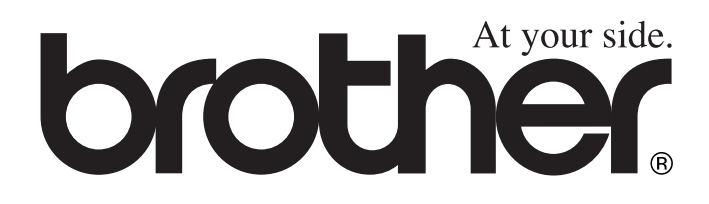

 $\epsilon$ 

# MFC-8420 MFC-8820D **Benutzerhandbuch**

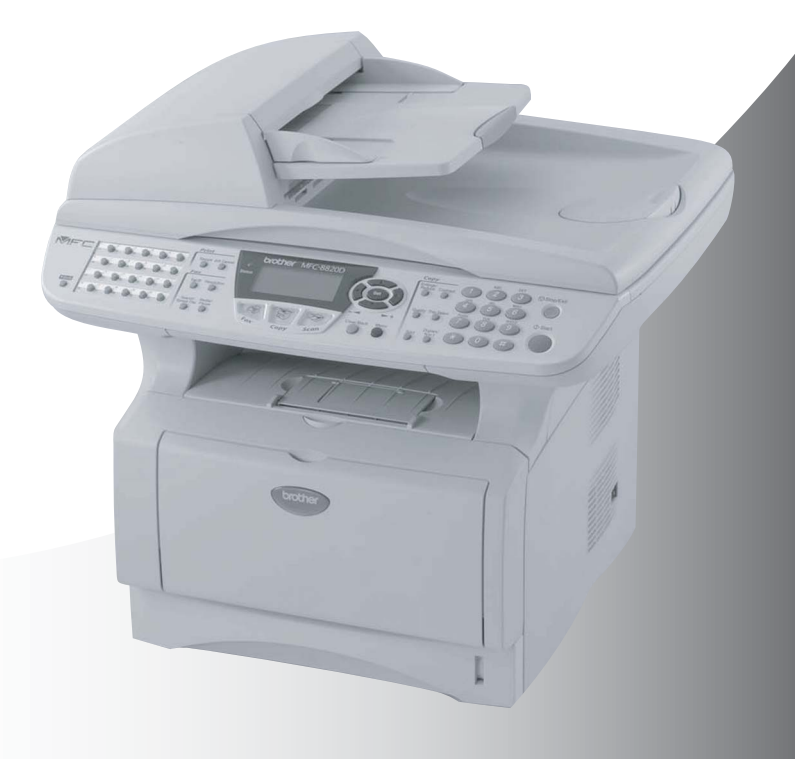

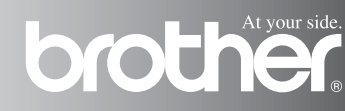

Das Gerät ist für den Betrieb am analogen Schweizer Netz vorgesehen. Verwenden Sie für den Anschluss des Gerätes an das Telefonnetz nur das mitgelieferte 2-adrige analoge PSTN Brother original Faxkabel.

# **Wichtiger Hinweis**

Brother macht darauf aufmerksam, dass dieses Gerät nur in dem Land, für das es geprüft wurde, richtig arbeitet. Brother übernimmt keine Garantie für den Anschluss des Gerätes an öffentliche Telefonnetze in anderen Ländern, für die das Gerät nicht zugelassen wurde.

# **Zu diesem Handbuch**

Das Handbuch wurde unter der Aufsicht von Brother Industries Ltd. erstellt und veröffentlicht. Es enthält die technischen Angaben und Produktinformationen entsprechend dem aktuellen Stand vor der Drucklegung.

Der Inhalt des Handbuches und die technischen Daten des Produktes können ohne vorherige Ankündigung geändert werden.

Die Firma Brother behält sich das Recht vor, Änderungen bzgl. der technischen Daten und der hierin enthaltenen Materialien vorzunehmen. Brother übernimmt keine Haftung bei offensichtlichen Druckund Satzfehlern.

# **Einführung**

Das Brother MFC-8420\*/MFC-8820D ist ein komfortables Multifunktionsgerät mit Vorlageneinzug und Vorlagenglas, das als Laserfax, Tischkopierer, Laserdrucker, Scanner und PC-Fax verwendet werden kann. Das MFC-8820D ist zusätzlich mit einer Duplexeinheit ausgestattet, mit der Sie das Papier automatisch beidseitig bedrucken und einfach und schnell Broschüren erstellen können.

Werkseitig ist das MFC so eingestellt, dass Sie für den normalen Betrieb nur wenige Änderungen vornehmen müssen.

\* Das MFC-8420 ist nicht in allen Ländern lieferbar.

# **Benutzerfreundliche Bedienung**

Die Funktionen des Gerätes werden entweder durch Tastendruck oder in einem übersichtlichen und leicht zu bedienenden Display-Menü eingestellt.

Zum schnellen Wechsel zwischen den Betriebsarten des MFC stehen 3 Betriebsarten-Wahltasten zur Verfügung:

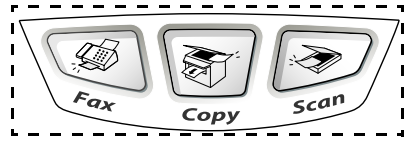

Alle Menüfunktionen werden nach dem gleichen Prinzip eingestellt, so dass Sie schnell mit der Bedienung des Gerätes vertraut sind. Das Display zeigt Ihnen jeweils Schritt für Schritt an, was zu tun ist.

Drücken Sie einfach **Menu**, um das Funktionsmenü aufzurufen, und folgen Sie den Hinweisen im Display. Mit den Navigationstasten können Sie Menüs und Einstellungen wählen und dann mit **Set** aufrufen oder speichern.

Die Menüs und Funktionen können auch jeweils durch Eingabe der Menü- oder Funktionsnummern mit den Zifferntasten aufgerufen werden. Sie finden die Nummern der Menüs und Funktionen sowie eine kurze Beschreibung der Einstellungsmöglichkeiten in den Funk-tionstabellen dieses Handbuches (siehe [Funktionstabellen](#page-41-0) auf Seite [16\)](#page-41-0).

Sie können sich auch eine Hilfeliste zum Einstellen der wichtigsten Funktionen ausdrucken lassen (siehe Berichte und Listen ausdrucken [auf Seite 105\)](#page-130-0).

### **Remote Setup (nur für Windows® bzw. Mac® OS X 10.1/10.2.1 oder neuer)**

Wenn das MFC an einem Computer angeschlossen ist und die Brother MFL-Pro Suite installiert wurde, können Sie mit dem Remote-Setup-Programm MFC-Einstellungen, wie z. B. das Speichern von Rufnummern, einfach und bequem vom Computer aus vornehmen (siehe [MFC Remote Setup verwenden](#page-301-0) auf Seite 276 [und](#page-362-0)  [MFC Remote Setup verwenden](#page-362-0) auf Seite 337).

# **Datenerhalt**

Nach einer Stromunterbrechung müssen Datum und Uhrzeit eventuell neu programmiert werden. Die gespeicherten Rufnummern und alle übrigen, in den Menüs vorgenommenen Einstellungen bleiben erhalten (mit Ausnahme der Funktionen, die nur für das aktuell eingelegte Dokument gültig sind).

Bei eingeschalteter Zugangssperre gespeicherte Dokumente bleiben bei einer Stromunterbrechung bis zu vier Tage lang erhalten. Mit der Funktion "Sicherer Druck" im MFC gespeicherte Dokumente werden bei einer Stromunterbrechung gelöscht.

# **Sicherheitshinweise**

# **Das Gerät sicher verwenden**

Bewahren Sie diese Hinweise zum Nachschlagen sorgfältig auf.

# **WARNUNG**

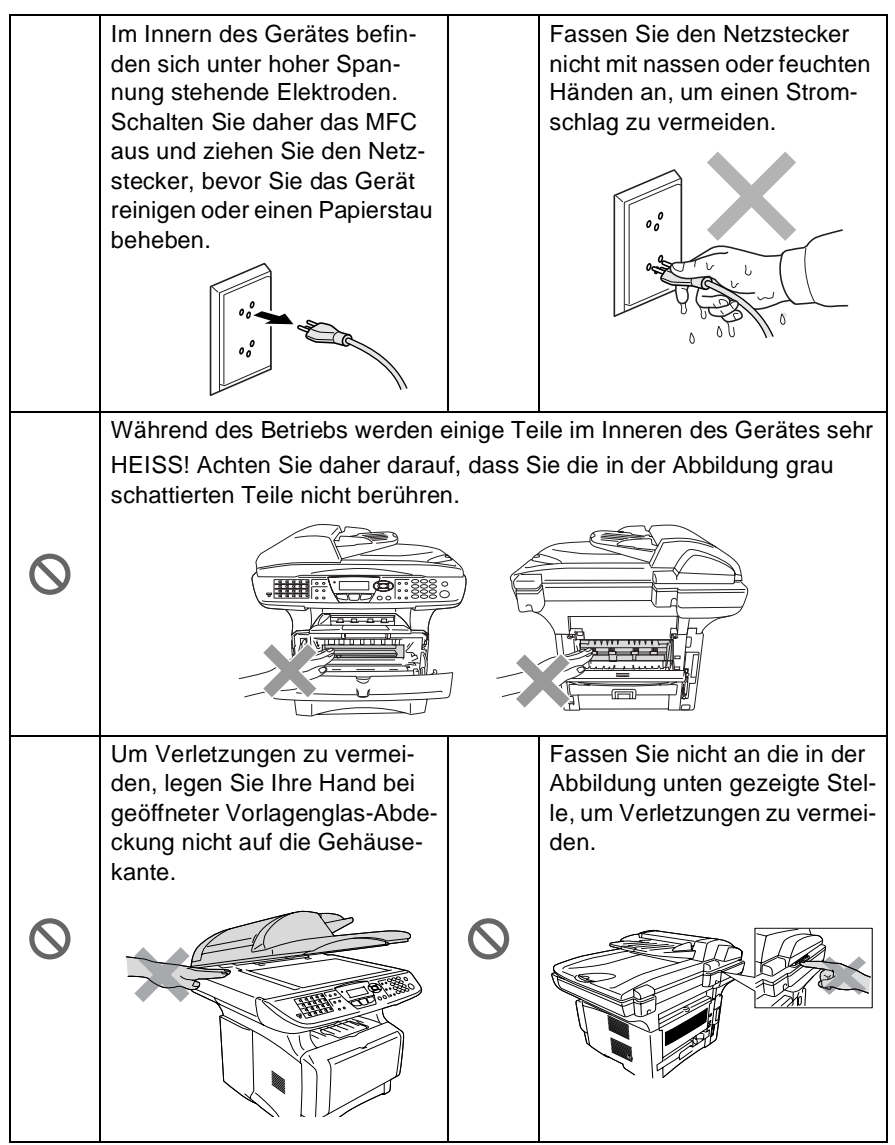

Fassen Sie nicht an die in der Abbildung unten gezeigte Stelle, um Verletzungen zu vermeiden.

# **WARNUNG**

K

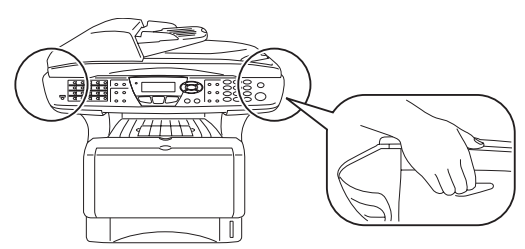

- Greifen Sie in die Mulden an der linken und rechten Seite des MFC unterhalb des Vorlagenglases, um das Gerät zu transportieren. Fassen Sie das Gerät zum Transportieren nicht an der Unterseite an.
- Das MFC muss an eine geerdete, jederzeit leicht zugängliche Netzsteckdose angeschlossen werden, damit es im Notfall schnell vom Netz getrennt werden kann.
- Berühren Sie keine Telefonleitungen oder Endgeräte, die nicht oder nicht richtig isoliert sind, solange sie noch an das Telefonnetz angeschlossen sind. Installieren Sie Telefondosen nicht bei Gewitter. Installieren Sie Telefondosen nicht in feuchter Umgebung, wenn die Dosen nicht speziell dafür entwickelt wurden.
- Schliessen Sie das MFC nur mit dem mitgelieferten Faxanschlusskabel an die Telefonsteckdose an.
- Verwenden Sie das MFC nicht in feuchter Umgebung.

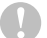

#### **Vorsicht**

- Durch Blitzschlag und Überspannung kann das MFC beschädigt werden. Wir empfehlen daher den Netzstecker zu ziehen oder einen Überspannungsschutz zu installieren, um das Gerät vor Spannungsspitzen bei Gewittern zu schützen.
- Das MFC wird über den Netzanschluss geerdet. Deshalb sollten Sie zum Schutz vor Spannungsspitzen über die Telefonleitung zuerst die Stromversorgung und dann den Telefonanschluss herstellen. Aus demselben Grund sollten Sie vor dem Verstellen oder dem Transportieren des Gerätes stets zuerst den Telefonanschluss lösen, bevor Sie den Netzstecker ziehen.

# **Standortwahl**

Stellen Sie das MFC auf eine ebene und stabile Fläche, wie z. B. einen Schreibtisch. Der Standort sollte vibrations- und erschütterungsfrei sein. In der Nähe sollten sich eine jederzeit leicht zugängliche, geerdete Netzsteckdose und eine Telefonsteckdose befinden. Achten Sie darauf, dass die Raumtemperatur zwischen 10° C und 32,5° C liegt.

### **Vorsicht**

- Stellen Sie das MFC nicht in der Nähe von Wärmequellen, wie Heizkörpern, Klimaanlagen, Kühlschränken usw. und nicht in der Nähe von Wasserquellen (wie z. B. Waschbecken) oder Chemikalien auf.
- Achten Sie darauf, dass das MFC nicht direkter Sonneneinstrahlung, extremer Hitze, Feuchtigkeit oder Staub ausgesetzt ist.
- Schliessen Sie das MFC nicht an Netzsteckdosen mit Schalter oder Zeitschaltuhren an, da durch Stromunterbrechungen eventuell gespeicherte Daten gelöscht werden.
- Achten Sie darauf, dass an derselben Steckdose keine weiteren Geräte angeschlossen sind, die Stromunterbrechungen verursachen können.
- Stellen Sie das MFC nicht in der Nähe von Störungsquellen, wie z. B. Lautsprechern oder der Feststation eines schnurlosen Telefons, auf.

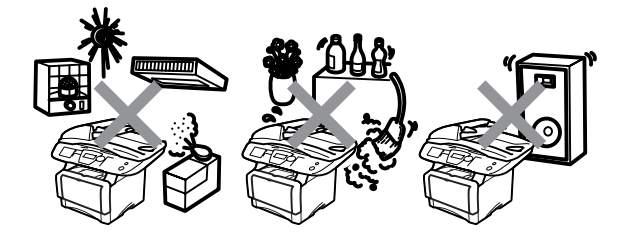

# **Kurzanleitung zum Faxen / Kopieren**

# **Fax senden**

### **Automatisch senden**

- **1.** Drücken Sie (**Fax**), falls diese Taste nicht bereits grün leuchtet.
- **2.** Legen Sie das Dokument mit der zu sendenden Seite nach oben in den Vorlageneinzug oder mit der zu sendenden Seite nach unten auf das Vorlagenglas.
- **3.** Geben Sie die Faxnummer über Ziel-, Kurzwahl, Tel-Index oder Zifferntasten ein.
- **4.** Drücken Sie **Start**. Bei Verwendung des Vorlagenglases drücken Sie noch einmal **Start**.

# **Rufnummern speichern**

### **Zielwahl**

- **1.** Drücken Sie **Menu**, **2**, **3**, **1**.
- **2.** Drücken Sie die Zielwahltaste, unter der Sie die Nummer speichern möchten. Falls der optionale NC-9100h installiert ist, wählen Sie Fax/Tel und drücken Sie **Set**.
- **3.** Geben Sie die Rufnummer ein (bis zu 20 Stellen) und drücken Sie dann **Set**.
- **4.** Geben Sie falls gewünscht - über die Zifferntasten einen Namen ein (bis zu 15 Zeichen) und/oder drücken Sie **Set**.

**5.** Drücken Sie **Stop/Exit**.

### **Kurzwahl**

- **1** Drücken Sie **Menu**, **2**, **3**, **2**.
- **2.** Geben Sie die dreistellige Kurzwahl ein, unter der Sie die Nummer speichern möchten, und drücken Sie dann **Set**. (Falls der optionale NC-9100h installiert ist, wählen Sie Fax/Tel und drücken Sie **Set**.)
- **3.** Geben Sie die Rufnummer ein (bis zu 20 Stellen) und drücken Sie dann **Set**.
- **4.** Geben Sie -falls gewünscht - über die Zifferntasten einen Namen ein (bis zu 15 Zeichen) und/oder drücken Sie **Set**.
- **5.** Drücken Sie **Stop/Exit**.

# **Gespeicherte Rufnummer wählen**

### **Tel-Index**

- **1.** Drücken Sie (**Fax**), falls diese Taste nicht bereits grün leuchtet
- **2.** Drücken Sie **Search/ Speed Dial** und geben Sie dann über die Zifferntasten den ersten Buchstaben des Empfängernamens ein.
- **3.** Wählen Sie mit oder den gewünschten Namen aus.
- **4.** Drücken Sie **Start**.

### **Zielwahl**

**1.** Drücken Sie (**Fax**), falls diese Taste nicht bereits grün leuchtet

- **2.** Legen Sie das Dokument mit der zu sendenden Seite nach oben in den Vorlageneinzug oder mit der zu sendenden Seite nach unten auf das Vorlagenglas.
- **3.** Drücken Sie die Zielwahltaste, unter der die gewünschte Rufnummer gespeichert ist.
- **4.** Drücken Sie **Start**.

### **Kurzwahl**

**1.** Drücken Sie (**Fax**), falls diese Taste nicht be-

reits grün leuchtet

**2.** Legen Sie das Dokument mit der zu sendenden Seite nach oben in den Vorlageneinzug oder mit der zu sendenden Seite nach unten auf das Vorlagenglas.

Drücken Sie

**Search/Speed Dial**, dann **#** und geben Sie anschliessend die dreistellige Kurzwahlnummer ein, unter der die Rufnummer gespeichert wurde.

**3.** Drücken Sie **Start**.

# **Kopieren**

### **Einzelne Kopie anfertigen**

- **1.** Drücken Sie (**Copy**), so dass die Taste grün leuchtet.
- **2.** Legen Sie das Dokument mit der zu kopierenden Seite nach oben in den Vorlageneinzug oder mit der zu kopierenden Seite nach unten auf das Vorlagenglas.
- **3.** Drücken Sie **Start**.

#### **Mehrfach sortiert kopieren (mit Vorlageneinzug)**

- **1.** Drücken Sie (**Copy**), so dass die Taste grün leuchtet. .
- **2.** Legen Sie das Dokument mit der zu kopierenden Seite nach oben in den Vorlageneinzug .
- **3.** Geben Sie die gewünschte Anzahl Kopien mit den Zifferntasten ein (bis zu 99).
- **4.** Drücken Sie **Sort**.
- 5. Das Sortiersymbol <sup>[1]</sup> erscheint im Disply.
- **6.** Drücken Sie **Start**.

# **Inhaltsverzeichnis**

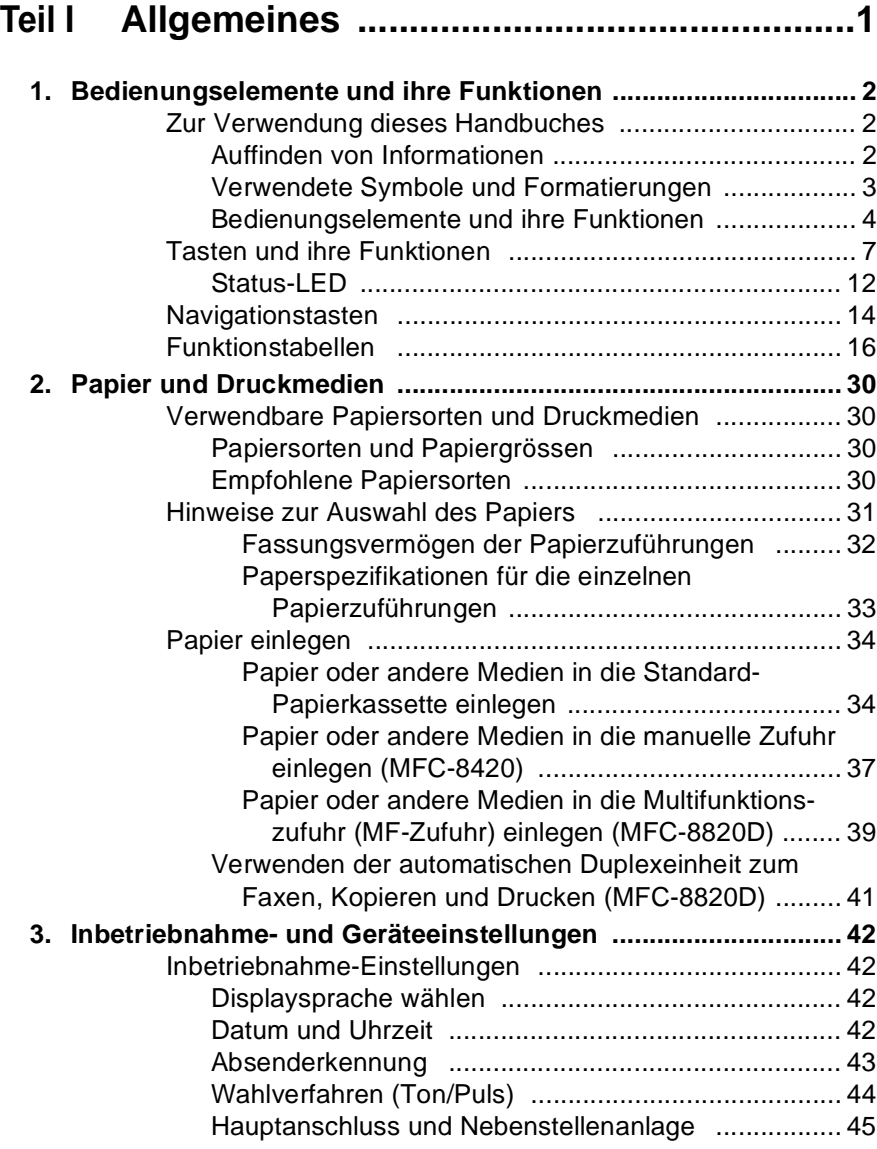

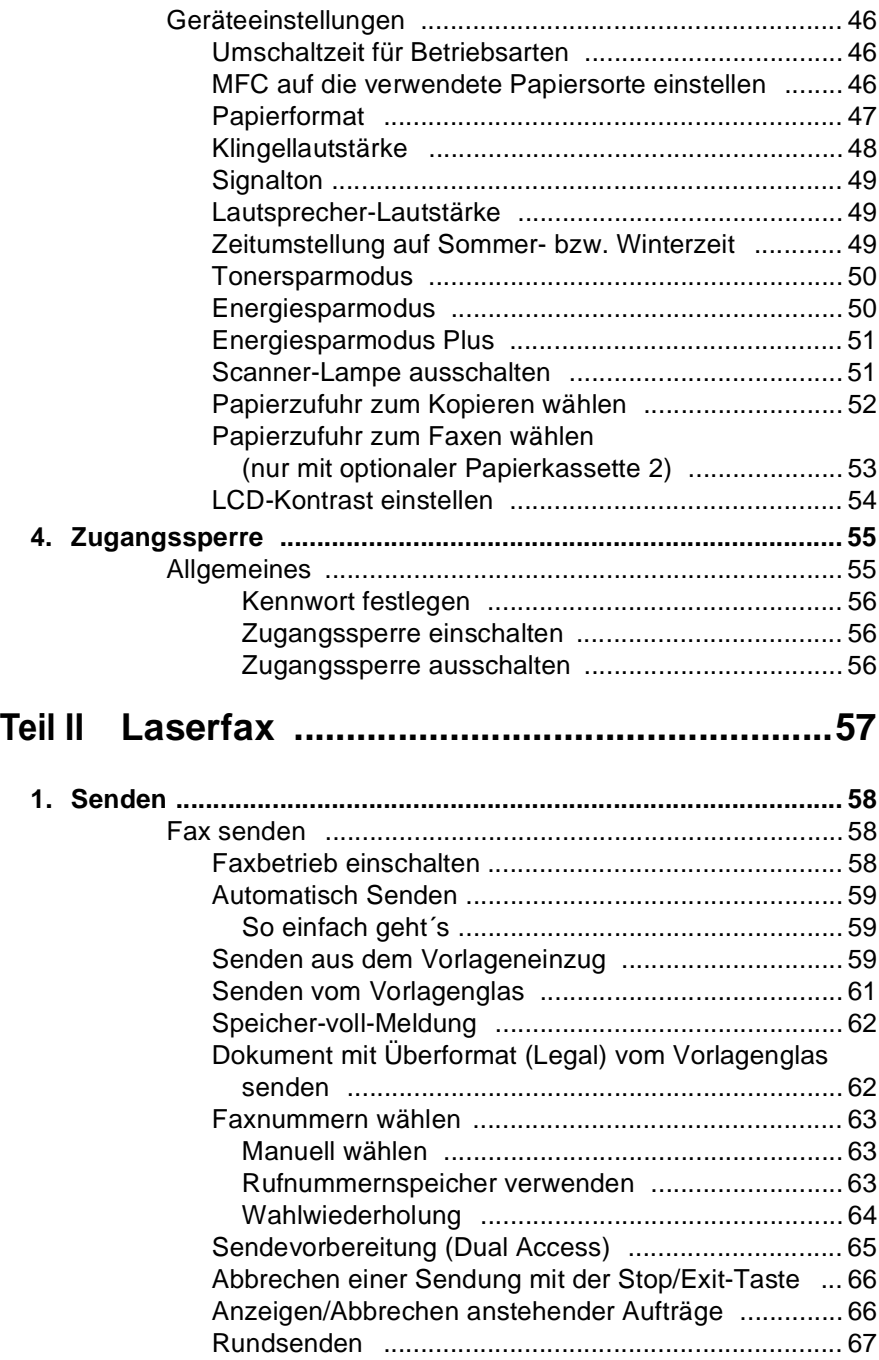

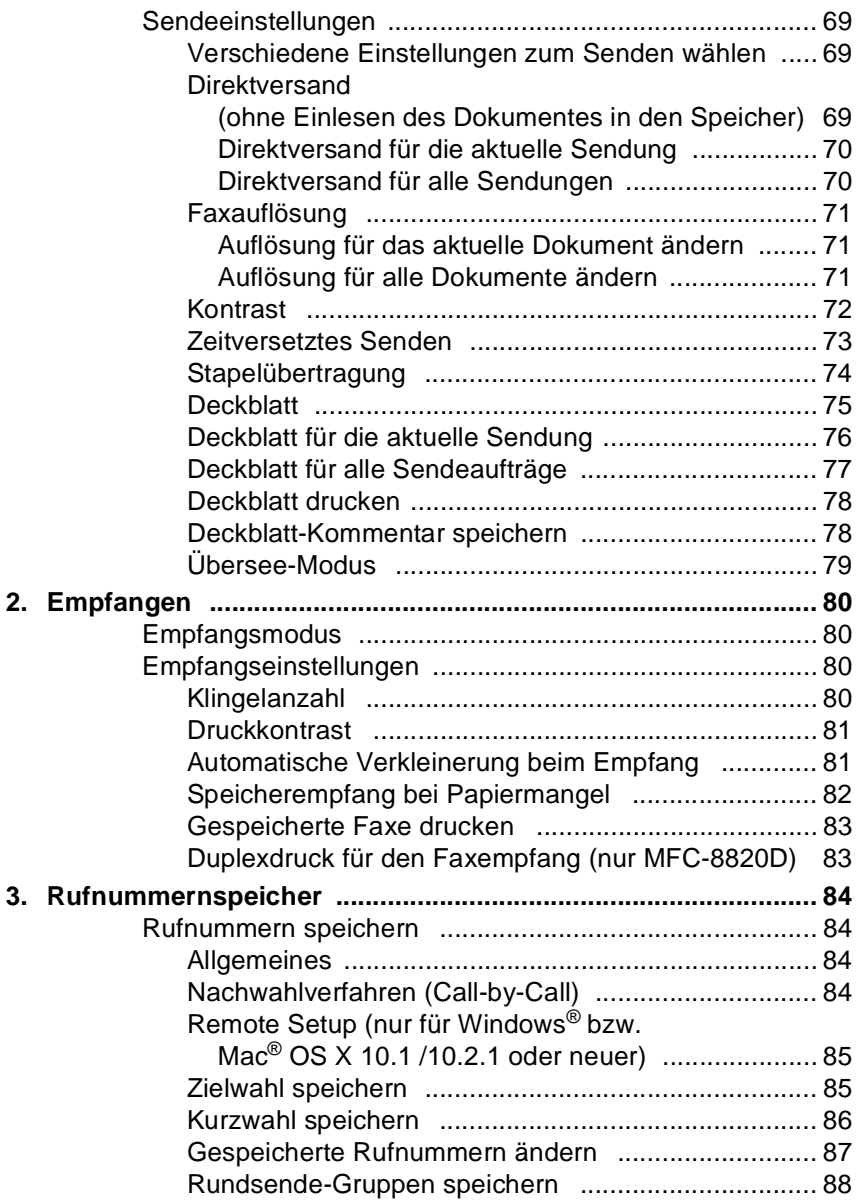

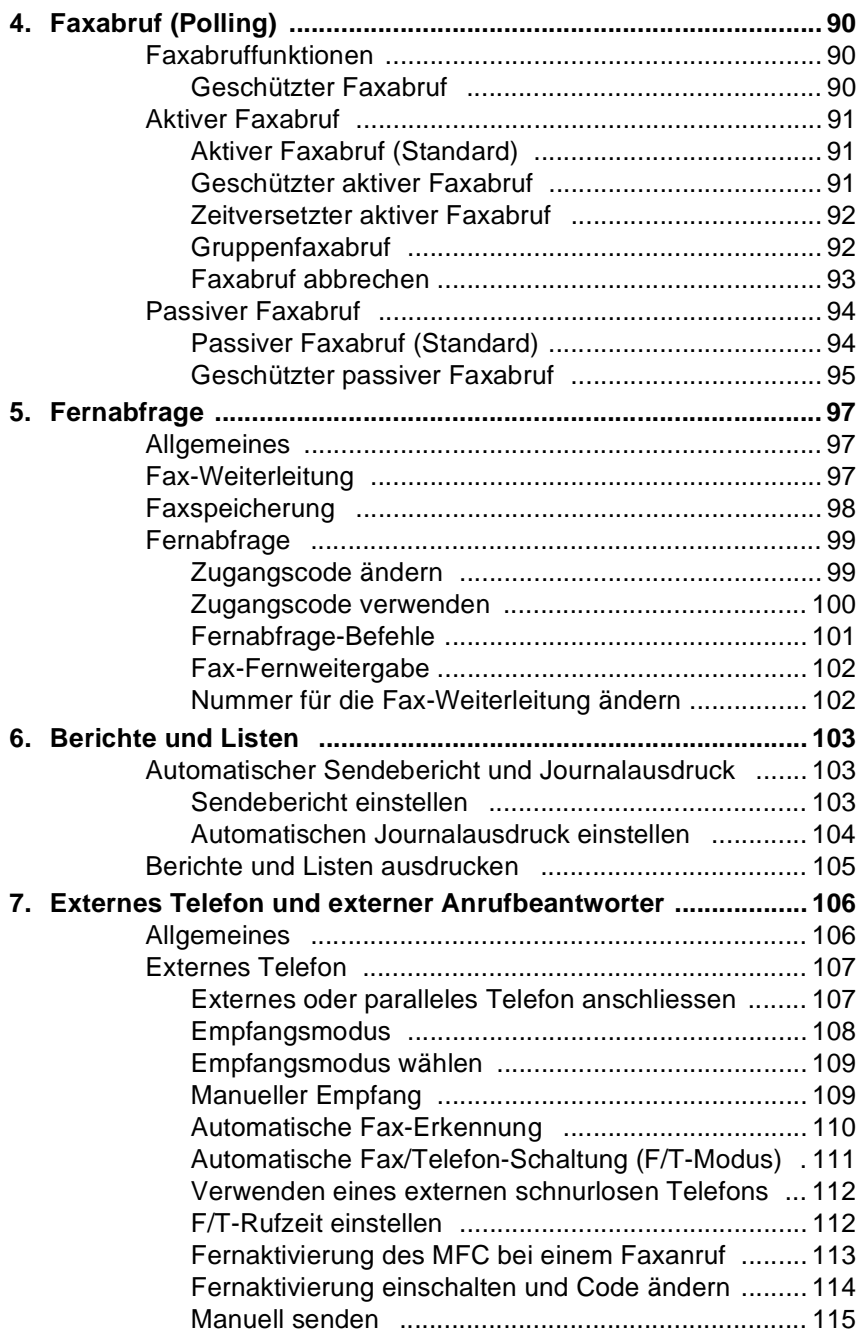

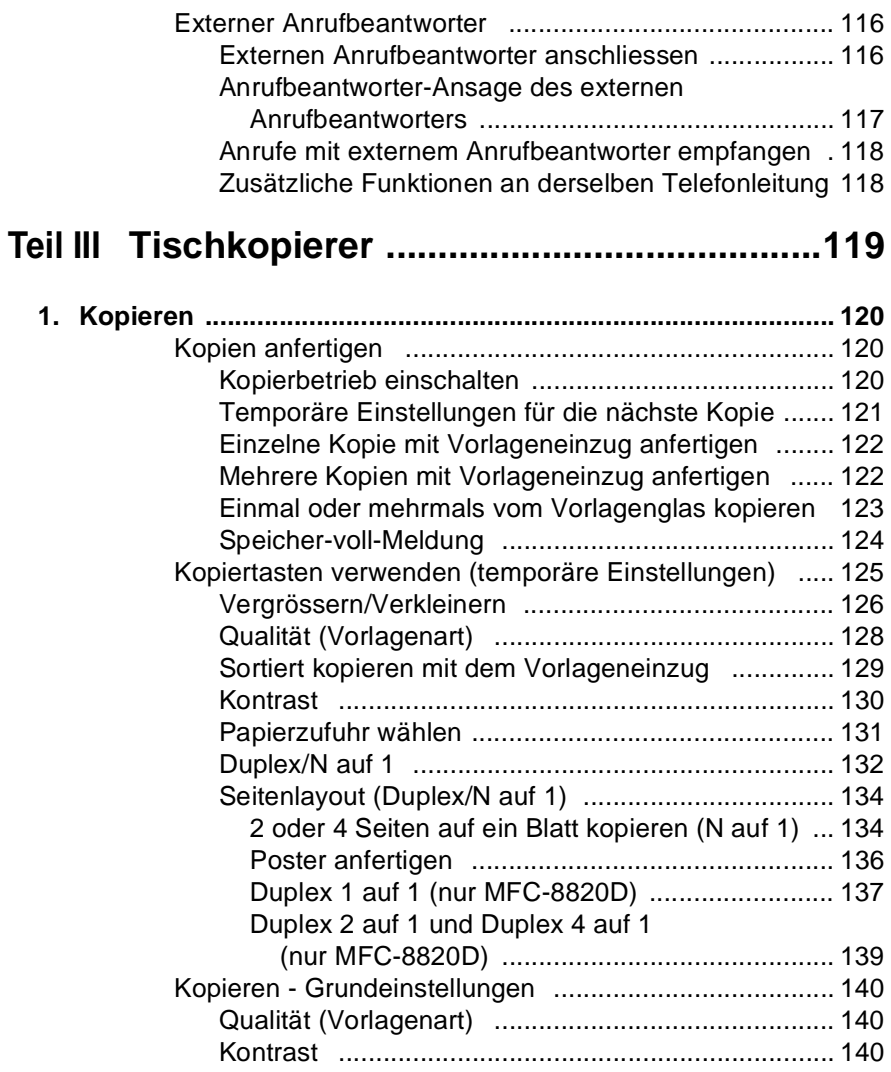

# **[Teil IV Laserdrucker ..........................................141](#page-166-0)**

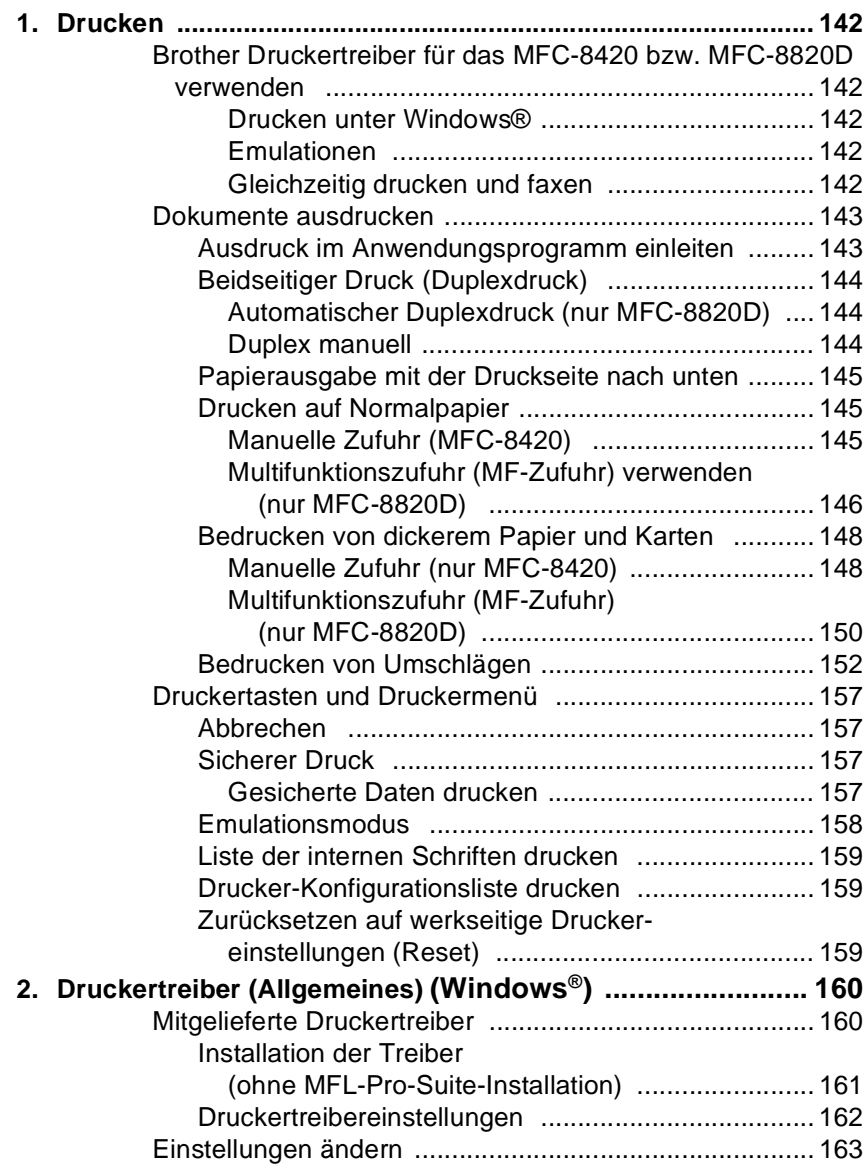

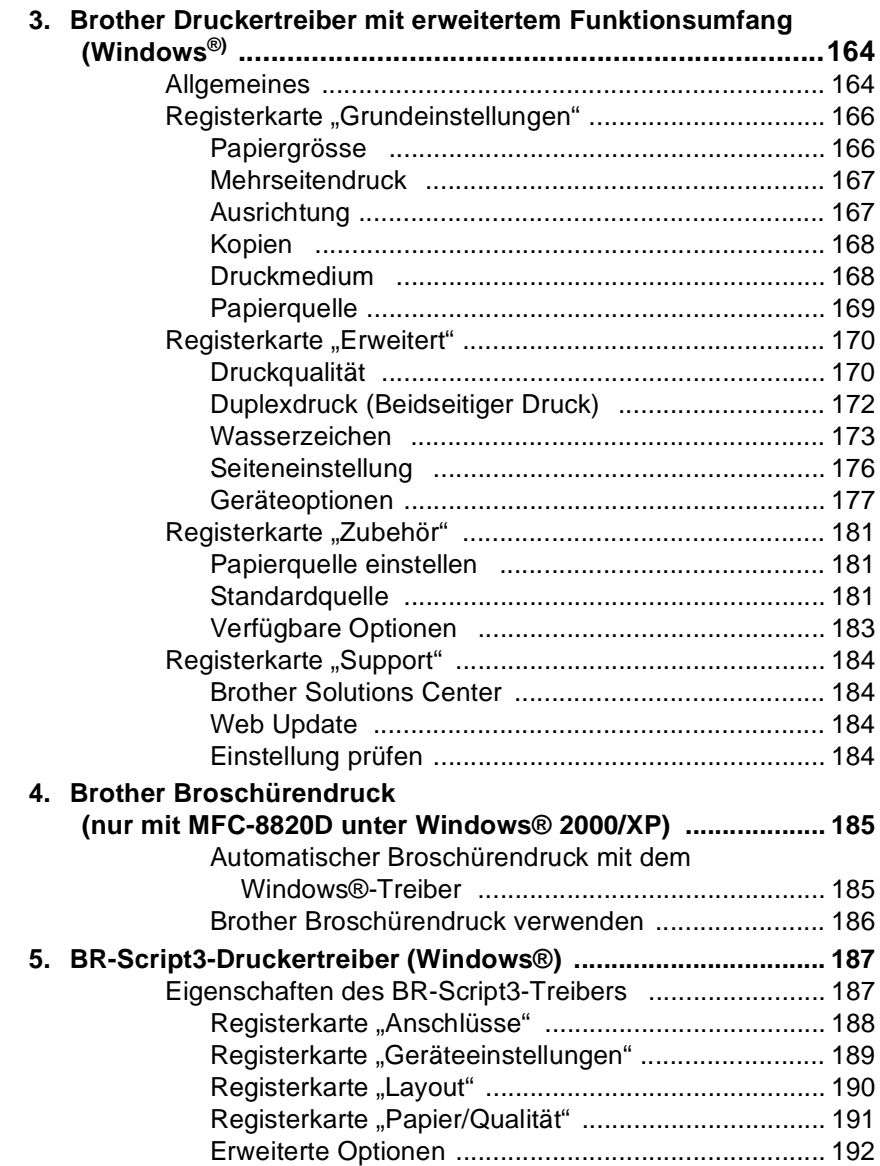

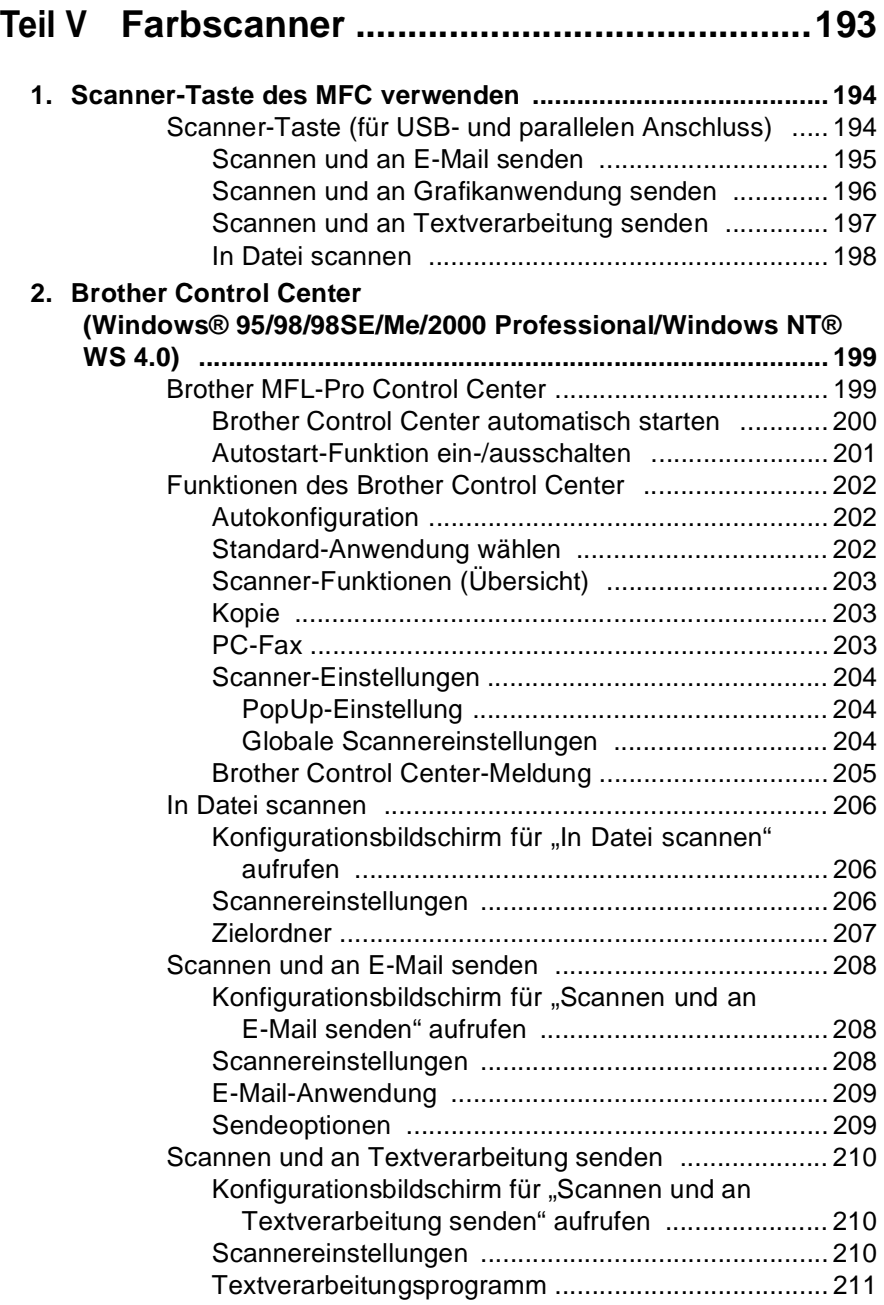

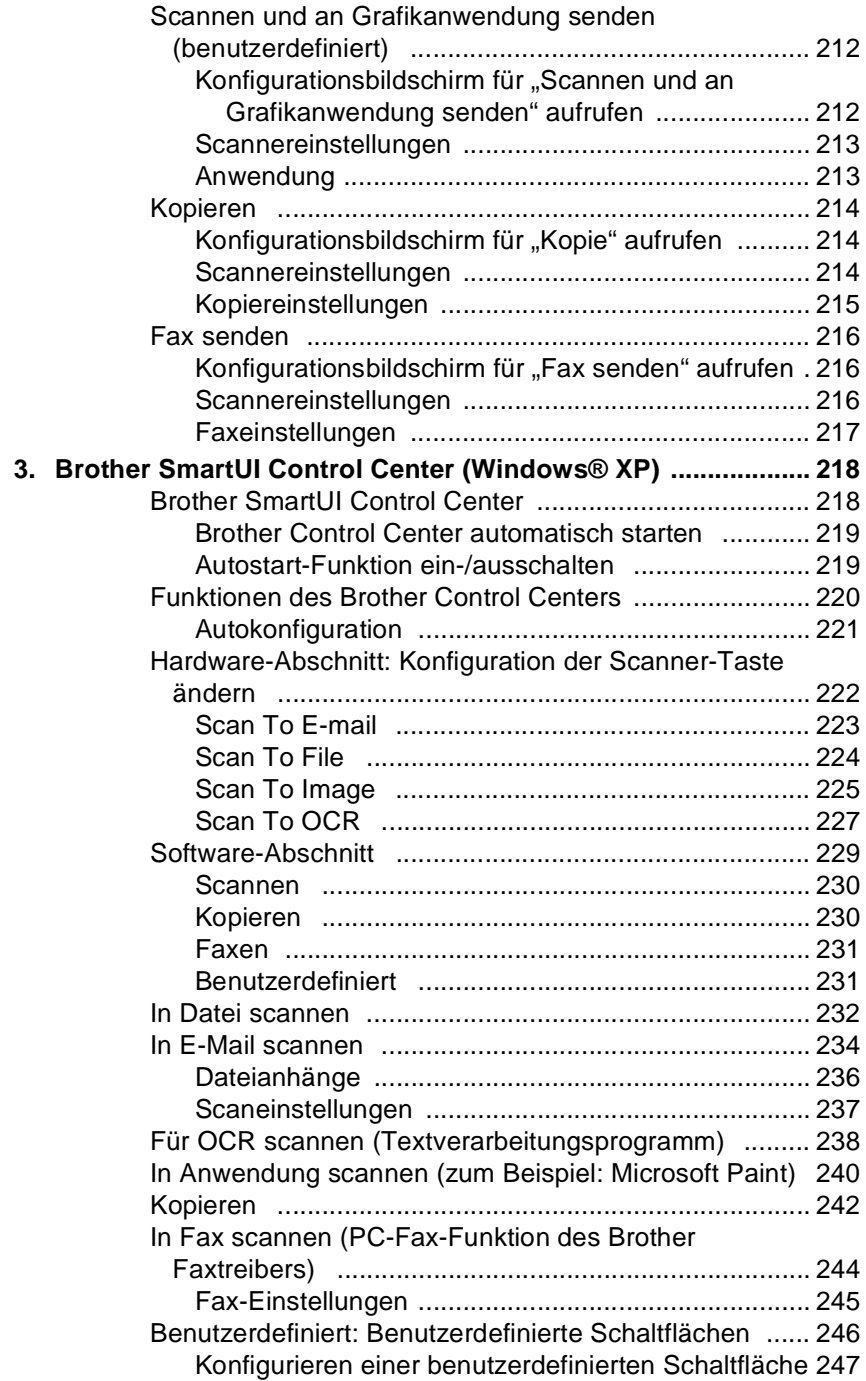

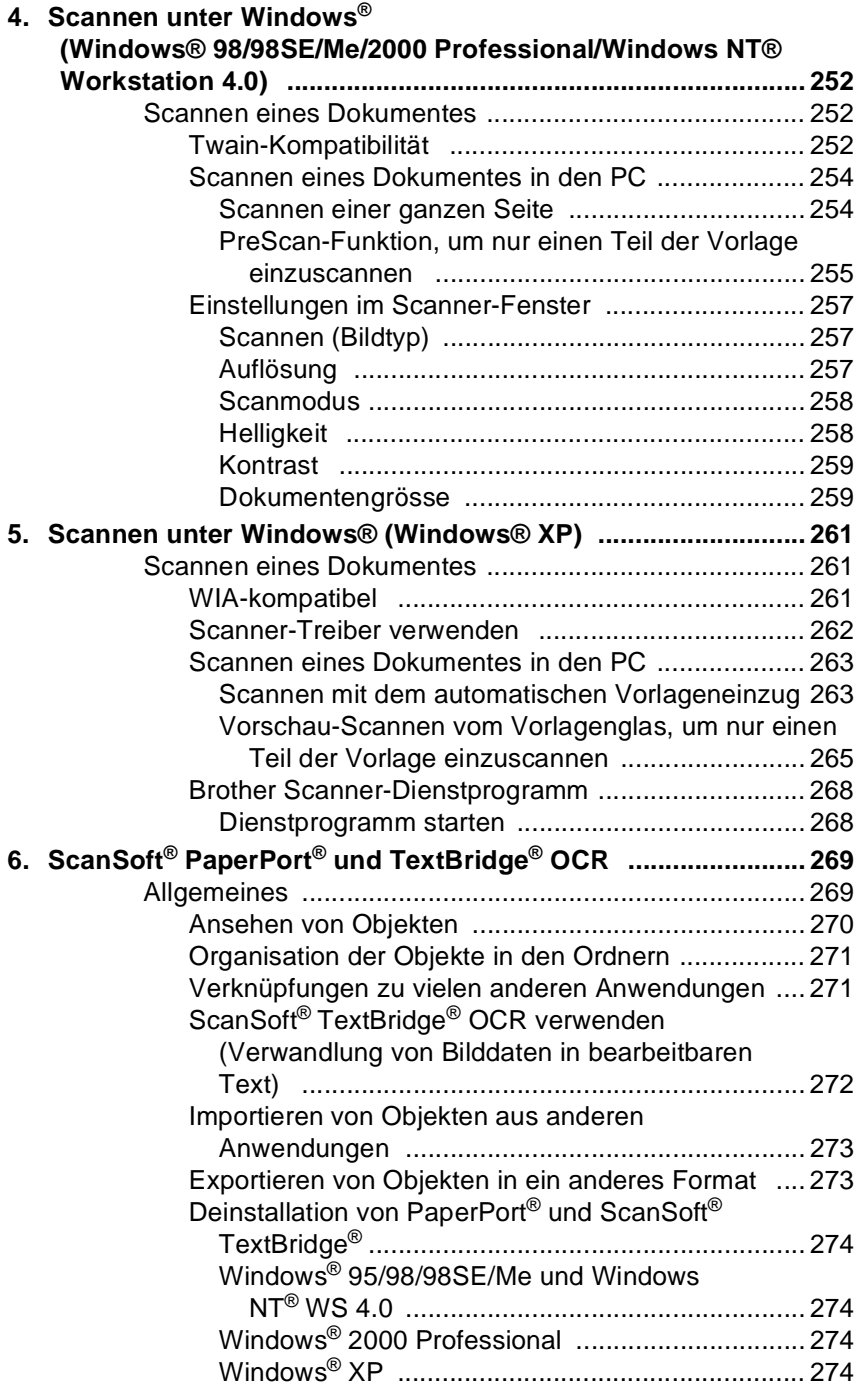

# **[Teil VI Brother MFL-Pro Suite ...........................275](#page-300-0)**

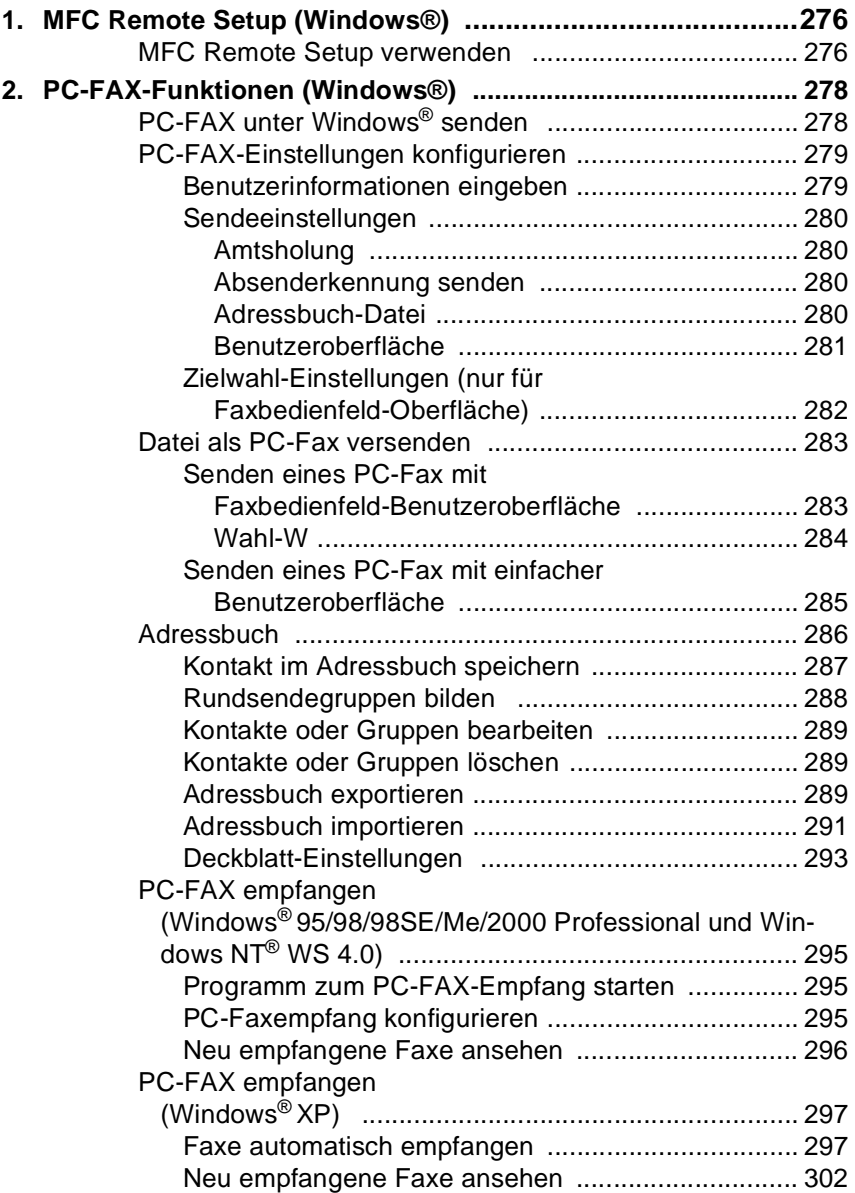

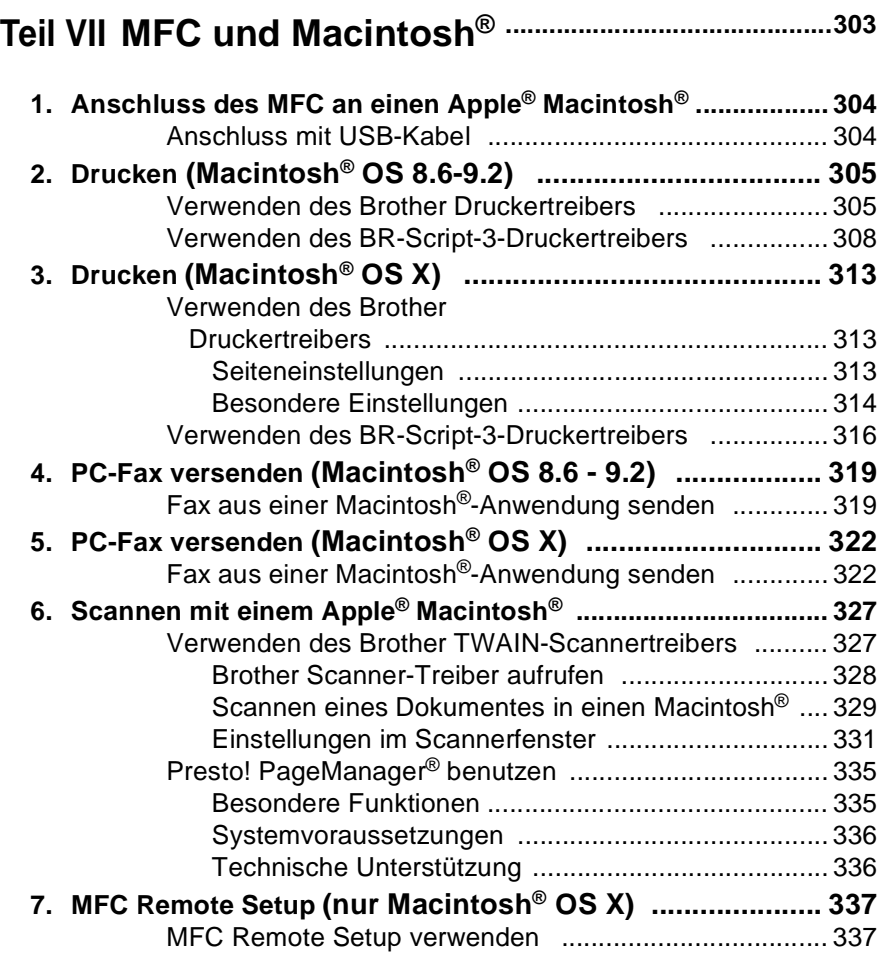

# **[Teil VIII Netzwerk-Funktionen .............................339](#page-364-1)**

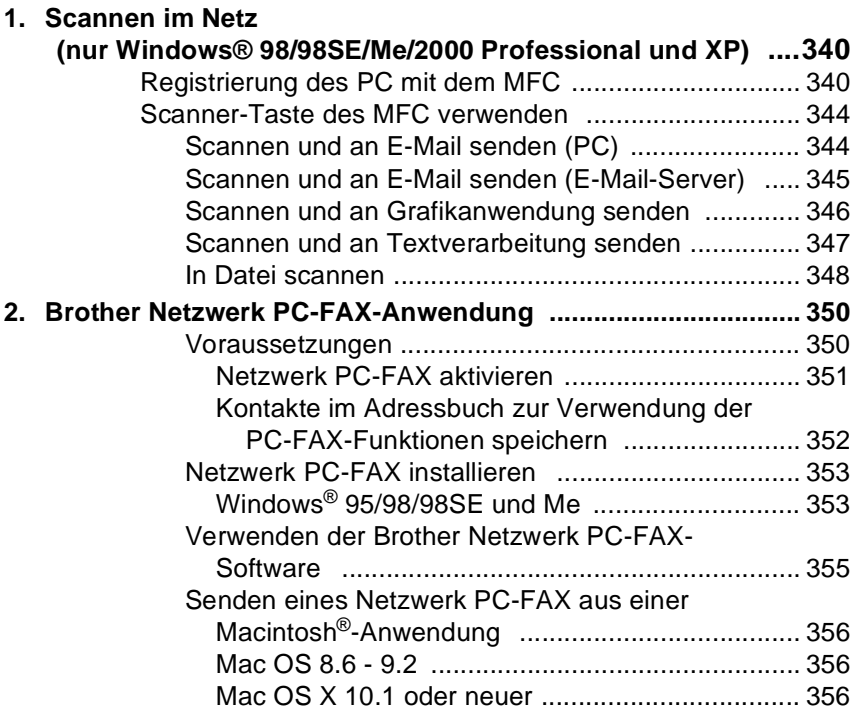

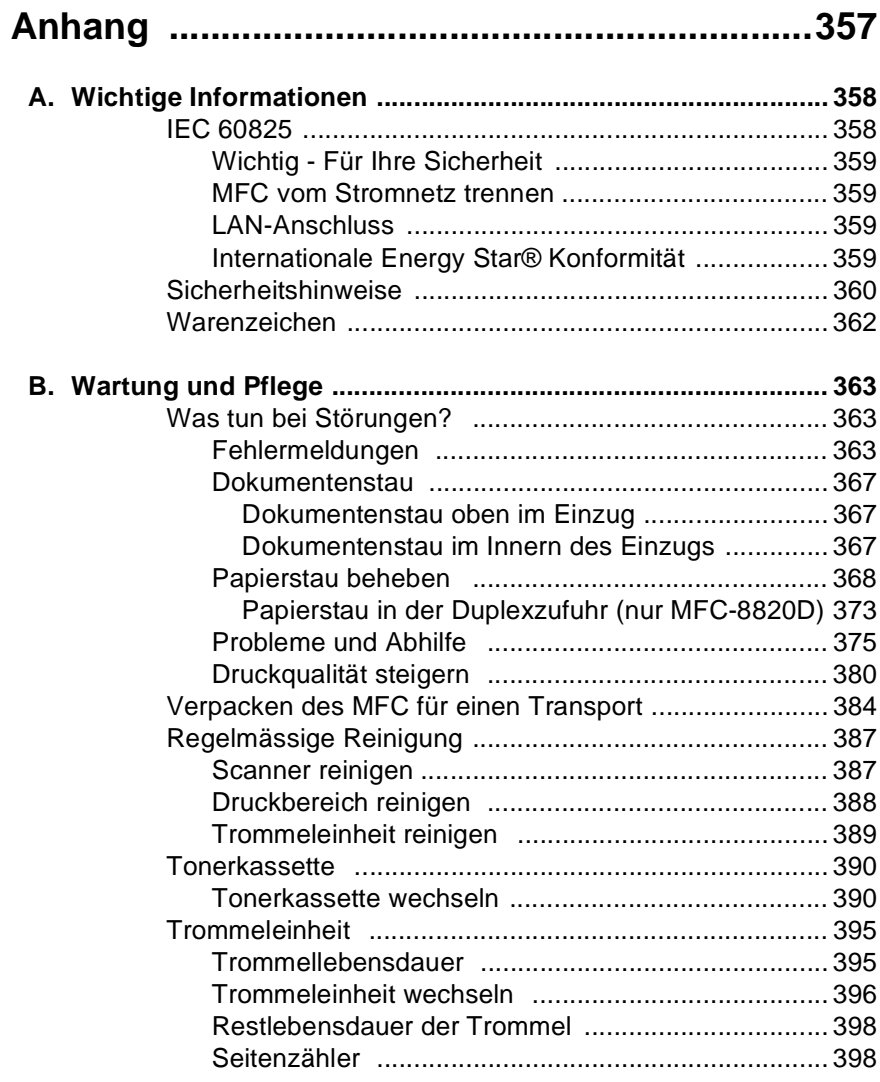

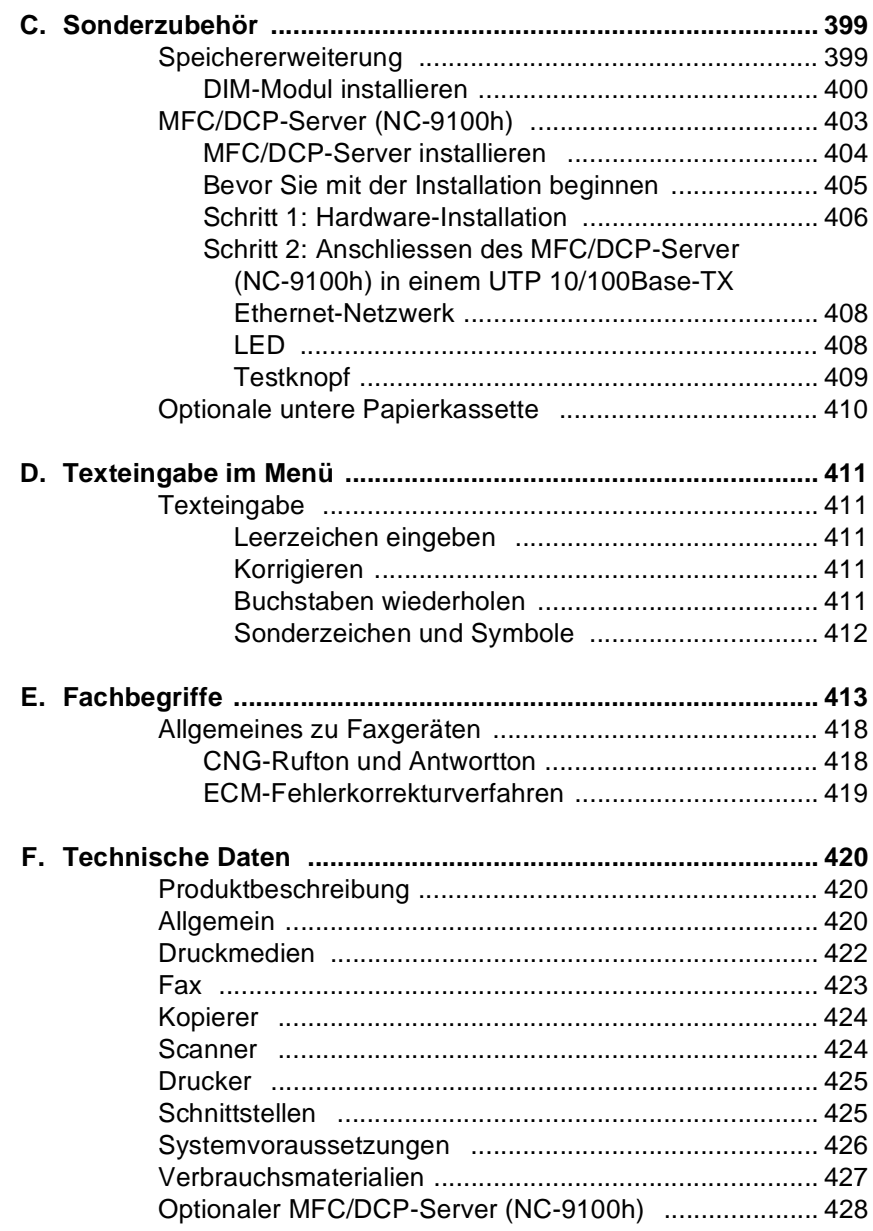

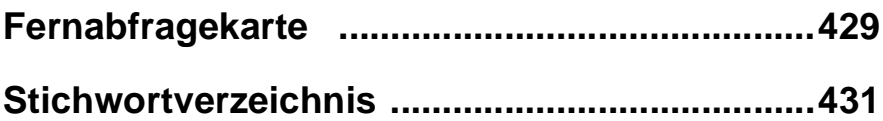

<span id="page-26-1"></span><span id="page-26-0"></span>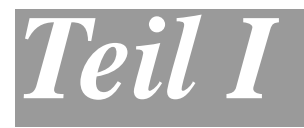

# **Allgemeines**

- **1**. **[Bedienungselemente und ihre](#page-27-3)  [Funktionen](#page-27-3)**
- **2**. **[Papier und Druckmedien](#page-55-4)**
- **3**. **[Inbetriebnahme- und](#page-67-4)  [Geräteeinstellungen](#page-67-4)**
- **4**. **[Zugangssperre](#page-80-2)**

# <span id="page-27-3"></span><span id="page-27-0"></span>*1* **Bedienungselemente und ihre Funktionen**

# <span id="page-27-1"></span>**Zur Verwendung dieses Handbuches**

Am Anfang dieses Handbuches werden die Grundfunktionen des MFC in einer *Kurzanleitung* erklärt. Diese Kurzanleitung können Sie herausschneiden und für alle Benutzer zugänglich neben das Gerät legen.

Nehmen Sie sich jedoch ein wenig Zeit, und lesen Sie auch die restlichen Teile dieses Benutzerhandbuches aufmerksam durch, um alle Funktionen des Gerätes optimal nutzen zu können.

# <span id="page-27-2"></span>**Auffinden von Informationen**

Schlagen Sie im *Inhaltsverzeichnis* nach. Das Handbuch ist thematisch gegliedert, so dass Sie Informationen zu einem bestimmten Themenbereich schnell finden werden. Am Ende des Handbuches finden Sie ein ausführliches *Stichwortverzeichnis*. Zum schnellen Nachschlagen von Funktionsnummern und Menüfunktionen verwenden Sie die *Funktionstabellen* [\(siehe Seite 16\)](#page-41-1). Wenn Sie einmal die Funktion einer Taste vergessen haben, sehen Sie einfach in der *Funktionstastenübersicht* auf *Seite [7](#page-32-0)* nach.

# <span id="page-28-0"></span>**Verwendete Symbole und Formatierungen**

In diesem Benutzerhandbuch werden spezielle Symbole verwendet, die Sie auf wichtige Hinweise, Warnungen und Tipps aufmerksam machen sollen. Es wurden auch verschiedene Displayanzeigen in den Text eingefügt und Tastennamen durch spezielle Formate hervorgehoben, damit die Anleitungen und Hinweise leicht zu verstehen und auszuführen sind.

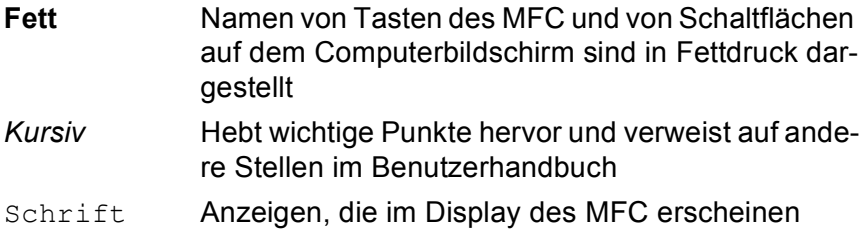

Warnungen und Vorsichtsmassnahmen zur Vermeidung von Verletzungen und Gefahren sowie Beschädigungen am MFC.

Vorsichtsmassnahmen, die beachtet werden müssen, um Schäden am MFC zu vermeiden.

Hinweise wie auf eine bestimmte Situation reagiert werden sollte und Tipps zur beschriebenen Funktion.

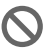

Falsche Einstellungen, Geräte und Funktionen, die nicht kompatibel mit dem MFC sind und daher nicht verwendet werden können.

# <span id="page-29-0"></span>**Bedienungselemente und ihre Funktionen**

#### ■ Vorderansicht

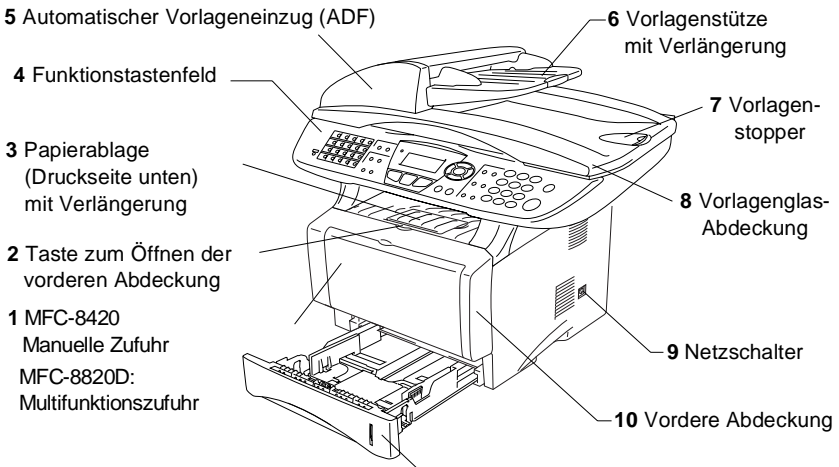

**11** Papierkassette

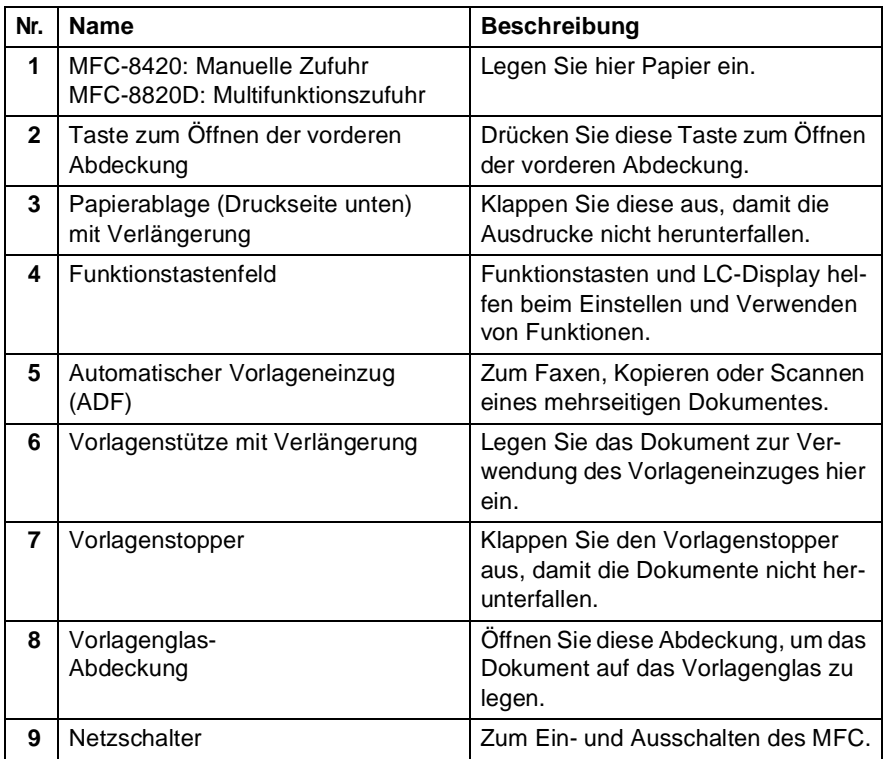

#### **4** TEIL I ALLGEMEINES - KAPITEL 1

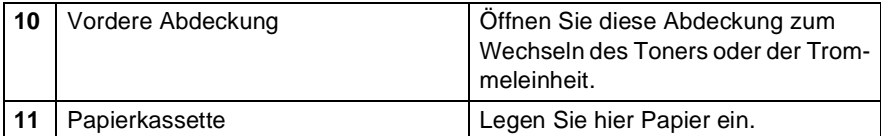

#### ■ Rückansicht

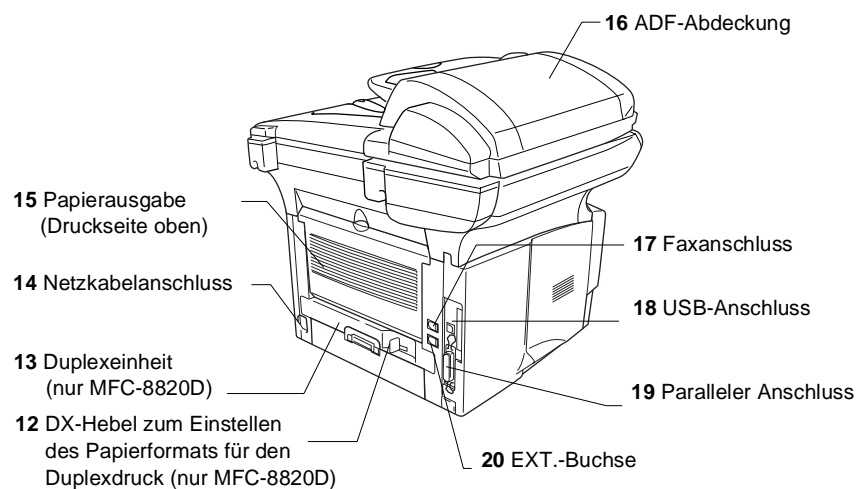

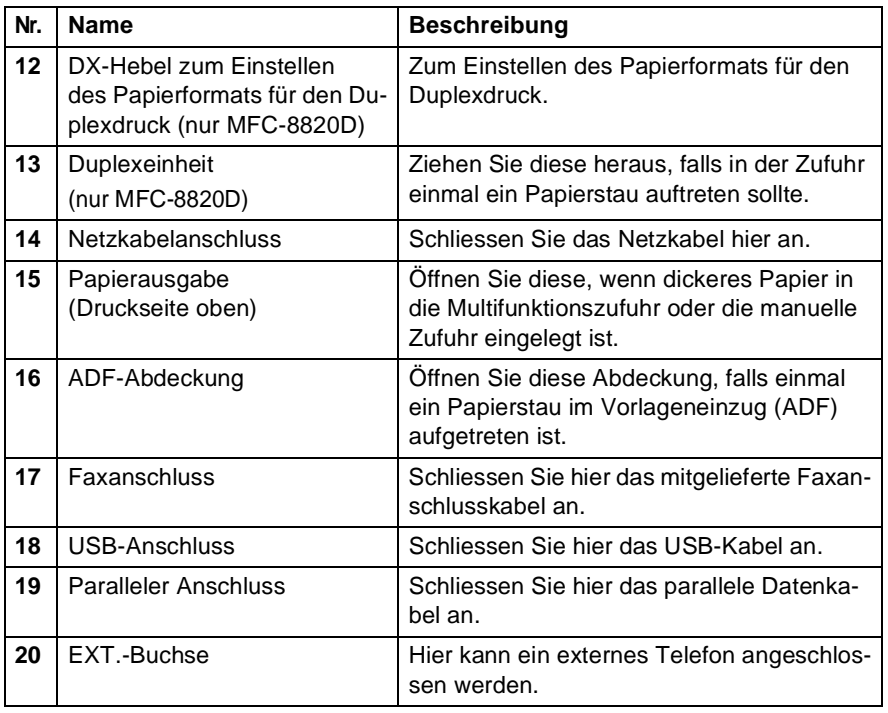

■ Innenansicht (Vorlagenglas-Abdeckung offen)

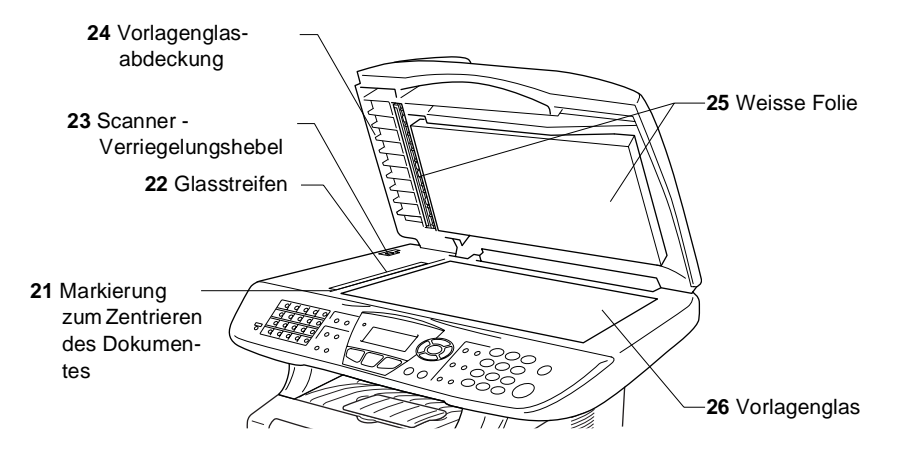

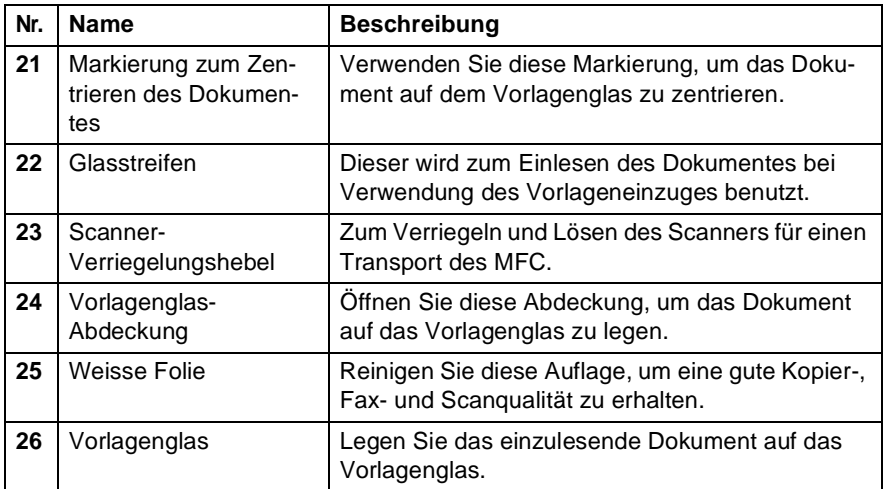

# <span id="page-32-0"></span>**Tasten und ihre Funktionen**

Die Funktionstastenfelder des MFC-8420 und MFC-8820D unterscheiden sich nur geringfügig.

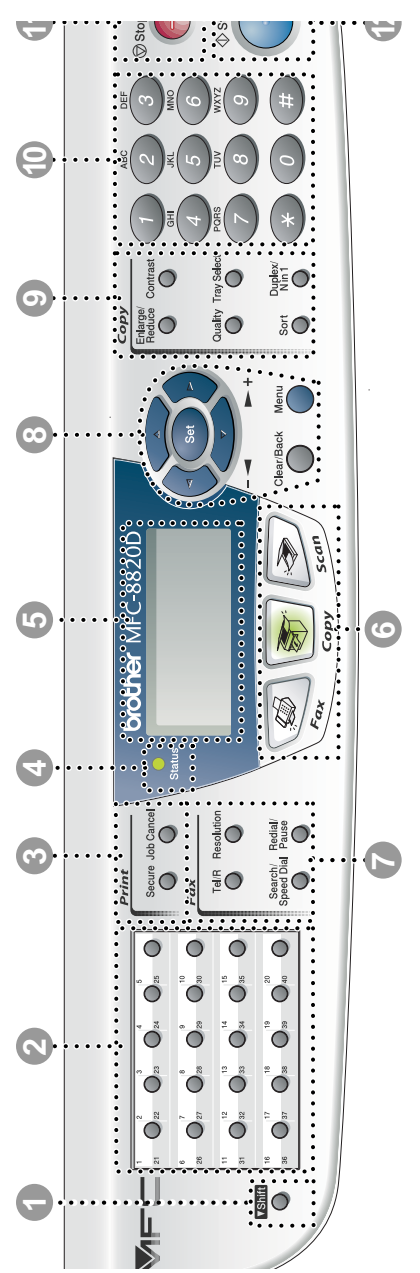

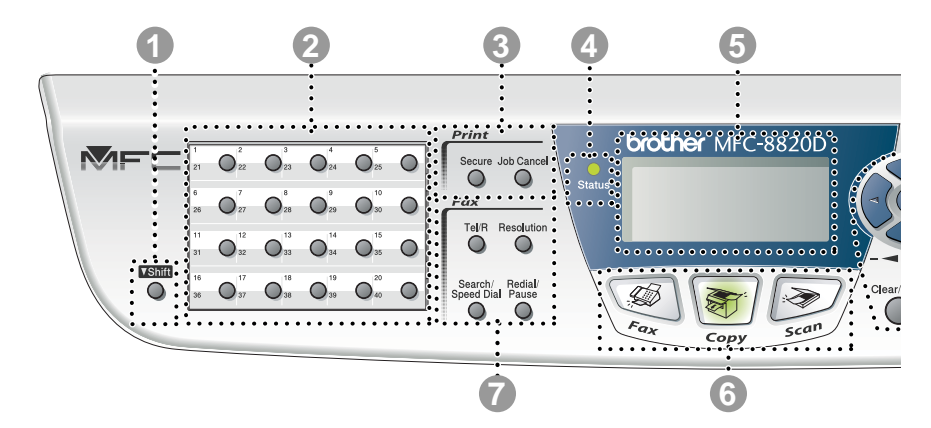

#### **1** Shift

Zum Aufrufen der unter Zielwahl "21" bis "40" gespeicherten Rufnummern drücken Sie die entsprechende Zielwahltaste bei niedergedrückter **Shift**-Taste.

#### 2 **Zielwahltasten**

Zum Aufrufen von 40 unter diesen Tasten gespeicherten Rufnummern.

#### 3 **Druckertasten (Print):**

#### **Secure**

Zum Ausdrucken vertraulicher Dokumente im Speicher nach Eingabe eines vierstelligen Kennwortes.

#### **Job Cancel**

Zum Löschen von Daten im Druckerspeicher.

#### 4 **Status-LED**

Diese LED zeigt durch Blinken und Ändern der Farbe den aktuellen MFC-Status an.

#### 5 **5-zeiliges LC-Display**

Zeigt Funktionen, Bedienungshinweise und Fehlermeldungen an.

#### 6 **Betriebsarten-Tasten:**

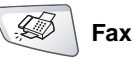

Zur Verwendung der Faxfunktionen.

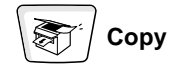

Zur Verwendung der Kopierfunktionen.

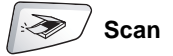

Zur Verwendung der Scanner-Funktionen.

#### 7 **Fax- und Telefontasten (Fax)**

#### **Tel/R**

Wenn im Fax/Tel-Modus das Pseudoklingeln zu hören ist, können Sie den Hörer eines externen Telefons abnehmen und diese Taste drücken, um das Gespräch zu führen. Innerhalb einer Nebenstellenanlage dient diese Taste zur Amtsholung und zum Weiterverbinden.

#### **Resolution**

Zum Wählen der Auflösung für das Senden eines Dokumentes.

#### **Search/Speed Dial**

Nach Drücken dieser Taste kann eine gespeicherte Nummer durch Auswählen des Namens im alphabetisch sortierten Rufnummernverzeichnis - oder - durch Eingabe einer Kurzwahl (z.B. #, 2, 1, 3) angewählt werden.

#### **Redial/Pause**

Wählt die zuletzt gewählte Nummer noch einmal an und dient zur Eingabe einer Pause beim Wählen von Rufnummern.

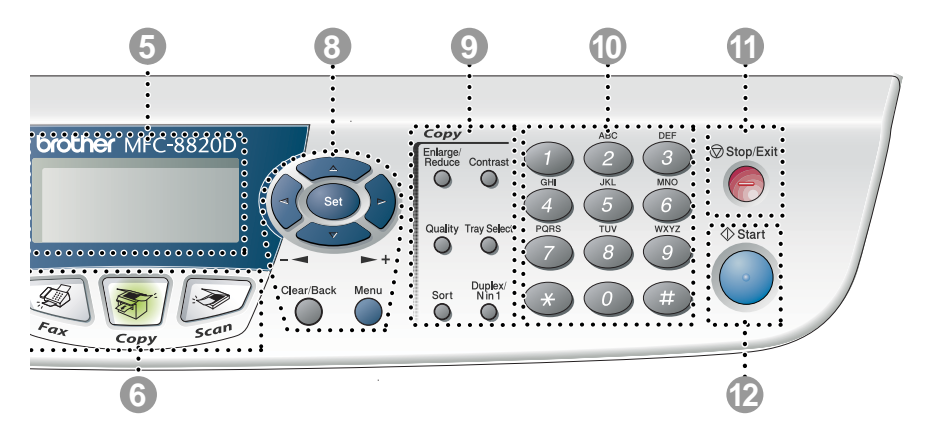

#### 8 **Navigationstasten:**

#### **Menu**

Ruft das Funktionsmenü zum Einstellen von Funktionen auf.

#### **Set**

Speichert im Menü gewählte Einstellungen.

#### **Clear/Back**

Mit dieser Taste kann in den Menüs ein Schritt zurückgegangen oder eine Eingabe gelöscht werden.

## $oder$   $\ge$

Mit diesen Tasten gelangen Sie eine Ebene im Funktionsmenü zurück bzw. vor.

Sie dienen auch zur Auswahl einer Rufnummer im alphabetisch sortierten Telefon-Index oder zum Ändern der Lautsprecher- und Klingellautstärke im Faxbetrieb.

#### $\bigcirc$  oder  $\bigcirc$

Zur Auswahl von Menüs und Optionen innerhalb einer Menüebene und zur Auswahl einer Rufnummer (nach Ziel- und Kurzwahlnummern sortiert).

#### 9 **Kopiertasten (Copy) (Temporäre Einstellungen):**

#### **Enlarge/Reduce**

Zum Vergrössern und Verkleinern beim Kopieren.

#### **Contrast**

Zum Anfertigen einer helleren bzw. dunkleren Kopie als das Original.

#### **Quality**

Zur Wahl der Kopierqualität entsprechend der Art des zu kopierenden Dokumentes.

#### **Tray Select**

Wählen Sie hier, welche Papierquelle zum Kopieren des nächsten Dokumentes verwendet werden soll.

#### **Sort**

Zum sortierten Kopieren von mehrseitigen Dokumenten über den Vorlageneinzug.

#### **N in 1** (MFC-8420)

Zum Kopieren von 2 oder 4 Seiten auf ein Blatt Papier.

#### **Duplex/N in 1** (MFC-8820D)

Zum beidseitigen Bedrucken des Papiers beim Kopieren und zum Kopieren von 2 oder 4 Seiten auf ein Blatt.
#### 0 **Zifferntasten**

Zum Wählen und Speichern von Rufnummern und zur Eingabe von Funktionsnummern und Texten im Menü des MFC.

Mit der #-Taste können Sie temporär von der Puls- zur Tonwahl umschalten.

# **A** Stop/Exit

Zum Abbrechen eines Sendevorgangs, eines Kopier- oder Scanvorganges und zum Verlassen des Funktionsmenüs.

<sup>to start</sup><br>
Start

Zum Starten eines Sende-, Kopieroder Scanvorganges.

Die **Status**-LED blinkt oder ändert ihre Farbe je nach dem aktuellen MFC-Status.

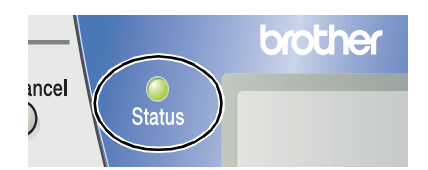

Die folgenden Symbole werden in diesem Kapitel zur Darstellung der **Status**-LED verwendet.

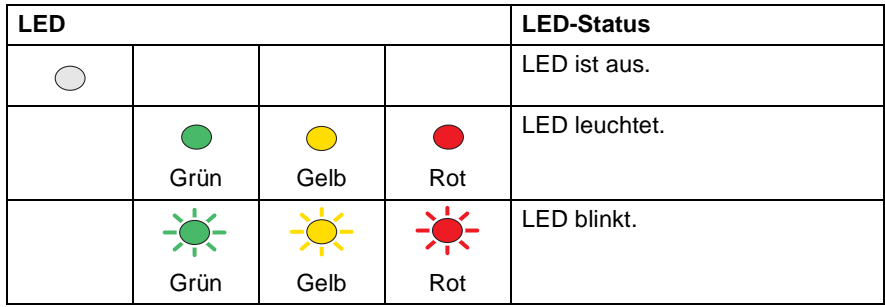

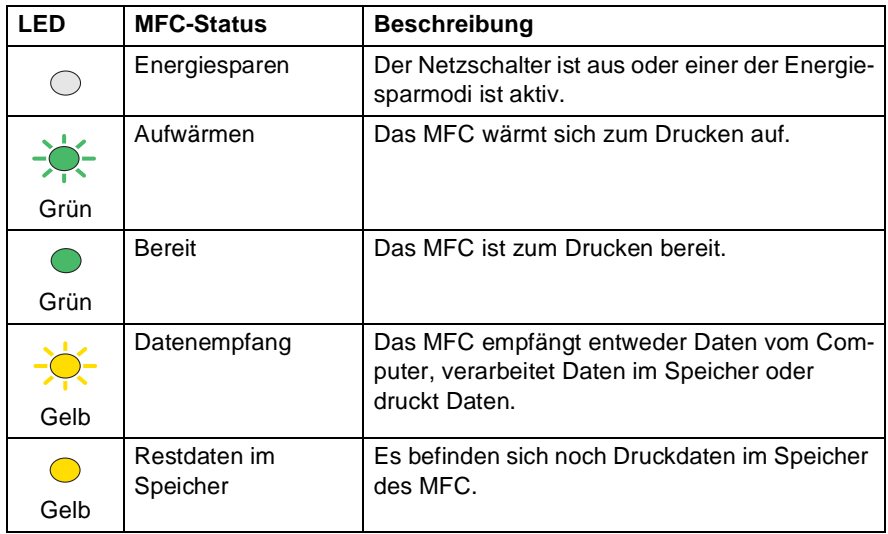

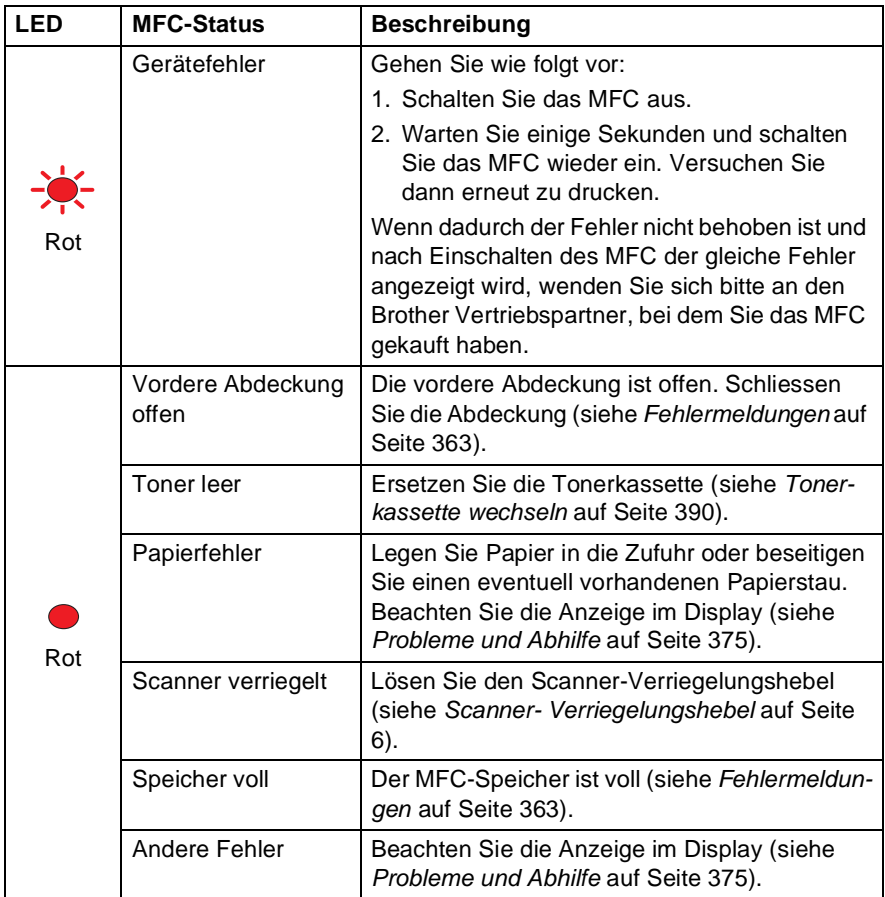

Wenn das MFC mit dem Netzschalter ausgeschaltet ist, leuchtet bzw. blinkt die LED nicht.

# **Navigationstasten**

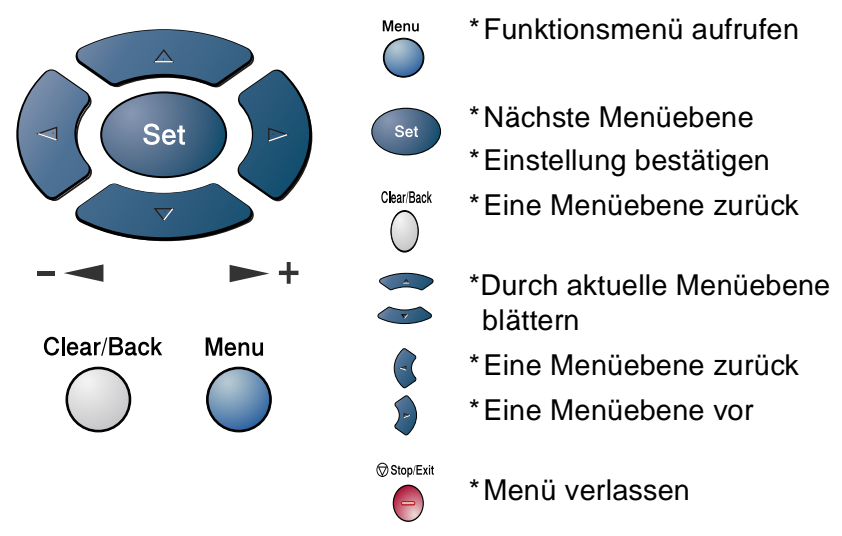

Drücken Sie **Menu**, um das Menü aufzurufen Es werden dann nacheinander die folgenden Menüs angezeigt.

Drücken Sie **1** für Geräteeinstellungen

**— oder —**

drücken Sie **2** für Faxeinstellungen

**— oder —**

drücken Sie **3** für Kopiereinstellungen

**— oder —**

drücken Sie **4** für Druckereinstellungen

**— oder —**

drücken Sie **5** für Ausdrucke

**— oder —**

drücken Sie **6** für LAN-Einstellungen

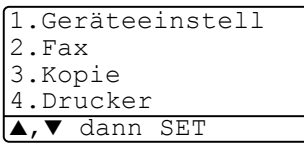

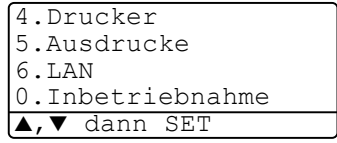

(nur wenn der optionale MFC/DCP-Server (NC-9100h) installiert ist.) **— oder —**

drücken Sie **0** für Inbetriebnahme-Einstellungen

#### **— oder —**

blättern Sie schneller, indem Sie auf den Pfeil drücken, der in die gewünschte Richtung zeigt: $\bullet$  oder  $\bullet$ .

Durch Drücken von **Set** kann die jeweils im Display angezeigte Funktion aufgerufen werden.

Es wird dann im Display die nächste Menüebene angezeigt.

Wählen Sie dann die gewünschte Einstellung mit oder aus und drücken Sie **Set**, um die gewählte Einstellung zu speichern. Nachdem eine Einstellung geändert wurde, erscheint Ausgeführt! im Display.

Durch Drücken auf so gelangen Sie einen Schritt zurück.

Die aktuell gültige Funktionseinstellung wird bei der Auswahl der Optionen im Display jeweils mit  $\ast$  angezeigt.

# **Funktionstabellen**

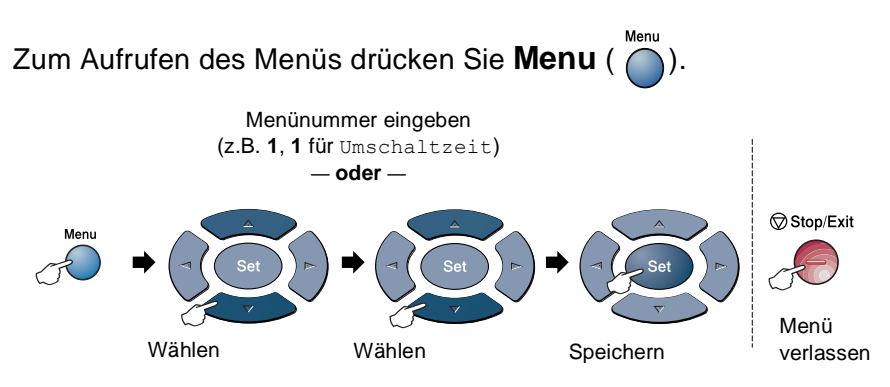

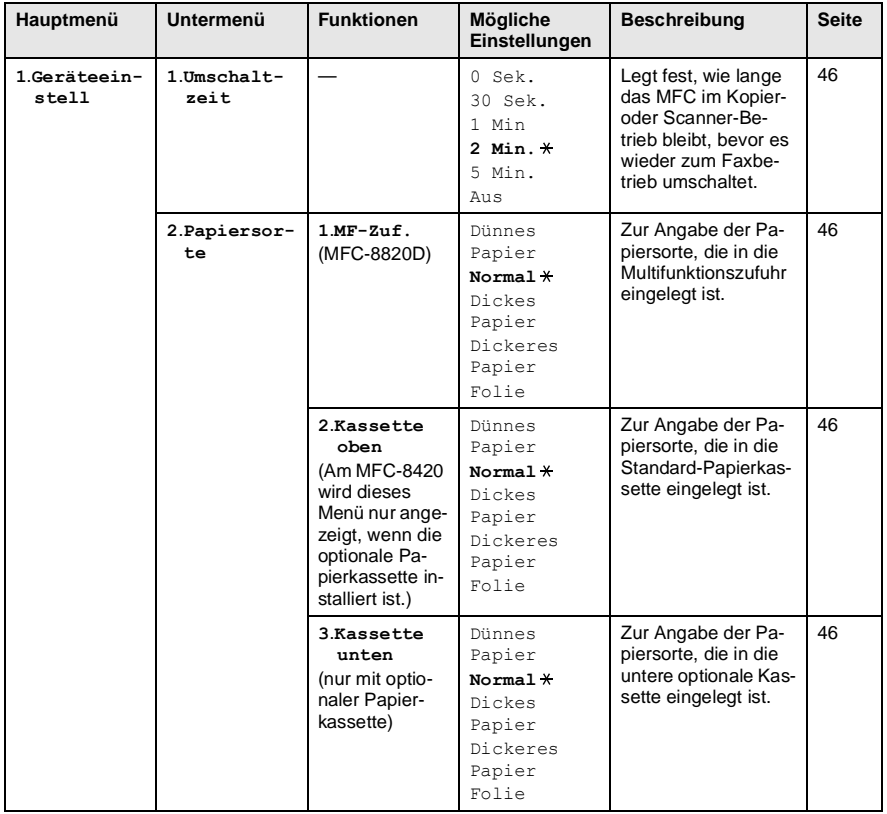

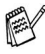

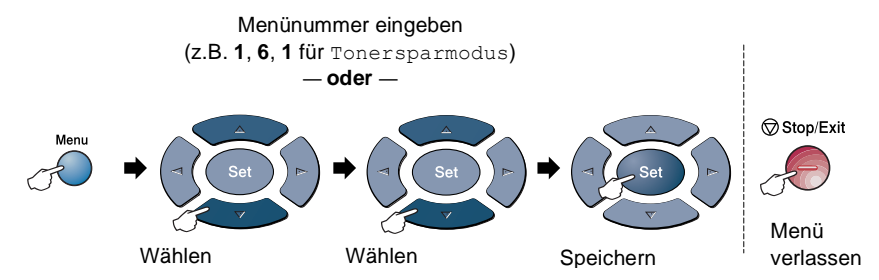

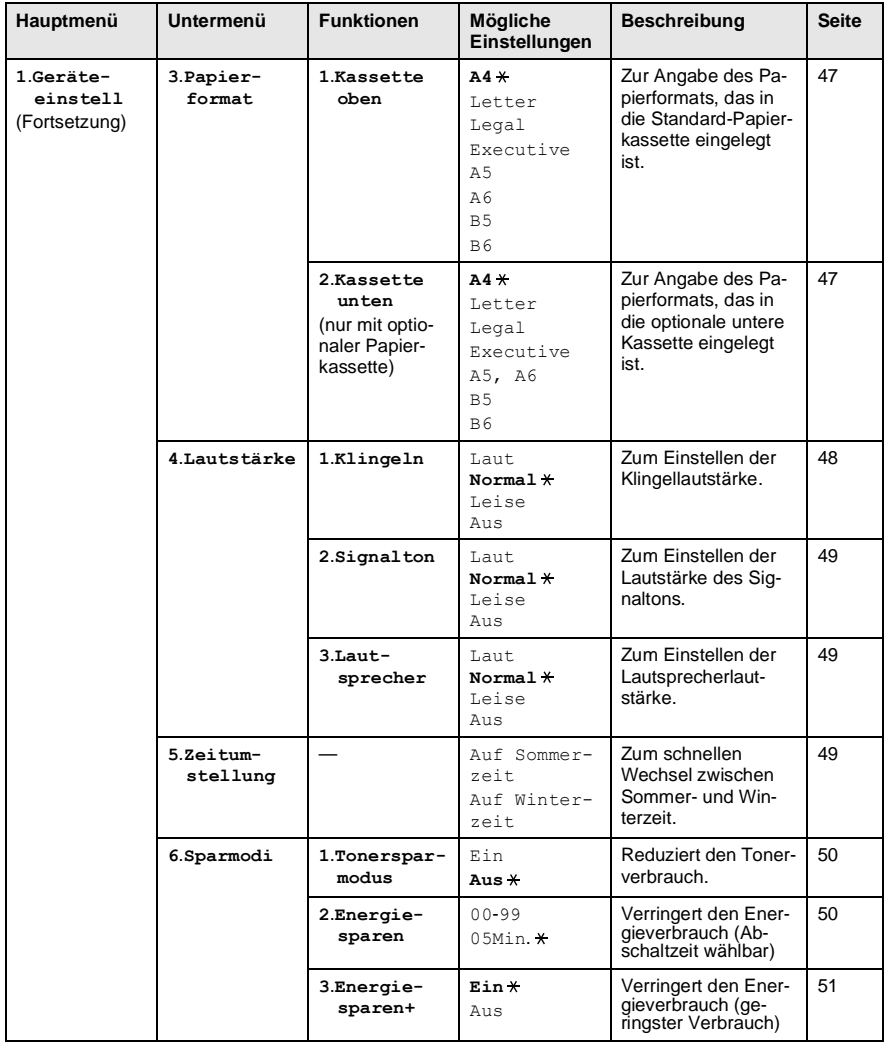

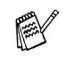

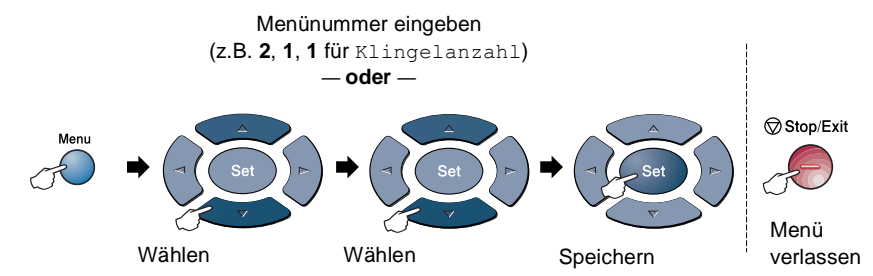

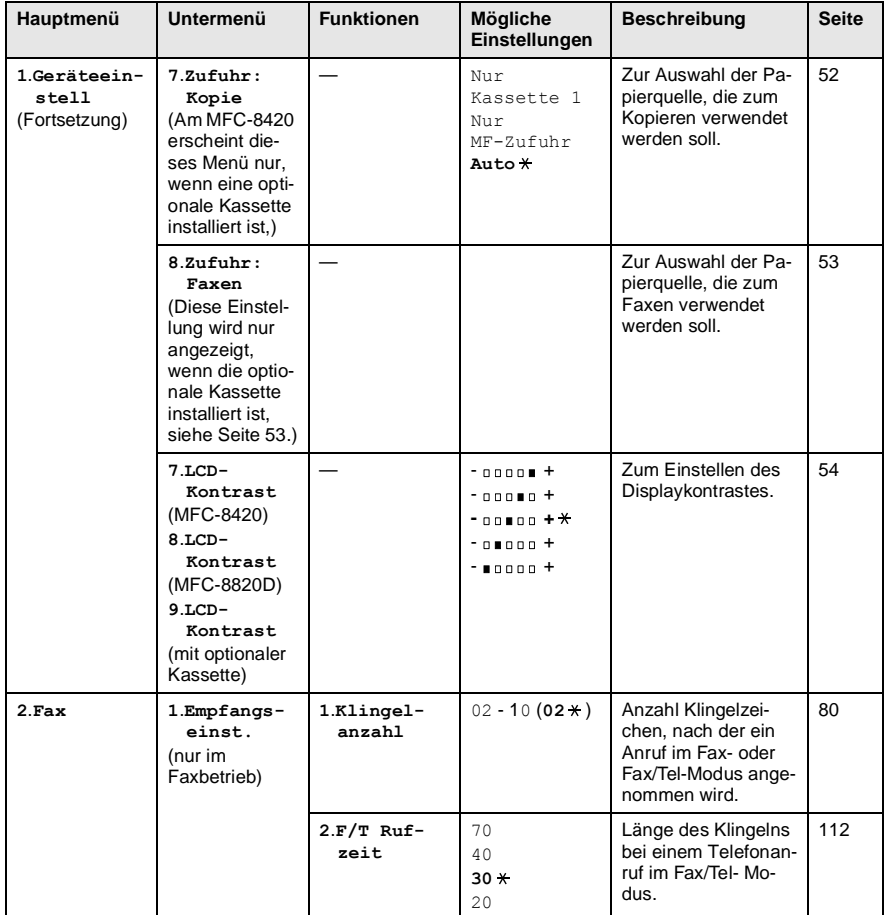

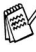

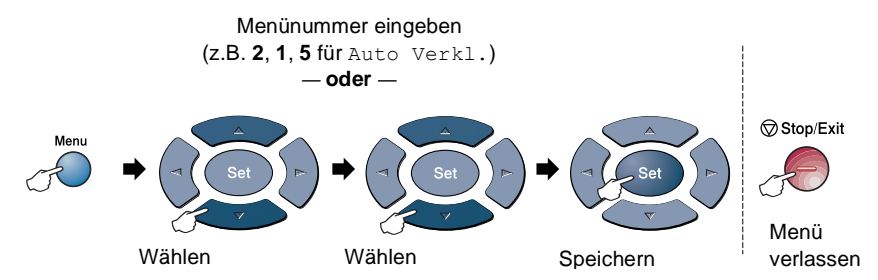

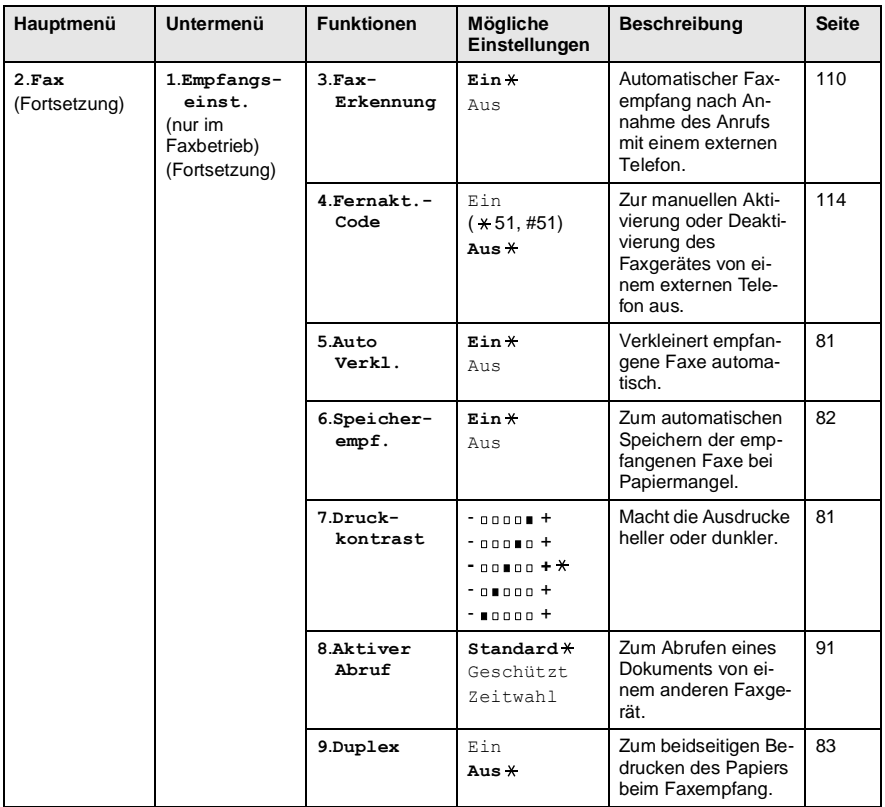

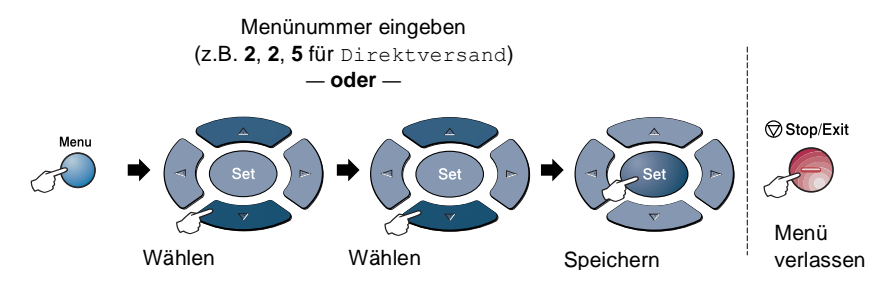

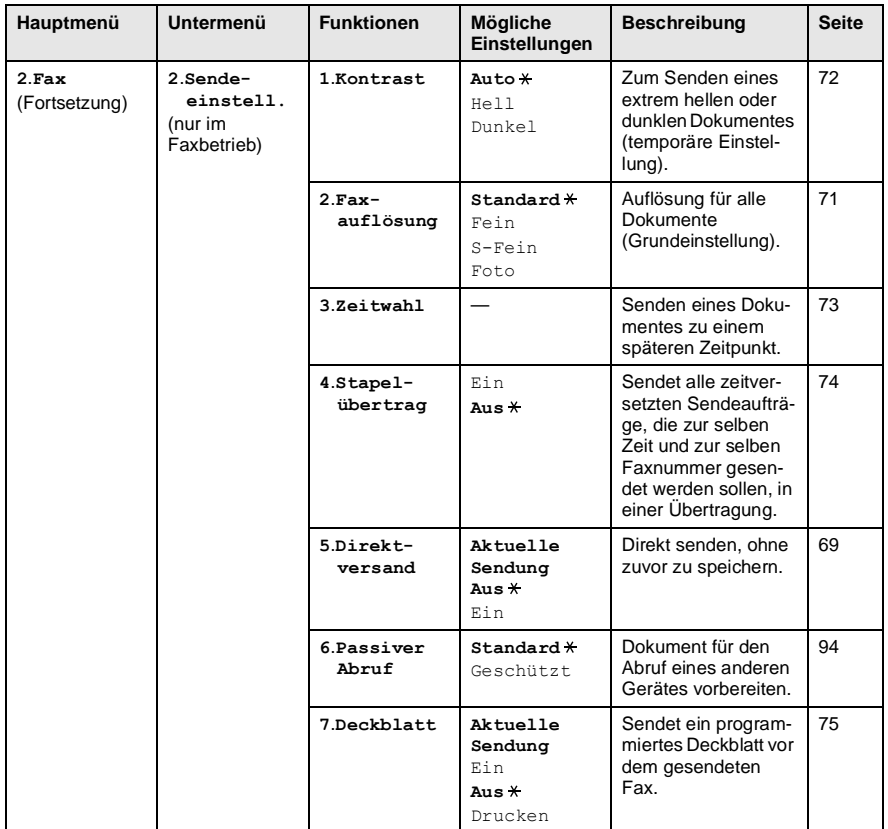

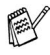

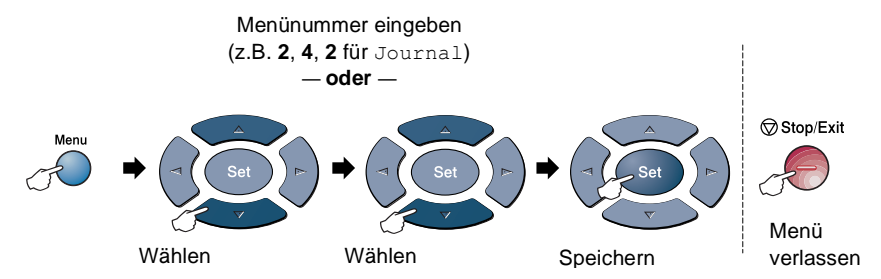

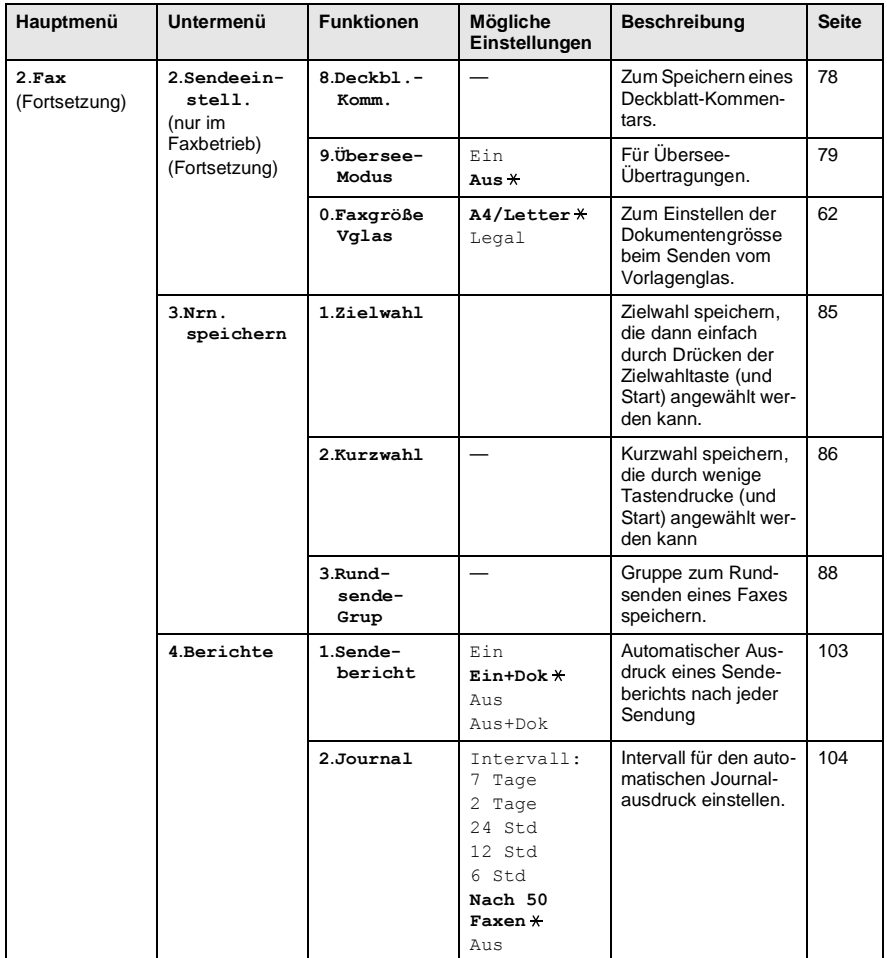

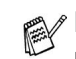

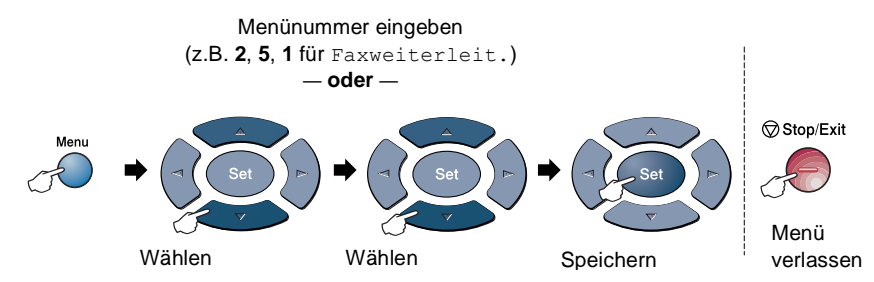

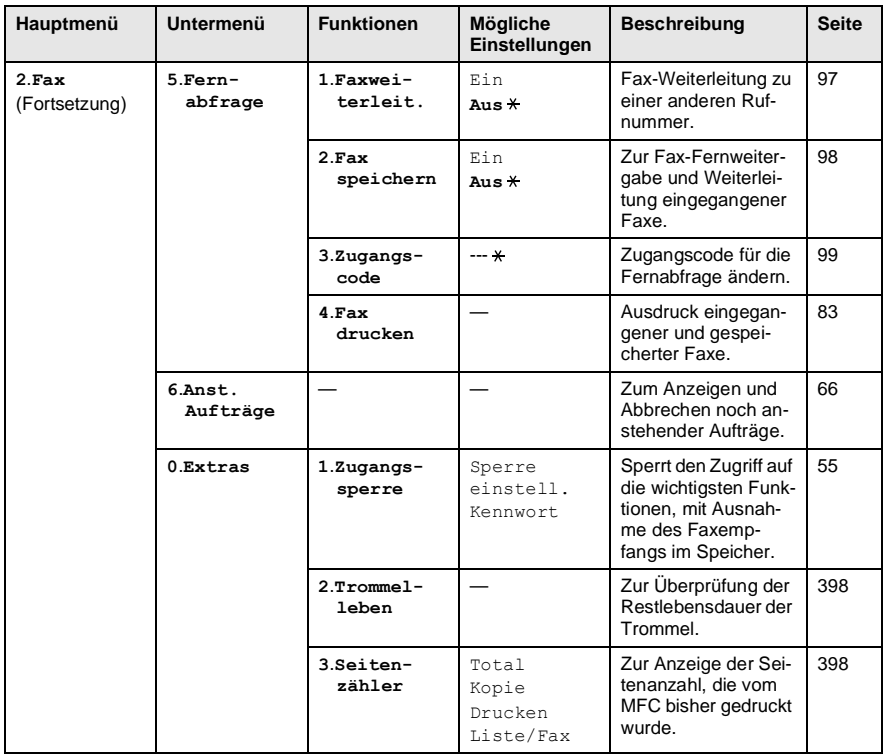

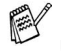

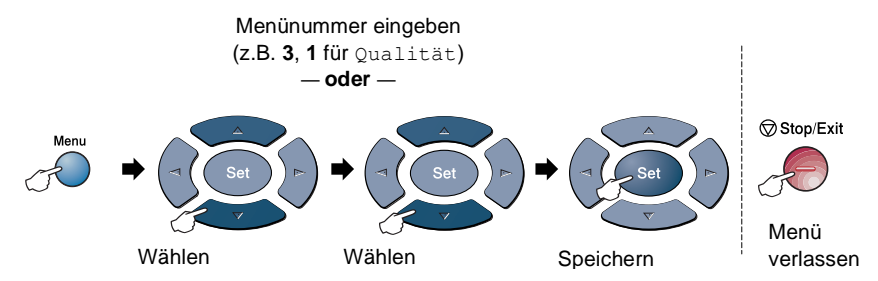

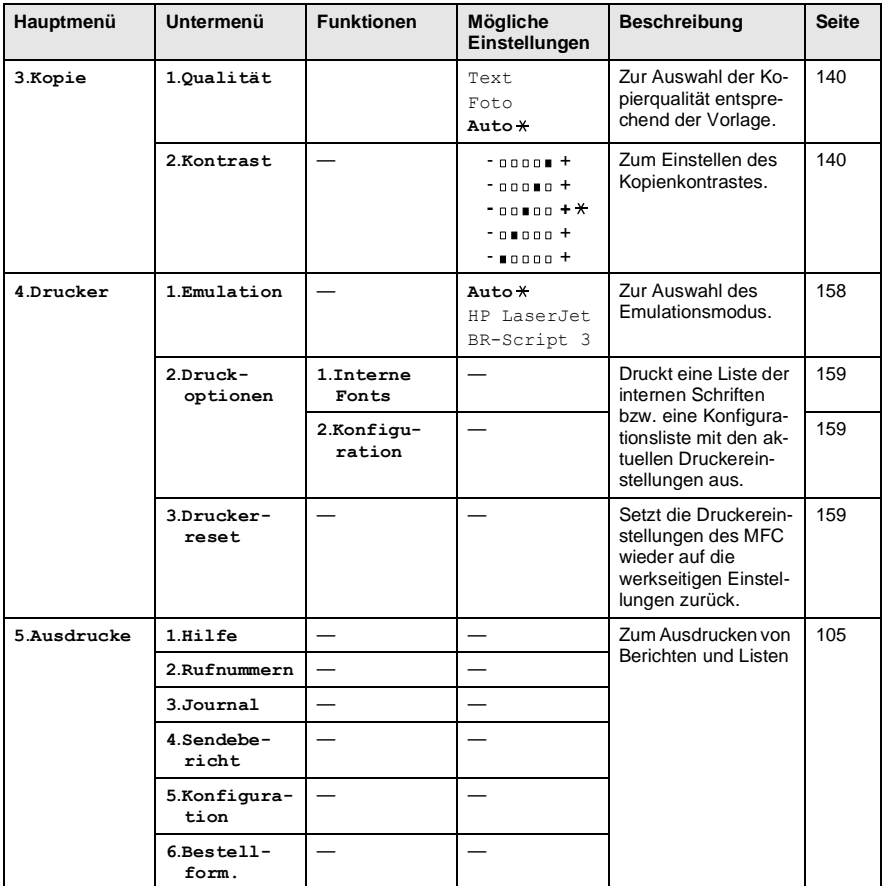

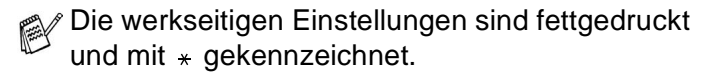

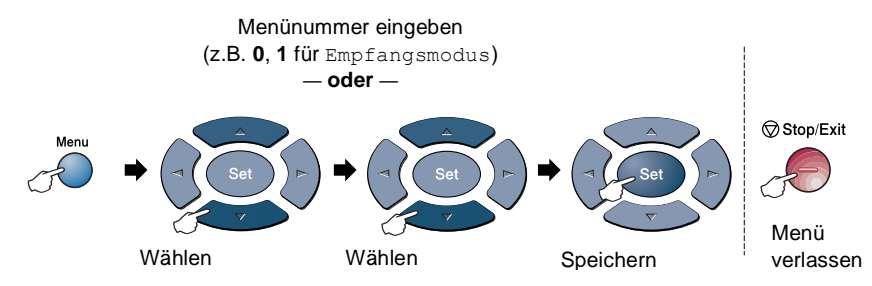

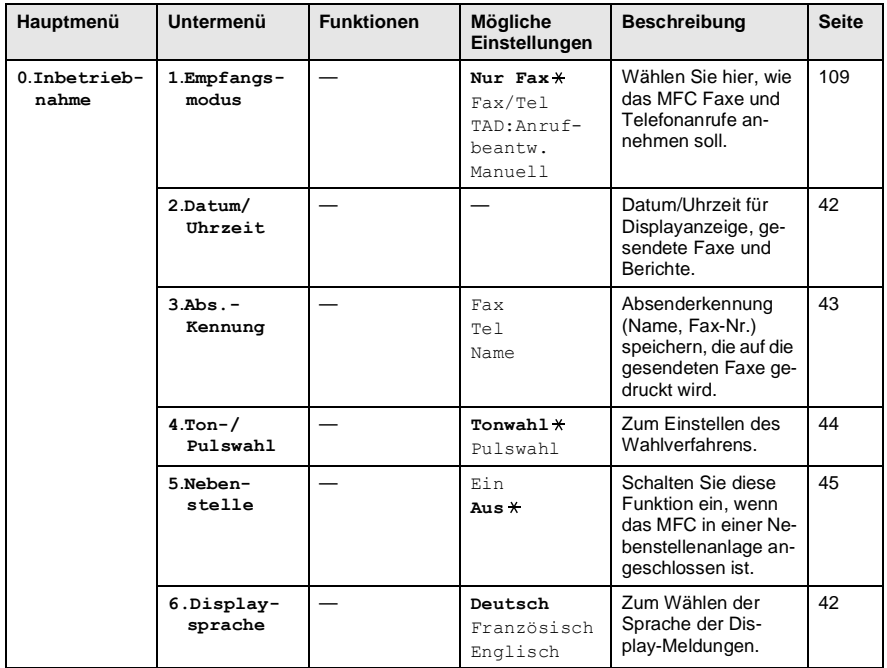

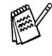

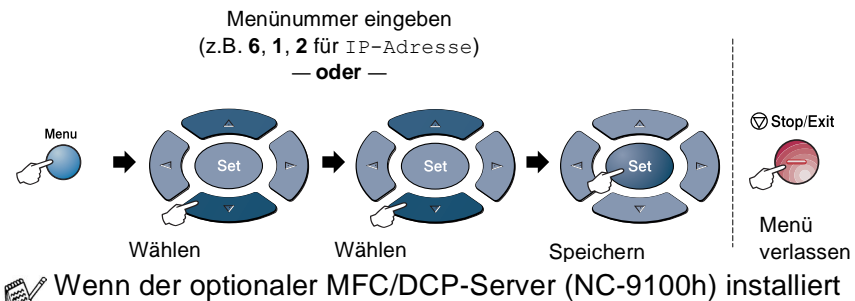

ist, wird das folgende Menü angezeigt.

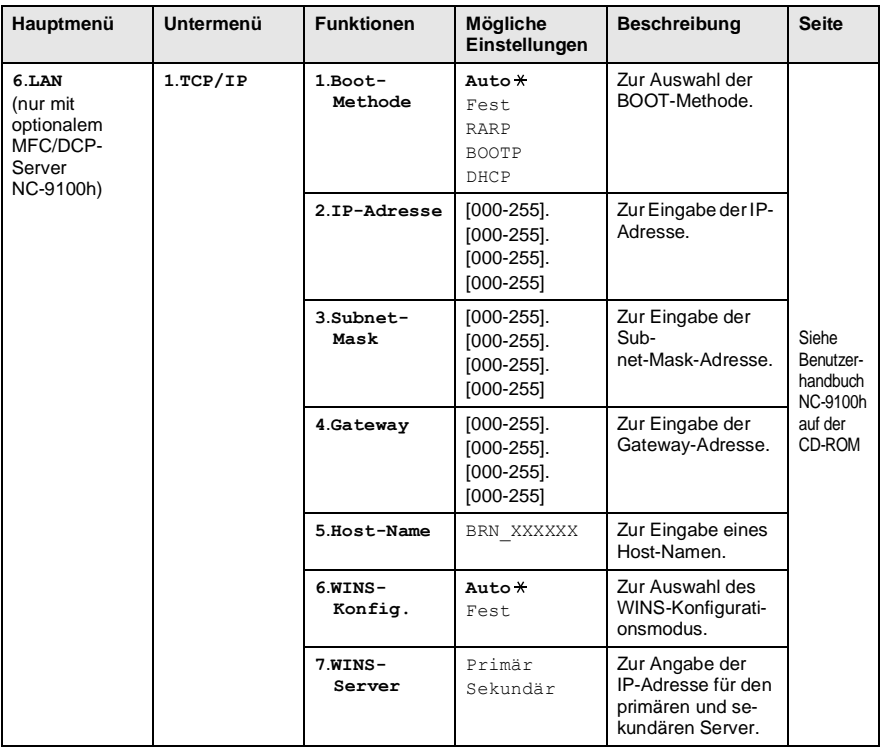

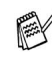

 $\mathbb{R}^{\mathbb{C}}$  Die werkseitigen Einstellungen sind fettgedruckt und mit  $*$  gekennzeichnet.

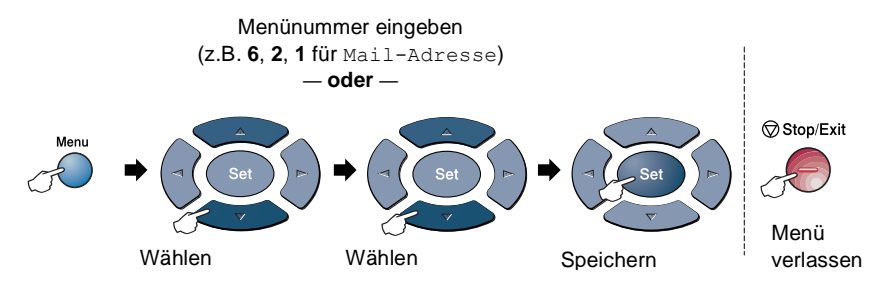

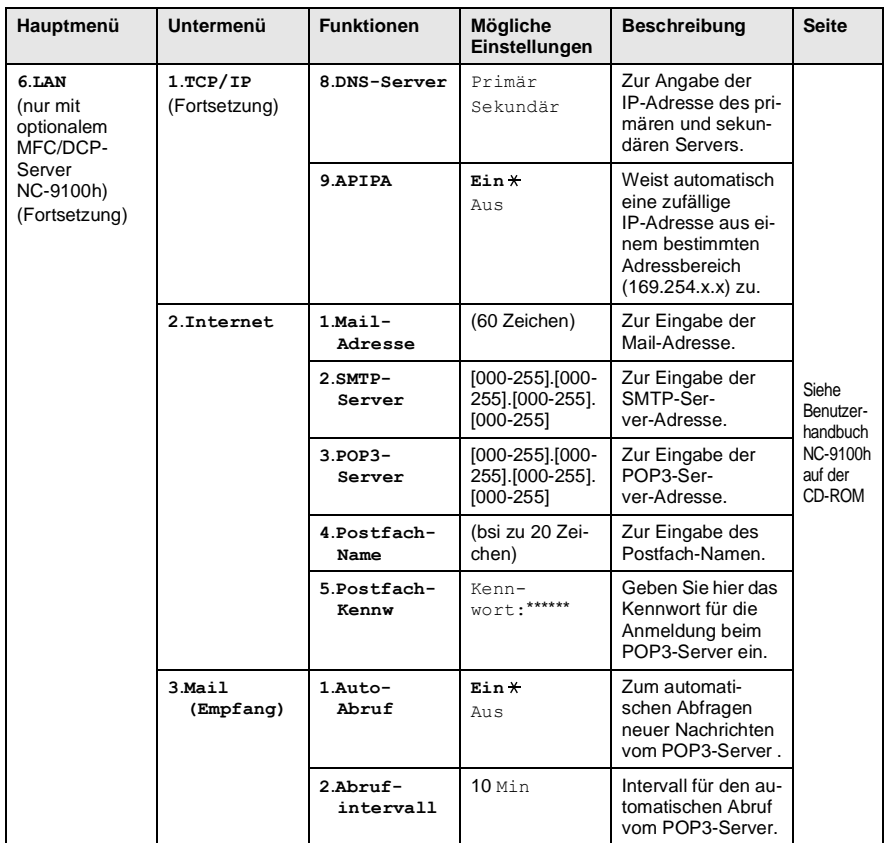

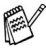

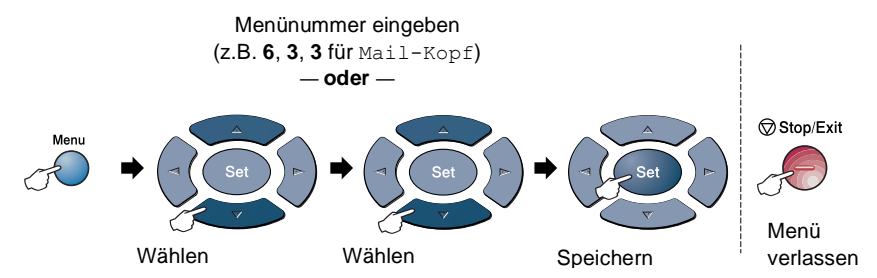

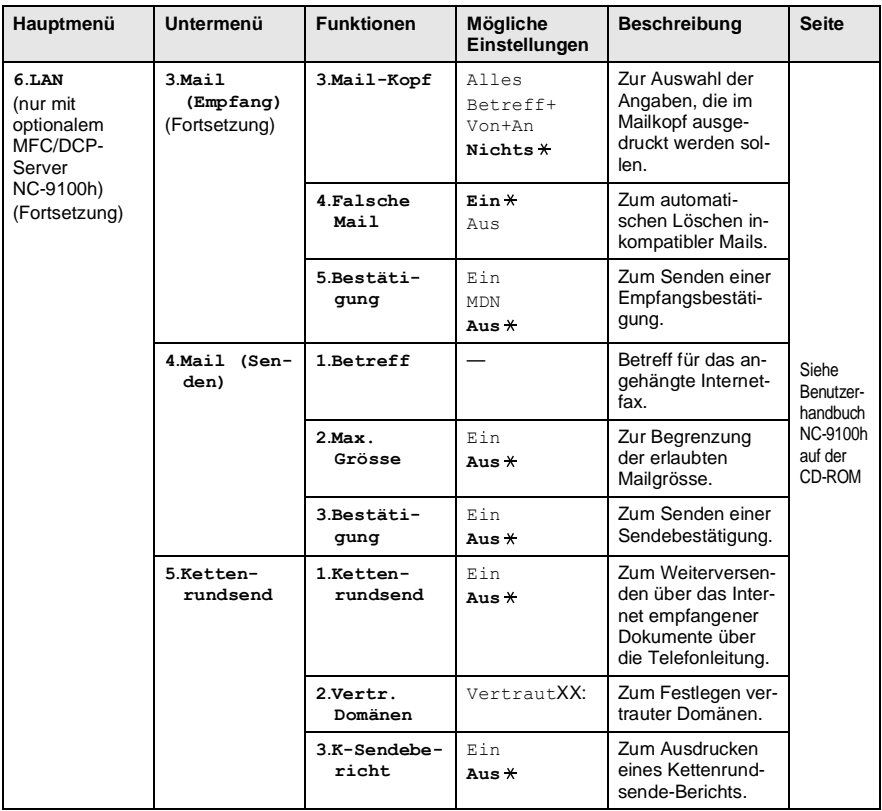

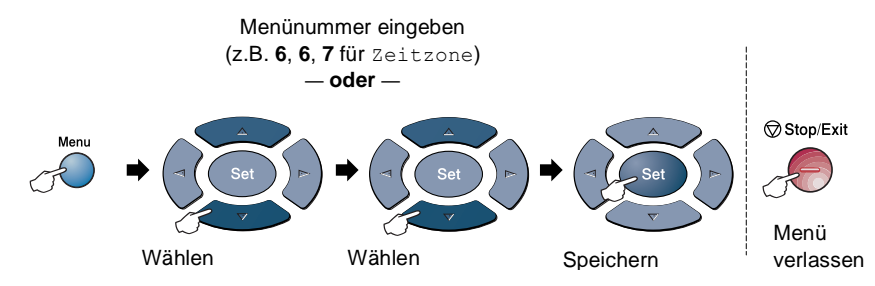

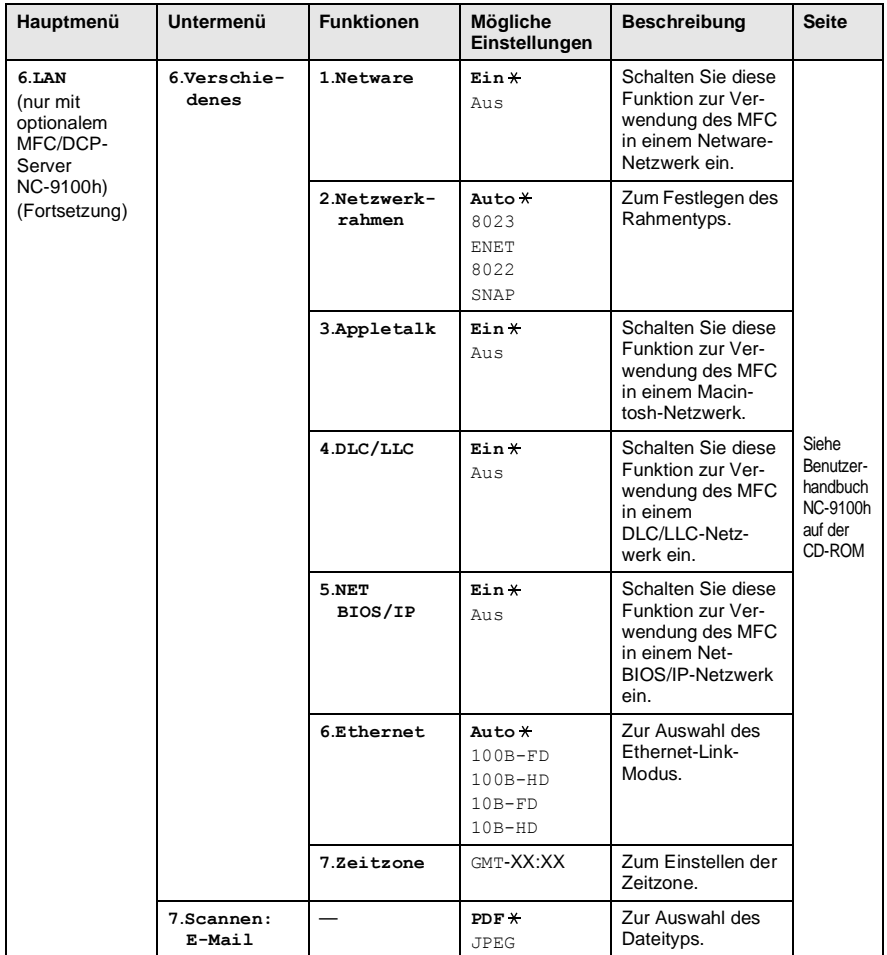

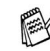

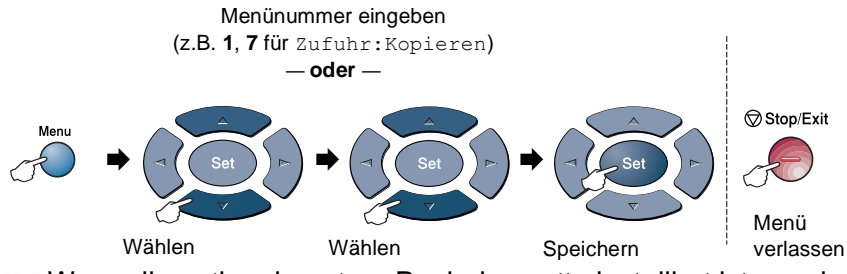

Wenn die optionale untere Papierkassette installiert ist, werden die folgenden Optionen angezeigt (**Menu**, **1**, **7**/**Menu**, **1**, **8**).

MFC-8420 mit optionaler Papierkassette

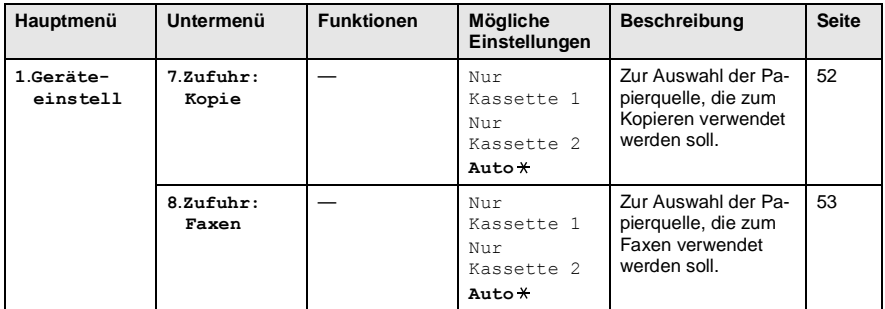

#### MFC-8820D mit optionaler Papierkassette

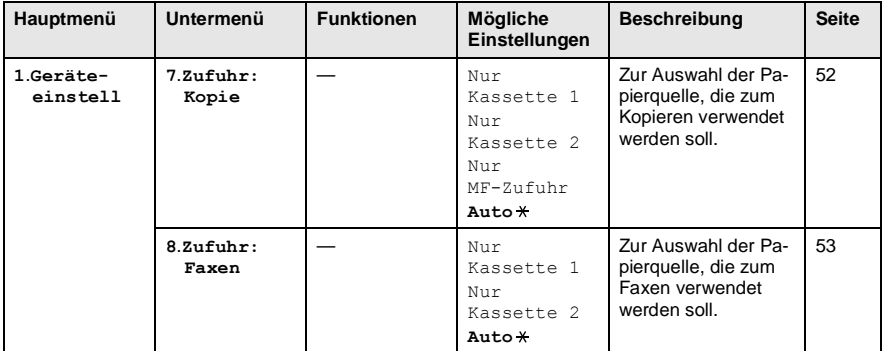

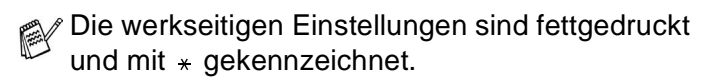

# *2* **Papier und Druckmedien**

## **Verwendbare Papiersorten und Druckmedien**

## **Papiersorten und Papiergrössen**

Das MFC kann Papier aus der Standard-Papierkassette (obere Kassette), aus der manuellen Zufuhr (nur MFC-8420) bzw. der Multifunktionszufuhr (MFC-8820D) oder aus der der optionalen Papierkassette (untere Kassette) einziehen.

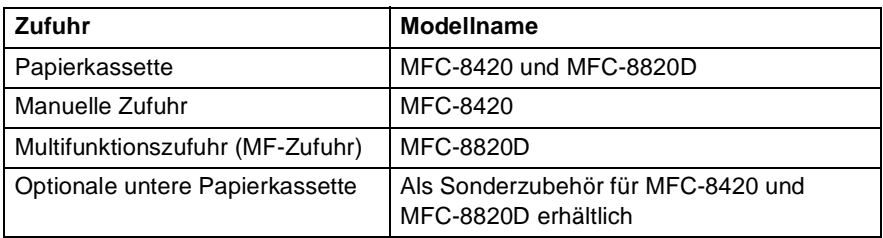

## **Empfohlene Papiersorten**

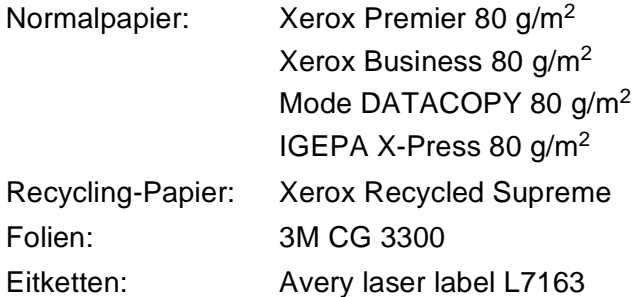

- Bevor Sie eine grössere Menge Papier kaufen (insbesondere spezielle Papiersorten oder -grössen), sollten Sie testen, ob das Papier geeignet ist.
- Verwenden Sie nur Papier das für Normalpapier-Kopierer geeignet ist.
- Das Papiergewicht sollte zwischen 75 und 90 g/m<sup>2</sup> liegen.
- Verwenden Sie nur neutrales Papier. Verwenden Sie keine säure- oder laugenhaltige Papiersorten.
- Verwenden Sie nur langfaseriges Papier.
- Der Feuchtigkeitsgehalt des Papiers sollte bei ca. 5 % liegen.

#### **Vorsicht**

■ Verwenden Sie kein Inkjet-Papier (für Tintenstrahlgeräte), weil dadurch das MFC beschädigt werden kann.

Die Qualität der Ausdrucke hängt von der verwendeten Papiersorte und der Papierqualität ab. Die jeweils aktuellsten Papierempfehlungen für MFC-8420 und MFC-8820D finden Sie unter [http://solutions.brother.com.](http://solutions.brother.com)

# **Hinweise zur Auswahl des Papiers**

Bevor Sie eine grössere Menge Papier kaufen (insbesondere spezielle Papiersorten oder -grössen), sollten Sie testen, ob das Papier geeignet ist.

- Verwenden Sie keine Etikettenblätter, die zum Teil schon bedruckt oder von denen bereits Etiketten abgezogen wurden, weil dadurch das MFC beschädigt werden kann.
- Verwenden Sie kein beschichtetes Papier.
- Verwenden Sie keine Vordrucke, kein stark strukturiertes oder gehämmertes Papier.
- Verwenden Sie nur Etiketten und Folien, die speziell für Lasergeräte entwickelt wurden.
- Falls bei Verwendung von Spezialpapier Probleme beim Papiereinzug auftreten sollten, versuchen Sie das Papier über die manuelle Zufuhr (MFC-8420) oder die Multifunktionszufuhr (MFC-8820D) einzuziehen.
- Recycling-Papier kann mit dem MFC verwendet werden.

### **Fassungsvermögen der Papierzuführungen**

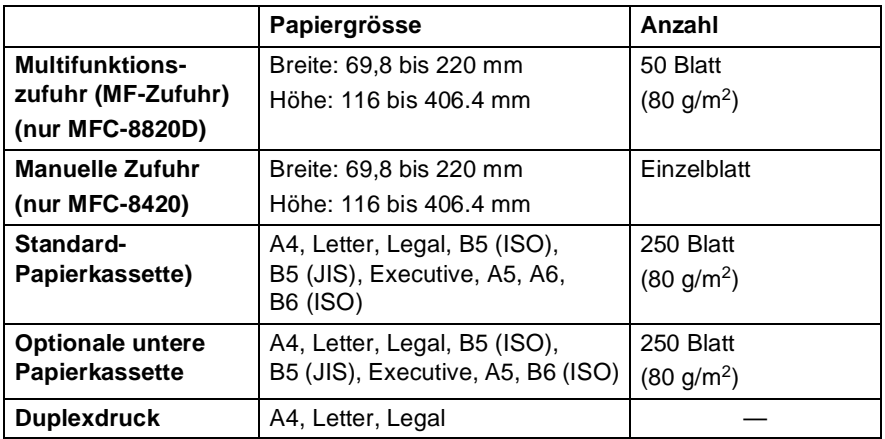

#### **Paperspezifikationen für die einzelnen Papierzuführungen**

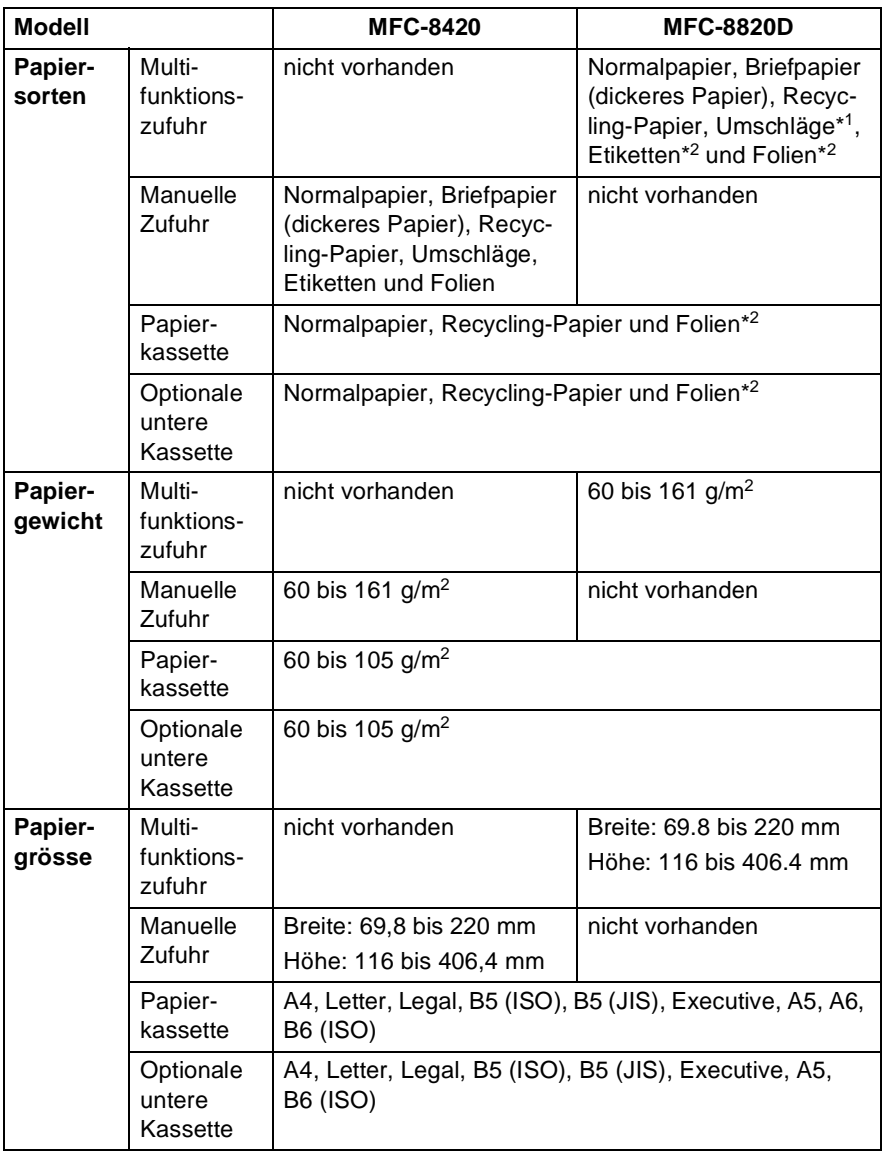

\*1 Bis zu 3 Umschläge

\*2 Bis zu 10 Blatt

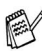

Beim Bedrucken von Folien sollten Sie die Folien direkt nach dem Ausdruck einzeln von der Papierablage nehmen.

### **Papier einlegen**

#### **Papier oder andere Medien in die Standard-Papierkassette einlegen**

**1.** Ziehen Sie die Papierkassette ganz aus dem MFC heraus.

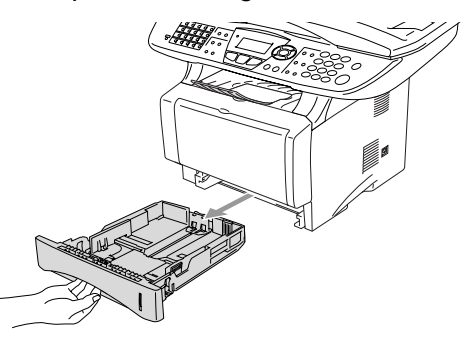

**2.** Verstellen Sie die Papierführungen in der Kassette entsprechend der Länge und Breite des Papiers. Halten Sie dazu den Hebel zum Lösen der Papierführung gedrückt und verschieben Sie die Führungen entsprechend der Grösse des Papiers. Achten Sie darauf, dass die Papierführungen in den Aussparungen einrasten.

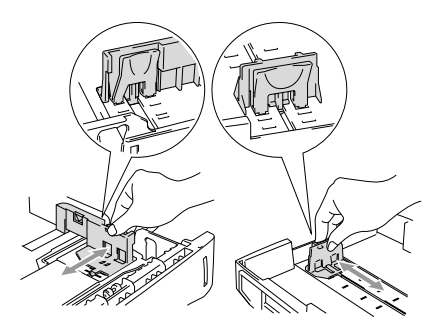

Zur Verwendung von Überformaten (Legal-Papier) drücken Sie die Taste zum Lösen der Universalführung und ziehen dann die Rückwand der Kassette aus.

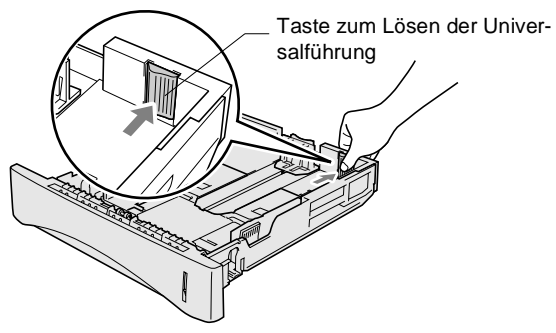

- **3.** Fächern Sie den Papierstapel gut auf, damit das Papier leicht eingezogen werden kann und Papierstaus vermieden werden.
- **4.** Legen Sie Papier in die Kassette ein.

Vergewissern Sie sich, dass das Papier flach in der Kassette liegt und die Markierung für die maximale Stapelhöhe nicht überschritten wird.

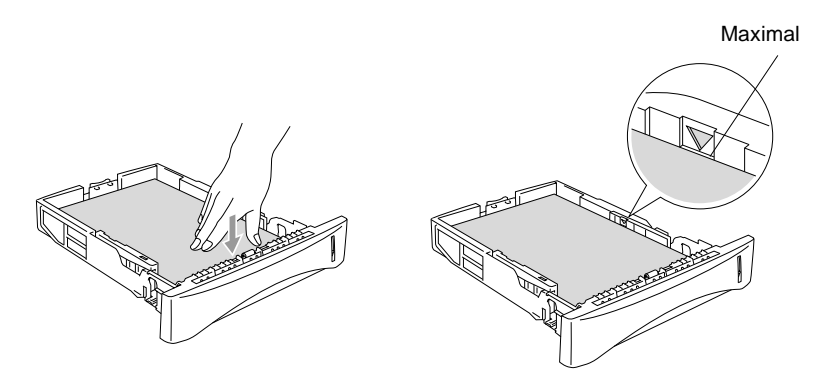

**5.** Schieben Sie die Kassette wieder ganz in das MFC ein und klappen Sie die Papierablage aus, bevor Sie das MFC verwenden.

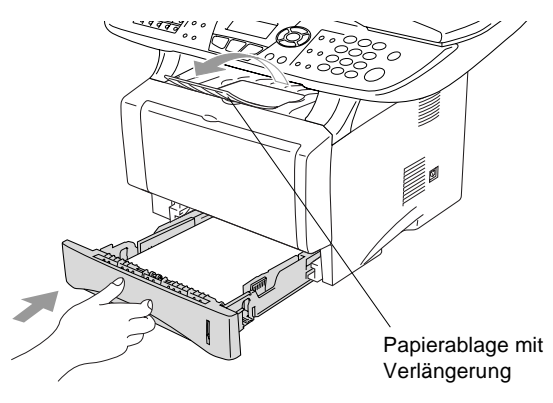

- Beachten Sie die folgenden Hinweise zum Einlegen des Papiers:
	- Die zu bedruckende Seite des Papiers muss nach unten zeigen.
	- Legen Sie zuerst die Oberkante des Stapels ein und drücken Sie dann das Papier vorsichtig in die Kassette.
	- Wenn Sie zum Kopieren oder für den Faxempfang Legal-Papier verwenden, klappen Sie auch die Verlängerung der Papierablage aus.

#### **Papier oder andere Medien in die manuelle Zufuhr einlegen (MFC-8420)**

Zum Bedrucken von Umschlägen und Etiketten sollten Sie die manuelle Zufuhr verwenden.

**1.** Öffnen Sie die manuelle Zufuhr. Verschieben Sie die Papierführungen entsprechend der Breite des Papiers.

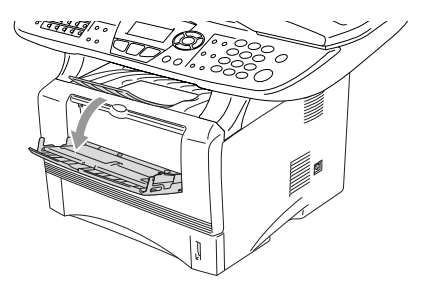

**2.** Schieben Sie das Papier mit beiden Händen gerade, mit der Oberkante zuerst in die manuelle Zufuhr ein, bis die Oberkante die Papiereinzugsrollen berührt. Halten Sie das Papier in dieser Position, bis es vom MFC ein Stück eingezogen wird. Lassen Sie dann das Papier los.

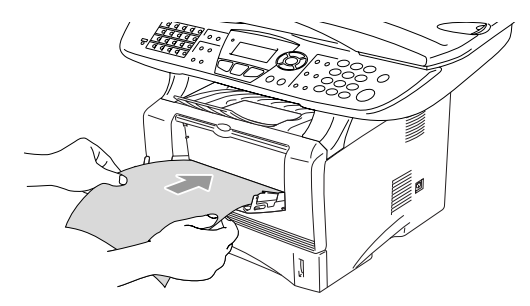

Beachten Sie die folgenden Hinweise zum Einlegen des Papiers in die manuelle Zufuhr:

- Die zu bedruckende Seite des Papiers muss nach oben zeigen.
- Legen Sie das Papier mit der Oberkante zuerst ein und schieben Sie es vorsichtig bis zum Anschlag vor.
- Achten Sie darauf, dass die Papierführungen richtig eingestellt sind und das Papier gerade eingelegt ist. Wenn es nicht richtig eingelegt ist, wird eventuell schief auf das Papier gedruckt oder es kann ein Papierstau entstehen.
- Legen Sie nicht mehr als ein Blatt oder einen Umschlag in die manuelle Zufuhr ein, weil sonst Papierstaus entstehen können.

#### **Papier oder andere Medien in die Multifunktionszufuhr (MF-Zufuhr) einlegen (MFC-8820D)**

Zum Bedrucken von Umschlägen oder Etiketten sollten Sie nur die Multifunktionszufuhr verwenden.

**1.** Klappen Sie die Multifunktionszufuhr vorsichtig auf.

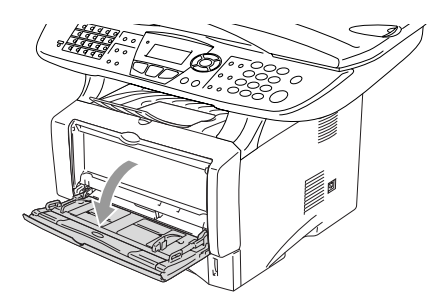

**2.** Ziehen Sie die Papierstütze der Multifunktionszufuhr heraus und klappen Sie die Verlängerung aus.

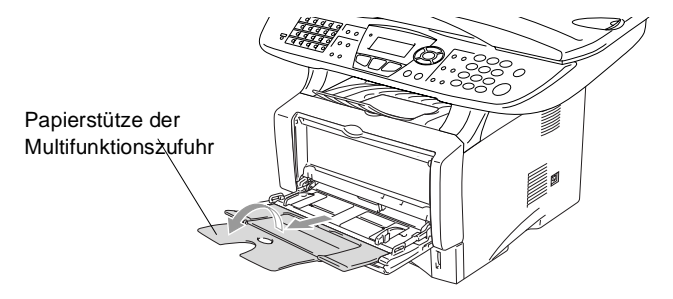

**3.** Halten Sie den Hebel zum Lösen der Papierführungen gedrückt und verschieben Sie die Führungen entsprechend der Breite des Papiers.

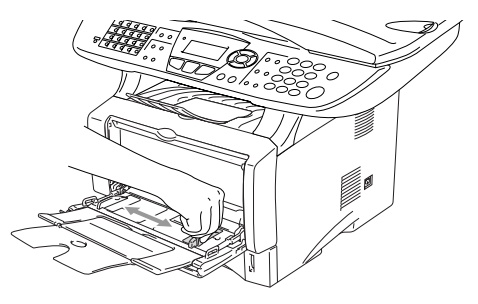

- Achten Sie darauf, dass die Papierführungen richtig eingestellt sind und das Papier gerade eingelegt ist. Wenn das Papier nicht richtig in die Multifunktionszufuhr eingelegt ist, wird eventuell schief auf das Papier gedruckt oder es kann ein Papierstau entstehen.
- Sie können bis zu 3 Umschläge oder bis zu 50 Blatt (80 g/m<sup>2</sup>) in die Multifunktionszufuhr einlegen.
- **4.** Legen Sie das Papier bis zum Anschlag in die Multifunktionszufuhr ein.

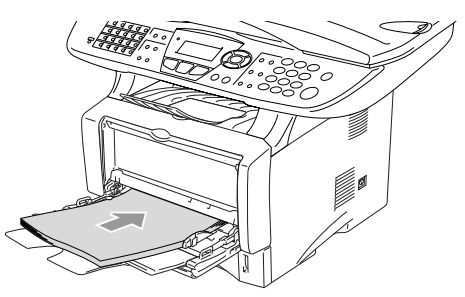

Beachten Sie die folgenden Hinweise zum Einlegen des Papiers in die Multifunktionszufuhr:

- Die zu bedruckende Seite des Papiers muss nach oben zeigen.
- Legen Sie das Papier mit der Oberkante zuerst ein und schieben Sie es vorsichtig bis zum Anschlag vor.
- Während des Druckens hebt sich die Zufuhr ein wenig, um das Papier einzuziehen.

### **Verwenden der automatischen Duplexeinheit zum Faxen, Kopieren und Drucken (MFC-8820D)**

Mit der automatischen Duplexeinheit des MFC-8820D können Sie beim Faxempfang, Kopieren und Drucken das Papier beiseitig bedrucken. Dazu muss der Duplexhebel auf die Grösse des verwendeten Papiers eingestellt werden.

Der Duplexdruck kann für A4-, Letter- oder Legal-Papier verwendet werden (siehe [Duplexdruck für den Faxempfang \(nur MFC-8820D\)](#page-108-0) [auf Seite 83](#page-108-0), [Duplex/N auf 1](#page-157-0) auf Seite 132 und [Beidseitiger Druck](#page-169-0)  [\(Duplexdruck\)](#page-169-0) auf Seite 144).

- **1.** Legen Sie Papier in die Papierkassette oder die Multifunktionszufuhr ein.
- **2.** Stellen Sie den Duplexhebel an der Rückseite des MFC in die Position für das verwendete Papierformat.

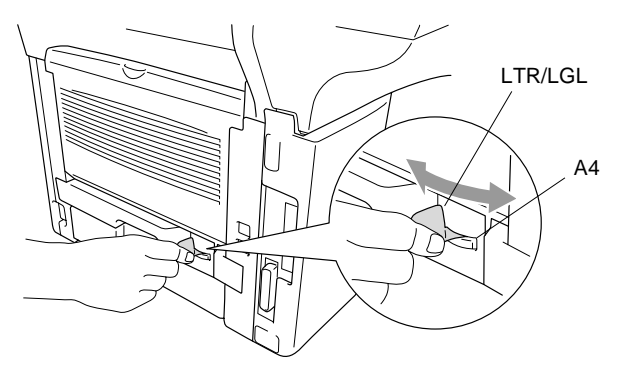

**3.** Es kann nun beidseitig bedruckt werden.

## *3* **Inbetriebnahmeund Geräteeinstellungen**

## **Inbetriebnahme-Einstellungen**

## **Displaysprache wählen**

Mit dieser Funktion können Sie wählen, in welcher Sprache die Displayanzeigen erscheinen sollen. Die werkseitige Einstellung ist **Deutsch**.

- **1** Drücken Sie **Menu**, **0**, **6**. Das Display zeigt:
- **2** Wählen Sie mit  $\Rightarrow$  bzw. **Deutsch**, **Französisch** oder **Englisch**.

<span id="page-67-1"></span>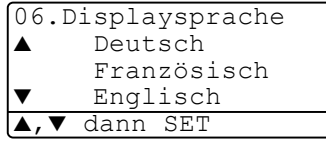

- **3** Drücken Sie **Set**, wenn die gewünschte Einstellung erscheint.
- **4** Drücken Sie **Stop/Exit**, um das Menü zu verlassen.

## <span id="page-67-0"></span>**Datum und Uhrzeit**

Datum und Uhrzeit werden im Display angezeigt und - sofern die Absenderkennung programmiert ist - auf jedes gesendete Fax gedruckt.

Nach einer Stromunterbrechung müssen Datum und Uhrzeit eventuell neu eingestellt werden. Alle anderen Einstellungen bleiben auch bei längeren Stromunterbrechungen erhalten (siehe [Datenerhalt](#page-3-0) auf [Seite ii\)](#page-3-0).

**1.** Drücken Sie **Menu**, **0**, **2**. Geben Sie die Jahreszahl zweistellig ein (z. B. 03 für 2003).

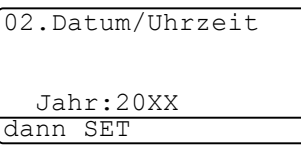

**2.** Geben Sie zwei Ziffern für den Monat ein (z. B. 09 für September).

Drücken Sie **Set**.

Drücken Sie **Set**.

- **3.** Geben Sie zwei Ziffern für den Tag ein (z. B. 06). Drücken Sie **Set**.
- **4.** Geben Sie die Uhrzeit im 24-Stundenformat ein (z. B.15:25). Drücken Sie **Set**.
- **5.** Drücken Sie **Stop/Exit**.
- **6.** Es werden nun das aktuelle Datum und die aktuelle Uhrzeit in der Bereitschaftsanzeige des MFC angezeigt.

## <span id="page-68-0"></span>**Absenderkennung**

Die Absenderkennung, d. h. die Rufnummer des MFC und Ihr Name bzw. Firmenname, wird am Anfang jeder gesendeten Seite gedruckt. Geben Sie die Rufnummer im international standardisierten Format ein:

- **E** Zuerst das Pluszeichen (+) mit der Taste  $\star$
- dann die internationale Kennziffer des Landes ("41" für die Schweiz)
- die Vorwahl (ohne Null am Anfang) (z. B. "56" für Baden)
- ein Leerzeichen
- die Rufnummer des MFC (evtl. zur besseren Lesbarkeit auch durch Leerzeichen untergliedert)

Beispiel: +41 56 12345

- **1.** Drücken Sie **Menu**, **0**, **3**.
- **2.** Geben Sie die Faxnummer des MFC ein (bis zu 20 Zeichen). Drücken Sie **Set**.

```
03.Abs.-Kennung
  Fax:
dann SET
```
**3.** Geben Sie Ihre Telefonnummer ein (bis zu 20 Zeichen). Drücken Sie **Set**.

(Wenn Telefon- und Faxnummer identisch sind (z. B. weil ein externes Telefon angeschlossen ist), geben Sie dieselbe Nummer noch einmal ein).

Die eingegebene Telefonnummer wird nur für die Deckblatt-Funktion des MFC verwendet (siehe Deckblatt [auf Seite](#page-100-0)  [75](#page-100-0)).

- **4.** Geben Sie den Namen (bis zu 20 Zeichen) über die Zifferntasten ein (siehe Texteingabe [auf Seite 411\)](#page-436-0). Drücken Sie **Set**.
- **5.** Drücken Sie **Stop/Exit**.

Im Display werden wieder Datum und Uhrzeit angezeigt.

Bindestriche können nicht eingegeben werden.

Um ein Leerzeichen einzugeben, drücken Sie zwischen Ziffern

einmal und zwischen Buchstaben zweimal  $\triangleright$ .

Wenn zuvor bereits eine Absenderkennung programmiert wurde, werden Sie gefragt, ob diese geändert werden soll. Drücken Sie **1** und ändern Sie dann die Angaben, oder drücken Sie **2**, wenn die Absenderkennung nicht geändert werden soll.

## <span id="page-69-0"></span>**Wahlverfahren (Ton/Puls)**

Werkseitig ist das modernere Tonwahlverfahren eingestellt. Falls in Ihrem Telefonnetz noch die Pulswahl verwendet wird, müssen Sie hier die entsprechende Einstellung wählen.

- **1.** Drücken Sie **Menu**, **0**, **4**.
- **2.** Wählen Sie mit  $\Rightarrow$  oder  $\Rightarrow$  die Einstellung Pulswahl (oder Tonwahl).

Drücken Sie **Set**.

**3.** Drücken Sie **Stop/Exit**.

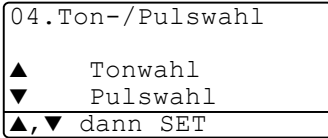

## <span id="page-70-0"></span>**Hauptanschluss und Nebenstellenanlage**

Ihr MFC ist werkseitig für die Installation an einem Hauptanschluss eingestellt. Wenn es in einer Nebenstellenanlage angeschlossen wird, muss der Nebenstellenbetrieb eingeschaltet werden.

#### **Nebenstellenbetrieb ein-/ausschalten**

Für den Betrieb des MFC in einer Nebenstellenanlage wählen Sie Ein, für den Betrieb an einem Hauptanschluss Aus.

- **1.** Drücken Sie **Menu**, **0**, **5**.
- 2. Wählen Sie mit oder die Einstellung Ein (oder Aus). Drücken Sie **Set**.
- 05.Nebenstelle ▲ Ein  $A11S$  $dann$  SET
- **3.** Drücken Sie **Stop/Exit**.

# **Geräteeinstellungen**

## <span id="page-71-0"></span>**Umschaltzeit für Betriebsarten**

Das MFC hat 3 Betriebsarten-Tasten zum temporären Wechseln der Betriebsart: Fax, Kopierer und Scanner. Sie können einstellen, wie viele Sekunden nach dem letzten Kopier- oder Scanvorgang das MFC wieder zum Faxbetrieb umschaltet. Wenn Sie Aus wählen, verbleibt das MFC jeweils in der zuletzt verwendeten Betriebsart.

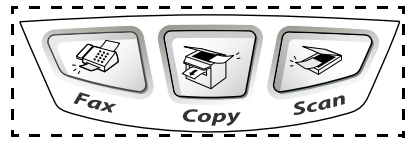

- **1.** Drücken Sie **Menu**, **1**, **1**.
- **2.** Wählen Sie mit  $\implies$  oder  $\implies$  die **Einstellung** 0 Sek., 30 Sek., 1 Min, 2

```
Min., 5 Min. oder Aus.
```
**3.** Drücken Sie **Set**.

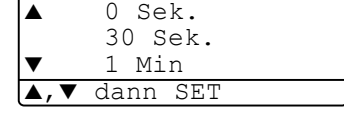

11.Umschaltzeit

## <span id="page-71-1"></span>**MFC auf die verwendete Papiersorte einstellen**

Damit Sie die optimale Druckqualität erhalten, sollte das MFC auf die verwendete Papiersorte eingestellt werden.

#### MFC-8420

**1.** Drücken Sie **Menu**, **1**, **2**.

```
— oder —
```
Wenn die optionale untere Papierkassette installiert ist, drücken Sie **Menu**, **1**, **2**, **1**, um die Papiereinstellung für Kassette oben zu ändern oder **Menu**, **1**, **2**, **2**, um die Einstellung für Kassette unten zu wählen.

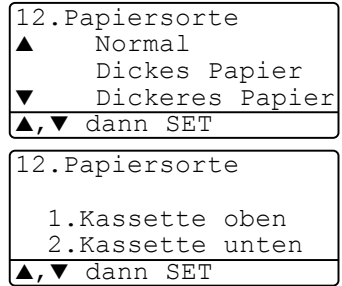

- **2.** Wählen Sie mit oder die Einstellung Dünnes Papier, Normal, Dickes Papier, Dickeres Papier oder Folie.
- **3.** Drücken Sie **Set**.
#### **4.** Drücken Sie **Stop/Exit**.

#### MFC-8820D

**1** Drücken Sie **Menu**, **1**, **2**, **1**, um die Papiereinstellung für die MF-Zuf..

**— oder —**

12.Papiersorte 1.MF-Zuf. 2.Kassette oben 3.Kassette unten ▲,▼ dann SET

drücken Sie **Menu**, **1**, **2**, **2**, um die

Papiereinstellung für Kassette oben zu wählen

**— oder —**

wenn die optionale Papierkassette installiert ist, drücken Sie **Menu**, **1**, **2**, **3** , um die Papiereinstellung für Kassette unten zu ändern.

**2.** Wählen Sie mit  $\Rightarrow$  oder  $\Rightarrow$  die Einstellung Dünnes Papier, Normal, Dickes Papier, Dickeres Papier oder Folie.

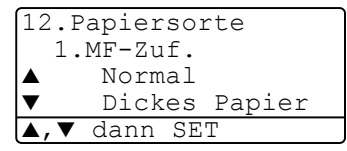

- **3.** Drücken Sie **Set**.
- **4.** Drücken Sie **Stop/Exit**.

Sie können Folie nur wählen, wenn in **Menu**, **1**, **3** als Papierformat A4, Letter oder Legal eingestellt ist.

## **Papierformat**

Zum Kopieren können 8 verschiedene Papierformate verwendet werden: A4, Letter, Legal, Executive, A5, A6, B5 und B6.

Zum Faxen können die Formate: A4, Letter und Legal benutzt werden.

Wenn Sie ein anderes Papierformat einlegen, müssen Sie die Papierformateinstellung wieder ändern, damit das MFC beim Kopieren richtig verkleinern und Faxe auf das verwendete Format drucken kann.

- **1.** Drücken Sie **Menu**, **1**, **3**.
- **2.** Wählen Sie mit oder die Einstellung A4, Letter, Legal, Executive, A5, A6, B5 oder B6. Drücken Sie **Set**.

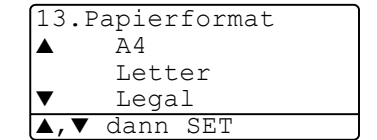

#### Mit optionaler Papierkassette

**1.** Drücken Sie **Menu**, **1**, **3**, **1**, um das Papierformat für Kassette oben einzustellen

**— oder —**

drücken Sie **Menu**, **1**, **3**, **2**, um

```
13.Papierformat
1.Kassette oben
2.Kassette unten
 ▼ dann SET
```
das Papierformat für Kassette unten zu ändern.

**2.** Wählen Sie mit oder **die Einstellung** A4, Letter, Legal, Executive, A5, A6, B5 oder B6.

Drücken Sie **Set**.

**3.** Drücken Sie **Stop/Exit**.

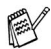

- Für die optionale Papierkassette (Kassette unten) kann A6 nicht gewählt werden.
	- Wenn in **Menu, 1, 2** Folie eingestellt ist, kann nur das Papierformat A4, Letter oder Legal gewählt werden.

## **Klingellautstärke**

Mit dieser Funktion können Sie einstellen, wie laut das MFC bei einem Telefon- oder Faxanruf klingelt.

- **1.** Drücken Sie (**Fax**), falls diese Taste nicht bereits grün leuchtet.
- **2.** Vergewissern Sie sich, dass das Gerät nicht mit einer anderen Funktion beschäftigt ist.
- **3.** Drücken Sie die Taste **oder A**, zum lauter oder leiser stellen des Klingelns. Das Gerät klingelt jeweils beim Drücken dieser Taste, damit Sie die Lautstärke prüfen können, und im Display wird die gewählte Lautstärke angezeigt. Die gewählte Einstellung bleibt erhalten, bis sie erneut geändert wird.

#### — **Oder** —

- **1.** Drücken Sie **Menu**, **1**, **4**, **1**.
- **2.** Wählen Sie mit  $\bullet$  oder  $\bullet$  die Einstellung Leise, Normal, Laut oder Aus.

Drücken Sie **Set**.

14.Lautstärke 1.Klingeln Normal Laut. ▲,▼ dann SET

## **Signalton**

Der Signalton ist zu hören, wenn Sie eine Taste drücken, ein Fehler auftritt oder ein Fax gesendet bzw. empfangen wurde. Er kann auf Leise, Normal oder Laut eingestellt oder ganz ausgeschaltet werden (Aus). Werkseitig ist der Signalton auf Normal gestellt.

- **1.** Drücken Sie **Menu**, **1**, **4**, **2**.
- **2.** Wählen Sie mit  $\bullet$  oder  $\bullet$  die Einstellung Leise, Normal, Laut oder Aus.

Drücken Sie **Set**.

**3.** Drücken Sie **Stop/Exit**.

## **Lautsprecher-Lautstärke**

Sie können den Lautsprecher leiser, lauter stellen oder ausschalten.

- **1.** Drücken Sie **Menu**, **1**, **4**, **3**.
- **2.** Wählen Sie mit  $\bullet$  oder  $\bullet$  die Einstellung Leise, Normal, Laut oder Aus.

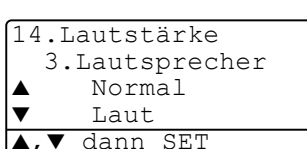

14.Lautstärke 2.Signalton Normal ▼ Laut dann SET

Drücken Sie **Set**.

**3.** Drücken Sie **Stop/Exit**.

## **Zeitumstellung auf Sommer- bzw. Winterzeit**

Mit dieser Funktion können Sie das Gerät schnell auf Sommer- oder Winterzeit umstellen.

- **1.** Drücken Sie **Menu**, **1**, **5**.
- 2. Wählen Sie mit oder die Einstellung Auf Sommerzeit (oder Auf Winterzeit).
- 15.Zeitumstellung ▲ Auf Sommerzeit ▼ Auf Winterzeit ▲,▼ dann SET
- **3.** Drücken Sie **Set**.
- **4.** Drücken Sie **1**, um die Änderung zu bestätigen
	- **oder —**

drücken Sie **2**, um die Funktion ohne Änderung abzubrechen.

## **Tonersparmodus**

Wenn Sie diese Funktion einschalten, wird der Tonerverbrauch reduziert. Der Ausdruck der Dokumente wird dadurch etwas heller. Werkseitig ist diese Funktion ausgeschaltet.

- **1.** Drücken Sie **Menu**, **1**, **6**, **1**.
- 2. Wählen Sie mit oder die Einstellung Ein (oder Aus).
- **3.** Drücken Sie **Set**.
- **4.** Drücken Sie **Stop/Exit**.

## **Energiesparmodus**

16.Sparmodi 1.Tonersparmodus ▲ Ein  $A11S$ dann SET

Durch den Energiesparmodus kann der Stromverbrauch in Zeiten, in denen das MFC nicht benutzt wird, verringert werden. Sie können wählen, nach wie vielen Minuten (00 bis 99) das Gerät automatisch zum Energiesparmodus umschalten soll. Der Zähler für die Abschaltzeit wird automatisch wieder zurückgesetzt, wenn das Gerät ein Fax oder PC-Daten empfängt oder ein Kopiervorgang gestartet wird. Die Abschaltzeit ist werkseitig auf 05 Minuten eingestellt. Wenn sich der Energiesparmodus eingeschaltet hat, erscheint im Display anstelle von Datum und Uhrzeit Energiesparen. Wird nun versucht, einen Ausdruck bzw. eine Kopie anzufertigen, benötigt das MFC einen Moment, bevor es mit dem Drucken beginnt.

- **1.** Drücken Sie **Menu**, **1**, **6**, **2**.
- **2.** Geben Sie mit den Zifferntasten die gewünschte Abschaltzeit (00 bis 99) ein.
- **3.** Drücken Sie **Set**.
- **4.** Drücken Sie **Stop/Exit**.
- Um den Energiesparmodus ganz auszuschalten, drücken Sie die Tasten **Secure** und **Job Cancel** in Schritt 2 gleichzeitig. Das MFC schaltet dann nicht mehr zum Energiesparmodus um.
	- Falls die Einstellung geändert wurde, während sich das MFC im Energiesparmodus befindet, wird die neue Einstellung erst nach dem nächsten Kopier- oder Druckvorgang gültig.

#### INBETRIEBNAHME- UND GERÄTEEINSTELLUNGEN **51**

#### **Energiesparmodus Plus**

Mit dieser Funktion können Sie den Energieverbrauch noch stärker reduzieren. Wenn diese Funktion eingeschaltet ist, schaltet das Gerät automatisch zum Energiesparmodus Plus um, wenn es ca. 10 Minuten lang nicht mit dem Ausführen einer Funktion beschäftigt und die Scanner-Lampe ausgeschaltet ist.

Die nur für extern angeschlossene Telefone relevanten Funktionen "Fax-Erkennung" und "Fernaktivierung" stehen dann nicht mehr zur Verfügung und Datum/Uhrzeit werden nicht mehr im Display angezeigt.

- **1.** Drücken Sie **Menu**, **1**, **6**, **3**.
- 2. Wählen Sie mit oder die Einstellung Ein (oder Aus).
- **3.** Drücken Sie **Set**.
- **4.** Drücken Sie **Stop/Exit**.

#### **Scanner-Lampe ausschalten**

Um die optimale Lebensdauer der Scanner-Lampe zu erhalten, schaltet sie sich erst nach 16 Stunden automatisch ab. Sie können die Scanner-Lampe auch manuell ausschalten, indem Sie die Tas-

ten vund gleichzeitig drücken. Die Scanner-Lampe schaltet sich beim nächsten Einlesen eines Dokumentes automatisch wieder ein.

Durch das Ausschalten der Scanner-Lampe wird der Energieverbrauch reduziert.

Bitte beachten Sie, dass das Ausschalten der Scanner-Lampe die Lebensdauer der Lampe reduziert. Manche Anwender ziehen es vor, vor Verlassen des Büros die Scanner-Lampe auszuschalten. Dies ist für den normalen, täglichen Betrieb des MFC nicht notwendig.

16.Sparmodi 3.Energiesparen+ ▲ Ein ▼ Aus dann SET

#### **Papierzufuhr zum Kopieren für MFC-8420 mit optionaler Papierkassette**

Wenn ihr MFC-8420 nicht mit einer optionalen Papierkassette ausgestattet ist, können Sie diese Einstellung überspringen.

Sie können einstellen, aus welcher Papierzufuhr Papier zum Kopieren eingezogen werden soll. Wenn die Einstellung Auto gewählt ist (werkseitige Einstellung), wird das Papier zuerst aus der oberen Papierkassette eingezogen (Kassette 1). Wenn diese leer ist und für die optionale untere Papierkassette (Kassette 2) dasselbe Papierformat eingestellt ist, wird das Papier aus der unteren Kassette eingezogen.

Der automatische Vorlageneinzug des MFC ist mit einem Sensor ausgestattet, der die Vorlagengrösse erkennt. Daher zieht das MFC bei Verwendung des Vorlageneinzuges automatisch Papier aus der unteren Kassette ein, wenn die Grösse der Kopie eher dem für diese Kassette eingestellten Papierformat entspricht.

- **1.** Drücken Sie **Menu**, **1**, **7**.
- **2.** Wählen Sie mit oder die Einstellung Nur Kassette 1, Nur Kassette 2 oder Auto.

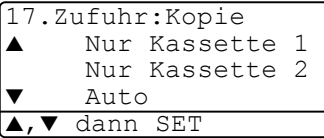

- **3.** Drücken Sie **Set**.
- **4.** Drücken Sie **Stop/Exit**.

#### **Papierzufuhr zum Kopieren für MFC-8820D**

#### **Ohne optionale Papierkassette:**

Wenn Auto gewählt ist, wird das Papier zuerst aus der oberen Kassette eingezogen (Kassette 1) und wenn diese leer ist, aus der MF-Zufuhr.

#### **Mit optionaler Papierkassette:**

Wenn Auto gewählt ist, wird das Papier zuerst aus der oberen Kassette eingezogen (Kassette 1). Wenn diese leer ist und für die optionale untere Kassette (Kassette 2) dasselbe Papierformat eingestellt ist, wird das Papier aus der unteren Kassette eingezogen. Falls diese leer ist, wird das Papier aus der MF-Zufuhr verwendet.

Der automatische Vorlageneinzug des MFC ist mit einem Sensor ausgestattet, der die Vorlagengrösse erkennt. Daher zieht das MFC bei Verwendung des Vorlageneinzuges automatisch Papier aus der unteren Kassette ein, wenn die Grösse der Kopie eher dem für diese Kassette eingestellten Papierformat entspricht.

- **1.** Drücken Sie **Menu**, **1**, **7**.
- 2. Wählen Sie mit oder die Einstellung Nur Kassette 1, Nur MF-Zufuhr oder Auto.

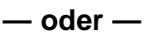

Wenn die optionale Papierkassette installiert ist, wählen Sie mit oder die Einstellung Nur Kassette 1, Nur Kassette 2, Nur MF-Zufuhr oder Au $t \circ$ .

17.Zufuhr:Kopie Nur Kassette 1 Nur MF-Zufuhr Auto / dann SET

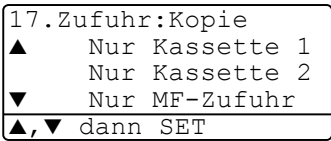

- **3.** Drücken Sie **Set**.
- **4.** Drücken Sie **Stop/Exit**.

#### **Papierzufuhr zum Faxen wählen (nur mit optionaler Papierkassette 2)**

Wenn ihr MFC nicht mit einer optionalen Papierkassette ausgestattet ist, können Sie diese Einstellung überspringen.

Sie können einstellen, aus welcher Kassette das Papier für den Faxempfang eingezogen werden soll.

Wenn die Einstellung Auto gewählt ist (werkseitige Einstellung), zieht das MFC das Papier automatisch aus der Kassette ein, für die die automatische Verkleinerung eingeschaltet ist (siehe [Automati](#page-106-0)[sche Verkleinerung beim Empfang](#page-106-0) auf Seite 81).

- **1.** Drücken Sie **Menu**, **1**, **8**.
- **2.** Wählen Sie mit  $\implies$  oder  $\implies$  die Einstellung Nur Kassette 1, Nur Kassette 2 oder Auto.
- **3.** Drücken Sie **Set**.
- **4.** Drücken Sie **Stop/Exit**.

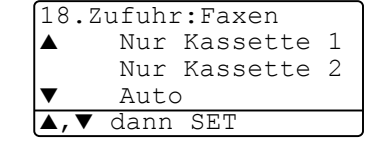

## **LCD-Kontrast einstellen**

Sie können den LCD-Kontrast verändern, um die Zeichen im Display dunkler oder heller anzeigen zu lassen.

**1.** MFC-8420: Drücken Sie **Menu**, **1**, **7**. MFC-8820D: Drücken Sie **Menu**, **1**, **8 — oder —**

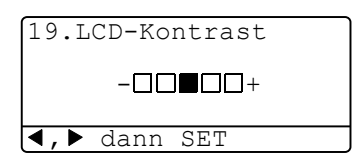

Wenn die optionale untere Papierkassette installiert ist, drücken Sie **Menu**, **1**, **9**.

**2.** Drücken Sie , um den Kontrast zu erhöhen

```
— oder —
```
drücken Sie ., um den Kontrast zu verringern.

Drücken Sie **Set**.

# *4* **Zugangssperre**

# **Allgemeines**

Mit dieser Funktion können Sie den Zugang zu den wichtigsten Funktionen des MFC sperren. Zeitversetzte Sende- und Faxabrufvorgänge werden bei eingeschalteter Zugangssperre nicht ausgeführt. Zuvor programmierte zeitversetzte Faxe werden aber gesendet, sobald Sie die Zugangssperre einschalten.

Wenn die Faxspeicherung vor der Zugangssperre eingeschaltet wurde, können Faxe noch weitergeleitet und die Fernabfrage-Funktionen verwendet werden.

Bei eingeschalteter Zugangssperre können noch die folgenden Funktionen verwendet werden:

- Empfang von Dokumenten im Speicher (sofern noch genügend Speicherkapazität zur Verfügung steht)
- Fax-Weiterleitung (wenn die Faxspeicherung vor der Zugangssperre eingeschaltet wurde)
- Fernabfrage-Funktionen (wenn die Faxspeicherung vor der Zugangssperre eingeschaltet wurde)

Die folgenden Funktionen können bei eingeschalteter Zugangssperre nicht verwendet werden:

- Faxe senden
- Empfangene Faxe ausdrucken
- Kopieren
- Drucken vom PC aus
- Scannen in den PC

Zum Ausdrucken der im Speicher empfangenen Faxe schalten Sie die Zugangssperre aus.

#### **Kennwort festlegen**

Falls Sie das Kennwort einmal vergessen haben sollten, wenden Sie sich bitte an Ihren Brother-Vertriebspartner.

- **1.** Drücken Sie **Menu**, **2**, **0**, **1**.
- **2.** Geben Sie eine vierstellige Zahl als Kennwort ein.

Drücken Sie **Set**.

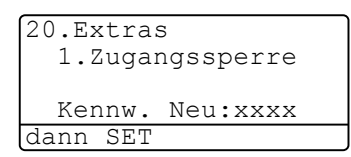

Wenn Sie das Kennwort zum ersten Mal eingeben, erscheint Bestätigen im Display.

**3.** Geben Sie dann dasselbe Kennwort noch einmal ein. Drücken Sie **Set**.

#### **Zugangssperre einschalten**

- **1.** Drücken Sie **Menu**, **2**, **0**, **1**.
- **2.** Wählen Sie mit  $\bullet$  oder  $\bullet$  die Einstellung Sperre einstell.. Drücken Sie **Set**.

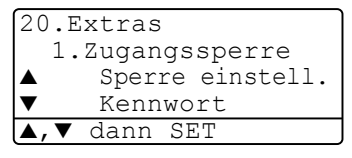

**3.** Geben Sie das vierstellige, aktuell gültige Kennwort über die Zifferntasten ein.

Drücken Sie **Set**.

Im Display erscheint Zugang gesperrt.

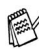

Bei Stromausfall werden die gespeicherten Daten bis zu 4 Tage lang erhalten.

#### **Zugangssperre ausschalten**

**1.** Drücken Sie **Menu**.

Geben Sie das 4-stellige Kennwort über die Zifferntasten ein. Drücken Sie **Set**.

- **2.** Die Zugangssperre ist dann automatisch ausgeschaltet und im Display werden wieder Datum und Uhrzeit angezeigt.
- Wenn Sie in Schritt 1 ein falsches Kennwort eingeben, erscheint **Kennwort falsch** im Display. Die Zugangssperre bleibt eingeschaltet, bis das gültige Kennwort eingegeben wurde.

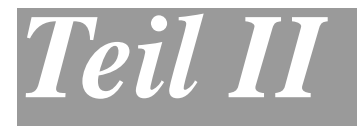

# **Laserfax**

- . **[Senden](#page-83-0)**
- . **[Empfangen](#page-105-0)**
- . **[Rufnummernspeicher](#page-109-0)**
- . **[Faxabruf \(Polling\)](#page-115-0)**
- . **[Fernabfrage](#page-122-0)**
- . **[Berichte und Listen](#page-128-0)**
- . **[Externes Telefon und externer](#page-131-0)  [Anrufbeantworter](#page-131-0)**

<span id="page-83-0"></span>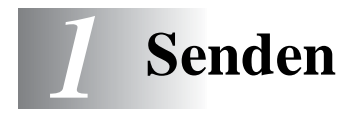

## **Fax senden**

Faxe können vom Vorlagenglas oder über den automatischen Vorlageneinzug gesendet werden.

## **Faxbetrieb einschalten**

Vergewissern Sie sich vor dem Senden, dass die Taste

(**Fax**) grün leuchtet. Wenn Sie nicht leuchtet, drücken Sie die Taste

(**Fax**), um den Faxbetrieb einzuschalten. Werkseitig ist der  $\sqrt{2}$ Faxbetrieb als Standardbetriebsart eingestellt.

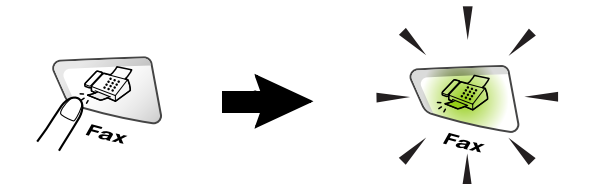

#### **So einfach geht´s**

- **1.** Drücken Sie (**Fax**), falls diese Taste nicht bereits grün leuchtet.
- **2.** Legen Sie das Dokument mit der zu sendenden Seite nach oben in den Vorlageneinzug oder mit der zu sendenden Seite nach unten auf das Vorlagenglas. Geben Sie die Faxnummer des Empfängers mit den Zifferntasten, über die Zielwahl, den Telefon-Index oder die Kurzwahl ein.
- **3.** Drücken Sie **Start**. Bei Verwendung des Vorlagenglases drücken Sie noch einmal **Start**.

In den folgenden Abschnitten werden alle zum Senden von Dokumenten verfügbaren Einstellungen und Funktionen ausführlich erklärt.

## **Senden aus dem Vorlageneinzug**

In den automatischen Vorlageneinzug können bis zu 50 Seiten eingelegt werden, die nacheinander automatisch eingezogen werden. Verwenden Sie Normalpapier (80 g/m2). Fächern Sie den Papierstapel stets gut auf, bevor Sie ihn in den Einzug einlegen.

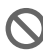

Verwenden Sie kein gerolltes, geknicktes, gefaltetes, geklebtes, eingerissenes oder geheftetes Papier.

Legen Sie keine Karten, Zeitungen oder Stoffe in den Vorlageneinzug, sondern benutzen Sie für solche Dokumente das Vorlagenglas (siehe [Senden vom Vorlagenglas](#page-86-0) auf Seite 61).

- Achten Sie darauf, dass mit Tinte geschriebene oder gedruckte Dokumente vollkommen getrocknet sind.
- Zum Faxen eingelegte Dokumente müssen zwischen 14,8 und 21,6 cm breit und zwischen 14,8 und 35,6 cm lang sein.

#### **Faxen aus dem Vorlageneinzug**

**1.** Drücken Sie

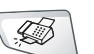

(**Fax**), falls diese Taste nicht bereits grün leuchtet.

- **2.** Ziehen Sie die Verlängerung der Vorlagenstütze aus und klappen Sie den Vorlagenstopper aus.
- **3.** Legen Sie das Dokument mit der **bedruckten Sei-**

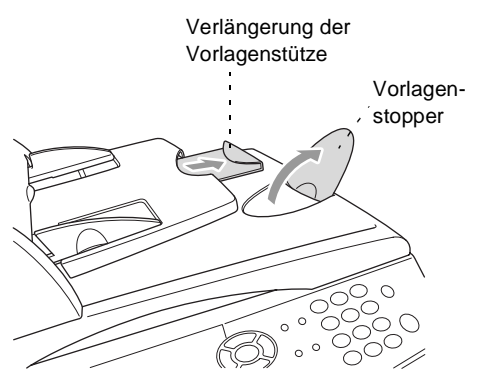

**te nach oben und der Oberkante zuerst** so weit in den Vorlageneinzug, bis es die Einzugsrolle leicht berührt.

Wenn Sie mehrere Seiten einlegen, fächern Sie diese gut auf. Legen Sie die Seiten dann - wie in der Abbildung gezeigt - leicht versetzt in den Vorlageneinzug ein.

**4.** Richten Sie die Papierführungen entsprechend der Dokumentenbreite aus.

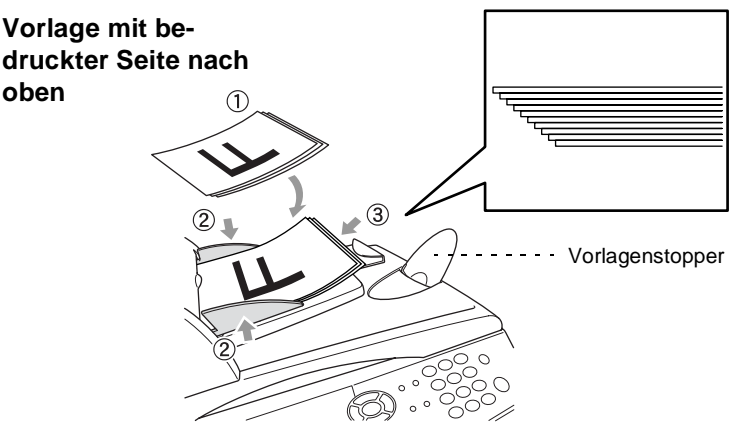

**5.** Geben Sie die Faxnummer des Empfängers ein. Drücken Sie **Start**. Das MFC beginnt, die erste Seite einzulesen.

## <span id="page-86-0"></span>**Senden vom Vorlagenglas**

Verwenden Sie das Vorlagenglas, um gebundene Dokumente wie z. B. Seiten eines Buches oder Broschüren zu versenden. Zur Verwendung des Vorlagenglases darf sich kein Dokument im Vorlageneinzug befinden.

Die Dokumente können bis zu 216 mm x 356 mm gross sein, so dass Sie neben A4-Vorlagen auch Dokumente mit Überformat (Legal oder Letter) vom Vorlagenglas senden können (siehe [Dokument mit](#page-87-0)  [Überformat \(Legal\) vom Vorlagenglas senden](#page-87-0) auf Seite 62).

**1.** Drücken Sie (**Fax**), falls diese Taste nicht bereits grün leuchtet. Öffnen Sie die Vorlagenglas-Abdeckung.

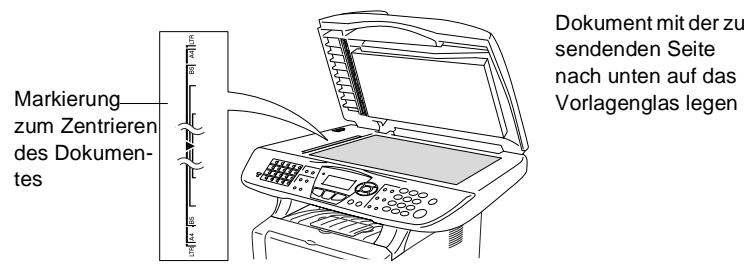

Dokument mit der zu sendenden Seite nach unten auf das

- **2.** Legen Sie das Dokument mit der zu sendenden Seite nach unten auf das Vorlagenglas. Zentrieren Sie es mit Hilfe der Markierungen an der linken Seite des Vorlagenglases.
- **3.** Schliessen Sie die Vorlagenglas-Abdeckung.
	- Schliessen Sie die Abdeckung vorsichtig und drücken Sie nicht darauf, wenn z. B. ein Buch oder ein dickeres Manuskript auf dem Glas liegt. Dadurch könnte das Vorlagenglas beschädigt werden.
- **4.** Wählen Sie die Faxnummer.

Drücken Sie **Start**.

Das MFC beginnt, die erste Seite einzulesen.

**5.** Wenn keine weitere Seite gesendet werden soll, drücken Sie **2** (oder noch einmal **Start**). Das MFC beginnt zu wählen. — **Oder** —

Falls weitere Seiten eingelesen und gefaxt werden sollen, drücken Sie **1** und lesen bei Schritt 6 weiter.

**6.** Legen Sie die nächste Seite auf das Vorlagenglas.

Drücken Sie **Set**.

Das MFC beginnt die Seite einzulesen. (Wiederholen Sie Schritt 5 und 6 für alle folgenden Seiten.)

Fax V.-glas: Nächste Seite dann SET

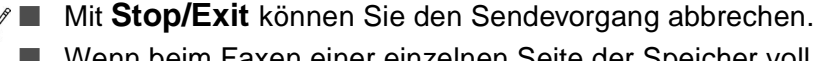

Wenn beim Faxen einer einzelnen Seite der Speicher voll wird, sendet das MFC diese Seite mit dem Direktversand (siehe [Direktversand \(ohne Einlesen des Dokumentes in](#page-94-0)  [den Speicher\)](#page-94-0) auf Seite 69).

## **Speicher-voll-Meldung**

Wenn beim Einlesen der ersten Seite Speicher voll im Display erscheint, brechen Sie die Funktion mit **Stop/Exit** ab. Wenn die Meldung beim Einlesen der 2. oder folgender Seiten erscheint, können Sie statt **Stop/Exit** auch die Taste **Start** drücken, um die bereits eingelesenen Seiten zu senden.

## <span id="page-87-0"></span>**Dokument mit Überformat (Legal) vom Vorlagenglas senden**

Um Dokumente mit Überformat (Legal) zu versenden, muss das MFC auf das Legal-Format eingestellt werden. Wenn diese Einstellung nicht gewählt wird, fehlt Text am unteren Rand des Faxes.

- **1.** Drücken Sie (**Fax**), falls diese Taste nicht bereits grün leuchtet.
- **2.** Drücken Sie **Menu**, **2**, **2**, **0**..
- **3.** Wählen Sie mit oder die Einstellung Legal. Drücken Sie **Set**.

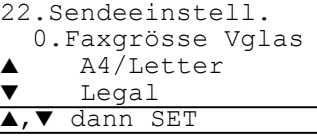

#### **Manuell wählen**

**1.** Drücken Sie (**Fax**), falls diese Taste nicht bereits grün leuchtet.

Legen Sie das Dokument mit der zu sendenden Seite nach oben in den Vorlageneinzug oder mit der zu sendenden Seite nach unten auf das Vorlagenglas.

- **2.** Geben Sie die Faxnummer über die Zifferntasten ein.
- **3.** Drücken Sie **Start**.

#### <span id="page-88-0"></span>**Rufnummernspeicher verwenden**

Wenn die gewünschte Rufnummer zuvor gespeichert wurde [\(siehe](#page-109-1)  [Rufnummern speichern](#page-109-1) auf Seite 84), können Sie zum Anwählen auch den Telefon-Index, die Zielwahl und die Kurzwahl verwenden.

#### **Telefon-Index**

Sie können im alphabetisch und numerisch sortierten Telefon-Index nach einer gespeicherten Rufnummer suchen (siehe [Zielwahl spei](#page-110-0)chern [auf Seite 85](#page-110-0) und [Kurzwahl speichern](#page-111-0) auf Seite 86.)

**1.** Drücken Sie (**Fax**), falls diese Taste nicht bereits grün leuchtet.

Legen Sie das Dokument mit der zu sendenden Seite nach oben in den Vorlageneinzug oder mit der zu sendenden Seite nach unten auf das Vorlagenglas.

#### **2.** Drücken Sie **Search/Speed Dial**.

3. Drücken Sie oder ...

Um im alphabetisch sortieren Telefon-Index nach einem gespeicherten Namen zu suchen, geben Sie zuerst den Anfangsbuchstaben des Namens mit den Zifferntasten ein und drücken dann oder  $\rightarrow$ , bis der Name angezeigt wird.

#### **— Oder —**

Um nach Ziel- und Kurzwahlnummern sortiert zu suchen, drücken Sie  $\bullet$  oder  $\bullet$ .

**4.** Nachdem Sie den gewünschten Name ausgewählt haben, drücken Sie **Start**.

#### **Zielwahl**

- **5.** Drücken Sie (**Fax**), falls diese Taste nicht bereits grün leuchtet. Legen Sie das Dokument mit der zu sendenden Seite nach oben in den Vorlageneinzug oder mit der zu sendenden Seite nach unten auf das Vorlagenglas.
- **6.** Drücken Sie die Zielwahltaste, unter der der Empfänger gespeichert ist. Zur Verwendung der Zielwahl **21** bis **40** drücken Sie die entsprechende Taste bei niedergedrückter **Shift**-Taste.
- **7.** Drücken Sie **Start**.

#### **Kurzwahl**

- **1.** Drücken Sie (**Fax**), falls diese Taste nicht bereits grün leuchtet. Legen Sie das Dokument mit der zu sendenden Seite nach oben in den Vorlageneinzug oder mit der zu sendenden Seite nach unten auf das Vorlagenglas.
- **2.** Drücken Sie **Search/Speed Dial**, dann **#** und geben Sie an-schliessend die dreistellige Kurzwahlnummer ein [\(siehe](#page-111-0) Kurz[wahl speichern](#page-111-0) auf Seite 86).
- **3.** Drücken Sie **Start**.
- Wenn Sie eine Ziel- oder Kurzwahl eingeben, unter der keine Nummer gespeichert ist, ertönt das akustische Signal und im Display erscheint: Nicht belegt! Diese Anzeige wird nach 2 Sekunden automatisch ausgeblendet.

#### **Wahlwiederholung**

Automatische Wahlwiederholung: Beim automatischen Senden wählt das MFC einen besetzten Anschluss selbsttätig bis zu 3-mal im Abstand von 5 Minuten an.

Manuelle Wahlwiederholung: Legen Sie das Dokument ein und drücken Sie **Redial/Pause**, dann **Start**, um die zuletzt gewählte Nummer noch einmal anzuwählen.

Mit **Stop/Exit** können Sie die Wahlwiederholung abbrechen.

## **Sendevorbereitung (Dual Access)**

Wenn der Direktversand ausgeschaltet ist (werkseitige Einstellung), können Sie Sendeaufträge vorbereiten und senden, während das MFC ein Fax empfängt oder aus dem Speicher sendet. Das heisst, Sie müssen nicht warten, bis der aktuelle Sende- bzw. Empfangsvorgang abgeschlossen ist.

- Wenn beim Einlesen der ersten Seite eines Dokumentes Speicher voll im Display erscheint, brechen Sie die Funktion mit **Stop/Exit** ab. Wenn die Meldung beim Einlesen der 2. oder folgender Seiten erscheint, können Sie statt **Stop/Exit** auch die Taste **Start** drücken, um die bereits eingelesenen Seiten zu senden.
- **1.** Drücken Sie (**Fax**), falls diese Taste nicht bereits grün leuchtet. Legen Sie das Dokument mit der zu sendenden Seite nach oben in den Vorlageneinzug oder mit der zu sendenden Seite nach unten auf das Vorlagenglas.
- **2.** Geben Sie die Faxnummer ein.
- **3.** Drücken Sie **Start**, um das Fax zu senden.

Das MFC beginnt mit dem Einlesen des Dokumentes. Im Display wird die Auftragsnummer (**#**XXX) für dieses Dokument angezeigt.

**4.** Bei Verwendung des Vorlageneinzuges können Sie nun Schritt 1 bis 3 wiederholen, um weitere Faxe vorzubereiten.

#### **— Oder —**

Wenn Sie vom Vorlagenglas senden, lesen Sie bei Schritt 5 weiter.

**5.** Um nur eine Seite zu senden, drücken Sie **2** (oder noch einmal **Start**).

Fax V.-glas: Nächste Seite?  $1.$   $\overline{1}$ 2.Nein(Senden) dann SET

Das MFC beginnt zu senden.

#### **— Oder —**

Um weitere Seiten vom Vorlagenglas zu senden, drücken Sie **1** und lesen bei Schritt 6 weiter.

**6.** Legen Sie die nächste Seite auf das Vorlagenglas. Drücken Sie **Set**.

Fax V.-glas: Nächste Seite dann SET

Das MFC beginnt die Seite einzulesen. (Wiederholen Sie Schritt 5 und 6 für alle folgenden Seiten.)

Um weitere Dokumente vorzubereiten gehen Sie wieder zu Schritt 1.

## **Abbrechen einer Sendung mit der Stop/Exit-Taste**

Ein Sendeauftrag kann einfach abgebrochen werden, indem Sie **Stop/Exit** und dann **1** drücken.

## **Anzeigen/Abbrechen anstehender Aufträge**

Anstehende Aufträge können wie folgt angezeigt und - falls notwendig - abgebrochen werden:

**1.** Drücken Sie **Menu**, **2**, **6**. Im Display, werden anstehende Aufträge angezeigt.

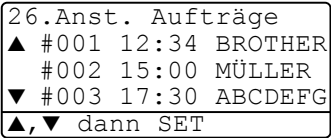

**2.** Falls nur ein Auftrag programmiert ist, gehen Sie zu Schritt 3

— **oder** —

wenn mehr als ein Auftrag programmiert ist, können Sie den Auftrag, der abgebrochen werden soll, mit  $\implies$  oder  $\iff$  wählen.

Drücken Sie **Set**.

**3.** Drücken Sie **1**, um den Auftrag abzubrechen (zum Löschen weiterer Aufträge gehen Sie wieder zu Schritt 2)

```
— oder —
```
drücken Sie **2**, wenn die Funktion nicht abgebrochen werden soll.

**4.** Drücken Sie **Stop/Exit**, um das Menü zu verlassen.

## **Rundsenden**

Sie können ein Dokument automatisch an bis zu 390 verschiedene Empfänger rundsenden (40 Zielwahlnummern, 300 Kurzwahlnummern und 50 manuell eingegebene Rufnummern).

Der verfügbare Speicher ist von Anzahl und Umfang der bereits gespeicherten Aufträge und der Anzahl der für das Rundsenden eingegebenen Empfänger abhängig.

Zum Rundsenden können die Nummern der Empfänger manuell mit den Zifferntasten, den Zielwahltasten oder mit Hilfe der Taste **Search/Speed Dial** eingegeben werden.

Nach Eingabe jeder Faxnummer müssen Sie **Set** drücken.

Sie können die gespeicherten Ziel- und Kurzwahlnummern auch zu verschiedenen Rundsendegruppen (max. 6) zusammenfassen, z. B. eine Gruppe für Kunden, eine andere für Lieferanten (siehe [Rund](#page-113-0)[sende-Gruppen speichern](#page-113-0) auf Seite 88). Sie brauchen dann zur Eingabe der Nummern nur die entsprechende Gruppe zu wählen. Nach Abschluss des Rundsendevorgangs wird ein Rundsende-Bericht ausgedruckt.

- Sie können auch das Nachwahlverfahren verwenden, um z. B. eine Vorwahl für kostengünstige Tarife einzugeben (Call-by-Call). Beachten Sie jedoch, dass jede Ziel- oder Kurzwahl als eine Station zählt und sich dadurch die Anzahl der Stationen, zu denen rundgesendet werden kann, verringert [\(siehe](#page-109-2)  [Nachwahlverfahren \(Call-by-Call\)](#page-109-2) auf Seite 84).
- Wenn der Speicher voll ist, können Sie den Auftrag mit **Stop/Exit** abbrechen oder - falls bereits mehr als eine Seite eingelesen wurde - den bereits eingelesenen Teil durch Drücken der Taste **Start** senden.
	- **1.** Drücken Sie (**Fax**), falls diese Taste nicht bereits grün leuchtet. Legen Sie das Dokument mit der zu sendenden Seite nach oben in den Vorlageneinzug oder mit der zu sendenden Seite nach unten auf das Vorlagenglas.

**2.** Geben Sie die erste Nummer bzw. Rundsendegruppe mit Hilfe des Telefon-Index, der Zielwahl, der Kurzwahl oder mit den Zifferntasten ein (siehe [Rufnummernspeicher verwenden](#page-88-0) auf Sei[te 63\)](#page-88-0).

(Zum Beispiel durch Drücken einer Zielwahltaste) Drücken Sie **Set**.

- **3.** Geben Sie die nächste Faxnummer ein. (Zum Beispiel: **Search/Speed Dial**, **#**, **1**, **2**, **3**) Drücken Sie **Set**.
- **4.** Geben Sie die nächste Faxnummer ein.

(Zum Beispiel: Search/Speed Dial, mit , , , , oder Nummer wählen, dann **Set** drücken)

Drücken Sie **Set**.

**5.** Drücken Sie **Start**.

Wenn Sie vom Vorlagenglas senden, lesen Sie bei Schritt 6 weiter.

**6.** Wenn keine weitere Seite gesendet werden soll, drücken Sie **2** (oder noch einmal **Start**).

Das MFC beginnt zu senden.

#### **— Oder —**

Um weitere Seiten vom Vorlagenglas zu senden, drücken Sie **1** und lesen bei Schritt 7 weiter.

**7.** Legen Sie die nächste Seite auf das Vorlagenglas.

Drücken Sie **Set**.

Das MFC beginnt die Seite einzulesen. (Wiederholen Sie Schritt 6 und 7 für alle folgenden Seiten.)

# **Sendeeinstellungen**

## **Verschiedene Einstellungen zum Senden wählen**

Zum Senden eines Dokumentes können Sie beliebige Kombinationen der folgenden Einstellungen wählen: Direktversand, Auflösung, Kontrast, Deckblatt, Übersee-Modus, Zeitversetztes Senden, Faxabruf.

Drücken Sie (**Fax**) (falls diese Taste nicht bereits grün leuch-

tet), bevor Sie **Menu** drücken. Nachdem Sie eine Einstellung geändert haben, erscheint im Display die Frage, ob Sie weitere Einstellungen ändern möchten:

Drücken Sie **1**, um weitere Sendeeinstellungen vorzunehmen. Im Display wird wieder das Menü Sendeeinstell. angezeigt.

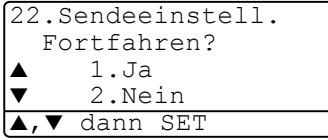

#### **— Oder —**

Drücken Sie **2**, wenn keine weiteren Einstellungen mehr notwendig sind und Sie den Sendevorgang starten möchten.

## <span id="page-94-0"></span>**Direktversand (ohne Einlesen des Dokumentes in den Speicher)**

Wenn der Direktversand eingeschaltet ist, wird das zu sendende Dokument nicht gespeichert, sondern erst eingelesen, wenn die Verbindung hergestellt ist.

Verwenden Sie diese Funktion zum Beispiel, wenn nicht mehr genügend Speicherkapazität zur Verfügung steht, um das Dokument vor dem Senden zu speichern.

Sie können den Direktversand auch verwenden, wenn viele verschiedene Sendevorgänge vorbereitet wurden und zwischendurch dringend ein anderes Dokument versendet werden muss. Sobald die Leitung frei ist, beginnt das Gerät zu wählen und sendet dann das dringende Dokument mit Direktversand ohne es zu speichern. Anschliessend setzt das Gerät die Übertragung der restlichen vorbereiteten Sendevorgänge fort.

Der Direktversand kann für alle Sendungen oder nur für die aktuelle Sendung eingeschaltet werden.

- Wenn der Speicher voll ist, wird immer mit Direktversand übertragen, unabhängig von der hier gewählten Einstellung.
	- Zum Senden mehrerer Seiten vom Vorlagenglas muss der Direktversand ausgeschaltet sein.

#### **Direktversand für die aktuelle Sendung**

- **1.** Drücken Sie (**Fax**), falls diese Taste nicht bereits grün leuchtet. Legen Sie das Dokument mit der zu sendenden Seite nach oben in den Vorlageneinzug oder mit der zu sendenden Seite nach unten auf das Vorlagenglas.
- **2.** Drücken Sie **Menu**, **2**, **2**, **5**.
- **3.** Wählen Sie mit oder die Einstellung Aktuelle Sendung. Drücken Sie **Set**.

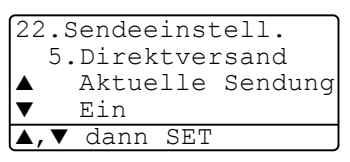

- **4.** Wählen Sie mit oder die Einstellung Ein (oder Aus). Drücken Sie **Set**.
- **5.** Drücken Sie **1**, wenn Sie weitere Sendeeinstellungen vornehmen möchten,

**— oder —**

drücken Sie **2**, wenn Sie wie folgt den Sendevorgang starten möchten.

- **6.** Geben Sie die Faxnummer ein.
- **7.** Drücken Sie **Start**, um das Fax zu senden.
- Wird ein Dokument mit dem Direktversand vom Vorlagenglas gefaxt, funktioniert die automatische Wahlwiederholung nicht.

#### **Direktversand für alle Sendungen**

- **1.** Drücken Sie **Menu**, **2**, **2**, **5**.
- 2. Wählen Sie mit oder die Einstellung Ein (oder Aus). Drücken Sie **Set**.
- **3.** Drücken Sie **1**, wenn Sie weitere Sendeeinstellungen vornehmen möchten,

— **oder** —

drücken Sie **2**, um das Menü zu verlassen.

## **Faxauflösung**

Die Auflösung kann entweder mit der Taste **Resolution** temporär, d. h. nur für das aktuell eingelegte Dokument, geändert oder über das Menü für alle Dokumente festgelegt werden.

#### **Auflösung für das aktuelle Dokument ändern**

- **1.** Drücken Sie (**Fax**), falls diese Taste nicht bereits grün leuchtet.
- **2.** Legen Sie das Dokument mit der zu sendenden Seite nach oben in den Vorlageneinzug oder mit der zu sendenden Seite nach unten auf das Vorlagenglas.
- **3.** Drücken Sie dann die Taste **Resolution** so oft, bis die gewünschte Einstellung angezeigt wird.

Nach dem Senden des Dokumentes ist wieder die im Menü gewählte Auflösungseinstellung gültig.

#### **Auflösung für alle Dokumente ändern**

Die hier gewählte Auflösung ist für alle Dokumente gültig, bis Sie eine andere Einstellung wählen.

- **1.** Drücken Sie (**Fax**), falls diese Taste nicht bereits grün leuchtet.
- **2.** Drücken Sie **Menu**, **2**, **2**, **2**.
- **3.** Wählen Sie mit oder die gewünschte Einstellung. Drücken Sie **Set**.

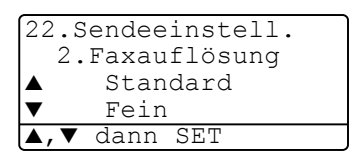

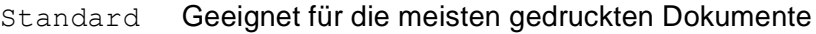

- Fein Für kleine Schrift. Die Übertragung dauert etwas länger als mit der Standard-Auflösung.
- S-Fein Für sehr kleine Schriften und feine Zeichnungen. Die Übertragung dauert länger als mit der Fein-Auflösung.
- Foto Für Fotos und Dokumente mit verschiedenen Graustufen. Überträgt mit der geringsten Geschwindigkeit.

## **Kontrast**

Mit der Einstellung Auto wählt das MFC die passende Kontrasteinstellung selbstständig.

Falls Sie jedoch ein extrem helles oder dunkles Dokument senden wollen, können Sie den entsprechenden Kontrast (Hell für sehr helle, Dunkel für sehr dunkle Dokumente) für dieses Dokument wie folgt wählen.

- **1.** Drücken Sie (**Fax**), falls diese Taste nicht bereits grün leuchtet. Legen Sie das Dokument mit der zu sendenden Seite nach oben in den Vorlageneinzug oder mit der zu sendenden Seite nach unten auf das Vorlagenglas.
- **2.** Drücken Sie **Menu**, **2**, **2**, **1**.
- **3.** Wählen Sie mit oder die Einstellung Auto, Hell oder Dunkel.

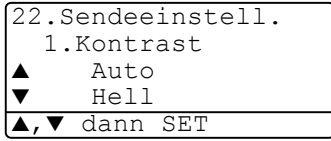

Drücken Sie **Set**.

**4.** Drücken Sie **1**, wenn Sie weitere Sendeeinstellungen vornehmen möchten,

```
— oder —
```
drücken Sie **2**, um das Menü zu verlassen.

- **5.** Geben Sie die Faxnummer ein.
- **6.** Drücken Sie **Start**, um das Fax zu senden. Das MFC beginnt mit dem Einlesen des Dokumentes.
- **7.** Wenn Sie vom Vorlagenglas senden, lesen Sie nun bei Schritt 8 weiter.
- **8.** Wenn keine weitere Seite gesendet werden soll, drücken Sie **2** (oder noch einmal **Start**).

Das MFC beginnt zu senden.

**— Oder —**

Um weitere Seiten vom Vorlagenglas zu senden, drücken Sie **1** und lesen bei Schritt 9 weiter.

**9.** Legen Sie die nächste Seite auf das Vorlagenglas. Drücken Sie **Set**.

> Das MFC beginnt die Seite einzulesen. (Wiederholen Sie Schritt 8 und 9 für alle folgenden Seiten.)

## **Zeitversetztes Senden**

Sie können bis zu 50 Dokumente automatisch zu einem späteren Zeitpunkt (innerhalb von 24 Std.) senden lassen, um z. B. billigere Gebührentarife zu nutzen.

- **1.** Drücken Sie (**Fax**), falls diese Taste nicht bereits grün leuchtet. Legen Sie das Dokument mit der zu sendenden Seite nach oben in den Vorlageneinzug oder mit der zu sendenden Seite nach unten auf das Vorlagenglas.
- **2.** Drücken Sie **Menu**, **2**, **2**, **3**.
- **3.** Geben Sie die Uhrzeit, zu der das Dokument gesendet werden soll, im 24-Stundenformat ein (z. B. 19:45).

22.Sendeeinstell. 3.Zeitwahl  $Uhrzei t=00:00$ dann SET

Drücken Sie **Set**.

**4.** Drücken Sie **1** wenn Sie weitere Sendeeinstellungen vornehmen möchten,

**— oder —**

drücken Sie **2**, wenn Sie wie folgt den Sendevorgang starten möchten.

- **5.** Geben Sie die Faxnummer ein.
- **6.** Drücken Sie **Start**.

Wenn Sie vom Vorlagenglas senden, lesen Sie bei Schritt 7 weiter.

Nächste Seite dann SET

Fax V.-glas:

**7.** Wenn keine weitere Seite gesendet werden soll, drücken Sie **2** (oder noch einmal **Start**).

Das MFC beginnt zu senden.

**— Oder —**

Um weitere Seiten vom Vorlagenglas zu senden, drücken Sie **1** und lesen bei Schritt 8 weiter.

**8.** Legen Sie die nächste Seite auf das Vorlagenglas.

Drücken Sie **Set**.

Das MFC beginnt die Seite einzulesen. (Wiederholen Sie Schritt 7 und 8 für alle folgenden Seiten.)

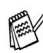

Wie viele Seiten gespeichert werden können, ist von der Menae und Art der Daten (Text oder Grafiken) abhängig.

## **Stapelübertragung**

Wenn diese Funktion eingeschaltet ist, ordnet das Gerät alle zeitversetzten Sendevorgänge und sendet alle Dokumente, für die dieselbe Sendezeit und derselbe Empfänger programmiert wurden, zusammen in einem Übertragungsvorgang. Dadurch können die Faxe schnell und kostengünstig gesendet werden.

- **1.** Drücken Sie (**Fax**), falls diese Taste nicht bereits grün leuchtet.
- **2.** Drücken Sie **Menu**, **2**, **2**, **4**.
- **3.** Wählen Sie mit oder die Einstellung Ein (oder Aus). Drücken Sie **Set**.

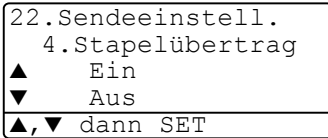

## **Deckblatt**

Sie können vor einem Dokument ein vom MFC erstelltes Deckblatt senden, auf das die programmierte Absenderkennung (Name und Rufnummer), der mit der Rufnummer gespeicherte Empfängername und - falls gewünscht - auch die Seitenanzahl und ein vorprogrammierter Kommentar gedruckt werden. Wenn Sie die Nummer manuell mit den Zifferntasten anwählen, wird kein Empfängername ausgedruckt.

Die folgenden Kommentare stehen zur Auswahl:

- 1.Kein Kommentar
- 2.BITTE ANRUFEN
- 3.EILIG
- 4.VERTRAULICH

Wenn Sie 1.Kein Kommentar wählen, wird kein Kommentar auf das Deckblatt gedruckt.

Sie können zusätzlich zwei eigene, bis zu 27 Zeichen lange Kommentare programmieren (siehe [Deckblatt-Kommentar speichern](#page-103-0) auf [Seite 78\)](#page-103-0).

- 5.(benutzerdefiniert)
- 6.(benutzerdefiniert)

Die Deckblatt-Funktion kann für alle Dokumente oder nur für das aktuell eingelegte Dokument eingeschaltet werden. Wenn Sie die Deckblatt-Funktion für alle Sendungen einschalten, wird keine Seitenanzahl ausgedruckt.

## **Deckblatt für die aktuelle Sendung**

Mit dieser Funktion kann das Deckblatt für das aktuell eingelegte Dokument ein- oder ausgeschaltet werden. Auf dieses Deckblatt kann die Anzahl der gesendeten Seiten gedruckt werden. Beachten Sie, dass die Deckblatt-Funktion nur verwendet werden kann, wenn die Absenderkennung programmiert ist (siehe [Absenderkennung](#page-68-0) auf [Seite 43](#page-68-0)).

- **1.** Drücken Sie (**Fax**), falls diese Taste nicht bereits grün leuchtet. Legen Sie das Dokument mit der zu sendenden Seite nach oben in den Vorlageneinzug oder mit der zu sendenden Seite nach unten auf das Vorlagenglas.
- **2.** Drücken Sie **Menu**, **2**, **2**, **7**.
- **3.** Wählen Sie mit oder die Einstellung Aktuelle Sendung. Drücken Sie **Set**.

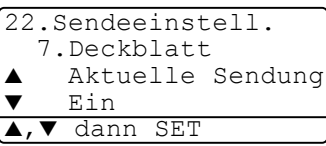

- **4.** Wählen Sie mit oder die Einstellung Ein (oder Aus). Drücken Sie **Set**.
- **5.** Wählen Sie mit oder **den** gewünschten Kommentar. Drücken Sie **Set**.
- **6.** Geben Sie die Anzahl der Seiten, die gesendet werden, zweistellig ein.

(Zum Beispiel **0**, **2** für 2 Seiten oder **0**, **0** wenn keine auf das Deckblatt gedruckt werden soll.)

Falls Sie eine falsche Zahl eingegeben haben, können Sie den Cursor mit & zurückbewegen und dann die richtige Zahl eingeben.

#### Drücken Sie **Set**.

**7.** Drücken Sie **1**, wenn Sie weitere Sendeeinstellungen vornehmen möchten,

**— oder —**

drücken Sie **2**, wenn Sie wie folgt den Sendevorgang starten möchten.

- **8.** Geben Sie die Faxnummer ein.
- **9.** Drücken Sie **Start**.
- **76** TEIL II LASERFAX KAPITEL 1

## **Deckblatt für alle Sendeaufträge**

Wenn Sie diese Funktion einschalten, wird vor jedem Dokument automatisch ein Deckblatt gesendet. Die Seitenanzahl kann nicht angegeben werden.

Beachten Sie, dass die Deckblattfunktion nur eingeschaltet werden kann, wenn die Absenderkennung programmiert ist (siehe [Absen](#page-68-0)derkennung [auf Seite 43](#page-68-0)).

- **1.** Drücken Sie (**Fax**), falls diese Taste nicht bereits grün leuchtet.
- **2.** Drücken Sie **Menu**, **2**, **2**, **7**.
- **3.** Wählen Sie mit oder die Einstellung Ein (oder Aus). Drücken Sie **Set**.

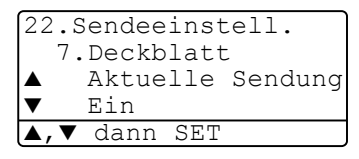

**4.** Wenn Sie Ein gewählt haben, wählen Sie nun mit oder den gewünschten Kommentar.

Drücken Sie **Set**.

**5.** Drücken Sie **1**, wenn Sie weitere Sendeeinstellungen vornehmen möchten,

**— oder —**

drücken Sie **2**, um das Menü zu verlassen.

## **Deckblatt drucken**

Sie können wie folgt ein Deckblatt ausdrucken lassen. Auf diesem können Sie z. B. handschriftlich Empfänger, Kommentar und Seitenanzahl notieren, und es dann vor der ersten Seite des Dokumentes einlegen.

- **1.** Drücken Sie (**Fax**), falls diese Taste nicht bereits grün leuchtet.
- **2.** Drücken Sie **Menu**, **2**, **2**, **7**.
- **3.** Wählen Sie mit oder **die** Einstellung Drucken. Drücken Sie **Set**.

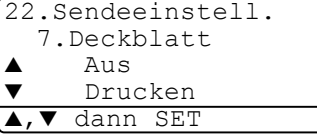

- **4.** Drücken Sie **Start**.
- **5.** Nachdem das Deckblatt ausgedruckt wurde, drücken Sie **Stop/Exit**, um das Menü zu verlassen.

## <span id="page-103-0"></span>**Deckblatt-Kommentar speichern**

- **1.** Drücken Sie (**Fax**), falls diese Taste nicht bereits grün leuchtet.
- **2.** Drücken Sie **Menu**, **2**, **2**, **8**.
- **3.** Wählen Sie mit oder die Funktionsnummer (5 oder 6), unter der der Kommentar gespeichert werden soll.

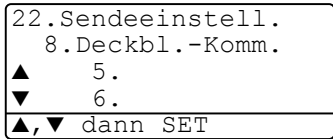

Drücken Sie **Set**.

**4.** Geben Sie den Kommentar mit den Zifferntasten ein ([siehe](#page-436-0) Texteingabe [auf Seite 411](#page-436-0)).

Drücken Sie **Set**.

**5.** Drücken Sie **1**, wenn Sie weitere Sendeeinstellungen vornehmen möchten.

```
— oder —
```
drücken Sie **2**, um das Menü zu verlassen.

## **Übersee-Modus**

Wenn bei Übersee-Übertragungen Fehler auftreten, sollten Sie diese Funktion einschalten. Sie wird nach der Übertragung automatisch wieder ausgeschaltet.

- **1.** Drücken Sie (**Fax**), falls diese Taste nicht bereits grün leuchtet. Legen Sie das Dokument mit der zu sendenden Seite nach oben in den Vorlageneinzug oder mit der zu sendenden Seite nach unten auf das Vorlagenglas.
- **2.** Drücken Sie **Menu**, **2**, **2**, **9**.
- **3.** Wählen Sie mit oder die Einstellung Ein (oder Aus). Drücken Sie **Set**.

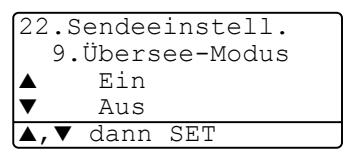

**4.** Drücken Sie **1** wenn Sie weitere Sendeeinstellungen vornehmen möchten,

**— oder —**

drücken Sie **2**, wenn Sie wie folgt den Sendevorgang starten möchten.

- **5.** Geben Sie die Faxnummer.
- **6.** Drücken Sie **Start**.

Wenn Sie vom Vorlagenglas senden, lesen Sie bei Schritt 7 weiter.

**7.** Wenn keine weitere Seite gesendet werden soll, drücken Sie **2** (oder noch einmal **Start**).

Das MFC beginnt zu senden.

#### **— Oder —**

Um weitere Seiten vom Vorlagenglas zu senden, drücken Sie **1** und lesen bei Schritt 8 weiter.

**8.** Legen Sie die nächste Seite auf das Vorlagenglas. Drücken Sie **Set**.

Das MFC beginnt die Seite einzulesen. (Wiederholen Sie Schritt 7 und 8 für alle folgenden Seiten.)

<span id="page-105-0"></span>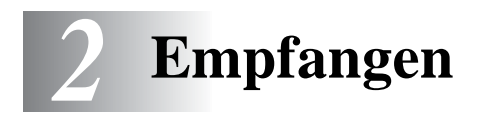

# **Empfangsmodus**

Werkseitig ist der automatische Faxempfang eingestellt.

Das heisst, das Gerät nimmt alle Anrufe automatisch nach der eingestellten Anzahl von Klingelzeichen an und schaltet zum Faxempfang um. Das MFC sollte dazu an einer separaten Leitung angeschlossen sein.

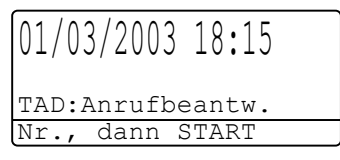

Nur Fax Fax/Tel TAD:Anrufbeantw. Manuell

Der Empfangsmodus kann in **Menu**, **0**, **1** geändert werden. Die Einstellungen Fax/Tel, Manuell und TAD:Anrufbeantw. können jedoch nur verwendet werden, wenn ein externes Telefon bzw. ein externer Anrufbeantworter an derselben Telefonleitung wie das MFC angeschlossen ist. Lesen Sie dazu [Externes Telefon und externer](#page-131-0)  [Anrufbeantworter](#page-131-0) auf Seite 106.

# **Empfangseinstellungen**

## **Klingelanzahl**

Mit dieser Funktion wird festgelegt, nach wie vielen Klingelzeichen das MFC einen Anruf im Nur Fax- oder Fax/Tel-Modus automatisch annimmt.

- **1.** Drücken Sie (**Fax**), falls diese Taste nicht bereits grün leuchtet.
- **2.** Drücken Sie **Menu**, **2**, **1**, **1**.
- **3.** Wählen Sie mit oder wie oft das MFC bei einem Anruf klingeln soll.

Drücken Sie **Set**.

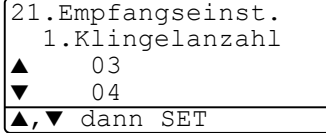

## **Druckkontrast**

**— oder —**

Wenn der Ausdruck zu hell oder zu dunkel ist, können Sie wie folgt den Druckkontrast ändern.

- **1.** Drücken Sie (**Fax**), falls diese Taste nicht bereits grün leuchtet.
- **2.** Drücken Sie **Menu**, **2**, **1**, **7**.
- **3.** Drücken Sie , wenn der Ausdruck dunkler werden soll

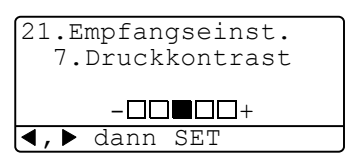

Drücken Sie (; wenn der Ausdruck heller werden soll. Drücken Sie **Set**.

**4.** Drücken Sie **Stop/Exit**.

## <span id="page-106-0"></span>**Automatische Verkleinerung beim Empfang**

Diese Funktion verkleinert die einzelnen Seiten eines empfangenen Faxes automatisch so, dass sie jeweils auf das A4-, Letter- oder Legal-Empfangspapier passen. Das MFC berechnet die Verkleinerungsstufe automatisch auf Grundlage der Grösse des empfangenen Faxes und des in **Menü**, **1**, **3** gewählten Papierformats.

- **1.** Drücken Sie (**Fax**), falls diese Taste nicht bereits grün leuchtet.
- **2.** Drücken Sie **Menu**, **2**, **1**, **5**.
- **3.** Falls die optionale Papierkassette installiert ist, wählen Sie mit oder die Einstellung Kassette oben **oder** Kassette unten.

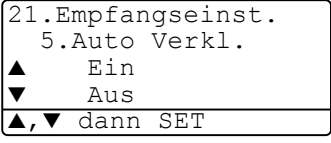

Drücken Sie **Set**.

- **4.** Wählen Sie mit  $\bullet$  oder  $\bullet$  die Einstellung Ein (oder Aus). Drücken Sie **Set**.
- **5.** Drücken Sie **Stop/Exit**.
	- Falls ein einseitiges Dokument beim Empfang auf zwei Seiten ausgedruckt wird, sollten Sie die Einstellung Ein wählen.

## **Speicherempfang bei Papiermangel**

Falls die Papierkassette während des Empfangs leer wird, erscheint im Display Papier prüfen. Legen Sie dann neues Papier ein (siehe Installationsanleitung). Falls kein Papier nachgelegt wird, geschieht Folgendes:

#### **Wenn der Speicherempfang eingeschaltet ist (werkseitige Einstellung) …**

Der Empfang wird trotz Papiermangels fortgesetzt und die restlichen Seiten werden - soweit genügend Speicherkapazität zur Verfügung steht - gespeichert.

Es werden auch alle anschliessend empfangenen Faxe gespeichert, bis die Speicherkapazität erschöpft ist oder neues Papier eingelegt wird. Wenn der Speicher voll ist, werden keine Faxe mehr angenommen. Um die im Speicher empfangenen Faxe auszudrucken, legen Sie neues Papier in die Papierzufuhr ein.

#### **Wenn der Speicherempfang ausgeschaltet ist …**

Die restlichen Seiten des Dokumentes, das gerade empfangen wird, werden gespeichert, sofern noch genügend Speicherkapazität zur Verfügung steht. Alle nachfolgenden Faxe werden nicht mehr automatisch empfangen, bis neues Papier eingelegt wird. Um die restlichen Seiten des Dokumentes auszudrucken, legen Sie neues Papier in die Papierkassette ein.

- **1.** Drücken Sie (**Fax**), falls diese Taste nicht bereits grün leuchtet.
- **2.** Drücken Sie **Menu**, **2**, **1**, **6**.
- **3.** Wählen Siemit oder **die** Einstellung Ein (oder Aus). Drücken Sie **Set**.
- 21.Empfangseinst. 6.Speicherempf. ▲ Ein  $\overline{A}$ 11.S dann SET
#### **Gespeicherte Faxe drucken**

Wenn die Funktion Fax speichern für die Fax-Weiterleitung oder Fax-Fernweitergabe eingeschaltet ist (siehe [Faxspeicherung](#page-123-0) auf [Seite 98](#page-123-0)), können Sie gespeicherte Faxe wie folgt vom MFC ausdrucken lassen:

- **1.** Drücken Sie **Menu**, **2**, **5**, **4**.
- **2.** Drücken Sie **Start**.
- **3.** Drücken Sie nach dem Ausdruck **Stop/Exit**.

```
25.Fernabfrage
  4.Fax drucken
START drücken
```
#### **Duplexdruck für den Faxempfang (nur MFC-8820D)**

Sie können empfangene Faxe auch beidseitig auf das Papier drucken lassen. Schalten Sie dazu den Duplexdruck wie folgt ein.

Zur Verwendung dieser Funktion können Sie A4-, Letter oder Legal-Papier verwenden.

- **1.** Drücken Sie (**Fax**), falls diese Taste nicht bereits grün leuchtet.
- **2.** Drücken Sie **Menu**, **2**, **1**, **9**.
- **3.** Wählen Sie mit oder die Einstellung Ein (oder Aus). Drücken Sie **Set**.

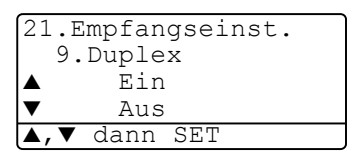

- **4.** Drücken Sie **Stop/Exit**.
	- Bei Verwendung des Duplexdruck für den Faxempfang wird die Automatische Verkleinerung temporär eingeschaltet.

## *3* **Rufnummernspeicher**

# **Rufnummern speichern**

## **Allgemeines**

Sie können Rufnummern für die Zielwahl, die Kurzwahl und Rufnummerngruppen zum Rundsenden eines Dokumentes speichern. Alle gespeicherten Rufnummern können über den alphabetisch sortierten Telefon-Index im Display gesucht und angewählt werden.

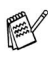

Die gespeicherten Nummern bleiben auch bei einer Stromunterbrechung erhalten.

Sie können sich auch ein Rufnummernverzeichnis ausdrucken lassen, dem Sie entnehmen können, unter welcher Ziel- bzw. Kurzwahl welche Rufnummer gespeichert ist (siehe [Berichte](#page-130-0)  [und Listen ausdrucken](#page-130-0) auf Seite 105).

## **Nachwahlverfahren (Call-by-Call)**

Es ist auch möglich, Teile einer Rufnummer, z. B. Vorwahl und Rufnummer, unter verschiedenen Kurzwahlnummern zu speichern. Zum Anwählen der Nummer können Sie dann die Ziel- und Kurzwahlnummern nacheinander verwenden und ggf. auch einen Teil der Nummer manuell über die Zifferntasten eingeben.

So können Sie z. B. lange Zugriffs- und Rufnummern oder Vorwahlen für kostengünstige Vermittlungsdienste (Call-by-Call) speichern und mit einer anderen gespeicherten Rufnummer oder der manuellen Eingabe kombinieren.

Beispiel: Nehmen wir an, Sie speichern "06424" unter der Zielwahl 1 und "7000" unter der Zielwahl 2. Wenn Sie nun die Zielwahltaste **1**, dann die Zielwahltaste **2** und **Start** drücken, wird die Nummer 06424 7000 angewählt.

#### **Remote Setup (nur für Windows® bzw. Mac® OS X 10.1 /10.2.1 oder neuer)**

Wenn das MFC an einen Computer angeschlossen ist und die Brother Software Suite installiert wurde, können Sie mit dem Remote-Setup-Programm das Speichern von Rufnummern, einfach und bequem vom Computer aus vornehmen (siehe [MFC Remote](#page-301-0)  [Setup verwenden](#page-301-0) auf Seite 276 [und MFC Remote Setup \(nur Macin](#page-362-0)tosh<sup>®</sup> OS X) [auf Seite 337.](#page-362-0)

## **Zielwahl speichern**

Das MFC hat 20 Zielwahltasten unter denen 40 Rufnummern gespeichert werden können. Diese können dann einfach durch Drücken der entsprechenden Zielwahltaste angewählt werden Die Zielwahl-Nummern 21 bis 40 werden durch

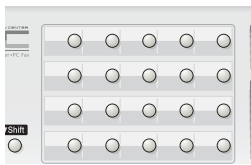

Drücken der entsprechenden Zielwahltaste bei niedergedrückter **Shift**-Taste aufgerufen (siehe [Faxnummern wählen](#page-88-0) auf Seite 63).

Mit den Nummern können Sie auch einen Namen speichern, der nach Drücken der Zielwahltaste im Display angezeigt wird.

- **1.** Drücken Sie **Menu**, **2**, **3**, **1**.
- **2.** Drücken Sie die Zielwahltaste, unter der Sie die Nummer speichern möchten.

23.Nrn. speichern 1.Zielwahl Zielwahl: Zielwahltaste?

Wenn der optionale

MFC/DCP-Server (NC-9100h) nicht installiert ist, lesen Sie bei Schritt 4 weiter.

#### — **Oder** —

Wenn der optionale MFC/DCP-Server (NC-9100h) installiert ist, erscheint die Frage, ob Sie eine Fax-/Telefonnummer oder eine E-Mail-Adresse speichern möchten. Lesen Sie in diesem Fall bei Schritt 3 weiter.

**3.** Wählen Sie mit  $\implies$  oder  $\implies$  die Anzeige Fax/Telefon. Drücken Sie **Set**.

23.Nrn. speichern \*007 Fax/Telefon E-Mail ▲,▼ dann SET

- **4.** Geben Sie die Faxnummer ein (bis zu 20 Stellen). Drücken Sie **Set**.
- **5.** Geben Sie über die Zifferntasten einen Namen ein (bis zu 15 Stellen) (siehe Texteingabe [auf Seite 411\)](#page-436-0).

Drücken Sie **Set**.

**— Oder —**

Drücken Sie nur **Set**, wenn Sie keinen Namen speichern möchten.

**6.** Gehen Sie zu Schritt 2, um weitere Nummern als Zielwahl zu speichern,

**— oder —**

drücken Sie **Stop/Exit**, um das Menü zu verlassen.

Beim Anwählen der Nummer wird der gespeicherte Name, oder falls kein Name gespeichert wurde, die Rufnummer im Display angezeigt.

### <span id="page-111-0"></span>**Kurzwahl speichern**

Sie können 300 Rufnummern als Kurzwahl speichern, die über den Telefon-Index oder nach Drücken von **Search/Speed Dial**, **#** und Eingabe einer dreistelligen Nummer angewählt werden können ([sie](#page-89-0)he Kurzwahl [auf Seite 64\)](#page-89-0).

- **1.** Drücken Sie **Menu**, **2**, **3**, **2**.
- **2.** Geben Sie über die Zifferntasten eine dreistellige Kurzwahlnummer (001-300) ein.

```
23.Nrn. speichern
  2.Kurzwahl
  Kurzwahl-Nr?#
dann SET
```
(Zum Beispiel: **005**)

Drücken Sie **Set**.

Wenn der optionale MFC/DCP-Server (NC-9100h) nicht installiert ist, lesen Sie bei Schritt 4 weiter.

— **Oder** —

Wenn der optionale MFC/DCP-Server (NC-9100h) installiert ist, erscheint die Frage, ob Sie eine Fax-Telefonnummer oder eine E-Mail-Adresse speichern möchten. Lesen Sie in diesem Fall bei Schritt 3 weiter

**3.** Wählen Sie mit oder die Anzeige Fax/Telefon. Drücken Sie **Set**.

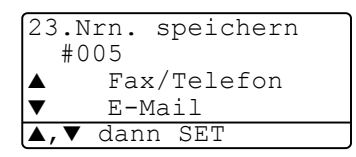

**4.** Geben Sie die Faxnummer ein (bis zu 20 Stellen).

Drücken Sie **Set**.

**5.** Geben Sie über die Zifferntasten einen Namen ein (bis zu 15 Stellen) (siehe Texteingabe [auf Seite 411\)](#page-436-0).

Drücken Sie **Set**.

**— Oder —**

Drücken Sie nur **Set**, wenn Sie keinen Namen speichern möchten.

**6.** Gehen Sie zu Schritt 2, um weitere Kurzwahlnummern zu speichern,

**— oder —**

drücken Sie **Stop/Exit**.

Beim Anwählen der Nummer wird der gespeicherte Name und die gespeicherte Nummer im Display angezeigt, oder falls kein Name gespeichert wurde, nur die Rufnummer.

### **Gespeicherte Rufnummern ändern**

Wenn Sie beim Speichern von Rufnummern eine Zielwahltaste drücken oder eine Kurzwahlnummer eingeben, unter der bereits eine Rufnummer gespeichert wurde, erscheint im Display der Name bzw. die Nummer und die Frage, ob eine Änderung vorgenommen werden soll.

**1.** Drücken Sie **1**, wenn die gespeicherte Nummer geändert werden soll

— **oder** —

drücken Sie **2**, wenn die Nummer nicht geändert werden soll.

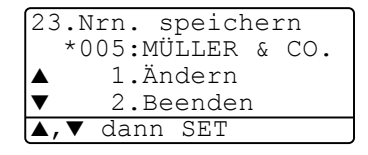

- **2.** Geben Sie die neue Nummer ein.
	- Soll die gesamte Nummer gelöscht werden, drücken Sie **Clear/Back** so oft, bis alle Zeichen gelöscht sind. Um ein einzelnes Zeichen zu löschen, bringen Sie den Cursor mit  $\left\{ \cdot \right\}$  oder  $\left\{ \cdot \right\}$  unter dieses Zeichen und drücken dann **Clear/Back**.
	- Um Zeichen einzufügen, bewegen Sie den Cursor mit (€

oder bunter das Zeichen vor dem Zeichen eingefügt werden sollen, und geben dann die gewünschten Zeichen ein.

**3.** Drücken Sie nun **Set** und ändern Sie gegebenenfalls den Namen auf die gleiche Weise.

### **Rundsende-Gruppen speichern**

Durch das Zusammenfassen gespeicherter Rufnummern in einer Rundsende-Gruppe brauchen Sie beim Rundsenden zur Eingabe der Rufnummern nur die entsprechende Gruppe zu wählen.

**Zuerst** müssen die Nummern wie zuvor beschrieben als Ziel- oder Kurzwahl gespeichert werden,

**danach** können sie als Rundsende-Gruppe unter einer Ziel- oder Kurzwahl zusammengefasst werden.

Sie können eine grosse Rundsende-Gruppe mit bis zu 339 Rufnummern oder 6 kleinere Gruppen speichern.

- **1.** Drücken Sie **Menu**, **2**, **3**, **3**.
- **2.** Sie können nun wählen unter welcher Ziel- oder Kurzwahl die Gruppe gespeicherte werden soll.

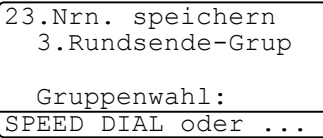

Drücken Sie dazu die gewünschte Zielwahltaste (zum Beispiel Zielwahltaste **2**)

**— oder —**

drücken Sie **Search/Speed Dial**, geben Sie die dreistellige Kurzwahl ein und drücken Sie **Set**.

**3.** Geben Sie mit den Zifferntasten eine Gruppennummer ein. Drücken Sie **Set**. (Zum Beispiel **1** für Gruppe 1)

```
23.Nrn. speichern
  *002Gruppen-Nr.:0
Nr, dann SET
```
- **4.** Geben Sie nacheinander die einzelnen Nummern ein. Sie können dazu nacheinander die Zielwahltasten drücken (z. B. **5**) oder **Search/Speed Dial** und anschliessend die dreistellige Kurzwahl eingeben (z. B. 009). Das Display zeigt  $\star$  005, #009.
- **5.** Nachdem Sie alle Nummern eingegeben haben, drücken Sie **Set**.
- **6.** Geben Sie über die Zifferntasten einen Namen für die Rundsende-Gruppe ein (siehe [Kurzwahl speichern](#page-111-0) auf Seite 86). Drücken Sie **Set**.

(ZumBeispiel: NEUE KUNDEN)

- **7.** Drücken Sie **Stop/Exit**.
- Lassen Sie zur Kontrolle ein Rufnummernverzeichnis mit allen gespeicherten Ziel- und Kurzwahlnummern ausdrucken. Der Spalte IN GRUPPE können Sie entnehmen, welche Nummern in welcher Rundsende-Gruppe gespeichert sind (siehe Berichte [und Listen ausdrucken](#page-130-0) auf Seite 105).

## *4* **Faxabruf (Polling)**

# **Faxabruffunktionen**

Viele Unternehmen bieten einen Faxabruf-Service an, über den Sie Produktinformationen, Preise oder andere Informationen abrufen können.

Mit den Faxabruffunktionen können Sie ein anderes Faxgerät anrufen, um dort ein bereitgelegtes Dokument abzurufen und zu empfangen (aktiver Faxabruf) oder Ihr MFC so vorbereiten, dass ein anderes Faxgerät ein dort bereitgelegtes Dokument abrufen kann (passiver Faxabruf).

Das sendende sowie das empfangende Gerät müssen dazu eine Faxabruffunktion haben und entsprechend vorbereitet und eingestellt sein. Die Kosten übernimmt jeweils das anrufende Gerät.

### **Geschützter Faxabruf**

Durch den geschützten Faxabruf können Faxe nur nach Eingabe des richtigen Kennwortes abgerufen werden. Dadurch können Sie verhindern, dass unbefugte Personen das bereitgelegte Dokument abrufen.

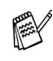

Der geschützte Faxabruf (aktiv und passiv) ist nur zwischen baugleichen Geräten möglich.

# **Aktiver Faxabruf**

Mit dieser Funktion können Sie ein anderes Faxgerät anrufen, um ein dort bereitgelegtes Dokument abzurufen und zu empfangen.

## **Aktiver Faxabruf (Standard)**

- **1.** Drücken Sie (**Fax**), falls diese Taste nicht bereits grün leuchtet.
- **2.** Drücken Sie **Menu**, **2**, **1**, **8**.
- **3.** Wählen Sie mit oder **die Einstellung** Standard. Drücken Sie **Set**.
- **4.** Geben Sie die Faxnummer des Gerätes, von dem Sie ein Dokument abrufen möchten, ein.
- **5.** Drücken Sie **Start**.

## **Geschützter aktiver Faxabruf**

Informieren Sie sich, welches Kennwort am Gerät, von dem Sie ein Dokument abrufen möchten, programmiert ist.

- **1.** Drücken Sie (**Fax**), falls diese Taste nicht bereits grün leuchtet.
- **2.** Drücken Sie **Menu**, **2**, **1**, **8**.
- **3.** Wählen Sie mit oder die Einstellung Geschützt. Drücken Sie **Set**.

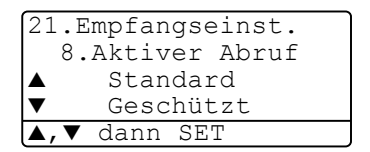

- **4.** Geben Sie das vierstellige Kennwort ein, das am Gerät, von dem Sie abrufen möchten, programmiert ist.
- **5.** Drücken Sie **Set**.
- **6.** Geben Sie die Faxnummer des Gerätes, von dem Sie ein Dokument abrufen möchten, ein.
- **7.** Drücken Sie **Start**.

#### **Zeitversetzter aktiver Faxabruf**

Sie können auch eine Zeit programmieren, zu der Ihr MFC ein Dokument von einem anderen Gerät abrufen soll.

- **1.** Drücken Sie (**Fax**), falls diese Taste nicht bereits grün leuchtet.
- **2.** Drücken Sie **Menu**, **2**, **1**, **8**.
- **3.** Wählen Sie mit  $\bullet$  oder  $\bullet$  die Einstellung Zeitwahl. Drücken Sie **Set**.

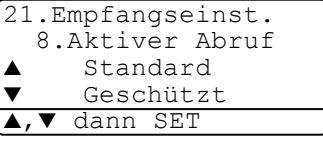

**4.** Geben Sie die Uhrzeit, zu der das Dokument abgerufen werden soll, im 24-Stunden-Format ein.

Zum Beispie: 21:45.

- **5.** Drücken Sie **Set**.
- **6.** Geben Sie die Faxnummer des Gerätes, von dem Sie ein Dokument abrufen möchten, ein.
- **7.** Drücken Sie **Start**.

Ihr MFC wählt zum angegebenen Zeitpunkt die eingegebene Nummer an und ruft die dort bereitgelegten Dokumente ab.

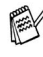

Es kann jeweils nur 1 zeitversetzter Abruf programmiert werden.

### **Gruppenfaxabruf**

Mit dieser Funktion können Sie automatisch nacheinander Dokumente von verschiedenen Faxgeräten abrufen lassen. Sie geben dazu einfach die verschiedenen Rufnummern ein. Das Gerät wählt die Rufnummern nacheinander an und ruft die dort vorbereiteten Dokumente ab. Anschliessend wird automatisch ein Bericht über den Gruppenfaxabruf ausgedruckt.

- **1.** Drücken Sie (**Fax**), falls diese Taste nicht bereits grün leuchtet.
- **2.** Drücken Sie **Menu**, **2**, **1**, **8**.

**3.** Wählen Sie mit oder die Einstellung Standard, Geschützt oder Zeitwahl.

Drücken Sie **Set**, wenn die gewünschte Einstellung erscheint.

- **4.** Wenn Sie Standard gewählt haben, erscheint im Display die Aufforderung, eine Faxnummer einzugeben und **Start** zu drücken. Gehen Sie dann zu Schritt 54.
	- Falls Sie Geschützt gewählt haben, geben Sie das vierstellige Kennwort ein und drücken dann **Set**.
	- Falls Sie zeitwahl gewählt haben, geben Sie die gewünschte Abrufzeit im 24-Stundenformat ein und drücken **Set**.
- **5.** Geben Sie nun nacheinander die Rufnummern der Faxgeräte ein, von denen ein Dokument abgerufen werden soll (bis zu 390). Dazu können Sie gespeicherte Gruppen, die Zielwahl, den Telefon-Index, die Kurzwahl oder die Zifferntasten verwenden (siehe [Rufnummernspeicher verwenden](#page-88-1) auf Seite 63). Drücken Sie nach Eingabe jeder Nummer **Set**.
- **6.** Nachdem Sie alle Nummern eingegeben haben, drücken Sie **Start**.

Das MFC wählt die Nummern nacheinander an und ruft die bereitgelegten Dokumente ab.

#### **Faxabruf abbrechen**

Während das Gerät wählt, kann der Faxabruf mit **Stop/Exit** abgebrochen werden. Um den gesamten Gruppenfaxabruf abzubrechen, verwenden Sie die Funktion **Menu**, **2**, **6** (siehe [Anzeigen/Abbrechen](#page-91-0)  [anstehender Aufträge](#page-91-0) auf Seite 66).

## **Passiver Faxabruf**

Mit dieser Funktion können Sie ein Dokument so vorbereiten, dass es von einem anderen Faxgerät abgerufen werden kann.

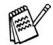

Sofern der Direktversand ausgeschaltet ist (werkseitige Einstellung), kann das gespeicherte Dokument mehrmals abgerufen werden, bis Sie es mit der Funktion Abbrechen (**Menu, 2**, **6**) im Speicher löschen (siehe [Anzeigen/Abbrechen anstehender Auf](#page-91-0)träge [auf Seite 66](#page-91-0)).

### **Passiver Faxabruf (Standard)**

- **1.** Drücken Sie (**Fax**), falls diese Taste nicht bereits grün leuchtet. Legen Sie das Dokument mit der zu sendenden Seite nach oben in den Vorlageneinzug oder mit der zu sendenden Seite nach unten auf das Vorlagenglas.
- **2.** Drücken Sie **Menu**, **2**, **2**, **6**.
- 3. Wählen Sie mit oder die Einstellung Standard. Drücken Sie **Set**.
- **4.** Drücken Sie **1**, wenn Sie weitere Sendeeinstellungen vornehmen möchten

— **oder** —

drücken Sie **2**, wenn Sie wie folgt die Vorbereitung des passiven Faxabrufs abschliessen möchten.

**5.** Drücken Sie **Start**.

Das MFC liest die Seite ein.

**6.** Wenn Sie das Dokument in den Vorlageneinzug eingelegt haben, ist die Vorbereitung nun abgeschlossen.

**— Oder —**

Wenn Sie das Vorlagenglas verwenden, gehen Sie zu Schritt 7.

**7.** Wenn keine weitere Seite gesendet werden soll, drücken Sie **2** (oder noch einmal **Start**). Das MFC wartet, bis das Dokument abgerufen wird.

— **Oder** —

Falls weitere Seiten gesendet werden sollen, drücken Sie **1** und lesen bei Schritt 8 weiter.

**8.** Legen Sie die nächste Seite auf das Vorlagenglas.

Drücken Sie **Set**.

Das MFC liest die Seite ein. Wiederholen Sie Schritt 7 und 8 für alle zusätzlichen Seiten.

Das gespeicherte Dokument kann mehrmals abgerufen werden, bis Sie es durch Abbrechen der Funktion (**Menu**, **2**, **6**) im Speicher löschen (siehe [Anzeigen/Abbrechen anstehender Auf](#page-91-0)träge [auf Seite 66\)](#page-91-0)

### **Geschützter passiver Faxabruf**

Wenn Sie diese Funktion verwenden, kann das vorbereitete Dokument nur mit dem richtigen Kennwort abgerufen werden.

- **1.** Drücken Sie (**Fax**), falls diese Taste nicht bereits grün leuchtet. Legen Sie das Dokument mit der zu sendenden Seite nach oben in den Vorlageneinzug oder mit der zu sendenden Seite nach unten auf das Vorlagenglas.
- **2.** Drücken Sie **Menu**, **2**, **2**, **6**.
- 3. Wählen Sie mit oder die Einstellung Geschützt. Drücken Sie **Set**.
- **4.** Geben Sie ein vierstelliges Kennwort ein. Drücken Sie **Set**.
- **5.** Drücken Sie **1**, wenn Sie weitere Sendeeinstellungen vornehmen möchten

— **oder** —

drücken Sie **2**, wenn Sie wie folgt die Vorbereitung des passiven Faxabrufs abschliessen möchten.

**6.** Drücken Sie **Start**. Das MFC liest die Seite ein. **7.** Wenn Sie das Dokument in den Vorlageneinzug eingelegt haben, ist die Vorbereitung nun abgeschlossen.

**— Oder —**

Wenn Sie das Vorlagenglas verwenden, gehen Sie zu Schritt 8.

**8.** Wenn keine weitere Seite gesendet werden soll, drücken Sie **2** (oder noch einmal **Start**). Das MFC wartet, bis das Dokument abgerufen wird.

— **Oder** —

Falls weitere Seiten gesendet werden sollen, drücken Sie **1** und lesen bei Schritt 9 weiter.

**9.** Legen Sie die nächste Seite auf das Vorlagenglas.

Drücken Sie **Set**.

Das MFC liest die Seite ein. Wiederholen Sie Schritt 8 und 9 für alle zusätzlichen Seiten.

Der geschützte Faxabruf (aktiv und passiv) ist nur zwischen baugleichen Geräten möglich.

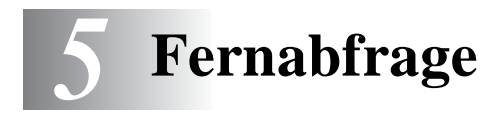

# **Allgemeines**

Mit den Fernabfrage-Funktionen können Sie sich auch im Urlaub oder auf Reisen über die von Ihrem MFC empfangenen Dokumente informieren.

Sie können dazu:

- jedes gespeicherte Fax direkt nach dem Empfang zu einem anderen Faxgerät weiterleiten lassen (Fax-Weiterleitung)
- alle empfangenen und gespeicherten Faxe per Telefon an ein anderes Faxgerät weitergeben (Fax-Fernweitergabe)
- Funktionen des MFC, wie z. B den Empfangsmodus, fernschalten.

## **Fax-Weiterleitung**

Durch Einschalten der Fax-Weiterleitung wird die Faxspeicherung automatisch eingeschaltet.

Wenn Sie die Faxweiterleitung eingeschaltet haben, speichert das MFC automatisch alle eingehenden Faxe, ruft direkt nach dem Empfang eine von Ihnen programmierte Faxnummer an und leitet das Fax an diese Nummer weiter.

- **1.** Drücken Sie **Menu**, **2**, **5**, **1**.
- **2.** Wählen Sie mit  $\bullet$  oder  $\bullet$  die Einstellung Ein (oder Aus). Drücken Sie **Set**.

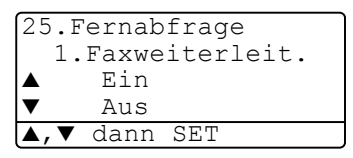

- **3.** Geben Sie die Rufnummer des Faxgerätes ein, zu dem die Faxe weitergeleitet werden sollen (bis zu 20 Stellen). Drücken Sie **Set**.
- **4.** Drücken Sie **Stop/Exit**.

# <span id="page-123-0"></span>**Faxspeicherung**

Wenn Sie die Faxspeicherung einschalten, werden alle empfangenen Faxe gespeichert. Sie können dann Faxe weiterleiten oder mit den Fernabfrage-Funktionen alle empfangenen Faxe per Handy an ein anderes Faxgerät übergeben.

Im Display erscheint eine entsprechende Anzeige, wenn ein Fax gespeichert wurde.

- **1.** Drücken Sie **Menu**, **2**, **5**, **2**.
- **2.** Wählen Sie mit  $\bullet$  oder  $\bullet$  die Einstellung Ein (oder Aus). Drücken Sie **Set**.

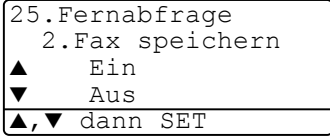

- **3.** Drücken Sie **Stop/Exit**.
	- Falls sich beim Ausschalten der Faxspeicherung noch Faxe im Speicher befinden, werden Sie gefragt, ob die Dokumente im Speicher gelöscht werden sollen.

Wenn Sie **1** drücken, werden alle gespeicherten Faxe gelöscht und die Faxspeicherung wird ausgeschaltet (noch nicht gedruckte Faxe werden vor dem Löschen ausgedruckt).

Wenn Sie **2** drücken, werden die Faxe nicht gelöscht und die Faxspeicherung wird nicht ausgeschaltet.

- Durch Einschalten der Fax-Weiterleitung wird auch automatisch die Faxspeicherung eingeschaltet. Nach Ausschalten der Fax-Weiterleitung bleibt die Faxspeicherung eingeschaltet.
- Bei einem Stromausfall bleiben die gespeicherten Faxe bis zu 4 Tage lang erhalten.

# **Fernabfrage**

Sie können das MFC von unterwegs mit jedem Telefon oder Handy anrufen, um alle bisher empfangenen und gespeicherten Faxe an ein anderes Faxgerät weiterzugeben (Fax-Fernweitergabe) oder um Geräteeinstellungen zu ändern (Fernschaltung).

Damit nur dazu berechtigte Personen diese Funktionen nutzen können, muss ein Zugangscode eingegeben werden.

Schneiden Sie die Fernabfragekarte auf der letzten Seite dieses Handbuchs aus. Sie enthält eine Kurzbeschreibung der Funktionen, die Ihnen unterwegs helfen, die Fernabfrage zu verwenden.

## **Zugangscode ändern**

Bevor Sie die Fernabfrage-Funktionen verwenden können, muss ein Zugangscode programmiert werden. Mit dem werkseitig programmierten inaktiven Code  $(- - + \times)$  ist keine Fernabfrage möglich.

- **1.** Drücken Sie **Menu**, **2**, **5**, **3**.
- **2.** Geben Sie einen dreistelligen Zugangscode ein. Dazu können Sie die Tasten  $\bf{0}$  bis  $\bf{9}$ ,  $\bf{\times}$  und  $\bf{\#}$  verwenden.

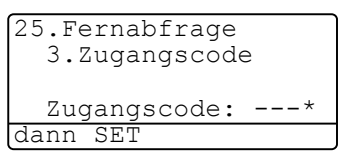

Drücken Sie Set. (Der Stern \* des vorprogrammierten Codes kann nicht verändert werden. )

- Verwenden Sie einen anderen Code als für die Fernaktivierung (siehe [Fernaktivierung einschalten und Code ändern](#page-139-0) auf Seite [114\)](#page-139-0).
- **3.** Drücken Sie **Stop/Exit**.
- Sie können den Zugangscode jederzeit ändern. Um wieder den werkseitigen inaktiven Code  $(- - + \times)$  einzustellen, drücken Sie in Schritt 2 **Clear/Back**.

### **Zugangscode verwenden**

- **1.** Wählen Sie Ihr MFC mit einem Telefon oder Handy an.
- **2.** Geben Sie sofort wenn der Faxton zu hören ist den Zugangscode ein (drei Ziffern und  $\star$ ).
- **3.** Anschliessend zeigt Ihr MFC durch ein akustisches Signal an, ob ein Fax empfangen wurde:

#### **1 langer Ton —— Fax(e) gespeichert**

#### **Kein langer Ton — Kein Fax gespeichert**

- **4.** Ihr MFC fordert Sie dann durch 2 kurze Töne auf, einen Befehlscode einzugeben (siehe [Fernabfrage-Befehle](#page-126-0) auf Seite 101). Wird innerhalb von 30 Sekunden kein Befehl eingegeben, unterbricht Ihr MFC die Verbindung. Falls Sie einen ungültigen Befehl eingeben, hören Sie 3 kurze Töne.
- **5.** Drücken Sie **9**, **0**, um die Fernabfrage zu beenden.
- **6.** Legen Sie den Hörer auf.
- **Falls am MFC der manuelle Empfang (Manuell) eingestellt ist,** nimmt es den Anruf erst nach ca. 2 Minuten an. Anschliessend können Sie den Zugangscode innerhalb der nächsten 30 Sekunden eingeben.

#### <span id="page-126-0"></span>**Fernabfrage-Befehle**

Wenn Sie das MFC angerufen und den Zugangscode (drei Ziffernund  $\star$ ) eingegeben haben, werden Sie durch 2 kurze Töne aufgefordert, Fernabfragebefehle einzugeben. Die folgenden Befehle können verwendet werden.

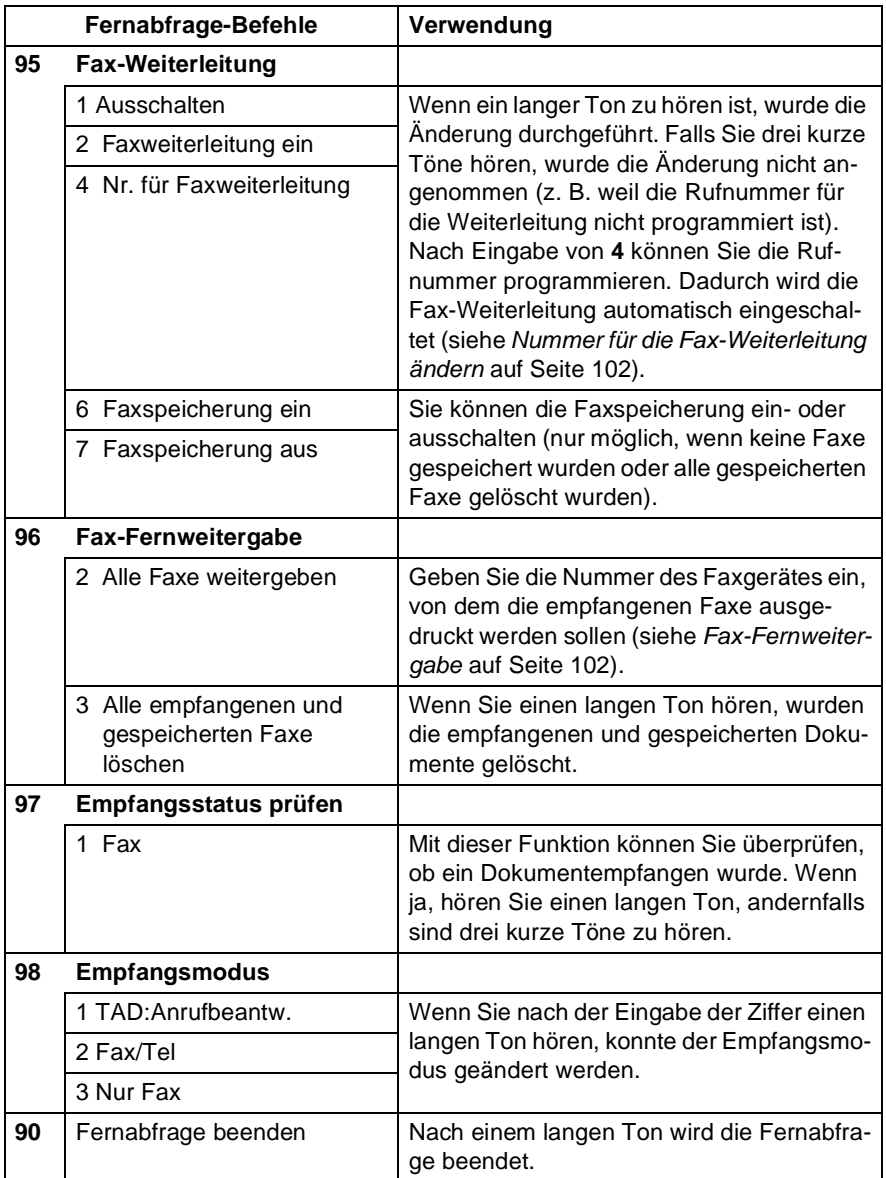

#### <span id="page-127-0"></span>**Fax-Fernweitergabe**

- **1.** Wählen Sie das Faxgerät mit einem Telefon oder Handy an.
- **2.** Geben Sie sofort wenn der Faxton zu hören ist den Zugangscode ein (drei Ziffern und  $\star$ ).
- **3.** Wenn Sie einen langen Ton hören, hat das Faxgerät Dokumente empfangen und gespeichert. Warten Sie, bis Sie 2 kurze Töne hören, und geben Sie dann mit den Zifferntasten **9 6 2** ein.
- **4.** Warten Sie auf den langen Ton. Geben Sie dann die Nummer des Faxgerätes ein (bis zu 20 Stellen), an das die Faxe gesendet werden sollen. Drücken Sie abschliessend **# #**.
- Die Tasten und **#** können zur Nummerneingabe nicht verwendet werden. Sie können jedoch durch Drücken der Taste **#** eine Wählpause eingeben.
- **5.** Wenn Sie den Signalton des Faxgerätes hören, legen Sie den Hörer auf. Das Faxgerät sendet nun die empfangenen Faxe an die angegebene Faxnummer.

### <span id="page-127-1"></span>**Nummer für die Fax-Weiterleitung ändern**

Sie können über die Fernabfrage-Funktion auch die Rufnummer, an die Faxe weitergeleitet werden sollen, ändern und die Fax-Weiterleitung einschalten.

- **1.** Wählen Sie das MFC mit einem Telefon oder Handy an.
- **2.** Geben Sie sofort wenn der Faxton zu hören ist den Zugangscode ein (drei Ziffern und  $\star$ ).
- **3.** Wenn Sie einen langen Ton hören, hat das MFC Dokumente empfangen und gespeichert. Warten Sie, bis Sie 2 kurze Töne hören, und geben Sie dann mit den Zifferntasten **9 5 4** ein.
- **4.** Warten Sie auf den langen Ton. Geben Sie dann die Nummer des Faxgerätes ein (bis zu 20 Stellen), an das die Faxe weitergeleitet werden sollen. Drücken Sie abschliessend **# #**.
- Die Tasten \* und # können zur Nummerneingabe nicht verwendet werden. Sie können jedoch durch Drücken der Taste **#** eine Wählpause eingeben.
- **5.** Wenn Sie den Signalton des MFC hören, legen Sie den Hörer auf.

## *6* **Berichte und Listen**

## **Automatischer Sendebericht und Journalausdruck**

Sendebericht und Journalausdruck können automatisch vom MFC oder manuell (siehe [Berichte und Listen ausdrucken](#page-130-1) auf Seite 105) ausgedruckt werden. Für den automatischen Ausdruck dieser Berichte müssen Einstellungen im Funktionsmenü vorgenommen werden:

Drücken Sie **Menu**, **2**, **4**, **1**.

**— oder —**

drücken Sie **Menu**, **2**, **4**, **2**.

24.Berichte 1.Sendebericht 2.Journal  $d$ ann SET

### **Sendebericht einstellen**

Im Sendebericht werden der Empfänger (Name oder Faxnummer), Datum und Uhrzeit der Übertragung und das Resultat (OK oder FEH-LER) festgehalten.

Wenn Sie die Einstellung Ein oder Ein+Dok wählen, wird der Bericht nach jedem Sendevorgang ausgedruckt.

Wenn Sie Aus oder Aus+Dok wählen, wird er nur ausgedruckt, falls ein Fehler aufgetreten ist.

Wenn Sie z. B. oft Faxe zum selben Empfänger schicken, sollten Sie die Einstellung Ein+Dok bzw. Aus+Dok wählen. Es wird dann mit dem Sendebericht ein Teil der ersten Seite des gesendeten Dokumentes ausgedruckt, so dass Sie auch später noch leicht feststellen können, zu welchem Fax der Sendebericht gehört.

- **1.** Drücken Sie **Menu**, **2**, **4**, **1**.
- **2.** Wählen Sie mit  $\bullet$  oder  $\bullet$  die Einstellung Aus, Aus+Dok, Ein oder Ein+Dok. Drücken Sie **Set**.

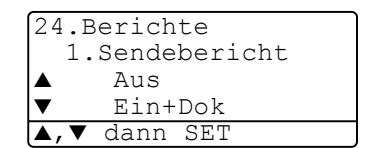

**3.** Drücken Sie **Stop/Exit**.

#### **Automatischen Journalausdruck einstellen**

Im Journalausdruck werden Angaben über die im eingestellten Zeitraum empfangenen und gesendeten Dokumente (max. 200) ausgedruckt. Das Intervall, in dem das Journal automatisch ausgedruckt werden soll, kann auf Nach 50 Faxen, 6, 12, 24 Stunden, 2 oder 7 Tage eingestellt werden. Wenn Sie die Einstellung Aus wählen, erfolgt kein automatischer Ausdruck. Sie können das Journal dann jedoch manuell ausdrucken (siehe [Berichte und Listen ausdrucken](#page-130-1) auf Seite 105). Werkseitig ist Nach 50 Faxen eingestellt.

- **1.** Drücken Sie **Menu**, **2**, **4**, **2**.
- **2.** Wählen Sie mit  $\bullet$  oder  $\bullet$  die gewünschte Einstellung. Drücken Sie **Set**.

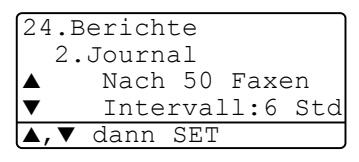

(Wenn Sie 7 Tage gewählt haben, können Sie nun mit oder den Wochentag wählen. Drücken Sie **Set**, wenn die gewünschte Einstellung erscheint.)

**3.** Geben Sie nun die Uhrzeit, zu der das Journal das erste Mal gedruckt werden soll, ein z. B. 19:45.

Drücken Sie **Set**.

- **4.** Drücken Sie **Stop/Exit**.
- Durch den automatischen Journalausdruck werden alle gespeicherten Einträge gelöscht. Ist die Einstellung 6, 12, 24 Stunden, 2 oder 7 Tage gewählt, wird das Journal auch vor dem eingestellten Intervall gedruckt, wenn der Journalspeicher voll ist (nach 200 Sende-/Empfangsvorgängen). Anschliessend wird der Journalspeicher gelöscht. Wenn Sie vor Ablauf des eingestellten Intervalls einen Journalausdruck benötigen, können Sie diesen manuell Ausdrucken lassen, ohne dass die Daten gelöscht werden.

## <span id="page-130-1"></span><span id="page-130-0"></span>**Berichte und Listen ausdrucken**

Die folgenden Listen und Berichte können ausgedruckt werden:

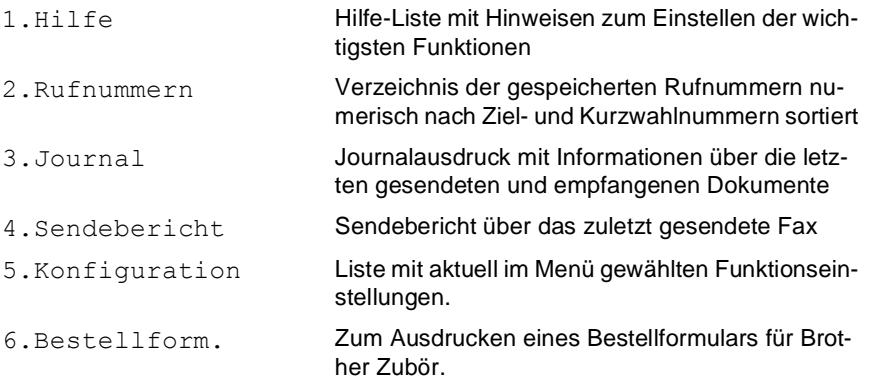

Drücken Sie die gewünschte Liste wie folgt aus:

- **1.** Drücken Sie **Menu**, **5**.
- 2. Wählen Sie mit oder den gewünschten Bericht aus. Drücken Sie **Set**.

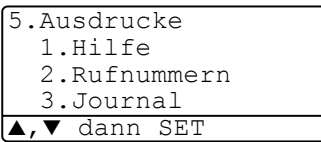

**— Oder —**

- **3.** Geben Sie die Funktionsnummer des Berichtes oder der Liste ein, z. B. **1** für die Hilfeliste.
- **4.** Drücken Sie **Start**.

## *7* **Externes Telefon und externer Anrufbeantworter**

## **Allgemeines**

Sie können zusammen mit dem MFC auch ein externes Telefon oder einen externen Anrufbeantworter verwenden. Dadurch können Sie über ein und dieselbe Telefonleitung Faxe senden, empfangen, telefonieren oder Telefonanrufe aufzeichnen.

Als externes Telefon wird ein Telefon bezeichnet, das an der EXT.-Buchse des MFC angeschlossen ist. Ein parallel geschaltetes Telefon ist ein an derselben Leitung, aber an einer anderen Telefonsteckdose angeschlossenes Telefon. Sie können so zum Beispiel Ihr MFC in einem Arbeitszimmer und an derselben Leitung (unter derselben Rufnummer) ein anderes Telefon in einem anderen Raum anschliessen. Es können dann Anrufe auch im anderen Raum angenommen und bei einem Faxanruf die Dokumente vom Telefon zum MFC weitergeleitet werden.

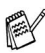

Wenn Sie während des Empfangs eines Faxes versehentlich den Hörer des externen Telefons abnehmen, kann dadurch die Verbindung unterbrochen oder ein Teil des Dokumentes verloren gehen.

## **Externes Telefon**

### **Externes oder paralleles Telefon anschliessen**

Sie können ein externes Telefon an eine Telematik-Steckdose oder an die EXT.-Buchse des MFC anschliessen. Beachten Sie, dass zum Anschluss an die EXT.-Buchse ein Kupplungsstück notwendig ist.

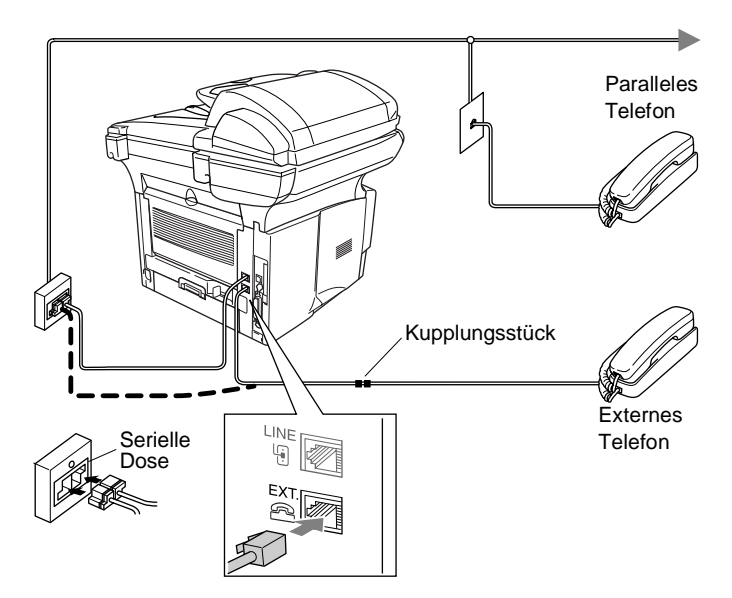

Wenn Sie das externe Telefon verwenden (oder ein externer Anrufbeantworter aktiv ist), wird im Display Telefon angezeigt.

### **Empfangsmodus**

Nach Anschluss eines externen Telefons können zum Empfangen von Anrufen zwei zusätzliche Empfangsmodi - der manuelle Empfang und der F/T-Modus - verwendet werden.

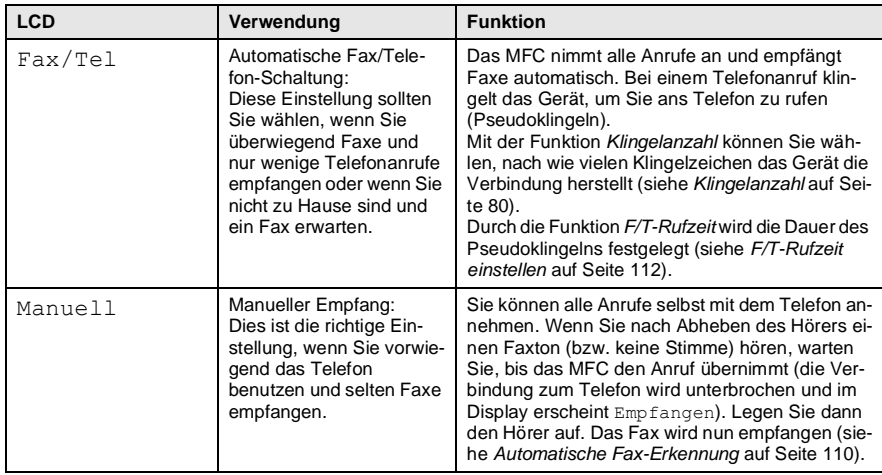

## <span id="page-134-0"></span>**Empfangsmodus wählen**

- **1.** Drücken Sie **Menu**, **0**, **1**.
- **2.** Wählen Sie mit  $\bullet$  oder  $\bullet$  die Einstellung Nur Fax, Fax/Tel, TAD: Anrufbeantw. Oder Manuell.

Drücken Sie **Set**.

**3.** Drücken Sie **Stop/Exit**.

Nur Fax Fax/Tel TAD:Anrufbeantw. Manuell

## **Manueller Empfang**

Duplexempfang TAD:Anrufbeantw. Nr., dann START

01/03/2003 18:15

Wenn der manuelle Empfang eingestellt ist (im Display wird Manuell angezeigt), müssen alle Anrufe manuell mit dem externen Telefon angenommen werden. Gehen Sie dazu wie folgt vor:

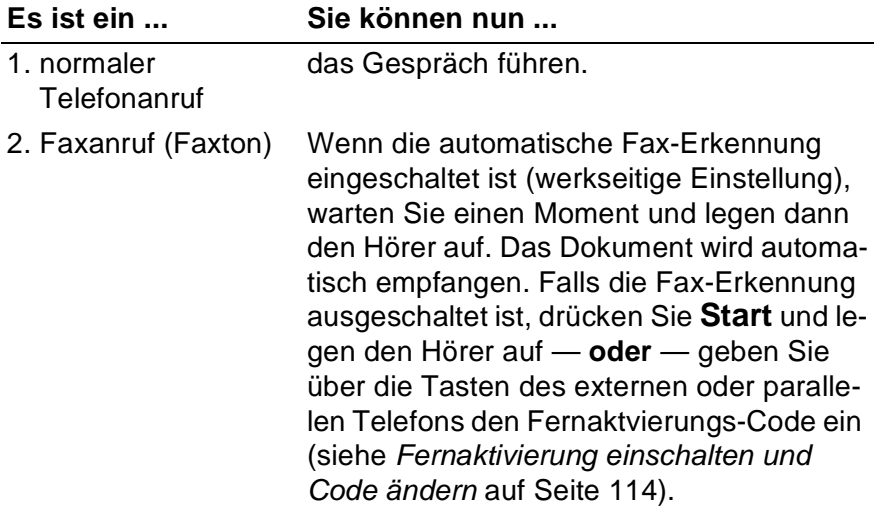

01.Empfangsmodus ▲ Nur Fax Fax/Tel TAD: Anrufbeantw. ▲,▼ dann SET

### <span id="page-135-0"></span>**Automatische Fax-Erkennung**

Wenn hier die Einstellung Ein gewählt ist (werkseitige Einstellung), werden Faxe auch automatisch empfangen, wenn der Faxanruf über ein externes oder paralleles Telefon angenommen wurde. Sie müssen nur einige Sekunden warten, bis zum Empfang umgeschaltet wird und im Display Empfangen erscheint oder am parallelen Telefon ein Zirpen zu hören ist. Legen Sie dann den Hörer auf. Das Fax wird nun automatisch empfangen. Wenn die Einstellung Aus gewählt ist, müssen Sie den Faxempfang manuell mit der Taste **Start** aktivieren — **oder** — falls Sie sich nicht in der Nähe des MFC befinden - durch die Eingabe des Fernaktivierungs-Codes ( **5 1**) am externen oder parallelen Telefon aktivieren.

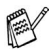

Zur Verwendung des Fernaktivierungs-Codes muss die Fernaktivierung eingeschaltet sein (siehe Fernaktivierung einschalten [und Code ändern](#page-139-1) auf Seite 114).

- **1.** Drücken Sie (**Fax**), falls diese Taste nicht bereits grün leuchtet.
- **2.** Drücken Sie **Menu**, **2**, **1**, **3**.
- **3.** Wählen Sie mit oder die Einstellung Ein (oder Aus). Drücken Sie **Set**.
- **4.** Drücken Sie **Stop/Exit**.

21.Empfangseinst. 3.Fax-Erkennung **Ein**  $2115$ dann SET

### **Automatische Fax/Telefon-Schaltung (F/T-Modus)**

Wenn der F/T-Modus eingestellt ist, klingeln bei einem Anruf alle an der Leitung angeschlossenen Telefone. Das MFC nimmt den Anruf nach der mit der Funktion Klingelanzahl eingestellten Anzahl von Klingelzeichen an (siehe [Klingelanzahl](#page-105-0) auf Seite 80) und prüft, ob es sich um ein Fax oder einen Telefonanruf handelt. Handelt es sich um einen Faxanruf, wird das Dokument empfangen. Bei einem Telefonanruf gibt das MFC so lange, wie mit der F/T-Rufzeit eingestellt, zwei kurze Klingelzeichen aus (Pseudoklingeln), um Sie ans Telefon zu rufen (siehe [F/T-Rufzeit einstellen](#page-137-0) auf Seite 112). Sie können während dieser Zeit den Hörer des externen Telefons abnehmen und **Tel/R** am MFC drücken, um das Gespräch zu führen.

An einem parallel geschalteten Telefon müssen Sie den Hörer innerhalb der Zeit des Pseudoklingelns abnehmen und zwischen den Pseudoklingel-Zeichen den Deaktivierungs-Code **#51** eingeben. Wenn sich niemand meldet oder falls Ihnen jemand ein Fax senden möchte, können Sie den Anruf wieder zum MFC zurückleiten, indem Sie **5 1** eingeben. Der Deaktivierungs-Code wird nur im F/T-Modus verwendet.

Auch wenn der Anrufer während des Pseudoklingelns den Hörer auflegt, klingelt es weiter.

Bitte beachten Sie, dass manuell gesendete Faxe (ohne CNG-Ton) nicht automatisch empfangen werden können.

Sobald das Gerät den Anruf angenommen hat, ist der Anruf gebührenpflichtig für den Anrufer.

#### **Verwenden eines externen schnurlosen Telefons**

Wenn ein schnurloses externes Telefon an derselben Telefonsteckdose wie das MFC angeschlossen ist, ist es oft einfacher, den Anruf während der normalen Klingelzeichen anzunehmen. Wenn Sie warten, bis das MFC den Anruf annimmt und das Pseudoklingeln zu hören ist, müssen Sie den Anruf am externen Telefon annehmen und dann zum MFC gehen und dort die Taste **Tel/R** drücken, um das Gespräch führen zu können.

## <span id="page-137-0"></span>**F/T-Rufzeit einstellen**

Mit dieser Funktion können Sie einstellen, wie lange das MFC im Fax/Tel-Modus maximal klingeln soll (Pseudoklingeln), nachdem es einen Anruf angenommen und als Telefonanruf erkannt hat. Dieses Klingeln ist nach dem normalen Telefonklingeln der Telefongesellschaft zu hören. Nur das MFC klingelt dann 20, 30, 40 oder 70 Sekunden lang. Andere an derselben Leitung angeschlossene Telefone klingeln nicht weiter.

- **1.** Drücken Sie (**Fax**), falls diese Taste nicht bereits grün leuchtet.
- **2.** Drücken Sie **Menu**, **2**, **1**, **2**.
- **3.** Wählen Sie mit oder  $\leftrightarrow$  wie lange das Gerät nach Annehmen eines Telefonanrufes klingeln soll. Drücken Sie **Set**.

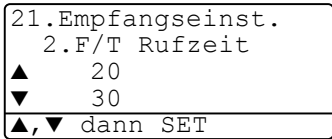

- **4.** Drücken Sie **Stop/Exit**.
- Auch wenn der Anrufer während des Pseudoklingelns den Hörer auflegt, klingelt das MFC weiter, bis die hier eingestellte F/T-Rufzeit abgelaufen ist.
	- Parallel geschaltete Telefone klingeln nur so oft, wie dies im Menü Klingelanzahl eingestellt ist. Sobald das Faxgerät den Anruf angenommen hat, hören parallel geschaltete Telefone auf zu klingeln.

### **Fernaktivierung des MFC bei einem Faxanruf**

Diese Funktion werden Sie nur benötigen, wenn die automatische Fax-Erkennung auf Aus gestellt wurde oder z. B. aufgrund von Leitungsstörungen nicht richtig arbeitet.

Wenn Sie einen Anruf über ein extern oder parallel angeschlossenes Telefon angenommen haben und Sie einen Faxton oder gar nichts hören, wird Ihnen wahrscheinlich ein Fax gesendet. Warten Sie in diesem Fall einen Moment. Wenn das MFC nicht automatisch zum Faxempfang umschaltet, können Sie das Dokument zum MFC leiten.

- Wenn Sie den Hörer eines parallelen Telefons abgenommen haben, geben Sie über die Tasten des Telefons den Fernaktivierungs-Code (werkseitig **5 1**) ein. Warten Sie, bis das Gerät den Anruf übernimmt (der Faxton ist zu hören und das Display des MFC zeigt Empfangen). Legen Sie dann den Hörer auf.
- Wenn Sie einen Anruf über ein extern angeschlossenes Telefon angenommen haben, geben Sie über die Tasten des Telefons den Fernaktivierungs-Code (werkseitig **5 1**) ein — **oder**  drücken Sie am MFC **Start**. Warten Sie, bis das Gerät den Anruf übernimmt (der Faxton ist zu hören und das Display des MFC zeigt Empfangen). Legen Sie dann den Hörer auf.

Zur Verwendung des Fernaktivierungs-Codes muss die Fernaktivierung eingeschaltet sein.

### <span id="page-139-1"></span><span id="page-139-0"></span>**Fernaktivierung einschalten und Code ändern**

Mit dieser Funktion können Sie die Fernaktivierung und Deaktivierung einschalten und die vorprogrammierten Codes ändern, falls Sie nicht funktionieren. Werkseitig sind der Fernaktivierungs-Code \* **5 1** und der Deaktivierungscode **#51** eingestellt.

Falls nach Eingabe der Codes die Leitung immer unterbrochen wird, sollten Sie anstelle des Fernaktivierungs-Codes **51** den Code **###** programmieren, anstelle des Deaktivierungs-Codes **#51** den Code **111**.

Fernaktivierungs- und Zugangscode für die Fernabfrage müssen sich deutlich unterscheiden.

- **1.** Drücken Sie (**Fax**), falls diese Taste nicht bereits grün leuchtet.
- **2.** Drücken Sie **Menu**, **2**, **1**, **4**.
- **3.** Wählen Sie mit oder die Einstellung Ein (oder Aus). Drücken Sie **Set**.

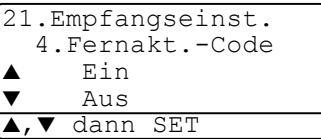

**4.** Sie können nun mit den Zifferntasten einen neuen Fernaktivierungs-Code eingeben.

Drücken Sie **Set**.

**5.** Sie können nun mit den Zifferntasten einen neuen Deaktivierungs-Code eingeben.

Drücken Sie **Set**.

**6.** Drücken Sie **Stop/Exit**.

#### **Manuell senden**

- **1.** Drücken Sie (**Fax**), falls diese Taste nicht bereits grün leuchtet. Legen Sie das Dokument mit der zu sendenden Seite nach oben in den Vorlageneinzug oder mit der sendenden Seite nach unten auf das Vorlagenglas.
- **2.** Nehmen Sie den Hörer des externen Telefons ab und warten Sie auf den Wählton
- **3.** Wählen Sie die Nummer des Empfängers am externen Telefon.
- **4.** Warten Sie, bis Sie den Antwortton des MFC hören. Drücken Sie dann **Start**.

Wenn Sie den automatischen Vorlageneinzug verwenden, lesen Sie bei Schritt 6 weiter.

Bei Verwendung des Vorlagenglases, gehen Sie zu Schritt 5.

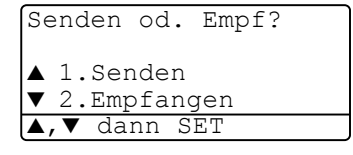

- **5.** Drücken Sie **1**, um das Fax zu senden.
- **6.** Legen Sie den Hörer des externen Telefons auf.

## **Externer Anrufbeantworter**

### **Externen Anrufbeantworter anschliessen**

- **1.** Schliessen Sie den externen Anrufbeantworter wie unten gezeigt - an die serielle Telefonsteckdose oder an die EXT.-Buchse des MFC an. Beachten Sie, das für den Anschluss ein Kupplungsstück notwendig ist.
- **Verwenden Sie an der Telefonsteckdose keine parallelen Doppelstecker, weil dadurch Probleme beim Faxempfang auftreten können.**
	- Wenn Sie bei Verwendung eines externen Anrufbeantworters keine Faxe empfangen können, sollten Sie die Anzahl der Klingelzeichen reduzieren, nach der der externe Anrufbeantworter antwortet.

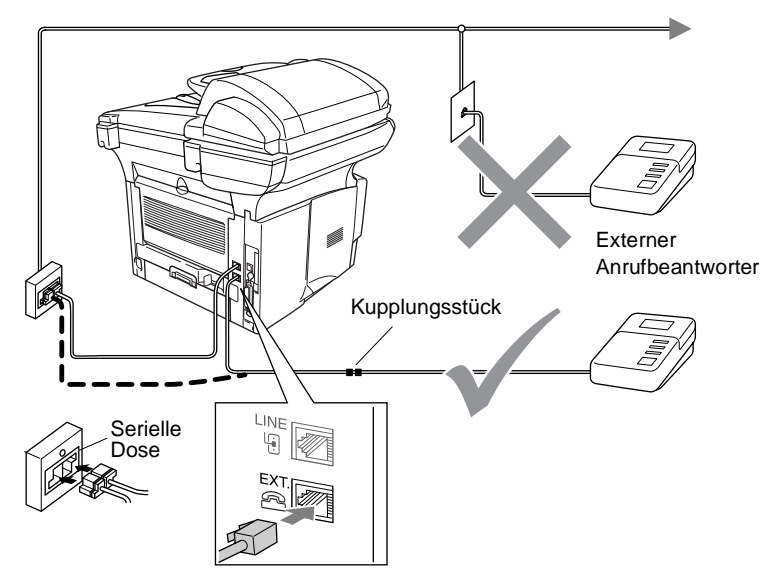

- **2.** Stellen Sie den externen Anrufbeantworter so ein, dass er Anrufe nach 2-maligem Klingeln annimmt.
- **3.** Nehmen Sie am externen Anrufbeantworter eine Ansage auf (siehe nächsten Abschnitt).
- **4.** Stellen Sie den Anrufbeantworter so ein, dass er zum Aufzeichnen von Telefonanrufen bereit ist.
- **5.** Stellen Sie am MFC den Empfangsmodus TAD:Anrufbe-antw. ein (siehe [Empfangsmodus wählen](#page-134-0) auf Seite 109).

#### **Anrufbeantworter-Ansage des externen Anrufbeantworters**

Beachten Sie unbedingt die folgenden Hinweise zum Aufsprechen des Ansagetextes für den externen Anrufbeantworter.

- **1.** Starten Sie die Aufnahme und beginnen Sie erst nach ca. 5 Sekunden zu sprechen. (Diese 5 Sekunden ermöglichen es dem MFC, den CNG-Ton vor Beginn der Ansage zu erkennen und zum Empfang umzuschalten.)
- **2.** Sprechen Sie eine kurze Ansage, am besten kürzer als 20 Sekunden, auf.
- **3.** Bitte beachten Sie, dass Faxe, die ohne CNG-Ton gesendet werden, nicht automatisch empfangen werden können. Einige Faxgeräte können diesen Ton beim manuellen Senden nicht übertragen.
- Die Ansage sollte mit einer Sprechpause von ca. 5 Sekunden beginnen. Während der Ansage kann das MFC den CNG-Ton eventuell nicht erkennen. Sie können auch zuerst versuchen, ob der Faxempfang ohne die Pause funktioniert. Falls jedoch Probleme auftreten, sollten Sie die Ansage neu aufsprechen und dabei mit einer Pause von 5 Sekunden beginnen.

#### **Anrufe mit externem Anrufbeantworter empfangen**

Wenn Sie den externen Anrufbeantworter einschalten, nimmt dieser alle Anrufe an. Das MFC prüft dann, ob der CNG-Ton eines anderen Faxgerätes zu hören ist. Wenn ja, übernimmt es den Anruf und empfängt das Fax. Falls kein CNG-Ton zu hören ist, wird das MFC nicht aktiv. Der Anrufer kann dann eine Nachricht hinterlassen, die wie gewohnt vom externen Anrufbeantworter aufgezeichnet wird.

Der Anrufbeantworter muss den Anruf innerhalb von 4 Klingelzeichen annehmen. Wir empfehlen jedoch, den Anrufbeantworter so einzustellen, dass er den Anruf nach 2 Klingelzeichen annimmt. Das MFC kann den CNG-Ton nicht hören, bevor der Anrufbeantworter den Anruf angenommen hat. Nach vier Klingelzeichen bleiben dem Gerät nur noch 8 bis 10 Sekunden, um den CNG-Ton zu ermitteln und alle notwendigen Informationen mit dem sendenden Gerät auszutauschen. Beachten Sie bei der Aufnahme des Ansagetextes genau die Hinweise zur Anrufbeantworter-Ansage (siehe oben).

#### **Zusätzliche Funktionen an derselben Telefonleitung**

Wenn an der Leitung, an der das MFC angeschlossen ist, auch Zusatzfunktionen wie das Anzeigen von Anrufer-Kennungen genutzt werden, kann dies in manchen Fällen zu Problemen führen.
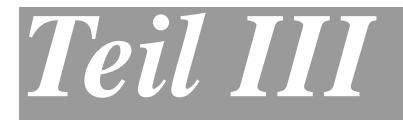

# **Tischkopierer**

**1**. **[Kopieren](#page-145-0)**

# <span id="page-145-0"></span>*1* **Kopieren**

# **Kopien anfertigen**

Mit dem MFC können Sie ein Dokument bis zu 99-mal kopieren.

## **Kopierbetrieb einschalten**

Vergewissern Sie sich vor dem Kopieren, dass die **Copy**-Taste

grün leuchtet. Wenn Sie nicht leuchtet, drücken Sie die Taste

**(Copy**), um den Kopierbetrieb einzuschalten.

Werkseitig ist der Faxbetrieb als Standardbetriebsart eingestellt. Sie können wählen, wie lange das Gerät nach dem Kopiervorgang im Kopierbetrieb bleibt, bevor es wieder zum Faxbetrieb wechselt [\(sie](#page-71-0)he [Umschaltzeit für Betriebsarten](#page-71-0) auf Seite 46).

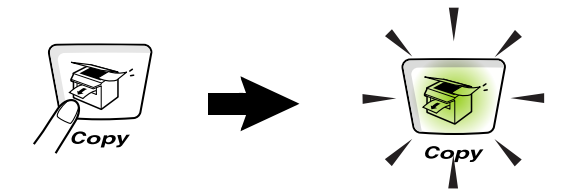

Das MFC kann bis zu ca. 2 mm an den linken und rechten Rand und bis zu 3 mm an den oberen und unteren Rand heran drucken.

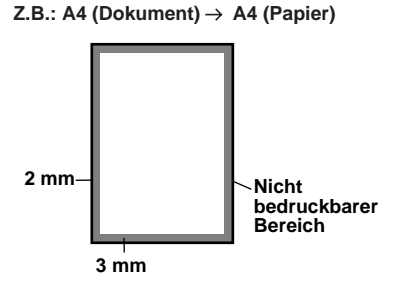

## <span id="page-146-0"></span>**Temporäre Einstellungen für die nächste Kopie**

Sie können mit den Kopiertasten **Enlarge/Reduce**, **Contrast**, **Quality**, **Tray Select**, **Sort** und **N in 1** (MFC-8420) oder **Duplex/N in 1** (MFC-8820D) verschiedene Kopiereinstellungen vornehmen.

Diese Einstellungen sind temporäre Einstellungen. Das MFC wechselt 1 Minute nach dem nächsten Kopiervorgang automatisch wieder zum Faxbetrieb. Falls Sie die temporären Einstellungen zum Kopieren eines weiteren Dokumentes verwenden möchten, starten Sie den nächsten Kopiervorgang vor Ablauf einer Minute.

Wenn Sie die Betriebsarten-Umschaltzeit auf 0 oder 30 Sekunden eingestellt haben, wird bereits nach Ablauf dieser Zeit zum Faxbetrieb umgeschaltet und die temporären Einstellungen sind dann wieder auf die Grundeinstellungen zurückgesetzt (siehe [Umschaltzeit](#page-71-0)  [für Betriebsarten](#page-71-0) auf Seite 46 und [Kopiertasten verwenden \(tempo](#page-150-0)[räre Einstellungen\)](#page-150-0) auf Seite 125).

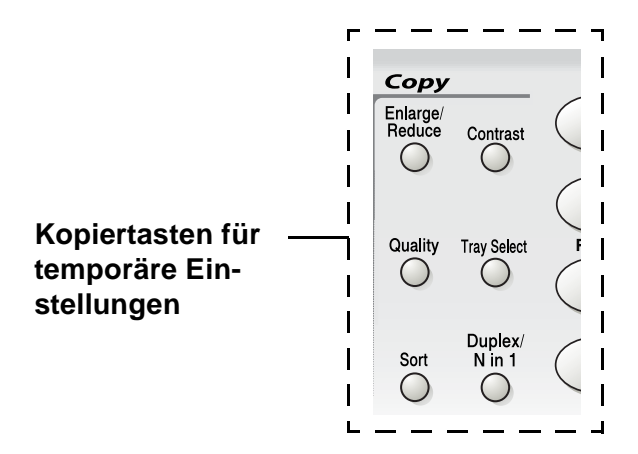

Während das MFC kopiert, werden ankommende Faxe nicht ausgedruckt, sondern im Speicher empfangen.

## **Einzelne Kopie mit Vorlageneinzug anfertigen**

**1.** Drücken Sie (**Copy**), so dass die Taste grün leuchtet. Legen Sie das Dokument mit der zu kopierenden Seite nach oben in den Vorlageneinzug.

**2.** Drücken Sie **Start**.

Ziehen Sie während des Kopiervorganges nicht am Papier.

Um den Kopiervorgang abzubrechen und das Dokument im Vorlageneinzug freizugeben, drücken Sie **Stop/Exit**.

## <span id="page-147-0"></span>**Mehrere Kopien mit Vorlageneinzug anfertigen**

- **1.** Drücken Sie (**Copy**), falls diese Taste nicht bereits grün leuchtet. Legen Sie das Dokument mit der zu kopierenden Seite nach oben in den Vorlageneinzug.
- **2.** Geben Sie mit den Zifferntasten die gewünschte Kopienanzahl ein (bis zu 99).

Zum sortierten Kopieren mehrseitiger Dokumente drücken Sie die Taste **Sort**.

**3.** Drücken Sie **Start**.

## **Einmal oder mehrmals vom Vorlagenglas kopieren**

Sie können über das Vorlagenglas ein Dokument Seite für Seite einmal oder mehrmals kopieren. Zur Verwendung des Vorlagenglases darf sich kein Dokument im Vorlageneinzug befinden.

Mit den Kopiertasten können Sie verschiedene temporäre Kopiereinstellungen vornehmen (siehe [Temporäre Einstellungen für die](#page-146-0)  [nächste Kopie](#page-146-0) auf Seite 121.

**1.** Drücken Sie (**Copy**), so dass die Taste grün leuchtet.

Klappen Sie die Vorlagenglas-Abdeckung auf.

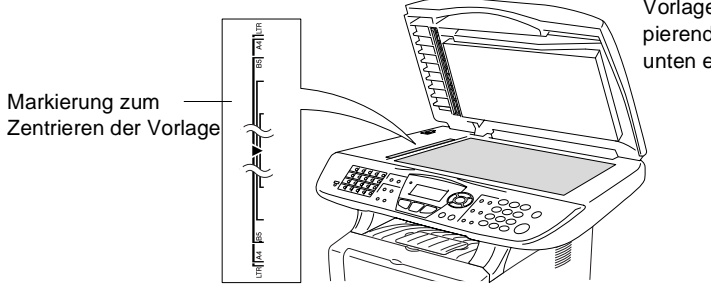

Vorlage mit der zu kopierenden Seite nach unten einlegen

- **2.** Legen Sie das Dokument mit der zu kopierenden Seite nach unten an der linken Kante des Vorlagenglases an und zentrieren Sie es mit Hilfe der Markierungen. Schliessen Sie die Vorlagenglas-Abdeckung.
- **3.** Geben Sie über die Zifferntasten die gewünschte Kopienanzahl (bis zu 99) ein, z. B. **3 8** für 38 Kopien.
- **4.** Drücken Sie **Start**.

Das MFC beginnt, das Dokument einzulesen.

Zum sortierten Kopieren mehrseitiger Dokumente verwenden Sie den Vorlageneinzug (siehe [Mehrere Kopien mit Vorlagen](#page-147-0)[einzug anfertigen](#page-147-0) auf Seite 122).

## **Speicher-voll-Meldung**

Falls die Speicher voll-Meldung erscheint, drücken Sie **Stop/Exit,** um die Funktion abzubrechen, oder **Start**, um bereits eingelesene Seiten zu kopieren. Sie müssen dann Speicherkapazitäten

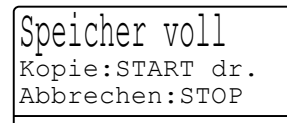

schaffen, bevor Sie das Dokument kopieren können.:

Um wieder freie Speicherkapazität zu schaffen, können Sie die Faxspeicherung ausschalten (siehe [Faxspeicherung](#page-123-0) auf Seite [98\)](#page-123-0)

— **oder** —

empfangene und gespeicherte Faxe ausdrucken lassen [\(siehe](#page-108-0)  [Gespeicherte Faxe drucken](#page-108-0) auf Seite 83).

Falls diese Meldung öfters erscheint, sollten Sie den Speicher des MFC erweitern (siehe [Speichererweiterung](#page-424-0) auf Seite 399).

# <span id="page-150-0"></span>**Kopiertasten verwenden (temporäre Einstellungen)**

.

Mit den Kopiertasten können Sie verschiedene Kopieroptionen für die nächste Kopie einstellen.

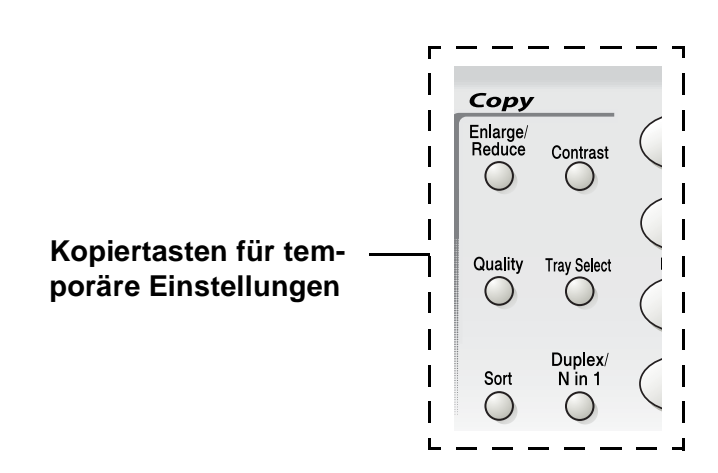

Es können verschiedene Kombinationen von Einstellungen gewählt werden. Das grosse LC-Display zeigt die aktuellen Kopiereinstellungen an.

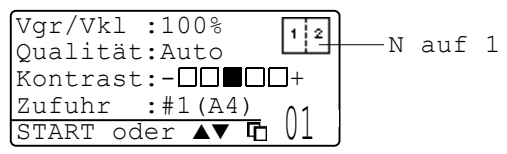

Kopiereinstellungen im Display

## **Vergrössern/Verkleinern**

Die folgenden Vergrösserungs-/Verkleinerungsstufen können gewählt werden. Die Einstellung Benutz. (25-400%) ermöglicht die Eingabe eines Wertes zwischen 25 und 400 Prozent in 1%-Schritten.

#### **Automatische Verkleinerung auf das eingestellte Papierformat**

Der Vorlageneinzug des MFC ist mit einem Sensor ausgestattet, der die Grösse des eingelegten Dokumentes erkennt. Wenn Sie ein Dokument in den Vorlageneinzug einlegen und dann die Einstellung Auto wählen, ermittelt das MFC die Grösse des Dokumentes und verkleinert es automatisch so, dass es auf das für die Papierkassette eingestellte Papierformat passt (siehe [Papierformat](#page-72-0) auf Seite 47).

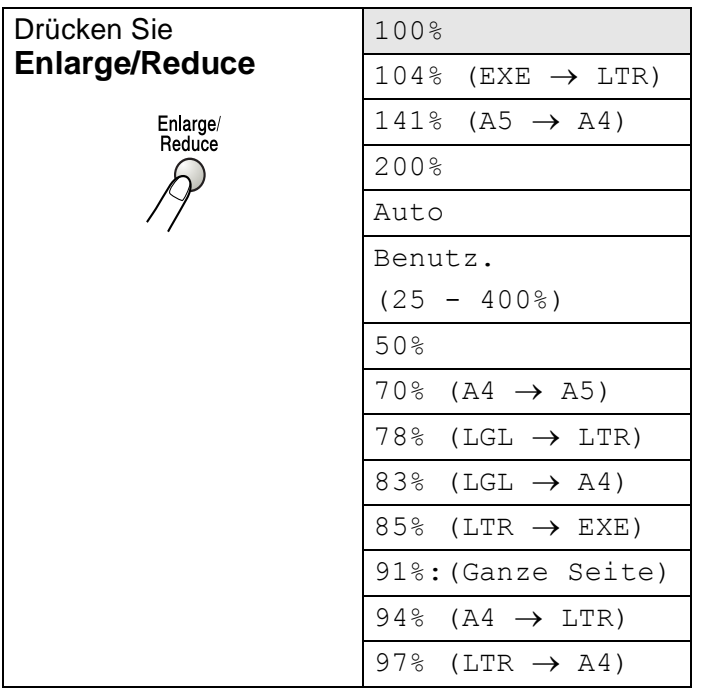

\* Die Einstellung Auto wird nur angezeigt, wenn ein Dokument in den Vorlageneinzug eingelegt ist.

**1.** Drücken Sie (**Copy**), so dass die Taste grün leuchtet. Legen Sie das Dokument mit der zu kopierenden Seite nach oben in den Vorlageneinzug oder mit der zu kopierenden Seite

nach unten auf das Vorlagenglas. **2.** Geben Sie über die Zifferntasten die gewünschte Kopienanzahl (bis zu 99) ein.

- **3.** Drücken Sie **Enlarge/Reduce**..
- **4.** Drücken Sie noch einmal

#### **Enlarge/Reduce oder 2.**

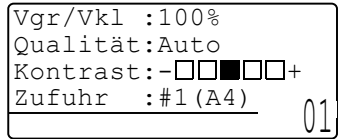

**5.** Wählen Sie mit oder die gewünschte Vergrösserungs- bzw. Verkleinerungsstufe. Drücken Sie **Set**.

— **Oder** —

Wählen Sie Benutz.(25-400%) und drücken Sie **Set**. Geben Sie dann mit den Zifferntasten die gewünschte Vergrösserungs-/Verkleinerungsstufe zwischen 25% und 400% ein. Drücken Sie **Set**.

(Zum Beispiel: **5**, **3** zum Verkleinern auf 53%)

**6.** Drücken Sie **Start**

#### **— oder —**

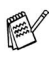

- Wenn eine Vergrösserungs- oder Verkleinerungsstufe mit **Enlarge/Reduce** gewählt wurde, können die Seitenlayout-Funktionen 2 auf 1, 4 auf 1 und Poster nicht verwendet werden.
- Zum Kopieren vom Vorlagenglas kann die Einstellung Auto nicht gewählt werden.

## **Qualität (Vorlagenart)**

Sie können die Kopierqualität entsprechend der zu kopierenden Vorlage einstellen. Die werkseitige Einstellung ist Auto. Sie kann für Vorlagen verwendet werden, die sowohl Text als auch Fotos enthalten. Verwenden Sie die Einstellung Text zum Kopieren von Textdokumenten, Foto für das Kopieren von Fotos.

- **1.** Drücken Sie (**Copy**), so dass die Taste grün leuchtet. Legen Sie das Dokument mit der zu kopierenden Seite nach oben in den Vorlageneinzug oder mit der zu kopierenden Seite nach unten auf das Vorlagenglas.
- **2.** Geben Sie über die Zifferntasten die gewünschte Kopienanzahl (bis zu 99) ein.
- **3.** Drücken Sie **Quality**.
- 4. Wählen Sie mit coder als die Einstellung entsprechend der zu kopierenden Vorlage (Auto, Text oder Foto).

Drücken Sie **Set**.

**5.** Drücken Sie **Start**

#### **— oder —**

## **Sortiert kopieren mit dem Vorlageneinzug**

Zum mehrfachen Kopieren einer mehrseitigen Vorlage können Sie wählen, ob die Kopien sortiert (Seite 1, 2, 3, 1, 2, 3) oder normal (1, 1, 2, 2, 3, 3) ausgegeben werden sollen.

- **1.** Drücken Sie (**Copy**), so dass die Taste grün leuchtet. Legen Sie das Dokument mit der zu kopierenden Seite nach oben in den Vorlageneinzug.
- **2.** Geben Sie über die Zifferntasten die gewünschte Kopienanzahl (bis zu 99) ein.
- **3.** Drücken Sie **Sort**.
- **4.** Drücken Sie **Start**

#### **— oder —**

## **Kontrast**

Sie können den Kontrast wie folgt erhöhen oder verringern, um eine hellere oder dunklere Kopie zu erhalten.

**1.** Drücken Sie (**Copy**), so dass die Taste grün leuchtet.

Legen Sie das Dokument mit der zu kopierenden Seite nach oben in den Vorlageneinzug oder mit der zu kopierenden Seite nach unten auf das Vorlagenglas.

- **2.** Geben Sie über die Zifferntasten die gewünschte Kopienanzahl (bis zu 99) ein.
- **3.** Drücken Sie **Contrast**.
- 4. Drücken Sie **R**, wenn die Kopie heller werden soll

```
— oder —
```
Drücken Sie : wenn die Kopie dunkler werden soll. Drücken Sie **Set**.

**5.** Drücken Sie **Start**.

**— oder —**

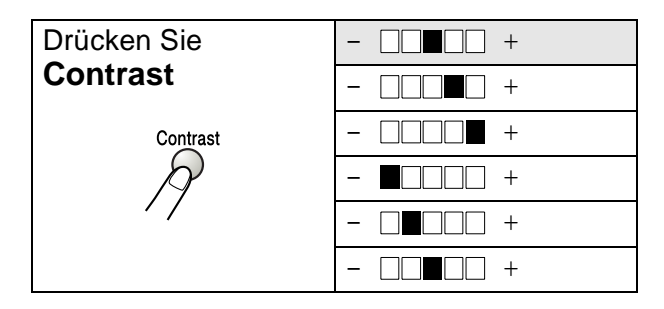

## **Papierzufuhr wählen**

Sie können wählen, aus welcher Zufuhr das Papier für die nächste Kopie eingezogen wird.

Am MFC-8420 werden die Papierzufuhr-Optionen nur angezeigt, wenn die optionale untere Papierkassette installiert ist.

- **1.** Drücken Sie (**Copy**), so dass die Taste grün leuchtet. Legen Sie das Dokument mit der zu kopierenden Seite nach oben in den Vorlageneinzug oder mit der zu kopierenden Seite nach unten auf das Vorlagenglas.
- **2.** Geben Sie über die Zifferntasten die gewünschte Kopienanzahl (bis zu 99) ein
- **3.** Drücken Sie **Tray Select**.
- 4. Wählen Sie mit oder als die gewünschte Einstellung. Drücken Sie **Set**.
- **5.** Drücken Sie **Start**.

#### **— oder —**

drücken Sie eine der Kopiertasten, um weitere Einstellungen zu wählen.

MFC-8420 mit optionaler unterer Papierkassette

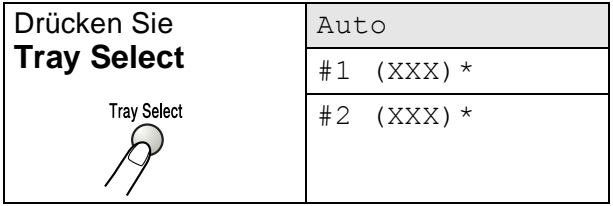

MFC-8820D mit optionaler unterer Papierkassette

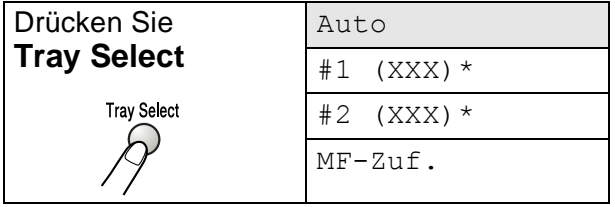

\* Anstelle von XXX wird das in **Menu**, **1**, **3** gewählte Papierformat angezeigt.

## **Duplex/N auf 1**

Nach Einschalten des Duplexdrucks wird das Papier beidseitig bedruckt.

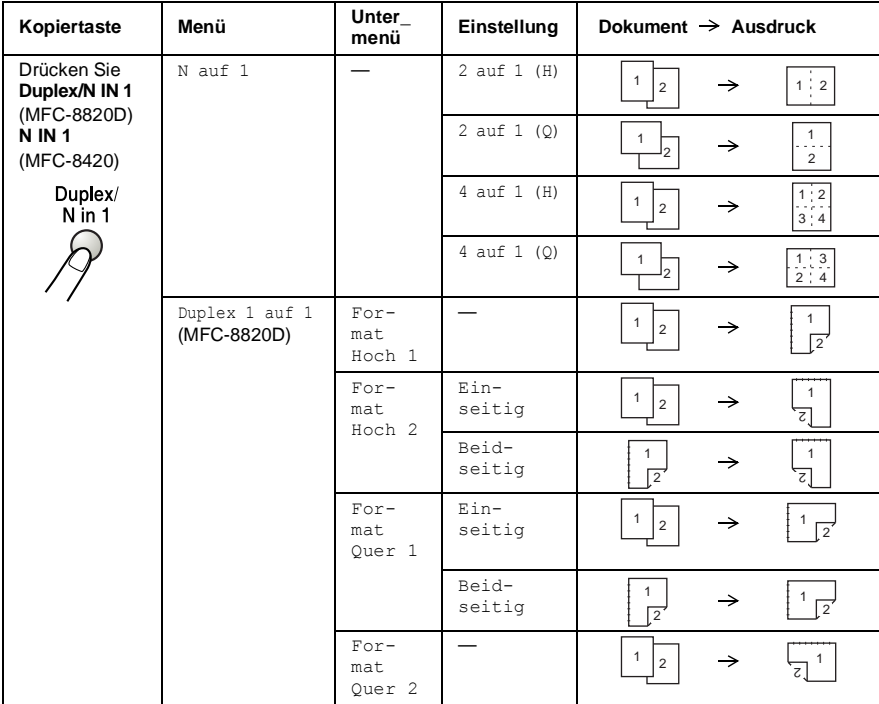

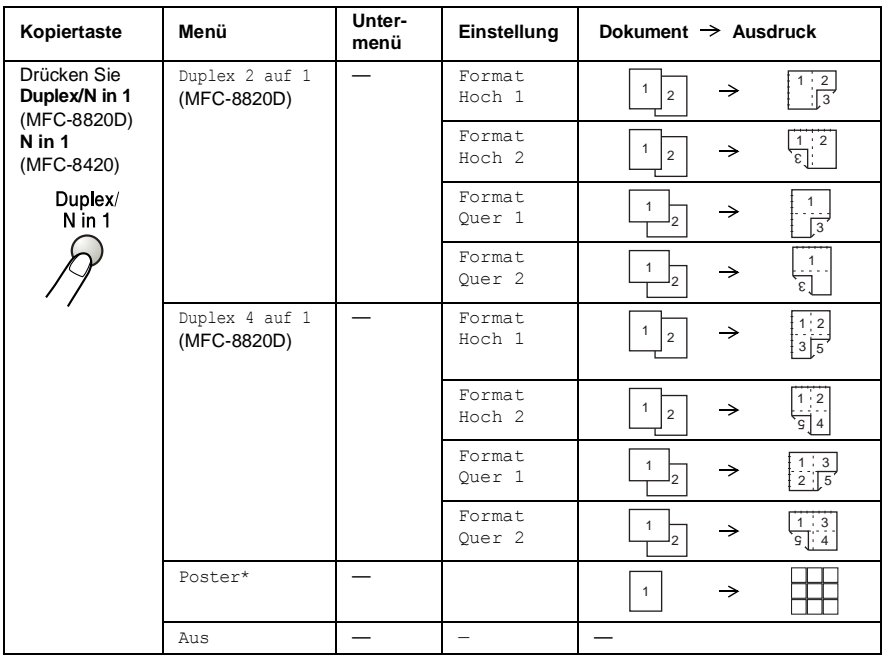

\*Die Einstellung Poster wird nur angezeigt, wenn kein Dokument in den Vorlageneinzug eingelegt ist.

## **Seitenlayout (Duplex/N auf 1)**

#### **2 oder 4 Seiten auf ein Blatt kopieren (N auf 1 )**

Sie können Papier sparen, indem Sie 2 oder 4 Seiten auf ein Blatt kopieren. Ausserdem können Sie bei Verwendung des Vorlagenglases auch z. B. ein Foto vergrössern und auf mehreren Seiten verteilt ausdrucken lassen, so dass es zu einem Poster zusammengeklebt werden kann.

Zur Verwendung dieser Funktionen muss das Papierformat auf A4, Letter oder Legal eingestellt sein.

**1.** Drücken Sie (**Copy**), so dass die Taste grün leuchtet.

Legen Sie das Dokument mit der zu kopierenden Seite nach oben in den Vorlageneinzug oder mit der zu kopierenden Seite nach unten auf das Vorlagenglas.

- **2.** Geben Sie über die Zifferntasten die gewünschte Kopienanzahl (bis zu 99) ein.
- **3.** Drücken Sie **Duplex/N auf 1** (MFC-8820D) bzw. **N auf 1** (MFC-8420).

Wählen Sie mit  $\bullet$  oder  $\bullet$  die Einstellung N auf 1. Drücken Sie **Set**.

- 4. Wählen Sie mit oder die Einstellung 2 auf 1 (H), 2 auf 1 (Q), 4 auf 1 (H) oder 4 auf 1 (Q). Drücken Sie **Set**.
- (H) bedeutet Hochformat und (Q) bedeutet Querformat.
- **5** Wenn Sie keine weiteren Kopiereinstellungen vornehmen möchten, lesen Sie bei Schritt 7 weiter

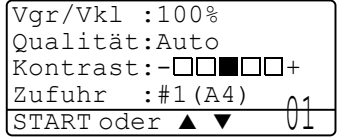

— **oder** —

drücken Sie oder **bei Aum** Qualität, Kontrast oder Zufuhr zu wählen.

Drücken Sie **Set**.

**6** Wählen Sie mit **oder** die gewünschte Einstellung. Drücken Sie **Set**.

**7.** Drücken Sie **Start**, um das Dokument einzulesen.

Wenn das Dokument in den Vorlageneinzug eingelegt wurde, liest das MFC nun die Seiten ein und beginnt zu kopieren.

**— Oder —**

Wenn Sie das Vorlagenglas verwenden, wird die eingelegte Seite eingelesen. Gehen Sie zu Schritt 8.

**8.** Legen Sie die nächste Seite auf das Vorlagenglas und drücken Sie dann **1** (für Ja), um diese Seite einzulesen.

Kopie V.-glas: Nächste Seite?  $\blacktriangle$  1.Ja ่ 2 Nein  $\sqrt{2}$  dann SET

- **9.** Wiederholen Sie Schritt 8 für alle folgenden Seiten.
- **10.** Nachdem alle Seiten eingelesen wurden, drücken Sie **2** (für Nein), um den Ausdruck der Kopien zu starten.
- Sie können die Funktionen N auf 1 und Duplex auch kombinieren (siehe [Duplex 2 auf 1 und Duplex 4 auf 1 \(nur MFC-8820D\)](#page-164-0) [auf Seite 139\)](#page-164-0).
- Für die Funktionen 2 auf 1 (H), 2 auf 1 (Q), 4 auf 1 (H) und 4 auf 1 (Q) können die Vergrössern/Verkleinern-Einstellungen nicht verwendet werden.

#### **Poster anfertigen**

Sie können z. B. ein Foto zu einem Poster vergrössern lassen. Dazu muss das Vorlagenglas verwendet werden.

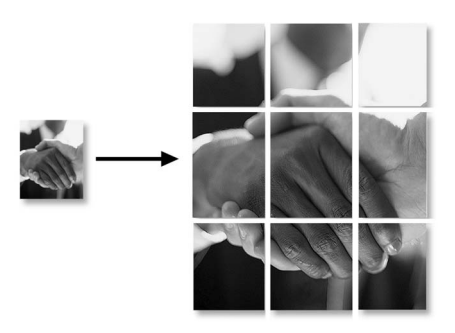

- **1** Drücken Sie (**Copy**), so dass die Taste grün leuchtet. Legen Sie das Dokument mit der zu kopierenden Seite nach unten auf das Vorlagenglas.
- **2** Drücken Sie **Duplex/N auf 1** (MFC-8820D) bzw. **N auf 1**  $(MFC-8420)$  und wählen Sie mit  $\bullet$  oder  $\bullet$  die Anzeige Poster.

Drücken Sie **Set**.

**3** Drücken Sie **Start**.

Das MFC liest das Dokument ein und druckt die Seiten für das Poster aus.

Wenn Sie die Poster-Funktion verwenden, können Sie nicht mehrere Kopien anfertigen und Sie können nicht zugleich die Vergrössern/Verkleinern-Funktionen verwenden.

## **Duplex 1 auf 1 (nur MFC-8820D)**

**Beidseitige Kopie von mehreren einseitig bedruckten Vorlagen anfertigen**

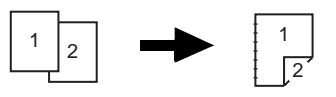

- **1.** Drücken Sie (**Copy**), so dass die Taste grün leuchtet. Legen Sie das Dokument mit der zu kopierenden Seite nach oben in den Vorlageneinzug oder mit der zu kopierenden Seite nach unten auf das Vorlagenglas.
- **2.** Geben Sie über die Zifferntasten die gewünschte Kopienanzahl (bis zu 99) ein.
- **3.** Drücken Sie Duplex/N in 1 und wählen Sie mit oder die Einstellung Duplex 1 auf 1. Drücken Sie **Set**.
- **4.** Wählen Sie mit oder **die Einstellung** Format Hoch 1, Format Hoch 2, Format Quer 1 oder Format Quer 2.
- **5.** Wählen Sie mit oder **die Einstellung** Einseitig für das Dokument. (Falls Sie das Vorlagenglas verwenden, die Kopienanzahl in Schritt 2 geändert oder Format Hoch 1 bzw. Ouer 2 gewählt haben, erscheint diese Option nicht.) Drücken Sie **Set**.

#### **6.** Drücken Sie **Start**, um das Dokument einzulesen.

Wenn das Dokument in den Vorlageneinzug eingelegt wurde, beginnt das MFC nun zu kopieren

**— oder —**

wenn Sie das Vorlagenglas verwenden, wird die eingelegte Seite eingelesen. Gehen Sie zu Schritt 7.

- **7.** Legen Sie die nächste Seite auf das Vorlagenglas und drücken Sie dann **1** (für Ja), um diese Seite einzulesen.
- Kopie V.-glas: Nächste Seite?  $\blacktriangle$  1.Ja ▼ 2.Nein ▲,▼ dann SET
- **8.** Wiederholen Sie Schritt 7 für alle folgenden Seiten.

**9.** Nachdem alle Seiten eingelesen wurden, drücken Sie **2** (für Nein), um den Ausdruck der Kopien zu starten.

**Beidseitige Kopie von einem beidseitig bedruckten Dokument anfertigen (nicht für mehrmaliges Kopieren verwendbar)**

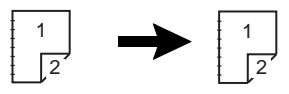

- **1.** Drücken Sie (**Copy**), so dass die Taste grün leuchtet. Legen Sie das Dokument mit der Oberkante nach vorne und den ungerade nummerierten Seiten nach oben in den Vorlageneinzug.
- **2.** Drücken Sie Duplex/N in 1 und wählen Sie mit oder die Einstellung Duplex 1 auf 1. Drücken Sie **Set**.
- **3.** Wählen Sie mit oder die Einstellung Format Hoch 2 oder Format Quer 1.

Drücken Sie **Set**.

4. Wählen Sie mit oder **die Einstellung** Beidseitig für das Dokument.

Drücken Sie **Set**.

- **5.** Drücken Sie **Start**.
- **6.** Vergewissern Sie sich, dass das Dokument wie im Display angezeigt eingelegt ist, und drücken Sie noch einmal **Start**.
- **7.** Nachdem alle ungeraden Seiten des Dokumentes eingelesen wurden, drehen Sie das Dokument um und legen es mit der Unterkante nach vorne und den gerade nummerierten Seiten nach oben in den Vorlageneinzug.
- **8.** Drücken Sie **Start**.

### <span id="page-164-0"></span>**Duplex 2 auf 1 und Duplex 4 auf 1 (nur MFC-8820D)**

- **1.** Drücken Sie (**Copy)**, so dass die Taste grün leuchtet. Legen Sie das Dokument mit der zu kopierenden Seite nach oben in den Vorlageneinzug oder mit der zu kopierenden Seite nach unten auf das Vorlagenglas.
- **2.** Geben Sie über die Zifferntasten die gewünschte Kopienanzahl (bis zu 99) ein.
- **3.** Drücken Sie Duplex/N in 1 und wählen Sie mit oder die Einstellung Duplex 2 auf 1 oder Duplex 4 auf 1. Drücken Sie **Set**.
- 4. Wählen Sie mit oder die Einstellung Format Hoch 1, Format Hoch 2, Format Quer 1 oder Format Quer 2. Drücken Sie **Set**.
- **5.** Drücken Sie **Start**, um das Dokument einzulesen.

Wenn das Dokument in den Vorlageneinzug eingelegt wurde, beginnt das MFC nun zu kopieren

**— oder —**

wenn Sie das Vorlagenglas verwenden, wird die eingelegte Seite eingelesen. Gehen Sie zu Schritt 6.

**6.** Legen Sie die nächste Seite auf das Vorlagenglas und drücken Sie dann **1** (für Ja), um diese Seite einzulesen.

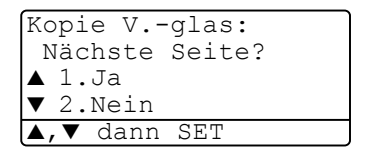

- **7.** Wiederholen Sie Schritt 6 für alle folgenden Seiten.
- **8.** Nachdem alle Seiten eingelesen wurden, drücken Sie **2** (für Nein), um den Ausdruck der Kopien zu starten.

# **Kopieren - Grundeinstellungen**

Sie können die Grundeinstellung der Qualität und des Kontrastes ändern. Diese Einstellungen sind für alle Kopien wirksam, bis sie wieder im Menü geändert werden.

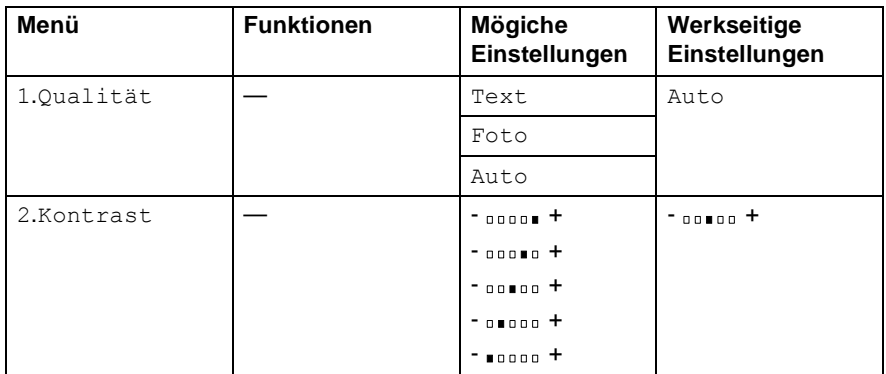

## **Qualität (Vorlagenart)**

- **1.** Drücken Sie **Menu**, **3**, **1**.
- **2.** Wählen Sie mit  $\implies$  oder  $\implies$  die Einstellung Text, Foto oder Auto.

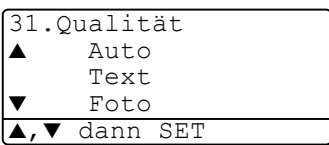

Drücken Sie **Set**.

**3.** Drücken Sie **Stop/Exit**.

## **Kontrast**

Sie können den Kontrast wie folgt erhöhen oder verringern, um eine hellere oder dunklere Kopie zu erhalten.

- **1.** Drücken Sie **Menu**, **3**, **2**.
- **2.** Drücken Sie , wenn die Kopie heller werden soll

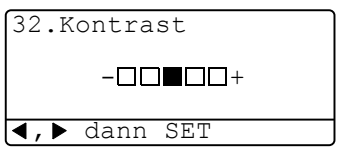

drücken Sie (2), wenn die Kopie dunkler werden soll. Drücken Sie **Set**.

**3.** Drücken Sie **Stop/Exit**.

**— oder —**

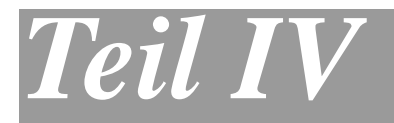

# **Laserdrucker**

- **1**. **[Drucken](#page-167-0)**
- **2**. **[Druckertreiber \(Allgemeines\)](#page-185-0)  [\(Windows®\)](#page-185-0)**
- **3**. **[Brother Druckertreiber mit erweitertem](#page-189-0)  [Funktionsumfang \(Windows](#page-189-0)®)**
- **4. [Brother Broschürendruck \(nur mit](#page-210-0)  [MFC-8820D unter Windows® 2000/XP\)](#page-210-0)**
- **5. Laserdrucker**

<span id="page-167-0"></span>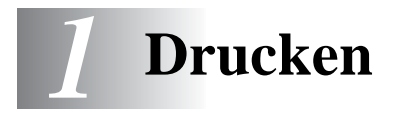

# **Brother Druckertreiber für das MFC-8420 bzw. MFC-8820D verwenden**

Ein Druckertreiber übersetzt die vom Computer gesendeten Daten mit Hilfe einer Drucker- oder Seitenbeschreibungssprache in das vom jeweiligen Drucker benötigte Format.

Die Druckertreiber befinden sich auf der mitgelieferten CD-ROM. Folgen Sie den Anweisungen in der Installationsanleitung, um die Treiber zu installieren. Die jeweils aktuellsten Treiber finden Sie auf der Brother Website

**www.brother.ch**

**http://solutions.brother.com**

### **Drucken unter Windows®**

Die Druckertreiber und TrueType™-kompatible Schriften für Microsoft® Windows® 95/98/98SE/Me/2000 Professional/XP und Windows NT® Workstation 4.0 befinden sich auf der mit dem MFC gelieferten CD-ROM und können einfach mit dem Installationsprogramm auf der CD-ROM installiert werden. Der Brother-Treiber unterstützt das Brother Datenkompressionsverfahren (DACT), mit dem die Druckgeschwindigkeit aus Windows®-Anwendungen erhöht werden kann. Ausserdem stehen zahlreiche Funktionen wie das wirtschaftliche Drucken mit dem Tonerspar-Modus und die Verwendung benutzerdefinierte Papiergrössen zur Verfügung.

### **Emulationen**

Das MFC unterstützt die Emulationen HP LaserJet (PCL Level 6) und BR-Script 3 (Post Script 3). Wenn Sie Anwendungen unter DOS verwenden, können Sie zum Drucken die Emulationen HP LaserJet (PCL Level 6) und BR-Script 3 (Post Script 3) verwenden.

### **Gleichzeitig drucken und faxen**

Das MFC kann vom Computer gesendete Daten drucken, während es Faxe sendet und empfängt oder Daten in den PC einscannt.

# **Dokumente ausdrucken**

## **Ausdruck im Anwendungsprogramm einleiten**

Sobald das MFC Daten vom Computer empfängt, startet es den Druckvorgang, indem es Papier aus der Papierzufuhr einzieht. In die Papierzufuhr können verschiedene Sorten Papier eingelegt werden.

- **1.** Wählen Sie den Druckbefehl in Ihrem Anwendungsprogramm. Wählen Sie im Dialogfeld Drucker oder Druckereinrichtung **Brother MFC-8420 USB Printer** bzw. **Brother MFC-8420 Printer** (paraleller Anschluss) oder **Brother MFC-8820D USB Printer** bzw. **Brother MFC-8820D Printer** (paraleller An-schluss) in der Liste als Drucker aus (siehe [Mitgelieferte Dru](#page-185-1)ckertreiber [auf Seite 160\)](#page-185-1). Klicken Sie auf **OK**, um den Druckvorgang zu starten.
- **2.** Der Computer sendet einen Druckbefehl und die zu druckenden Daten zum MFC.
- **3.** Die LED blinkt gelb und das MFC beginnt zu drucken.
- Sie können in der Anwendung die Papiergrösse und die Druckausrichtung auswählen.

Falls das Anwendungsprogramm ein von Ihnen verwendetes Format nicht unterstützt, sollten Sie das nächstgrössere Papierformat wählen. Stellen Sie dann den linken und rechten Rand des Dokumentes im Anwendungsprogramm entsprechend der Grösse des Papiers ein.

## **Beidseitiger Druck (Duplexdruck)**

Der mitgelieferte Brother Druckertreiber unterstützt den Duplexdruck zum beidseitigen Bedrucken des Papiers (siehe [Duplexdruck \(Beid](#page-197-0)[seitiger Druck\)](#page-197-0) auf Seite 172).

### **Automatischer Duplexdruck (nur MFC-8820D)**

Mit dieser Einstellung druckt das MFC automatisch auf beide Seiten von A4-, Letter- oder Legal-Papier.

- **1.** Öffnen Sie das Dialogfeld **Eigenschaften** im Druckertreiber.
- **2.** Klicken Sie auf das Duplexsymbol oben in der Registerkarte **Erweitert** und aktivieren Sie dann **Duplexdruck**. Vergewissern Sie sich, dass **Duplexeinheit verwenden** aktiviert ist und klicken Sie dann auf **OK** (siehe [Duplexdruck \(Beidseitiger Druck\)](#page-197-0) [auf Seite 172](#page-197-0)). Der Drucker bedruckt nun automatisch die Vorund Rückseite des Papiers.
	- Die Auflösungseinstellung HQ 1200 (2400 x 600 dpi) ist nicht möglich, wenn Sie **Duplexeinheit verwenden**, gewählt haben.
		- Beachten Sie, dass der Duplexhebel für die Papiergrösse entsprechend dem verwendeten Papier eingestellt werden muss (siehe [Verwenden der automatischen Duplexeinheit](#page-66-0)  [zum Faxen, Kopieren und Drucken \(MFC-8820D\)](#page-66-0) auf Seite [41\)](#page-66-0).

### **Duplex manuell**

Wenn Sie diese Einstellung aktivieren, werden zuerst die Seiten mit gerader Seitennummer (2, 4, 6 ...) gedruckt. Anschliessend wird der Ausdruck unterbrochen.

Es erscheint nun ein Hinweis des Windows®-Treibers auf dem Bildschirm, wie das bedruckte Papier erneut in die Papierzufuhr eingelegt werden soll, damit die Seiten mit un-

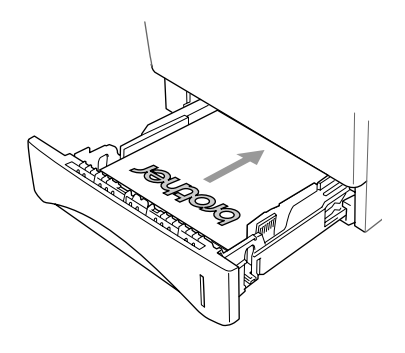

geraden Seitennummern (1, 3, 5 ...) auf die Rückseite gedruckt werden.

Glätten Sie das Papier gut, bevor Sie es wieder einlegen, um Papierstaus zu vermeiden. Sehr dünnes oder sehr dickes Papier sollte für den Duplexdruck nicht verwendet werden. Wir empfehlen die Verwendung von 75 bis 90 g/m2-Papier.

## **Papierausgabe mit der Druckseite nach unten**

Das MFC legt das Papier mit der Druckseite nach unten im Ausgabefach an der Vorderseite ab. Klappen Sie die Papierablage aus, damit die bedruckten Seiten nicht herunterfallen.

Wenn Sie Folien bedrucken, sollten Sie jede Folie sofort nach dem Ausdruck von der Papierablage nehmen.

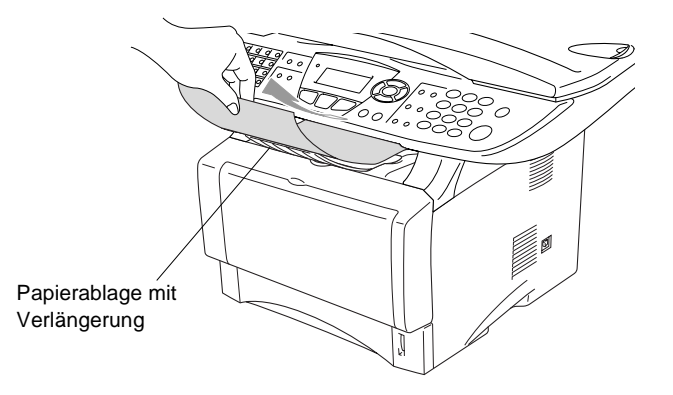

## **Drucken auf Normalpapier**

#### **Manuelle Zufuhr (MFC-8420)**

- Wenn Sie Papier in die manuelle Zufuhr einlegen, schaltet das MFC automatisch zur manuellen Zufuhr um und verwendet das dort eingelegte Papier für den nächsten Ausdruck.
- **1.** Wählen Sie **Papiergrösse**, **Druckmedium**, **Papierquelle** und gegebenenfalls weitere Einstellungen im Druckertreiber. **Druckmedium**: Normalpapier **Papierquelle**: Manuell
- **2.** Senden Sie die Druckdaten zum MFC.
- **3.** Öffnen Sie die manuelle Papierzufuhr. Stellen Sie die Papierführungen auf die Breite des Papiers ein.
- **4.** Schieben Sie das Papier mit beiden Händen gerade, mit der

Oberkante zuerst in die manuelle Zufuhr ein, bis die Oberkante die Papiereinzugsrollen berührt. Halten Sie das Papier in dieser Position, bis es vom MFC ein Stück eingezogen wurde. Lassen Sie dann das Papier los.

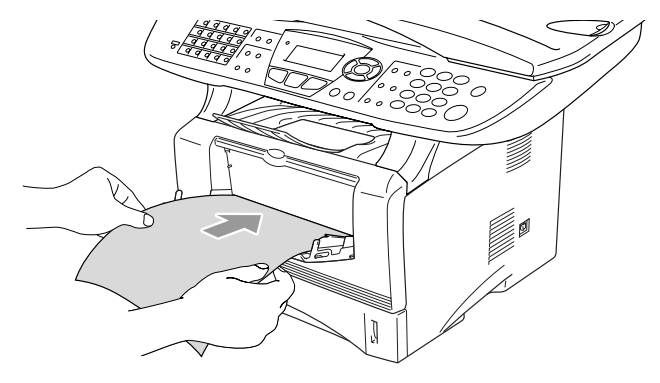

- Achten Sie darauf, dass die Papierführungen richtig eingestellt sind und das Papier gerade eingelegt ist. Wenn das Papier nicht richtig eingelegt ist, wird eventuell schief auf das Papier gedruckt oder es kann ein Papierstau entstehen.
	- Legen Sie nicht mehr als ein Blatt in die manuelle Zufuhr ein, weil sonst Papierstaus entstehen können.
- **5.** Nachdem das bedruckte Blatt vom MFC ausgegeben und abgelegt wurde, legen Sie das nächste Blatt wie in Schritt 4 ein. Wiederholen Sie diesen Schritt für jede zu bedruckende Seite.

#### **Multifunktionszufuhr (MF-Zufuhr) verwenden (nur MFC-8820D)**

**1.** Wählen Sie **Papiergrösse**, **Druckmedium**, **Papierquelle** und gegebenenfalls weitere Einstellungen im Druckertreiber aus. **Druckmedium**: Normalpapier

**Papierquelle**: MF-Zuführung

- **2.** Klappen Sie die Multifunktionszufuhr vorsichtig auf.
- **3.** Ziehen Sie die Papierstütze der Multifunktionszufuhr heraus und klappen Sie die Verlängerung aus.

**4.** Legen Sie das Papier bis zum Anschlag in die Multifunktionszufuhr ein.

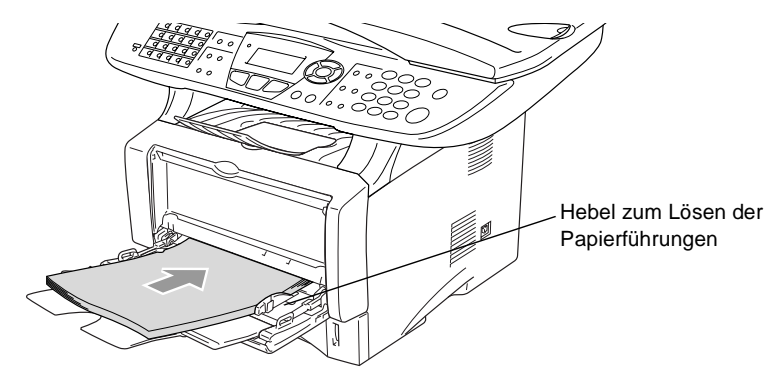

- Achten Sie darauf, dass die Papierführungen richtig eingestellt sind und das Papier gerade eingelegt ist. Wenn das Papier nicht richtig in die Multifunktionszufuhr eingelegt ist, wird eventuell schief auf das Papier gedruckt oder es kann ein Papierstau entstehen.
- **5.** Halten Sie den Hebel zum Lösen der Papierführungen gedrückt und verschieben Sie die Führungen entsprechend der Breite des Papiers.

Beachten Sie die folgenden Hinweise zum Einlegen des Papiers in die Multifunktionszufuhr:

- Die zu bedruckende Seite des Papiers muss nach oben zeigen.
- Legen Sie das Papier mit der Oberkante zuerst ein und schieben Sie es vorsichtig bis zum Anschlag vor.
- Während des Druckens hebt sich die Zufuhr ein wenig, um das Papier einzuziehen.
- **6.** Leiten Sie den Ausdruck im Anwendungsprogramm ein.

## **Bedrucken von dickerem Papier und Karten**

Wenn die Papierausgabe an der Rückseite des MFC geöffnet ist, kann das Papier direkt von der manuellen Zufuhr bzw. der Multifunktionszufuhr zur Papierausgabe geführt werden, ohne dass es gebogen wird. Auf diese Weise kann auch auf dickeres Papier (106 - 161 g/m<sup>2</sup>) und Karten gedruckt werden.

### **Manuelle Zufuhr (nur MFC-8420)**

**1.** Wählen Sie **Papiergrösse**, **Druckmedium**, **Papierquelle** und gegebenenfalls weitere Einstellungen im Druckertreiber. **Druckmedium**: Dickes Papier oder Dickeres Papier

**Papierquelle**: Manuell

**2.** Öffnen Sie die Papierausgabe an der Rückseite des MFC.

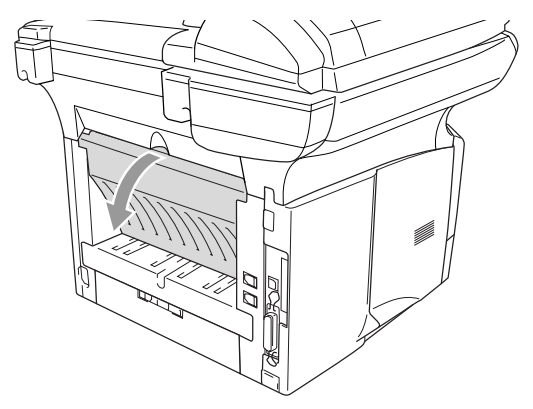

**3.** Öffnen Sie die manuelle Zufuhr. Verschieben Sie die Papierführungen entsprechend der Breite des Papiers.

- **4.** Schieben Sie das Papier mit beiden Händen gerade, mit der Oberkante zuerst in die manuelle Zufuhr ein, bis die Oberkante die Papiereinzugsrollen berührt. Halten Sie das Papier in dieser Position, bis es vom MFC ein Stück eingezogen wurde. Lassen Sie dann das Papier los.
	- Achten Sie darauf, dass die Papierführungen richtig eingestellt sind und das Papier gerade eingelegt ist. Wenn das Papier nicht richtig eingelegt ist, wird eventuell schief auf das Papier gedruckt oder es kann ein Papierstau entstehen.
		- Legen Sie nicht mehr als ein Blatt oder einen Umschlag in die manuelle Zufuhr ein, weil sonst Papierstaus entstehen können.
- **5.** Leiten Sie den Ausdruck im Anwendungsprogramm ein.
- **6.** Nachdem das bedruckte Blatt vom MFC ausgegeben und abgelegt wurde, legen Sie das nächste Blatt wie in Schritt 4 ein. Wiederholen Sie diesen Schritt für jede zu bedruckende Seite.
- **7.** Nachdem alle Seiten gedruckt wurden, schliessen Sie das Ausgabefach an der Rückseite des MFC wieder.

#### **Vorsicht**

Nehmen Sie das Papier nach dem Bedrucken sofort aus der Papierausgabe heraus, weil andernfalls ein Papierstau entstehen oder sich das Papier wellen kann.

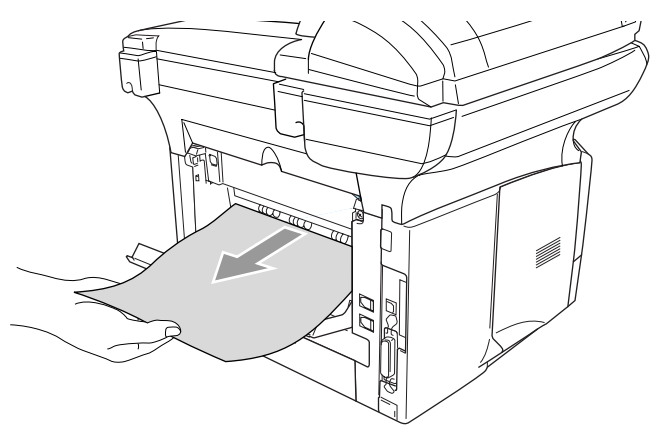

## **Multifunktionszufuhr (MF-Zufuhr) (nur MFC-8820D)**

- **1.** Wählen Sie **Papiergrösse**, **Druckmedium**, **Papierquelle** und gegebenenfalls weitere Einstellungen im Druckertreiber. **Druckmedium**: Dickes Papier oder Dickeres Papier **Papierquelle**: MF-Zuführung
- **2.** Öffnen Sie die Papierausgabe an der Rückseite des MFC und klappen Sie falls notwendig die Papierstütze heraus.

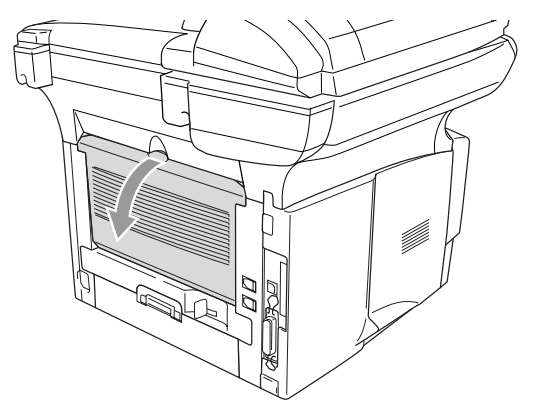

- **3.** Klappen Sie die Multifunktionszufuhr vorsichtig auf.
- **4.** Ziehen Sie die Papierstütze der Multifunktionszufuhr heraus und klappen Sie die Verlängerung aus.
- **5.** Legen Sie das Papier bis zum Anschlag in die Multifunktionszufuhr ein.
- Achten Sie darauf, dass die Papierführungen richtig eingestellt sind und das Papier gerade eingelegt ist. Wenn das Papier nicht richtig eingelegt ist, wird eventuell schief auf das Papier gedruckt oder es kann ein Papierstau entstehen.
- **6.** Halten Sie den Hebel zum Lösen der Papierführungen gedrückt und verschieben Sie die Führungen entsprechend der Breite des Papiers.

Beachten Sie die folgenden Hinweise zum Einlegen des Papiers in die Multifunktionszufuhr:

- Die zu bedruckende Seite des Papiers muss nach oben zeigen.
- Legen Sie das Papier mit der Oberkante zuerst ein und schieben Sie es vorsichtig bis zum Anschlag vor.
- Während des Druckens hebt sich die Zufuhr ein wenig, um das Papier einzuziehen.
- **7.** Leiten Sie den Ausdruck im Anwendungsprogramm ein.
- **8.** Nachdem alle Seiten gedruckt wurden, schliessen Sie das Ausgabefach an der Rückseite des MFC wieder.

#### **Vorsicht**

Nehmen Sie das Papier nach dem Bedrucken sofort aus dem Ausgabefach heraus, weil andernfalls ein Papierstau entstehen oder sich das Papier wellen kann.

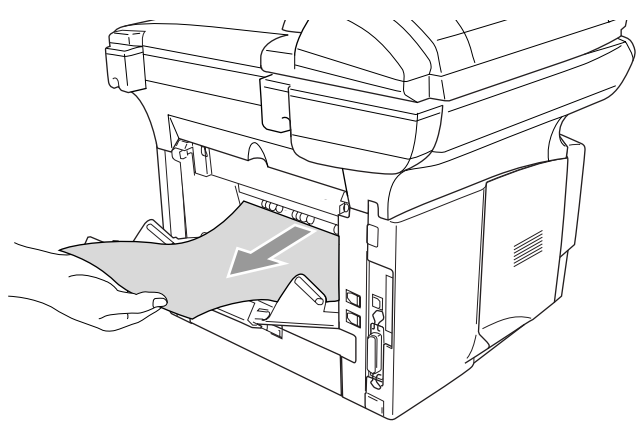

## **Bedrucken von Umschlägen**

Zum Bedrucken von Briefumschlägen muss die manuelle Zufuhr bzw. die Multifunktionszufuhr verwendet werden.

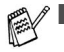

Wenn Sie Papier in die manuelle Zufuhr einlegen, schaltet das MFC automatisch zur manuellen Zufuhr um und verwendet das eingelegte Papier für den nächsten Ausdruck.

- Alle Kanten der Umschläge sollten sauber gefalzt und nicht zerknittert sein.
- **1.** Wählen Sie **Papiergrösse**, **Druckmedium**, **Papierquelle** und gegebenenfalls weitere Einstellungen im Druckertreiber.

**Druckmedium**: Umschl. Dick, Umschl. Dünn **Papierquelle**: MFC-8420: Manuell MFC-8820D: MF-Zuführung

MFC-8420:

**2.** Öffnen Sie die Papierausgabe an der Rückseite des MFC.

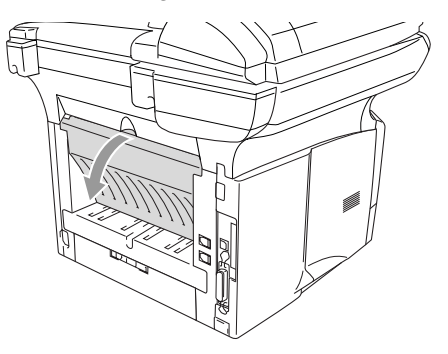

**3.** Öffnen Sie die manuelle Zufuhr. Verschieben Sie die Papierführungen entsprechend der Breite des Papiers.

Falls die Umschläge nach dem Ausdruck zerknittert sind:

Öffnen Sie die Papierausgabe an der Rückseite des Druckers und drücken Sie - wie in der Abbildung gezeigt - die blauen Hebel an der rechten und linken Seite nach unten.

Nach dem Bedrucken der Umschläge schliessen Sie die Papierausgabe an der Rückseite des MFC, um die Hebel wieder in die Ausgangsposition zu bringen.

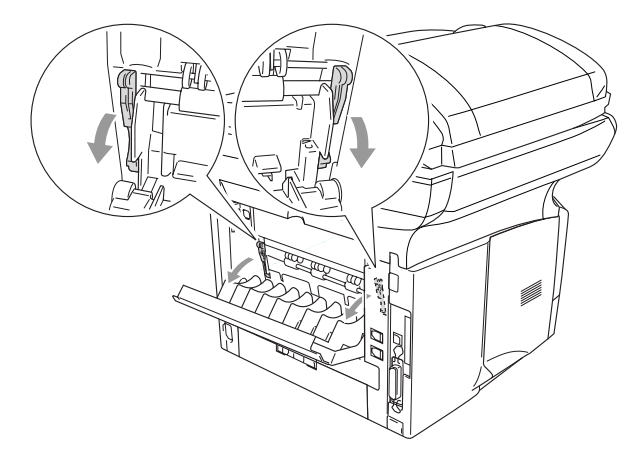

**4.** Schieben Sie den Umschlag mit beiden Händen gerade, mit der Oberkante zuerst in die manuelle Zufuhr ein, bis die Oberkante die Papiereinzugsrollen berührt. Halten Sie den Umschlag in dieser Position, bis er vom MFC ein Stück eingezogen wurde. Lassen Sie ihn dann los.

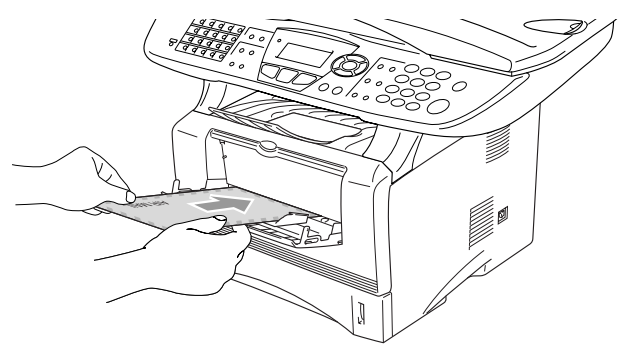

- Legen Sie den Umschlag mit der zu bedruckenden Seite nach oben ein.
	- Achten Sie darauf, dass die Papierführungen richtig eingestellt sind und das Papier gerade eingelegt ist. Wenn das Papier nicht richtig eingelegt ist, wird eventuell schief auf das Papier gedruckt oder es kann ein Papierstau entstehen.
	- Legen Sie nicht mehr als ein Blatt oder einen Umschlag in die manuelle Zufuhr ein, weil sonst Papierstaus entstehen können.
- **5.** Leiten Sie den Ausdruck im Anwendungsprogramm ein.
- **6.** Nachdem der bedruckte Umschlag vom MFC ausgegeben und abgelegt wurde, legen Sie den nächsten Umschlag wie in Schritt 4 ein. Wiederholen Sie Schritt 4 für alle zu bedruckenden Umschläge.
- **7.** Nachdem alle Umschläge bedruckt wurden, schliessen Sie die Papierausgabe an der Rückseite des MFC wieder.

MFC-8820D:

**2.** Öffnen Sie die Papierausgabe an der Rückseite des MFC und klappen Sie falls notwendig die Papierstütze heraus.

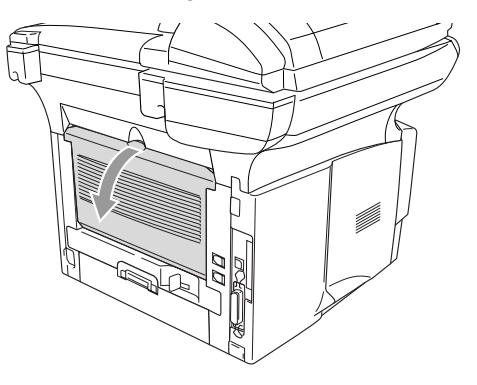

- **3.** Klappen Sie die Multifunktionszufuhr vorsichtig auf.
- **4.** Ziehen Sie die Papierstütze der Multifunktionszufuhr heraus und klappen Sie die Verlängerung aus.
- Falls die Umschläge nach dem Ausdruck zerknittert sind:

Öffnen Sie die Papierausgabe an der Rückseite des MFC und drücken Sie die blauen Hebel auf der rechten und linken Seite wie in der Abbildung gezeigt nach unten. Nach dem Bedrucken der Umschläge schliessen Sie die Papierausgabe an der Rückseite des MFC wieder. Dadurch werden die beiden blauen Hebel automatisch wieder in ihre Ausgangsposition zurück gebracht.
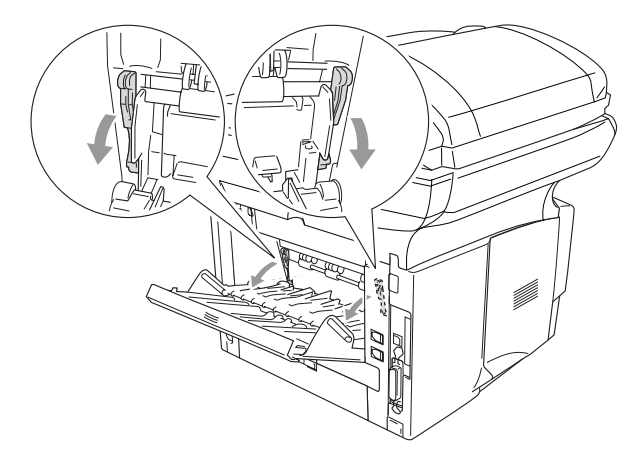

**5.** Schieben Sie die Umschläge bis zum Anschlag in die Multifunktionszufuhr. Legen Sie nicht mehr als 3 Umschläge gleichzeitig ein, weil sonst ein Papierstau entstehen kann.

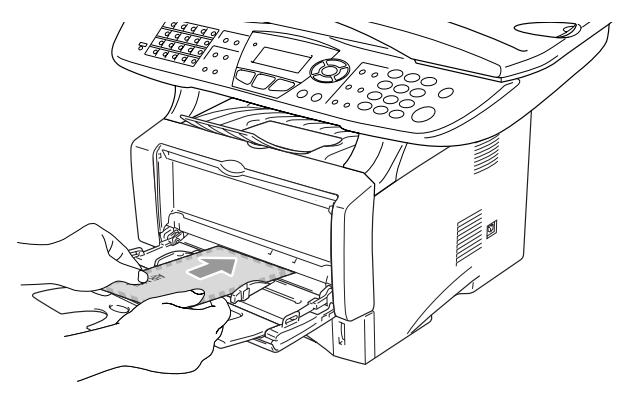

- Achten Sie darauf, dass die Papierführungen richtig eingestellt sind und die Umschläge gerade eingelegt sind. Wenn die Umschläge nicht richtig eingelegt sind, wird eventuell schief darauf gedruckt oder es kann ein Papierstau entstehen.
- **6.** Halten Sie den Hebel zum Lösen der Papierführungen gedrückt und verschieben Sie die Führungen entsprechend der Breite der Umschläge.

Beachten Sie die folgenden Hinweise zum Einlegen von Umschlägen in die Multifunktionszufuhr:

- Die zu bedruckende Seite des Umschlags muss nach oben zeigen.
- Führen Sie die Umschläge mit der Oberkante zuerst vorsichtig bis zum Anschlag in die Multifunktionszufuhr.
- Während des Druckens hebt sich die Zufuhr ein wenig, um das Papier einzuziehen.
- **7.** Leiten Sie den Ausdruck im Anwendungsprogramm ein.
- **8.** Nachdem die Umschläge bedruckt wurden, schliessen Sie die Papierausgabe an der Rückseite des MFC wieder.

# **Druckertasten und Druckermenü**

## **Abbrechen**

Mit dier Taste **Job Cancel** können Daten im Druckerspeicher gelöscht werden.

## **Sicherer Druck**

Gesicherte Daten sind mit einem Kennwort geschützt. Nur, wer das Kennwort kennt und am MFC eingibt, kann diese Daten ausdrucken. Das MFC druckt gesicherte Daten nicht, bevor das Kennwort eingegeben wurde. Nach dem Ausdruck des Dokumentes, werden die Daten aus dem Speicher gelöscht. Um diese Funktion zu nutzen, müssen Sie im Druckertreiber ein Kennwort festlegen (siehe [Geräte](#page-202-0)optionen [auf Seite 177](#page-202-0)).

Die Taste Secure funktioniert nicht, wenn Sie den Brother BR-Script-Treiber verwenden.

### <span id="page-182-0"></span>**Gesicherte Daten drucken**

**1.** Drücken Sie **Secure**.

Falls sich keine gesicherten Daten im Speicher befinden, zeigt das Display Keine Daten!

2. Wählen Sie mit oder den Benutzernamen.

> Drücken Sie **Set**. Das Display zeigt die gespeicherten Aufträge an.

**3.** Wählen Sie mit oder den gewünschten Auftrag aus. Drücken Sie **Set**.

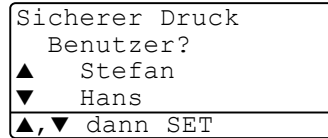

Print

Secure Job Cancel

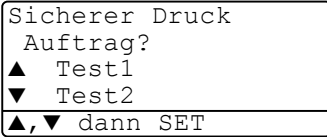

**4.** Geben Sie Ihr Kennwort über die Zifferntasten ein. Drücken Sie **Set**.

```
Sicherer Druck
  Test1Kennwort:XXXX
dann SET
```
**5.** Drücken Sie oder **by**, um Drucken auszuwählen.

Drücken Sie **Set**. Das MFC druckt die Daten.

—**Oder**—

Wenn Sie die gesicherten Daten löschen möchten, drücken Sie oder  $\rightarrow$  , um Löschen zu wählen.

Drücken Sie **Stop/Exit**.

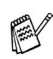

Wenn Sie das MFC ausschalten, werden die gesicherten Daten gelöscht.

■ Nachdem Sie die gesicherten Daten ausgedruckt haben, werden sie ebenfalls im Speicher gelöscht.

## **Emulationsmodus**

Wenn die Emulation auf Auto eingestellt ist (werkseitige Einstellung), wählt das MFC beim Empfang von PC-Daten automatisch den jeweils passenden Emulationsmodus aus.

Sie können den Emulationsmodus auch manuell wie folgt über das Funktonstastenfeld des MFC festlegen.

- **1.** Drücken Sie **Menu**, **4**, **1**.
- **2.** Wählen Sie mit oder die Einstellung Auto, HP LaserJet oder BR-Script 3. Drücken Sie **Set**.

41.Emulation ▲ Auto HP LaserJet BR-Script 3 ▲,▼ dann SET

- **3.** Drücken Sie **Stop/Exit**.
- Probieren Sie die Automatische Emulationsauswahl (Auto) mit Ihrem Anwendungsprogramm oder Netzwerk-Server aus. Falls sie nicht richtig arbeitet, legen Sie den Emulationsmodus manuell wie oben beschrieben über die Funktionstasten oder mit einem entsprechenden Befehl zur Emulationsauswahl in der Software fest.

## **Liste der internen Schriften drucken**

Sie können eine Liste der internen Schriften des MFC ausdrucken um zu sehen, wie diese Schriften aussehen, bevor Sie sie verwenden.

- **1.** Drücken Sie **Menu**, **4**, **2**, **1**.
- **2.** Drücken SieStop/Exit **Start**. Das MFC druckt die Liste.
- **3.** Drücken Sie nach dem Ausdruck **Stop/Exit**.

```
42.Druckoptionen
  1.Interne Fonts
START drücken
```
## **Drucker-Konfigurationsliste drucken**

Sie können eine Liste mit den aktuellen Druckereinstellungen ausdrucken.

- **1.** Drücken Sie **Menu**, **4**, **2**, **2**.
- **2.** Drücken Sie **Start**. Das MFC druckt die Liste.

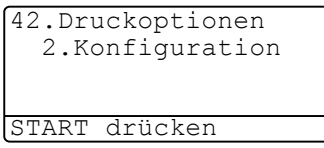

**3.** Drücken Sie nach dem Ausdruck **Stop/Exit**.

### **Zurücksetzen auf werkseitige Druckereinstellungen (Reset)**

Sie können die Druckereinstellungen des MFC wieder auf die werkseitigen Einstellungen zurücksetzen.

- **1.** Drücken Sie **Menu**, **4**, **3**.
- **2.** Drücken Sie **1**, um die werkseitigen Einstellungen wieder herzustellen

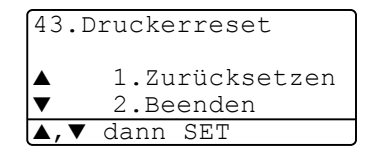

—**oder**—

drücken Sie **2**, um ohne eine Änderung das Menü zu verlassen.

**3.** Drücken Sie **Stop/Exit**.

Mit dieser Funktion werden nur die Druckereinstellungen auf die werkseitigen Einstellungen zurückgesetzt.

# *2* **Druckertreiber (Allgemeines)**

(Windows®)

# **Mitgelieferte Druckertreiber**

Bei der Installation der MFL-Pro Suite können die folgenden Treiber installiert werden (siehe Installationsanleitung):

■ Brother-Treiber mit erweitertem Funktionsumfang für Win**dows**® **95/98/98SE/Me/NT WS 4.0/2000 Professional/XP (Paralleler Anschluss, USB-Anschluss, Netzwerk-Anschluss)**

Dieser Treiber bietet zahlreiche Funktionen wie den Wasserzeichen-Druck, Quick Print Setup usw. (siehe [Brother Broschürendruck](#page-210-0)  [\(nur mit MFC-8820D unter Windows](#page-210-0)® 2000/XP) auf Seite 185).

Er wird bei der Auswahl des Druckers mit dem Zusatz "Printer" angezeigt, z. B. **Brother MFC-XXXX Printer** oder **Brother MFC-XXXX USB Printer**.

■ **BR-Script-Treiber für Windows**® **95/98/98SE/Me/2000 Professional/XP und Windows NT**® **WS 4.0 (Paralleler Anschluss, USB-Anschluss, Netzwerk-Anschluss)**

Dieser Treiber verwendet BR-Script 3 (eine Emulation der Post-Script® 3 Seitenbeschreibungssprache) (siehe [BR-Script3-Drucker](#page-212-0)[treiber \(Windows](#page-212-0)®) auf Seite 187).

Er wird bei der Auswahl des Druckers z. B. wie folgt angezeigt: **Brother MFC-XXXX BR-Script3**.

■ **Windows-Treiber für Windows**® **95/98/98SE/Me/NT WS 4.0/2000 Professional/XP (Paralleler Anschluss, USB-Anschluss, Netzwerk-Anschluss)**

Dieser Treiber enthält weniger Funktionen als der Brother-Treiber. In diesem Treiber finden Sie auch die Funktion Broschürendruck, mit der Sie per Mausklick einfach und schnell aus einem mehrseitigen Dokument eine Broschüre erstellen können (siehe [Brother Broschü](#page-210-0)[rendruck \(nur mit MFC-8820D unter Windows](#page-210-0)® 2000/XP) auf Seite [185](#page-210-0)). Dieser Treiber wird bei der Auswahl des Druckers ohne den Zusatz "Printer" angezeigt, z. B. **Brother MFC-XXXX** oder **Brother MFC-XXXX USB**

### **Installation der Treiber (ohne MFL-Pro-Suite-Installation)**

Sie können die Treiber auch unabhängig von der MFL-Pro-Installation wie gewohnt über Windows installieren (**Start**, **Einstellungen**, **Drucker**, **Neuer Drucke**r bzw. **Start**, **Drucker und Faxgeräte**, **Drucker hinzufügen**).

Die Treiber befinden sich in den folgenden Ordnern der mitgelieferten CD-ROM (wobei X für den Buchstaben Ihres CD-ROM-Laufwerkes steht).

#### **Windows® 2000 Professional**

Brother-Treiber: X:\GER\W2K\ADDPRT

BR-Script-Treiber: X:\MFLPRO\Data\Ps\Win2kXP\GERMAN

Windows®-Treiber: X:\MFLPRO\Data\Pcl\Win2kXP\GERMAN

#### **Windows® XP**

Brother-Treiber: X:\GER\WXP\ADDPRT

BR-Script-Treiber: X:\MFLPRO\Data\Ps\Win2kXP\GERMAN Windows®-Treiber: X:\MFLPRO\Data\Pcl\Win2kXP\GERMAN

#### **Windows® 95/98/98SE/Me**

Brother-Treiber: X:\GER\W9X\ADDPRT

BR-Script-Treiber: X:\MFLPRO\Data\Ps\Win9x\GERMAN Windows®-Treiber: X:\MFLPRO\Data\Pcl\Win9x\GERMAN

#### **Windows NT® WS 4.0**

BR-Script-Treiber: X:\MFLPRO\Data\Ps\WinNT\GERMAN Brother-Treiber: X:\GER\NT4.0\

## **Druckertreibereinstellungen**

Zum Ausdruck Ihrer Dokumente können Sie die folgenden Druckertreibereinstellungen verwenden:

- **Druckmedium**
- **Mehrseitendruck**
- **Beidseitiger Druck (Duplexdruck)**
- **Broschürendruck**\*3
- **Wasserzeichen**\*1\*2
- **Skalierung**<sup>\*2</sup>
- **Datum und Uhrzeit drucken**\*1\*2
- **Quick Print Setup**<sup>\*1\*2</sup>
- **Sicherer Druck**<sup>\*1</sup>

\*1 Diese Einstellungen sind mit dem BR-Script-Treiber nicht möglich.

\*2 Diese Einstellungen sind mit dem Windows®-Treiber nicht möglich

\*3 Diese Einstellung ist mit dem Brother-Treiber mit erweitertem Funktionsumfang nicht möglich

Eine Beschreibung der Druckertreibereinstellungen finden Sie in Kapitel [Brother Druckertreiber mit erweitertem Funktionsumfang \(Win](#page-189-0)dows®) [auf Seite 164,](#page-189-0) [Brother Broschürendruck \(nur mit MFC-8820D](#page-210-0)  [unter Windows](#page-210-0)® 2000/XP) auf Seite 185 und [BR-Script3-Druckertrei](#page-212-0)ber (Windows®) [auf Seite 187.](#page-212-0)

# **Einstellungen ändern**

- **1.** Um die Druckertreiber-Einstellungen zu ändern, wählen Sie im **Datei**-Menü des Anwendungsprogramms **Drucken**. Es erscheint das Dialogfeld **Drucken**.
- **2.** Wählen Sie den gewünschten Treiber für Ihr MFC in der Druckerliste aus und klicken Sie dann auf **Eigenschaften**.
- Wie die Druckertreibereinstellungen geändert werden, ist vom jeweiligen Betriebssystem und dem verwendeten Anwendungsprogramm abhängig.
- Die in diesem Kapitel abgedruckten Bildschirme sind von Windows® XP. Je nach Betriebssystem können die von Ihrem Computer gezeigten Dialogfelder davon abweichen.

## <span id="page-189-0"></span>*3* **Brother Druckertreiber mit erweitertem Funktionsumfang**  (Windows®)

# **Allgemeines**

In diesem Kapitel wird der Brother-Druckertreiber mit erweitertem Funktionsumfang beschrieben. Dies ist ein speziell von Brother entwickelter Treiber, der mehr Funktionen als der Microsoft Windows-Treiber zur Verfügung stellt.

Neben den zahlreichen Funktionen, die in diesem Brother-Treiber zur Verfügung stehen (wie dem Sicheren Druck, dem Wasserzeichendruck usw.), können Sie mit der Brother Broschürendruck-Funktion des Windows® - und des BR-Script-Treibers auch per Mausklick einfach und schnell Broschüren, mehrseitige Preislisten, Benutzerhandbücher, Vereinszeitungen und vieles mehr erstellen. Mehr zur Broschürendruck-Funktion finden Sie unter [Brother](#page-210-0)  [Broschürendruck \(nur mit MFC-8820D unter Windows® 2000/XP\)](#page-210-0) [auf Seite 185](#page-210-0).

## **Einstellungen ändern**

- **1.** Um die Druckertreiber-Einstellungen zu ändern, wählen Sie im **Datei**-Menü des Anwendungsprogramms **Drucken**. Es erscheint das Dialogfeld **Drucken**.
- **2.** Wählen Sie **Brother MFC-8420 USB Printer** bzw. **Brother MFC-8420 Printer** (paraleller Anschluss) oder **Brother MFC-8820D USB Printer** bzw. **Brother MFC-8820D Printer**  (paraleller Anschluss) in der Liste als Drucker aus und klicken Sie dann auf **Eigenschaften**.

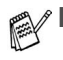

- Wie die Druckertreibereinstellungen geändert werden, ist vom jeweiligen Betriebssystem und dem verwendeten Anwendungsprogramm abhängig.
- Die in diesem Kapitel abgedruckten Bildschirme sind von Windows® XP. Je nach Betriebssystem können die von Ihrem Computer gezeigten Dialogfelder davon abweichen.
- Einige Bildschirme zeigen den Treiber des MFC-8820D. Die Beschreibungen sind - sofern nicht anders vermerkt - auch für das MFC-8420 gültig.

# **Registerkarte "Grundeinstellungen"**

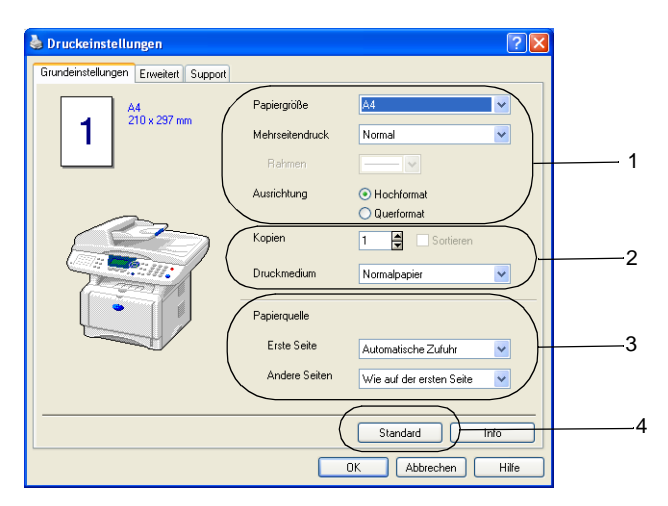

- **1.** Wählen Sie die gewünschten Einstellungen für **Papiergrösse**, **Mehrseitendruck**, **Rahmen** (wenn möglich) und **Ausrichtung**.
- **2.** Wählen Sie die gewünschte Anzahl **Kopien** und das **Druckmedium**.
- **3.** Wählen Sie **Papierquelle** (**Erste Seite** und **Andere Seiten**).
- **4.** Um zu den Standardeinstellungen zurückzukehren, klicken Sie auf **Standard**.

## <span id="page-191-0"></span>**Papiergrösse**

Wählen Sie im Listenfeld die Papiergrösse aus.

### **Mehrseitendruck**

Mit dieser Funktion können die Seiten eines Dokumentes so verkleinert werden, dass mehrere Seiten auf ein Blatt gedruckt werden können. Es kann auch eine Seite vergrössert und auf mehreren Blättern ausgedruckt werden, um diese dann zum Beispiel zu einem Poster zusammenzusetzen.

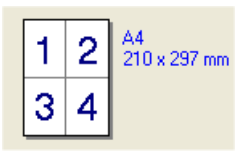

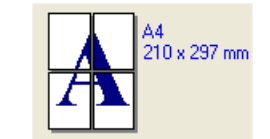

Zum Beispiel: 4 auf 1 Zum Beispiel: 1 auf 2x2 Seiten

#### **Rahmen**

Wenn Sie mit der Funktion **Mehrseitendruck** mehrere Seiten auf ein Blatt drucken, können Sie die einzelnen Seiten umrahmen lassen und dazu zwischen verschiedenen Linienarten (durchgezogen oder gestrichelt) wählen.

## **Ausrichtung**

Hier können Sie die Druckausrichtung auf **Hochformat** oder **Querformat** einstellen.

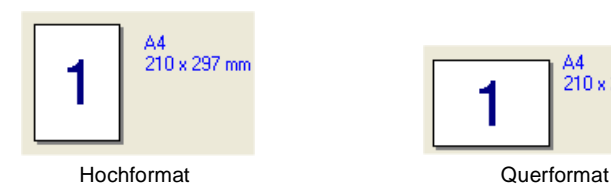

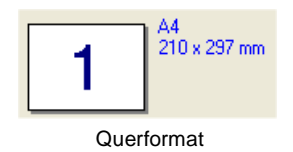

## **Kopien**

Hier kann gewählt werden, wie oft ein Dokument über das Anwendungsprogramm ausgedruckt werden soll.

### **Sortieren**

Diese Funktion kann nur eingestellt werden, wenn mehrere Exemplare eines mehrseitigen Dokumentes gedruckt werden. Wenn **Sortieren** aktiviert ist, werden zuerst alle Seiten des Dokumentes einmal ausgedruckt und anschliessend der Ausdruck des gesamten Dokumentes wiederholt, bis die angegebene Kopienanzahl erreicht ist. Wenn diese Option nicht aktiviert ist, werden zuerst alle Kopien der ersten Seite, dann alle Kopien der zweiten Seite usw. ausgedruckt.

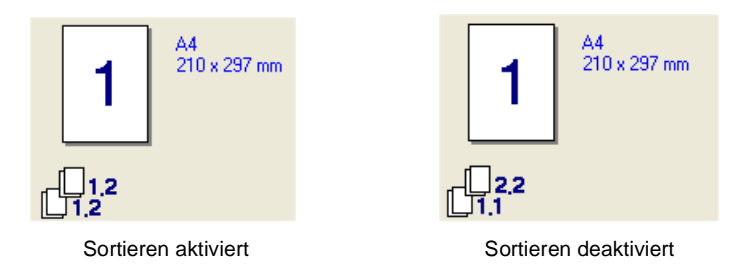

## **Druckmedium**

Sie können in ihrem MFC die folgenden Druckmedien verwenden. Um die optimale Druckqualität zu erhalten, sollten Sie hier die Einstellung entsprechend des zum Drucken verwendeten Papieres wählen.

**Normalpapier Dünnes Papier Dickes Papier Dickeres Papier Briefpapier Folien Umschläge Umschl. Dick Umschl. Dünn**

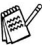

Wenn Sie Standardpapier benutzen (70 bis 95 g/m<sup>2</sup>), wählen Sie Normalpapier. Bei Verwendung von dickerem bzw. schwererem Papier, Briefumschlägen oder rauem Papier sollten Sie **Dickes Papier** oder **Dickeres Papier** wählen. Zum Bedrucken von OHP-Folien wählen Sie **Folien**.

## <span id="page-194-0"></span>**Papierquelle**

Sie können hier wählen aus welcher Papierzufuhr das MFC das Papier einzieht.

Wenn Sie **Automatische Zufuhr** wählen, zieht das MFC automatisch Papier aus der Zufuhr ein, für die das der Dokumentengrösse entsprechende Papierformat eingestellt ist. Das Papierformat für die einzelnen Papierquellen kann in der Registerkarte **Zubehör** eingestellt werden (siehe Papiergrösse [auf Seite 166\)](#page-191-0).

# **Registerkarte "Erweitert"**

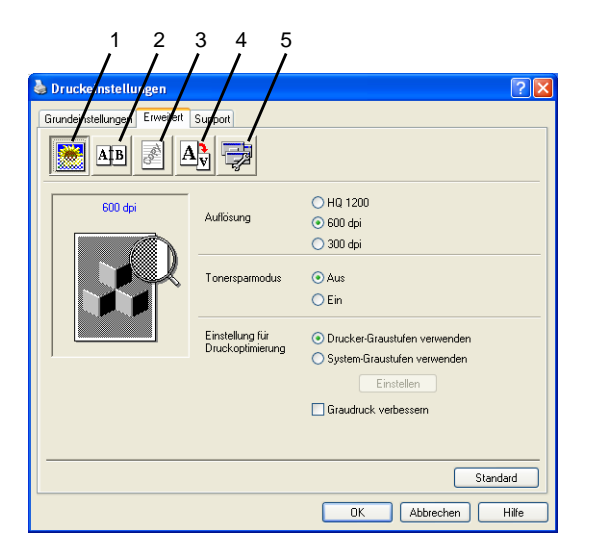

Um zu den Standardeinstellungen zurückzukehren, klicken Sie auf **Standard**.

In dieser Registerkarte können Sie verschiedene Einstellungen ändern, indem Sie auf eines der folgenden Symbole klicken:

- 1 **Druckqualität**
- 2 **Duplex**
- 3 **Wasserzeichen**
- 4 **Seiteneinstellung**
- 5 **Geräteoptionen**

## **Druckqualität**

### **Auflösung**

Mit dieser Funktion können Sie die Druckqualität für das zu druckende Dokument wählen:

- HQ 1200 (2400 x 600 dpi)
- 600 dpi
- 300 dpi

Die Auflösung **HQ 1200 (2400 x 600 dpi)** kann nicht gewählt werden, wenn **Duplexeinheit verwenden** aktiviert ist.

#### **Tonersparmodus**

Sie sparen Toner und damit Betriebskosten, wenn Sie diese Option aktivieren. Der Ausdruck wird dadurch etwas heller.

#### **Einstellung für Druckoptimierung**

Mit der Druckoptimierung wird die Druckqualität für die Art des zu druckenden Dokuments (Foto, Grafik oder eingescannte Vorlage) optimiert.

#### Windows® 95/98/98SE/Me

- Wenn Sie die Option Auto (empfohlen) wählen, druckt das MFC automatisch mit den besten Einstellungen.
- Wenn Sie die Option Manuell wählen und auf Einstellen klicken, können Sie Helligkeit, Kontrast und Grafikqualität selbst einstellen

Windows® 2000/XP/NT® WS 4.0

- Aktivieren Sie **Drucker-Graustufen verwenden**, um mit Graustufen zu drucken.
- Wenn Sie die Option **System-Graustufen verwenden** aktivieren, können Sie Graustufen des Systems verwenden. Um diese Einstellungen zu verändern, klicken Sie auf **Einstellen**.
- Falls die Graustufen nicht richtig gedruckt werden, aktivieren Sie **Graudruck verbessern**.

Klicken Sie auf das Duplexsymbol, um Einstellungen vorzunehmen.

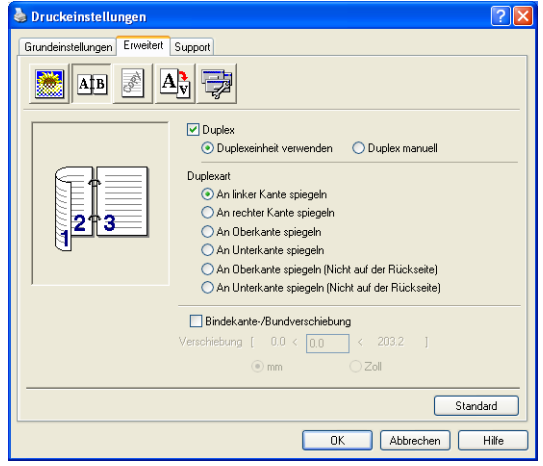

### **Duplexeinheit verwenden (nur MFC-8820D)**

Aktivieren Sie **Duplex** und wählen Sie dann **Duplexeinheit verwenden**. Das MFC druckt nun automatisch auf beide Papierseiten.

### **Duplex manuell**

Aktivieren Sie **Duplex** und wählen Sie dann **Duplex manuell**. Mit dieser Einstellung druckt das MFC zuerst die Seiten mit gerader Seitennummer (2, 4, 6 ...). Dann wird der Ausdruck unterbrochen und es erscheint die Anweisung, das bedruckte Papier erneut in die Papierzufuhr einzulegen. Legen Sie das Papier entsprechend ein und klicken Sie dann auf **OK**, um die Seiten mit ungeraden Seitennummern (1, 3, 5 ...) zu drucken.

### **Duplexart**

Es gibt für jede Druckausrichtung (Hochformat und Querformat) sechs verschiedene Möglichkeiten, wie zwei Seiten eines Dokumentes auf die Vor- und Rückseite des Papiers gedruckt werden können.

**An linker Kante spiegeln** 

**An rechter Kante spiegeln** 

**An Oberkante spiegeln** 

**An Unterkante spiegeln** 

**An Oberkante spiegelr** 

#### **An Unterkante spiegeln (Nicht auf der Rückseite)**

#### **Bindekante-/Bundverschiebung**

Wenn Sie diese Option aktivieren, können Sie die Verschiebung der Bindekante an der Innenseite in Zoll oder Millimeter angeben (0 – 203,2 mm).

### **Wasserzeichen**

Mit dieser Funktion können Sie ein Bild, ein Logo oder einen Text als Wasserzeichen in Ihr Dokument einfügen. Dazu können Sie eines der vorgegebenen Wasserzeichen benutzen, eine Bitmap-Datei verwenden oder selbst einen Text eingeben.

Aktivieren Sie das Kontrollkästchen **Wasserzeichen benutzen** und nehmen Sie dann Ihre Einstellungen vor.

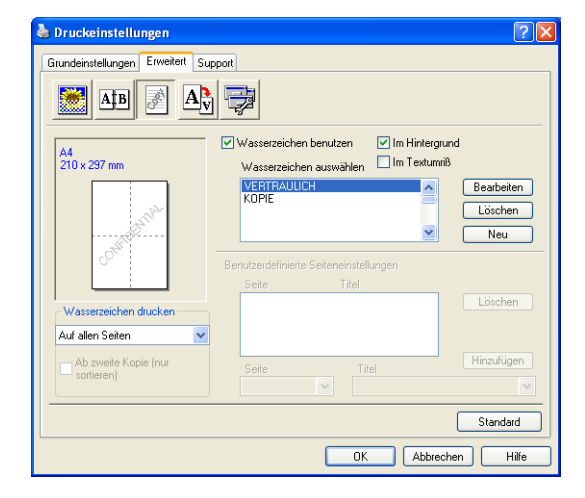

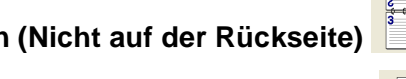

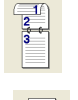

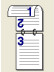

#### **Wasserzeichen auswählen**

Wählen Sie das gewünschte Wasserzeichen.

### **Im Hintergrund**

Wenn diese Option aktiviert ist, erscheint das Wasserzeichen im Hintergrund des Dokumentes. Wenn diese Option deaktiviert ist, erscheint das Wasserzeichen im Vordergrund, d. h. über dem Text des Dokumentes.

#### **Im Textumriss (nur Windows® 2000 Professional/XP/NT® WS 4.0 )**

Wählen Sie diese Option, um nur den Umriss des eingegebenen Wasserzeichens zu drucken.

#### **Wasserzeichen drucken**

Sie können hier festlegen, auf welchen Seiten das Wasserzeichen ausgedruckt werden soll:

- **Auf allen Seiten**
- **Nur auf der ersten Seite**
- **Ab der zweiten Seite**
- **Benutzerdefiniert**

### **Wasserzeichen auswählen, bearbeiten oder hinzufügen**

Aus der Liste können Sie auswählen, welches Wasserzeichen gedruckt wird.

Sie können die Grösse und die Position des ausgewählten Wasserzeichens auf der Seite festlegen, indem Sie auf die Schaltfläche **Bearbeiten** klicken.

Um ein neues Wasserzeichen hinzuzufügen, klicken Sie auf die Schaltfläche **Neu**.

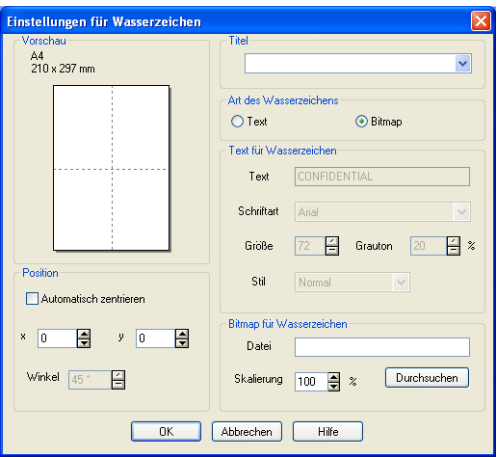

#### ■ **Titel**

Sie können einen der vorgegebenen Titel (VERTRAULICH, KO-PIE oder ENTWURF auswählen oder einen beliebigen Titel in das Textfeld als Namen für das Wasserzeichen eingeben.

#### ■ **Art des Wasserzeichens**

Wählen Sie **Text**, wenn **Text** als Wasserzeichen, oder **Bitmap**, wenn eine Bitmap-Grafik als Wasserzeichen verwendet werden soll.

#### ■ **Text für Wasserzeichen**

Geben Sie in das Feld **Text** den Text ein, der als Wasserzeichen gedruckt werden soll, und wählen Sie **Schriftart**, **Grösse**, **Grauton** (Schwärze) und **Stil**.

#### ■ **Bitmap für Wasserzeichen**

Geben Sie den Dateinamen und den Ordner, in dem die gewünschte Bitmap gespeichert ist, in das Feld **Datei** ein oder klicken Sie auf **Durchsuchen**, um den Ordner und die Datei zu wählen. Falls gewünscht, können Sie im Feld **Skalierung** eine Vergrösserungs- bzw. Verkleinerungsstufe für die Grafik wählen bzw. eingeben.

#### ■ **Position**

Hier können Sie die Position auf der Seite festlegen, an der das Wasserzeichen gedruckt werden soll.

## **Seiteneinstellung**

Mit dieser Funktion können Sie das Dokument beim Ausdruck vergrössern oder verkleinern.

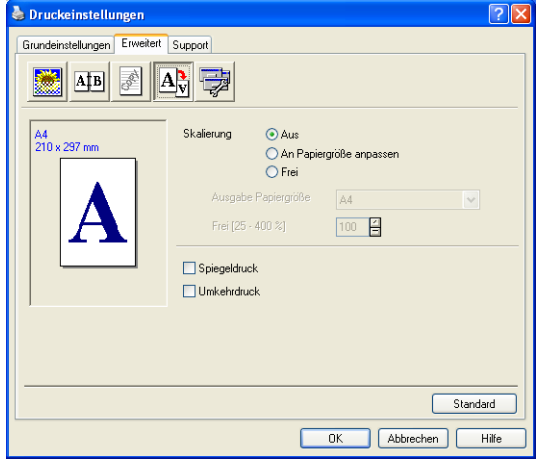

#### **Skalierung**

- Wählen Sie die Option **Aus**, wenn Sie das Dokument in seiner Originalgrösse ausdrucken möchten.
- Wählen Sie An Papiergrösse anpassen, falls ihr Dokument eine ungewöhnliche Grösse hat und die Dokumentengrösse beim Ausdruck an das verwendete Papier angepasst werden soll.
- Wählen Sie Frei, falls Sie den Ausdruck um einen bestimmten Wert verkleinern oder vergrössern möchten.
- Aktivieren Sie **Spiegeldruck** oder Umkehrdruck, um spiegelverkehrt oder um 180° gedreht zu drucken.

## <span id="page-202-0"></span>**Geräteoptionen**

Hier können Sie folgende Druckerfunktionen wählen:

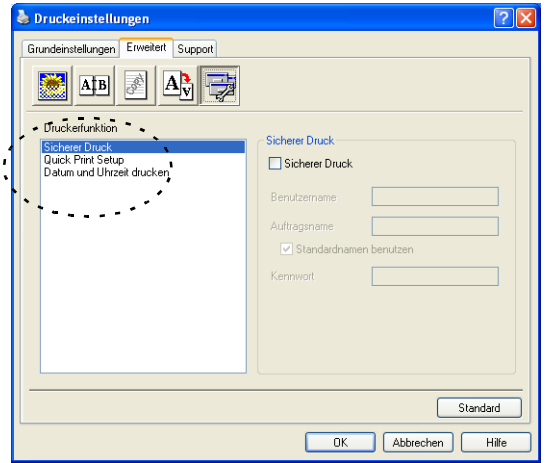

#### **Sicherer Druck**

Sie können Dokumente beim Senden zum MFC mit einem Kennwort schützen. Solche Dokumente werden im MFC gespeichert und können vom Funktionstastenfeld des MFC aus nur dann ausgedruckt werden, wenn dort das richtige Kennwort eingegeben wird.

Um ein Dokument sicher zu drucken:

- **1.** Wählen Sie **Sicherer Druck** in der Liste **Druckerfunktion** aus und aktivieren Sie dann **Sicherer Druck**.
- **2.** Geben Sie nun ein Kennwort, einen Benutzernamen und einen Auftragsnamen ein und klicken Sie dann auf **OK**.
- **3.** Das gesicherte Dokument kann nur über das Funktionstastenfeld des MFC nach Eingabe des Kennwortes ausgedruckt werden (siehe [Gesicherte Daten drucken](#page-182-0) auf Seite 157).

Um ein gesichertes Dokument zu löschen:

**1.** Das gesicherte Dokument kann über das Funktionstastenfeld des MFC gelöscht werden (siehe [Gesicherte Daten drucken](#page-182-0) auf [Seite 157\)](#page-182-0).

Im MFC können bis zu 8 MB gesicherte Daten gespeichert werden.

#### **Quick Print Setup**

Das **Quick Print Setup** ermöglicht es, Treibereinstellungen einfach und schnell vorzunehmen. Um die Einstellungen anzusehen, klicken Sie einfach auf das Symbol in der Taskleiste. Diese Funktion kann in den **Geräteoptionen** ein- oder ausgeschaltet werden.

Werkseitig ist diese Funktion ausgeschaltet.

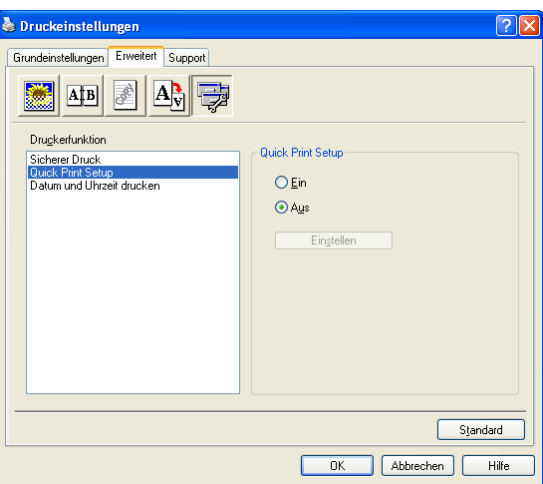

### **Administrator (nur für Windows® 95/98/98SE/Me)**

Mit den Administratoreinstellungen können Sie die Einstellungen für Kopien, Skalierung und Wasserzeichen sperren, damit nur nach Eingabe des richtigen Kennwortes Mehrfachkopien sowie Verkleinerungen/Vergrösserungen angefertigt oder

Wasserzeichen-Einstellungen geändert werden können.

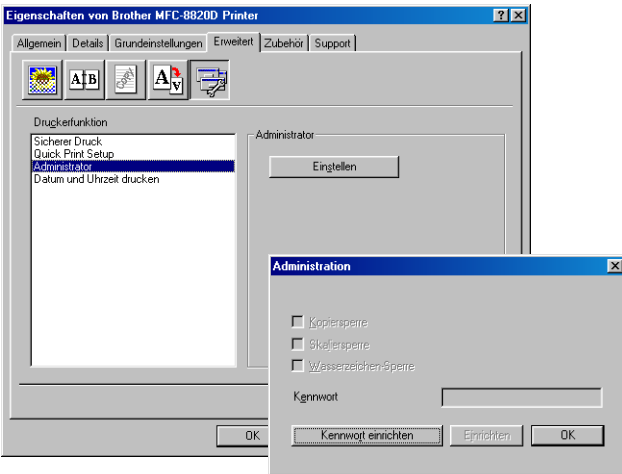

**Bewahren Sie das eingegebene Kennwort an einem sicheren** Platz auf, an dem Sie es jederzeit wieder finden. Wenn Sie das Kennwort nicht mehr wissen, können die genannten Einstellungen nicht mehr verwendet werden.

#### **Datum und Uhrzeit drucken**

Wenn Sie diese Funktion aktivieren, wird das Systemdatum und die Systemuhrzeit des Computers automatisch auf Ihre Dokumente gedruckt.

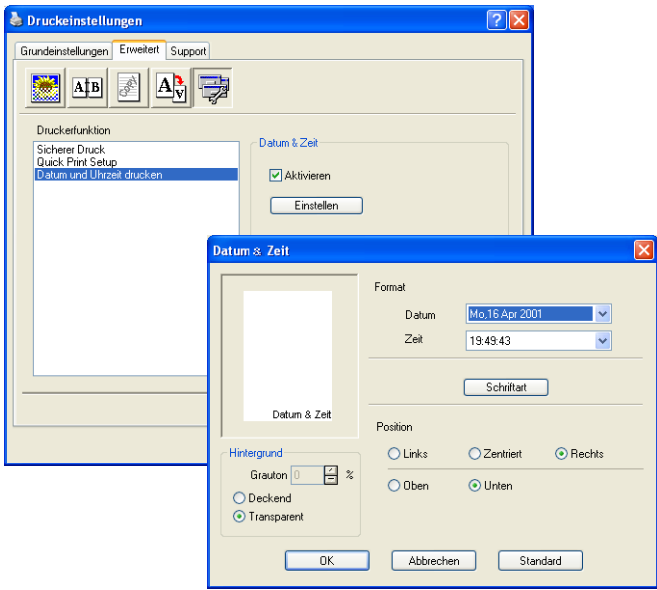

Klicken Sie auf **Einstellen**, um das **Format** für **Datum** und **Zeit**, **Schriftart** und **Position** der zu druckenden Zeitangaben zu wählen. Sie können wählen, ob der **Hintergrund** der Zeitangaben **Deckend** (als rechteckiges Feld) oder **Transparent** gedruckt werden soll. Wenn **Deckend** gewählt ist, kann die **Farbe** des Hintergrundes gewählt werden.

Das im Listenfeld angezeigte Datum und die Zeit dienen nur als Beispiel für das Format, in dem die Zeitangaben gedruckt werden. Auf die Dokumente wird jeweils die beim Ausdruck aktuelle Systemzeit gedruckt.

# **Registerkarte "Zubehör"**

In der Registerkarte **Zubehör** kann eingestellt werden, welches Papierformat in die einzelnen Papierquellen eingelegt ist. Ausserdem kann hier in das MFC eingebautes Sonderzubehör zum Druckertreiber hinzugefügt werden.

Diese Registerkarte finden Sie in den Druckereigenschaften (z. B. **Start**, **Einstellungen**, **Drucker**, **Eigenschaften** bzw. **Start**, **Drucker** und **Faxgeräte**, **Eigenschaften.**)

## **Papierquelle einstellen**

Sie können die Papiergrösse für jede Papierquelle einzeln einstellen. Wählen Sie dazu die Papierquelle in der Liste **Papierquelle einstellen** aus. Wählen Sie dann im Listenfeld **Papiergrösse** die gewünschte Einstellung aus. Klicken Sie anschliessend auf **Aktualisieren**. (Die Einstellung der Papiergrösse für die einzelnen Papierquellen ist zur Verwendung der Funktion **Automatische Zufuhr** in der Registerkarte **Grundeinstellungen** notwendig, [siehe](#page-194-0) Papierquelle [auf Seite 169.](#page-194-0))

## **Standardquelle**

Hier können Sie wählen, aus welcher Papierquelle das Papier eingezogen wird, wenn das Dokumentenformat nicht den eingestellten Papiergrössen entspricht.

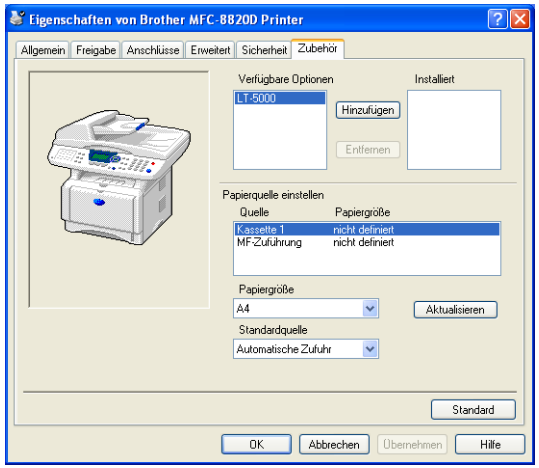

## **Verfügbare Optionen**

Um die optionale zweite Papierkassette zu benutzen, muss eine entsprechende Option in den Druckertreiber eingefügt werden. Wählen Sie die Modellbezeichnung (LT-5000) in der Liste **Verfügbare Optionen** aus und klicken Sie auf **Hinzufügen**. Die optionale Kassette wird dann in der Liste **Installiert** sowie unter **Papierquelle einstellen** angezeigt. Die Geräteabbildung im Druckertreiber zeigt nun auch die zweite Papierkassette.

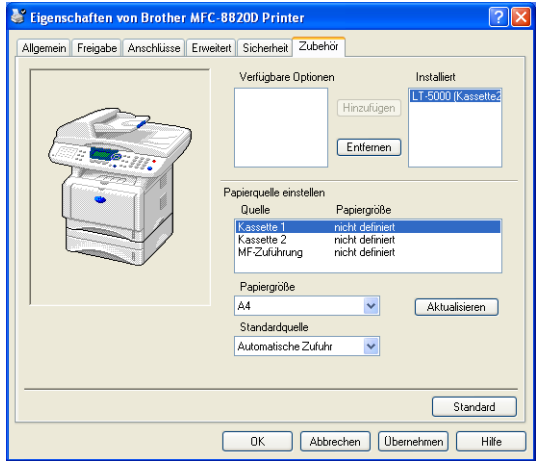

# **Registerkarte ..Support**"

Auf dieser Registerkarte finden Sie Informationen über die Druckertreiberversion. Zusätzlich können Sie über diese Registerkarte die Verbindung zum Brother Solutions Center und zu den Brother Webseiten für das Druckertreiber-Update herstellen.

Klicken Sie auf die Registerkarte **Support**. Das folgende Dialogfeld erscheint:

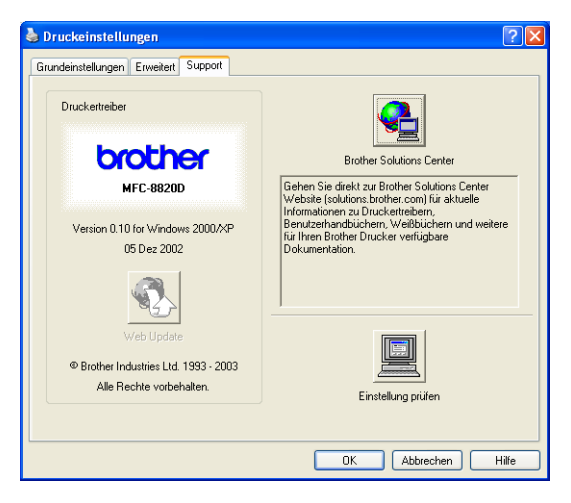

## **Brother Solutions Center**

Das **Brother Solutions Center** ist eine Webseite, die Ihnen verschiedene Informationen über Ihr Brother Produkt einschliesslich FAQ's (häufig gestellte Fragen), Benutzerhandbücher, Treiber-Updates und Tipps zur Verwendung des Gerätes liefert.

## **Web Update**

**Web Update** sucht auf der Brother Website nach neuen Druckertreiberversionen und lädt diese automatisch, um den Druckertreiber auf Ihrem System zu aktualisieren.

## **Einstellung prüfen**

Klicken Sie hier, um eine Liste mit den aktuellen Druckereinstellungen anzeigen zu lassen.

# <span id="page-210-0"></span>*4* **Brother Broschürendruck**

(nur mit MFC-8820D unter Windows® 2000/XP)

### **Automatischer Broschürendruck mit dem Windows**®**-Treiber**

Mit dieser Funktion kann per Mausklick aus einem mehrseitigen A4-Dokument automatisch eine Broschüre im A5-Format erstellt werden.

So können Sie mehrseitige Preislisten, kleine Programmhefte, Vereinszeitungen, Informationsbroschüren usw. einfach und schnell selbst anfertigen.

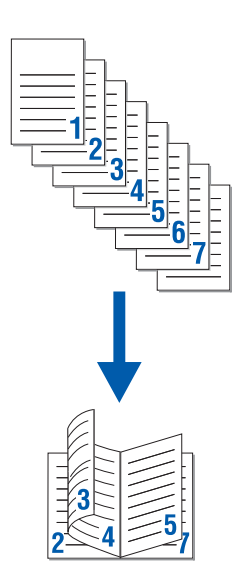

## <span id="page-211-0"></span>**Brother Broschürendruck verwenden**

- **1.** Wählen Sie dazu im **Datei**-Menü des Anwendungsprogramms **Drucken**. Es erscheint das Dialogfeld **Drucken**.
- **2.** Wählen Sie **Brother MFC-8420 USB** bzw. **Brother MFC-8420**  oder **Brother MFC-8820D USB** bzw.**MFC-8820D** in der Liste als Drucker aus und klicken Sie dann auf **Eigenschaften**.
- **3.** Wählen Sie in der Registerkarte **Layout** im Listenfeld **Seiten pro Blatt** die Einstellung **Broschüre** und klicken Sie auf **OK**.

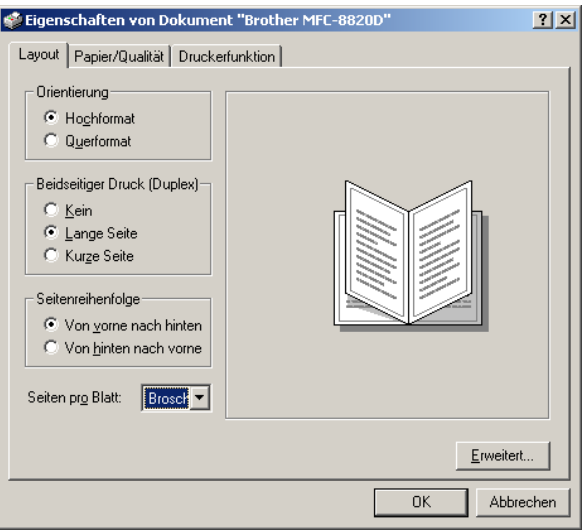

Das MFC skaliert, formatiert und druckt dann die Seiten vollautomatisch in der richtigen Reihenfolge auf der Vor- und Rückseite des Papiers aus.

Der hier gezeigte Bildschirm wurde unter Windows® 2000 erstellt. Der Windows® XP-Bildschirm kann davon abweichen.

## <span id="page-212-0"></span>*5* **BR-Script3-Druckertreiber**  (Windows®)

## **Eigenschaften des BR-Script3-Treibers**

Dieser Treiber für Windows® 95/98/98SE/Me/2000 Professional/XP und Windows NT® 4.0 verwendet BR-Script3 (eine Emulation der PostScript® 3 Seitenbeschreibungssprache).

Der BR-Script-Treiber für Windows® 2000 Professional/XP enthält auch die Brother Broschürendruck-Funktion, mit der Sie schnell und einfach Broschüren erstellen können (siehe [Brother Broschüren](#page-211-0)[druck verwenden](#page-211-0) auf Seite 186).

#### **Installieren des BR-Script3-Treibers**

Falls Sie bereits den Windows®- bzw. Brother-Druckertreiber wie in der Installationsanleitung beschrieben installiert haben, legen Sie nun die CD-ROM in das CD-ROM-Laufwerk des PCs ein.

Klicken Sie im Hauptmenü der MFL-Pro Suite auf **Software installieren**. Wählen Sie **MFL-Pro Suite** und folgen Sie den Anweisungen auf dem Bildschirm.

Wenn der Bildschirm zur Auswahl der Komponenten erscheint, aktivieren Sie **BRScript-Druckertreiber** und folgen Sie dann den Anweisungen auf dem Bildschirm.

Falls Sie den Druckertreiber und die Software zuvor noch nicht installiert haben, legen Sie die CD-ROM in das CD-ROM-Laufwerk des PCs ein und klicken dann im Hauptmenü der MFL-Pro Suite auf **Software installieren**.

Wählen Sie **MFL-Pro Suite** und folgen Sie den Anweisungen auf dem Bildschirm. Wenn der Bildschirm **Setup-Typ** erscheint, wählen Sie **Benutzerdefiniert** und klicken Sie auf **Weiter**. Aktivieren Sie nun **BRScript-Treiber** und folgen Sie den Anweisungen auf dem Bildschirm.

Die jeweils aktuellsten Treiber finden Sie auf der Brother Website

**www.brother.ch**

**http://solutions.brother.com**

Die in diesem Kapitel abgedruckten Bildschirme sind von Windows® XP. Je nach Betriebssystem können die von Ihrem Computer gezeigten Dialogfelder davon abweichen.

## **Registerkarte "Anschlüsse"**

Wählen Sie den Anschluss, an den das MFC angeschlossen ist oder den Pfad zum Netzwerk-Drucker, den Sie verwenden möchten.

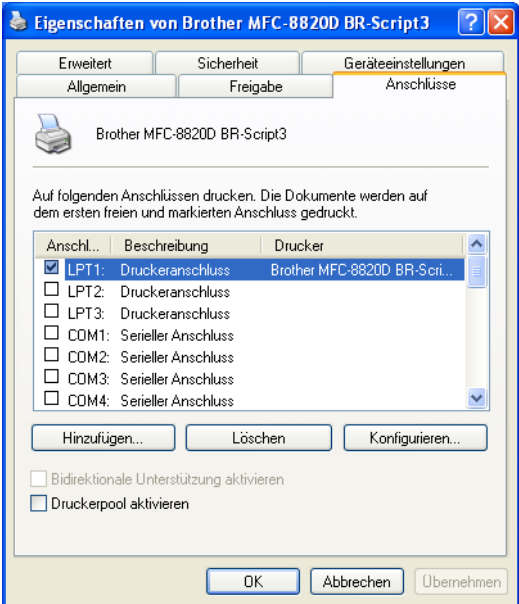

## **Registerkarte "Geräteeinstellungen"**

Wählen Sie die installierten Optionen aus.

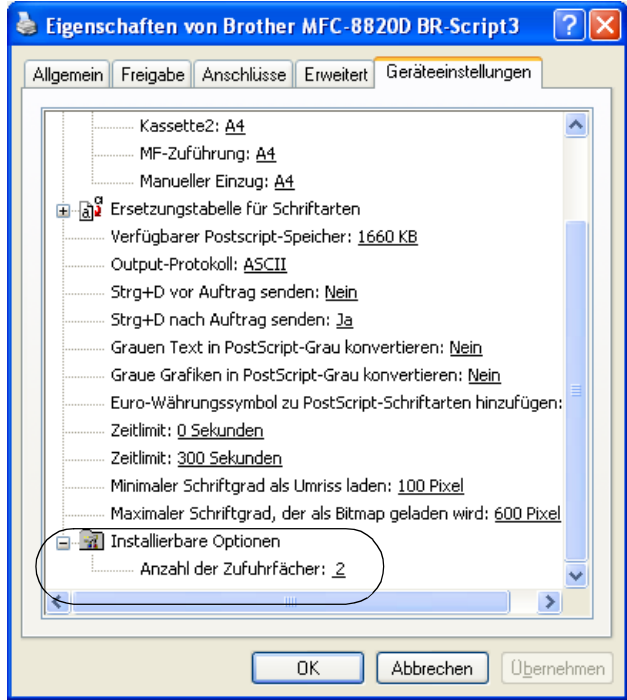

## **Registerkarte "Layout"**

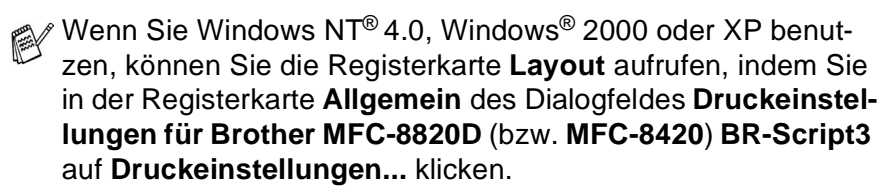

Sie können die Einstellungen für **Orientierung**, **Beidseitiger Druck** und **Seitenreihenfolge** und die **Anzahl der Seiten pro Blatt** ändern. Wenn Sie im Listenfeld Seiten pro Blatt **Broschüre** wählen, können Sie per Mausklick ein mehrseitiges A4-Dokument als A5-Broschüre ausdrucken lassen. Mehr Informationen dazu finden Sie in Kapitel [Brother Broschürendruck \(nur mit MFC-8820D unter](#page-210-0)  Windows® 2000/XP) [auf Seite 185.](#page-210-0)

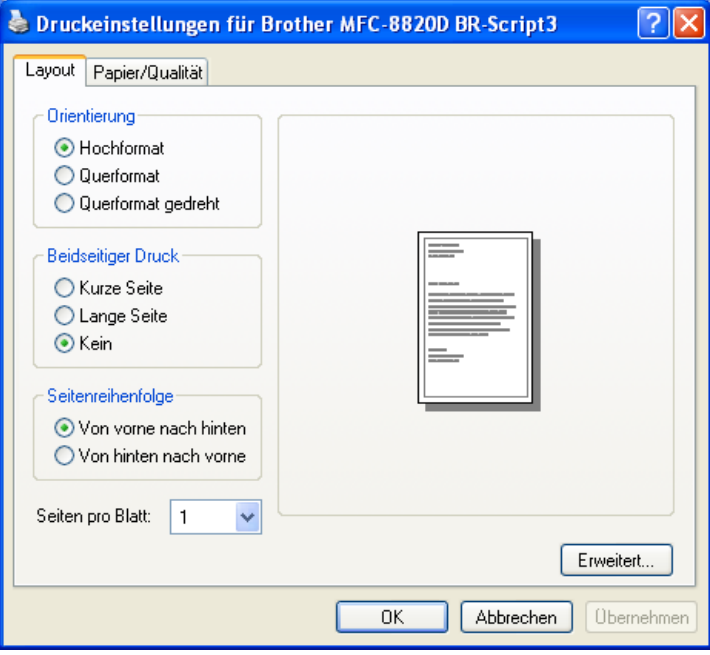
#### **Registerkarte "Papier/Qualität"**

Wenn Sie Windows NT® 4.0, Windows® 2000 oder XP benutzen, können Sie die Registerkarte **Papier/Qualität** aufrufen, indem Sie in der Registerkarte **Allgemein** des Dialogfeldes **Druckeinstellungen für Brother MFC-8820D** (bzw **MFC-8420**) **BR-Script3** auf **Druckeinstellungen...** klicken.

Wählen Sie die **Papierquelle**.

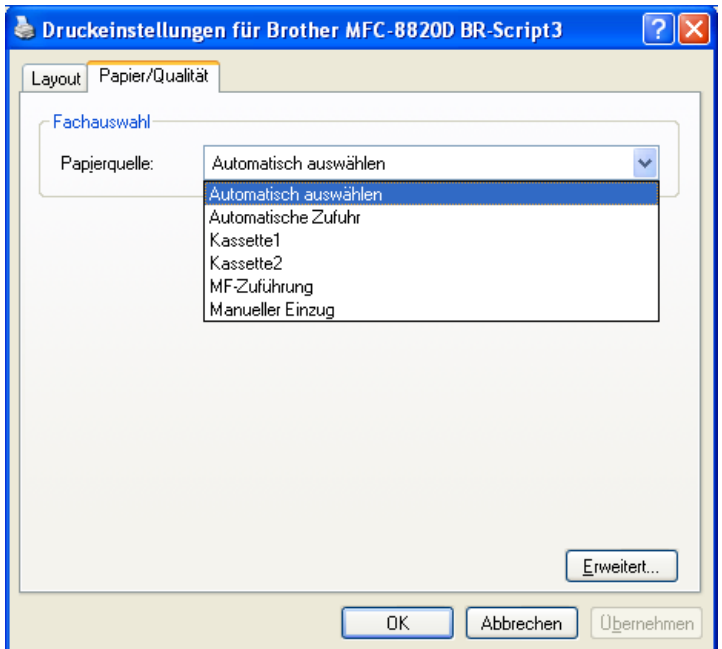

#### **Erweiterte Optionen**

Wenn Sie Windows NT® 4.0, Windows® 2000 oder XP benutzen, erreichen Sie die erweiterten Optionen, indem Sie auf **Erweitert...** in der Registerkarte **Layout** oder **Papier/Qualität** klicken.

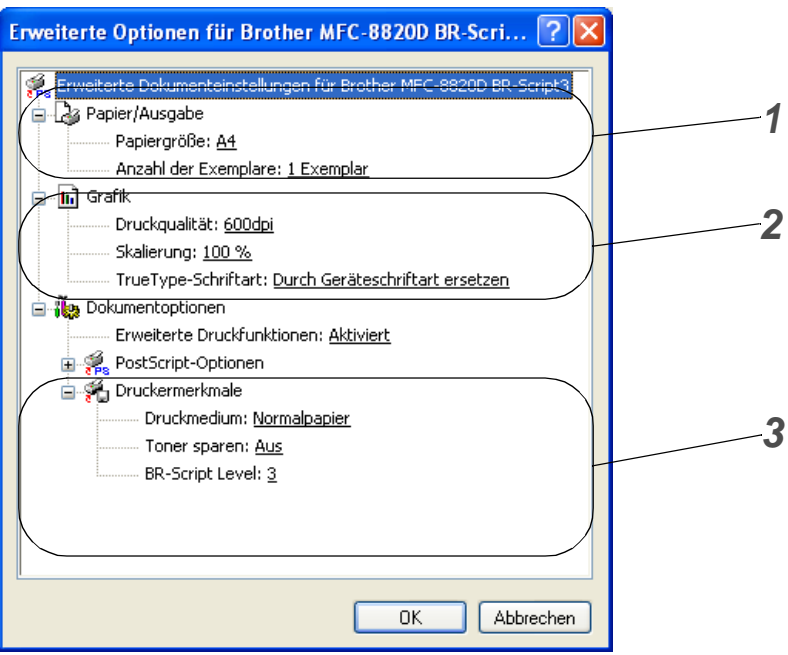

- **1.** Wählen Sie **Papiergrösse** und **Anzahl der Exemplare**.
- **2.** Stellen Sie **Druckqualität**, **Skalierung** und **TrueType-Schriftart** ein.
- **3.** Sie können folgende Einstellungen ändern:
	- **Druckmedium**
	- **Toner sparen**
	- **BR-Script Level**

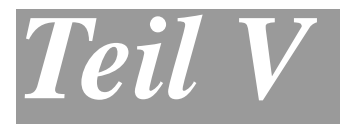

## **Farbscanner**

- **1**. **[Scanner-Taste des MFC verwenden](#page-219-0)**
- **2**. **[Brother Control Center \(Windows®](#page-224-0) [95/98/98SE/Me/2000](#page-224-0)  [Professional/Windows NT® WS 4.0\)](#page-224-0)**
- **3**. **[Brother SmartUI Control Center](#page-243-0)  [\(Windows® XP\)](#page-243-0)**
- **4**. **[Scannen unter Windows](#page-277-0)® (Windows® [98/98SE/Me/2000 Professional/Windows](#page-277-0)  [NT® Workstation 4.0\)](#page-277-0)**
- **5**. **[Scannen unter Windows® \(Windows® XP\)](#page-286-0)**
- **6**. **[ScanSoft® PaperPort® und TextBridge®](#page-294-0) [OCR](#page-294-0)**

### <span id="page-219-0"></span>*1* **Scanner-Taste des MFC verwenden**

## <span id="page-219-1"></span>**Scanner-Taste (für USB- und parallelen Anschluss)**

Sie können die **Scan**-Taste **voerbeer van direkt** vom Vorlagenglas oder aus dem Vorlageneinzug des MFC ein Dokument in Ihre Standard-Programme für E-Mail, Textverarbeitung oder Grafik einzuscannen oder um es direkt in einem Ordner Ihres Computers zu sichern.

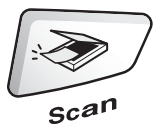

Um die **Scan**-Taste zu verwenden, muss das MFC an einen PC angeschlossen sein, der unter Windows® läuft, und die entsprechenden Brother Treiber für Ihre Windows® Version müssen installiert worden sein (siehe Installationsanleitung).

Vergewissern Sie sich auch, dass die Brother Control Center Software geladen ist.

Wie Sie einstellen können, welches Anwendungsprogramm

nach Drücken der Taste (**Scan**), geöffnet wird, ist im

Kapitel für das jeweilige Betriebssystem beschrieben:

- Wenn Sie mit Windows<sup>®</sup> 95/98/98SE/Me/2000 Professional oder Windows NT® WS 4.0 arbeiten, lesen Sie [Standard-An](#page-227-0)[wendung wählen](#page-227-0) auf Seite 202.
- Wenn Sie mit Windows<sup>®</sup> XP arbeiten, lesen Sie [Hard](#page-247-0)[ware-Abschnitt: Konfiguration der Scanner-Taste ändern](#page-247-0) [auf Seite 222](#page-247-0).
- Wenn Ihr MFC sowohl mit einem USB- als auch mit einem parallelen Kabel an Ihren Computer angeschlossen ist, müssen Sie jeweils eine der beiden Schnittstellen auswählen.

#### **Scannen und an E-Mail senden**

Sie können ein farbiges oder schwarzweisses Dokument einscannen und direkt als Anhang in eine neue Nachricht einfügen lassen.

Zum Ändern der Voreinstellungen für die Taste (**Scan**) unter

Windows® 95/98/98SE/Me/2000 Professional oder Windows NT® WS 4.0 lesen Sie [Scannen und an E-Mail senden](#page-233-0) auf Seite 208 und für Windows® XP lesen Sie [Hardware-Abschnitt: Konfiguration der](#page-247-0)  [Scanner-Taste ändern](#page-247-0) auf Seite 222.

- **1.** Legen Sie das Dokument mit der einzuscannenden Seite nach oben in den automatischen Vorlageneinzug oder mit der einzuscannenden Seite nach unten auf das Vorlagenglas.
- **2.** Drücken Sie (**Scan**).
- **3.** Wählen Sie mit oder Scannen:E-Mail.

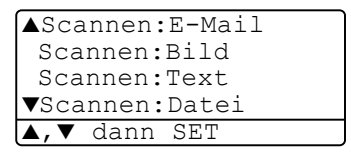

Drücken Sie **Set**.

Das MFC scannt nun das Dokument ein, öffnet in Ihrem E-Mail-Programm das Fenster für eine neue Nachricht und fügt das eingescannte Dokument als Anhang ein. Sie brauchen dann nur noch die Adresse des Empfängers und gegebenenfalls den Betreff und einen Begleittext einzugeben.

#### **Scannen und an Grafikanwendung senden**

Sie können Farb- oder Schwarzweiss-Bilder direkt zur Ansicht und Bearbeitung in Ihr Grafikprogramm einscannen.

Zum Ändern der Voreinstellungen für die Taste (**Scan**) unter

Windows® 95/98/98SE/Me/2000 Professional oder Windows NT® WS 4.0 lesen Sie [Scannen und an Grafikanwendung senden \(benut](#page-237-0)zerdefiniert) [auf Seite 212](#page-237-0) und für Windows® XP lesen Sie [Hard](#page-247-0)[ware-Abschnitt: Konfiguration der Scanner-Taste ändern](#page-247-0) auf Seite [222](#page-247-0).

- **1.** Legen Sie das Dokument mit der einzuscannenden Seite nach oben in den automatischen Vorlageneinzug oder mit der einzuscannenden Seite nach unten auf das Vorlagenglas.
- **2.** Drücken Sie (**Scan**).
	-
- **3.** Wählen Sie mit oder Scannen:Bild.

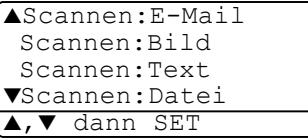

Drücken Sie **Set**.

Das Dokument wird nun vom MFC eingescannt und automatisch mit Ihrem Grafikprogramm geöffnet.

### **Scannen und an Textverarbeitung senden**

Wenn es sich bei Ihrem Dokument um einen Text handelt, können Sie diesen einscannen und automatisch von ScanSoft<sup>®</sup> TextBridge<sup>®</sup> in eine Textdatei umwandeln und in Ihrem Textverarbeitungsprogramm zur weiteren Bearbeitung öffnen lassen.

Zum Ändern der Voreinstellungen für die Taste (**Scan**) unter

Windows® 95/98/98SE/Me/2000 Professional oder Windows NT® WS 4.0 lesen Sie [Scannen und an Textverarbeitung senden](#page-235-0) auf Sei[te 210](#page-235-0) und für Windows® XP lesen Sie [Hardware-Abschnitt: Konfigu](#page-247-0)[ration der Scanner-Taste ändern](#page-247-0) auf Seite 222.

- **1.** Legen Sie das Dokument mit der einzuscannenden Seite nach oben in den automatischen Vorlageneinzug oder mit der einzuscannenden Seite nach unten auf das Vorlagenglas.
- **2.** Drücken Sie (**Scan**).
- **3.** Wählen Sie mit oder Scannen:Text. Drücken Sie **Set**.

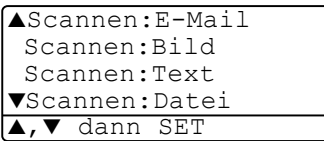

Das Dokument wird nun vom MFC eingescannt.

### **In Datei scannen**

Sie können Farb- oder Schwarzweiss-Vorlagen einscannen und als Datei in einem bestimmten Ordner speichern. So können Sie einfach und bequem Papierdokumente scannen und archivieren. In welchem Ordner und in welchem Dateiformat die eingescannten Dateien gespeichert werden, wird im Konfigurationsbildschirm **In Datei scannen** des Brother Control Centers festgelegt. Zum Ändern dieser Einstellungen unter Windows® 95/98/98SE/Me/2000 Professional oder Windows NT® WS 4.0 lesen Sie [In Datei scannen](#page-231-0) auf Seite [206](#page-231-0) und für Windows® XP lesen Sie [Hardware-Abschnitt: Konfigura](#page-247-0)[tion der Scanner-Taste ändern](#page-247-0) auf Seite 222.

- **1.** Legen Sie das Dokument mit der einzuscannenden Seite nach oben in den automatischen Vorlageneinzug oder mit der einzuscannenden Seite nach unten auf das Vorlagenglas.
- **2.** Drücken Sie (**Scan**). **3.** Wählen Sie mit oder Scannen:Datei. Drücken Sie **Set**. ▲Scannen:E-Mail Scannen:Bild Scannen:Text ▼Scannen:Datei dann SET

Das Dokument wird nun vom MFC eingescannt.

# <span id="page-224-0"></span>**Brother Control Center**

(Windows® 95/98/98SE/Me/2000 Professional/Windows NT® WS 4.0)

## **Brother MFL-Pro Control Center**

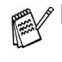

*2*

- Unter Windows® 2000/Windows NT®4.0 WS sollten Sie als Administrator angemeldet sein
- Zur Verwendung des Brother Control Centers unter Windows® XP lesen Sie bitte [Brother SmartUI Control Center](#page-243-1) [auf Seite 218.](#page-243-1)

Das Brother Control Center ist ein Hilfsprogramm, das automatisch gestartet und auf dem Computer-Bildschirm angezeigt wird, wenn ein Dokument in den Vorlageneinzug des MFC eingelegt wird. Dadurch haben Sie mit wenigen Mausklicks schnellen Zugang zu den am häufigsten verwendeten Scanner-Anwendungen. Das manuelle Aufrufen der einzelnen Programme ist nicht mehr notwendig.

Um Zeitungsausschnitte, Seiten aus Büchern usw. über das Vorlagenglas einzuscannen, verwenden Sie bitte die **Scan**-Taste (siehe [Scanner-Taste \(für USB- und parallelen An](#page-219-1)schluss) [auf Seite 194](#page-219-1)) oder den mitgelieferten TWAIN-kompatiblen Scannertreiber (siehe [Scannen eines Dokumentes](#page-277-1) auf [Seite 252\)](#page-277-1).

Das Brother Control Center stellt die folgenden Funktionen zur Verfügung:

- Scannen direkt in eine Datei, in eine E-Mail, in Ihre Grafikanwendung oder in Ihre Textverarbeitung
- Kopieren
- PC-Fax mit der Brother PC-FAX-Software

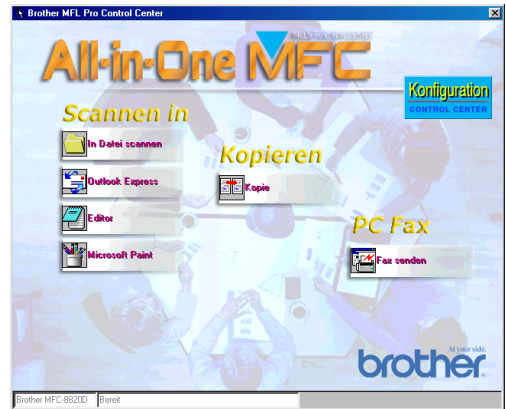

### **Brother Control Center automatisch starten**

Das Brother Control Center ist so konfiguriert, dass es automatisch beim Starten von Windows® geladen wird.

Wenn das Brother Control-Center-Programm geladen ist, erscheint

das Control-Center-Symbol in der Taskleiste. Falls Sie nicht möchten, dass das Brother Control Center automatisch geladen wird, schalten Sie einfach die Autostart-Funktion wie folgt aus.

Wenn das Control-Center-Symbol nicht automatisch in der Taskleiste erscheint, müssen Sie die Software manuell starten.

Doppelklicken Sie auf das Symbol **Control Center** auf dem Desktop oder wählen Sie im **Start**-Menü **Programme**, **Scan-Soft**® **PaperPort**® **8.0** und klicken Sie dann auf **Brother SmartUI PopUp**.

#### **Autostart-Funktion ein-/ausschalten**

- 1. Klicken Sie auf das Control-Center-Symbol 1. Klicken Sie auf das Control-Center-Symbol **Anzeigen**.
- **2.** Wenn der Control-Center-Hauptbildschirm erscheint, klicken

Sie auf die Schaltfläche **Konfiguration** . Es erscheint nun das Dialogfeld **PopUp-Einstellung**:

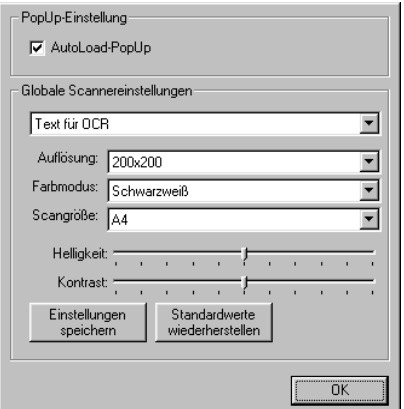

**3.** Deaktivieren Sie das Kontrollkästchen **AutoLoad-PopUp**, um die Autostart-Funktion auszuschalten.

## **Funktionen des Brother Control Center**

#### **Autokonfiguration**

Während der Installation sucht das Brother Control Center in Ihrem System nach Standardprogrammen für E-Mail, Textverarbeitung und Grafikansicht/-bearbeitung.

Wenn Sie z. B. Outlook als Standard-E-Mail-Programm verwenden, erstellt das Control Center automatisch eine entsprechende Verknüpfung und Schaltfläche zum Einscannen eines Dokumentes in Outlook.

### <span id="page-227-0"></span>**Standard-Anwendung wählen**

Sie können die Standard-Anwendung auch ändern, indem Sie mit der rechten Maustaste auf die entsprechende Control Center-Schaltfläche klicken, **Konfiguration** wählen und ein anderes Programm als Standardprogramm einstellen.

So können Sie z. B. anstelle von MS Word Pad Microsoft WordPad MS

Word **W** Nicrosoft Word 2000 als Standard-Textverarbeitung verwenden und die Schaltfläche entsprechend ändern, indem Sie im Listenfeld Textverarbeitungsprogramm das gewünschte Programm wählen und auf **OK** klicken.

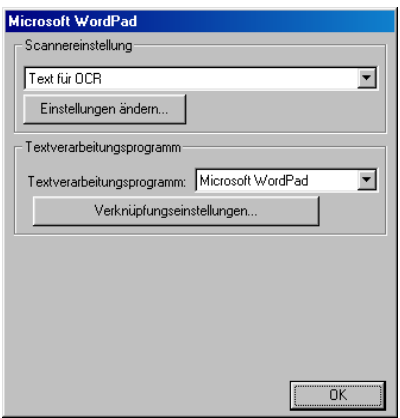

### **Scanner-Funktionen (Übersicht)**

In Datei scannen — Mit dieser Funktion können Sie ein Dokument als Datei einscannen. Sie können den Dateityp und den Ordner, in dem die Datei gespeichert werden soll, wählen.

Scannen und an E-Mail senden — Mit dieser Funktion können Sie ein Dokument als Datei einscannen und automatisch als Anhang in eine neue Nachricht Ihres E-Mail-Programms einfügen. Sie können den Dateityp und die Auflösung für die Anlage wählen.

Scannen und an Textverarbeitung senden — Mit dieser Funktion wird ein Dokument eingescannt, automatisch vom OCR-Programm ScanSoft® TextBridge® in eine Textdatei umgewandelt und dann im Textverarbeitungsprogramm geöffnet. Sie können wählen, in welchem Textverarbeitungsprogramm die Textdatei automatisch geöffnet werden soll, z. B. in Word Pad, MS Word etc.

Scannen und an Grafikprogramm senden - scannt eine Seite ein und öffnet die Datei direkt in Ihrem Grafikprogramm. Sie können das gewünschte Grafikprogramm wählen, z. B. MS Paint.

### **Kopie**

**Kopie** - ermöglicht durch die Verwendung des Computers und eines Windows®-Treibers, spezielle Kopierfunktionen zu nutzen. So können Sie eine Seite mit dem MFC einscannen und Kopien mit jeder beliebigen Funktion des Brother MFC-Druckertreibers ausdrucken

#### — **oder** —

Sie können die Kopie direkt mit jeden auf Ihrem Computer installierten Windows®-Standarddruckertreiber ausdrucken.

#### **PC-Fax**

**Fax senden** - mit dieser Schaltfläche können Sie ein Bild oder ein Dokument einscannen und automatisch mit der Brother PC-FAX-Anwendung vom Computer aus als Fax versenden.

#### **Scanner-Einstellungen**

Im Dialogfeld **PopUp-Einstellung** können Sie verschiedene Scannereinstellungen vornehmen.

Klicken Sie auf die Schaltfläche **Konfiguration** ( ) rechts oben im Brotther Control Center-Bildschirm

#### — **oder** —

klicken Sie auf **Einstellungen ändern...** in einem der Konfigurationsbildschirme.

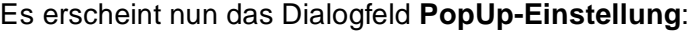

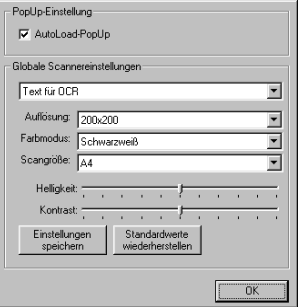

#### **PopUp-Einstellung**

Aktivieren Sie das Kontrollkästchen **AutoLoad-PopUp**, wenn das Brother Control Center jeweils beim Starten von Windows® geladen werden soll. Dann erscheint der Brotther Control Center-Bildschirm, sobald Sie eine Dokument in den automatischen Vorlageneinzug des MFC legen.

#### <span id="page-229-0"></span>**Globale Scannereinstellungen**

Die PopUp-Anwendung speichert acht unterschiedliche Scanner-Modi. Jedesmal, wenn Sie ein Dokument scannen, können Sie den passenden Modus wählen:

Faxen, ablegen und kopieren Text für OCR Fotos Fotos (hohe Qualität) Fotos (Schnellscan) Benutzerdefiniert **Entwurfskopie** Feine Kopie

Für jeden Modus sind werkseitig besondere Standardeinstellungen der folgenden Funktionen gesetzt. Sie können diese beibehalten oder jederzeit abändern:

**Aufösung**: Wählen Sie im Listenfeld die Auflösung, die Sie meistens verwenden.

**Farbmodus**: Wählen Sie im Listenfeld den Modus, den Sie meistens verwenden.

**Scangrösse**: Wählen Sie im Listenfeld das Format, das Sie meistens verwenden.

**Helligkeit**: Verschieben Sie den Regler je nach gewünschter Helligkeit (0 % bis 100 %).

**Kontrast**: Verschieben Sie den Regler je nach gewünschtem Kontrast (0 % bis 100 %).

Klicken Sie auf **OK**, um die Einstellungen zu speichern. Um die werkseitigen Einstellungen wieder herzustellen, klicken Sie auf **Standardwerte wiederherstellen**.

### **Brother Control Center-Meldung**

Wenn diese Meldung auf Ihrem Bildschirm erscheint, haben Sie mit der linken Maustaste auf eine Control-Center-Schaltfläche geklickt, obwohl kein Dokument im automatischen Vorlageneinzug liegt.

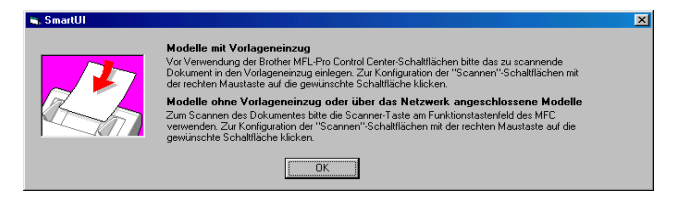

Legen Sie die Vorlage in den automatischen Vorlageneinzug Ihres MFC und klicken Sie auf **OK**, um zum Control Center-Bildschirm zu gelangen.

Um ein Dokument vom Vorlagenglas einzuscannen, drücken

Sie die Taste (**Scan**) am Funktionstastenfeld des MFC.

## <span id="page-231-0"></span>**In Datei scannen**

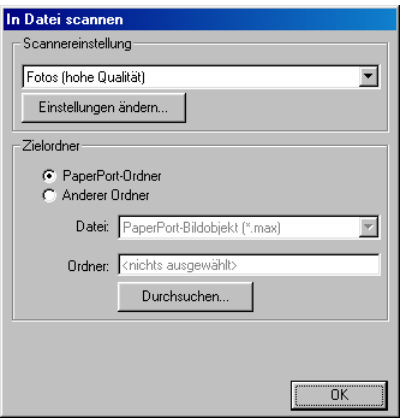

#### Konfigurationsbildschirm für "In Datei scannen" **aufrufen**

- **1.** Legen Sie das Dokument mit der zu scannenden Seite nach oben in den automatischen Vorlageneinzug. Auf dem Bildschirm erscheint das Brother Control-Center-Fenster.
- **2.** Klicken Sie mit der rechten Maustaste auf die Schaltfläche **In Datei scannen** und dann auf Konfiguration…, um den Konfigurationsbildschirm des Control Centers aufzurufen.
- **3.** Wählen Sie die gewünschten Einstellungen wie im Folgenden beschrieben und klicken Sie dann auf **OK**.

#### **Scannereinstellungen**

Wählen Sie im Listenfeld den für das eingelegte Dokument passenden Scanner-Modus: **Faxen, ablegen und kopieren**, **Text für OCR**, **Fotos**, **Fotos (hohe Qualität)**, **Fotos (Schnellscan)**, **Benutzerdefiniert**, **Entwurfskopie** oder **Feine Kopie**.

Für jeden Modus sind besondere Standardeinstellungen (Auflösung, Kontrast usw.) gesetzt. Um Einstellungen für den jeweiligen Modus zu ändern, klicken Sie auf **Einstellungen ändern…** (siehe [Globale](#page-229-0)  [Scannereinstellungen](#page-229-0) auf Seite 204).

### **Zielordner**

**PaperPort®-Ordner:** Aktivieren Sie dieses Kontrollkästchen, wenn das eingescannte Dokument im PaperPort®-Ordner gespeichert werden soll.

**Anderer Ordner:** Aktivieren Sie dieses Kontrollkästchen, wenn das eingescannte Dokument in einem anderen Dateiformat und/oder in einem anderen Verzeichnis/Ordner gespeichert werden soll.

**Datei:** Wenn Sie **Anderer Ordner** aktiviert haben, wählen Sie hier den Dateityp im Listenfeld aus:

PaperPort®-Bildobjekt (\*.max) Selbstanzeigende PaperPort®-Dateien (\*.exe) Browsertaugliche PaperPort®-Dateien (\*.html) PaperPort® 5.0-Bildobjekt (\*.max) PaperPort® 4.0-Bildobjekt (\*.max) PaperPort® 3.0-Bildobjekt (\*.max) Windows Bitmap (\*.bmp) PC Paintbrush (\*.pcx) Mehrseitiges PCX (\*.dcx) JPEG (\*.jpg) TIFF - nicht komprimiert (\*.tif) TIFF - Gruppe 4 (\*.tif) TIFF - Klasse F (\*.tif) Mehrseitiges TIFF- nicht komprimiert (\*.tif) Mehrseitiges TIFF Gruppe 4 (\*.tif) Mehrseitiges TIFF Klasse F (\*.tif) Portable Network Graphics (\*.png) FlashPix (\*.fpx)

Um nach einem Ordner oder Verzeichnis zu suchen, in dem die Dateien gespeichert werden sollen, klicken Sie auf die Schaltfläche **Durchsuchen…** und wählen dann den gewünschten Speicherort. Klicken Sie dann auf **OK**, um die Einstellungen zu speichern.

## <span id="page-233-0"></span>**Scannen und an E-Mail senden**

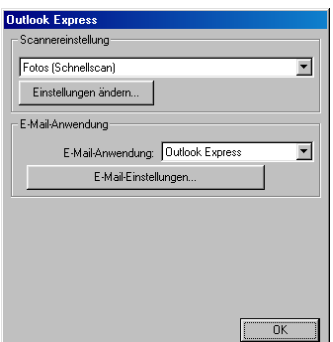

#### **Konfigurationsbildschirm für "Scannen und an E-Mail senden" aufrufen**

- **1.** Legen Sie das Dokument mit der zu scannenden Seite nach oben in den automatischen Vorlageneinzug. Auf dem Bildschirm erscheint das Brother Control Center-Fenster.
- **2.** Klicken Sie mit der rechten Maustaste auf die Schaltfläche für die E-Mail-Anwendung und klicken Sie dann auf Konfiguration…, um den Konfigurationsbildschirm des Control Centers aufzurufen.
- **3.** Wählen Sie die gewünschten Einstellungen wie im Folgenden beschrieben und klicken Sie dann auf **OK**.

#### **Scannereinstellungen**

Wählen Sie im Listenfeld den für das eingelegte Dokument passenden Scanner-Modus: **Faxen, ablegen und kopieren**, **Text für OCR**, **Fotos**, **Fotos (hohe Qualität)**, **Fotos (Schnellscan)**, **Benutzerdefiniert**, **Entwurfskopie** oder **Feine Kopie**.

Für jeden Modus sind besondere Standardeinstellungen (Auflösung, Kontrast usw.) gesetzt. Um Einstellungen für den jeweiligen Modus zu ändern, klicken Sie auf **Einstellungen ändern…** (siehe [Globale](#page-229-0)  [Scannereinstellungen](#page-229-0) auf Seite 204).

### **E-Mail-Anwendung**

**E-Mail-Anwendung:** Wählen Sie im Listenfeld Ihr E-Mail-Programm.

**E-Mail-Einstellungen**: Klicken Sie auf die Schaltfläche **E-Mail-Einstellungen**…, um die Verknüpfungseinstellungen zu ändern.

Das folgende Dialogfeld erscheint:

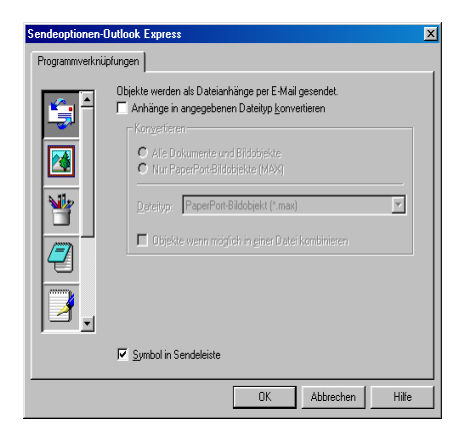

### **Sendeoptionen**

**Anhänge in angegebenen Dateityp konvertieren:** Aktivieren Sie dieses Kontrollkästchen, wenn Sie den Dateityp für die angehängten Dateien ändern möchten.

**Alle Dokumente und Bildobjekte:** Aktivieren Sie dieses Kontrollkästchen, wenn alle gescannten Bilder in denselben Dateityp konvertiert werden sollen.

**Nur PaperPort®-Bildobjekte (MAX):** Aktivieren Sie dieses Kontrollkästchen, wenn Sie nur PaperPort-Bildobjekte konvertieren möchten.

**Dateityp:** Wählen Sie hier das Format, in das die Objekte konvertiert werden sollen, zum Beispiel JPEG oder TIFF.

**Objekte wenn möglich in einer Datei kombinieren:** Aktivieren Sie dieses Kontrollkästchen, wenn Sie alle Anhänge in einer Datei zusammenfassen möchten. Wenn dieses Kontrollkästchen nicht aktiviert ist, wird jede eingescannte Seite als separate Datei gespeichert. Diese Option kann nur für Dateitypen verwendet werden, die mehrere Seiten unterstützen, z.B. mehrseitiges TIFF.

## <span id="page-235-0"></span>**Scannen und an Textverarbeitung senden**

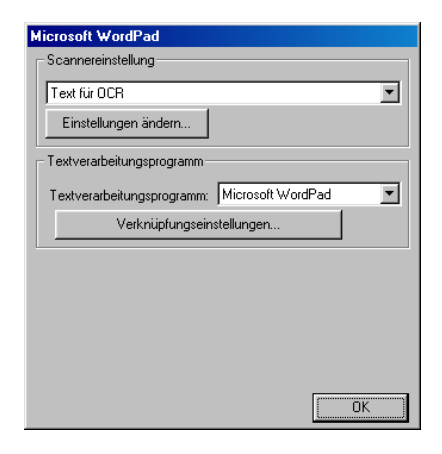

#### **Konfigurationsbildschirm für "Scannen und an Textverarbeitung senden" aufrufen**

- **1.** Legen Sie das Dokument mit der zu scannenden Seite nach oben in den automatischen Vorlageneinzug. Auf dem Bildschirm erscheint das Brother Control Center-Fenster.
- **2.** Klicken Sie mit der rechten Maustaste auf die Schaltfläche für die Textverarbeitungsanwendung und klicken Sie dann auf Konfiguration…, um den Konfigurationsbildschirm des Control Centers aufzurufen.
- **3.** Wählen Sie die gewünschten Einstellungen wie im Folgenden beschrieben und klicken Sie dann auf **OK**.

### **Scannereinstellungen**

Wählen Sie im Listenfeld den für das eingelegte Dokument passenden Scanner-Modus: **Faxen, ablegen und kopieren**, **Text für OCR**, **Fotos**, **Fotos (hohe Qualität)**, **Fotos (Schnellscan)**, **Benutzerdefiniert**, **Entwurfskopie** oder **Feine Kopie**.

Für jeden Modus sind besondere Standardeinstellungen (Auflösung, Kontrast usw.) gesetzt. Um Einstellungen für den jeweiligen Modus zu ändern, klicken Sie auf **Einstellungen ändern…** (siehe [Globale](#page-229-0)  [Scannereinstellungen](#page-229-0) auf Seite 204).

**Textverarbeitungsprogramm:** Wählen Sie im Listenfeld das gewünschte Textverarbeitungsprogramm aus.

Klicken Sie auf die Schaltfläche **Verknüpfungseinstellungen…**, um die gewünschten OCR- und Dateityp-Einstellungen für die Verknüpfung zu wählen:

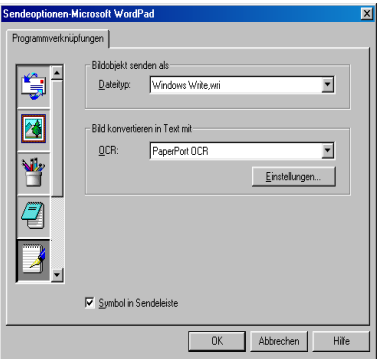

**Dateityp**: Wählen Sie im Listenfeld den Dateityp, den Sie für Textdokumente verwenden möchten.

**OCR**: Wählen Sie hier das Programm, das Sie zum Konvertieren von Dokumenten in Texte verwenden möchten. Diese Option steht nur zur Verfügung, wenn ein anderes Programm als das mit PaperPort gelieferte auf Ihrem Computer installiert ist (PaperPort® 8.0 verwendet dasselbe OCR-Programm, das auch in ScanSoft® TextBridge® Pro Millennium enthalten ist).

Klicken Sie auf die Schaltfläche **Einstellungen…**, um festzulegen, wie das OCR-Programm die eingescannten Seiten verarbeiten soll. Die folgenden Einstellungen können gewählt werden:

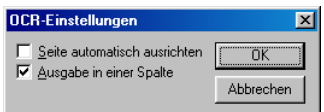

Wählen Sie die gewünschten Einstellungen und klicken Sie auf **OK**.

**Seite automatisch ausrichten: Aktivieren Sie dieses Kontroll**kästchen, wenn die Seite automatisch so gedreht werden soll, dass der Text aufrecht steht (normal lesbar).

■ **Ausgabe in einer Spalte**: Aktivieren Sie dieses Kontrollkästchen, wenn ein mehrspaltiger Text in einen Fliesstext ohne Spalten umgewandelt werden soll. Um das mehrspaltige Format eines Dokumentes zu erhalten, deaktivieren Sie diese Funktion.

## <span id="page-237-0"></span>**Scannen und an Grafikanwendung senden (benutzerdefiniert)**

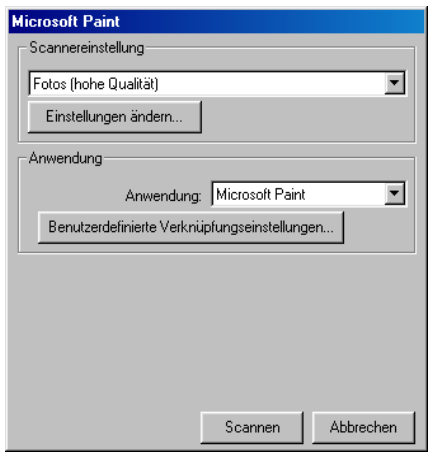

#### **Konfigurationsbildschirm für "Scannen und an Grafikanwendung senden" aufrufen**

- **1.** Legen Sie das Dokument mit der zu scannenden Seite nach oben in den automatischen Vorlageneinzug. Auf dem Bildschirm erscheint das Brother Control Center-Fenster.
- **2.** Klicken Sie mit der rechten Maustaste auf die Schaltfläche für die Grafikanwendung und klicken Sie dann auf Konfiguration…, um den Konfigurationsbildschirm des Control Centers aufzurufen.
- **3.** Wählen Sie die gewünschten Einstellungen wie im Folgenden beschrieben und klicken Sie dann auf **OK**.

#### **Scannereinstellungen**

Wählen Sie im Listenfeld den für das eingelegte Dokument passenden Scanner-Modus: **Faxen, ablegen und kopieren**, **Text für OCR**, **Fotos**, **Fotos (hohe Qualität)**, **Fotos (Schnellscan)**, **Benutzerdefiniert**, **Entwurfskopie** oder **Feine Kopie**.

Für jeden Modus sind besondere Standardeinstellungen (Auflösung, Kontrast usw.) gesetzt. Um Einstellungen für den jeweiligen Modus zu ändern, klicken Sie auf **Einstellungen ändern…** (siehe [Globale](#page-229-0)  [Scannereinstellungen](#page-229-0) auf Seite 204).

#### **Anwendung**

**Anwendung**: Wählen Sie im Listenfeld das gewünschte Grafikprogramm oder falls gewünscht eine andere Anwendung aus. Dies ist eine benutzerdefinierte Schaltfläche, die Sie nicht nur zum Scannen in Grafikanwendungen, sondern auch je nach Bedarf nutzen können. Klicken Sie auf die Schaltfläche **Benutzerdefinierte Verknüpfungseinstellungen…**, um die Verknüpfungseinstellungen für das benutzerdefinierte Anwendungsprogramm zu ändern.

## **Kopieren**

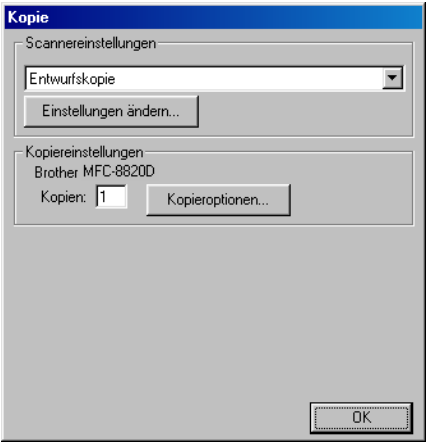

#### Konfigurationsbildschirm für "Kopie" aufrufen

- **1.** Legen Sie das Dokument mit der zu scannenden Seite nach oben in den automatischen Vorlageneinzug. Auf dem Bildschirm erscheint das Brother Control Center-Fenster.
- **2.** Klicken Sie mit der rechten Maustaste auf die Schaltfläche **Kopie** und klicken Sie dann auf Konfiguration…, um den Konfigurationsbildschirm des Control Centers aufzurufen.
- **3.** Wählen Sie die gewünschten Einstellungen wie im Folgenden beschrieben und klicken Sie dann auf **OK**.

#### **Scannereinstellungen**

Wählen Sie im Listenfeld den für das eingelegte Dokument passenden Scanner-Modus, **Entwurfskopie** oder **Feine Kopie**.

Für jeden Modus sind besondere Standardeinstellungen (Auflösung, Kontrast usw.) gesetzt. Um Einstellungen für den jeweiligen Modus zu ändern, klicken Sie auf **Einstellungen ändern…** (siehe [Globale](#page-229-0)  [Scannereinstellungen](#page-229-0) auf Seite 204).

### **Kopiereinstellungen**

**Kopien:** Geben Sie die Anzahl der Kopien ein, die Sie erstellen möchten.

Um die Kopiereinstellungen zu ändern, klicken Sie auf **Kopieroptionen...**

Klicken Sie auf **OK**, um die Einstellungen zu speichern.

## **Fax senden**

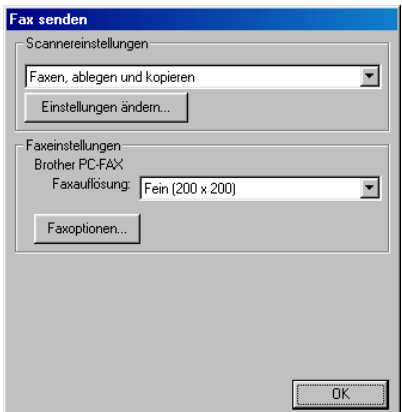

#### Konfigurationsbildschirm für "Fax senden" aufru**fen**

- **1.** Legen Sie das Dokument mit der zu scannenden Seite nach oben in den automatischen Vorlageneinzug. Auf dem Bildschirm erscheint das Brother Control Center-Fenster.
- **2.** Klicken Sie mit der rechten Maustaste auf die Schaltfläche **Fax senden** und dann auf Konfiguration…, um den Konfigurationsbildschirm des Control Centers aufzurufen.
- **3.** Wählen Sie die gewünschten Einstellungen wie im Folgenden beschrieben und klicken Sie dann auf **OK**.

#### **Scannereinstellungen**

Wählen Sie im Listenfeld den für das eingelegte Dokument passenden Scanner-Modus: **Faxen, ablegen und kopieren**, **Text für OCR**, **Fotos**, **Fotos (hohe Qualität)**, **Fotos (Schnellscan)**, **Benutzerdefiniert**, **Entwurfskopie** oder **Feine Kopie**.

Für jeden Modus sind besondere Standardeinstellungen (Auflösung, Kontrast usw.) gesetzt. Sie können diese Einstellungen für den gewählten Scanner-Modus ändern, indem Sie auf **Einstellungen ändern…** (siehe [Globale Scannereinstellungen](#page-229-0) auf Seite 204).

#### **Brother PC-FAX-Einstellungen**

#### **Faxauflösung** — Fein (200 x 200)

Um die Faxeinstellungen zu ändern, klicken Sie auf **Faxoptionen...**  Je nach Betriebssystem erscheint eines der folgenden Dialogfelder. Windows® 95/98/98SE/Me und Windows NT® WS 4.0:

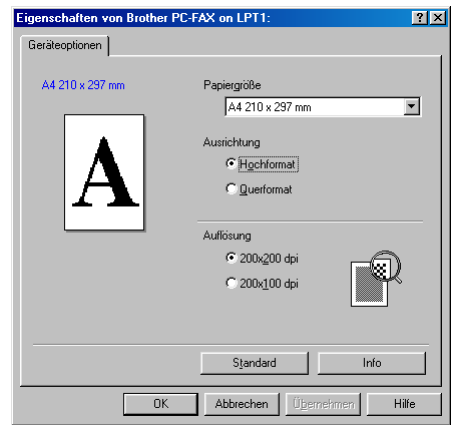

Windows® 2000 Professional:

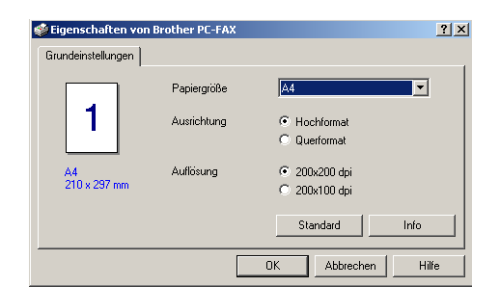

Wählen Sie **Papiergrösse**, **Ausrichtung** (Hochformat oder Querformat) und **Auflösung**.

Klicken Sie auf **OK**, um die Einstellungen zu speichern. Um die werkseitigen Einstellungen wieder herzustellen, klicken Sie auf **Standard**.

#### <span id="page-243-0"></span>*3* **Brother SmartUI Control Center**  (Windows® XP)

## <span id="page-243-1"></span>**Brother SmartUI Control Center**

Mit dem Brother Control Center haben Sie mit wenigen Mausklicks schnellen Zugang zu den am häufigsten verwendeten Scanner-Anwendungen. Das manuelle Aufrufen der einzelnen Programme ist dadurch nicht mehr notwendig.

Das Brother Control Center stellt die folgenden Funktionen zur Verfügung:

- Direktes Einscannen eines Dokumentes in eine Datei (Scan to File), Einscannen als Anhang in eine E-Mail (Scan to E-Mail), Einscannen, Konvertieren und im Textverarbeitungsprogramm öffnen (Scan to OCR) oder Einscannen und in der Grafikanwendung öffnen (Scan to Image)
- Besondere Kopierfunktionen (wie 4 oder 2 auf 1)
- PC-FAX-Funktionen mit der Brother PC-FAX-Anwendung
- Benutzerdefinierte Schaltflächen zur Anpassung der Schaltflächen an Ihre besonderen Anforderungen

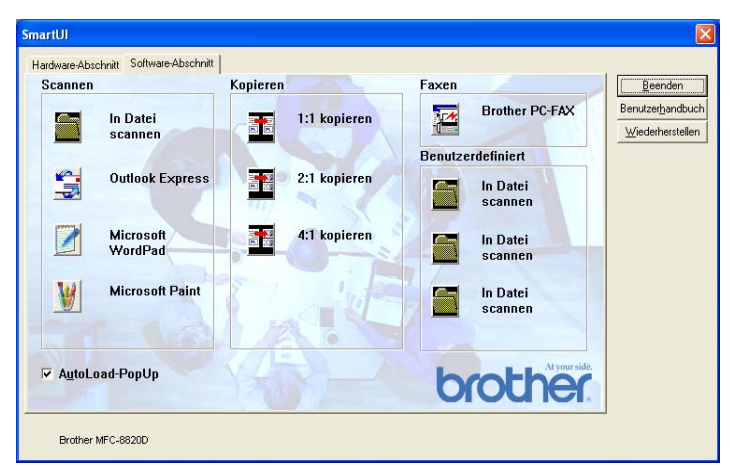

Klicken Sie in der Taskleiste mit der rechten Maustaste auf das SmartUI-Symbol  $\frac{1}{N}$  und klicken Sie dann auf Anzeigen, um das Brother SmartUI Control Center aufzurufen.

#### **Brother Control Center automatisch starten**

Das Brother Control Center ist werkseitig so konfiguriert, dass es automatisch beim Starten von Windows® geladen wird. Wenn das Brother Control-Center-Programm geladen ist, erscheint das Smart-UI-Symbol  $\frac{1}{2}$  in der Taskleiste. Falls Sie nicht möchten, dass das Brother Control Center automatisch geladen wird, schalten Sie einfach die Autostart-Funktion wie folgt aus.

#### **Autostart-Funktion ein-/ausschalten**

- 1. Klicken Sie auf das SmartUI-Symbol in der Taskleiste und dann auf **Anzeigen**.
- **2.** Der Hauptbildschirm des SmartUI Control Centers erscheint. Am unteren Bildschirmrand befindet sich das Kontrollkästchen **AutoLoad-PopUp** zur Aktivierung bzw. Deaktivierung der Autostart-Funktion.

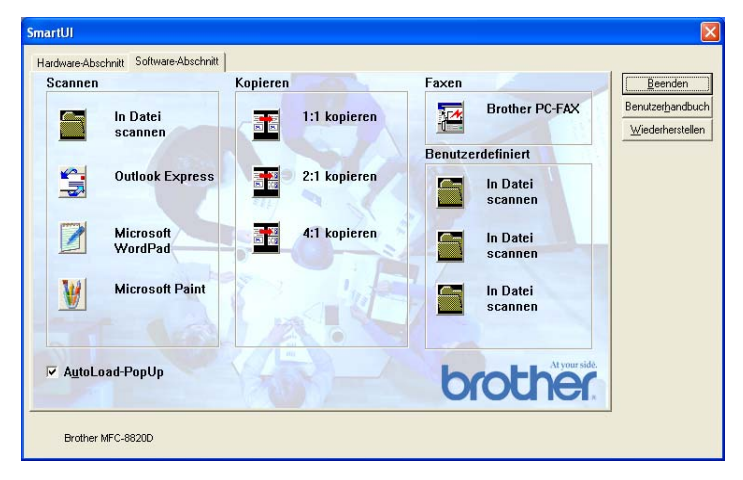

**3.** Wenn Sie nicht möchten, dass die Anwendung bei jedem Windows-Start automatisch geladen wird, deaktivieren Sie das Kontrollkästchen **AutoLoad-PopUp**.

## **Funktionen des Brother Control Centers**

Mit dem Brother SmartUI Control Center können Sie in der Registerkarte **Hardware-Abschnitt** die Hardware konfigurieren, das heisst

die Funktionsweise der Taste (**Scan**) Ihres MFC festlegen.

So können Sie zum Beispiel einstellen, in welchem Ordner eine Datei gespeichert wird, die mit der Funktion Scannen: Datei der Tas-

te (**Scan**) eingelesen wurde.

In der Registerkarte **Software-Abschnitt** können Sie die Schaltflächen des Brother Control Centers verwenden, um vom Computer aus ein Dokument in eine Datei oder E-Mail, in ein Grafik- oder Textverarbeitungsprogramm einzuscannen.

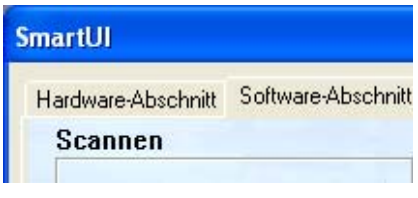

Wie Sie die Taste (**Scan**) verwenden können, ist in Ka-

pitel [Scanner-Taste \(für USB- und parallelen Anschluss\)](#page-219-1) auf [Seite 194](#page-219-1) erklärt.

### **Autokonfiguration**

Während der Installation sucht das Brother Control Center in Ihrem System nach Standardprogrammen für E-Mail, Textverarbeitung und Grafikansicht/-bearbeitung.

Wenn Sie zum Beispiel Outlook als Standard-E-Mail-Anwendung verwenden, erstellt das Control Center automatisch eine entsprechende Verknüpfung und Schaltfläche zum Einscannen eines Dokumentes in Outlook.

Sie können die Standardanwendung auch ändern, indem Sie mit der rechten Maustaste auf die entsprechende Scanner-Schaltfläche des Brother Control Centers und dann auf **Konfiguration** klicken. Klicken Sie anschliessend auf die Registerkarte **Konfiguration** und wählen Sie im Listenfeld ein anderes Programm als Standardprogramm aus. So können Sie zum Beispiel einstellen, dass mit der **Scan**-Taste Ihres MFC das Programm Outlook anstelle von Outlook Express aufgerufen wird.

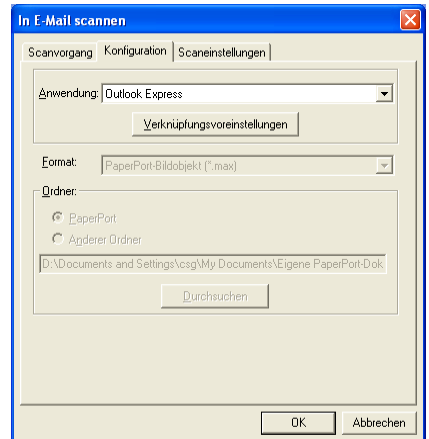

## <span id="page-247-0"></span>**Hardware-Abschnitt: Konfiguration der Scanner-Taste ändern**

Wenn das SmartUI Control Center angezeigt wird, können Sie den

**Hardware-Abschnitt** aufrufen, um die Taste (**Scan**) des

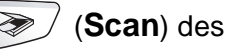

MFC neu zu konfigurieren.

Klicken Sie dazu auf die Registerkarte **Hardware-Abschnitt** am oberen Rand des SmartUI Control Center Bildschirms.

Wie Sie die **Scan**-Taste verwenden können, ist im Kapitel [Scan](#page-219-1)[ner-Taste \(für USB- und parallelen Anschluss\)](#page-219-1) auf Seite 194 erklärt.

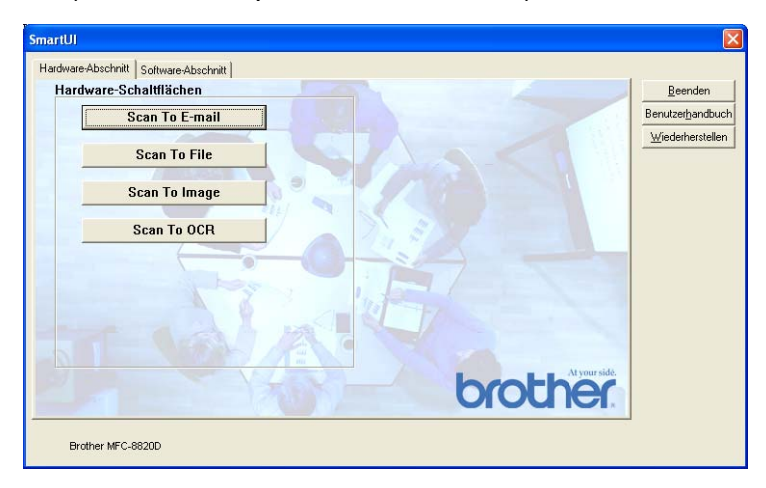

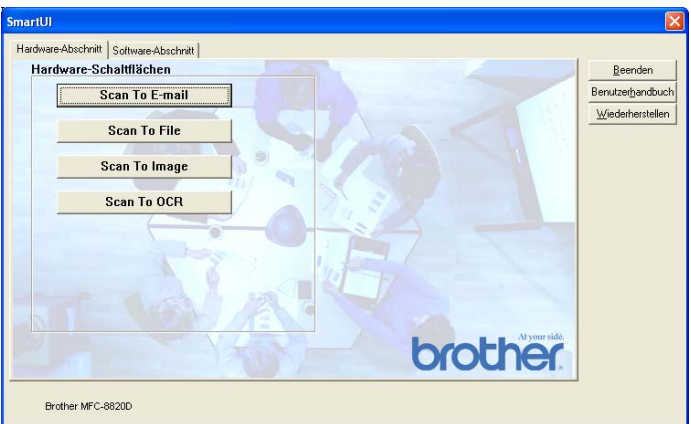

Um die Einstellungen für die Funktion Scannen:E-Mail der **Scan**-Taste zu ändern, klicken Sie auf die Schaltfläche **Scan To E-mail**. Sie können dann die Konfiguration ändern und zum Beispiel eine andere E-Mail-Anwendung sowie das Format wählen, in der das eingescannte Dokument an die E-Mail angehängt wird, oder Scannereinstellungen ändern.

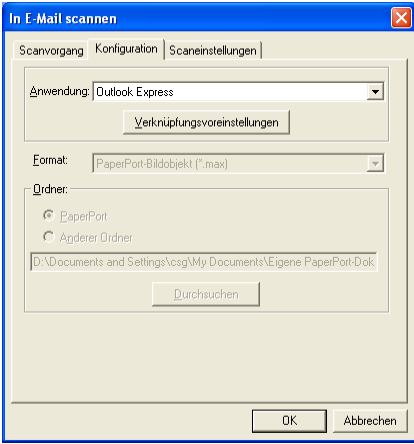

Zum Ändern der E-Mail-Anwendung wählen Sie im Listenfeld **Anwendung** das gewünschte, auf Ihrem Computer installierte Programm aus.

Wenn Sie das Dateiformat ändern möchten, klicken Sie auf **Verknüpfungsvoreinstellungen**, um eine Liste der möglichen Dateitypen anzeigen zu lassen.

### **Scan To File**

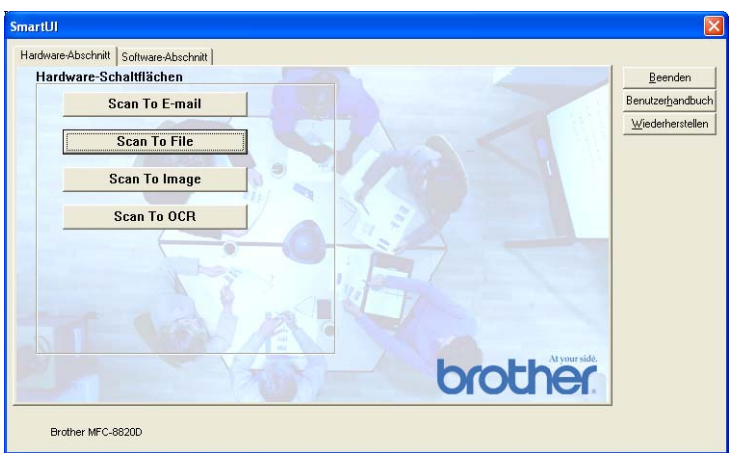

Um die Einstellungen für die Funktion Scannen:Datei der **Scan**-Taste zu ändern, klicken Sie auf die Schaltfläche **Scan To File**. Im folgenden Menü können Sie nun die Konfiguration ändern.

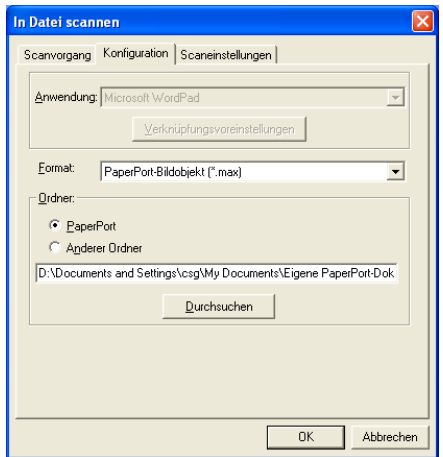

Wählen Sie das Format, in dem die eingescannte Vorlage gespeichert werden soll, im Listenfeld **Format** aus.

Sie können die Datei im voreingestellten PaperPort®-Ordner speichern, so dass die Datei im PaperPort®-Fenster erscheint, oder einen anderen Ordner wählen, indem Sie auf **Durchsuchen** klicken.

#### **Scan To Image**

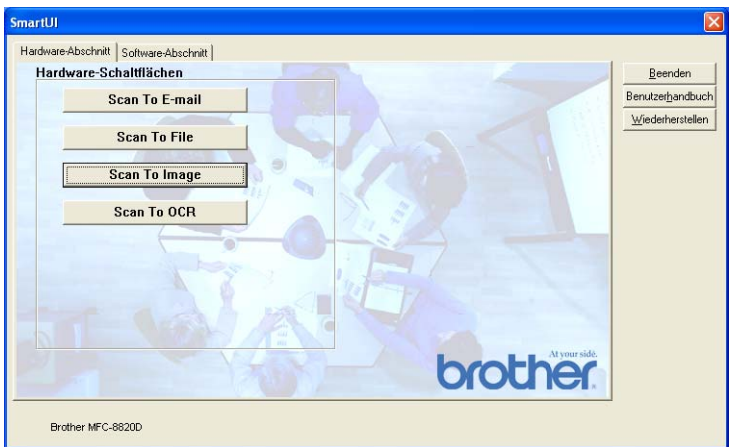

Um die Einstellungen für die Funktion "Scannen: Bild" der **Scan**-Taste zu ändern, klicken Sie auf die Schaltfläche **Scan To Image**. Sie können dann die Konfiguration ändern und zum Beispiel die gewünschte Grafikanwendung und das Grafikdateiformat wählen.

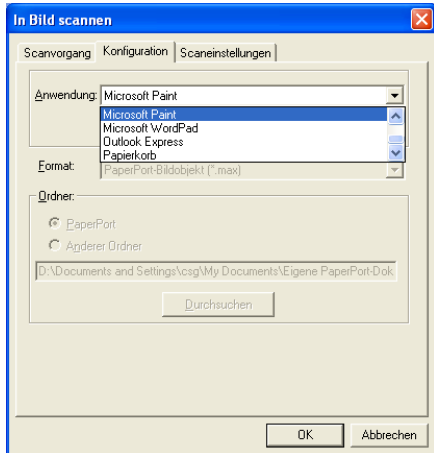

Um die voreingestellte Konfiguration zum Scannen zu ändern, klicken Sie auf die Registerkarte **Scaneinstellungen**.

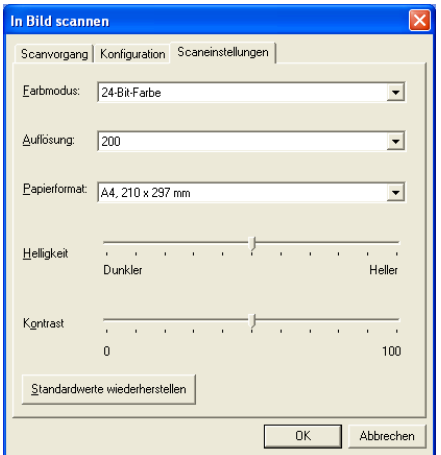

Sie können nun den Farbmodus auf Schwarzweiss, 8-Bit-Graustufen oder 24-Bit-Farbe einstellen.

Die Auflösung kann im Bereich von 100 bis 1200 dpi eingestellt werden. Sie können das verwendete Papierformat angeben und die Helligkeit sowie den Kontrast einstellen.
## **Scan To OCR**

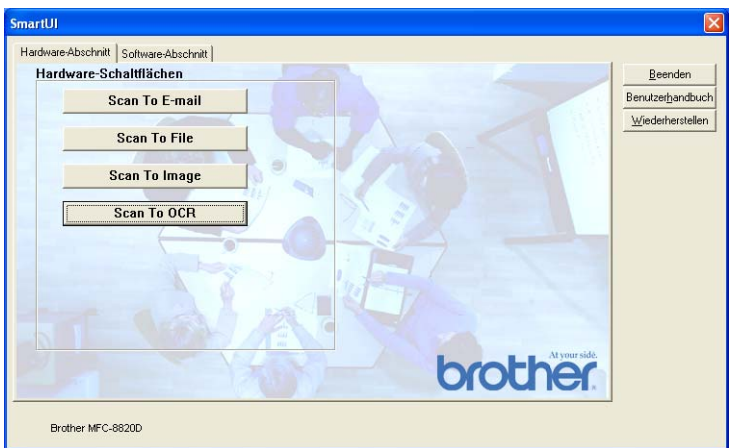

Um die Einstellungen für die Funktion "Scannen: Text" der **Scan**-Taste zu ändern, klicken Sie auf die Schaltfläche **Scan To OCR**. Sie können dann die Konfiguration ändern und zum Beispiel die gewünschte Zielanwendung, in der das eingescannte Dokument geöffnet werden soll, wählen.

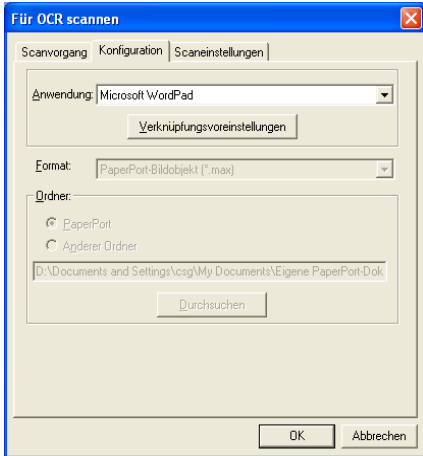

Wenn Sie einen anderen Dateityp für das zu scannende Dokument wählen möchten, klicken Sie auf **Verknüpfungsvoreinstellungen**  und wählen Sie im Listenfeld **Dateityp** den gewünschten Dateityp aus.

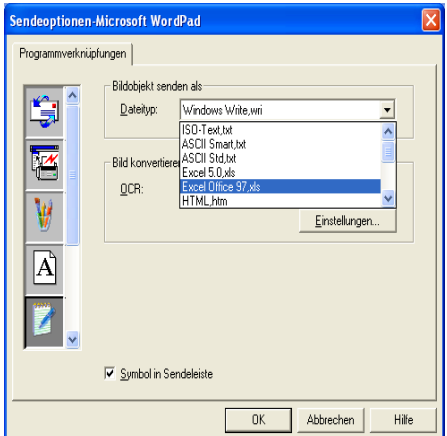

Als OCR-Einstellung können Sie wählen, ob die Seite automatisch ausgerichtet oder als normaler Text (einspaltig) ausgegeben werden soll.

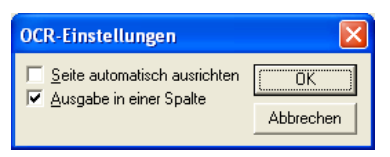

# **Software-Abschnitt**

Der Software-Abschnitt enthält vier Bereiche. In jedem dieser Bereiche befinden sich verschiedene Schaltflächen, die schnellen Zugang zu den am häufigsten verwendeten Anwendungen ermöglichen. Der Bereich Scannen enthält vier Schaltflächen zum Scannen in eine Datei, in eine E-Mail, in ein Textprogramm und in eine Grafikanwendung. Der Bereich Kopieren enthält drei Schaltflächen zum Kopieren. Der Bereich Faxen dient zum Senden von Dokumenten mit der Brother PC-FAX-Anwendung. Im Bereich Benutzerdefiniert stehen drei verschiedene Schaltflächen zur Verfügung, denen Sie zusätzliche, von Ihnen gewünschte Funktionen zuordnen können.

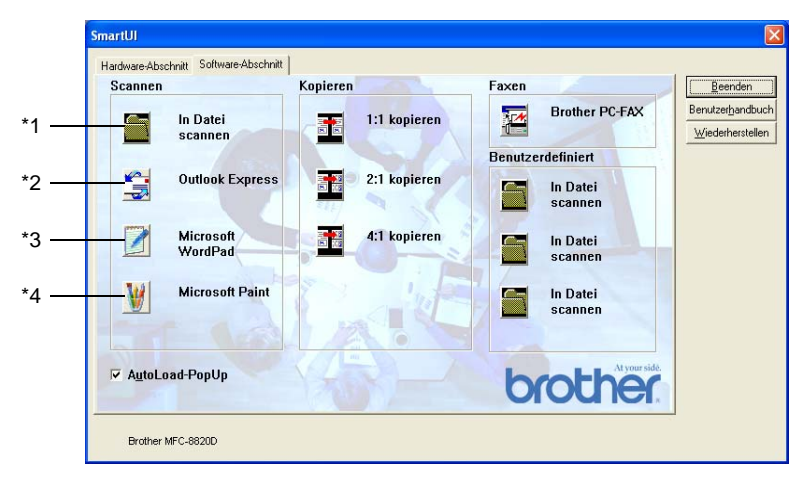

## **Scannen**

**\*1 In Datei scannen** - ermöglicht das direkte Einscannen eines Dokumentes in eine Datei. Sie können dazu das Dateiformat und den Zielordner wählen.

**\*2 In E -Mail scannen** (Standardeinstellung: Outlook Express) - fügt das eingescannte Dokument direkt als Anhang in eine E-Mail ein. Sie können dazu den Dateityp und die Auflösung für den Anhang wählen.

**\*3 Für OCR scannen** (Standardeinstellung: MS WordPad) - startet nach Einscannen eines Textes automatisch ScanSoft® TextBridge® OCR und fügt dann den Text in ein Textverarbeitungsprogramm ein (mit Grafiken nicht möglich). Sie können wählen, in welcher Anwendung der Text geöffnet werden soll, zum Beispiel in WordPad, MS Word, Word Perfect oder in irgendeinem anderen, auf Ihrem Computer installierten Textverarbeitungsprogramm.

**\*4 In Anwendung scannen** (Standardeinstellung: MS Paint) - ermöglicht es, eine gescannte Seite direkt in einer Anwendung zum Ansehen und Bearbeiten von Grafiken zu öffnen. Sie können wählen, in welcher Anwendung die Datei geöffnet wird, zum Beispiel in MS Paint, Corel PhotoPaint, Adobe PhotoShop oder in einem anderen, auf Ihrem Computer gespeicherten Anwendungsprogramm.

# **Kopieren**

**Kopieren** - ermöglicht durch die Verwendung des Computers und eines Windows®-Treibers, spezielle Kopierfunktionen zu nutzen. So können Sie eine Seite mit dem Brother MFC einscannen und Kopien mit jeder beliebigen Funktion des Druckertreibers ausdrucken

#### - **oder** -

Sie können die Kopie direkt an jeden auf Ihrem Computer installierten Windows®-Standarddruckertreiber und auch an einen Netzwerkdrucker weiterleiten.

**4:1** / **2:1 kopieren** - diese Schaltflächen ermöglichen, die 4:1 / 2:1-Funktion des Brother-Druckertreibers zu nutzen, um zwei bzw. vier Seiten auf ein Blatt zu kopieren.

### **Faxen**

**Brother PC-FAX** - Mit dieser Schaltfläche können Sie eine Vorlage einscannen und automatisch mit der Brother PC-FAX-Anwendung vom Computer aus als Fax versenden.

### **Benutzerdefiniert**

**In Datei scannen** - Diese Schaltflächen sind zum Scannen in eine Datei vorkonfiguriert.

Sie können die Funktion dieser Schaltflächen ändern und an Ihre besonderen Bedürfnisse anpassen, indem Sie mit der rechten Maustaste auf die Schaltfläche klicken und die Konfiguration in den entsprechenden Menüs ändern.

# **In Datei scannen**

Mit dieser Schaltfläche können Sie eine Vorlage einscannen und in einem bestimmten Dateiformat in jedem beliebigen Ordner auf Ihrer Festplatte speichern. So können Sie einfach und bequem Papierdokumente einscannen und archivieren. Zur Auswahl des gewünschten Dateiformats und Speicherorts klicken Sie mit der rechten Maustaste auf die Schaltfläche **In Datei scannen** und klicken dann auf **Konfiguration**.

In der Registerkarte **Scanvorgang** ist als Scantyp **Datei** voreingestellt. Diese Einstellung sollte nicht verändert werden.

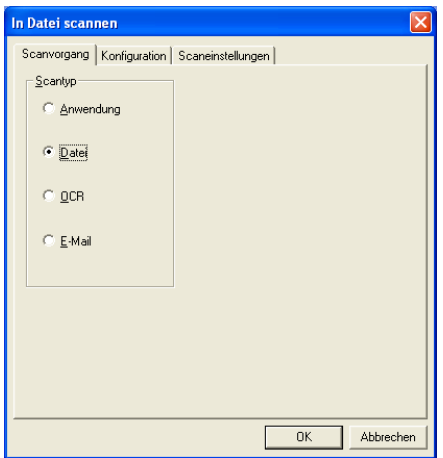

Zum Ändern der Konfiguration klicken Sie auf die Registerkarte **Konfiguration**.

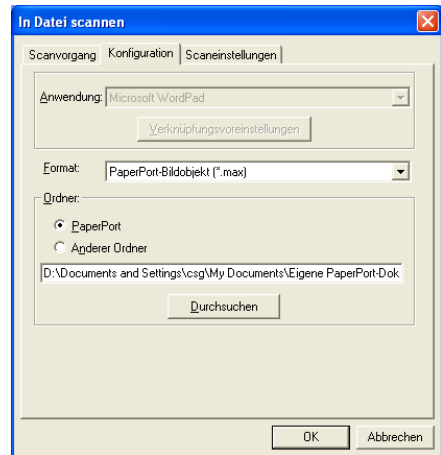

Wählen Sie das Format, in dem die eingescannte Vorlage gespeichert werden soll, im Listenfeld **Format** aus.

Sie können die Datei im voreingestellten PaperPort®-Ordner speichern, so dass die Datei im PaperPort®-Fenster erscheint, oder einen anderen Ordner wählen, indem Sie auf **Anderer Ordner**, dann auf **Durchsuchen** klicken und den Ordner wählen.

# **In E-Mail scannen**

Für diese Schaltfläche wird automatisch eine Verknüpfung zu der Standard-E-Mail-Anwendung Ihres Computers hergestellt. Um eine andere E-Mail-Anwendung oder einen anderen Dateityp zu wählen, klicken Sie mit der rechten Maustaste auf die **E-Mail**-Schaltfläche und dann auf **Konfiguration**.

In der Registerkarte **Scanvorgang** ist als Scantyp **E-Mail** voreingestellt. Diese Einstellung sollte nicht verändert werden.

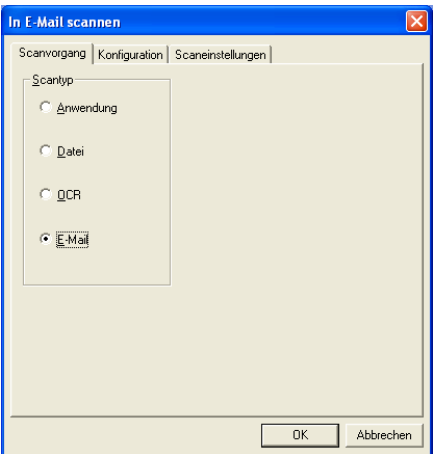

Um eine andere E-Mail-Anwendung zu wählen, klicken Sie auf die Registerkarte **Konfiguration**.

Wählen Sie dann im Listenfeld **Anwendung** die gewünschte E-Mail-Anwendung aus.

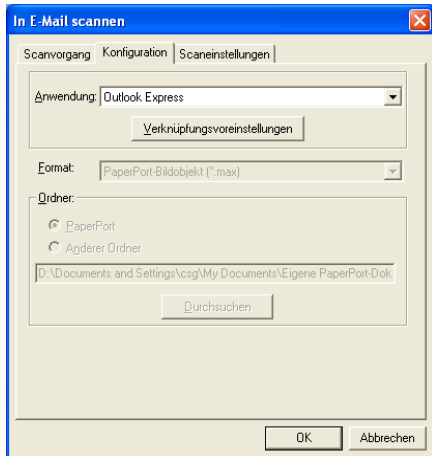

Um den Dateityp für die angehängten Dateien zu ändern, klicken Sie auf **Verknüpfungsvoreinstellungen**. Aktivieren Sie dann **Anhänge in angegebenen Dateityp konvertieren** und wählen Sie den gewünschten Dateityp im Listenfeld aus.

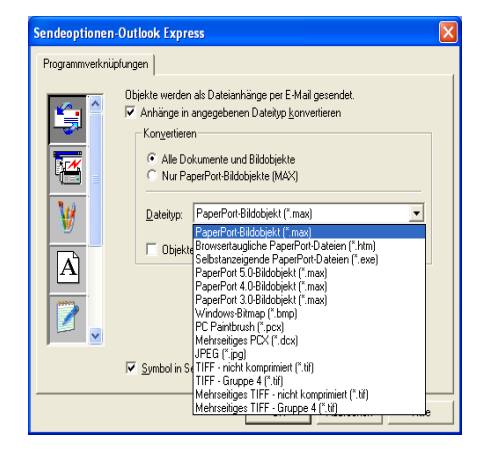

# **Dateianhänge**

Die eingescannten Vorlagen werden als Anhang entsprechend dem Dateityp in die E-Mail eingefügt.

**Anhänge in angegebenen Dateityp konvertieren** - Aktivieren Sie dieses Kontrollkästchen, wenn Sie den Dateityp für die angehängten Dateien ändern möchten.

**Alle Dokumente und Bildobjekte** - Aktivieren Sie dieses Kontrollkästchen, wenn alle gescannten Bilder in den selben Dateityp konvertiert werden sollen.

**Nur PaperPort®-Bildobjekte (MAX)** - Aktivieren Sie dieses Kontrollkästchen, wenn Sie nur PaperPort®-Bildobjekte konvertieren möchten.

**Objekte wenn möglich in einer Datei kombinieren** - Aktivieren Sie dieses Kontrollkästchen, wenn Sie alle Anhänge in einer Datei zusammenfassen möchten. Wenn dieses Kontrollkästchen nicht aktiviert ist, wird jede eingescannte Seite als separate Datei gespeichert. Diese Option kann nur für Dateitypen verwendet werden, die mehrere Seiten unterstützen, z.B. mehrseitiges TIFF.

**Dateityp** - Wählen Sie im Listenfeld aus, in welchem Format die eingescannten Dateien gespeichert werden sollen:

PaperPort®-Bildobjekt (\*.max) Browsertaugliche PaperPort®-Dateien (\*.htm) Selbstanzeigende PaperPort®-Dateien (\*.exe) PaperPort® 5.0-Bildobjekt (\*.max) PaperPort® 4.0-Bildobjekt (\*.max) PaperPort® 3.0-Bildobjekt (\*.max) Windows-Bitmap (\*.bmp) PC Paintbrush (\*.pcx) Mehrseitiges PCX (\*.dcx) JPEG (\*.jpg) TIFF - Gruppe 4 (\*.tif) TIFF - nicht komprimiert (\*.tif) Mehrseitiges TIFF - nicht komprimiert (\*.tif) Mehrseitiges TIFF - Gruppe 4 (\*.tif)

## **Scaneinstellungen**

Sie können verschiedene Scannereinstellungen für die anzuhängende Datei vornehmen. Klicken Sie auf die Registerkarte **Scaneinstellungen** und wählen Sie die gewünschten Einstellungen.

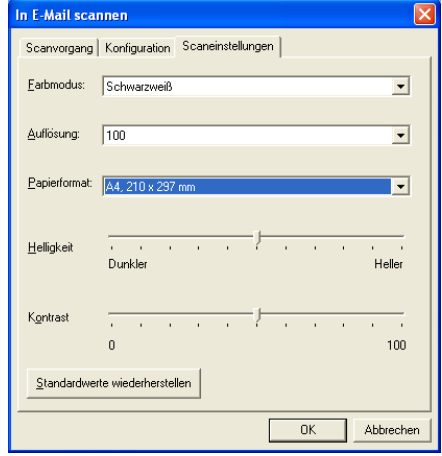

# **Für OCR scannen (Textverarbeitungsprogramm)**

Diese Funktion konvertiert eine als Grafik eingescannte Textseite in einen Text, der mit einem Textverarbeitungsprogramm bearbeitet werden kann. Sie können das Standard-Textverarbeitungsprogramm (zum Beispiel: MS Word statt MS Word Pad) und den Dateityp wählen. Neben dem mit PaperPort® gelieferten Konvertierungsprogramm TextBridge® OCR können Sie auch ein anderes auf Ihrem Computer gespeichertes OCR-Programm verwenden.

Zum Ändern der **Für OCR scannen**-Einstellungen, klicken Sie mit der rechten Maustaste auf die **WordPad**-Schaltfläche und wählen Sie dann **Konfiguration**. In der Registerkarte **Scanvorgang** ist als Scantyp **OCR** voreingestellt. Diese Einstellung sollte nicht verändert werden.

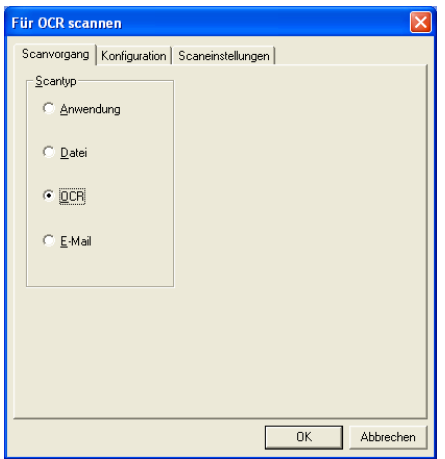

Um ein anderes Textverarbeitungsprogramm zu wählen, klicken Sie auf die Registerkarte **Konfiguration**. Sie können dann im Listenfeld die gewünschte Anwendung wählen.

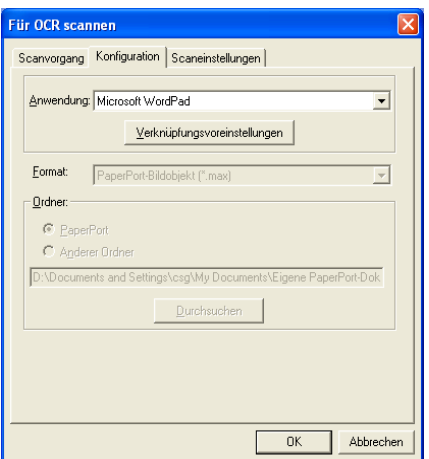

Klicken Sie auf **Verknüpfungsvoreinstellungen**, um Einstellungen zu den Programmverknüpfungen vorzunehmen.

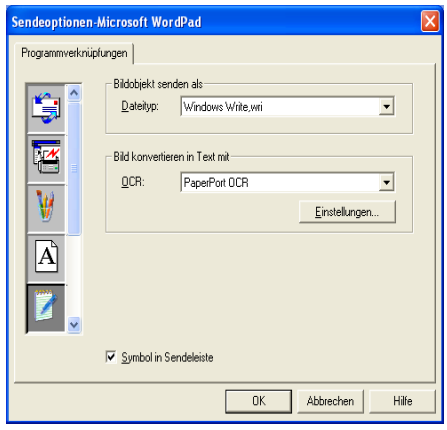

**Dateityp** - Wählen Sie im Listenfeld das gewünschte Dateiformat für Ihre Dokumente aus.

**OCR** - Wählen Sie das gewünschte Texterkennungsprogramm zur Konvertierung von eingescannten Seiten in bearbeitbaren Text im Listenfeld OCR aus.

# **In Anwendung scannen (zum Beispiel: Microsoft Paint)**

Mit dieser Funktion können Sie ein Bild einscannen, um es dann zu bearbeiten. Um die Standard-Grafikanwendung zur Bearbeitung des Bildes zu wählen, klicken Sie mit der rechten Maustaste auf die Schaltfläche und dann auf **Konfiguration**.

In der Registerkarte **Scanvorgang** ist als Scantyp **Anwendung** voreingestellt. Diese Einstellung sollte nicht verändert werden.

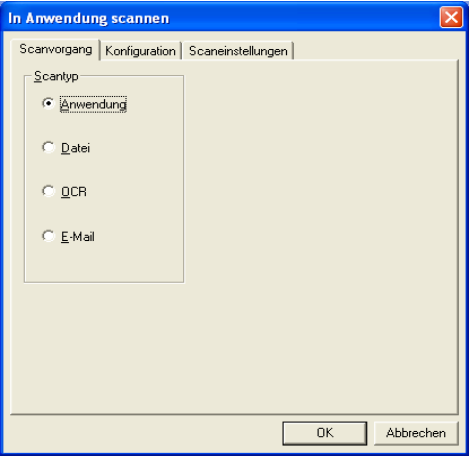

Um die Konfiguration der Zielanwendung zu ändern, klicken Sie auf die Registerkarte **Konfiguration**.

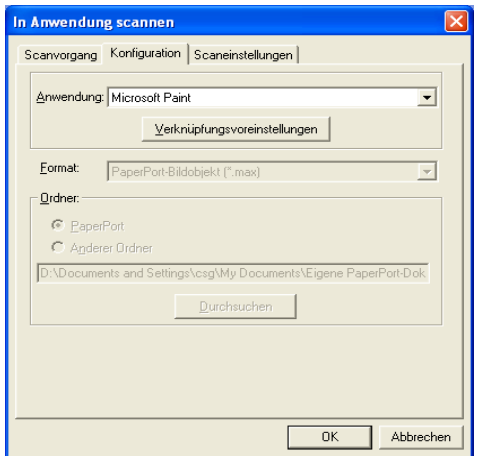

Um die Zielanwendung zu ändern, wählen Sie die gewünschte Anwendung im Listenfeld aus.

Klicken Sie auf **Verknüpfungsvoreinstellungen**, um weitere Programmeinstellungen zu ändern.

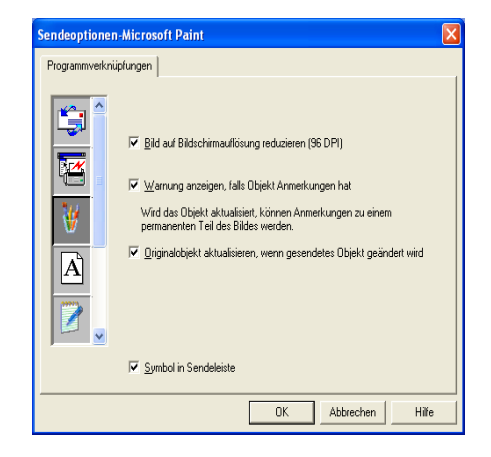

Hier können Sie das Bild auf Bildschirmauflösung verkleinern (96 dpi), wählen, ob eine Warnung angezeigt wird, wenn das Objekt Anmerkungen enthält, und die automatische Aktualisierung des Originalobjektes einstellen.

**Bild auf Bildschirmauflösung reduzieren (96 DPI)** - Stellt die Auflösung für die Bilder auf 96 dpi ein. Dadurch erhalten Sie eine kleinere Datei, mit einer Auflösung die für die Darstellung der Datei auf dem Bildschirm geeignet ist.

**Warnung anzeigen, falls Objekt Anmerkungen hat** - Wenn ein Bild Anmerkungen enthält, wird eine Meldung angezeigt, die Sie darauf hinweist, dass die Anmerkung zum festen Bestandteil des Bildes wird.

**Originalobjekt aktualisieren, wenn gesendetes Objekt geändert wird** – Wenn Sie Änderungen des Bildes in der Bildbearbeitungsanwendung speichern, wird das Originalbild auf dem PaperPort-Desktop durch das geänderte Bild ersetzt.

# **Kopieren**

Vor der Verwendung der **Kopieren**-Schaltflächen müssen Sie jede einzelne Schaltfläche entsprechend konfigurieren.

Mit den Schaltflächen zum Kopieren können Sie die besonderen Funktionen der Brother Druckertreiber auch zum Kopieren verwenden, etwa das Drucken mehrerer Seiten auf ein Blatt Papier.

Die Kopieren-Schaltflächen sind automatisch mit dem Standarddrucker für Windows® verknüpft. Sie können jeden beliebigen Standarddrucker verwenden, auch den Drucker eines anderen Herstellers.

Bevor Sie die Kopieren-Schaltflächen verwenden können, müssen Sie den Duckertreiber konfigurieren. Klicken Sie dazu mit der rechten Maustaste auf eine **Kopieren**-Schaltfläche und wählen Sie dann **Konfiguration**.

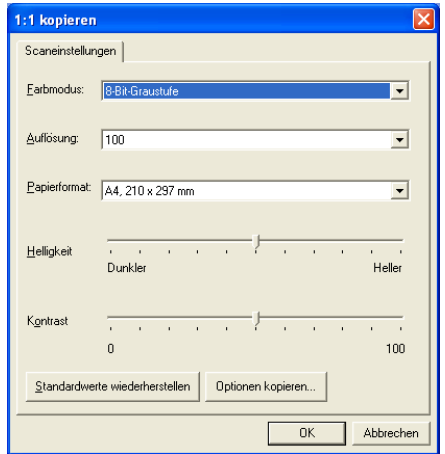

In der Registerkarte **Scaneinstellungen** können Sie nun den Farbmodus, die Auflösung, das Papierformat, die Helligkeit und den Kontrast ändern.

Zum Abschluss der Schaltflächen-Konfiguration müssen Sie den Druckertreiber einstellen. Klicken Sie dazu auf **Optionen kopieren**.

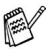

Das Menü für die Kopieroptionen ist je nach verwendetem Brother-Modell verschieden.

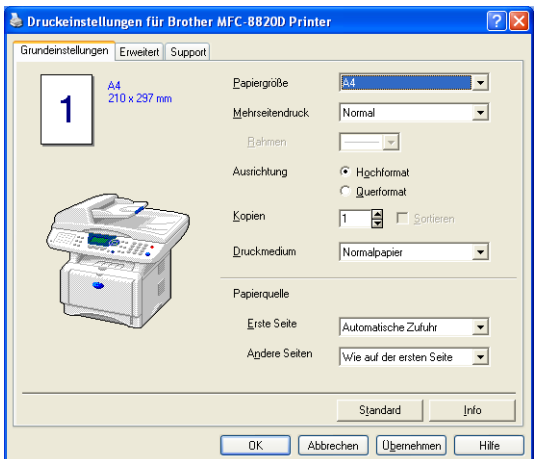

Wählen Sie die Anzahl der Seiten pro Blatt aus. Um zum Beispiel mit der Schaltfläche **2:1 kopieren** zwei Seiten auf ein Blatt zu kopieren, wählen Sie Im Listenfeld **Mehrseitendruck** die Einstellung **2 auf 1** aus.

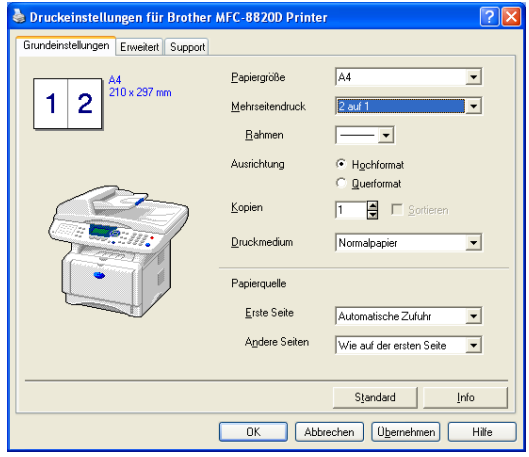

# **In Fax scannen (PC-Fax-Funktion des Brother Faxtreibers)**

Im Lieferumfang des MFC ist ein PC-Fax-Treiber enthalten, mit dem Sie mit Windows®-Anwendungen genauso leicht und schnell Faxe versenden können wie Sie Seiten ausdrucken. Brother SmartUI konfiguriert die Fax-Schaltfläche automatisch so, dass der Brother PC-FAX-Treiber verwendet wird. Es ist keine weitere Konfiguration mehr nötig.

In der Registerkarte **Scanvorgang** ist als Scantyp **Anwendung** voreingestellt. Diese Einstellung sollte nicht verändert werden.

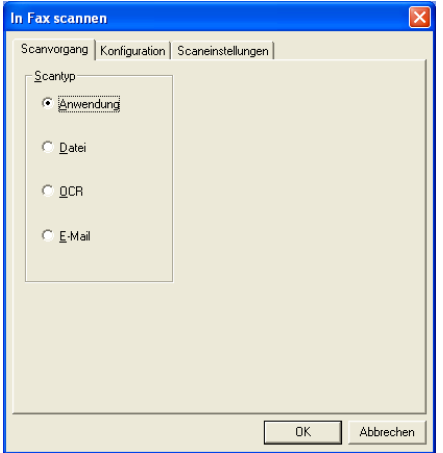

Zum Ändern von PC-FAX-Programmeinstellungen klicken Sie in der Registerkarte Konfiguration auf **Verknüpfungsvoreinstellungen**.

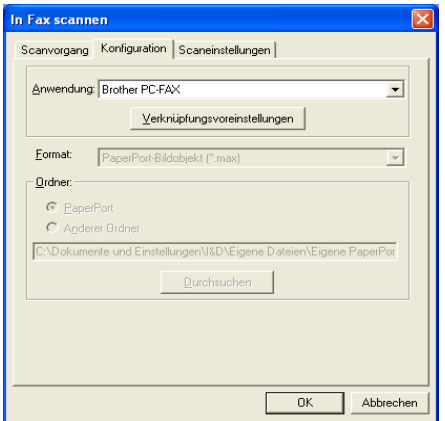

## **Fax-Einstellungen**

#### Brother PC-FAX

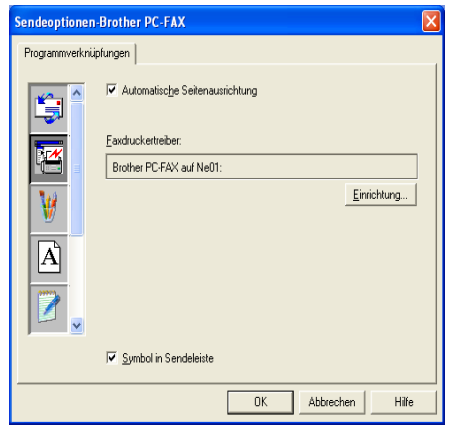

Um die Treibereinstellungen zu ändern, klicken Sie auf **Einrichtung**. Sie können nun für das Papier die **Grösse** und **Quelle** wählen. Klicken Sie auf **Optionen**, um weitere Einstellungen vorzunehmen.

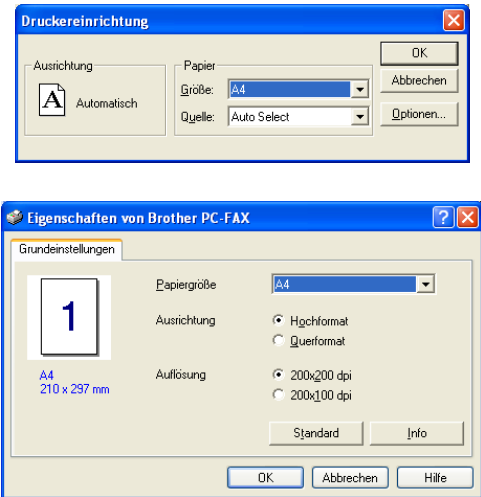

Wählen Sie **Papiergrösse**, **Ausrichtung** (Hochformat oder Querformat) und die gewünschte **Auflösung** (200x200 dpi oder 200x100 dpi) und klicken Sie auf **OK**.

Um wieder die werkseitigen Standardeinstellungen zu setzen, klicken Sie auf **Standard**.

# **Benutzerdefiniert: Benutzerdefinierte Schaltflächen**

Es stehen bis zu drei benutzerdefinierte Schaltflächen im Brother SmartUI Control Center zur Verfügung, je nachdem, mit welchem Brother-Modell Sie arbeiten. Diese Schaltflächen können Sie gemäss Ihren besonderen Bedürfnissen und Anforderungen konfigurieren.

Um eine Schaltfläche zu konfigurieren, klicken Sie mit der rechten Maustaste auf die Schaltfläche und klicken Sie dann auf **Konfiguration**. Der Konfigurationsbildschirm erscheint. Sie können jetzt zwischen **Anwendung**, **Datei**, **OCR** und **E-Mail** wählen.

**Anwendung**: Wenn Sie diese Einstellung wählen, können Sie für die gewählte Schaltfläche eine Verknüpfung zu jeder beliebigen, in der PaperPort®-Sendeleiste angezeigten Anwendung herstellen. Lesen Sie die PaperPort®-Hilfe, um mehr Informationen zu den Paper-Port-kompatiblen Anwendungen zu erhalten.

**Datei**: Wenn Sie diese Einstellung wählen, kann ein gescanntes Bild oder Dokument in jedem beliebigen Ordner auf einer Festplatte des Computers oder des Netzwerkes gespeichert werden. Dazu kann der gewünschte Dateityp gewählt werden.

**OCR**: Mit dieser Einstellung werden eingescannte Textdokumente in bearbeitbaren Text konvertiert. Wenn Sie ein Texterkennungsprogramm (OCR) eines anderen Herstellers auf Ihrem Computer installiert haben, können Sie auch dieses verwenden. Die

Standard-OCR-Anwendung ist das mit PaperPort® 8.0 SE gelieferte TextBridge®-Programm. Sie können den Dateityp für den bearbeitbaren Text wählen sowie das Textverarbeitungsprogramm, das zur Bearbeitung des Textes verwendet werden soll.

**E-Mail**: Die eingescannten Objekte werden an eine E-Mail angehängt. Wenn Sie mehr als eine E-Mail-Anwendung auf Ihrem Computer gespeichert haben, können Sie die zu verwendende Anwendung wählen. Daneben können Sie den Dateityp für die anzuhängende Datei wählen.

### **Konfigurieren einer benutzerdefinierten Schaltfläche**

Um eine benutzerdefinierte Schaltfläche zu konfigurieren, klicken Sie mit der rechten Maustaste auf die Schaltfläche und dann auf **Konfiguration**. Gehen Sie anschliessend wie folgt vor:

**1. Wählen Sie den Scantyp.**

Klicken Sie dazu auf den gewünschten Scantyp.

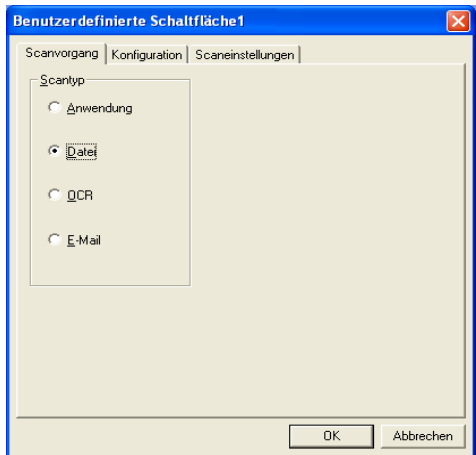

### **2. Konfigurieren Sie den gewählten Scantyp.**

Klicken Sie dazu auf die Registerkarte **Konfiguration**. In Abhängigkeit von dem gewählten Scantyp werden nun verschiedene Konfigurationseinstellungen angezeigt.

#### **Scantyp Anwendung:**

Wählen Sie das gewünschte Anwendungsprogramm im Listenfeld aus.

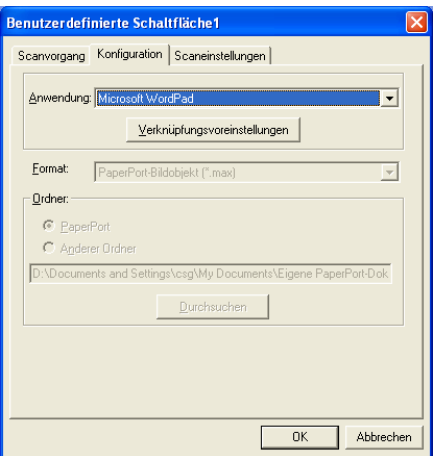

Klicken Sie auf **Verknüpfungsvoreinstellungen**, um die Sendeeinstellungen zu wählen.

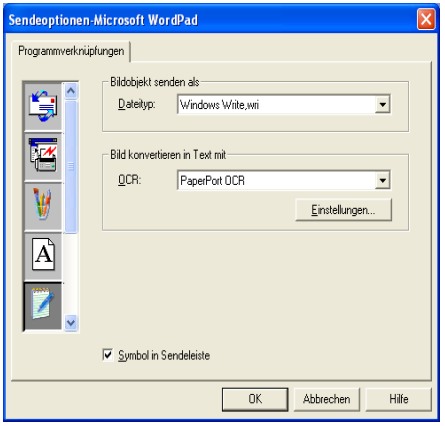

#### **Scantyp Datei:**

Wählen Sie das gewünschte **Format** im Listenfeld aus. Sie können die Datei entweder zum Standardordner von **PaperPort**® senden oder auf **Anderer Ordner** klicken und dann auf **Durchsuchen**, um einen anderen Ordner zu wählen.

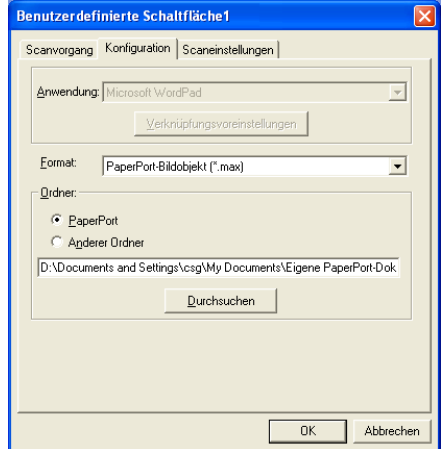

#### **Scantyp OCR:**

Wählen Sie das zu verwendende Textverarbeitungsprogramm im Listenfeld **Anwendung** aus.

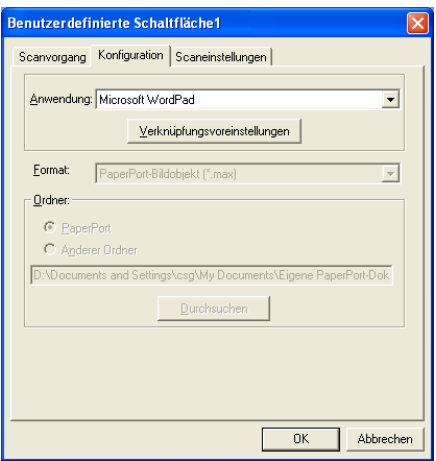

Klicken Sie auf **Verknüpfungsvoreinstellungen** und wählen Sie den **Dateityp** im entsprechenden Listenfeld aus. Wenn auf Ihrem Computer auch eine andere Texterkennungsanwendung (**OCR**) installiert ist, können Sie diese ebenfalls wählen. Die Standardeinstellung ist Scansoft® TextBridge® aus dem mitgelieferten Programmpaket PaperPort® 8.0 SE.

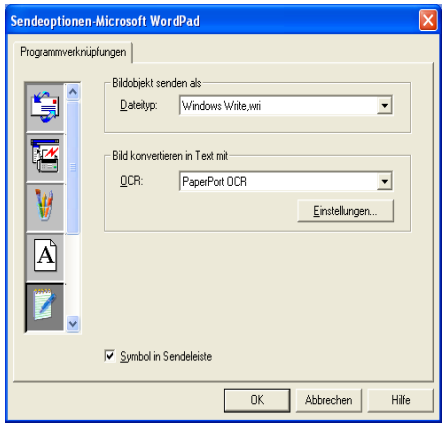

#### **Scantyp E-Mail:**

Wählen Sie die zu verwendende E-Mail-Anwendung aus.

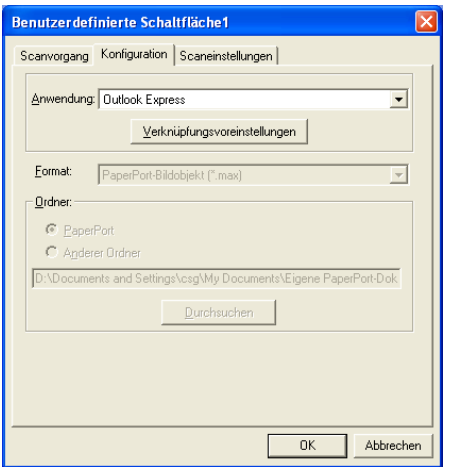

Klicken Sie auf **Verknüpfungsvoreinstellungen**, um die Sendeoptionen einzustellen. Sie können den gewünschten Dateityp wählen.

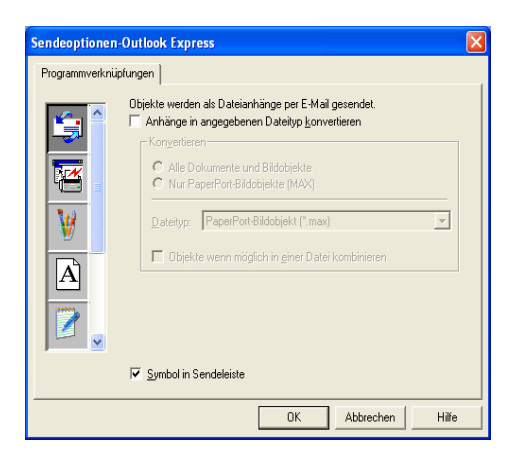

### **3. Wählen Sie die Scaneinstellungen.**

Sie können verschiedene Scaneinstellungen für jeden der Scantypen wählen. Stellen Sie den **Farbmodus**, die **Auflösung**, das **Papierformat**, die **Helligkeit** und den **Kontrast** ein.

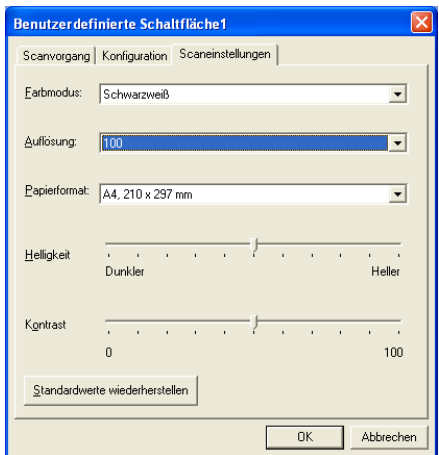

### *4* **Scannen unter Windows®** (Windows® 98/98SE/Me/2000 Professional/Windows NT® Workstation 4.0)

Zur Verwendung von **Scansoft**®**, PaperPort**® und **TextBridge**® **OCR,** lesen Sie bitte siehe ScanSoft[® PaperPort® und Text-](#page-294-0)[Bridge® OCR](#page-294-0) auf Seite 269.

# **Scannen eines Dokumentes**

## **Twain-Kompatibilität**

Die Brother MFL-Pro Suite enthält einen TWAIN-kompatiblen Scannertreiber. TWAIN-Treiber sind die Standardtreiber zur Kommunikation zwischen Scanner und Anwendungsprogrammen.

Mit Hilfe des mitgelieferten Treibers können Sie daher Bilder nicht nur direkt in das mitgelieferte PaperPort®-Programm einscannen, sondern auch direkt in viele andere Anwendungsprogramme, wie z. B. Adobe® Photoshop®, Adobe® PageMaker®, CorelDraw®, die den Scanner-Treiber verwenden.

- **1.** Öffnen Sie die Anwendung zum Scannen eines Dokumentes (ScanSoft® PaperPort®).
- Im Folgenden wird davon ausgegangen, dass als Scanneranwendung ScanSoft® PaperPort® 8.0 SE verwendet wird.
- **2.** Wählen Sie **Scannen** im Menü **Datei** oder klicken Sie auf die **Scannen**-Schaltfläche. Links im Bildschirm erscheint das Scannerfenster.

**3.** Wählen Sie den Brother Treiber für Ihr MFC im Listenfeld **Scanner** aus.

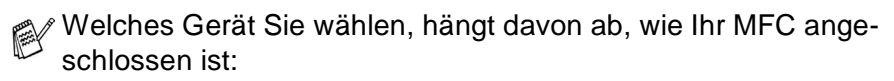

Parallele Schnittstelle: **Brother MFC-8820D bzw. Brother MFC-8420** USB-Anschluss: **Brother MFC-8820D USB Brother MFC-8420 USB** Lokales Netzwerk (LAN): **Brother MFC-8820D LAN Brother MFC-8420 LAN**  (nur mit optionalem MFC/DCP-Server NC-9100h)

**4.** Klicken Sie auf **Scannen**.

Das **Brother Scanner Setup-**Dialogfeld erscheint:

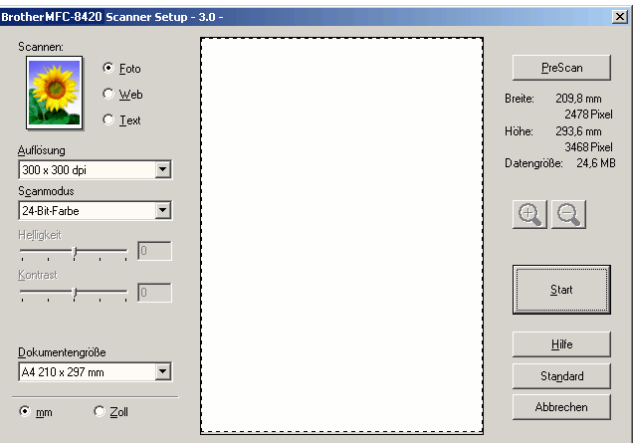

## **Scannen eines Dokumentes in den PC**

Sie können eine ganze Seite scannen

— **oder** —

einen Teil einer Seite einscannen, nachdem Sie das Dokument mit der **Pre-Scan**-Funktion vorgescannt haben.

#### **Scannen einer ganzen Seite**

- **1.** Legen Sie das Dokument mit der einzuscannenden Seite nach oben in den automatischen Vorlageneinzug oder mit der einzuscannenden Seite nach unten auf das Vorlagenglas.
- **2.** Ändern Sie falls notwendig die folgenden Einstellungen im Scannerfenster:
	- **Scannen** (Bildtyp)
	- **Auflösung**
	- **Scanmodus**
	- **Helligkeit**
	- **Kontrast**
	- **Dokumentengrösse**

(siehe [Einstellungen im Scanner-Fenster](#page-282-0) auf Seite 257)

- Nachdem Sie eine Dokumentengrösse gewählt haben, können Sie den Scanbereich genauer einstellen, indem Sie mit der linken Maustaste an der gestrichelten Linie des Scanbereiches ziehen, um zum Beispiel einen Teil des Bildes abzuschneiden.
- **3.** Klicken Sie dann im Scannerfenster auf die Schaltfläche **Start**. Wenn der Scanvorgang abgeschlossen ist, klicken Sie auf **Abbrechen**, um zum PaperPort® Fenster zurückzukehren.

#### **PreScan-Funktion, um nur einen Teil der Vorlage einzuscannen**

Mit der Schaltfläche **PreScan** können Sie ein Bild schnell einscannen, um dann nicht benötigte Teile des Bildes durch Ziehen des Scanbereiches abzuschneiden. Wenn Sie mit der Voransicht zufrieden sind, können Sie auf die Schaltfläche **Start** klicken, um den gewählten Ausschnitt des Bildes einzuscannen.

**1.** Legen Sie das Dokument mit der einzuscannenden Seite nach oben in den automatischen Vorlageneinzug oder mit der einzuscannenden Seite nach unten auf das Vorlagenglas.

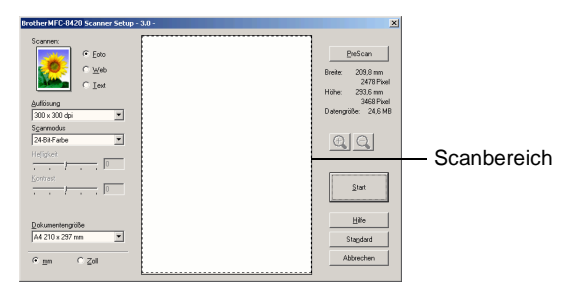

- **2.** Wählen Sie die gewünschten Einstellungen für **Scannen** (Bildtyp), die **Auflösung**, den **Scanmodus**, die **Helligkeit** und den **Kontrast**.
- **3.** Klicken Sie auf die Schaltfläche **PreScan**.

Das gesamte Bild wird nun eingescannt und im Scanbereich des Scannerfensters angezeigt.

**4.** Sie können nun das Bild zurechtschneiden. Klicken Sie dazu mit der linken Maustaste in das Dokument und ziehen Sie die Maus, um den zu scannenden Teil des Bildes einzugrenzen.

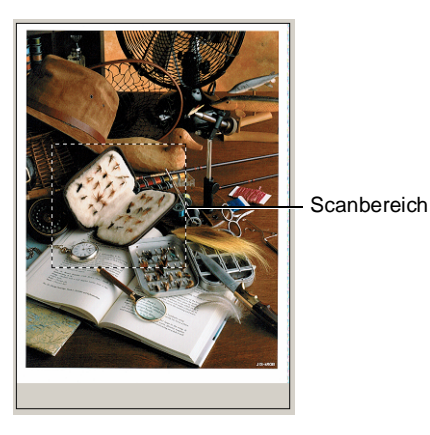

- Durch Klicken auf  $\bigoplus$  können Sie den gewählten Bereich zur Überprüfung vergrössern und anschliessend mit  $\bigcirc$  wieder verkleinern.
- **5.** Wenn Sie in Schritt 1 den automatischen Vorlageneinzug benutzt haben, legen Sie das Dokument erneut mit der einzuscannenden Seite nach oben in den Vorlageneinzug ein.
- **6.** Klicken Sie auf **Start**. Es wird nun nur der ausgeschnittene Bereich des Bildes im PaperPort®-Fenster (bzw. im Fenster der verwendeten Scanneranwendung) angezeigt.
- **7.** Im PaperPort®-Fenster finden Sie weitere Menüoptionen zum Bearbeiten des eingescannten Dokumentes.

#### <span id="page-282-0"></span>**Scannen (Bildtyp)**

Wählen Sie hier den Bildtyp entsprechend Art und Verwendungszweck des eingescannten Bildes: **Foto**, **Web** oder **Text**. Die Standardeinstellungen für **Auflösung** und **Scanmodus** werden entsprechend geändert.

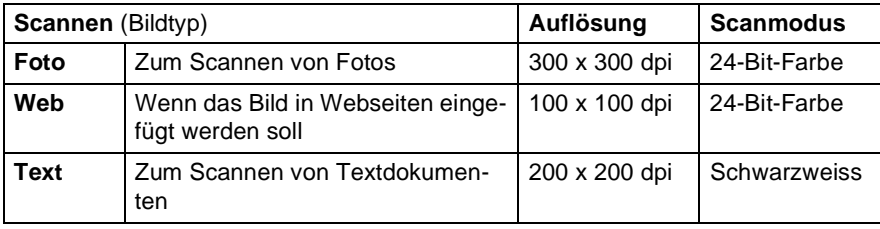

Die Standardeinstellungen sind:

### **Auflösung**

Wählen Sie die Scanner-Auflösung aus der Liste der Auflösungen aus. Höhere Auflösungen erfordern mehr Speicher und eine längere Übertragungszeit, liefern jedoch ein feiner gescanntes Bild. Die Tabelle zeigt die möglichen Auflösungs- und Farbeinstellungen:

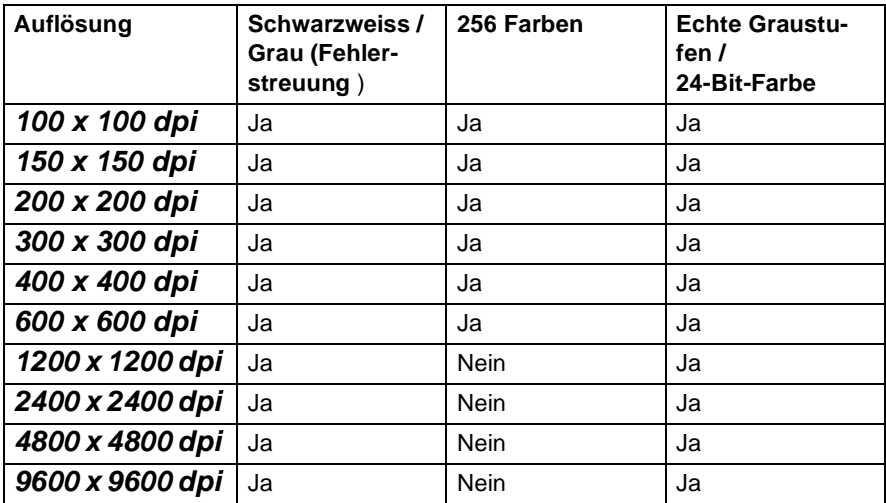

#### **Scanmodus**

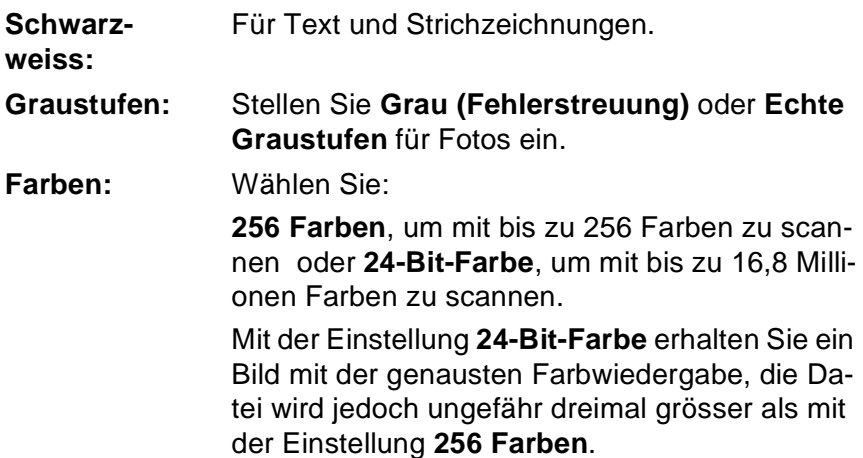

### **Helligkeit**

Diese Einstellung kann nur geändert werden, wenn als Scanmodus Schwarzweiss oder eine Graustufeneinstellung gewählt ist.

Stellen Sie die Helligkeit so ein, dass Sie das bestmögliche Bild erhalten (-50 bis 50). Der Standardwert ist 0.

Sie können die Helligkeitsstufe verändern, indem Sie den Schieberegler nach rechts schieben, um ein helleres Bild zu erhalten, oder nach links schieben, um ein dunkleres Bild zu erhalten. Sie können den gewünschten Wert auch in das Eingabefeld eingeben.

Wenn das eingescannte Bild zu hell ist, sollten Sie einen niedrigeren Helligkeitswert wählen und das Dokument noch einmal einscannen. Ist das eingescannte Bild zu dunkel, wählen Sie einen höheren Helligkeitswert und scannen das Dokument noch einmal ein.

### **Kontrast**

Der Kontrast kann nur verändert werden, wenn als **Scanmodus** eine der Graustufeneinstellungen gewählt ist. Wenn **Schwarzweiss** oder **Farbe** eingestellt ist, kann der Kontrast nicht verändert werden. Sie können den Kontrast verstärken, indem Sie den Schieberegler nach rechts schieben, um die dunkleren und helleren Bereiche des Bildes stärker hervorzuheben, oder Sie können den Kontrast verringern, indem Sie den Schieberegler nach links schieben, um mehr Details in Graubereichen des Bildes sichtbar zu machen. Sie können den gewünschten Kontrastwert auch direkt in das Eingabefeld schreiben.

### **Dokumentengrösse**

Wählen Sie eines der folgenden Formate:

- **Letter 8 1/2 x 11 Zoll**
- ■ **A4 210 x 297 mm**
- **A5 148 x 210 mm**
- **B5 182 x 257 mm**
- **Executive 7 1/4 x 10 1/2 Zoll**
- **Visitenkarte**
- **Foto 3,5 x 5 Zoll (9 x 13 cm)**
- **Foto 5 x 7 Zoll (13 x 18 cm)**
- **APS C 4 x 6 Zoll (10 x 15 cm)**
- **Benutzerdefiniert (frei wählbar von 8,9 bis 215,9 mm Breite und 8,9 bis 355,6 mm Höhe)**

Zum Scannen von Fotos oder Visitenkarten wählen Sie das entsprechende Format in der Liste aus und legen dann das Foto bzw. die Visitenkarte mit der einzuscannenden Seite nach unten mittig an der linken Kante des Vorlagenglases an.

Beim Einscannen von Fotos oder anderen Bildern zur Bearbeitung in Textverarbeitungs- oder Grafikprogrammen sollten Sie verschiedene Kontrast- und Auflösungseinstellungen ausprobieren, um die für das jeweilige Bild beste Einstellung herauszufinden.

Wenn Sie **Benutzerdefiniert** als **Dokumentengrösse** gewählt haben, erscheint das folgende Dialogfeld:

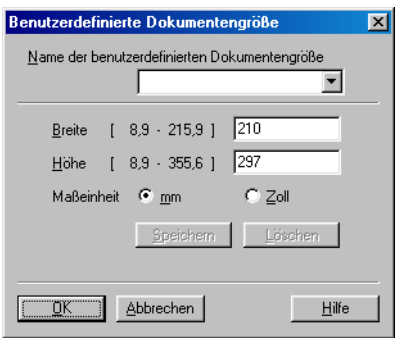

Geben Sie einen Namen für die benutzerdefinierte Dokumentengrösse sowie die Breite und Höhe des Dokumentes ein.

Zur Angabe der **Breite** und **Höhe** können Sie zwischen der Masseinheit **mm** oder **Zoll** wählen.

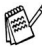

Die jeweils gewählte Dokumentengrösse wird im Scannerfenster angezeigt:

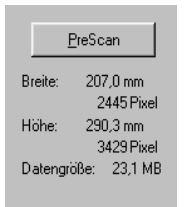

- **Breite:** Zeigt die Breite des Dokuments/Scanbereichs an.
- Höhe: Zeigt die Höhe des Dokuments/Scanbereichs an
- **Datengrösse:** Zeigt die ungefähre Dateigrösse, berechnet auf Grundlage eines Bitmap-Formats, an. Wenn die Auflösung oder der Scanmodus geändert wird oder unter Scannen eine andere Einstellung (wie z. B. Web) gewählt wird, kann sich die Datengrösse ändern.

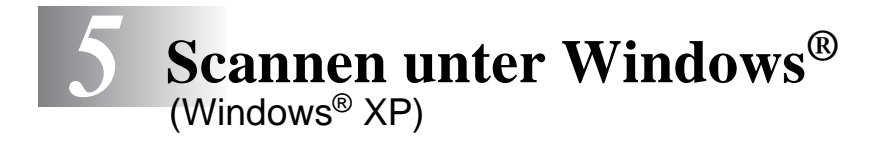

Zur Verwendung von **Scansoft**®**, PaperPort**® und **TextBridge**® **OCR,** lesen Sie bitte siehe ScanSoft[® PaperPort® und Text-](#page-294-0)[Bridge® OCR](#page-294-0) auf Seite 269.

# **Scannen eines Dokumentes**

## **WIA-kompatibel**

Windows® XP verwendet Windows Image Acquisition (WIA), um Bilder in den Computer einzuscannen. Sie können Bilder direkt in die von Brother mitgelieferte PaperPort®-Anwendung oder in jede andere Anwendung scannen, die WIA- oder TWAIN-kompatibel ist.

## **Scanner-Treiber verwenden**

- **1.** Öffnen Sie eine Anwendung, um ein Dokument einzuscannen.
- Im Folgenden wird davon ausgegangen, dass als Scanneranwendung ScanSoft® PaperPort® 8.0 verwendet wird. Die einzelnen Schritte können für andere Anwendungen abweichen.
- **2.** Wählen Sie **Scannen** im Menü **Datei** oder klicken Sie auf die **Scannen**-Schaltfläche.
- **3.** Wählen Sie im **Scanner**-Menü Ihr MFC aus. Das Scanner-Dialogfeld erscheint:

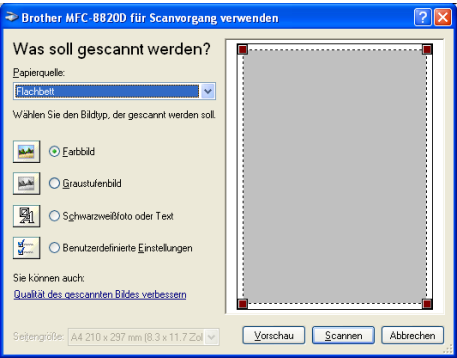

**4.** Klicken Sie auf **Scannen**.
## **Scannen eines Dokumentes in den PC**

Sie können eine Seite über das Vorlagenglas oder über den Vorlageneinzug einscannen.

Wenn Sie mit der Vorschau-Funktion nur einen bestimmten Ausschnitt einer Vorlage einscannen möchten, müssen Sie dazu das Vorlagenglas (Flachbett) verwenden.

#### **Scannen mit dem automatischen Vorlageneinzug**

**1.** Legen Sie das Dokument mit der einzuscannenden Seite nach oben in den automatischen Vorlageneinzug.

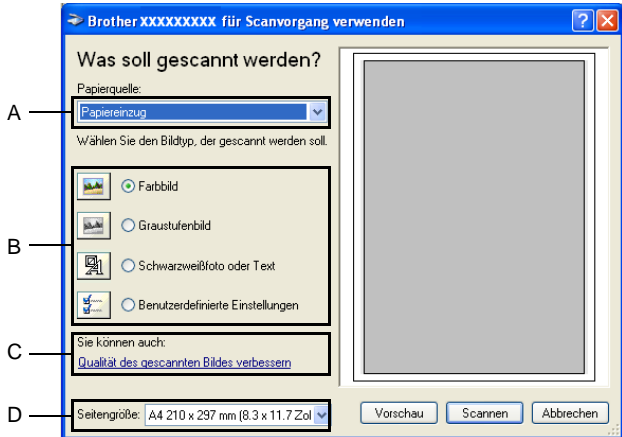

- **2.** Wählen Sie **Papiereinzug** als **Papierquelle** in der Liste (A) aus.
- **3.** Wählen Sie den Bildtyp (B).
- **4.** Wählen Sie die **Seitengrösse** in der Liste (D) aus.

**5.** Wenn Sie weitere Einstellungen ändern möchten, klicken Sie auf **Qualität des gescannten Bildes verbessern** (C). Sie können dann **Helligkeit**, **Kontrast**, **Auflösung** und **Bildtyp** in der Registerkarte **Erweiterte Eigenschaften** wählen. Klicken Sie anschliessend auf **OK**.

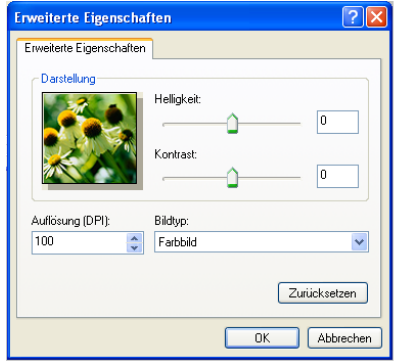

- Sie können eine Auflösung von bis zu 1200 x 1200 dpi wählen. Zur Verwendung höherer Auflösung benutzen Sie bitte das Brother Scanner-Dienstprogramm (siehe [Brother Scan](#page-293-0)[ner-Dienstprogramm](#page-293-0) auf Seite 268).
- **6.** Klicken Sie auf **Scannen**, um den Scan-Vorgang zu starten.

#### **Vorschau-Scannen vom Vorlagenglas, um nur einen Teil der Vorlage einzuscannen**

Mit **Vorschau** können Sie ein Dokument vorscannen, um Teile des Dokumentes auszuwählen und zu scannen. Klicken Sie auf **Scannen**, um nach der Auswahl des Bildausschnittes den Scanvorgang zu starten.

- **1.** Legen Sie das Dokument mit der einzuscannenden Seite nach unten auf das Vorlagenglas.
- **2.** Wählen Sie **Flachbett** als **Papierquelle** aus der Auswahlliste (A).

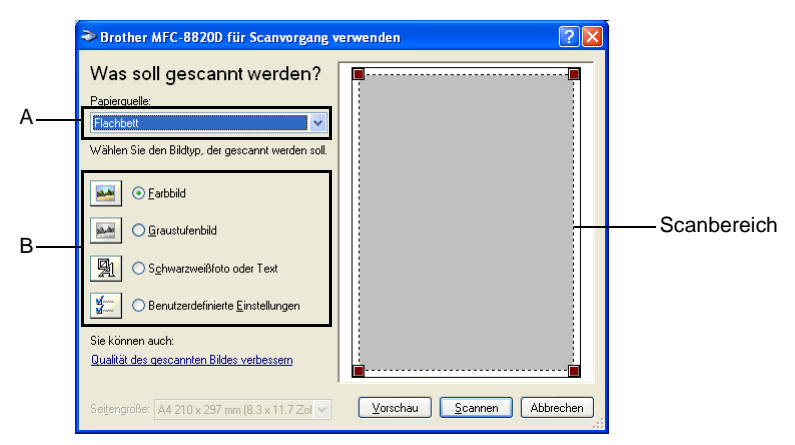

- **3.** Wählen Sie den Bildtyp (B).
- **4.** Klicken Sie auf **Vorschau**. Das gesamte Dokument wird gescannt und erscheint im Scanbereich.

**5.** Sie können nun das Bild zurechtschneiden. Klicken Sie dazu mit der linken Maustaste in das Dokument und ziehen Sie die Maus, um den zu scannenden Teil des Bildes einzugrenzen.

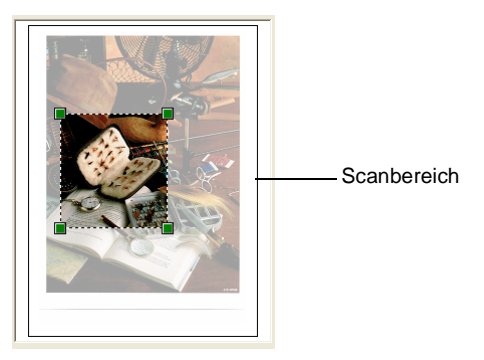

**6.** Wenn Sie die weitere Einstellungen ändern möchten, klicken Sie auf **Qualität des gescannten Bildes verbessern** (C). Sie können im Dialogfeld **Erweiterte Eigenschaften** die Einstellungen für **Helligkeit**, **Kontrast**, **Auflösung** und **Bildtyp** ändern. Klicken Sie auf **OK**, nachdem Sie die gewünschten Einstellungen gewählt haben.

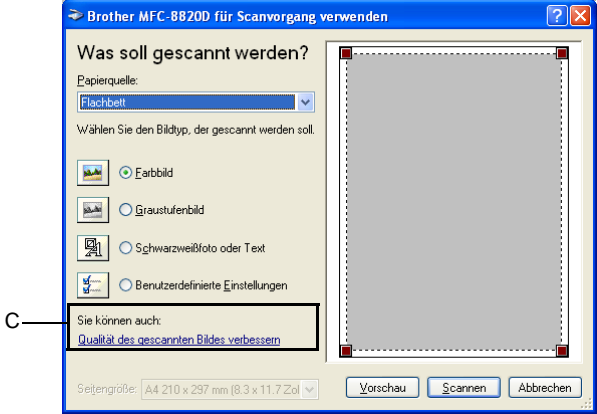

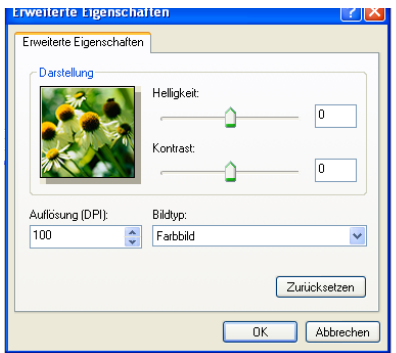

**7.** Klicken Sie auf **Scannen**, um den Scan-Vorgang zu starten. Diesmal erscheint nur der ausgewählte Bereich des Dokumentes im PaperPort®-Fenster (bzw. im Fenster der benutzten Windows-Anwendung).

## <span id="page-293-0"></span>**Brother Scanner-Dienstprogramm**

Mit dem Brother Scanner-Dienstprogramm kann der Scannertreiber so konfiguriert werden, dass Auflösungen mit mehr als 1200 dpi verwendet werden können. Ausserdem können Sie diemaximale Scan-Grösse ändern. Stellen Sie im Dienstprogramm **A4/Letter** oder **Legal** als Standardformat ein und starten Sie den Computer neu.

#### **Dienstprogramm starten:**

Sie können das Programm unter **Start**/**Alle Programme**/**Brother**/ **Brother MFL-Pro Suite/Scanner Utility** finden und starten.

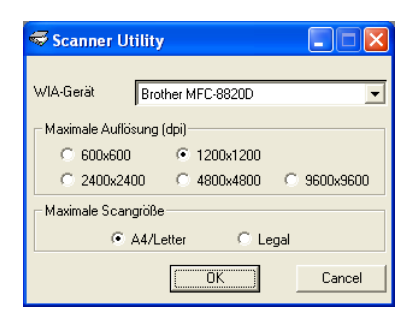

Wenn Sie mit höheren Auflösungen als 1200 dpi scannen, kann die Datei sehr gross werden. Vergewissern Sie sich, dass im Arbeitsspeicher und auf der Festplatte genügend Platz für die Datei zur Verfügung steht. Wenn nicht ausreichend Platz vorhanden ist, kann der Computer die Datei nicht speichern und die Daten gehen eventuell verloren.

## *6* **ScanSoft® PaperPort® und TextBridge® OCR**

## **Allgemeines**

ScanSoft® PaperPort® für Brother ist ein Dokumenten-Management-Programm, das Sie zur Ansicht der eingescannten Objekte (z.B. Dokumente, Bilder) verwenden können. PaperPort® bietet ein hochentwickeltes, leicht zu bedienendes Dateisystem, das Ihnen hilft, Dokumente zu verwalten. Es ermöglicht, Dokumente mit unterschiedlichen Formaten zur Ablage, zum Drucken oder zum Faxen zusammenzufassen.

ScanSoft® PaperPort® kann über die PaperPort®-Programmgruppe aufgerufen werden.

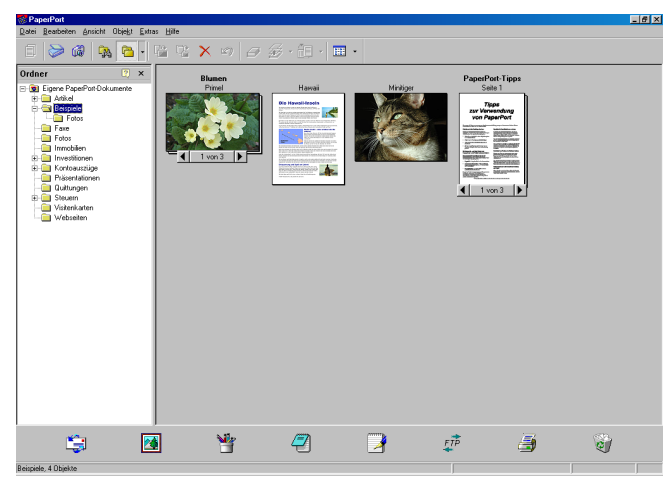

In diesem Kapitel werden nur die Grundfunktionen der Programme ScanSoft® PaperPort® und ScanSoft® TextBridge® OCR erklärt. Ein ausführliches Benutzerhandbuch für ScanSoft® PaperPort® einschliesslich ScanSoft® TextBridge® OCR finden Sie auf der CD-ROM im Bereich **Dokumentationen**.

Bei der Installation der MFL-Pro Suite werden ScanSoft® PaperPort® und ScanSoft® TextBridge® OCR automatisch mit installiert.

Unter Windows® XP oder Windows® 2000 Professional sollten Sie als Administrator angemeldet sein.

## **Ansehen von Objekten**

ScanSoft® PaperPort® stellt verschiedene Möglichkeiten zum Ansehen von Objekten zur Verfügung: Die **Desktop-Ansicht** zeigt Miniaturansichten, d. h. kleine Grafiken, die jeweils eine Datei auf einem Desktop oder in einem Ordner repräsentieren. Die im gewählten Ordner gespeicherten Objekte erscheinen auf dem Paper-Port®-Desktop. Sie können PaperPort®-Objekte (MAX-Dateien) und auch PaperPort®-fremde Objekte (mit anderen Anwendungsprogrammen erzeugte Dateien) ansehen.

PaperPort® -fremde Objekte enthalten ein Symbol, welches auf das zum Erstellen der Datei verwendete Anwendungsprogramm hinweist. Eine PaperPort®-fremde Datei wird als kleines Rechteck angezeigt und nicht als wirkliches Abbild der Datei.

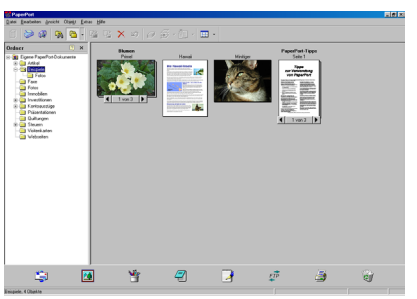

Die Desktop-Ansicht zeigt die Objekte als Miniaturansichten

Die **Seitenansicht** zeigt eine einzelne Seite gross an. Sie können ein PaperPort®-Objekt in der Seitenansicht anzeigen lassen, indem Sie auf das Objekt doppelklicken. Auch PaperPort® -fremde Objekte können durch Doppelklicken in der Seitenansicht dargestellt werden, sofern die entsprechende Anwendung auf Ihrem PC installiert ist.

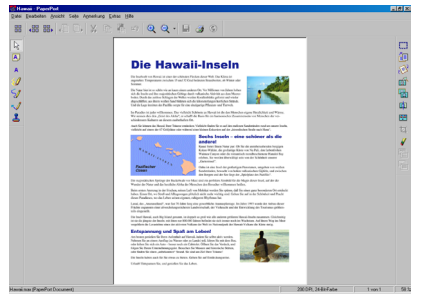

Die Seitenansicht zeigt jedes Objekt als ganze Seite an

## **Organisation der Objekte in den Ordnern**

PaperPort® stellt ein einfach zu verwendendes Dokumenten-Management-Programm zur Organisation der Objekte zur Verfügung. Dieses System besteht aus Ordnern und Objekten, die Sie in der **Desktop-Ansicht** aufrufen können. Ein Objekt kann ein PaperPort® -Objekt oder ein PaperPort® -fremdes Objekt sein:

- Die Ordner sind in einer Baumstruktur angeordnet. Die Ordner können hier ausgewählt und die darin enthaltenen Dateien in der **Desktop-Ansicht** angezeigt werden.
- Sie können einfach ein Objekt in den gewünschten Ordner ziehen. Wenn der Ordner hervorgehoben ist, lassen Sie die Maustaste los. Das Objekt ist dann in diesem Ordner gespeichert.
- Sie können auch einen Ordner in einen anderen Ordner ziehen.
- Wenn Sie auf einen Ordner doppelklicken, werden die darin gespeicherten Objekte (entweder PaperPort® MAX-Dateien oder andere Dateien) auf dem Desktop angezeigt.
- Sie können ebenso den Windows® Explorer verwenden, um die in der **Desktop-Ansicht** gezeigten Ordner und Objekte zu verwalten.

## **Verknüpfungen zu vielen anderen Anwendungen**

ScanSoft® PaperPort® erkennt automatisch viele andere auf Ihrem Computer gespeicherte Anwendungsprogramme und erstellt eine Verknüpfung zu diesen Programmen. Die Sendeleiste am unteren Rand des Desktops zeigt Symbole für die Verknüpfungen mit den Programmen an. Sie können ein Objekt einfach auf das Verknüpfungssymbol ziehen, um es in der entsprechenden Anwendung zu öffnen.

Das folgende Beispiel einer Sendeleiste zeigt Verknüpfungssymbole für verschiedene Anwendungen.

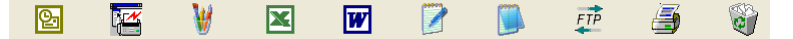

Wenn PaperPort® eine auf Ihrem Computer vorhandene Anwendung nicht automatisch erkennt, können Sie mit dem Befehl **Zur Sendeleiste hinzufügen** auch manuell eine Verknüpfung erstellen. (Weitere Informationen zum Erstellen neuer Verknüpfungen finden Sie in der PaperPort®-Dokumentation auf der CD-ROM.)

#### **ScanSoft® TextBridge® OCR verwenden (Verwandlung von Bilddaten in bearbeitbaren Text)**

Software by:

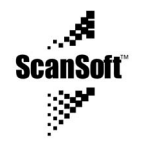

ScanSoft® TextBridge® OCR wird bei der Installation der Brother MFL-Pro Suite zusammen mit PaperPort® installiert.

ScanSoft® PaperPort® wandelt Text eines PaperPort®-Objektes (das eigentlich nur ein Abbild des Textes ist) in einen mit einem Textverarbeitungsprogramm bearbeitbaren Text um.

PaperPort® verwendet die OCR-Software ScanSoft® TextBridge®, die mit PaperPort®geliefert wird,

— **oder —** 

falls vorhanden, eine auf Ihrem Computer installierte OCR-Anwendung.

Sie können das gesamte Objekt konvertieren oder mit dem Befehl **Als Text kopieren** nur einen bestimmten Objektbereich zur Konvertierung auswählen.

Wenn Sie ein Objekt auf ein Symbol für ein Textverarbeitungsprogramm ziehen, wird das PaperPort® OCR-Programm gestartet. Sie können auch Ihr eigenes OCR-Programm verwenden.

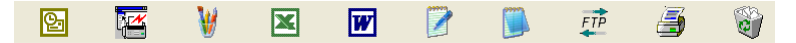

#### **Importieren von Objekten aus anderen Anwendungen**

Sie können nicht nur Objekte einscannen und mit PaperPort® bearbeiten, sondern auch auf verschiedene andere Arten Objekte in PaperPort® integrieren und in eine PaperPort®-Datei (MAX) konvertieren, indem Sie:

- ein Objekt aus einer anderen Anwendung, wie z. B. Microsoft Excel, auf den PaperPort-Desktop drucken.
- eine Datei importieren, die mit einer anderen Anwendung erstellt und in einem anderen Dateiformat gespeichert wurde (wie z. B. mit Windows® Bitmap (BMP-Format) oder im TIFF-Format).

## **Exportieren von Objekten in ein anderes Format**

Sie können PaperPort® -Objekte in verschiedene andere Dateiformate exportieren: BMP, JPEG, TIFF oder als selbstanzeigende Datei. So können Sie zum Beispiel eine Datei für eine Internet Website erstellen und sie als JPEG-Datei exportieren. In Internetseiten wird für Grafiken häufig das JPEG-Format verwendet.

- **1.** Wählen Sie den Befehl **Speichern unter** im Menü **Datei** des PaperPort® -Fensters. Das Dialogfeld **Speichern unter** erscheint.
- **2.** Wählen Sie Laufwerk und Ordner, in dem die Datei gespeichert werden soll.
- **3.** Geben Sie einen neuen Dateinamen ein und wählen Sie im Listenfeld den gewünschten Dateityp oder wählen Sie einen Namen aus.
- **4.** Klicken Sie auf die Schaltfläche **OK**, um die Datei zu speichern, oder auf **Abbrechen**, um zum PaperPort® -Fenster zurückzukehren, ohne die Datei zu speichern.

### **Deinstallation von PaperPort® und ScanSoft® TextBridge®**

## **Windows® 95/98/98SE/Me und Windows NT® WS 4.0:**

- **1.** Wählen Sie **Start**, **Einstellungen**, **Systemsteuerung**, **Software** und dann die Registerkarte **Installieren/Deinstallieren**.
- **2.** Wählen Sie **Brother-Erweiterungen für PaperPort** und klicken Sie auf **Hinzufügen/Entfernen**.
- **3.** Wählen Sie **PaperPort® 8.0 SE** in der Liste aus und klicken Sie auf **Hinzufügen/Entfernen**.

#### **Windows® 2000 Professional:**

- **1.** Wählen Sie **Start**, **Einstellungen**, **Systemsteuerung** und dann **Software**.
- **2.** Wählen Sie **Brother-Erweiterungen für PaperPort** und klicken Sie auf **Ändern/Entfernen**.
- **3.** Wählen Sie **PaperPort® 8.0 SE** in der Liste aus und klicken Sie auf **Ändern**.

#### **Windows® XP:**

Wählen Sie **Start**, **Systemsteuerung**, **Software** und klicken Sie dann auf das Symbol **Programme ändern oder entfernen**.

Wählen Sie **PaperPort**® **8.0 SE** in der Liste aus und klicken Sie auf **Ändern**.

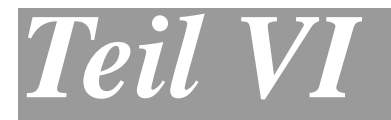

# **Brother MFL-Pro Suite**

- **1**. **[MFC Remote Setup \(Windows®\)](#page-301-0)**
- **2**. **[PC-FAX-Funktionen \(Windows®\)](#page-303-0)**

<span id="page-301-0"></span>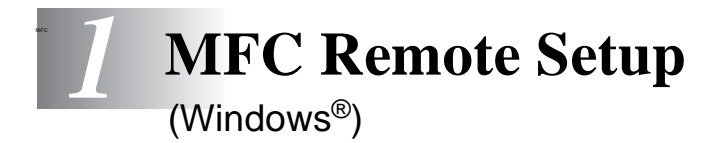

## **MFC Remote Setup verwenden**

Das MFC Remote Setup ermöglicht es, Funktionen des MFC über den PC schnell und einfach einzustellen. Wenn Sie dieses Programm starten, werden die aktuellen Einstellungen des MFC geladen und am PC angezeigt. Diese Einstellungen können dann am Bildschirm geändert und zum MFC übertragen werden.

Sie können das MFC Remote Setup nicht benutzen, wenn Ihr MFC nur über den optionalen MFC/DCP-Server (NC-9100h) im Netzwerk angeschlossen ist (siehe dazu Web Based Management im Benutzerhandbuch NC-9100h).

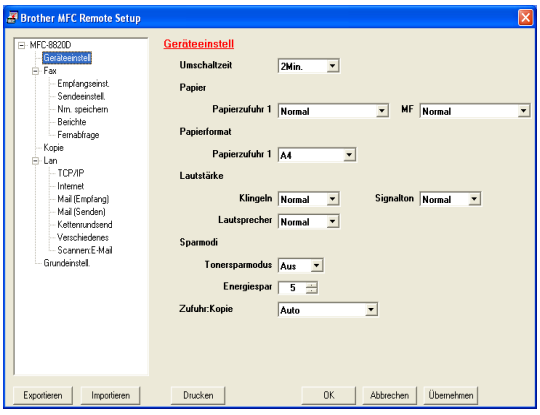

#### **OK**

Startet die Übertragung der Einstellungen zum MFC. Anschliessend wird das Setup-Programm verlassen. Falls eine Fehlermeldung erscheint, geben Sie die Daten noch einmal ein. Klicken Sie dann auf **OK**.

#### **Abbrechen**

Zum Verlassen des Remote-Setup-Programms, ohne die Daten zum MFC zu übertragen.

#### **Übernehmen**

Überträgt die Daten zum MFC, ohne das Remote-Setup-Programm zu beenden.

#### **Drucken**

Das MFC druckt die gewählten Einstellungen aus. Die Daten können nicht ausgedruckt werden, bevor sie zum MFC übertragen wurden. Klicken Sie deshalb zuerst auf **Übernehmen**, um die Daten zu übertragen und dann auf **Drucken**, um die nun aktuellen Einstellungen auszudrucken.

#### **Exportieren**

Zum Speichern der aktuell gewählten Einstellungen in einer Datei.

#### **Importieren**

Zum Einlesen der in einer Datei gespeicherten Einstellungen.

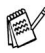

Mit **Exportieren** und **Importieren** können Sie mehrere Dateien mit unterschiedlichen Einstellungen speichern und verwenden.

<span id="page-303-0"></span>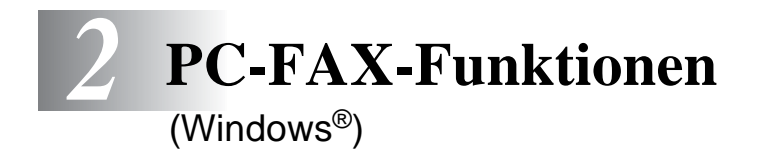

## **PC-FAX unter Windows® senden**

Die Brother PC-FAX-Software ermöglicht es, mit Ihrem PC aus einem Anwendungsprogramm heraus eine Datei als PC-FAX über das MFC zu versenden.

Sie können vor dem Fax auch ein vorprogrammiertes Deckblatt übertragen.

Dazu müssen Sie nur die Empfänger als Kontakte oder Gruppe im PC-FAX-Adressbuch speichern. Anschliessend können Sie die Suchfunktion des Adressbuches verwenden, um den Empfänger zum Versenden des Faxes schnell zu finden.

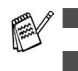

■ PC-Faxe können nur in Schwarzweiss versendet werden. ■ Unter Windows<sup>®</sup> XP oder Windows<sup>®</sup> 2000 Professional sollten Sie als Administrator angemeldet sein.

## **PC-FAX-Einstellungen konfigurieren**

### **Benutzerinformationen eingeben**

Sie können das Dialogfeld zur Konfiguration der Brother PC-FAX-Funktionen auch aufrufen, indem Sie im Dialogfeld zum Senden eines Faxes auf das Symbol **&** klicken [\(siehe](#page-306-0) Be[nutzeroberfläche](#page-306-0) auf Seite 281).

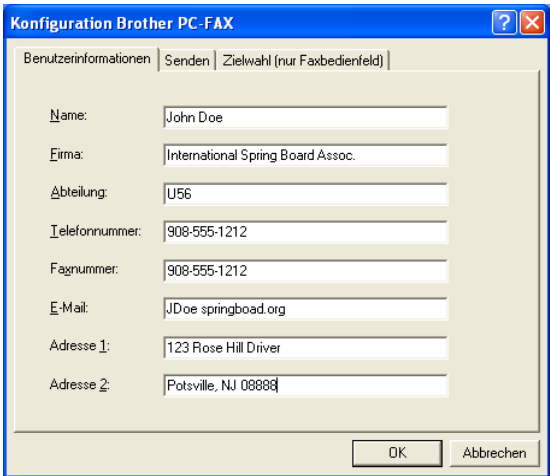

- **1.** Wählen Sie im **Start**-Menü, **Programme**, **Brother**, **Brother MFL-Pro Suite** und klicken Sie dann auf **PC-FAX-Einstellungen**. Das Dialogfeld **Konfiguration Brother PC-FAX** erscheint.
- **2.** Geben Sie die erforderlichen **Benutzerinformationen** ein. Diese Informationen werden zur Erstellung der Absenderkennung und für die Deckblattfunktion benötigt.
- **3.** Klicken Sie auf die Registerkarte **Senden**, um wie folgt die Sendeeinstellungen vorzunehmen,

#### — **oder** —

klicken Sie zum Speichern der **Benutzerinformationen** auf **OK**.

## **Sendeeinstellungen**

Um die Sendeeinstellungen zu ändern, klicken Sie im Dialogfeld **Konfiguration Brother PC-FAX** auf die Registerkarte **Senden**.

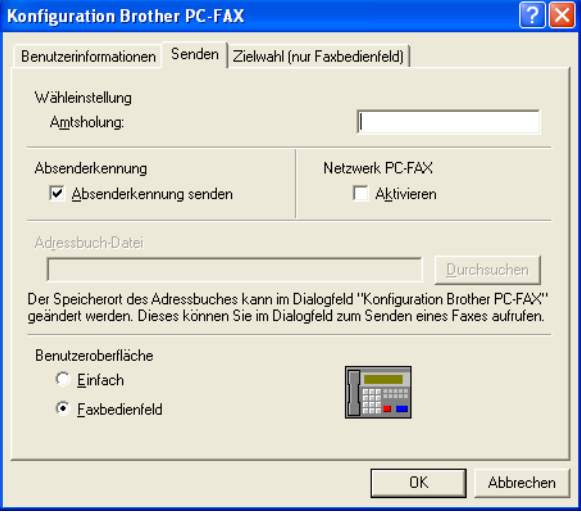

#### **Amtsholung**

In einigen Nebenstellenanlagen ist eine Kennziffer zur Amtsholung notwendig. Geben Sie hier - falls notwendig - die in Ihrer Nebenstellenanlage verwendete Kennziffer ein.

#### **Absenderkennung senden**

Aktivieren Sie diese Option, wenn die Absenderinformationen am oberen Rand des Faxes eingefügt und mitübertragen werden sollen.

#### **Adressbuch-Datei**

Sie können verschiedene Datenbank-Dateien für das Adressbuch wählen. Geben Sie hier den Pfad und den Dateinamen der gewünschten Datenbank-Datei ein

#### — **oder** —

klicken Sie auf die Schaltfläche **Durchsuchen**, um die Datei zu suchen.

#### <span id="page-306-0"></span>**Benutzeroberfläche**

Sie können hier zwischen zwei verschiedenen Benutzeroberflächen zum Senden von Faxen wählen, **Einfach** oder **Faxbedienfeld**.

#### **Einfach**

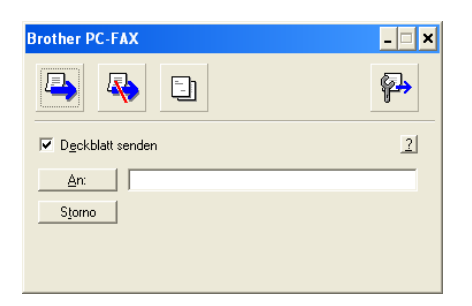

#### **Faxbedienfeld**

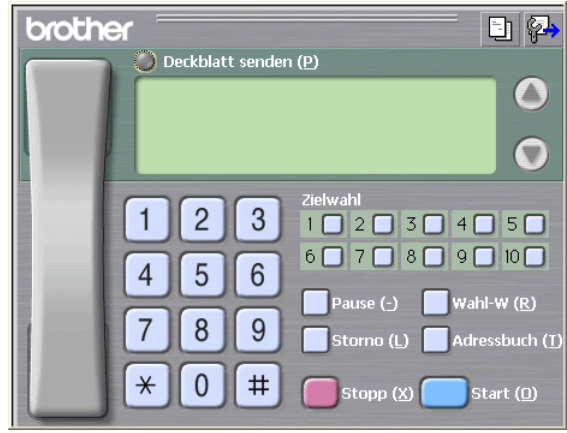

### <span id="page-307-0"></span>**Zielwahl-Einstellungen (nur für Faxbedienfeld-Oberfläche)**

Klicken Sie im Dialogfeld **Konfiguration Brother PC-FAX** auf die Registerkarte **Zielwahl (nur Faxbedienfeld),** um die Zielwahl-Einstellungen zu ändern. (Diese Einstellungen sind nur für die Faxbedienfeld-Benutzeroberfläche gültig.) Ausführliche Informationen zum Adressbuch finden Sie im Abschnitt [Adressbuch](#page-311-0) auf Seite [286](#page-311-0).

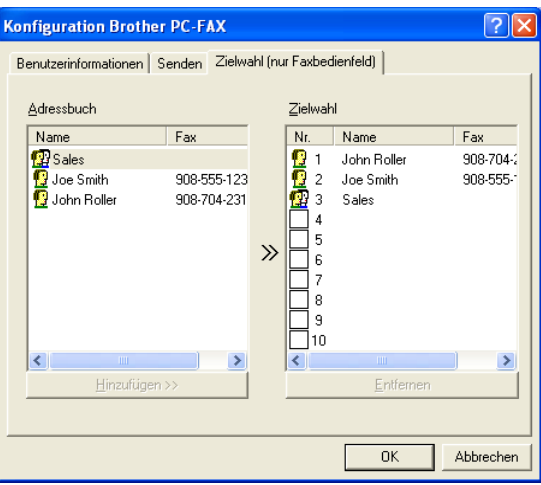

Sie können jeder der 10 Zielwahltasten in der Faxbedienfeld-Benutzeroberfläche einen zuvor gespeicherten Kontakt (Rufnummer bzw. Nummerngruppe) zuordnen, um diesen dann einfach durch Anklicken der Zielwahltaste anwählen zu können.

#### **Kontakt einer Zielwahltaste zuordnen:**

- **1.** Klicken Sie auf die Zielwahltasten-Nummer, der Sie einen Kontakt zuordnen möchten.
- **2.** Klicken Sie auf den Kontakt, den Sie der Zielwahltasten-Nummer zuordnen möchten.
- **3.** Klicken Sie auf die Schaltfläche **Hinzufügen >>**, um der Taste den gewählten Kontakt zuzuordnen.

#### **Kontakt entfernen:**

- **1.** Klicken Sie auf die Zielwahltaste, deren Zuordnung Sie aufheben möchten.
- **2.** Klicken Sie auf die Schaltfläche **Entfernen**.
- **282** TEIL VI MFL-PRO SUITE KAPITEL 2

## <span id="page-308-0"></span>**Datei als PC-Fax versenden**

### **Senden eines PC-Fax mit Faxbedienfeld-Benutzeroberfläche**

- **1.** Erstellen Sie die Datei mit Word, Excel, Paint, Draw oder einem anderen Anwendungsprogramm an Ihrem PC.
- **2.** Klicken Sie im Menü **Datei** auf **Drucken**. Das Dialogfeld **Drucken** erscheint:

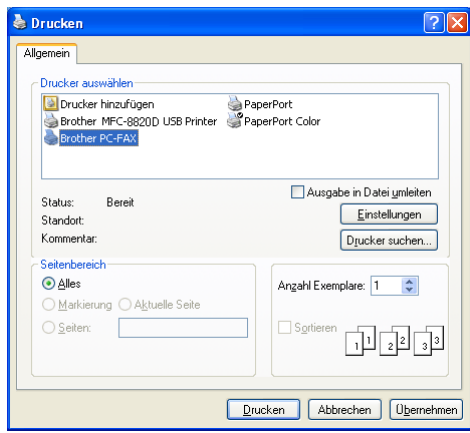

**3.** Wählen Sie **Brother PC-FAX** als Drucker aus und klicken Sie dann auf **Drucken**.

Das Dialogfeld zum Senden eines Faxes erscheint:

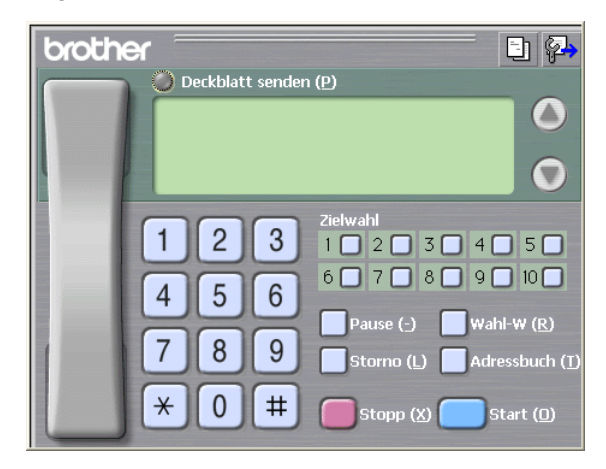

- **4.** Sie können nun die Faxnummer auf eine der drei folgenden Arten eingeben:
	- Geben Sie die Nummer durch Anklicken der Zifferntasten auf dem Nummernblock ein.
	- Klicken Sie auf eine der 10 Zielwahltasten ([siehe](#page-307-0) Ziel[wahl-Einstellungen \(nur für Faxbedienfeld-Oberfläche\)](#page-307-0) auf [Seite 282\)](#page-307-0).
	- Klicken Sie auf **Adressbuch** und wählen Sie dann einen Kontakt oder eine Gruppe im Adressbuch aus [\(siehe](#page-311-0)  Adressbuch [auf Seite 286](#page-311-0)).

Im Falle einer Fehleingabe klicken Sie auf **Storno**, um alle Einträge zu löschen.

- **5.** Wenn auch ein Deckblatt gesendet werden soll, klicken Sie auf **Deckblatt senden**. Sie können auch auf das Symbol **En** klicken, um ein Deckblatt zu erstellen oder ein bereits vorhandenes Deckblatt zu bearbeiten (siehe [Deckblatt-Einstellungen](#page-318-0) auf [Seite 293\)](#page-318-0).
- **6.** Klicken Sie auf **Start**, um das Fax zu senden.

Zum Abbrechen der Funktion klicken Sie auf die Taste **Stop/Exit**.

#### **Wahl-W:**

Um eine Nummer noch einmal anzuwählen, klicken Sie auf **Wahl-W** und wählen die Nummer in der Liste der 5 zuletzt gewählten Nummern aus. Klicken Sie dann auf **Start.**

#### **Senden eines PC-Fax mit einfacher Benutzeroberfläche**

- **1.** Erstellen Sie die Datei mit Word, Excel, Paint, Draw oder einem anderen Anwendungsprogramm an Ihrem PC.
- **2.** Klicken Sie im Menü **Datei** auf **Drucken**. Das Dialogfeld **Drucken** erscheint:

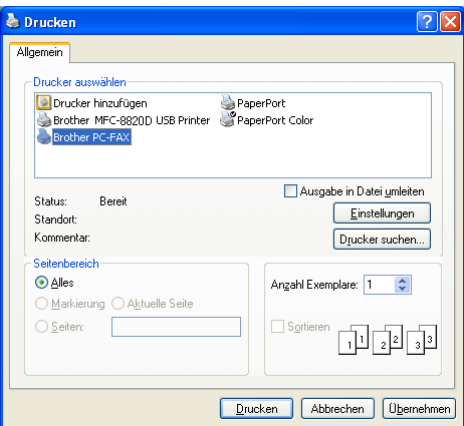

**3.** Wählen Sie **Brother PC-FAX** als Drucker aus und klicken Sie dann auf **Drucken**.

Das Dialogfeld zum Senden eines Faxes erscheint:

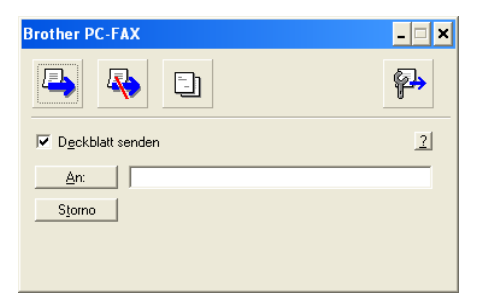

**4.** Geben Sie in das **An**-Feld die Faxnummer des Empfängers ein. Sie können auch das Adressbuch verwenden, um die ge-wünschten Empfänger auszuwählen (siehe [Adressbuch](#page-311-0) auf [Seite 286\)](#page-311-0). Klicken Sie dazu auf die Schaltfläche **An:**. Wenn Sie eine falsche Nummer eingegeben haben, klicken Sie auf die Schaltfläche **Storno**, um den gesamten Eintrag im **An**-Feld zu löschen.

- **5.** Wenn auch ein Deckblatt gesendet werden soll, aktivieren Sie das Kontrollkästchen **Deckblatt senden**.
- Sie können auch auf das Symbol **En** klicken, um ein neues Deckblatt zu erstellen oder ein bestehendes zu bearbeiten ([sie](#page-318-0)he [Deckblatt-Einstellungen](#page-318-0) auf Seite 293).
- **6.** Zum Senden der Datei als Fax klicken Sie auf **Ex.**
- **7.** Zum Abbrechen der Funktion klicken Sie auf  $\overline{\mathbb{R}}$ .

## <span id="page-311-0"></span>**Adressbuch**

Wählen Sie im **Start**-Menü, **Programme**, **Brother**, **Brother MFL Pro Suite** und klicken Sie dann auf **PC-FAX-Adressbuch**.

Das Dialogfeld **Brother Adressbuch** erscheint:

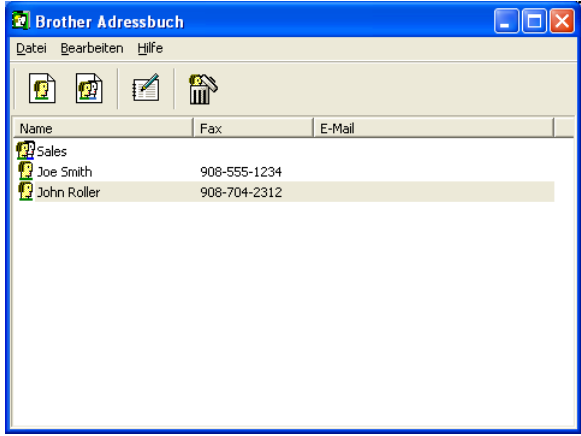

Im Dialogfeld **Brother Adressbuch** können Sie Kontakte oder Gruppenmitglieder speichern, bearbeiten oder löschen.

**1.** Um einen neuen Kontakt hinzuzufügen, klicken Sie im Dialogfeld **Brother Adressbuch** auf das Symbol  $\boxed{6}$ .

Das Dialogfeld **Konfiguration Brother Adressbuch (Kontakte speichern)** erscheint:

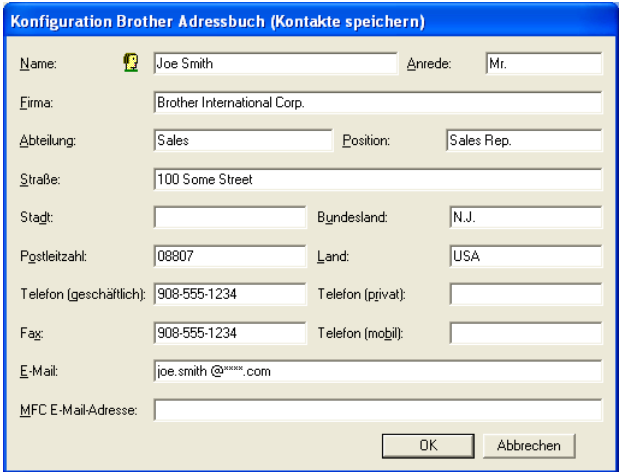

**2.** Tragen Sie die Daten des neuen Kontaktes ein. Das Feld **Name** muss stets ausgefüllt werden. Klicken Sie auf **OK**, um den neuen Kontakt zu speichern.

## **Rundsendegruppen bilden**

Wenn Sie öfters ein PC-Fax an verschiedene Empfänger senden, können Sie diese Empfänger auch in einer Gruppe zusammenfassen. Danach können Sie ein Fax durch Anklicken des Gruppennamens automatisch an alle Mitglieder der Gruppe rundsenden lassen.

**1.** Um eine Gruppe zu erstellen, klicken Sie im Dialogfeld **Brother Adressbuch** auf das Symbol **.** 

Das Dialogfeld **Konfiguration Brother Adressbuch (Gruppen speichern)** erscheint:

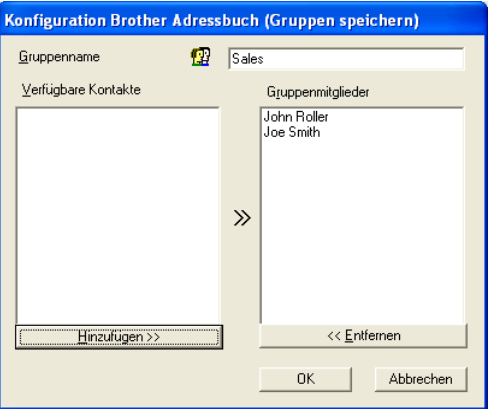

- **2.** Geben Sie den Namen der Gruppe in das Feld **Gruppenname** ein.
- **3.** Wählen Sie im Feld **Verfügbare Kontakte** die Namen aus, die in die Gruppe aufgenommen werden sollen, und klicken Sie dann auf **Hinzufügen>>**.

Die zur Gruppe hinzugefügten Kontakte werden im Feld **Gruppenmitglieder** angezeigt.

**4.** Nachdem Sie alle gewünschten Kontakte zur Gruppe hinzugefügt haben, klicken Sie auf **OK**.

## **Kontakte oder Gruppen bearbeiten**

- **1.** Wählen Sie im Dialogfeld **Brother Adressbuch** den Kontakt oder die Gruppe, die bearbeitet werden soll, aus.
- **2.** Klicken Sie auf das Symbol  $\mathbb{R}$ .
- **3.** Nehmen Sie die gewünschten Änderungen vor.
- **4.** Klicken Sie auf **OK**, um die Änderungen zu speichern.

### **Kontakte oder Gruppen löschen**

- **1.** Wählen Sie im Dialogfeld **Brother Adressbuch** den Kontakt oder die Gruppe, die gelöscht werden soll, aus.
- **2.** Klicken Sie auf das Symbol **a**.
- **3.** Klicken Sie auf **OK,** wenn das Dialogfeld **Löschen OK?** erscheint.

## **Adressbuch exportieren**

Sie können das Adressbuch als ASCII-Textdatei (\*.csv) exportieren, um z. B. die Daten in das Adressbuch eines anderen Programmes zu importieren. Daneben besteht die Möglichkeit, die Daten als elektronische Visitenkarte im vCard-Format (\*.vcf) zu speichern.

#### **Aktuelles Adressbuch exportieren:**

Um eine elektronische Visitenkarte (vCard) zu erstellen, wählen Sie zuerst den gewünschten Kontakt aus.

**1.** Wählen Sie im Menü **Datei** des Brother Adressbuches **Exportieren** und klicken Sie dann auf **Text** 

**— oder —**

klicken Sie auf **Visitenkarte (vCard)** und gehen Sie zu Schritt 5.

**2.** Wenn Sie **Text** gewählt haben, wählen Sie nun die Datenfelder, die Sie exportieren möchten, im Feld **Verfügbare Einträge** aus und klicken Sie dann auf **Hinzufügen>>**.

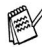

Wählen Sie die Einträge in der Reihenfolge aus, in der sie in der Exportdatei gespeichert werden sollen.

- **3.** Wenn Sie die Daten in eine ASCII-Datei exportieren, wählen Sie das **Trennzeichen** zwischen den Einträgen - **Tab** oder **Komma** - aus. Dieses Trennzeichen wird beim Exportieren der Daten zwischen den einzelnen Einträgen eingefügt.
- **4.** Klicken Sie auf **OK**.

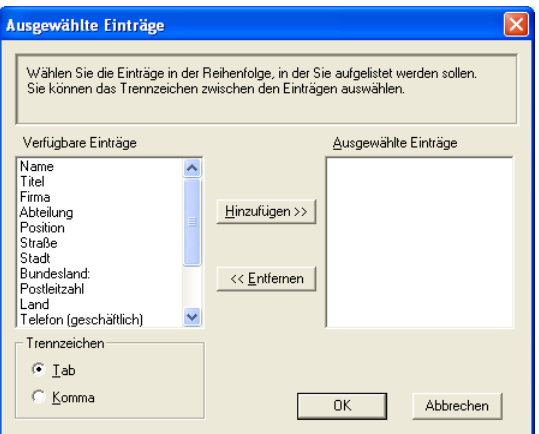

**5.** Geben Sie den Dateinamen ein und klicken Sie auf **Speichern**.

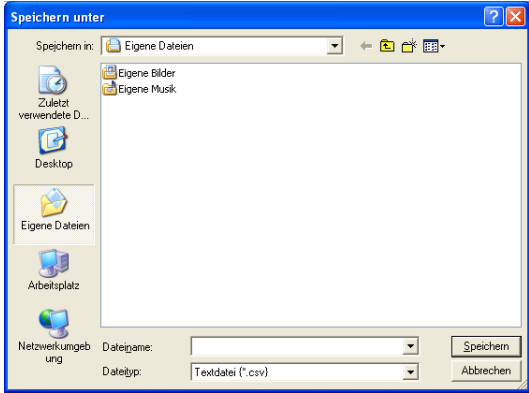

Wenn Sie in Schritt 1 **Visitenkarte (vCard)** gewählt haben, wird als **Dateityp Visitenkarte (\*.vcf**) angezeigt.

## **Adressbuch importieren**

Sie können ASCII-Textdateien (\*.csv) oder vCard-Dateien (\*.vcf) in Ihr Adressbuch importieren.

#### **ASCII-Textdatei importieren:**

**1.** Wählen Sie im Menü **Datei** des Adressbuches **Importieren** und klicken Sie dann auf **Text** 

#### **— oder —**

klicken Sie auf **Visitenkarte (vCard)** und gehen Sie zu Schritt 5.

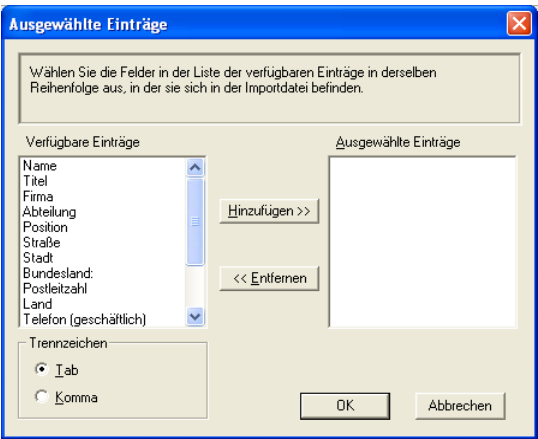

- **2.** Wählen Sie die Datenfelder, die Sie importieren möchten, in der Liste **Verfügbare Einträge** aus und klicken Sie dann auf **Hinzufügen>>.**
- Wählen Sie die Einträge in derselben Reihenfolge aus, in der sie sich in der Importdatei befinden.
- **3.** Wählen Sie das **Trennzeichen** zwischen den Einträgen **Tab** oder **Komma** - entsprechend dem in der zu importierenden Datei verwendeten Zeichen aus.
- **4.** Klicken Sie auf **OK**, um die Daten zu importieren.

**5.** Geben Sie den Dateinamen ein und klicken Sie auf **Öffnen**.

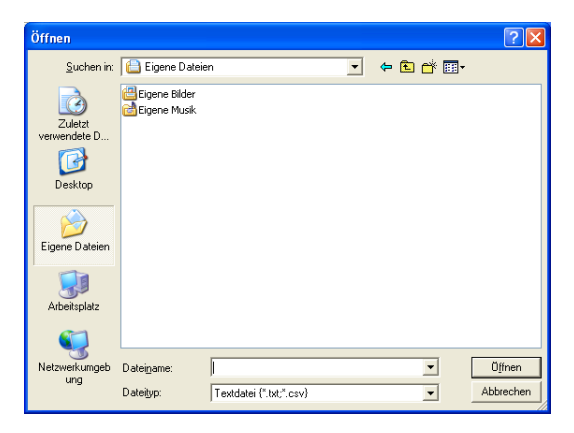

Wenn Sie in Schritt 1 **Visitenkarte (vCard)** gewählt haben, wird als **Dateityp Visitenkarte (\*.vcf**) angezeigt.

## <span id="page-318-0"></span>**Deckblatt-Einstellungen**

Klicken Sie im Dialogfeld zum Senden eines Faxes auf das Symbol **Ell.** (siehe [Datei als PC-Fax versenden](#page-308-0) auf Seite 283).

Das Dialogfeld **Konfiguration Brother PC-FAX Deckblatt** erscheint:

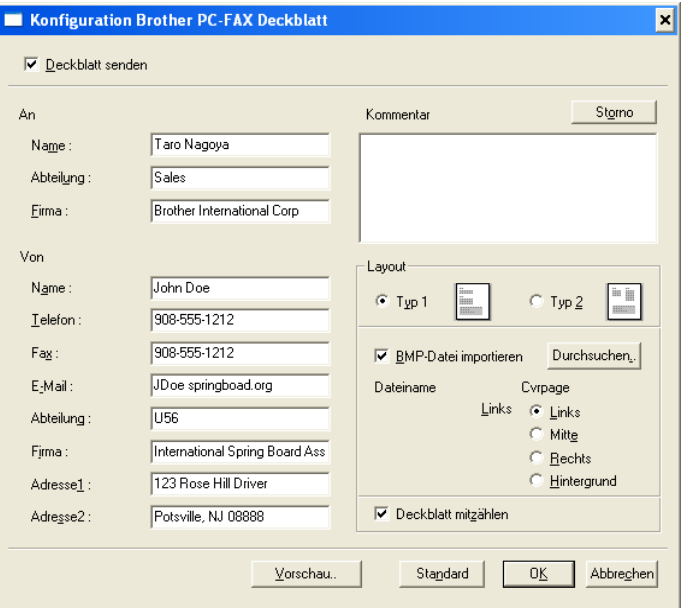

Sie können in jedes Feld Informationen eingeben.

Wenn Sie ein Fax an verschiedene Empfänger rundsenden, bleiben die **An**-Felder des Deckblattes leer.

**An**

**Von**

#### **Kommentar**

Geben Sie den Kommentar, der auf dem Deckblatt erscheinen soll, ein.

#### **Layout**

Wählen Sie das gewünschte Deckblatt-Layout aus.

#### **BMP-Datei importieren**

Sie können eine Bitmap-Datei, wie z. B. Ihr Firmenlogo, in das Deckblatt einfügen.

Klicken Sie auf **Durchsuchen**, um die gewünschte Bitmap-Datei auszuwählen. Wählen Sie dann die **Ausrichtung** der Datei aus.

#### **Deckblatt mitzählen**

Wenn dieses Kontrollkästchen aktiviert ist, wird das Deckblatt bei der Anzahl der gesendeten Seiten mitgezählt. Wenn es deaktiviert ist, wird das Deckblatt nicht mitgezählt.

## **PC-FAX empfangen (Windows® 95/98/98SE/Me/2000 Professional und Windows NT® WS 4.0)**

Wie Sie ein Fax empfangen, wenn Sie Windows® XP verwenden, le-sen Sie unter [PC-FAX empfangen \(Windows](#page-322-0)® XP) auf Seite 297.

## **Programm zum PC-FAX-Empfang starten**

Wählen Sie im **Start**-Menü **Programme**, **Brother**, **Brother MFL-Pro Suite** und klicken Sie dann auf **PC-FAX-Empfang**.

Das PC-FAX-Symbol (<sup>1)</sup> <sup>1)</sup> <sup>1)</sup> <sup>1)</sup> <sup>1</sup> <sup>1</sup> (2) <sup>11:31 AM</sup> ) erscheint nun während der aktuellen Windows®-Sitzung.

## **PC-Faxempfang konfigurieren**

**1.** Klicken Sie in der Taskleiste ( $\sqrt{2}$  in  $\mathbb{Z}$  **k**  $\frac{1}{2}$ ) mit der rechten Maustaste auf das PC-FAX-Symbol und klicken Sie dann auf **Konfiguration PC-Faxempfang**.

Das folgende Dialogfeld erscheint:

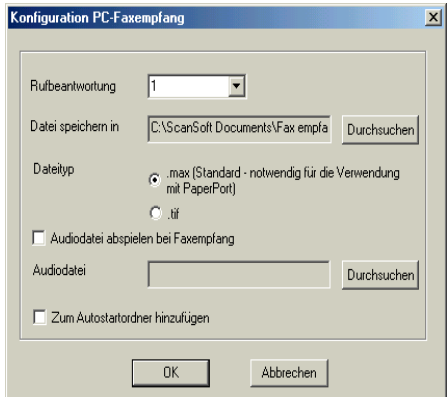

- **2.** Wählen Sie unter **Rufbeantwortung** die Anzahl von Klingelzeichen, nach denen der PC den Anruf beantworten soll.
- **3.** Unter **Datei speichern in** können Sie den Speicherort für PC-FAX-Dateien ändern. Klicken Sie auf **Durchsuchen**, um den gewünschten Ordner zu wählen.
- **4.** Wenn Sie PaperPort® verwenden, wählen Sie als **Dateityp .max**. Das voreingestellte Format ist **.tif**.
- **5.** Aktivieren Sie **Audiodatei abspielen bei Faxempfang** und geben Sie den Pfad zur gewünschten Audiodatei ein, wenn beim Faxempfang eine Melodie zu hören sein soll.
- **6.** Aktivieren Sie **Zum Autostartordner hinzufügen**, wenn das PC-Faxempfang-Programm bei jedem Windows®-Start automatisch geladen werden soll.

## **Neu empfangene Faxe ansehen**

Jedesmal, wenn ein PC-Fax empfangen wird, blinkt das

PC-FAX-Symbol in der Taskleiste blau und rot (**). Beste**n.

Ist der Empfang abgeschlossen, leuchtet das das Symbol rot. Sobald das empfangene Fax geöffnet wurde, wird das Symbol wieder grün angezeigt.

- **1.** Starten Sie PaperPort®.
- **2.** Öffnen Sie den Ordner **Faxempfang**.
- **3.** Klicken Sie auf ein neu empfangenes Fax, um es zu öffnen und anzusehen.

Der Name eines PC-Faxes besteht aus Empfangstag und Empfangszeit, solange Sie der Datei keinen anderen Namen geben. Zum Beispiel:

**Fax 11-11-2003 16:40:21.tif** 

## <span id="page-322-0"></span>**PC-FAX empfangen (Windows® XP)**

## **Faxe automatisch empfangen**

Zunächst müssen Sie den passenden Windows® XP-Treiber installieren (Windows®-Treiber oder Brother XP-Treiber). Wenn Sie den Treiber installiert haben, führen Sie die folgenden Schritte aus, damit der Windows® XP Computer Faxe automatisch empfangen kann.

Beachten Sie, dass Faxe nicht angenommen werden, wenn der PC ausgeschaltet ist.

**1.** Klicken Sie im **Druckeraufgaben**-Menü auf **Faxinstallation**.

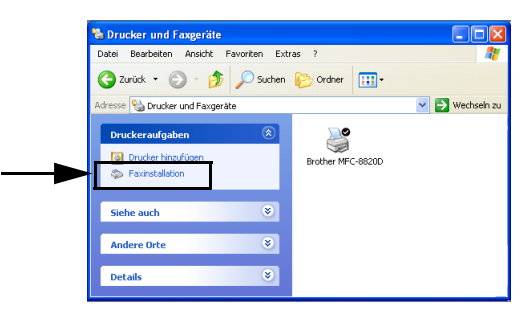

**2.** Der Faxdienst wird auf Ihrem Computer installiert.

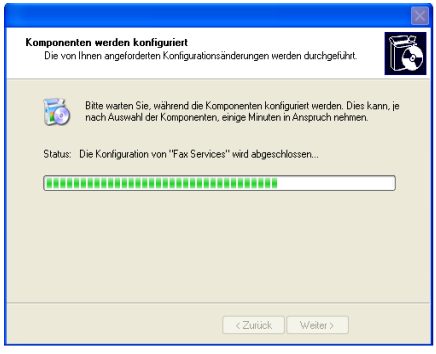

**3.** Anschliessend wird im Ordner **Drucker und Faxgeräte** ein **Fax**-Symbol angezeigt. Falls dies nicht geschieht, klicken Sie im **Druckeraufgaben**-Menü auf **Faxinstallation**.

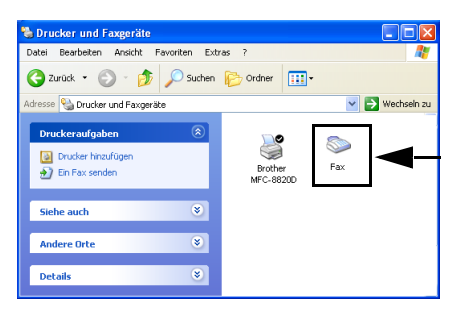

**4.** Wählen Sie im **Start**-Menü **Programme, Zubehör, Kommunikation, Fax, Faxkonsole**.

Sofern Sie die Faxverbindung noch nicht konfiguriert haben, erscheint ein Bildschirm zur Konfiguration.

Geben Sie die notwendigen Informationen ein und klicken Sie auf **OK**.

Wählen Sie **Arbeitsplatz** und klicken Sie dann auf **OK**.

**5.** Der **Faxkonfigurations-Assistent** startet. Klicken Sie auf **Weiter**.

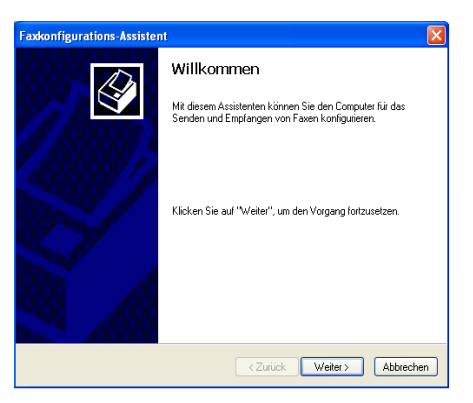
**6.** Geben Sie die Absenderinformationen ein und klicken Sie auf **Weiter**.

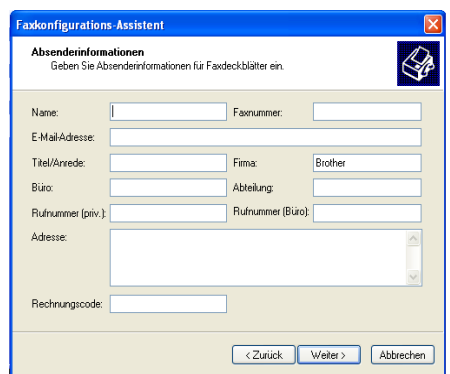

**7.** Im Pull-down-Menü **Wählen Sie das Faxgerät aus** wählen Sie **Brother MFC-8420** bzw. **Brother MFC-8820D**. Aktivieren Sie das Kontrollkästchen **Empfangen aktivieren**. Geben Sie die Anzahl der Rufzeichen ein, bevor Ihr MFC den Fax-Empfang startet. Klicken Sie auf **Weiter**.

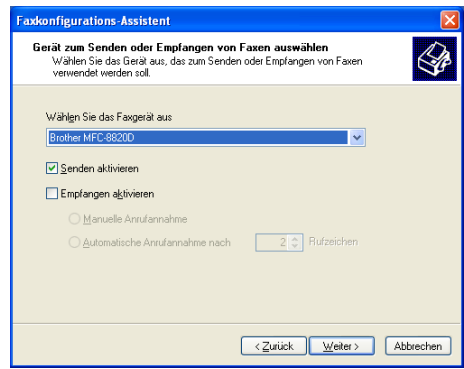

**8.** Geben Sie Ihre Faxnummer und Ihren Namen bzw. Firmennamen als **Absenderkennung** ein. Klicken Sie auf **Weiter**.

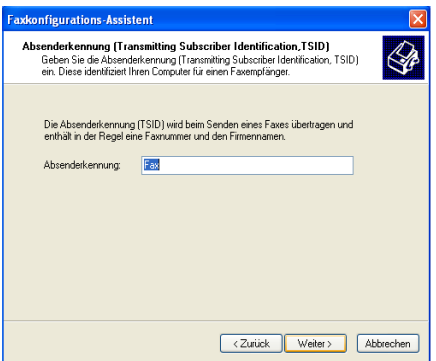

**9.** Geben Sie Ihre Faxnummer und Ihren Namen bzw. Firmennamen als **Empfängerkennung** ein. Klicken Sie auf **Weiter**.

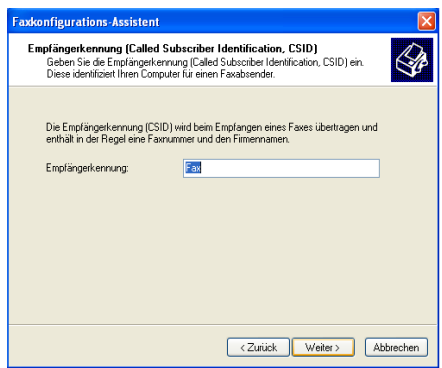

**10.** Entscheiden Sie, ob empfangene Faxe ausgedruckt oder gespeichert werden sollen und wählen Sie den Drucker bzw. den Ordner aus. Klicken Sie auf **Weiter**.

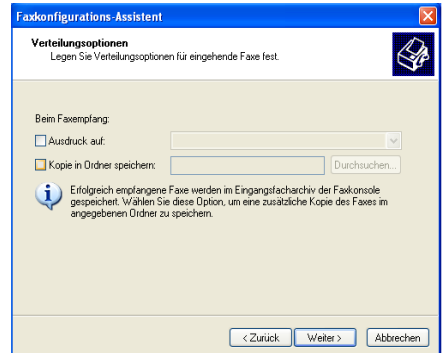

**11.** Klicken Sie auf **Fertig stellen**.

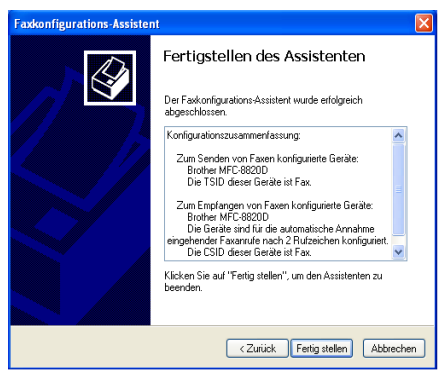

Während der PC-FAX-Empfang aktiv ist, können Sie nicht das MFC Remote Setup ausführen. Um das Remote Setup starten zu können, müssen Sie in Schritt 7 das Kontrollkästchen **Empfangen aktivieren** deaktivieren.

Informationen über PC-FAX-Empfang und -Senden finden Sie in der Hilfefunktion der **Faxkonsole**.

Die PC-FAX-Installation ist nun abgeschlossen.

### **Neu empfangene Faxe ansehen**

Vom PC empfangene Faxe erscheinen in der Faxclientkonsole.

Wählen Sie im **Start**-Menü **Programme, Zubehör, Kommunikation, Fax, Faxkonsole**. Erweitern Sie den **Fax**-Ordner, indem Sie auf das +-Symbol klicken.

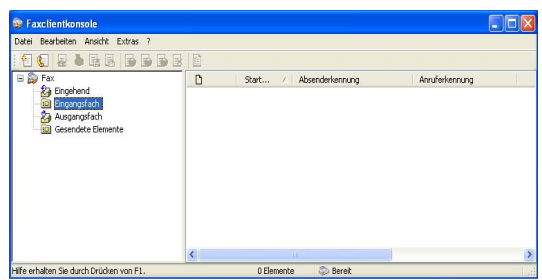

Der Fax-Ordner enthält die folgenden Ordner:

- Der Ordner **Eingehend** enthält die Faxe, die zurzeit empfangen werden.
- Im **Eingangsfach** liegen die bereits empfangenen Faxe.
- Im Ausgangsfach liegen die Faxe, die noch gesendet werden sollen.
- Der Ordner Gesendete Elemente enthält die Faxe, die erfolgreich versandt wurden.

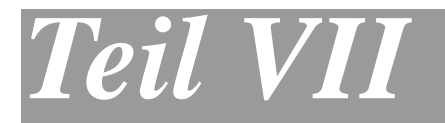

# **MFC und Macintosh®**

- . **[Anschluss des MFC an einen Apple®](#page-329-0) [Macintosh®](#page-329-0)**
- . **[Drucken \(Macintosh® OS 8.6-9.2\)](#page-330-0)**
- . **[Drucken \(Macintosh® OS X\)](#page-338-0)**
- . **[PC-Fax versenden \(Macintosh® OS 8.6 9.2\)](#page-344-0)**
- . **[PC-Fax versenden \(Macintosh® OS X\)](#page-347-0)**
- . **[Scannen mit einem Apple® Macintosh®](#page-352-0)**
- . **[MFC Remote Setup \(nur Macintosh® OS X\)](#page-362-0)**

## <span id="page-329-0"></span>*1* **Anschluss des MFC an einen Apple® Macintosh®**

# **Anschluss mit USB-Kabel**

Verwenden Sie zum Anschluss des MFC an einen Macintosh<sup>®</sup> ein USB-Kabel, das nicht länger als 2 m ist. Dieses Kabel ist nicht im Lieferumfang des MFC enthalten.

#### **Schliessen Sie das MFC nicht an den USB-Anschluss einer Tastatur oder eines passiven USB-Hubs an.**

Welche Funktionen des MFC unterstützt werden, ist vom verwendeten Betriebssystem abhängig. Die folgende Tabelle zeigt die jeweils unterstützten Funktionen:

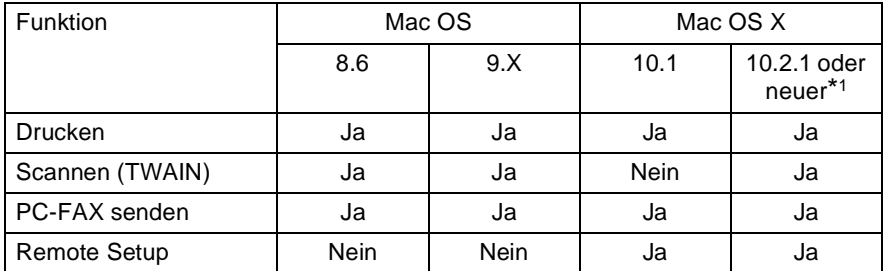

\*1 Benutzer von Mac OS X 10.2 sollten Ihr System auf Mac OS X 10.2.1 oder neuer aufrüsten. Die jeweils aktuellsten Informationen zu Mac OS X finden Sie unter www.brother.ch oder http://solutions.brother.com

<span id="page-330-0"></span>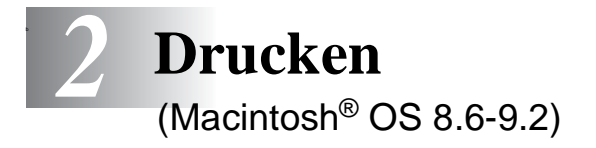

# **Verwenden des Brother Druckertreibers**

#### **Druckerauswahl:**

**1.** Öffnen Sie das Apple-Menü und dann das **Auswahl**-Fenster.

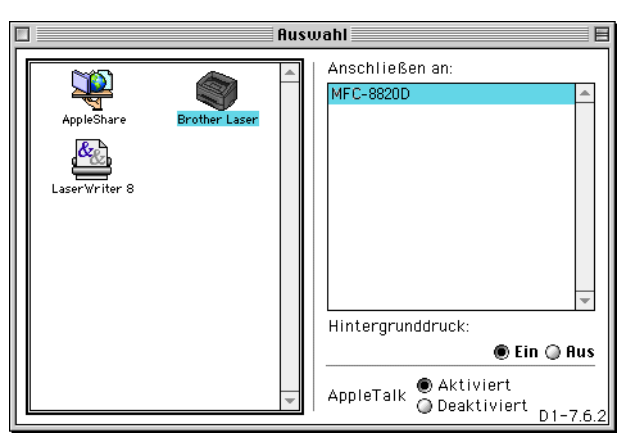

**2.** Klicken Sie im linken Teil des Fensters auf das Symbol **Brother Laser**. Klicken Sie im rechten Teil des Fensters auf das MFC, mit dem gedruckt werden soll. Schliessen Sie das **Auswahl**-Fenster.

#### **Dokument drucken:**

**1.** Wählen Sie im **Datei-**Menü einer Anwendung wie z. B. Presto!® PageManager® die Seiteneinstellungen. Sie können nun die **Papiergrösse**, **Ausrichtung** und die **Skalierung** einstellen. Klicken Sie anschliessend auf **OK**.

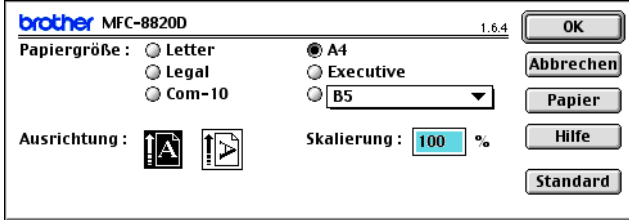

**2.** Wählen Sie im **Datei**-Menü Ihres Anwendungsprogramms **Drucken**. Klicken Sie auf **Drucken**, um den Ausdruck zu starten.

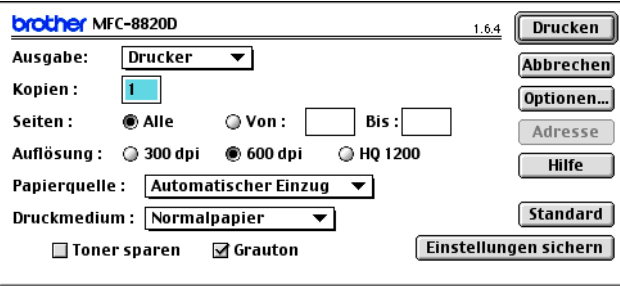

Sie können die Einstellungen für **Kopien**, **Seiten**, **Auflösung**, **Papierquelle** und **Druckmedium** ändern. Nehmen Sie die Änderungen vor, bevor Sie auf **Drucken** klicken.

Im Fenster **Geräteoptionen** können Sie **Duplex**-Einstellungen vornehmen.

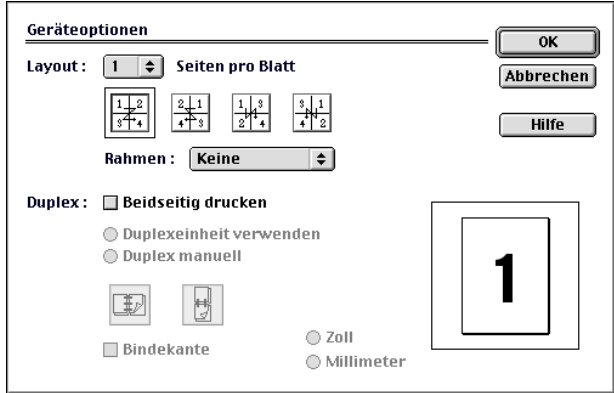

Die Einstellung **Duplexeinheit verwenden** steht nur für das MFC-8820D zur Verfügung.

# **Verwenden des BR-Script-3-Druckertreibers**

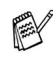

Wenn Sie den BR-Script-3-Druckertreiber in einem Netzwerk verwenden wollen, lesen Sie dazu das Benutzerhandbuch für den optionalen MFC/DCP-Server NC-9100h auf der CD-ROM.

Wenn Sie den BR-Script-3-Druckertreiber verwenden, und das MFC mit USB-Kabel angeschlossen werden soll, wählen Sie erst am MFC als Emulation die Einstellung BR-Script 3 (**Menu**, **4**, **1**), bevor Sie das USB-Kabel anschliessen ([siehe](#page-183-0)  [Emulationsmodus](#page-183-0) auf Seite 158).

Der BR-Script-3-Druckertreiber unterstützt folgende Funktionen nicht:

- HQ 1200 (2400 x 600 dpi)
- Sicherer Druck
- PC-Fax Senden
- **1. Mac® OS 8.6 bis 9.04:**

Öffnen Sie den Ordner **Apple Extras**. Öffnen Sie den Ordner **Apple LaserWriter Software**.

#### **Mac® OS 9.1 bis 9.2:**

Öffnen Sie den Ordner **Applications** (Mac® OS 9). Öffnen Sie den Ordner **Utilities**.\*

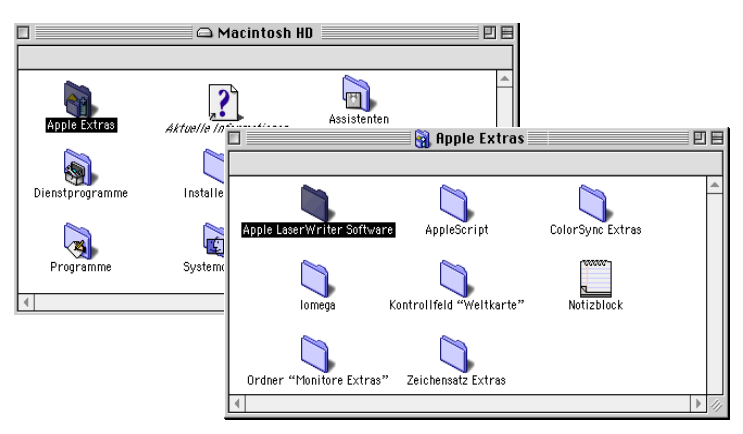

\* Die Bildschirme sind von Mac® OS 9.04.

**2.** Klicken Sie auf das Symbol **Druckersymbole Dienstprogramm**.

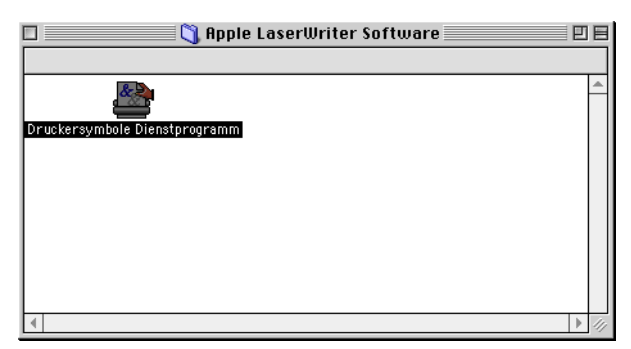

**3.** Wählen Sie **USB Drucker** und klicken Sie auf **OK**.

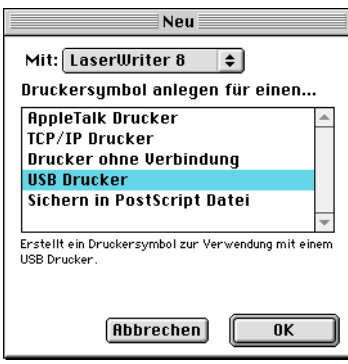

**4.** Klicken Sie unter **PPD-Datei (PostScript™ Printer Description)** auf **Ändern...**

Wählen Sie **Brother MFC-XXXXX** bzw. **Brother MFC-XXXX**  und klicken Sie auf **Auswählen**.

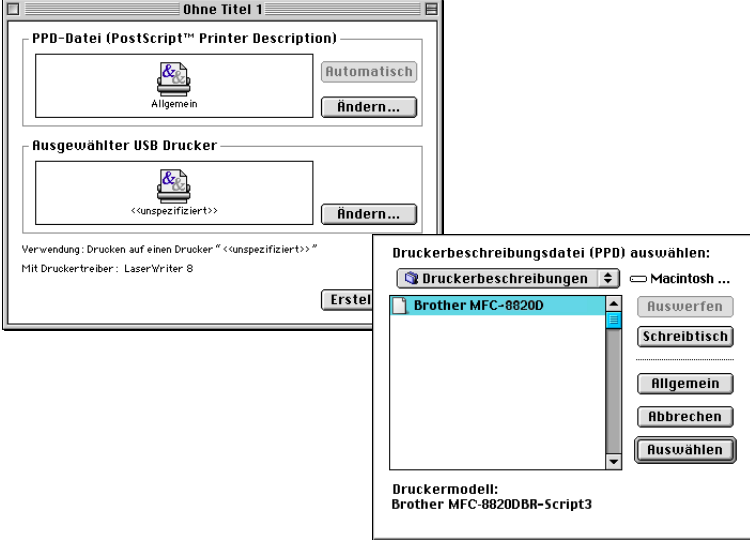

**5.** Klicken Sie bei **Ausgewählter USB-Drucker** auf **Ändern...** Wählen Sie **Brother MFC-XXXXX** bzw. **Brother MFC-XXXX** und klicken Sie auf **OK**.

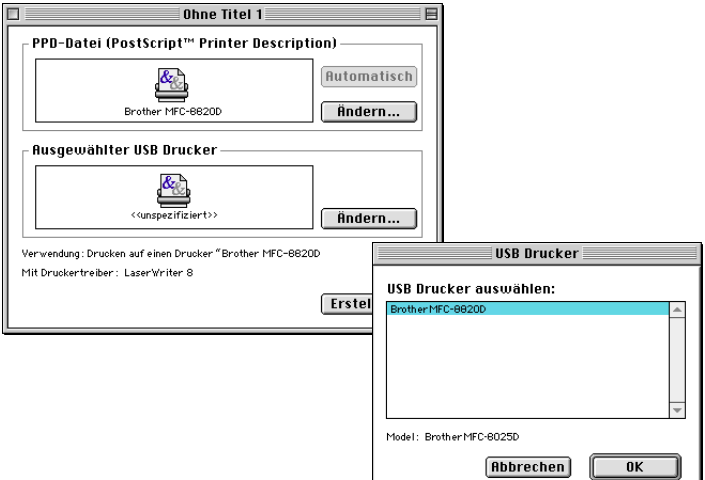

#### **6.** Klicken Sie auf **Erstellen...**.

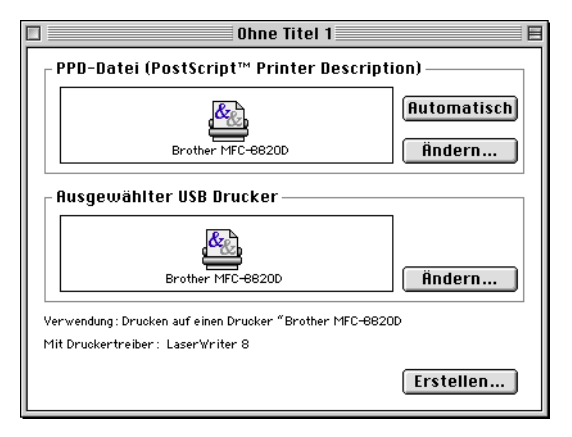

**7.** Geben Sie den Namen Ihres MFC (**MFC-XXXXX** bzw. **MFC-XXXX**) ein und klicken Sie auf **Sichern**.

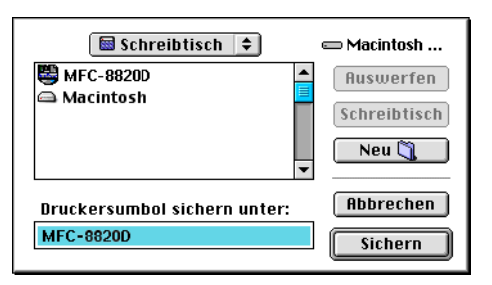

**8.** Wählen Sie aus dem **Ablage**-Menü **Beenden**.

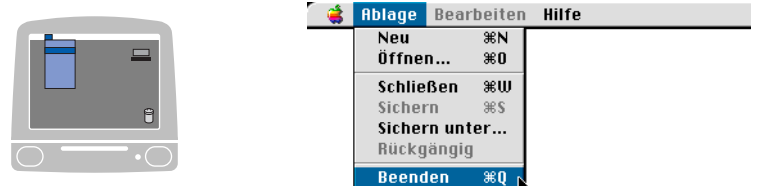

**9.** Klicken Sie auf dem Desktop auf das Symbol **MFC-XXXXX** bzw. **MFC-XXXX**.

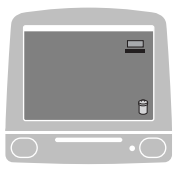

**10.** Wählen Sie im **Drucken**-Menü **Standarddrucker**.

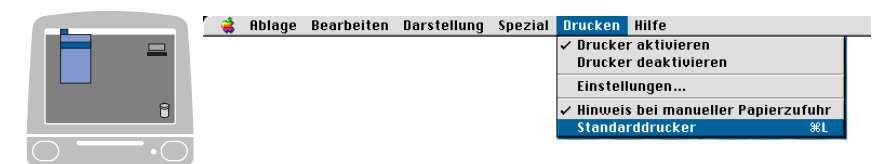

<span id="page-338-0"></span>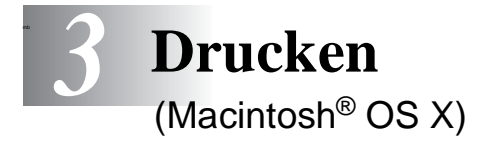

# **Verwenden des Brother Druckertreibers**

### **Seiteneinstellungen**

**1.** Wählen Sie im **Datei-**Menü einer Anwendung wie z. B. Presto!® PageManager® die **Seiteneinstellungen**. Vergewissern Sie sich, dass MFC-8420 oder MFC-8820D im Popup-Menü **Format für** gewählt ist. Sie können nun die Einstellungen für die **Papiergrösse**, **Ausrichtung** und **Grösse** ändern und dann auf **OK** klicken.

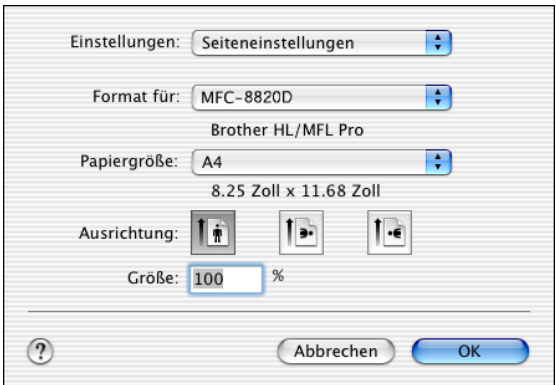

**2.** Wählen Sie im **Datei**-Menü Ihres Anwendungsprogramms **Drucken**. Klicken Sie auf **Drucken**, um den Ausdruck zu starten.

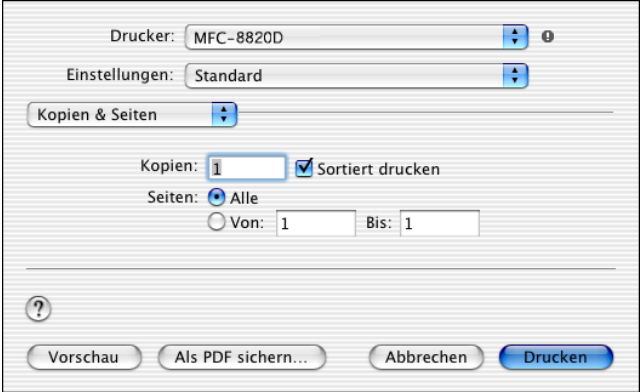

### **Besondere Einstellungen**

Wählen Sie **Druckmedium**, **Auflösung** und nehmen Sie falls gewünscht andere Einstellungen vor.

Klicken Sie auf **Kopien & Seiten**, um weitere zu ändernde Einstellungen zu wählen.

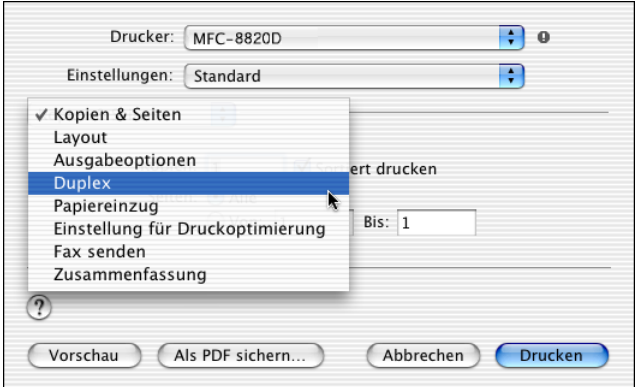

#### **Duplex**

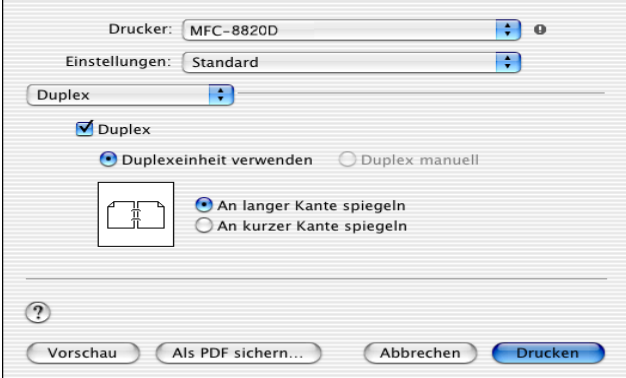

Die Einstellung **Duplexeinheit verwenden** steht nur für das MFC-8820D zur Verfügung.

#### **Einstellung für Druckoptimierung**

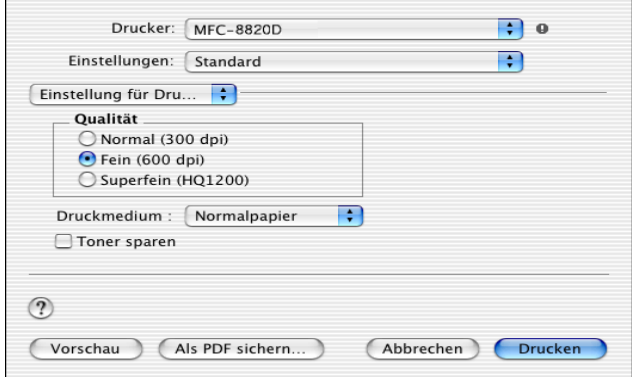

# **Verwenden des BR-Script-3-Druckertreibers**

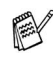

Wenn Sie den BR-Script-3-Druckertreiber in einem Netzwerk verwenden wollen, lesen Sie dazu das Benutzerhandbuch für den optionalen MFC/DCP-Server NC-9100h auf der CD-ROM.

Wenn Sie den BR-Script-3-Druckertreiber verwenden, und das MFC mit USB-Kabel angeschlossen werden soll, wählen Sie erst am MFC als Emulation die Einstellung BR-Script 3 (**Menu**, **4**, **1**), bevor Sie das USB-Kabel anschliessen ([siehe](#page-183-0)  [Emulationsmodus](#page-183-0) auf Seite 158).

Der BR-Script-3-Druckertreiber unterstützt folgende Funktionen nicht:

- HQ 1200 (2400 x 600 dpi)
- Sicherer Druck
- PC-Fax Senden

Beachten Sie bei der Installation des BR-Script-3-Druckertreibers die folgenden Hinweise:

Bei Verwendung eines USB-Kabels kann nur ein Druckertreiber für Ihr MFC im Print Center registriert werden.

Falls in der Druckerliste bereits ein Brother-Druckertreiber (MFC-8420/MFC-8820D) vorhanden ist, muss dieser Treiber entfernt werden, bevor Sie den BR-Script-3-Druckertreiber installieren.

**1.** Wählen Sie im **Gehe-zu**-Menü **Programme**.

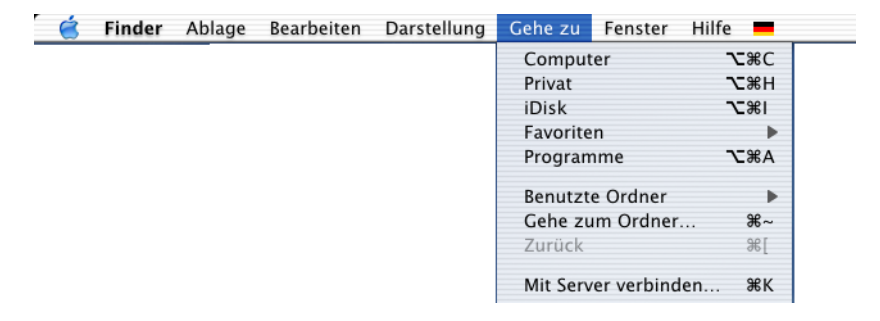

**2.** Öffnen Sie den Ordner **Utilities**.

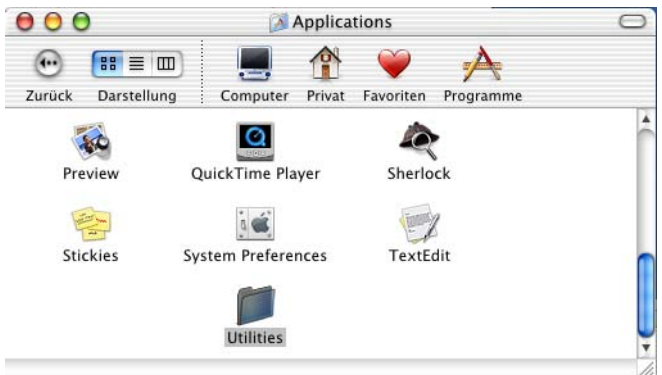

**3.** Öffnen Sie den Ordner **Print Center**.

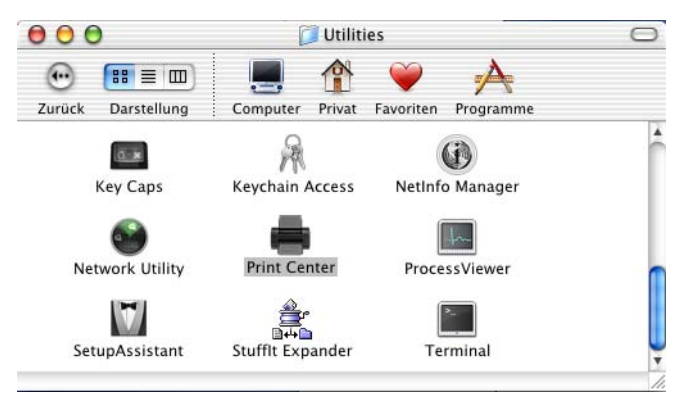

**4.** Klicken Sie auf **Drucker hinzufügen…** .

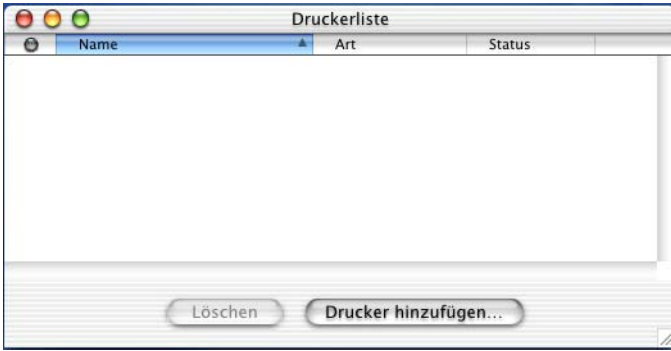

**5.** Wählen Sie **USB**.

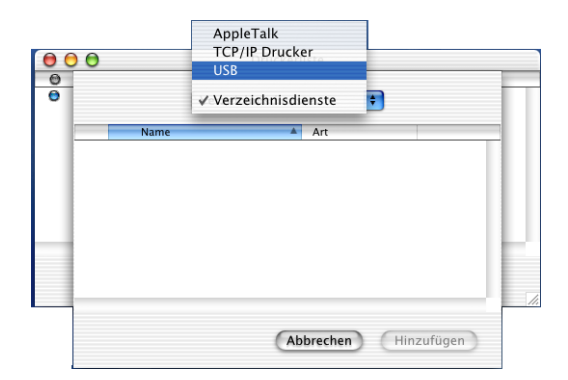

**6.** Wählen Sie **MFC-XXXXX** bzw. **MFC-XXXX** und klicken Sie auf **Hinzufügen**.

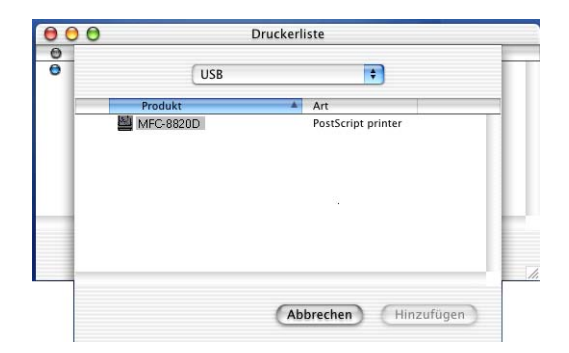

**7.** Wählen Sie im **Druckerauswahl**-Menü **Druckerauswahl beenden**.

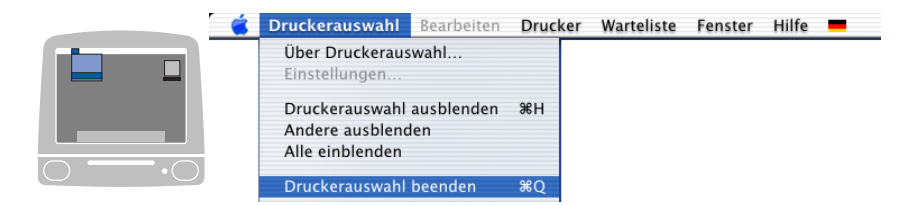

<span id="page-344-0"></span>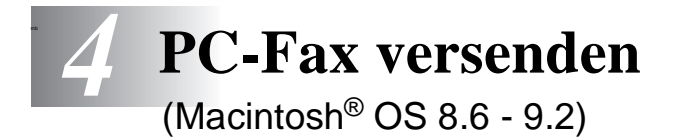

# **Fax aus einer Macintosh®-Anwendung senden**

Sie können direkt aus einem Macintosh®-Anwendungprogramm heraus ein Fax versenden:

- **1.** Erstellen Sie das Dokument in einer Macintosh®-Anwendung.
- **2.** Zum Senden des Dokumentes als Fax wählen Sie im Menü **Datei** den Befehl **Drucken**.

Das **Drucker**-Dialogfeld erscheint:

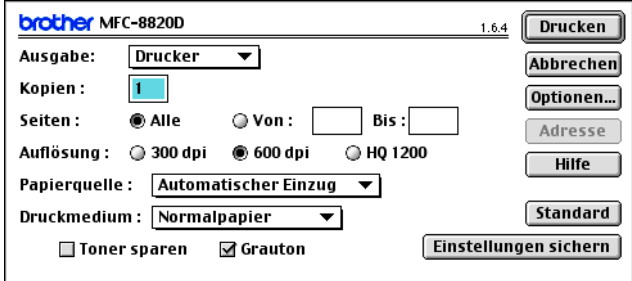

Wenn Drucker gewählt ist, befindet sich ganz oben die Schaltfläche **Drucken.** Die Schaltfläche **Adresse** wird grau dargestellt und ist nicht aktiv.

**3.** Wählen Sie im Pull-down-Menü **Ausgabe** die Einstellung Fax.

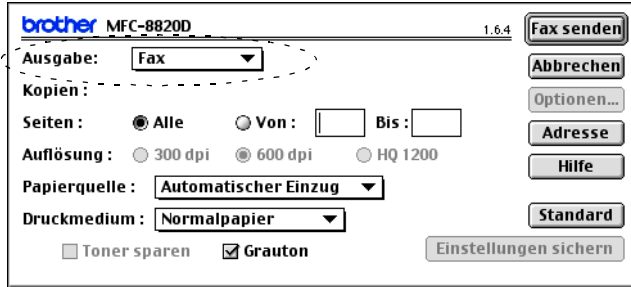

Wenn Fax gewählt ist, erscheint ganz oben die Schaltfläche **Fax senden** und die Schaltfläche **Adresse** kann verwendet werden.

Wenn Sie nur bestimmte Seiten eines Dokumentes senden möchten, geben Sie die Seitennummern in die Felder **Von** und **Bis** ein.

**4.** Klicken Sie auf **Fax senden**.

Das Dialogfeld **Fax senden** erscheint:

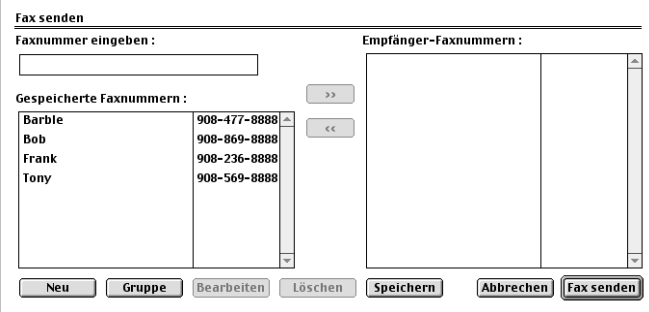

Das Dialogfeld **Fax senden** zeigt zwei Listenfelder. Im linken Listenfeld werden alle zuvor **gespeicherten Faxnummern** und rechts alle von Ihnen ausgewählten **Empfänger-Faxnummern** angezeigt.

- **5.** Sie können die Faxnummer des Empfängers in das Feld **Faxnummer eingeben** eintragen.
- **6.** Wenn Sie den oder die gewünschten Empfänger eingegeben bzw. ausgewählt haben, klicken Sie auf **Fax senden**.

Wenn Sie auf **Fax senden** klicken, ohne zuvor einen Empfänger angegeben zu haben, erscheint die folgende Fehlermeldung:

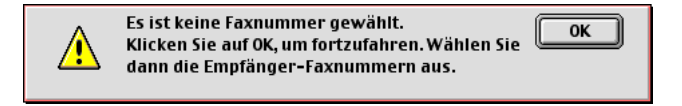

Klicken Sie in diesem Fall auf **OK**, um zum Dialogfeld **Fax senden** zurückzukehren und die Faxnummer einzugeben oder den Empfänger auszuwählen.

<span id="page-347-0"></span>*5* **PC-Fax versenden** 

(Macintosh® OS X)

# **Fax aus einer Macintosh®-Anwendung senden**

Sie können direkt aus einem Macintosh®-Anwendungprogramm heraus ein Fax versenden:

- **1.** Erstellen Sie das Dokument in einer Macintosh®-Anwendung.
- **2.** Zum Senden des Dokumentes als Fax wählen Sie im Menü **Datei** den Befehl **Drucken**.

Das **Drucker**-Dialogfeld erscheint:

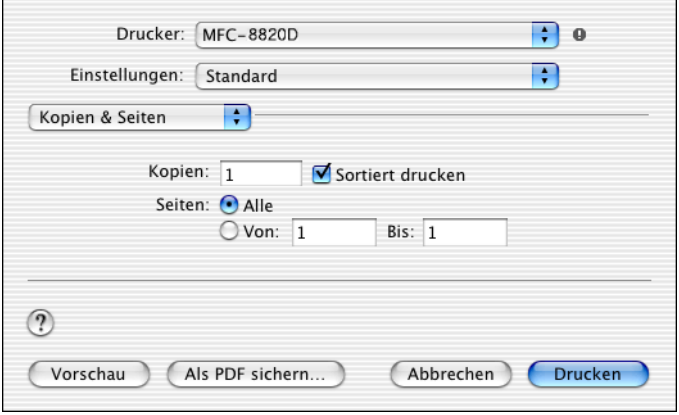

**3.** Wählen Sie im Pull-down-Menü die Einstellung **Fax senden**.

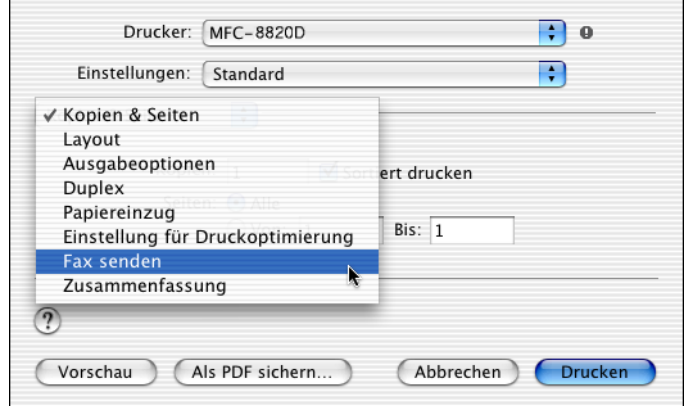

**4.** Wählen Sie **Fax** im Pull-down-Menü **Ausgabe**.

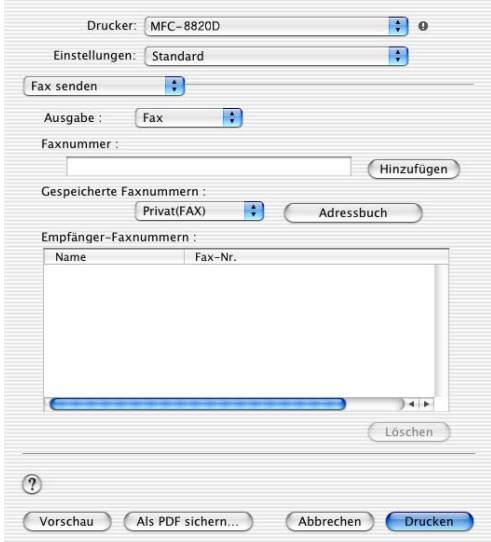

- **5.** Geben Sie im Feld **Faxnummer** die Faxnummer des Empfängers ein und klicken Sie anschliessend auf **Drucken**.
- Um ein Fax an mehrere Empfänger zu senden, klicken Sie nach Eingabe der ersten Faxnummer auf **Hinzufügen**. Es werden dann die Empfänger-Faxnummern im Listenfeld angezeigt.

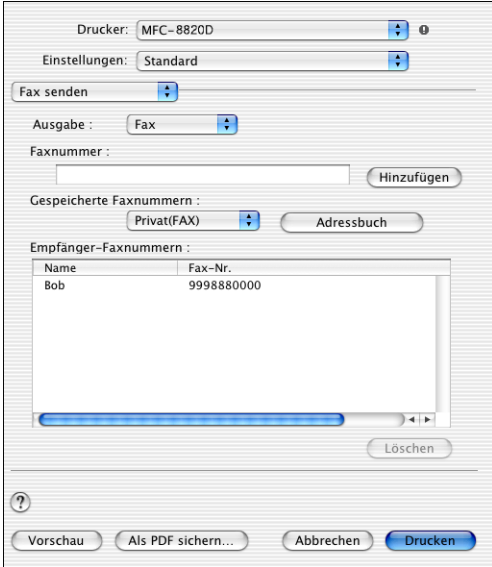

#### **Elektronische Visitenkarte des Mac® OS X Adressbuches verwenden**

- **1.** Klicken Sie auf die Schaltfläche **Adressbuch**.
- **2.** Ziehen Sie die Visitenkarte aus dem Mac® OS X **Adressbuch** in das Listenfeld **Empfänger-Faxnummern**.

Nachdem Sie alle gewünschten Empfängernummern eingegeben haben, klicken Sie auf **Drucken**.

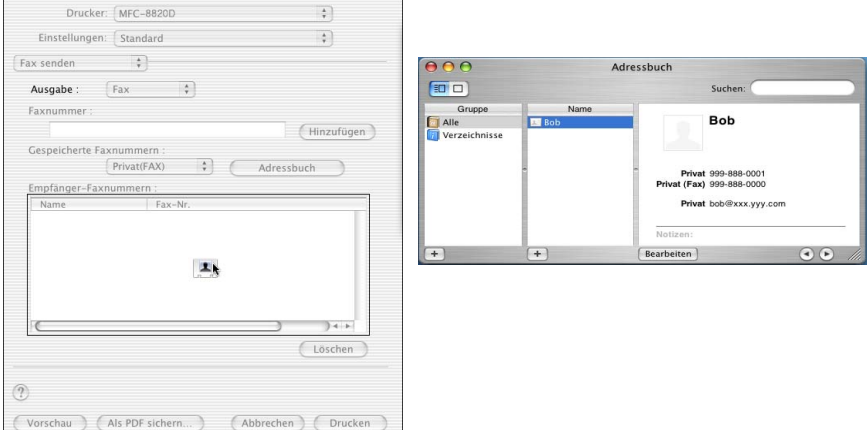

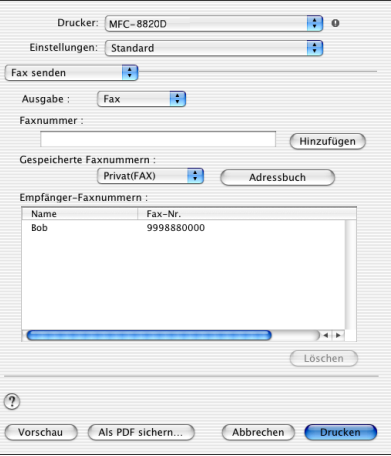

Die Visitenkarte muss eine Faxnummer (**Arbeit (FAX)**) oder **Privat (FAX)**) enthalten.

Wenn Sie **Arbeit (FAX)** oder **Privat (FAX)** in der Liste der **Gespeicherten Faxnummern** wählen, werden nur die Faxnummern der gewählten Kategorie aus dem Mac OS X Adressbuch verwendet. Wenn die Faxnummer nur in einer der Mac OS X Adressbuch-Kategorien gespeichert ist, wird die Faxnummer unabhängig von der gewählten Kategorie (Arbeit oder Privat) gewählt.

# <span id="page-352-0"></span>*6* **Scannen mit einem Apple® Macintosh®**

## **Verwenden des Brother TWAIN-Scannertreibers**

In der Brother MFL-Pro Suite ist ein TWAIN-Scannertreiber für Macintosh® enthalten. Diesen können Sie zusammen mit einem TWAIN-kompatiblen Anwendungsprogramm nutzen, um das MFC als Scanner zu verwenden.

Das Scannen wird von Mac OS X 10.2.1 oder neuer unterstützt.

### **Brother Scanner-Treiber aufrufen**

Starten Sie Ihr Twain-kompatibles Macintosh®-Anwendungsprogramm. Wenn Sie den Brother Twain-Treiber (MFL-Pro/P2500) das erste Mal verwenden, wählen Sie ihn unter **Quelle wählen** (oder dem entsprechenden Menüpunkt zur Auswahl des Gerätes) als Standardtreiber aus. Danach können Sie für jedes zu scannende Dokument einfach den **Scannen**-Befehl wählen, um das folgende Dialogfeld aufzurufen:

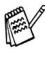

Die hier gezeigten Bildschirm-Abbildungen wurden unter Mac OS 9 erstellt. Die an Ihrem Macintosh® gezeigten Bildschirme können je nach verwendetem Betriebssystem abweichen.

Die Methode zur Auswahl der Quelle oder zum Aufrufen der Scannerfunktion unterscheiden sich je nach benutztem Anwendungsprogramm.

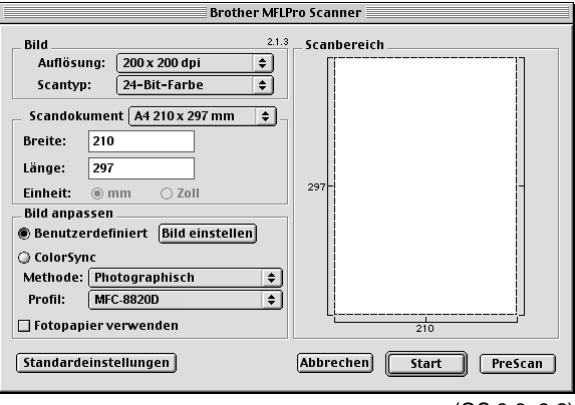

(OS 8.6–9.2)

### **Scannen eines Dokumentes in einen Macintosh®**

Sie können eine ganze Seite direkt einscannen

— **oder** —

nachdem Sie die Pre-Scan-Funktion benutzt haben, nur einen Teil des Dokumentes einscannen.

#### **Ganze Seite direkt einscannen**

- **1.** Legen Sie das Dokument mit der einzuscannenden Seite nach oben in den Automatischen Vorlageneinzug oder mit der einzuscannenden Seite nach unten auf das Vorlagenglas.
- **2.** Nehmen Sie falls gewünscht die folgenden Einstellungen im Scannerfenster vor. Diese Einstellungen werden auf den nächsten Seiten noch ausführlich beschrieben.

**Auflösung Scantyp Scandokument Helligkeit Kontrast**

**3.** Klicken Sie auf **Start**.

Wenn der Scanvorgang abgeschlossen ist, erscheint das Bild im Scanbereich der Grafikanwendung.

### **PreScan-Funktion**

Mit dieser Funktion können Sie ein Bild schnell mit einer niedrigen Auflösung einscannen. Im **Scanbereich** wird dann eine Miniaturansicht des Bildes angezeigt. Dies ist nur eine Voransicht, die Ihnen zeigt, wie das Bild aussehen wird. Sie können dann zum Beispiel Teile des Bildes durch Ziehen des **Scanbereiches** abschneiden. Wenn Sie mit der Voransicht zufrieden sind, können Sie auf die Schaltfläche **Start** klicken, um das Bild einzuscannen.

- **1.** Legen Sie das Dokument mit der einzuscannenden Seite nach oben in den automatischen Vorlageneinzug oder mit der einzuscannenden Seite nach unten auf das Vorlagenglas.
- **2.** Klicken Sie auf **PreScan**.

Das gesamte Dokument wird gescannt und es erscheint im **Scanbereich**.

**3.** Sie können nun das Bild zurechtschneiden, indem Sie mit der linken Maustaste an der gestrichelten Linie des Scanbereiches ziehen, bis nur noch der Teil des Bildes, der eingescannt werden soll, im Scanbereich zu sehen ist.

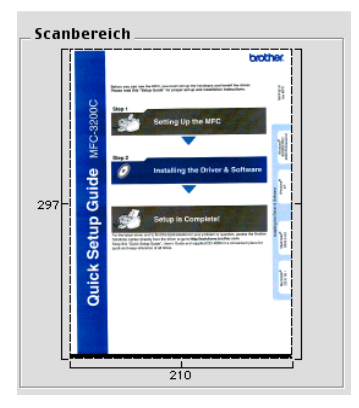

**4.** Wenn Sie in Schritt 1 den automatischen Vorlageneinzug benutzt haben, legen Sie das Dokument erneut mit der einzuscannenden Seite nach oben in den Vorlageneinzug ein.

- **5.** Stellen Sie die **Auflösung**, den **Scantyp**, die **Helligkeit**, den **Kontrast** und die **Grösse** im Scannerfenster ein.
- **6.** Klicken Sie auf **Start**.

Es wird nun nur der ausgeschnittene Teil des Dokumentes im **Scanbereich** angezeigt.

**7.** Sie können das eingescannte Bild nun mit Ihrem Anwendungsprogramm wie gewohnt bearbeiten.

### **Einstellungen im Scannerfenster**

Beim Einscannen von Fotos oder anderen Bildern zur Bearbeitung in Textverarbeitungs- oder Grafikprogrammen sollten Sie verschiedene Kontrast- , Helligkeits- und Auflösungseinstellungen ausprobieren, um die beste Einstellung für das Bild herauszufinden.

#### **Bild**

#### **Auflösung**

Wählen Sie die gewünschte Scanner-Auflösung in der Liste aus. Höhere Auflösungen erfordern mehr Speicher und eine längere Übertragungszeit, liefern jedoch ein feiner gescanntes Bild.

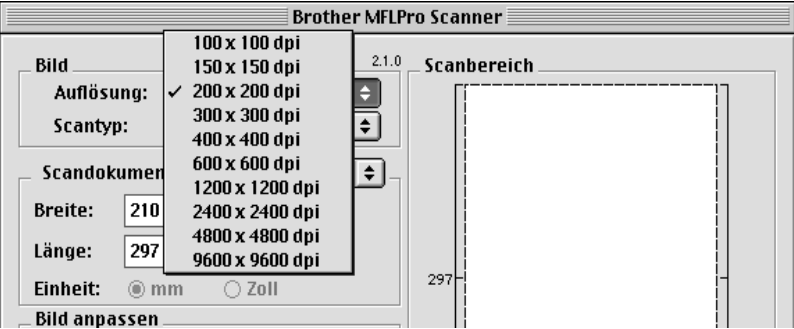

#### **Scantyp**

Schwarzweiss: Wählen Sie diese Einstellung für Text oder Strichzeichnungen. Für Fotos stellen Sie Grau (Fehlerstreuung) oder True Gray ein.

Grau (Fehlerstreuung): Diese Einstellung wird für Dokumente verwendet, die Fotos oder Grafiken enthalten. (Fehlerstreuung ist eine Methode zur Erzeugung von simulierten Graubildern, bei der in einer betimmten Matrix schwarze Punkte anstelle von echten Graupunkten gesetzt werden.)

True Gray: Diese Einstellung wird auch für Dokumente verwendet, die Fotos oder Grafiken enthalten. Dieser Modus ist genauer, weil er bis zu 256 Graustufen verwendet. Er erfordert den meisten Speicher und hat die längste Übertragungszeit.

Farben: Wählen Sie 8-Bit-Farbe, um mit bis zu 256 Farben zu scannen oder 24-Bit-Farbe, um mit bis zu 16,8 Millionen Farben zu scannen. Die Einstellung 24-Bit-Farbe erzeugt ein Bild mit der genausten Farbwiedergabe, die Datei wird jedoch ungefähr dreimal grösser als mit der Einstellung 8-Bit-Farbe.

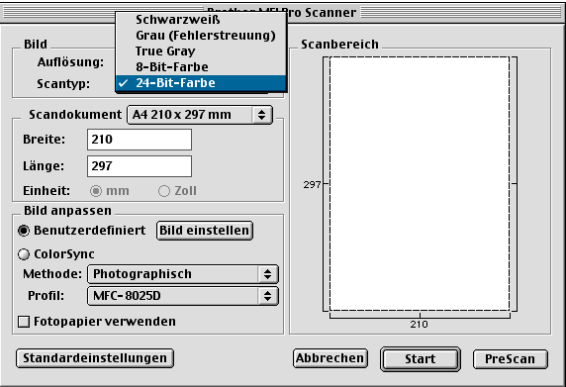

#### **Scandokument**

Wählen Sie eines der folgenden Formate:

- Letter  $(8.5 \times 11$  Zoll)
- $A4 (210 \times 297 \text{ mm})$
- $\blacksquare$  Legal (8.5 x 14 Zoll)
- $\blacksquare$  A5 (148 x 210 mm)
- B5 (182 x 257 mm)
- Executive  $(7.25 \times 10.5 \text{ Zol})$
- Visitenkarte (90 x 60 mm)
- Benutzerdefiniert (frei wählbar von 8,9 bis 215,9 mm Breite und 8,9 bis 356 mm Höhe)

Nachdem Sie **Benutzerdefiniert** gewählt haben, können Sie die Breite und Länge manuell eingeben.

**Breite:** Geben Sie die Breite ein.

**Länge:** Geben Sie die Länge ein.

Nachdem Sie die gewünschte Grösse gewählt haben, können Sie die Grösse des Scanbereiches noch verändern, indem Sie die gestrichelte Linie mit der linken Maustaste ziehen. So können Sie z. B. Teile eines Bildes beim Scannen ausschneiden.

#### **Visitenkarte**

Zum Scannen von Visitenkarten wählen Sie die Einstellung **Visitenkarte (90 x 60 mm)** und legen dann die Visitenkarte mit der zu scannenden Seite nach unten mittig an der linken Kante des Vorlagenglases an.

### **Bild einstellen**

#### **Helligkeit**

Stellen Sie die **Helligkeit** so ein, dass Sie das bestmögliche Bild erhalten. Der Brother TWAIN-Scannertreiber bietet 100 Helligkeitsstufen (-50 bis 50).

Sie können die Helligkeitsstufe verändern, indem Sie den Schieberegler nach rechts schieben, um ein helleres Bild oder nach links, um ein dunkleres Bild zu erhalten. Sie können auch einen Wert in das Kästchen eingeben, um die Einstellung zu ändern. Klicken Sie zur Bestätigung auf **OK**.

Wenn das eingescannte Bild zu hell ist, sollten Sie einen niedrigeren Helligkeitswert wählen und das Dokument noch einmal einscannen. Ist das eingescannte Bild zu dunkel, wählen Sie einen höheren Helligkeitswert und scannen das Dokument noch einmal ein.

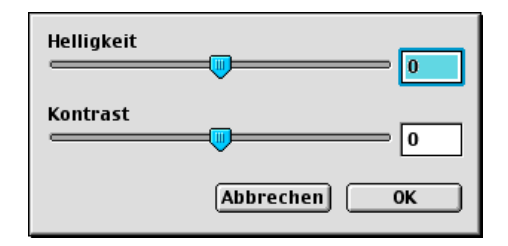

#### **Kontrast**

Sie können den **Kontrast** nur ändern, wenn eine der Graustufeneinstellungen gewählt ist. Er kann nicht verändert werden, wenn als **Scantyp** die Einstellung Schwarzweiss gewählt ist.

Das Erhöhen des Kontrastes durch Schieben des Schiebereglers nach rechts hebt die dunkleren und helleren Bereiche des Bildes stärker hervor, während das Verringern des Kontrastes durch Schieben des Reglers nach links, mehr Details in Graubereichen des Bildes sichtbar macht. Sie können den gewünschten Wert auch direkt in das Eingabefeld eingeben, statt den Regler zu verschieben. Klicken Sie anschliessend auf **OK**.
# **Presto!® PageManager® benutzen**

Presto!® PageManager® ist eine Anwendung zum Verwalten von Dokumenten im Computer. Da diese Anwendung mit den meisten Editoren und Textverarbeitungsprogrammen kompatibel ist, können Sie E-Mails und Dateien leicht bearbeiten und eingescannte Dokumente mit der integrierten OCR-Anwendung in normalen Text umzuwandeln.

Wenn Sie die Scannerfunktionen des MFC verwenden, sollten Sie auch Presto!® PageManager installieren. Lesen Sie dazu die Installationsanleitung.

Das vollständige Handbuch für NewSoft Presto!® PageManager<sup>®</sup> 4.0 befindet sich auf der mit dem MFC gelieferten Macintosh® CD-ROM.

# **Besondere Funktionen**

- OCR: In einem Schritt ein Dokument einscannen, in Text umwandel und in der Textverarbeitung öffnen.
- Scannen-Schaltflächen: Dokument scannen und mit einer bestimmten Anwendung öffnen.
- Bildbearbeitung: Vergrössern, schneiden, drehen und öffnen der Bilder in der Anwendung Ihrer Wahl.
- Anmerkungen: Hinweise, Stempel und Zeichnungen zu den Bildern hinzufügen.
- Baumstruktur: Ansehen und Anordnen der Ordner in einer übersichtlichen Baumstruktur.
- Miniaturansichten: Dateien zum einfachen Erkennen als Miniaturbilder anzeigen.

# **Systemvoraussetzungen**

- PowerPC-Prozessor
- Betriebssystem Mac OS<sup>®</sup> 8.6, 9X, 10.1 oder neuer
- CD-ROM-Laufwerk
- Festplatte mit mindestens 120 MB freiem Speicherplatz

#### **Empfohlene Voraussetzungen:**

- Grafikkarte 8-Bit-Farbe oder besser
- Eudora Mail oder Outlook Express als E-Mail-Software

### **Technische Unterstützung**

Technische Unterstützung erhalten Sie bei:

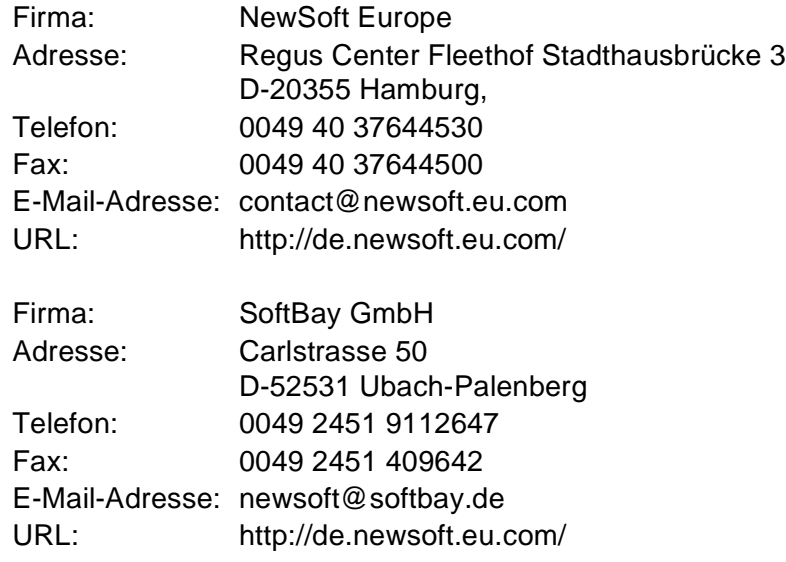

oder unter:

E-Mail-Adresse: tech@newsoft.eu.com

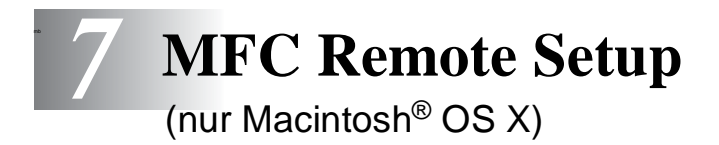

# **MFC Remote Setup verwenden**

Das MFC Remote Setup ermöglicht es, Funktionen des MFC über ihren Macintosh® schnell und einfach einzustellen. Wenn Sie dieses Programm starten, werden die aktuellen Einstellungen des MFC geladen und am Macintosh® angezeigt. Diese Einstellungen können dann am Bildschirm geändert und zum MFC übertragen werden.

Die "Remote Setup"-Anwendung finden Sie unter Macintosh HD/Library/Printers/Brother/Utility.

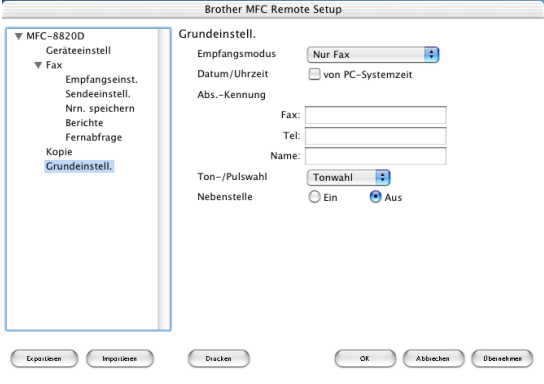

#### **OK**

Startet die Übertragung der Einstellungen zum MFC. Anschliessend wird das Setup-Programm verlassen. Falls eine Fehlermeldung erscheint, geben Sie die Daten noch einmal ein und klicken Sie auf **OK**.

#### **Abbrechen**

Zum Verlassen des Remote-Setup-Programms, ohne die Daten zum MFC zu übertragen.

#### **Übernehmen**

Überträgt die Daten zum MFC, ohne das Remote-Setup-Programm zu beenden.

#### **Drucken**

Das MFC druckt die gewählten Einstellungen aus. Die Daten können nicht ausgedruckt werden, bevor sie zum MFC übertragen wurden. Klicken Sie deshalb zuerst auf **Übernehmen**, um die Daten zu übertragen, und dann auf **Drucken**, um die übertragenen Einstellungen auszudrucken.

#### **Exportieren**

Zum Speichern der aktuell gewählten Einstellungen in einer Datei. **Importieren**

Zum Einlesen der in einer Datei gespeicherten Einstellungen.

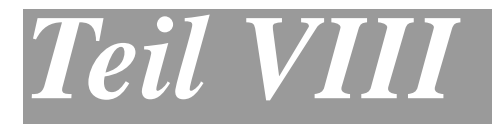

# **Netzwerk-Funktionen**

- **1**. **[Scannen im Netz \(nur Windows®](#page-365-0) [98/98SE/Me/2000 Professional und XP\)](#page-365-0)**
- **2**. **[Brother Netzwerk PC-FAX-Anwendung](#page-375-0)**

# <span id="page-365-0"></span>*1* **Scannen im Netz**

(nur Windows® 98/98SE/Me/2000 Professional und XP)

Sie können Dokumente mit dem DCP einscannen und direkt über das Netzwerk oder auch per E-Mail zu einem im Netzwerk angeschlossenen PC senden.

Dazu muss der optionale MFC/DCP-Server (NC-9100h) in das MFC eingebaut und es müssen die entsprechenden TCP/IP- sowie Mail-Server-Einstellungen vorgenommen sein, um auch die Scan-to-E-Mail-Funktionen verwenden zu können. Diese Einstellungen können über das Funktionstastenfeld des MFC oder vom PC aus mit Hilfe von BRAdmin Professional bzw. über das Web Based Management vorgenommen werden. Wenden Sie sich dazu an Ihren Netzwerkadministrator oder lesen Sie das Benutzerhandbuch des MFC/DCP-Servers (NC-9100h) auf der mitgelieferten CD-ROM.

# **Registrierung des PC mit dem MFC**

Falls Sie ein anderes als das bei der Installation der MFL-Pro Suite registrierte MFC verwenden möchten (siehe Installationsanleitung), gehen Sie wie folgt vor:

**1.** Windows® 98/Me/2000

Wählen Sie im **Start**-Menü, **Einstellungen**, **Systemsteuerung**, **Scanner und Kameras**. Klicken Sie dann mit der rechten Maustaste auf das Scannersymbol und wählen Sie **Eigenschaften**, um das Dialogfeld Eigenschaften für Netzwerkscanner aufzurufen.

Windows® XP

Wählen Sie im **Start**-Menü, **Systemsteuerung**, **Drucker und andere Hardware**, **Scanner und Kameras** (oder **Systemsteuerung**, **Scanner und Kameras**).

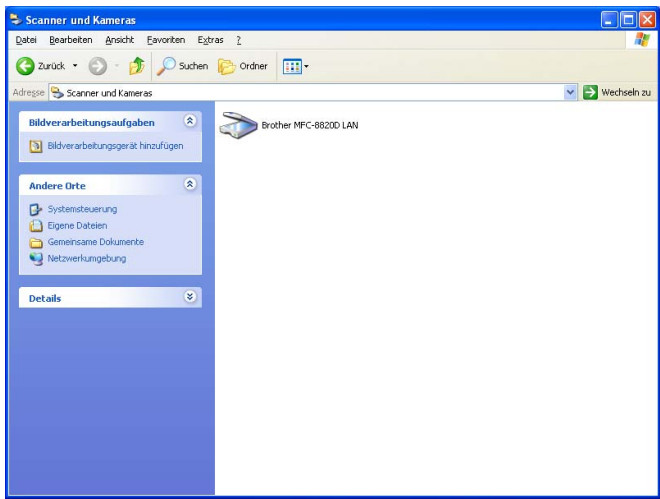

Klicken Sie mit der rechten Maustaste auf das Scanner-Symbol des MFC und wählen Sie **Eigenschaften**, um das Eigenschaften-Dialogfeld aufzurufen.

**2.** Klicken Sie auf die Registerkarte **Netzwerk-Einstellungen** und wählen Sie die gewünschte Methode zur Festlegung des MFC als Netzwerkscanner für Ihren PC.

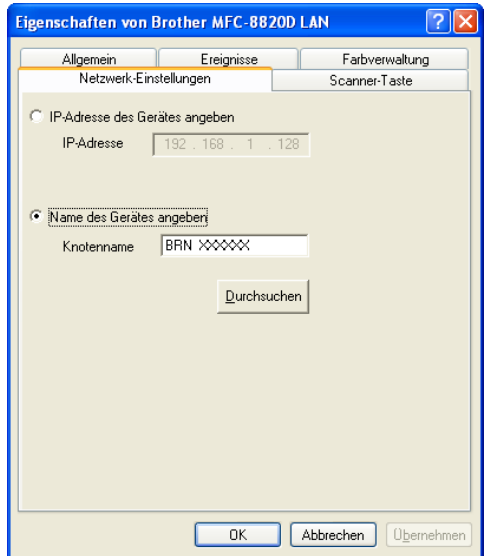

#### **IP-Adresse des Geräts angeben**

Geben Sie die aktuelle IP-Adresse des MFC ein.

Klicken Sie auf **Übernehmen** und dann auf **OK**.

#### **Name des Geräts angeben**

Geben Sie den Knotennamen des MFC ein.

Klicken Sie auf **Übernehmen** und dann auf **OK**.

#### **Suche nach MFC-Geräten**

Klicken Sie auf **Durchsuchen** und wählen Sie das MFC aus .

Klicken Sie auf **OK**.

Klicken Sie auf **Übernehmen** und dann auf **OK**.

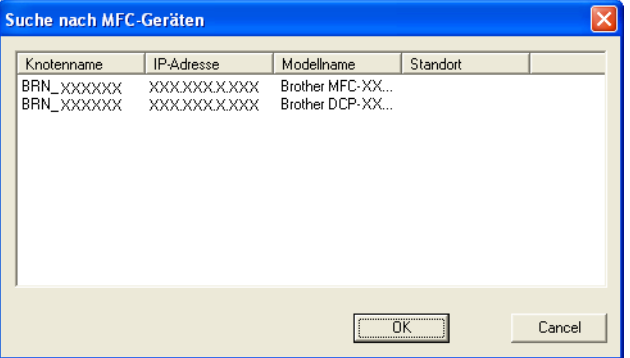

**3.** Klicken Sie auf die Registerkarte **Scanner-Taste** und geben Sie einen Namen für Ihren PC ein. Dieser Name wird dann im Display des MFC angezeigt. Die Standardeinstellung ist der Name des PC im Netzwerk.

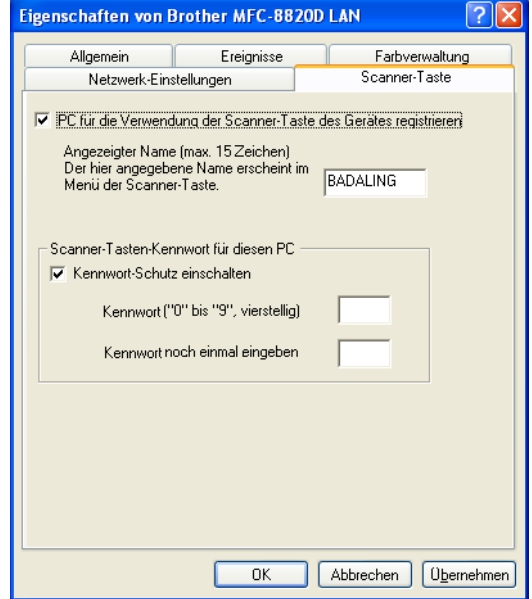

**4.** Durch die Eingabe eines vierstelligen Kennwortes können Sie vermeiden, dass alle Benutzer Dokumente zu diesem PC senden können. Geben Sie eine vierstellige Zahl als Kennwort in den Textfeldern **Kennwort** und **Kennwort noch einmal eingeben** ein. Wenn nun versucht wird, Daten vom MFC zu dem kennwortgeschützten PC zu senden, erscheint im Display die Aufforderung das Kennwort einzugeben. Erst nach Eingabe des Kennwortes können die Daten eingescannt und gesendet werden (siehe [Scanner-Taste des MFC verwenden](#page-369-0) auf Seite 344).

# <span id="page-369-0"></span>**Scanner-Taste des MFC verwenden**

# **Scannen und an E-Mail senden (PC)**

Wenn Sie Scannen:E-Mail und dann PC wählen, können Sie ein schwarzweisses oder ein farbiges Dokument einscannen und dann direkt zu einem PC im Netzwerk senden. Die Brother SmartUI-Anwendung öffnet das Standard-E-Mail-Programm am gewählten PC, so dass nur noch die E-Mail-Adresse des Empfängers zum Versenden der Datei eingegeben werden muss.

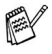

Sie können die Funktionen der **Scanner**-Taste im Brother Control Center (SmartUI) konfigurieren. Es ist jedoch nicht möglich, mit den Schaltflächen des Control Centers (SmartUI) einen Netzwerk-Scanvorgang zu starten.

Zum Ändern der Voreinstellungen dieser Funktion unter Windows® 98/98SE/Me oder 2000 Professional lesen Sie [Scannen und an](#page-233-0)  [E-Mail senden](#page-233-0) auf Seite 208 und für Windows® XP lesen Sie [Hard](#page-247-0)[ware-Abschnitt: Konfiguration der Scanner-Taste ändern](#page-247-0) auf Seite [222](#page-247-0).

- **1.** Legen Sie das Dokument mit der einzuscannenden Seite nach oben in den automatischen Vorlageneinzug oder mit der einzuscannenden Seite nach unten auf das Vorlagenglas.
- **2.** Drücken Sie (**Scan**).
- **3.** Wählen Sie mit oder die Einstellung Scannen:E-Mail. Drücken Sie **Set**.

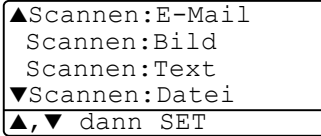

**4.** Wählen Sie mit oder die Einstellung PC.

Drücken Sie **Set**.

**— oder —**

falls keine andere Einstellung zur Auswahl steht, gehen Sie zu Schritt 5.

- **5.** Wählen Sie mit oder oder den PC aus, mit dem Sie die eingescannte Datei als E-Mail versenden möchten. Drücken Sie **Set**.
- **6.** Falls im Display die Aufforderung erscheint, ein Kennwort einzugeben, ist der PC geschützt. Erkundigen Sie sich nach dem vierstelligen Kennwort und geben Sie dieses über die Zifferntasten des MFC.

Drücken Sie **Set**.

Das MFC liest nun das Dokument ein.

# **Scannen und an E-Mail senden (E-Mail-Server)**

Wenn Sie Scannen:E-Mail und dann E-Mail-Server wählen, können Sie ein schwarzweisses oder ein farbiges Dokument einscannen und dann direkt über den E-Mail-Server an eine E-Mail-Adresse versenden. Das Dokument wird als E-Mail-Anhang entweder im TIFF-Format (für schwarzweisse Dokumente) oder im PDF- bzw. JPEG-Format (für farbige Dokumente) versendet.

- Zur Verwendung dieser Funktion muss ein SMTP/POP3 Mail-Server vorhanden und entsprechend eingerichtet sein (siehe das Benutzerhandbuch des optionalen MFC/DCP-Server (NC-9100h) auf der CD-ROM).
- **1.** Legen Sie das Dokument mit der einzuscannenden Seite nach oben in den automatischen Vorlageneinzug oder mit der einzuscannenden Seite nach unten auf das Vorlagenglas.
- **2.** Drücken Sie (**Scan**).

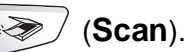

**3.** Wählen Sie mit oder die Einstellung Scannen:E-Mail.

Drücken Sie **Set**.

**4.** Wählen Sie mit oder die Einstellung E-Mail-Server.

▲Scannen:E-Mail Scannen:Bild Scannen:Text ▼Scannen:Datei ▲,▼ dann SET

Drücken Sie **Set**.

**— oder —**

Falls keine andere Einstellung zur Auswahl steht, gehen Sie zu Schritt 5.

**5.** Wählen Sie mit oder die Einstellung Qualität ändern.

Drücken Sie **Set**.

**6.** Wählen Sie mit oder die Einstellung Farbe 150 dpi, Farbe 300 dpi, Farbe 600 dpi, SW 200 dpi oder SW 200×100 dpi.

Drücken Sie **Set**.

Wenn Sie SW 200 dpi oder SW 200×100 dpi gewählt haben, lesen Sie nun bei Schritt 8 weiter

**— oder —**

wenn Sie Farbe 150 dpi, Farbe 300 dpi oder Farbe 600 dpi gewählt haben, lesen Sie nun bei Schritt 7 weiter.

**7.** Wählen Sie mit  $\implies$  oder  $\implies$  die Einstellung PDF oder JPEG als Dateityp aus.

Drücken Sie **Set**.

- **8.** Im Display erscheint die Aufforderung, eine E-Mail-Adresse einzugeben. Geben Sie die Adresse über die Zifferntasten des MFC oder - falls die Adresse zuvor gespeichert wurde - über die Ziel- oder Kurzwahl ein.
- **9.** Drücken Sie **Start**.

Das MFC liest nun das Dokument ein.

# **Scannen und an Grafikanwendung senden**

Mit dieser Funktion können Sie ein Dokument einscannen und direkt an einen PC im Netzwerk senden. Die Brother SmartUI-Anwendung öffnet das Standard-Grafikprogramm am gewählten PC.

Zum Ändern der Voreinstellungen dieser Funktion unter Windows® 98/98SE/Me oder 2000 Professional lesen Sie [Scannen und an Gra](#page-237-0)[fikanwendung senden \(benutzerdefiniert\)](#page-237-0) auf Seite 212 und für Windows® XP lesen Sie [Hardware-Abschnitt: Konfiguration der](#page-247-0)  [Scanner-Taste ändern](#page-247-0) auf Seite 222.

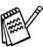

Sie können die Funktionen der **Scanner**-Taste im Brother Control Center (SmartUI) konfigurieren. Es ist jedoch nicht möglich, mit den Schaltflächen des Control Centers (SmartUI) einen Netzwerk-Scanvorgang zu starten.

- **1.** Legen Sie das Dokument mit der einzuscannenden Seite nach oben in den automatischen Vorlageneinzug oder mit der einzuscannenden Seite nach unten auf das Vorlagenglas.
- **2.** Drücken Sie (**Scan**).
- **3.** Wählen Sie mit oder die Einstellung Scannen:Bild. Drücken Sie **Set**.
- **4.** Wählen Sie mit  $\bullet$  oder  $\bullet$ den PC aus, zu dem Sie die eingescannte Datei senden möchten.

▲Scannen:E-Mail Scannen:Bild Scannen:Text ▼Scannen:Datei ▲,▼ dann SET

- Drücken Sie **Set**.
- **5.** Falls im Display die Aufforderung erscheint, ein Kennwort einzugeben, ist der PC geschützt. Erkundigen Sie sich nach dem vierstelligen Kennwort und geben Sie dieses über die Zifferntasten des MFC ein.

Drücken Sie **Set**.

Das MFC liest nun das Dokument ein.

# **Scannen und an Textverarbeitung senden**

Mit dieser Funktion können Sie ein Textdokument einscannen und direkt an einen PC im Netzwerk senden. Die Brother SmartUI-Anwendung öffnet ScanSoft® TextBridge® zur Umwandlung des eingescannten Textes, so dass er mit einem Textverarbeitungsprogramm des gewählten PCs geöffnet und bearbeitet werden kann.

Zum Ändern der Voreinstellungen dieser Funktion unter Windows® 98/98SE/Me oder 2000 Professional lesen Sie [Scannen und an](#page-235-0)  [Textverarbeitung senden](#page-235-0) auf Seite 210 und für Windows® XP lesen Sie [Hardware-Abschnitt: Konfiguration der Scanner-Taste ändern](#page-247-0) [auf Seite 222](#page-247-0).

- Sie können die Funktionen der **Scanner**-Taste im Brother Control Center (SmartUI) konfigurieren. Es ist jedoch nicht möglich, mit den Schaltflächen des Control Centers (SmartUI) einen Netzwerk-Scanvorgang zu starten.
- **1.** Legen Sie das Dokument mit der einzuscannenden Seite nach oben in den automatischen Vorlageneinzug oder mit der einzuscannenden Seite nach unten auf das Vorlagenglas.
- **2.** Drücken Sie (**Scan**).
- **3.** Wählen Sie mit oder die Einstellung Scannen:Text. Drücken Sie **Set**.
- ▲Scannen:E-Mail Scannen:Bild Scannen:Text ▼Scannen:Datei ▲,▼ dann SET
- **4.** Wählen Sie mit oder den PC aus, zu dem Sie die eingescannte Datei senden möchten. Drücken Sie **Set**.
- **5.** Falls im Display die Aufforderung erscheint, ein Kennwort einzugeben, ist der PC geschützt. Erkundigen Sie sich nach dem vierstelligen Kennwort und geben Sie dieses über die Zifferntasten des MFC.

#### Drücken Sie **Set**.

Das MFC liest nun das Dokument ein.

# **In Datei scannen**

Mit dieser Funktion können Sie ein schwarzweisses oder farbiges Dokument einscannen und direkt an einen PC im Netzwerk senden. Die Datei wird in dem Dateiformat und in dem Ordner gespeichert, der im Brother SmartUI Control Center des gewählten PCs, zu dem die Datei gesendet wird, angegeben wurde.

Zum Ändern dieser Einstellungen unter Windows® 98/98SE/Me oder 2000 Professional lesen Sie [In Datei scannen](#page-231-0) auf Seite 206 und für Windows® XP lesen Sie [Hardware-Abschnitt: Konfiguration der](#page-247-0)  [Scanner-Taste ändern](#page-247-0) auf Seite 222.

- 
- Sie können die Funktionen der **Scanner**-Taste im Brother Control Center (SmartUI) konfigurieren. Es ist jedoch nicht möglich, mit den Schaltflächen des Control Centers (SmartUI) einen Netzwerk-Scanvorgang zu starten.
- **1.** Legen Sie das Dokument mit der einzuscannenden Seite nach oben in den automatischen Vorlageneinzug oder mit der einzuscannenden Seite nach unten auf das Vorlagenglas.
- **2.** Drücken Sie (**Scan**).
- **3.** Wählen Sie mit  $\bullet$  oder  $\bullet$  die Einstellung Scannen:Datei. Drücken Sie **Set**.
- ▲Scannen:E-Mail Scannen:Bild Scannen:Text ▼Scannen:Datei ▲,▼ dann SET
- **4.** Wählen Sie mit  $\bullet$  oder  $\bullet$ den PC aus, zu dem Sie die eingescannte Datei senden möchten. Drücken Sie **Set**.
- **5.** Falls im Display die Aufforderung erscheint, ein Kennwort einzugeben, ist der PC geschützt. Erkundigen Sie sich nach dem vierstelligen Kennwort und geben Sie dieses über die Zifferntasten des MFC.

Drücken Sie **Set**.

Das MFC liest nun das Dokument ein.

Es können maximal 25 Clients mit einem MFC im Netzwerk verbunden werden. Falls zum Beispiel 30 Clients gleichzeitig versuchen sich zu verbinden, werden 5 Clients nicht im Display angezeigt.

# <span id="page-375-0"></span>*2* **Brother Netzwerk PC-FAX-Anwendung**

### **Voraussetzungen**

Zur Verwendung des MFC als Netzwerk PC-FAX muss der optionale MFC/DCP-Server NC-9100h in das MFC eingebaut sein und es müssen die entsprechenden TCP/IP- sowie Mail-Server-Einstellungen vorgenommen sein, um auch die Scan-to-E-Mail-Funktionen verwenden zu können.

**Hinweis:** Die in diesem Kapitel beschriebenen Einstellungen sind spezielle Netzwerkeinstellungen der PC-FAX-Anwendung, die von der mitgelieferten CD-ROM installiert wird.

Die Brother Netzwerk PC-FAX-Anwendung kann über die Registerkarte **Senden** des PC-FAX-Konfigurationsbildschirmes konfiguriert werden.

#### <span id="page-376-0"></span>**Netzwerk PC-FAX aktivieren**

Um alle Netzwerk PC-FAX-Funktionen verwenden zu können, müssen Sie die Option **Netzwerk PC-FAX** in der Registerkarte **Senden** des PC-FAX-Konfigurationsbildschirmes aktivieren.

**1.** Rufen Sie den Konfigurationsbildschirm auf, indem Sie im PC-FAX-Dialogfeld auf **P** klicken

```
— oder —
```
wählen Sie im Start-Menü **Programme**, **Brother**, **Brother MFL Pro Suite** und dann **PC-FAX-Einstellungen**.

**2.** Aktivieren Sie das Kontrollkästchen **Aktivieren**.

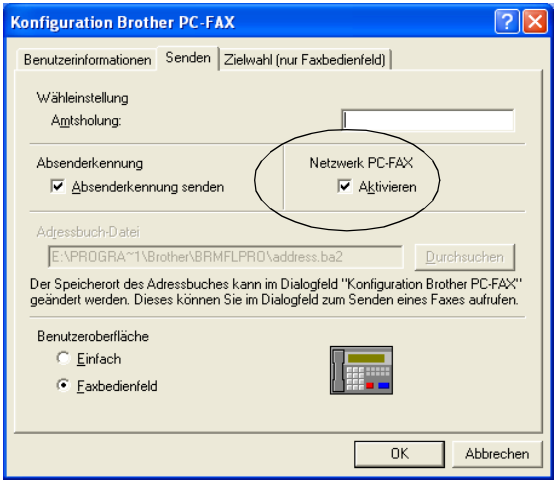

Die Anwendung kann in einer Netzwerkumgebung und mit einem lokal angeschlossenen MFC verwendet werden. Zur Verwendung in der Netzwerkumgebung ist es sehr wichtig, das die Netzwerk PC-Fax-Option aktiviert ist.

#### **Kontakte im Adressbuch zur Verwendung der PC-FAX-Funktionen speichern**

Wenn die Netzwerk PC-FAX-Option aktiviert ist, erscheinen drei zusätzliche Optionen im Adressbuch-Dialogfeld zum Speichern von Kontakten.

**1.** Klicken Sie im **Brother Adressbuch** auf das Symbol **(d)**, um einen neuen Kontakt hinzuzufügen. Das folgende Dialogfeld erscheint:

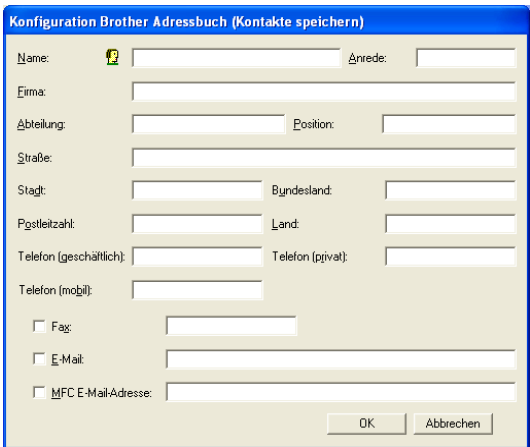

- **2.** Tragen Sie die Daten des neuen Kontaktes ein. Das Feld **Name** muss stets ausgefüllt werden. Sie können auch die E-Mail-Adresse und die MFC E-Mailadresse des neuen Kontaktes eintragen.
- **3.** Um ein Dokument zu diesem Kontakt zu senden, müssen Sie einstellen, wie das Dokument jeweils versendet werden soll (als **Fax**, **E-Mail** oder über die **MFC E-Mail-Adresse**). Aktivieren Sie dazu das entsprechende Kontrollkästchen.
- **4.** Klicken Sie auf **OK**, um die Eingaben zu speichern.
- Wenn Sie verschiedene Methoden zum Versenden eines Dokumentes an diesen Kontakt verwenden möchten, legen Sie einfach verschiedene Kontakte an, z. B.einen Kontakt "Müller Fax" und einen anderen "Müller E-Mail" und aktivieren Sie jeweils die entsprechende Versandmethode. Sie können dann jeweils den Kontakt mit der gewünschten Versandmethode wählen.

Zum Versenden eines Dokumentes im Netzwerk lesen Sie [PC-FAX-Funktionen \(Windows](#page-303-0)®) auf Seite 278.

# **Netzwerk PC-FAX installieren**

Legen Sie die mit dem MFC gelieferte CD-ROM in das CD-ROM-Laufwerk ein. Der Installationsbildschirm erscheint nun automatisch. Wählen Sie Ihr MFC-Modell und ihre Sprache aus (falls diese Optionen erscheinen) und klicken Sie dann auf die Schaltfläche **Netzwerk-Anwendungen für optionalen NC-9100h**. Wählen Sie **Brother PC-FAX** und folgen Sie den Anweisungen auf dem Bildschirm. Starten Sie den PC neu, wenn Sie dazu aufgefordert werden.

#### **Windows® 95/98/98SE und Me**

Falls notwendig, laden Sie die Brother Netzwerk Druck-Software [vom Brother Solution Center: http://solutions.brother.com. Wählen](http://solutions.brother.com)  [Sie](http://solutions.brother.com) **Netzwerk-Anwendungen für optionalen NC-9100h**, dann **Network Print Software**. Folgen Sie den Anweisungen auf dem Bildschirm. Sie werden aufgefordert, die IP-Adresse des NC-9100h anzugeben. Erkundigen Sie sich gegebenenfalls bei Ihrem Netzwerkadministrator nach der richtigen Adresse.

Wenn Sie das MFC bereits als Netzwerkdrucker installiert haben, wurde die Brother Network Print Software eventuell bereits installiert.

Zur Überprüfung wählen Sie **Start**, **Einstellungen**, dann **Drucker.**

Wählen Sie den PC-FAX-Treiber in der Liste aus und klicken Sie dann mit der rechten Maustaste darauf und wählen Sie **Eigenschaften**. Klicken Sie auf die Registerkarte **Anschlüsse**.

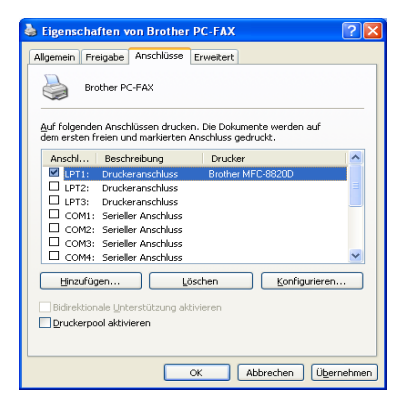

Wählen Sie den Anschluss unter **Auf folgenden Anschlüssen drucken** wie oben gezeigt aus. Wenn ein **Brother LPR-Anschluss** für Ihr MFC angezeigt wird, können Sie diesen nutzen. Falls mehrere Brother LPR-Anschlüsse angezeigt werden, vergewissern Sie sich, dass Sie den richtigen Anschluss mit der richtigen Adresse wählen. Wenden Sie sich gegebenenfalls an Ihren Netzwerk-Administrator.

Falls der Installationsbildschirm nicht automatisch erscheint, wählen Sie **Start**, **Ausführen** und geben Sie dann X:/setup.exe ein (ersetzen Sie X mit dem Laufwerksbuchstaben Ihres CD-ROM-Laufwerkes).

### **Verwenden der Brother Netzwerk PC-FAX-Software**

Mit der Brother Netzwerk PC-FAX-Anwendung können Sie eine Datei am PC erstellen und als PC-Fax im Netzwerk versenden. Vor dem Fax kann auch ein Deckblatt übertragen werden.

Erstellen Sie das Dokument mit einer beliebigen Anwendung auf Ihrem PC und geben Sie einfach den Empfänger in der PC-FAX-Benutzeroberfläche zum Senden ein oder wählen Sie ihn im PC-FAX-Adressbuch aus.

### **Hilfreiche Tipps:**

- **1.** Vergewissern Sie sich, dass in der Registerkarte **Senden** die Option **Aktivieren** unter **Netzwerk PC-FAX** aktiviert ist ([siehe](#page-376-0)  [Netzwerk PC-FAX aktivieren](#page-376-0) auf Seite 351).
- **2.** Zum Senden einer E-Mail mit der Brother Netzwerk PC-FAX-Anwendung können Sie entweder eine E-Mail-Adresse in die PC-FAX-Benutzeroberfläche zum Senden eingeben oder einen Kontakt im Adressbuch auswählen. Beim Speichern des ausgewählten Kontaktes muss das Kontrollkästchen **E-Mail** aktiviert worden sein.
- **3.** Zum Senden eines Internetfaxes mit der Brother Netzwerk PC-FAX-Anwendung können Sie entweder eine Internetfax-Adresse in die PC-FAX-Benutzeroberfläche zum Senden eingeben oder einen Kontakt im Adressbuch auswählen. Beim Speichern des ausgewählten Kontaktes muss das Kontrollkästchen **MFC E-Mail-Adresse** aktiviert worden sein.
- **4.** Zum Senden eines Netzwerk-Faxes mit der Brother Netzwerk PC-FAX-Anwendung können Sie entweder in die PC-FAX-Benutzeroberfläche zum Senden eingeben oder einen Kontakt im Adressbuch auswählen. Beim Speichern des ausgewählten Kontaktes muss das Kontrollkästchen **Fax** aktiviert worden sein.

Zum Senden eines Netzwerk PC-FAX an eine E-Mail-Adresse oder zum Senden eines Internetfaxes muss ein SMTP/POP3-Mailserver zur Verfügung stehen.

### **Senden eines Netzwerk PC-FAX aus einer Macintosh®-Anwendung**

Sie können wie folgt ein Fax direkt aus einer Macintosh®-Anwendung senden:

#### **Mac OS 8**.**6 - 9**.**2**

- **1.** Führen Sie die Schritte in der Installationsanleitung aus.
- **2.** Lesen Sie [PC-Fax versenden \(Macintosh](#page-344-0)® OS 8.6 9.2) auf Sei[te 319.](#page-344-0)

#### **Mac OS X 10.1 oder neuer**

- **1.** Führen Sie die Schritte in der Installationsanleitung aus.
- **2.** Lesen Sie [PC-Fax versenden \(Macintosh® OS X\)](#page-347-0) auf Seite 322.

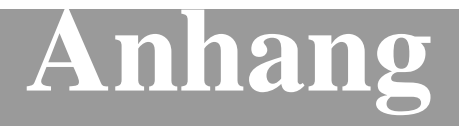

- **A [Wichtige Informationen](#page-383-0)**
- **B [Wartung und Pflege](#page-388-0)**
- **C [Sonderzubehör](#page-424-0)**
- **D [Texteingabe im Menü](#page-436-0)**
- **E [Fachbegriffe](#page-438-0)**
- **F [Technische Daten](#page-445-0)**

# <span id="page-383-0"></span>*A* **Wichtige Informationen**

# **IEC 60825**

Das MFC ist ein Laserprodukt der Klasse 1 gemäss den IEC 60825 Spezifikationen. In Ländern, in denen es erforderlich ist, ist der folgende Aufkleber am MFC befestigt:

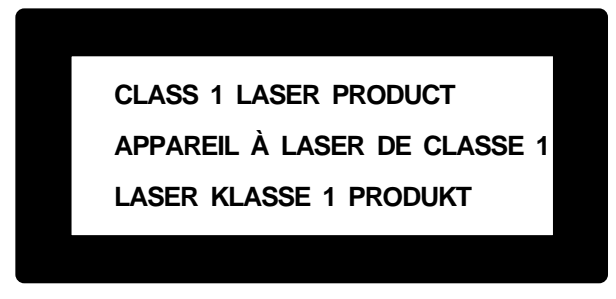

Das MFC ist mit einer Laserdiode der Klasse 3B ausgestattet, die in der Scanner-Einheit unsichtbare Laserstrahlen ausgibt. Daher darf die Scanner-Einheit unter keinen Umständen geöffnet werden.

### **Laserdiode**

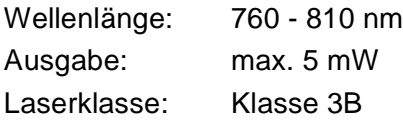

#### **Vorsicht**

Nehmen Sie nur die in den mitgelieferten Dokumentationen beschriebenen Einstellungen am MFC vor. Manipulationen am MFC, die nicht in diesen Dokumentationen beschrieben sind, können das Austreten von gefährlichen Laserstrahlen zur Folge haben.

# **Wichtig - Für Ihre Sicherheit**

Schliessen Sie das MFC nur an einer geerdeten Steckdose an.

Die Tatsache, dass das MFC richtig arbeitet, bedeutet nicht, dass der Netzanschluss richtig geerdet und vollkommen sicher ist. Falls Sie nicht ganz sicher sind, ob der Netzanschluss korrekt geerdet ist, wenden Sie sich bitte an einen qualifizierten Elektriker.

# **MFC vom Stromnetz trennen**

Schliessen Sie das MFC nur an einer jederzeit leicht zugänglichen, geerdeten Netzsteckdose an, damit Sie im Notfall den Netzstecker ziehen können, um das MFC ganz vom Stromnetz zu trennen.

# **LAN-Anschluss**

Vorsicht: Schliessen Sie das MFC nur in einem Netzwerk an, in dem keine Überspannungen entstehen können.

# **Internationale ENERGY STAR® Konformität**

Das Internationalen ENERGY STAR®-Programm hat die Aufgabe, die Herstellung und Verbreitung energiesparender Bürogeräte zu fördern.

Als Partner des Internationalen ENERGY STAR® Programms bestätigt Brother Industries, Ltd, dass dieses Produkt den internationalen EN-ERGY STAR®-Richtlinien für Energiesparen entspricht.

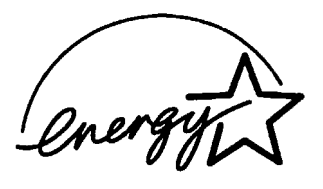

# **Sicherheitshinweise**

- **1.** Lesen Sie die folgenden Hinweise aufmerksam durch.
- **2.** Bewahren Sie diese Sicherheitshinweise zum Nachschlagen sorgfältig auf.
- **3.** Befolgen Sie alle am Gerät angebrachten Warn- und Sicherheitshinweise.
- **4.** Schalten Sie das MFC vor den Reinigungsarbeiten aus und ziehen Sie den Netzstecker aus der Steckdose. Reinigen Sie das MFC nicht mit flüssigen Reinigungsmitteln oder Sprühreinigern. Verwenden Sie zur Reinigung ein leicht angefeuchtetes Tuch.
- **5.** Verwenden Sie das MFC nicht in der Nähe von Wasserquellen, wie Handwaschbecken.
- **6.** Stellen Sie das MFC nicht auf instabilen Standflächen auf. Es könnte herunterfallen und beschädigt werden.
- **7.** Die Schlitze und Öffnungen im Gehäuse dienen zur Belüftung. Um einen zuverlässigen Betrieb des MFC zu ermöglichen und um die Überhitzung des MFC zu vermeiden, dürfen die Belüftungsschlitze und Öffnungen nicht zugestellt oder durch Vorhänge, Decken, weiche Unterlagen usw. abgedeckt werden. Stellen Sie das MFC nie auf Heizkörpern oder in der Nähe von Wärmequellen auf. Das MFC darf nicht in Einbauschränken oder abgeschlossenen Regalen aufgestellt werden, wenn nicht für ausreichende Belüftung gesorgt ist. Die Luft muss frei um das MFC zirkulieren können.
- **8.** Das MFC darf nur an ein Stromnetz angeschlossen werden, das den auf dem Aufkleber angegebenen technischen Daten entspricht. Wenden Sie sich an Ihren Brother Vertriebspartner oder einen Elektriker, falls Sie sich nicht sicher sind, ob ihr Netzanschluss geeignet ist.
- **9.** Verwenden Sie nur das mit dem MFC gelieferte Netzkabel.
- **10.** Schliessen Sie das MFC an einer jederzeit leicht zugänglichen, geerdeten Netzsteckdose an, um es im Notfall schnell vom Netz trennen zu können. Verwenden Sie nur ein geerdetes Netzkabel mit geerdetem Netzstecker. Deaktivieren Sie auf keinen Fall den Schutzleiter des Steckers, da er eine wichtige Sicherheitsfunktion darstellt.
- **11.** Stellen Sie keine Gegenstände auf das Netzkabel. Verlegen Sie das Netzkabel so, dass niemand darauf treten oder darüber stolpern kann.
- **12.** Berühren Sie die Dokumente nicht während des Ausdrucks. Warten Sie, bis das MFC die Seiten ausgegeben hat, bevor Sie sie entnehmen.
- **13.** Führen Sie nur die in den mitgelieferten Dokumentationen beschriebenen Wartungs- und Reinigungsarbeiten durch. Versuchen Sie auf keinen Fall, das MFC selbst zu reparieren. Durch das Öffnen und Entfernen von Abdeckungen können Teile, die unter gefährlicher Spannung stehen, freigelegt werden oder andere Gefahren auftreten. Überlassen Sie Service- und Reparaturarbeiten daher dem qualifizierten Service-Techniker. Sollten Reparaturen notwendig sein, wenden Sie sich bitte an den Brother-Vertriebspartner, bei dem Sie das MFC gekauft haben.
- **14.** Unter den folgenden Umständen sollten Sie den Netzstecker ziehen und sich an Ihren Brother-Vertriebspartner wenden:
	- Wenn das Netzkabel durchgescheuert bzw. beschädigt oder der Netzstecker defekt ist.
	- Wenn Flüssigkeit in das Gerät gelangt ist.
	- Wenn das MFC Regen, Wasser oder extremer Feuchtigkeit ausgesetzt wurde.
	- Wenn das MFC nicht mehr richtig arbeitet, obwohl es entsprechend der Anweisungen in den mitgelieferten Dokumentationen bedient wurde. Nehmen Sie nur die in den mitgelieferten Dokumentationen beschriebenen Einstellungen vor. Durch die Änderung anderer Einstellungen können Geräteteile beschädigt und teure Reparaturen notwendig werden.
	- Wenn das MFC heruntergefallen oder das Gehäuse beschädigt ist.
	- Falls das MFC nicht wie gewohnt arbeitet und eine Reparatur notwendig ist.
- **15.** Um das MFC vor Überspannungsspitzen zu sichern, empfehlen wir die Verwendung eines Überspannungsschutzes.

# **Warenzeichen**

Das Brother Logo ist ein eingetragenes Warenzeichen von Brother Industries, Ltd.

Brother ist ein eingetragenes Warenzeichen von Brother Industries, Ltd.

© Copyright 2003 Brother Industries, Ltd. Alle Rechte vorbehalten.

Windows, Microsoft und Windows NT sind eingetragene Warenzeichen von Microsoft in den USA und anderen Staaten.

Macintosh und QuickDraw, iMac and iBook sind Warenzeichen oder eingetragene Warenzeichen von Apple Computer, Inc.

Postscript und Postscript Level 3 sind eingetragene Warenzeichen bzw. Warenzeichen der Adobe Systems Incorporated.

PaperPort und TextBridge sind eingetragene Warenzeichen von ScanSoft, Inc.

Presto! PageManager ist ein eingetragenes Warenzeichen der New-Soft Technology Corporation.

Alle Firmen, deren Programmnamen in diesem Handbuch erwähnt sind, haben spezielle Lizenzvereinbarungen für die zu Ihrem Eigentum gehörenden Programme.

**Alle anderen in diesem Handbuch erwähnten Produktnamen und Produktbezeichnungen sind Warenzeichen oder eingetragene Warenzeichen der betreffenden Firmen.**

# <span id="page-388-0"></span>*B* **Wartung und Pflege**

# **Was tun bei Störungen?**

# **Fehlermeldungen**

Sollten einmal Fehler oder Probleme durch Fehlbedienung auftreten, erkennt das Gerät meist selbst die Fehlerursache und zeigt einen entsprechenden Hinweis im Display an. Im Folgenden werden die Fehlermeldungen erklärt und Hinweise zur Abhilfe gegeben.

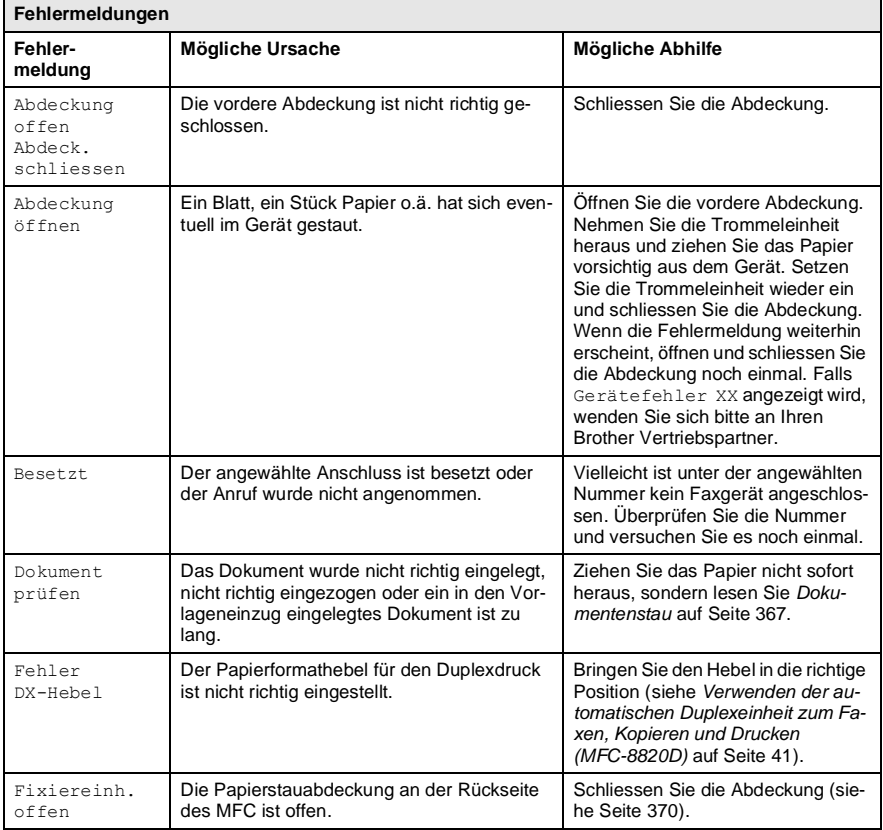

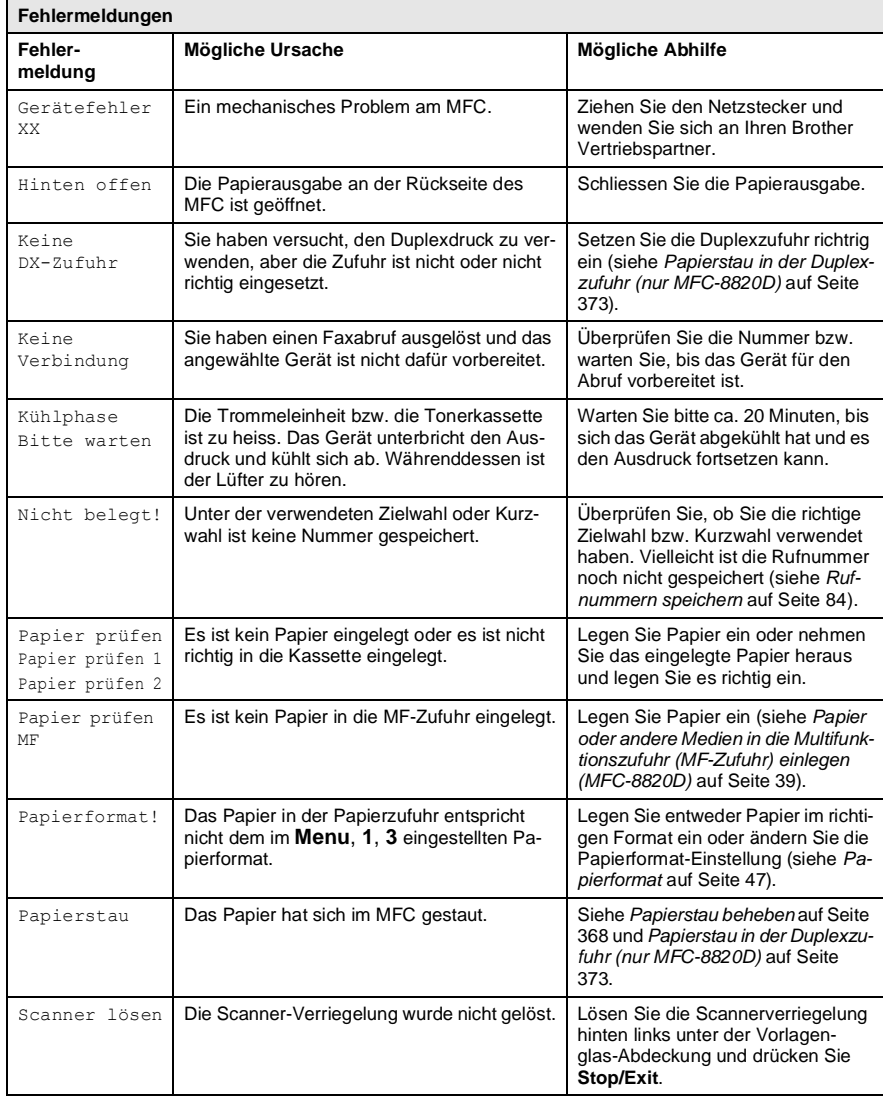

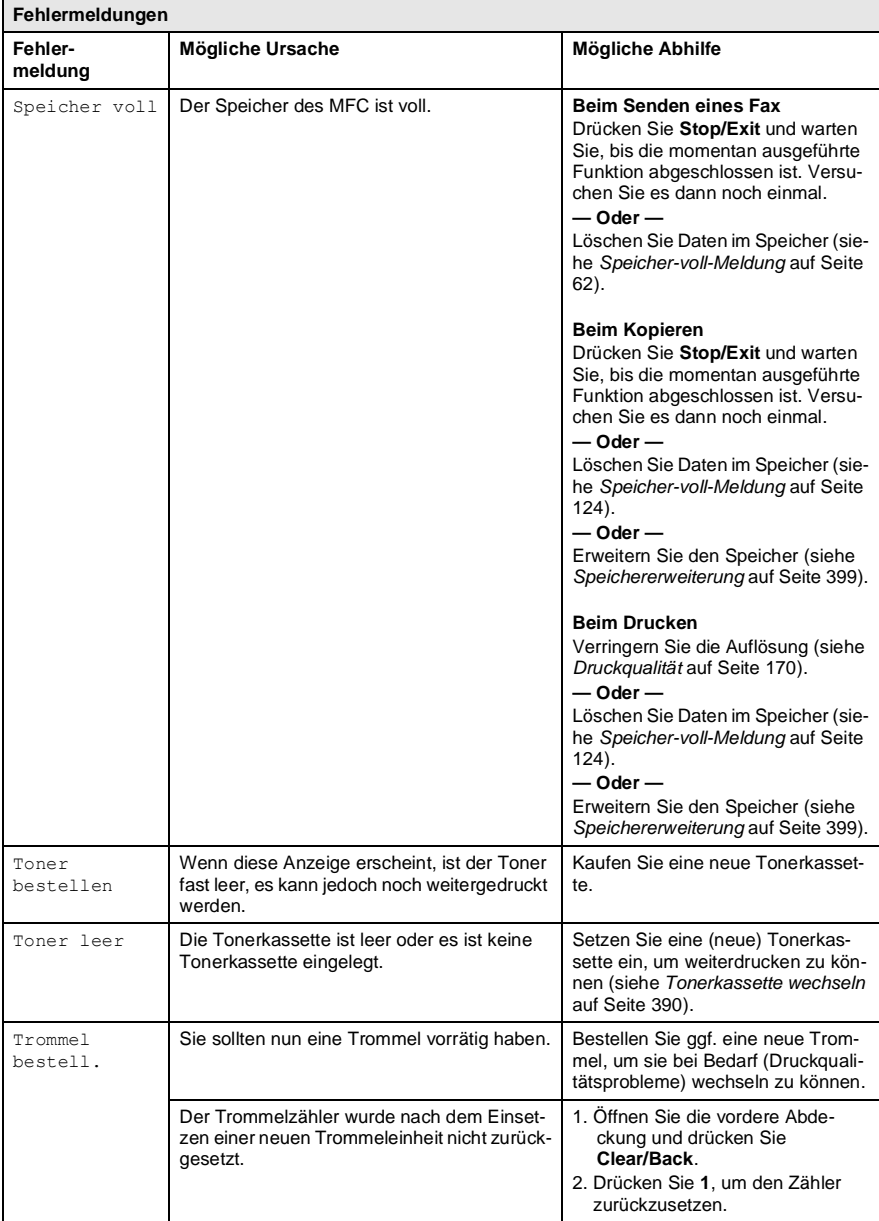

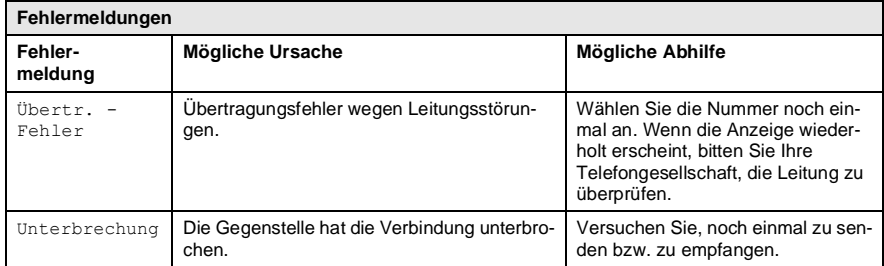

### <span id="page-392-0"></span>**Dokumentenstau**

#### **Dokumentenstau oben im Einzug**

- **1.** Nehmen Sie das gesamte, nicht gestaute Papier aus dem Vorlageneinzug.
- **2.** Öffnen Sie die Abdeckung des Vorlageneinzugs.
- **3.** Ziehen Sie das gestaute Dokument nach links heraus.

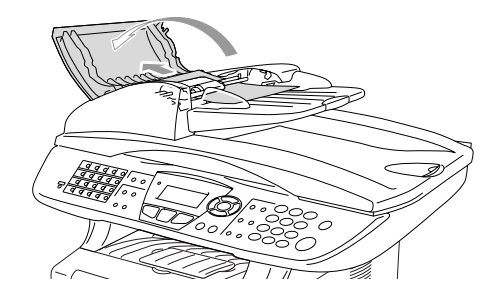

- **4.** Schliessen Sie wieder die Abdeckung des Vorlageneinzugs.
- **5.** Drücken Sie **Stop/Exit**.

#### **Dokumentenstau im Innern des Einzugs**

- **1.** Nehmen Sie das gesamte, nicht gestaute Dokument aus dem Vorlageneinzug.
- **2.** Öffnen Sie die Vorlagenglas-Abdeckung.
- **3.** Ziehen Sie das gestaute Papier nach rechts heraus.
- **4.** Schliessen Sie wieder die Vorlagenglas-Abdeckung.
- 
- **5.** Drücken Sie **Stop/Exit**.

#### **— Oder —**

- **1.** Nehmen Sie die Vorlagenstütze vom Vorlageneinzug ab.
- **2.** Ziehen Sie das gestaute Dokument nach rechts heraus.
- **3.** Drücken Sie **Stop/Exit**.

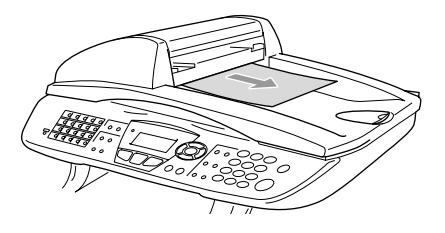

# <span id="page-393-0"></span>**Papierstau beheben**

# **WARNUNG**

- Beim Betrieb des MFC werden Teile im Innern sehr heiss. Deshalb sollten Sie nach dem Öffnen der vorderen Abdeckung und der Papierausgabe an der Rückseite des MFC die in den Abbildungen grau schattierten Teile nicht berühren.
- Schalten Sie das MFC aus und ziehen Sie den Netzstecker bevor Sie einen Papierstau beseitigen.

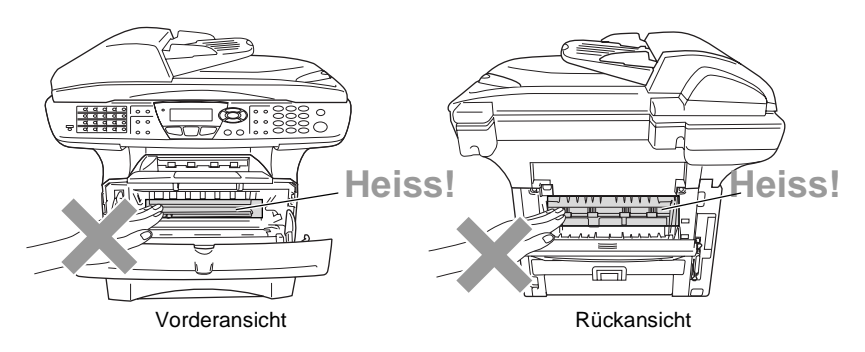

Nachdem Sie das gestaute Papier wie im Folgenden beschrieben entfernt haben, installieren Sie zuerst wieder die Papierkassette und schliessen dann die vordere Abdeckung. Es wird nun automatisch weitergedruckt.

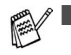

Falls der Papierstau in der optionalen unteren Papierkassette auftrat, überprüfen Sie, ob die untere Kassette richtig installiert wurde.

■ Nehmen Sie immer das Papier aus der Kassette heraus und glätten Sie den Stapel, bevor Sie neues Papier einlegen. Dadurch können Sie vermeiden, dass mehrere Blätter auf einmal eingezogen werden oder Papierstaus entstehen.

- **1.** Schalten Sie das MFC aus und ziehen Sie den Netzstecker.
- **2.** Ziehen Sie die Papierkassette ganz aus dem MFC heraus.
- **3.** Ziehen Sie das gestaute Papier aus dem MFC heraus.

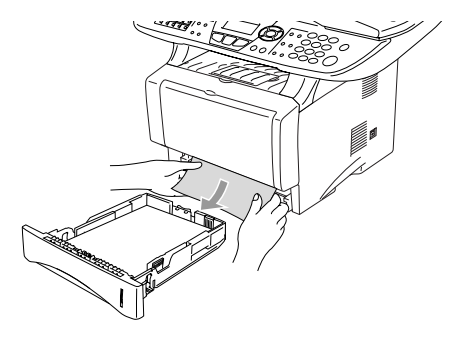

- **4.** Drücken Sie die Taste zum Öffnen der vorderen Abdeckung und klappen Sie die Abdeckung ganz auf.
- **5.** Nehmen Sie die Trommeleinheit heraus. Ziehen Sie das gestaute Papier nach oben aus dem MFC heraus. Falls sich die Trommeleinheit nicht leicht herausnehmen lässt, sollten Sie es nicht mit Gewalt versuchen. Ziehen Sie statt dessen vom Schacht für die Papierkassette aus das gestaute Papier heraus.

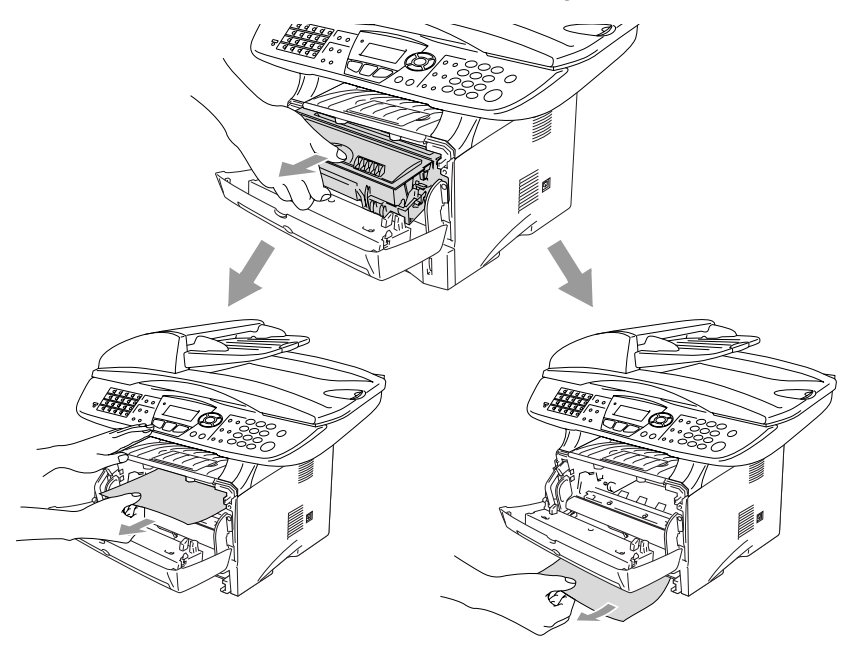

# **WARNUNG**

Berühren Sie die in der Abbildung gezeigten Elektroden nicht, um Schäden am MFC durch statische Aufladung zu vermeiden.

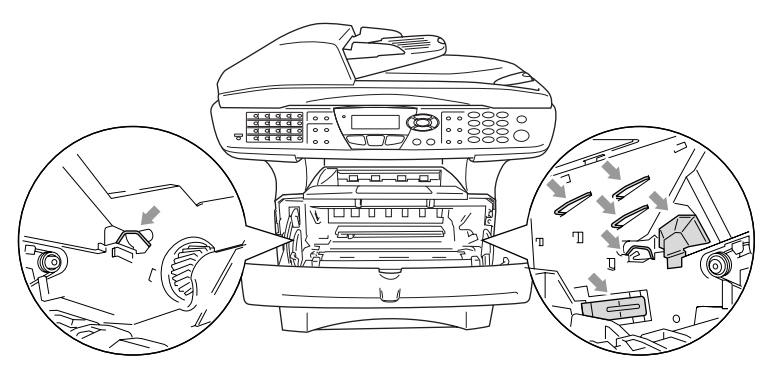

<span id="page-395-0"></span>**6.** Öffnen Sie die Papierausgabe an der Rückseite des MFC. Ziehen Sie das Papier aus der Fixiereinheit heraus. Wenn nun der Papierstau behoben ist, lesen Sie bei Schritt 9 weiter.

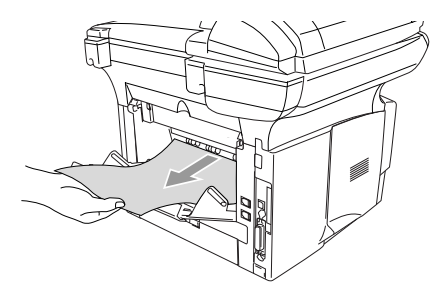

Wenn das Papier nach hinten aus dem MFC herausgezogen werden muss, wird eventuell die Fixiereinheit mit Tonerpulver verschmutzt, was zu Flecken auf den nächsten Ausdrucken führt. Fertigen Sie einfach ein paar Kopien an, bis diese nicht mehr mit Toner verschmutzt sind.
Beim Betrieb des Gerätes werden Teile im Innern sehr **heiss**. Lassen Sie das MFC abkühlen, bevor Sie Teile im Innern des Gerätes anfassen.

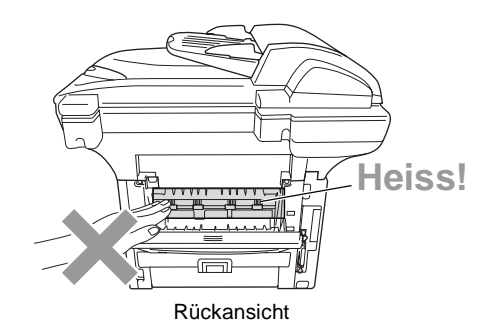

**7.** Öffnen Sie die Papierstauabdeckung an der Rückseite des MFC, indem Sie wie unten gezeigt mit dem Finger in die grosse viereckige Aussparung in der schwarzen Abdeckung greifen und die Abdeckung nach links und dann nach vorne ziehen. Ziehen Sie das gestaute Papier aus der Fixiereinheit heraus.

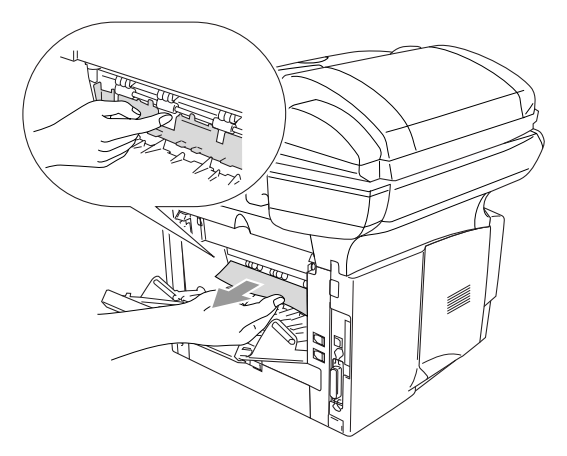

- **8.** Schliessen Sie die Papierstauabdeckung.
- **9.** Schliessen Sie die Papierausgabe.

**10.** Halten Sie den Hebel nach unten gedrückt und nehmen Sie die Tonerkassette aus der Trommeleinheit heraus. Falls sich gestautes Papier in der Trommeleinheit befindet, nehmen Sie dieses heraus.

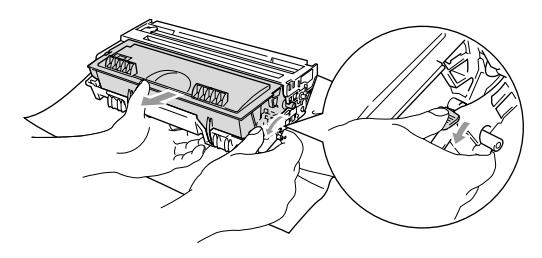

- **11.** Setzen Sie Sie die Tonerkassette wieder in die Trommeleinheit ein.
- **12.** Setzen Sie die Trommeleinheit wieder in das MFC ein.
- **13.** Schieben Sie die Papierkassette wieder in das MFC.
- **14.** Schliessen Sie die vordere Abdeckung.
- **15.** Schliessen Sie den Netzstecker wieder an und schalten Sie das MFC wieder ein.

### **Papierstau in der Duplexzufuhr (nur MFC-8820D)**

- **1.** Schalten Sie das MFC aus und ziehen Sie den Netzstecker.
- **2.** Ziehen Sie die Duplexzufuhr und die Papierkassette aus dem MFC heraus.

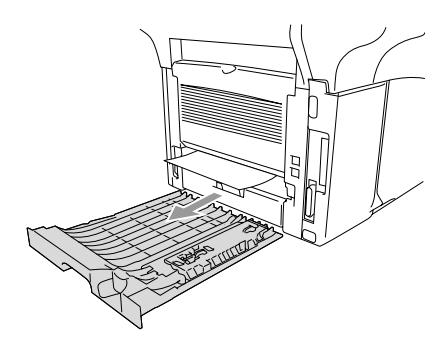

**3.** Ziehen Sie das gestaute Papier aus dem MFC heraus.

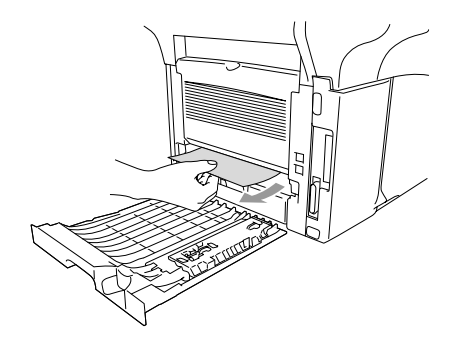

**4.** Setzen Sie die Duplexzufuhr und die Papierkassette wieder in das MFC ein.

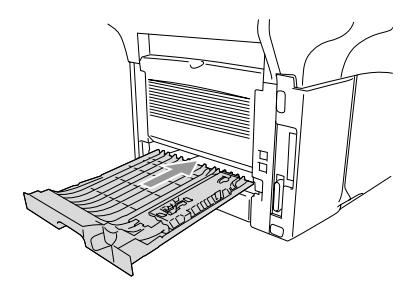

**5.** Schliessen Sie den Netzstecker wieder an und schalten Sie das MFC ein.

- Die Meldung Stau Duplex erscheint, wenn Sie ein Papier aus der vorderen Papierausgabe herausgenommen haben, und nur dessen Vorderseite bedruckt wurde.
	- Wenn der Duplexhebel für das Papierformat nicht richtig eingestellt ist, kann ein Papierstau entstehen oder der Ausdruck auf dem Papier nicht richtig positioniert sein.

### **Probleme und Abhilfe**

Sollten die Ausdrucke des MFC einmal nicht zufriedenstellend ausfallen, fertigen Sie zuerst eine Kopie an. Ist diese gut, liegt das Problem wahrscheinlich nicht beim MFC. Versuchen Sie, mit Hilfe der folgenden Tabelle den Fehler zu beseitigen.

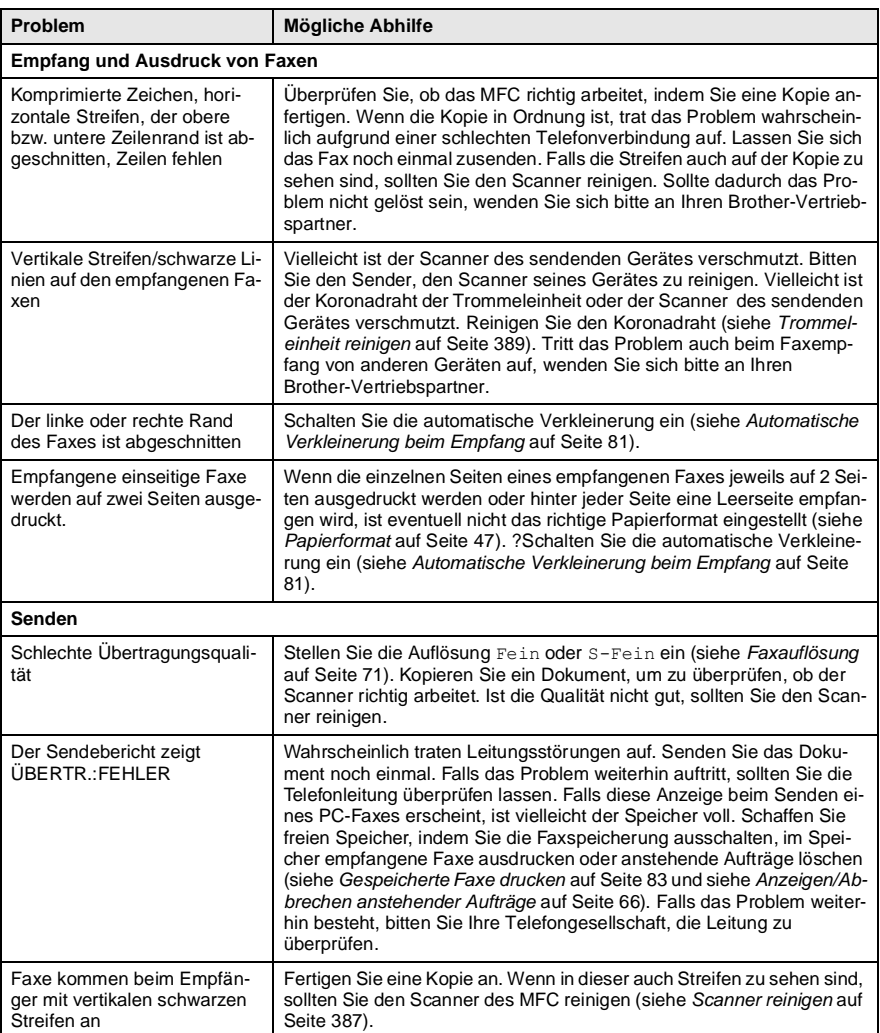

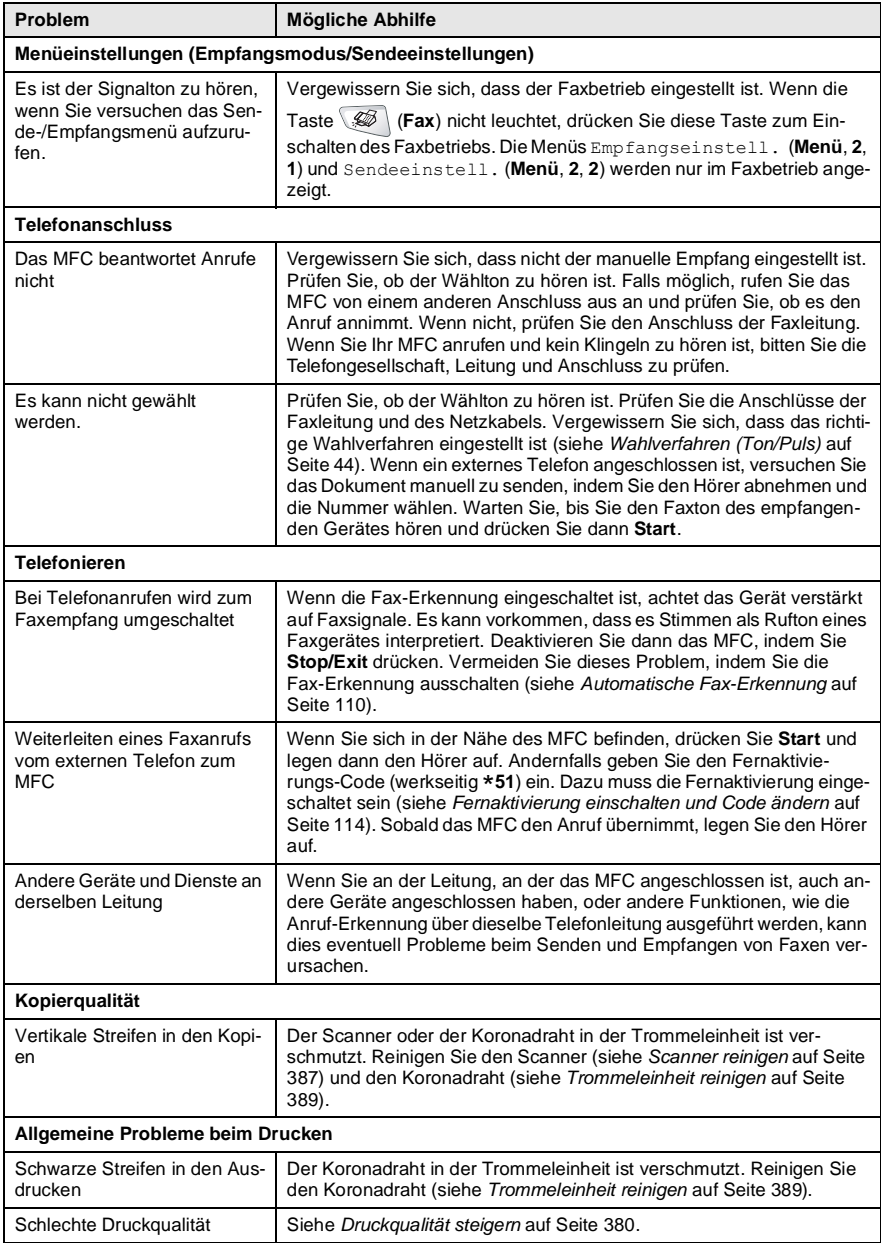

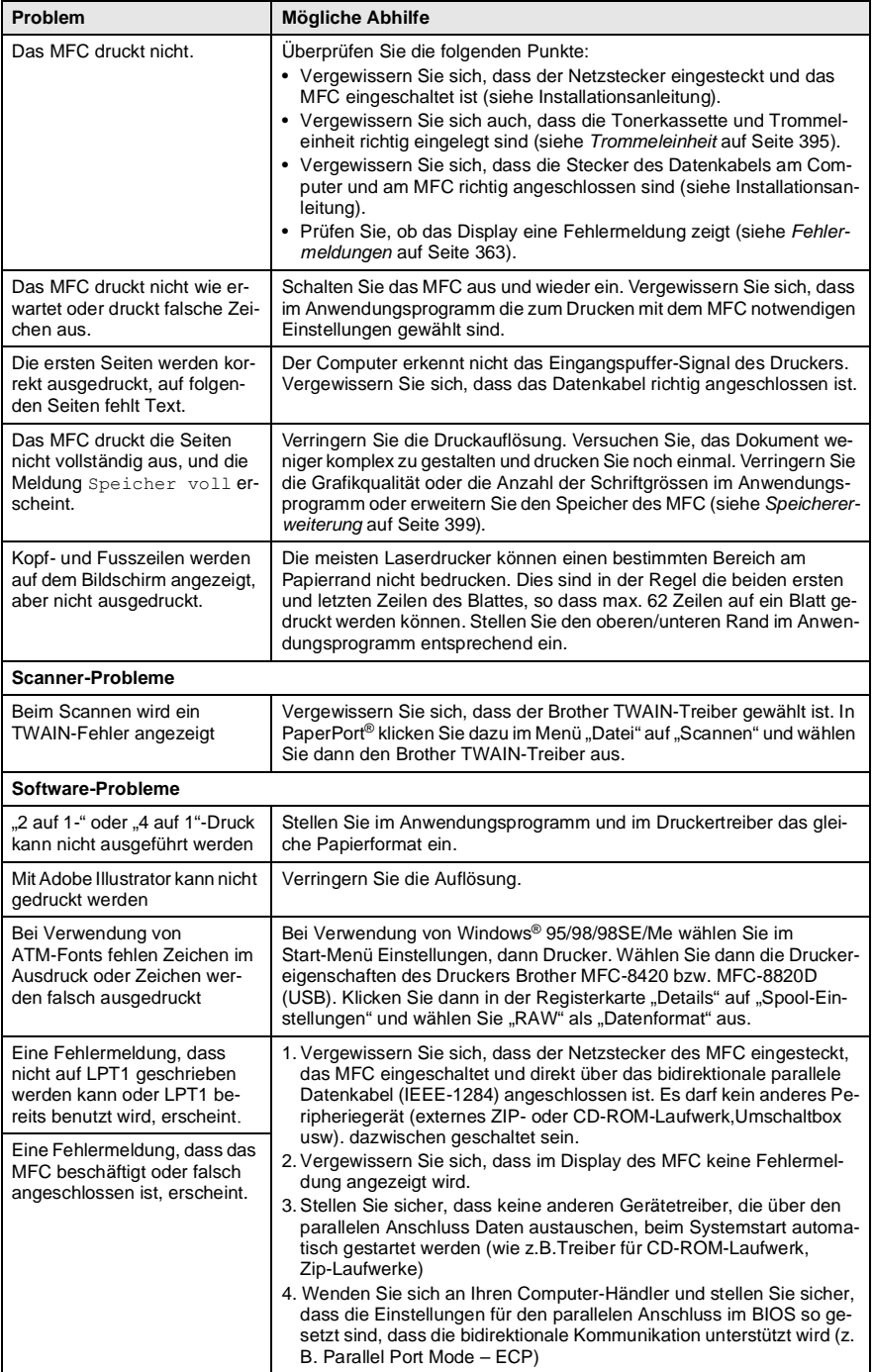

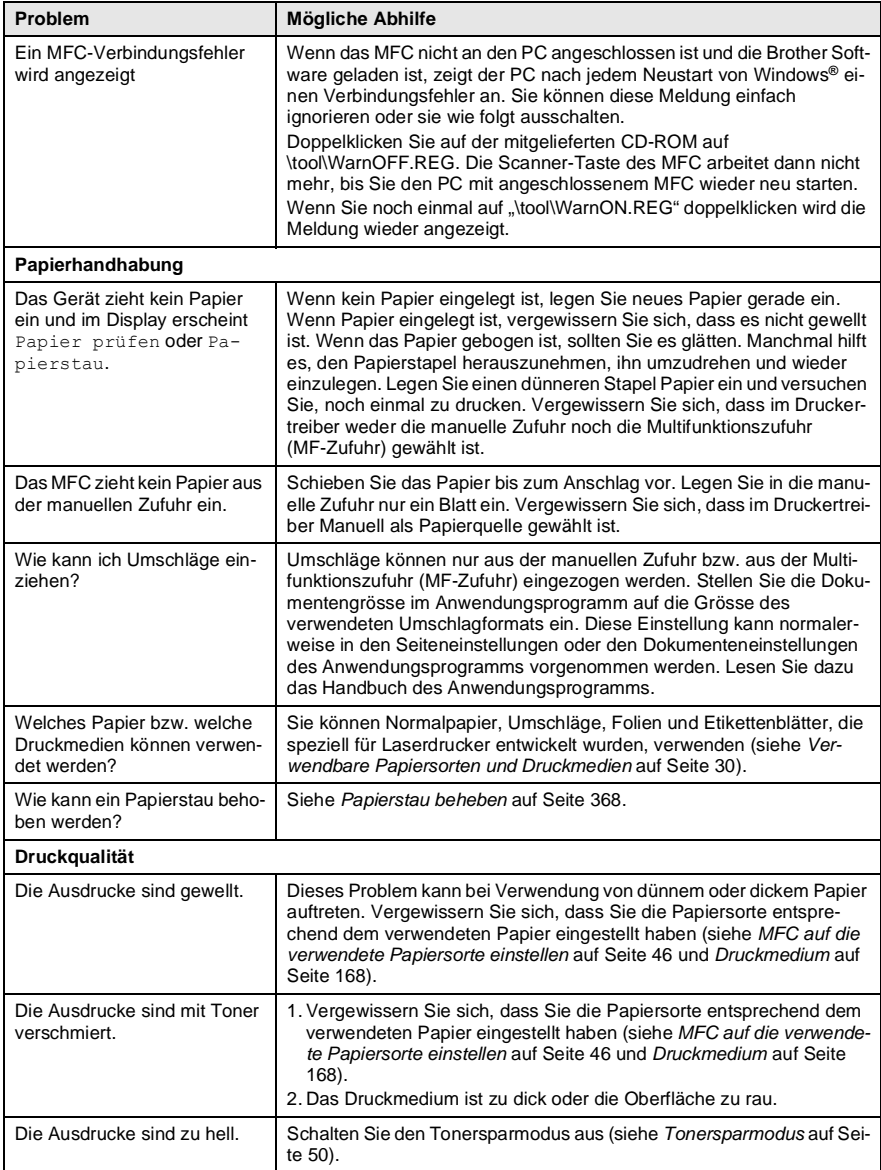

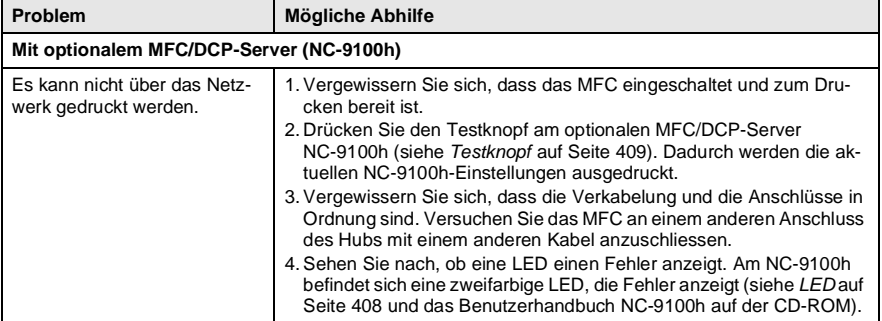

# <span id="page-405-0"></span>**Druckqualität steigern**

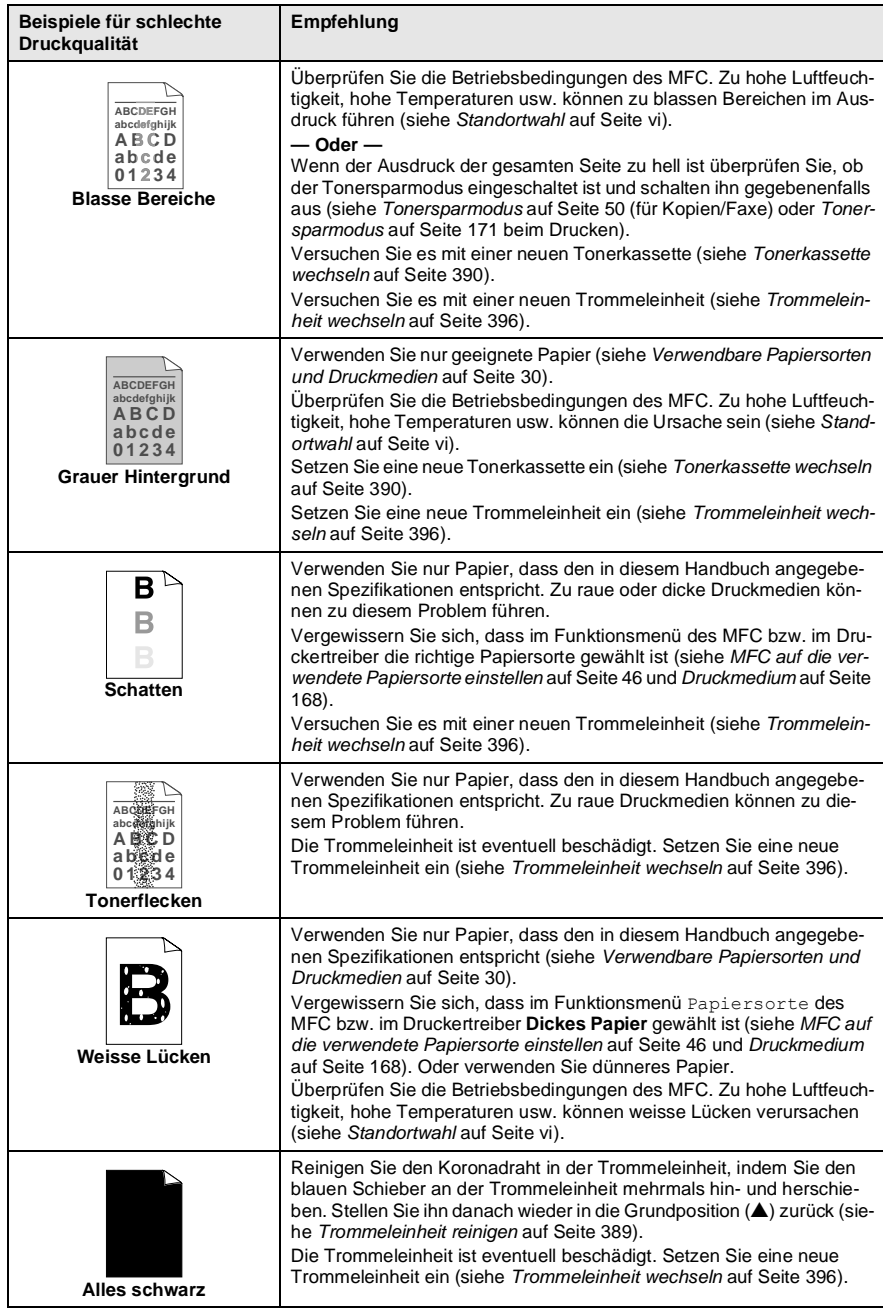

<span id="page-406-0"></span>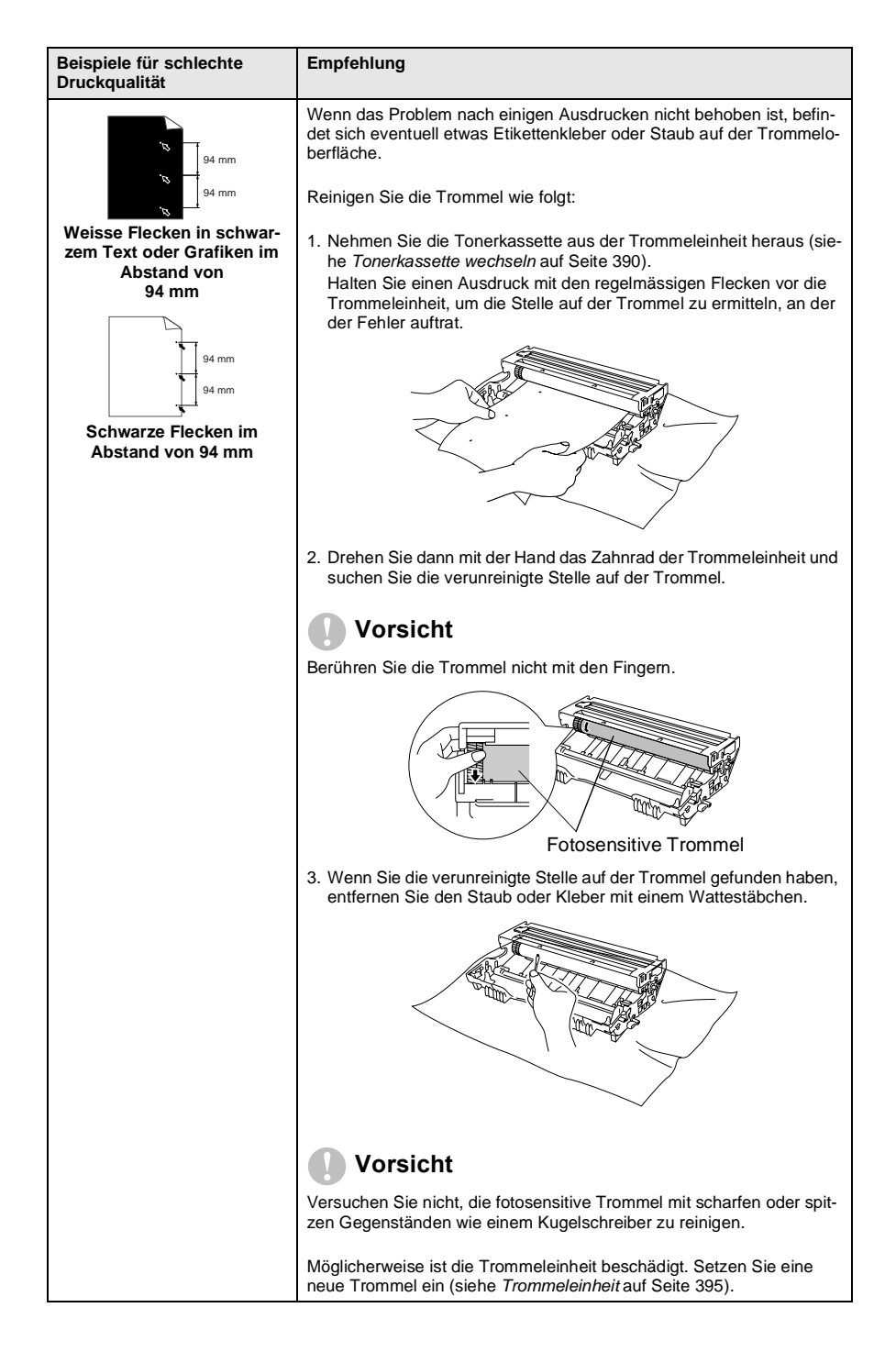

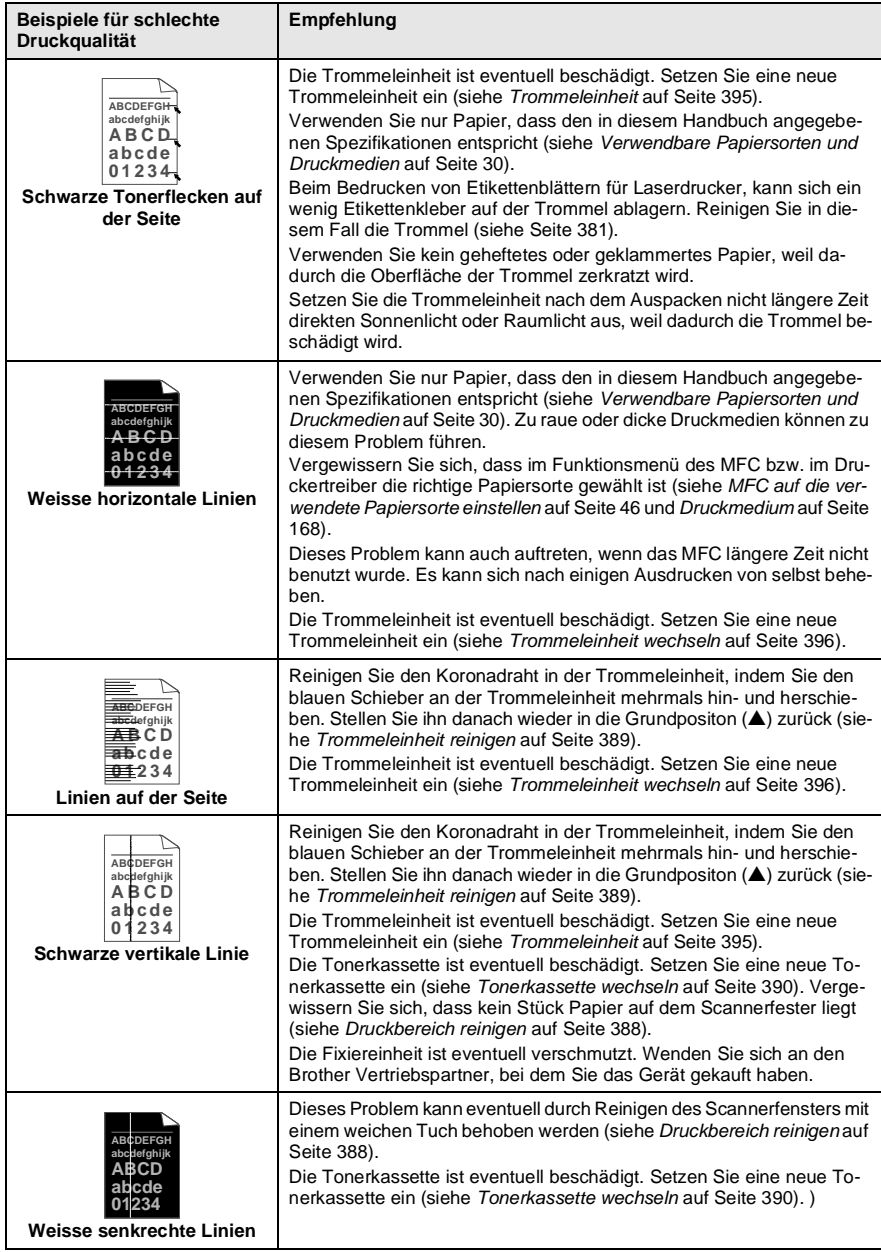

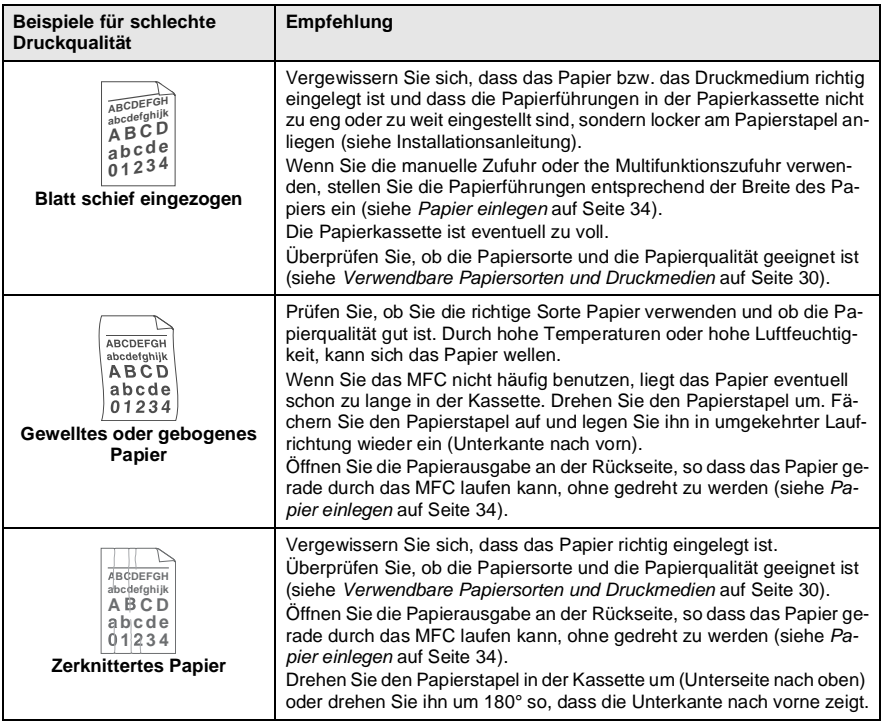

Die Trommeleinheit gehört zu den Verbrauchsmaterialien und muss in gewissen Abständen ersetzt werden.

# **Verpacken des MFC für einen Transport**

Zum Transport des Gerätes sollten Sie es wieder mit dem Originalmaterial, in dem es geliefert wurde, verpacken. Wenn das Gerät nicht richtig verpackt wird, erlischt der Garantieanspruch.

- **1.** Schalten Sie das MFC mit dem Netzschalter aus.
- **2.** Ziehen Sie das Faxanschlusskabel ab.
- **3.** Ziehen Sie den Netzstecker ab.
- **4.** Ziehen Sie das Datenkabel ab.
- **5.** Nehmen Sie die Vorlagenstütze vom MFC ab.

#### **Verriegeln Sie den Scanner.**

**6.** Der Scanner-Verriegelungshebel befindet sich unter der Vorlagenglas-Abdeckung hinten links neben dem Vorlagenglas. Drücken Sie ihn nach vorn, so dass der Scanner verriegelt ist.

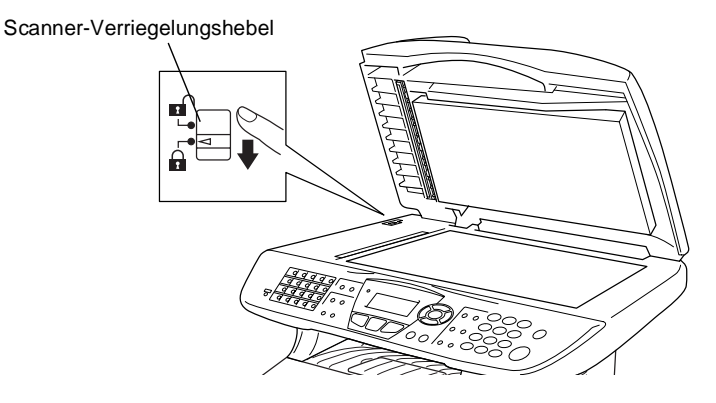

### **Vorsicht**

Das Transportieren oder Versenden des Gerätes mit gelöster Scanner-Verriegelung, kann zu Beschädigung des Gerätes und zum Verlust des Garantieanspruches führen.

- **7.** Öffnen Sie die vordere Abdeckung.
- **8.** Nehmen Sie die Trommeleinheit aus dem Gerät heraus. Lassen Sie die Tonerkassette in der Trommeleinheit.

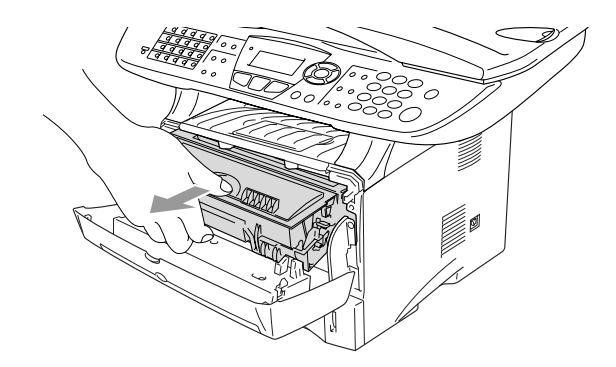

**9.** Legen Sie die Trommeleinheit inklusive der Tonerkassette in den Plastikbeutel und verschliessen Sie ihn gut.

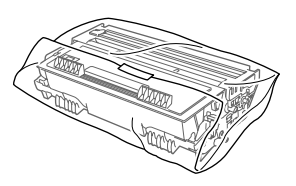

- **10.** Schliessen Sie die vordere Abdeckung. Klappen Sie die Papierablage des Ausgabefaches ein.
- **11.** Packen Sie das Gerät zuerst in den Plastikbeutel und dann mit den Originalverpackungsmaterialien in den Originalkarton.

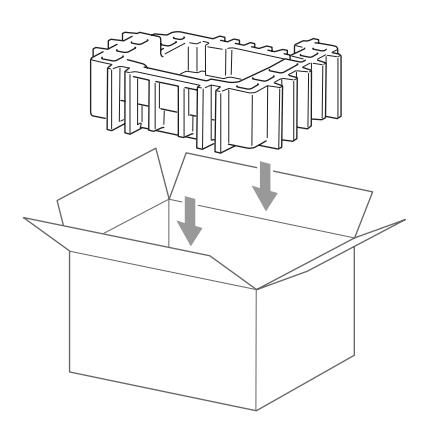

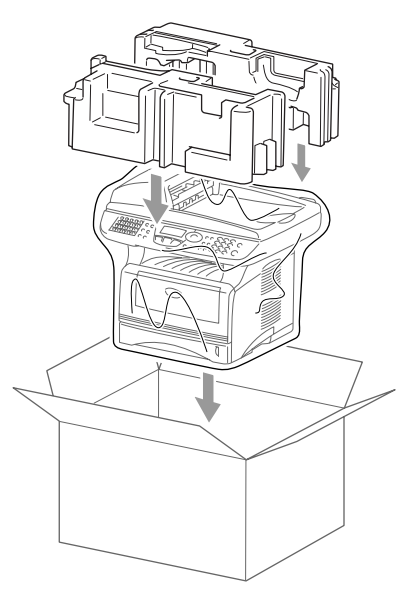

**12.** Packen Sie die Trommeleinheit inklusive Tonerkassette, Faxanschlusskabel, Netzkabel und Vorlagenstütze sowie die mitgelieferten Dokumentationen wie unten gezeigt in den Karton:

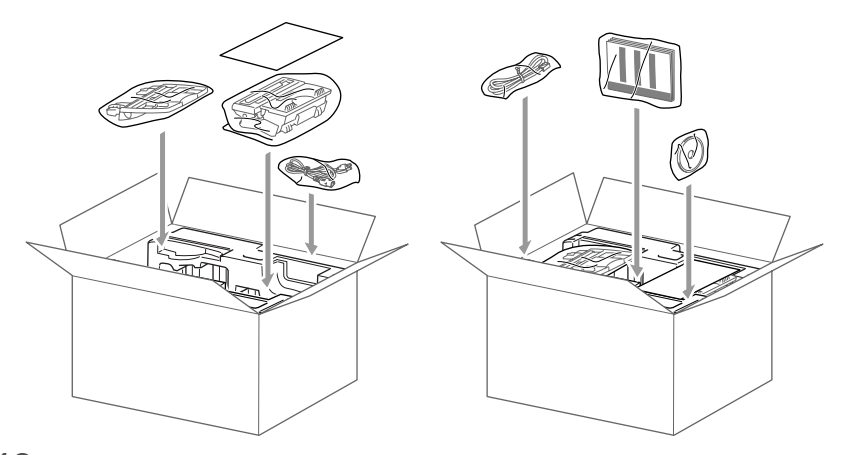

**13.** Schliessen Sie den Karton und kleben Sie ihn zu.

# **Regelmässige Reinigung**

### <span id="page-412-0"></span>**Scanner reinigen**

Schalten Sie das MFC mit dem Netzschalter aus und ziehen Sie den Netzstecker. Öffnen Sie die Vorlagenglas-Abdeckung. Reinigen Sie das Vorlagenglas und die weisse Folie mit einem fusselfreien, leicht mit Isopropylalkohol angefeuchteten Tuch.

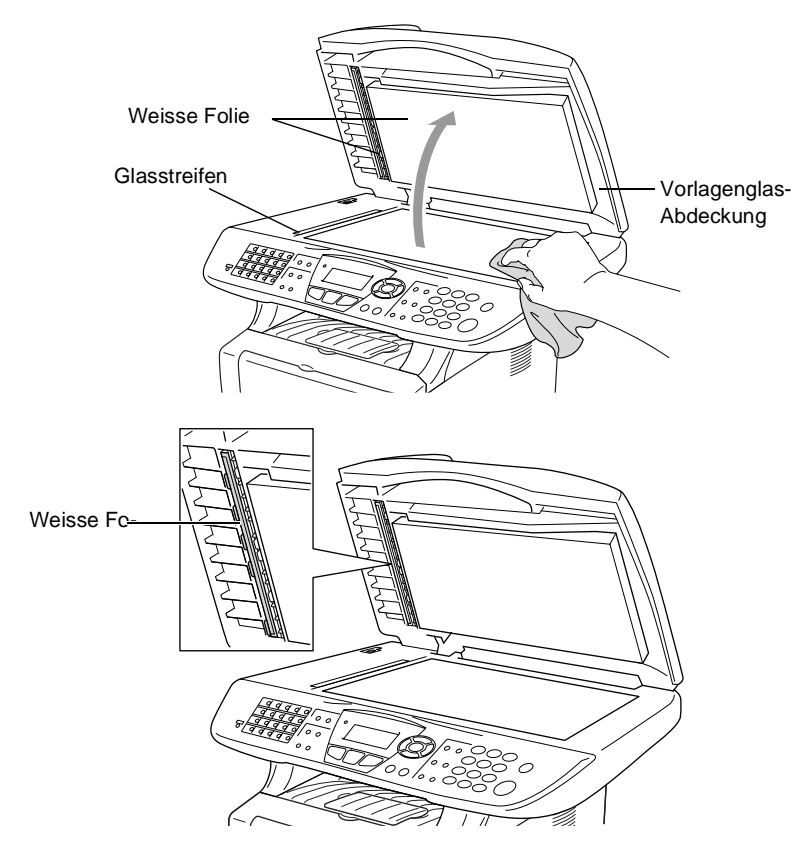

## <span id="page-413-0"></span>**Druckbereich reinigen**

#### **Vorsicht**

- Verwenden Sie keinen Isopropyl-Alkohol zum Reinigen des Funktionstastenfeldes. Es könnte dadurch reissen.
- Verwenden Sie keinen Isopropyl-Alkohol zum Reinigen des Scanner-Fensters.
- Berühren Sie das Scanner-Fenster nicht mit den Fingern.
- Gehen Sie vorsichtig mit der Trommeleinheit um. Falls Toner auf Ihre Hände oder Kleidung gelangt, sollten Sie ihn sofort mit kaltem Wasser entfernen.
	- **1.** Schalten Sie das MFC mit dem Netzschalter aus und ziehen Sie den Netzstecker. Öffnen Sie die vordere Abdeckung.
- **2.** Nehmen Sie die Trommeleinheit heraus.

### **WARNUNG**

Unmittelbar nach dem Betrieb des MFC werden einige Teile im Inneren des Gerätes sehr HEISS! Deshalb sollten Sie nach dem Öffnen der vorderen Abdeckung die in der Abbildung grau schattierten Teile nicht berühren.

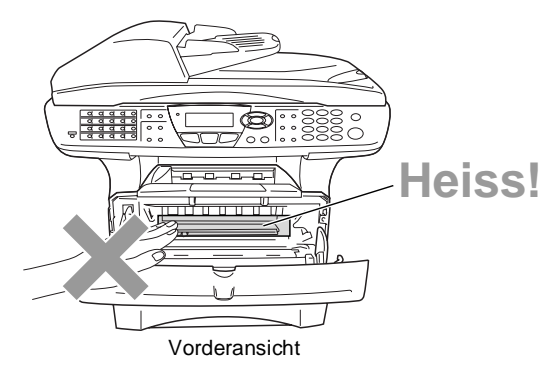

**3.** Wischen Sie das Scanner-Fenster mit einem sauberen trockenen Tuch ab. Verwenden Sie keinen Isopropylalkohol zum Reinigen des Scanner-Fensters.

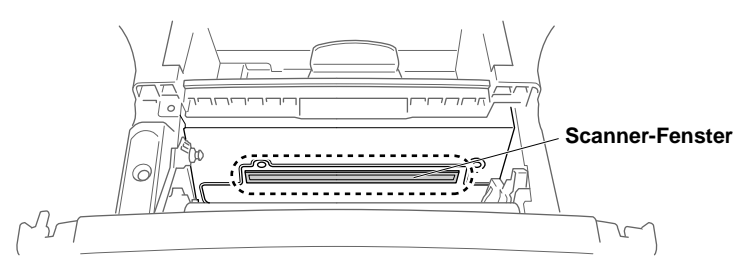

# <span id="page-414-0"></span>**Trommeleinheit reinigen**

Sie sollten die Trommeleinheit auf ein altes Tuch oder ein grosses Stück Papier legen, damit die Arbeitsfläche nicht durch Tonerreste aus der Trommeleinheit verschmutzt wird.

- **1.** Reinigen Sie den Koronadraht im Innern der Trommel, indem Sie den blauen Schieber mehrmals vorsichtig ganz nach rechts und links schieben.
- **2.** Bringen Sie den blauen Schieber wieder ganz nach links in die Grundposition (▼), bevor Sie die Trommeleinheit in das Gerät einsetzen.

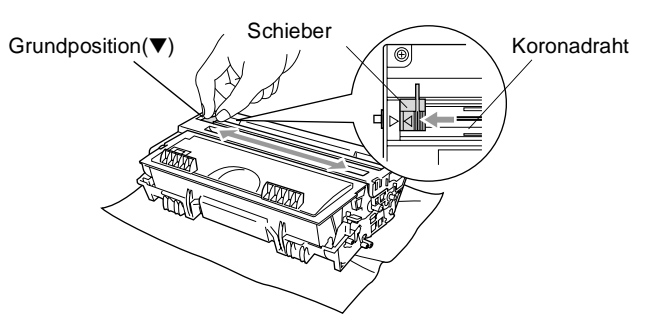

#### **Vorsicht**

Vergessen Sie nicht, den Schieber nach der Reinigung wieder in die Grundposition (▼) zu bringen, weil sonst auf den gedruckten Seiten senkrechte Streifen erscheinen können.

- **3.** Setzen Sie die Trommeleinheit wieder in das MFC ein ([siehe](#page-420-0)  [Trommeleinheit](#page-420-0) auf Seite 395).
- **4.** Schliessen Sie die vordere Abdeckung.
- **5.** Schliessen Sie den Netzstecker wieder an und schalten Sie das MFC ein.

# **Tonerkassette**

Für das MFC sind zwei verschiedene Brother Tonerkassetten erhältlich: eine Standardkassette (TN-7300) für 3.300 Seiten und eine Jumbokassette (TN-7600) für 6.500 Seiten (beim Bedrucken von A4-/Letter-Papier mit 5 % Deckung). Das MFC wird mit einer Standard-Tonerkassette geliefert. Die Lebensdauer des Toners ist von der Art der gedruckten Dokumente (Standardbriefe, Grafiken usw.) abhängig. Wenn der Tonervorrat in der Kassette zu Ende geht, erscheint im Display die Anzeige Toner bestellen.

Sie sollten stets eine Tonerkassette vorrätig haben, damit Sie die Kassette sofort austauschen können, wenn sie leer ist.

Entsorgen Sie die Tonerkassette entsprechend den örtlichen Bestimmungen getrennt vom normalen Hausmüll. Verpacken Sie die Kassette vor der Entsorgung sorgfältig, damit keine Tonerreste verstreut werden.

Wenn Sie die Tonerkassette wechseln, sollten Sie das MFC auch reinigen.

## <span id="page-415-0"></span>**Tonerkassette wechseln**

# **WARNUNG**

Unmittelbar nach dem Betrieb des MFC werden einige Teile im Inneren des Gerätes sehr HEISS! Deshalb sollten Sie nach dem Öffnen der vorderen Abdeckung die in der Abbildung grau schattierten Teile nicht berühren.

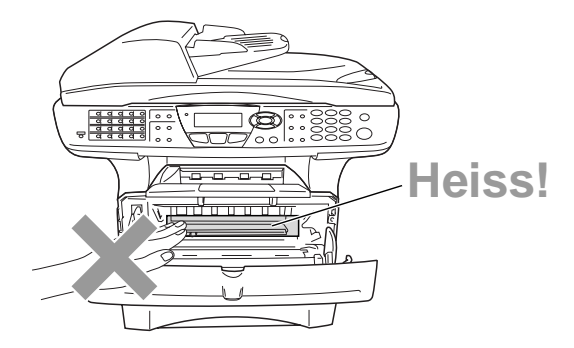

**1.** Öffnen Sie die vordere Abdeckung und nehmen Sie die Trommeleinheit vorsichtig aus dem Gerät heraus.

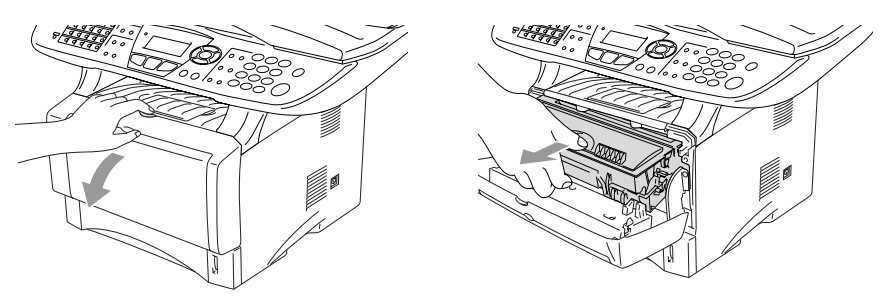

#### **Vorsicht**

- Damit keine Gegenstände durch Tonerreste verschmutzt werden, sollten Sie die Trommeleinheit auf ein Stück Papier oder Tuch legen, das später weggeworfen werden kann.
- Berühren Sie nicht die unten gezeigten Elektroden, um eine Beschädigung des MFC durch statische Aufladung zu vermeiden.

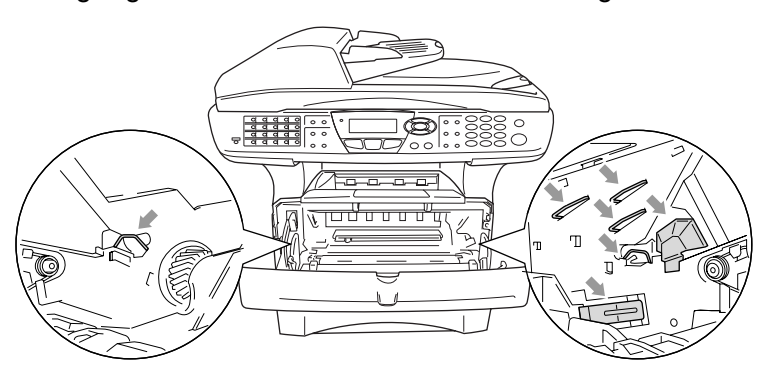

**2.** Halten Sie den Entriegelungshebel an der rechten Seite der Tonerkassette nach unten gedrückt und nehmen Sie die Tonerkassette aus der Trommeleinheit heraus.

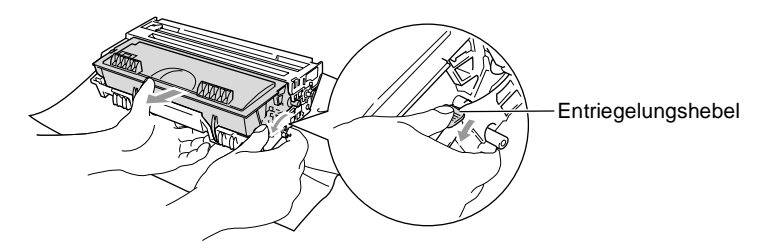

#### **Vorsicht**

Gehen Sie vorsichtig mit der Trommeleinheit um. Falls Toner auf Ihre Hände oder Kleidung gelangt, sollten Sie ihn sofort mit kaltem Wasser entfernen.

**3.** Packen Sie nun die neue Tonerkassette aus. Legen Sie die verbrauchte Tonerkassette in den Aluminiumbeutel.

#### **Vorsicht**

- Packen Sie die neue Tonerkassette erst kurz vor dem Einsetzen in das MFC aus. Wenn Sie sie längere Zeit unverpackt liegen lassen, verkürzt sich die Lebensdauer des Toners.
- Verwenden Sie bitte nur die originalen Brother-Tonderkassetten (TN-7300 oder TN-7600), die speziell für optimale Druckqualität entwickelt wurden. Die Verwendung von Verbrauchsmaterial, das nicht den Spezifikationen von Brother entspricht und/oder von gleicher Qualität und Eignung wie das von Brother gelieferte oder freigegebene ist, kann zu Schäden am Gerät und zum Verlust von Gewährleistungsansprüchen führen.
- **4.** Schwenken Sie die Tonerkassette vorsichtig 5- bis 6-mal seitlich hin und her, um den Toner in der Kassette gleichmässig zu verteilen.

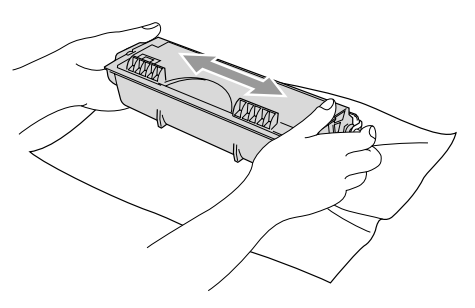

**5.** Ziehen Sie die Schutzabdeckung ab.

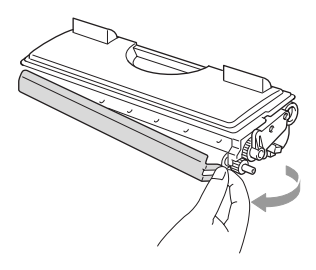

**6.** Setzen Sie die Tonerkassette in die Trommeleinheit ein, so dass sie hörbar einrastet. Wenn die Kassette richtig eingesetzt ist, hebt sich der Entriegelungshebel automatisch an.

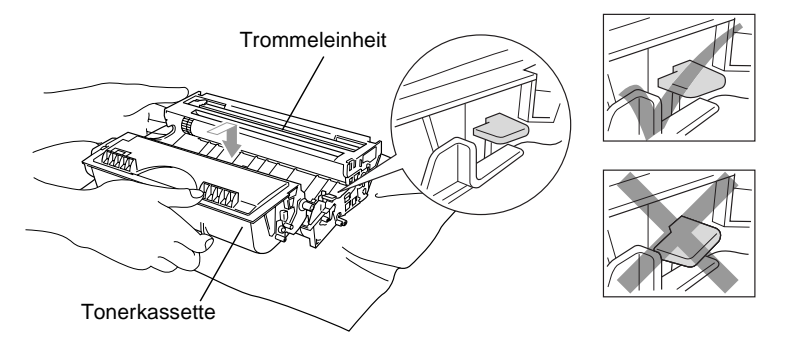

**7.** Reinigen Sie den Koronadraht im Innern der Trommel, indem Sie den blauen Schieber mehrmals vorsichtig ganz nach rechts und links schieben. Bringen Sie den Schieber wieder in die Grundposition (▼), bevor Sie die Trommeleinheit in das Gerät einsetzen.

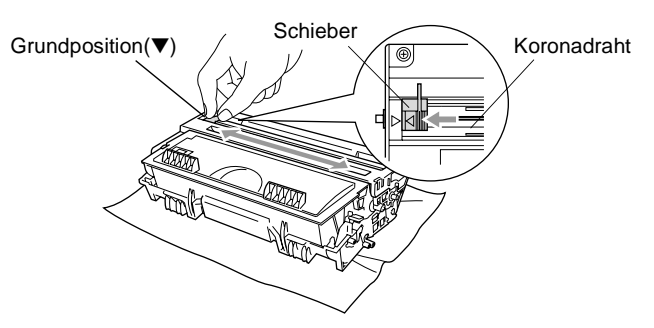

**8.** Setzen Sie nun die Trommeleinheit wieder in das Gerät ein und schliessen Sie die vordere Abdeckung.

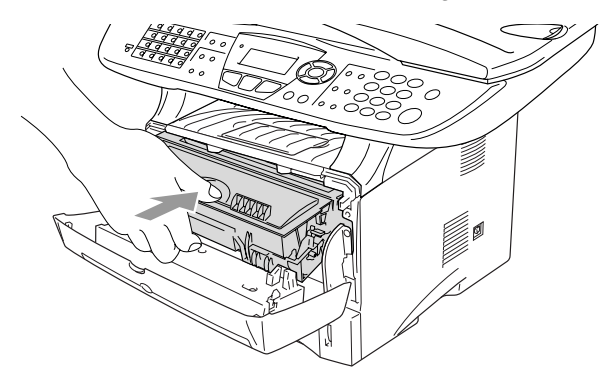

# <span id="page-420-0"></span>**Trommeleinheit**

# **Trommellebensdauer**

Die Trommeleinheit (DR-7000) gehört zu den Verbrauchsmaterialien und sollte ersetzt werden, wenn die Druckqualität nicht mehr zufriedenstellend ist.

Unter idealen Bedingungen können mit einer Trommeleinheit ca. 20.000 A4-Seiten gedruckt werden. Die tatsächlich gedruckte Seitenanzahl kann jedoch geringer sein. Die tatsächliche Lebensdauer der Trommeleinheit hängt von vielen Faktoren wie Temperatur, Feuchtigkeit, Art des verwendeten Papiers und Toners, Anzahl der Seiten pro Druckauftrag usw. ab. Da sich viele verschiedene, schwer kalkulierbare Faktoren auf die Lebensdauer der Trommel auswirken, kann nicht für eine Mindestanzahl von Seiten pro Trommeleinheit garantiert werden. Bei langfristiger Verwendung des Druckers für Sonderaufträge (z.B. Drucken von Karten u. ä.) kann sich die Lebensdauer der Trommel verkürzen.

Wenn die Trommel bestell. im Display erscheint, sollten Sie eine neue Trommeleinheit bestellen und diese in das Gerät einsetzen, sobald die Druckqualität nicht mehr ausreichend gut ist.

Das beste Ergebnis erzielen Sie, wenn Sie nur die originalen Brother Tonerkassetten und Trommeleinheiten verwenden und das MFC nur in einer sauberen, staubfreien Umgebung mit entsprechender Belüftung benutzen. Die Verwendung von Verbrauchsmaterial, das nicht den Spezifikationen von Brother entspricht und/oder von gleicher Qualität und Eignung wie das von Brother gelieferte/freigegebene ist, kann zu Schäden am Gerät und zum Verlust von Gewährleistungsansprüchen führen.

### **Vorsicht**

Gehen Sie beim Herausnehmen der Trommeleinheit vorsichtig vor, da die Einheit Toner enthält. Falls Toner auf Ihre Hände oder Kleidung gelangt, sollten Sie ihn sofort mit kaltem Wasser entfernen.

# **WARNUNG**

Unmittelbar nach dem Betrieb des MFC werden einige Teile im Inneren des Gerätes sehr HEISS! Deshalb sollten Sie nach dem Öffnen der vorderen Abdeckung die in der Abbildung grau schattierten Teile nicht berühren.

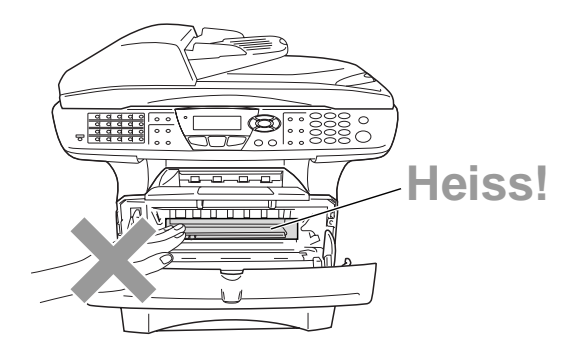

# <span id="page-421-0"></span>**Trommeleinheit wechseln**

- **1.** Drücken Sie auf die Taste zum Öffnen der vorderen Abdeckung und klappen Sie die Abdeckung auf.
- **2.** Nehmen Sie die alte Trommeleinheit aus dem Gerät heraus. Legen Sie die Einheit auf ein altes Tuch oder ein grosses Stück Papier, damit die Arbeitsfläche nicht durch Toner verschmutzt wird.

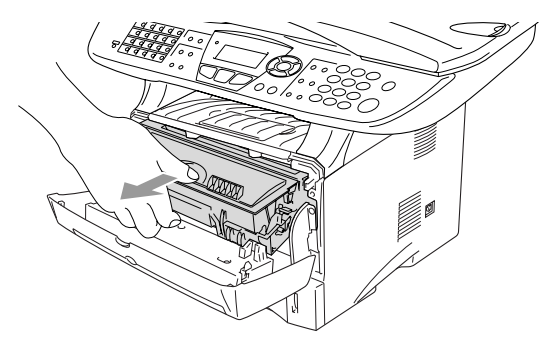

**Vorsicht**

Berühren Sie nicht die unten gezeigten Elektroden, um eine Beschädigung des MFC durch statische Aufladung zu vermeiden.

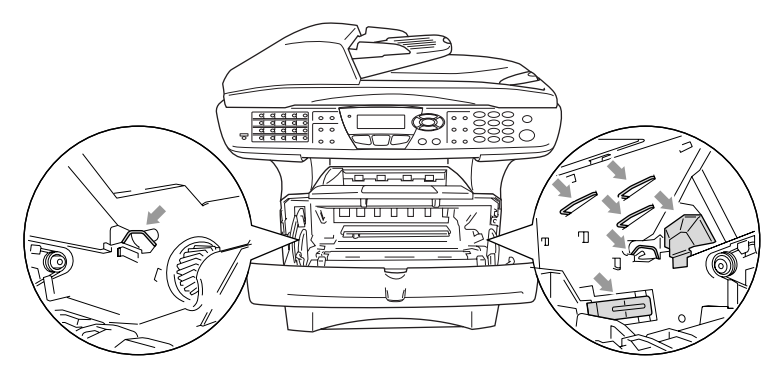

**3.** Halten Sie den Entriegelungshebel an der rechten Seite der Tonerkassette nach unten gedrückt und nehmen Sie die Tonerkassette aus der Trommeleinheit heraus (siehe [Tonerkassette](#page-415-0)  wechseln [auf Seite 390\)](#page-415-0).

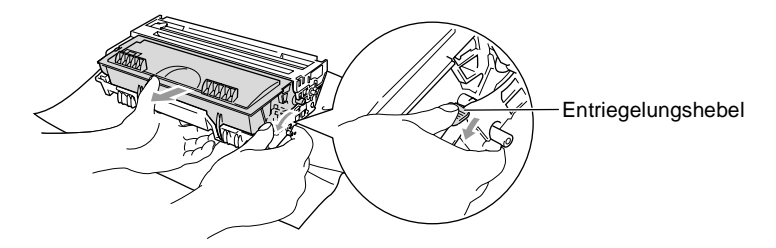

- Entsorgen Sie die Trommeleinheit entsprechend den örtlichen Bestimmungen getrennt vom normalen Hausmüll. Verpacken Sie die Trommeleinheit vor der Entsorgung sorgfältig, damit keine Tonerreste verstreut werden.
- **4.** Packen Sie die neue Trommeleinheit erst unmittelbar vor der Installation aus. Legen Sie die alte Trommeleinheit in den Plastikbeutel.
- **5.** Setzen Sie die Tonerkassette in die neue Trommeleinheit ein (siehe [Tonerkassette wechseln](#page-415-0) auf Seite 390).
- **6.** Setzen Sie die Trommeleinheit wieder in das MFC ein und **lassen Sie die vordere Abdeckung geöffnet**.
- **7.** Drücken Sie **Clear/Back**.

**8.** Drücken Sie **1**. Wenn im Display Ausgeführt! angezeigt wird, schliessen Sie die vordere Abdeckung.

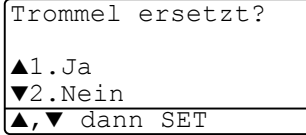

### **Vorsicht**

Falls Toner auf Ihre Hände oder Kleidung gelangt, sollten Sie ihn sofort mit kaltem Wasser entfernen.

### **Restlebensdauer der Trommel**

Sie können sich die Restlebensdauer der Trommeleinheit auch jederzeit wie folgt im Display anzeigen lassen.

- **1.** Drücken Sie **Menu**, **2**, **0**, **2**.
- **2.** Die Restlebensdauer der Trommel wird ca. 5 Sekunden lang in Prozent angezeigt.

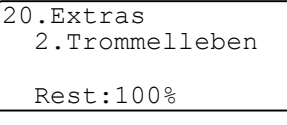

Auch wenn als Restlebensdauer 0 % angezeigt wird, können Sie weiter mit der Trommeleinheit drucken, bis Sie nicht mehr mit der Druckqualität zufrieden sind.

# **Seitenzähler**

Sie können sich die Gesamtzahl aller mit dem MFC gedruckten Seiten sowie die Anzahl der gedruckten Kopien, der gedruckten Seiten (PC-Daten) und der Listen/Faxe (empfangene Faxe + gedruckte Listen) anzeigen lassen.

- **1.** Drücken Sie **Menu**, **2**, **0**, **3**.
- **2.** Im Display werden die Gesamtzahl der gedruckten Seiten (Total) und die Kopienanzahl (Kopie) angezeigt.

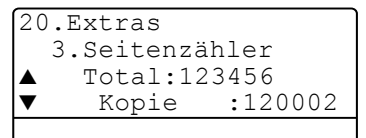

Drücken Sie , um die Angaben für Drucken und Liste/Fax zu sehen.

**3.** Drücken Sie **Stop/Exit**.

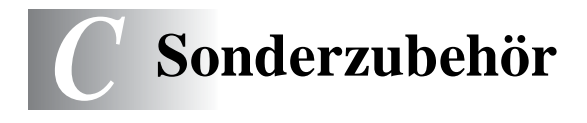

# <span id="page-424-0"></span>**Speichererweiterung**

Der Speicher des MFC kann mit einem handelsüblichen Standard DIM-Modul erweitert werden. Das DIM-Modul wird auf der Hauptplatine im Innern des MFC installiert. Durch ein optionales Modul kann die Leistungsfähigkeit der Drucker- und Kopierfunktionen gesteigert werden.

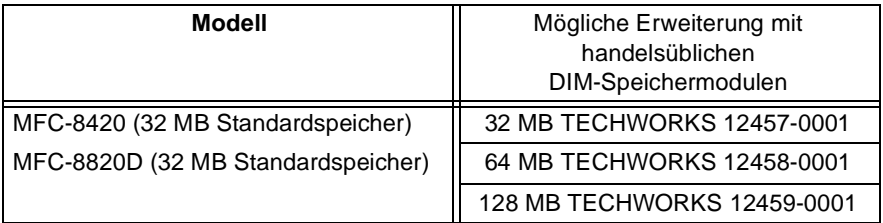

Das Speichermodul (DIMM) muss die folgenden Anforderungen erfüllen

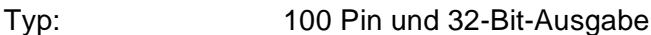

Wartezyklen 2 oder 3

(CAS Latency):

- Taktfrequenz: 100 MHz oder mehr
- Speicherkapazität: 32, 64, 128 MB
- Höhe: 35 mm oder weniger

Parität: Keine

DRAM-Typ: SDRAM, 4 Bänke

Einige Speichermodule arbeiten eventuell nicht korrekt mit dem MFC. Nähere Informationen erhalten Sie beim Brother Vertriebspartner, bei dem Sie Ihr MFC gekauft haben. Die jeweils aktuellsten Informationen finden Sie unter:

> www.brother.ch oder http://solutions.brother.com

- Warten Sie nach Ausschalten des MFC mindestens 15 Minuten, bevor Sie die Speicherplatine einbauen. Die Oberfläche der Hauptplatine sollte vorher nicht berührt werden.
- Vergewissern Sie sich vor dem Einbau der Speichererweiterung, dass sich keine Faxe im Speicher des MFC befinden.
	- **1.** Ziehen Sie das Faxanschlusskabel vom MFC ab, schalten Sie das MFC aus und ziehen Sie dann den Netzstecker. Ziehen Sie dann das Datenkabel ab.

## **WARNUNG**

Schalten Sie das MFC aus und ziehen Sie den Netzstecker, bevor Sie eine Speichererweiterung ein- oder ausbauen.

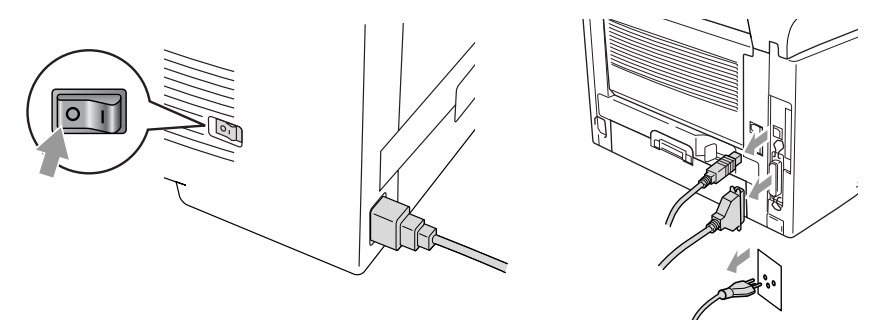

**2.** Entfernen Sie die seitliche Abdeckung. Lösen Sie die beiden Schrauben und nehmen Sie die Metallplatte ab.

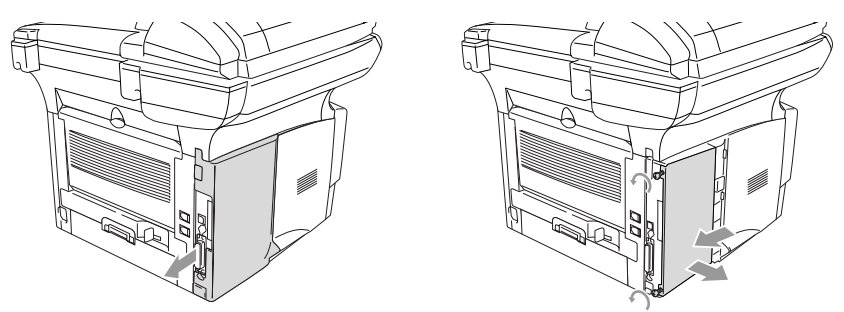

**3.** Packen Sie das DIM-Modul aus und halten Sie es an den Kanten.

DIM-Module können schon durch geringe elektrostatische Aufladung beschädigt werden. Berühren Sie daher nicht die Speicherbausteine und die Oberfläche der Platine. Tragen Sie beim Einsetzen des DIM-Moduls ein Antistatik-Armband oder fassen Sie immer wieder an die blanken Metallteile an der Rückseite des MFC um statische Aufladung abfliessen zu lassen.

**4.** Halten Sie die DIM-Modul mit den Fingern an den kurzen Kanten und mit den beiden Daumen an der Unterkante. Richten Sie die Kerbe am DIM-Modul mit der Kerbe am Steckplatz aus. (Vergewissern Sie sich, das die Halterungen geöffnet, das heisst nach aussen geklappt sind.)

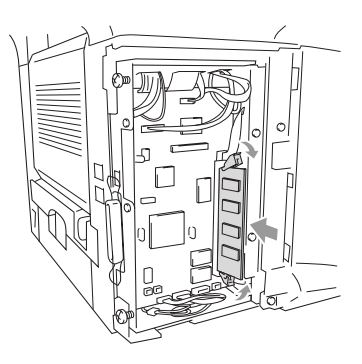

- **5.** Drücken Sie das DIM-Modul gerade und fest in den Steckplatz. Vergewissern Sie sich, dass die Halterungen hörbar einrasten. (Soll das DIM-Modul einmal wieder entfernt werden, müssen Sie die Halterungen lösen.)
- **6.** Setzen Sie die Metallplatte wieder ein und befestigen Sie sie mit den beiden Schrauben.
- **7.** Setzen Sie die seitliche Abdeckung wieder ein.
- **8.** Schliessen Sie das Faxanschlusskabel wieder an.
- **9.** Schliessen Sie wieder die Datenkabel an.
- **10.** Schliessen Sie das Netzkabel wieder an und schalten Sie das MFC mit dem Netzschalter ein.
- Überprüfen Sie nun, ob das DIM-Modul richtig installiert wurden, indem Sie über den Druckertreiber eine Konfigurationsliste ausdrucken lassen. In dieser sollte nun die erweiterte Speicherkapazität zu sehen sein.
	- Wenn der optionale MFC/DCP-Server installiert ist, können Sie die aktuelle Speichergrösse auch anhand der Konfigurationsliste überprüfen (siehe das Benutzerhandbuch MFC/DCP-Server (NC-9100h) auf der CD-ROM).

Wenn die Status-LED rot leuchtet (Gerätefehler) wenden Sie sich an den Brother Vertriebspartner, bei dem Sie das MFC gekauft haben.

# **MFC/DCP-Server (NC-9100h)**

Mit dem optionalen MFC/DCP-Server (NC-9100h) können Sie das MFC in einem Netzwerk anschliessen und es als Netzwerkdrucker, Netzwerkscanner und Internetfax einsetzen.

Zur Verwendung der Internetfax und E-Mail-Funktionen muss ein SMTP/POP3- E-Mail-Server zur Verfügung stehen.

### **Funktionen des optionalen MFC/DCP-Servers Faxen über das Internet**

Sie können dem Brother MFC eine E-Mail-Adresse zuweisen und dann Dokumente über das Netzwerk (LAN) und das Internet an andere PCs oder Internetfähige Faxgeräte senden, weiterleiten oder Dokumente empfangen.

### **Drucken im Netz**

Der MFC/DCP-Server dient als PrintServer für den Druck über Windows® 95/98/Me, Windows® NT®4.0/2000/XP und Unix-Systeme, die TCP/IP-Protokolle unterstützen sowie über Novell-Systeme, die IPX/SPX und Macintosh-Netzwerke, die AppleTalk oder Rendezvous unterstützen.

### **Scannen im Netz**

Sie können Dokumente direkt in einen an Ihr Netzwerk angeschlossenen PC einscannen oder mit dem MFC per E-Mail zur Bearbeitung in Schwarzweiss oder Farbe an Ihren PC senden.

#### **Verwaltungssoftware**

Das Web Based Management und BRAdmin Professional Programm erleichtern die Verwaltung von Fax-, Netzwerk- und E-Mail-Einstellungen.

Warten Sie nach Ausschalten des MFC mindestens 15 Minuten, bevor Sie den MFC/DCP-Server einbauen. Die Oberfläche der Hauptplatine sollte vorher nicht berührt werden.

Informationen zur Konfiguration des MFC/DCP-Servers finden Sie im Benutzerhandbuch MFC/DCP-Server (NC-9100h) auf der CD-ROM, die mit dem MFC geliefert wurde.

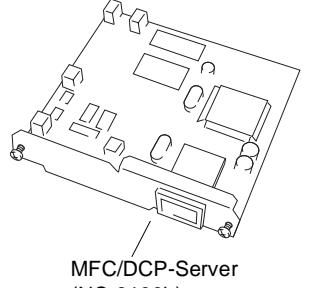

(NC-9100h)

## **Bevor Sie mit der Installation beginnen**

Gehen Sie vorsichtig mit dem MFC/DCP-Server (NC-9100h) um. Auf der Platine befinden sich viele elektronische Bauteile, die durch elektrostatische Aufladung beschädigt werden können. Beachten Sie daher die folgenden Vorsichtsmassnahmen:

- Lassen Sie den MFC/DCP-Server (NC-9100h) in seiner antistatischen Verpackung bis Sie alle Vorbereitungen zum Einbau getroffen haben.
- Vergewissern Sie sich vor Anfassen des MFC/DCP-Server (NC-9100h), dass Sie nicht elektrostatisch aufgeladen sind. Tragen Sie beim Einsetzen des MFC/DCP-Server (NC-9100h) ein Antistatik-Armband oder fassen Sie immer wieder an die blanken Metallteile an der Rückseite des MFC, um statische Aufladung abfliessen zu lassen.
- Laufen Sie nicht unnötig hin und her, um erneute elektrostatische Aufladung zu vermeiden.
- Vermeiden Sie, wenn möglich, Bereiche mit Teppichböden.
- Biegen Sie die Platine nicht und berühren Sie nicht die Oberfläche der Platine.

#### **Benötigtes Werkzeug:**

Schraubendreher  $\bigoplus$ 

Warten Sie nach Ausschalten des MFC mindestens 15 Minuten, bevor Sie den MFC/DCP-Server einbauen. Die Oberfläche der Hauptplatine sollte vorher nicht berührt werden.

**1.** Ziehen Sie das Faxanschlusskabel vom MFC ab, schalten Sie das MFC aus, ziehen Sie den Netzstecker und dann die Datenkabel ab.

# **WARNUNG**

Schalten Sie das MFC aus und ziehen Sie den Netzstecker, bevor Sie den MFC/DCP-Server (NC-9100h) ein- oder ausbauen.

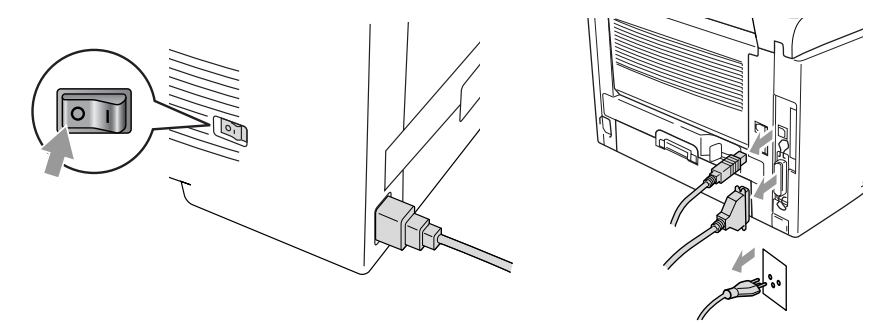

**2.** Nehmen Sie die seitliche Abdeckung des MFC ab. Lösen Sie die beiden Schrauben und entfernen Sie die Metallplatte.

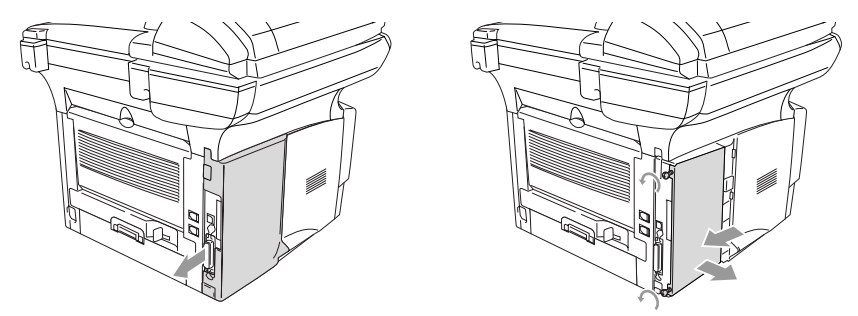
**3.** Lösen Sie die beiden Schrauben und entfernen Sie die Abdeckung des Steckplatzes.

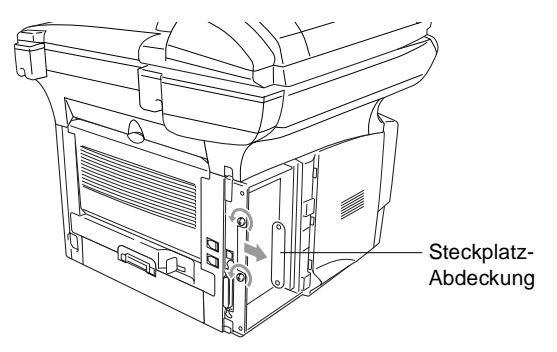

**4.** Stecken Sie den Anschlussstecker des MFC/DCP-Server (NC-9100h) wie gezeigt fest in den Sockel P1 auf der Hauptplatine und befestigen Sie den MFC/DCP-Server mit den beiden Schrauben.

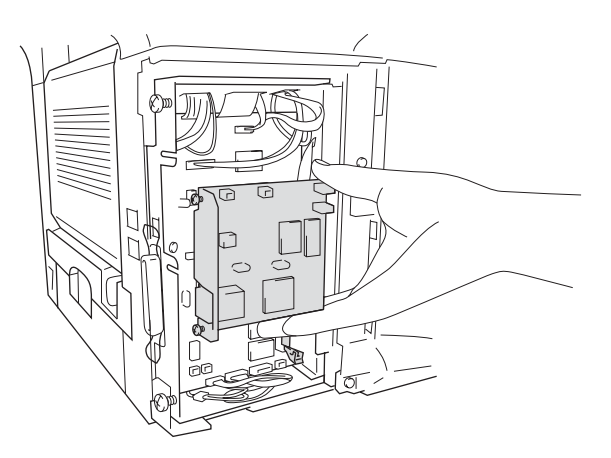

- **5.** Setzen Sie die Metallplatte wieder ein und befestigen Sie sie mit den beiden Schrauben.
- **6.** Setzen Sie die seitliche Abdeckung wieder ein.
- **7.** Schliessen Sie das Faxanschlusskabel wieder an.
- **8.** Schliessen Sie wieder alle Datenkabel an.
- **9.** Schliessen Sie das Netzkabel wieder an und schalten Sie das MFC mit dem Netzschalter ein.
- **10.** Drücken Sie den Testknopf, um eine Netzwerk-Konfigurationsliste ausdrucken zu lassen (siehe Testknopf [auf Seite 409](#page-434-0)).

## **Schritt 2: Anschliessen des MFC/DCP-Server (NC-9100h) in einem UTP 10/100Base-TX Ethernet-Netzwerk**

Um den MFC/DCP-Server (NC-9100h) in einem 10/100Base-TX Netzwerk anzuschliessen, müssen Sie ein UTP-Kabel (Unshielded Twist Pair) verwenden. Ein Ende des Kabels muss an einen freien Anschluss des Ethernet-Hubs angeschlossen werden und das andere Ende muss in den 10/100Base-TX-Anschluss (RJ45) des MFC/DCP-Server (NC-9100h) gesteckt werden.

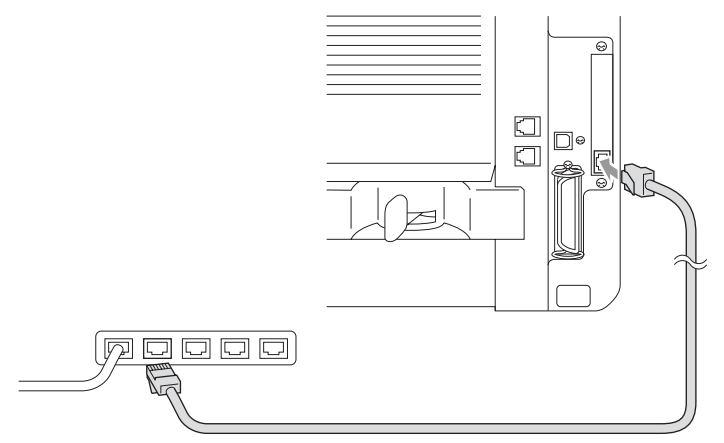

### **Hardware-Installation überprüfen:**

Vergewissern Sie sich, dass der Netzstecker angeschlossen und das MFC eingeschaltet ist. Nach der Initialisierung und dem Aufwärmen des MFC (dies kann einige Sekunden dauern) sollte die Bereitschaftsanzeige im Display erscheinen.

### **LED**

### **Keine LED leuchtet:**

Wenn beide LEDs aus sind, hat der MFC/DCP-Server keine Verbindung zum Netzwerk.

### **Verbindung/Geschwindigkeit-LED leuchtet orange: Fast Ethernet**

Die Verbindung/Geschwindigkeit-LED leuchtet orange, wenn der MFC/DCP-Server mit einem 100Base-TX Fast Ethernet-Netzwerk verbunden ist.

### **Verbindung/Geschwindigkeit-LED leuchtet grün: 10Base-T Ethernet**

Die Verbindung/Geschwindigkeit-LED leuchtet grün, wenn der MFC/DCP-Server mit einem 10-Base-T Ethernet-Netzwerk verbunden ist.

### **Aktiv-LED blinkt gelb:**

Die Aktiv-LED blinkt gelb, wenn der MFC/DCP-Server Daten überträgt oder empfängt.

Wenn eine Verbindung zum Netzwerk besteht, blinkt die LED orange oder grün.

### <span id="page-434-0"></span>**Testknopf**

Wenn Sie den Testknopf kurz drücken, wird die Netzwerk-Konfigurationsseite ausgedruckt.

Wenn Sie den Testknopf lang (länger als 5 Sekunden) drücken, wird die Netzwerk-Konfiguration auf die werkseitigen Einstellungen zurückgesetzt.

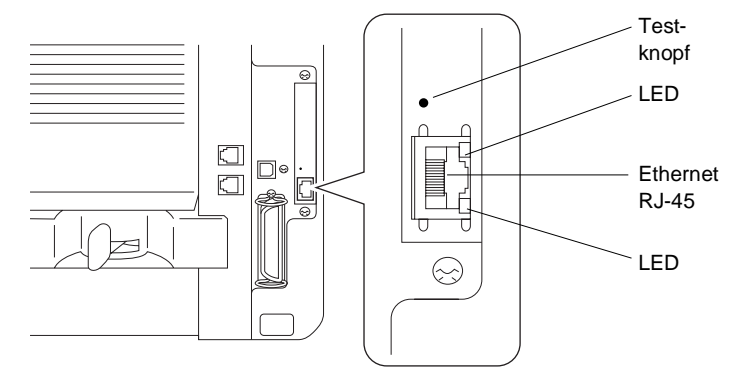

Zur Konfiguration des MFC im Netzwerk lesen Sie bitte das Benutzerhandbuch NC-9100h auf der mit dem MFC gelieferten CD-ROM.

# <span id="page-435-0"></span>**Optionale untere Papierkassette**

Für das MFC ist eine optionale Papierkassette (LT-5000) erhältlich. Sie fasst bis zu 250 Blatt Normalpapier (80 m/g2).

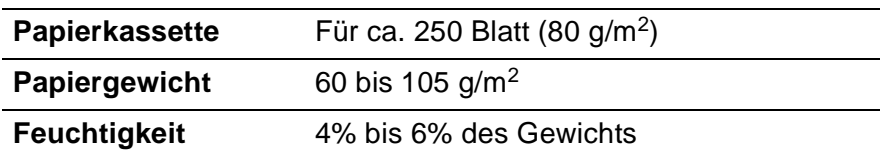

# *D* **Texteingabe im Menü**

# <span id="page-436-1"></span>**Texteingabe**

Beim Speichern der Absenderkennung und von Rufnummern müssen Buchstaben eingegeben werden. Dazu werden die Zifferntasten verwendet. Über diesen Tasten sind Buchstaben abgedruckt, die durch wiederholtes Drücken der Taste nacheinander im Display angezeigt werden. Mit den Tasten 0, # und \* können Sie Sonderzeichen eingeben. Drücken Sie die jeweilige Taste so oft, bis der gewünschte Buchstabe im Display angezeigt wird:

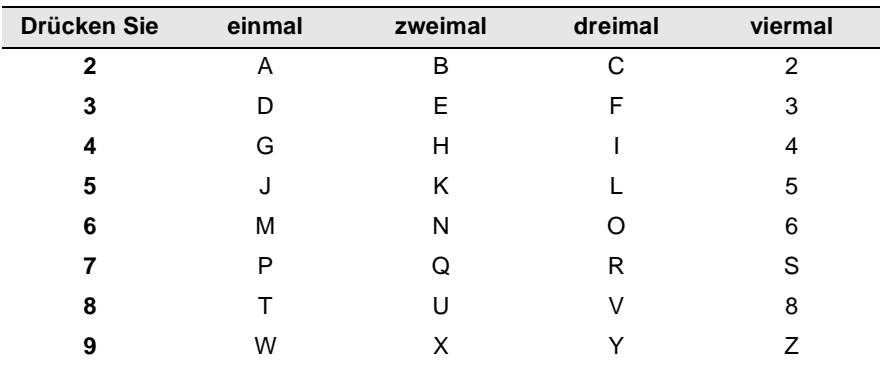

## <span id="page-436-0"></span>**Leerzeichen eingeben**

Zur Eingabe eines Leerzeichens drücken Sie zweimal ...

## **Korrigieren**

Um Zeichen zu korrigieren, bewegen Sie den Cursor mit der Taste unter das falsch geschriebene Zeichen und drücken Sie dann **Clear/Back**. Dadurch wird das Zeichen über dem Cursor gelöscht. Geben Sie nun die richtigen Zeichen ein.

## **Buchstaben wiederholen**

Wenn Sie zweimal hintereinander denselben Buchstaben oder nacheinander zwei auf derselben Taste liegende Buchstaben eingeben wollen (z. B. "LL" oder "TU"), geben Sie den ersten Buchstaben ein,

drücken dann 2 und wählen anschliessend den nächsten Buchstaben.

### **Sonderzeichen und Symbole**

Drücken Sie die Taste  $\star$ , # oder 0 und dann  $\cdot$  oder  $\cdot$ , bis sich der Cursor unter dem gewünschten Zeichen befindet. Drücken Sie dann **Set**.

Drücken Sie **0** für Ä Ë Ö Ü À Ç È É 0 Drücken Sie  $\star$  für (Leerzeichen) ! "  $\#\$\%$  & ' ()  $\star$  +, -./ $\epsilon$ Drücken Sie # für : ; < = > ?  $@$   $[$   $]$  ^

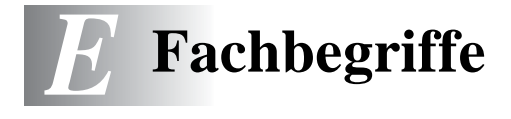

- **Absenderkennung:** Eine Zeile mit Rufnummer bzw. Name des Senders, Datum und Sendezeit sowie Seitennummer, die automatisch am Anfang jeder gesendeten Seite ausgedruckt wird.
- **Anstehende Aufträge:** Zum Anzeigen und selektiven Abbrechen der aktuell programmierten Aufträge.
- **Auflösung:** Anzahl der Druckpunkte pro Zoll (dpi). Siehe: Fein-, Superfein-, Foto-, Standard-Auflösung. Je höher die Auflösung, desto länger dauert die Übertragung.
- **ADF (Automatischer Vorlageneinzug):** Automatischer Vorlageneinzug, in den mehrere Seiten auf einmal eingelegt werden können, die dann vom Gerät automatisch nacheinander eingezogen werden.
- **Automatisches Senden:** Fax einlegen, Nummer wählen und **Start**-Taste drücken. Das Gerät stellt die Verbindung automatisch her und sendet dann das Dokument selbstständig.
- **Automatisches Verkleinerung:** Verkleinert ein empfangenes Fax so, dass es einschliesslich der Absenderkennung auf das Empfangspapier passt.
- **Automatische Wahlwiederholung:** Wählt einen besetzten Anschluss automatisch erneut an.
- **CNG-Ton:** Rufton (CalliNG) eines Faxgerätes, an dem das empfangende Gerät erkennt, dass ein Fax gesendet wird.
- **Codierung:** Ein Verfahren zur Codierung der in einem Dokument enthaltenen Informationen. Alle Faxgeräte müssen den Mindeststandard (MH = Modified Huffman) erfüllen. Das MFC kann jedoch mit den leistungsfähigeren Kompressionsmodi MR(Modified Read) und MMR (Modified Read und Modified Modified Read) sowie im JBIG-Modus arbeiten, sofern das empfangende Gerät ebenfalls über diese Modi verfügt.
- **Deckblatt:** Ein vom MFC erstelltes und vor Ihrem Dokument gesendetes Blatt mit Name, Fax-, Telefonnummer und einem programmierbaren Kommentar, wie z. B. "EILIG".
- **Direktversand:** Versendet ein Dokument ohne es zuvor zu speichern. Verwenden Sie diese Funktion, wenn der Speicher voll ist oder wenn Sie ein eiliges Dokument vor Abschluss aller programmierten Aufträge versenden möchten.
- **Display:** Flüssigkeitskristallanzeige am Funktionstastenfeld, die beim Einstellen von Funktionen anzeigt, was zu tun ist.
- **Dual Access:** Während das Gerät sendet, empfängt oder PC-Daten druckt können bis zu 50 Sendevorgänge vorbereitet werden. Die Dokumente werden nach Auslösen der **Start**-Taste direkt eingelesen und gespeichert.
- **ECM-Fehlerkorrektur:** Reduziert Übertragungsfehler (z. B. durch Leitungsstörungen) beim Senden und Empfangen von Dokumenten. Die Gegenstelle muss dieses Verfahren ebenfalls unterstützen.
- **Externes Telefon:** Ein an der EXT.-Buchse des MFC oder an derselben Telefonsteckdose wie das MFC angeschlossenes Telefon.
- **Faxabruf:** Die Möglichkeit, ein Dokument von einem anderen Faxgerät abzurufen (aktiv) oder ein Dokument vorzubereiten, das von anderen Faxgeräten abgerufen werden kann (passiv).
- **Fax-Erkennung:** Faxe werden auch automatisch empfangen, wenn der Faxanruf über ein externes Telefon angenommen wurde.
- **Fax-Fernweitergabe:** Ermöglicht es, alle empfangenen und gespeicherten Faxe per Telefon an ein anderes Faxgerät weiterzugeben.
- **Fax-Weiterleitung:** Zum automatischen Weiterleiten von Faxen direkt nach dem Empfang.
- **Fax/Telefon-Schaltung:** Wenn dieser Modus eingeschaltet ist, nimmt das MFC alle Anrufe automatisch an und schaltet bei einem Faxanruf zum Faxempfang um oder ruft Sie bei einem Telefonanruf durch ein Pseudoklingeln ans Telefon.
- **Faxspeicherung:** Speichern der empfangenen Faxe für die Fax-Fernweitergabe, Fernabfrage und die Fax-Weiterleitung.
- **Faxton:** Signale, die das sendende und empfangende Gerät zum Austausch von Informationen senden.
- **Fein-Auflösung:** Auflösungseinstellung mit 196 x 203 dpi (Druckpunkte/Zoll) zum Senden von kleingedrucktem Text.
- **Fernabfrage-Funktionen:** Ermöglicht es, von unterwegs die vom MFC empfangenen Faxe an ein anderes Faxgerät weiterzugeben und Funktionen des MFC fernzuschalten.
- **Fernaktivierung:** Wenn ein Faxanruf mit einem externen Telefon angenommen wurde, kann das Dokument durch die Eingabe des Fernaktivierungs-Codes zum MFC weitergeleitet werden.
- **Foto-Auflösung:** Eine Auflösungseinstellung, die sich besonders zum Senden von Fotos eignet, da sie auch Graustufen überträgt.
- **F/T-Modus:** Automatische Fax/Telefon-Schaltung. Das Gerät nimmt alle Anrufe an, empfängt Faxe automatisch und ruft Sie bei einem Telefonanruf durch ein Pseudoklingelzeichen ans Telefon.
- **F/T-Rufzeit:** Mit dieser Funktion kann eingestellt werden, wie lange das Gerät beim Empfang eines Telefonanrufes im F/T-Modus (autom. Fax/Tel-Schaltung) klingelt, um Sie ans Telefon zu rufen.
- **Graustufen:** Grautöne, die zum Kopieren und Faxen von Fotografien zur Verfügung stehen.
- **Grundeinstellungen:** Einstellungen, die für alle folgenden Sendebzw. Kopiervorgänge gültig sind, bis sie wieder geändert werden.
- **Journal:** Ein Bericht über die empfangenen und gesendeten Dokumente. Der Journalausdruck kann automatisch nach bestimmten Zeitintervallen oder jeweils manuell ausgedruckt werden.
- **Klingelanzahl:** Die Anzahl der Klingelzeichen, nach der das Gerät einen Anruf im Fax/Tel-Modus oder Faxmodus annimmt.
- **Klingellautstärke:** Zum Ändern der Klingellautstärke des Gerätes oder zum Ausschalten des Klingelns.
- **Kompatibilität:** Die Fähigkeit von Faxgeräten mit anderen Faxgeräten zu kommunizieren. Die Kompatibilität ist zwischen ITU-T-Gruppen gewährleistet.
- **Konfigurationsliste:** Ein Ausdruck, der über die aktuellen Funktionseinstellungen informiert.
- **Kontrast:** Einstellung zum Senden und Kopieren eines Dokumentes. Normalerweise wählt das Gerät automatisch die richtige Kontrasteinstellung. Für extrem helle oder dunkle Dokumente kann die passende Einstellung manuell gewählt werden.
- **Kontrolldruck:** Alle empfangenen und gespeicherten Faxe werden automatisch auch ausgedruckt, damit bei Stromunterbrechungen keine Daten verloren gehen.
- **Kurzwahl:** Zum Speichern einer Rufnummer, die dann durch Drücken der Taste **Search/Speed Dial**, dann **#** und Eingabe einer dreistelligen Kurzwahlnummer aufgerufen werden kann.
- **Manuelles Senden:** Beim manuellen Senden wird der Hörer eines externen Telefons abgehoben und dann die Rufnummer gewählt. Nach Herstellen der Verbindung kann das Dokument manuell durch Drücken der **Start**-Taste abgeschickt werden.
- **MFL Pro Suite:** Nach Installation der MFL Pro Suite können Sie das MFC als Drucker, Scanner und PC-Fax verwenden.
- **OCR (Optical Character Recognition):** Konvertiert einen eingescannten Text so, dass er mit einem Textverarbeitungsprogramm geöffnet und weiterverarbeitet werden kann.
- **Paralleles Telefon:** Ein parallel geschaltetes Telefon ist ein an derselben Leitung, aber an einer anderen Telefonsteckdose angeschlossenes Telefon (siehe auch externes Telefon).
- **Pulswahl:** In älteren Telefonnetzen verwendetes Wahlverfahren, bei dem Sie für jede gewählte Ziffer ein Tacken hören.
- **Rufnummernverzeichnis:** Ein vom Gerät ausgedrucktes Verzeichnis mit allen gespeicherten Rufnummern.
- **Rundsenden:** Mit dieser Funktion kann ein Fax automatisch an mehrere Empfänger gesendet werden.
- **Scannen:** Einlesen eines Dokumentes zum Senden oder Kopieren, Faxen, Mailen oder zur Bearbeitung am PC.
- **Sendebericht:** Ein Bericht, der nach jedem Sendevorgang automatisch oder manuell ausgedruckt werden kann, mit Faxnummer/-name des Empfängers, Sendezeit und Sendedatum, Sendedauer und dem Ergebnis der Übertragung.
- **Signalton:** Der Signalton ist zu hören, wenn eine Taste gedrückt wird, ein Fehler auftritt oder das Senden bzw. der Empfang eines Dokumentes abgeschlossen ist.
- **Speicherempfang bei Papiermangel:** Nach Einschalten dieser Funktion werden Dokumente automatisch gespeichert, falls sich kein Papier in der Papierzufuhr befindet (sofern genügend freie Speicherkapazität vorhanden ist).
- **Standard-Auflösung:** Auflösung von 203 x 97 dpi, die für die meisten normal gedruckten Dokumente verwendet werden kann.
- **Stapelübertragung:** Sendet alle zeitversetzten Sendeaufträge, für die der gleiche Empfänger und die gleiche Uhrzeit programmiert wurde, in einem Übertragungsvorgang.
- **Superfein-Auflösung:** Auflösung von 203 x 391 dpi, die für detaillierte Zeichnungen oder extrem kleine Schriften verwendet werden sollte.
- **Tel-Index:** Die als Ziel- und Kurzwahl gespeicherten Rufnummern werden automatisch alphabetisch sortiert und können so schnell und bequem im Display gesucht und dann angewählt werden.
- **Temporäre Einstellung:** Einstellungen, die nur zum Senden bzw. Kopieren des nächsten Dokumentes gültig sind.
- **Tonerkassette:** In der Trommeleinheit enthaltener und separat wechselbarer Behälter für das schwarze Toner-Pulver von Lasergeräten.
- **Tonerspar-Modus:** Reduziert den Tonerverbrauch. Die Tonerreichweite erhöht sich. Der Ausdruck erscheint dadurch insgesamt heller.
- **Tonwahl:** Ein in modernen Telefonnetzen verwendetes Wahlverfahren, bei dem Sie für jede gewählte Ziffer einen bestimmten Ton hören.
- **Trommeleinheit:** Ein Druckelement für Lasergeräte.
- **Übersee-Modus:** Mit dieser Funktion können Übertragungsfehler durch Leitungsrauschen, wie sie bei Übersee-Übertragungen auftreten können, reduziert werden.
- **Übertragung:** Senden eines Dokumentes über die Telefonleitung eines Faxgerätes an ein anderes Faxgerät.
- **Übertragungsfehler:** Ein Fehler beim Senden oder Empfangen eines Faxes aufgrund einer schlechten Verbindung oder von Leitungsstörungen. Das Fax wurde dann eventuell nicht einwandfrei übermittelt.
- **Verkleinerung beim Empfang:** Bei Normalpapier-Faxgeräten können Dokumente automatisch so verkleinert werden, dass sie einschliesslich der Absenderkennung auf das Empfangspapier passen.
- **Zeitversetztes Senden:** Die Möglichkeit, einen Sendevorgang automatisch zu einer bestimmten Uhrzeit ausführen zu lassen.
- **Zielwahl:** Zum Speichern einer Rufnummer, unter einer Zielwahltaste, die anschliessend durch Drücken der entsprechenden Zielwahltaste angewählt werden kann.
- **Zugangscode:** 4-stelliger Code, der zur Fernabfrage und Fernschaltung des MFC eingegeben werden muss.
- **Zugangssperre:** Sperrt die wichtigsten Funktionen mit Ausnahme des Faxempfangs im Speicher.

# **Allgemeines zu Faxgeräten**

Faxgeräte verständigen sich untereinander durch die Übertragung verschiedener Tonsignale. Daher werden Sie beim Senden von Dokumenten über den Lautsprecher unterschiedliche Tonfolgen hören, deren Bedeutung im folgenden Abschnitt erklärt sind.

## <span id="page-443-0"></span>**CNG-Rufton und Antwortton**

Wenn ein Fax verschickt wird, überträgt das sendende Gerät zuerst den sogenannten CNG-Ton (CalliNG). Dies ist ein kurzer Rufton, der im Abstand von ca. 4 Sekunden wiederholt wird. Sie hören diesen Ton auch über den Lautsprecher Ihres MFC, wenn Sie ein Fax automatisch versenden. Er wird nach dem Anwählen ca. 60 Sekunden lang ausgegeben. Währenddessen muss das empfangende Gerät mit dem Antwortton, einem zirpenden, ununterbrochenen Signal in hoher Frequenz, antworten.

Wenn am MFC der automatische Faxempfang (**Fax**) eingeschaltet ist, beantwortet es automatisch jeden Anruf mit einem 40 Sekunden langen Antwortton und zeigt im Display Empfangen an. Auch wenn

der Sender auflegt, sendet das MFC den Antwortton insgesamt 40 Sekunden lang. (Sie können in diesem Fall den Empfangsmodus mit **Stop/Exit** abbrechen.)

Der CNG-Rufton des sendenden und der Antwortton des empfangenden Gerätes müssen sich mindestens 2 bis 4 Sekunden lang überlappen, damit die Geräte alle notwendigen Informationen austauschen können. Da der CNG-Ton nach Anwählen der Rufnummer nur ca. 60 Sekunden lang ausgegeben wird, ist es wichtig, dass das Empfängergerät den Anruf möglichst schnell annimmt.

<span id="page-444-0"></span>Wenn ein externer Anrufbeantworter zusammen mit dem Gerät verwendet wird, bestimmt dieser, nach wie vielen Klingelzeichen der Anruf angenommen wird. Damit auch Faxe empfangen werden können, müssen Sie den externen Anrufbeantworter (nicht das MFC) so einstellen, dass er die Anrufe schnell (nach 2-maligem Klingeln) annimmt (siehe [Externer](#page-141-0)  [Anrufbeantworter](#page-141-0) auf Seite 116).

## **ECM-Fehlerkorrekturverfahren**

Diese Funktion überprüft während des Sendens, ob die Übermittlung fehlerfrei erfolgt und überträgt fehlerhafte Blöcke automatisch neu.

Dazu müssen das empfangende und das sendende Gerät mit diesem Verfahren arbeiten können, und es muss genügend Speicherplatz frei sein.

# <span id="page-445-0"></span>*F* **Technische Daten**

# **Produktbeschreibung**

Das MFC-8420/MFC-8820D ist ein vielseitiges Multi-Funktions-Center mit Vorlagenglas und Automatischem Vorlageneinzug, das Sie als Laserfax, Tischkopierer, Laserdrucker, Farbscanner und PC-Fax verwenden können.

Das MFC-8820D ist zusätzlich mit einer Duplexeinheit zum automatischen beidseitigen Bedrucken ausgestattet.

# **Allgemein**

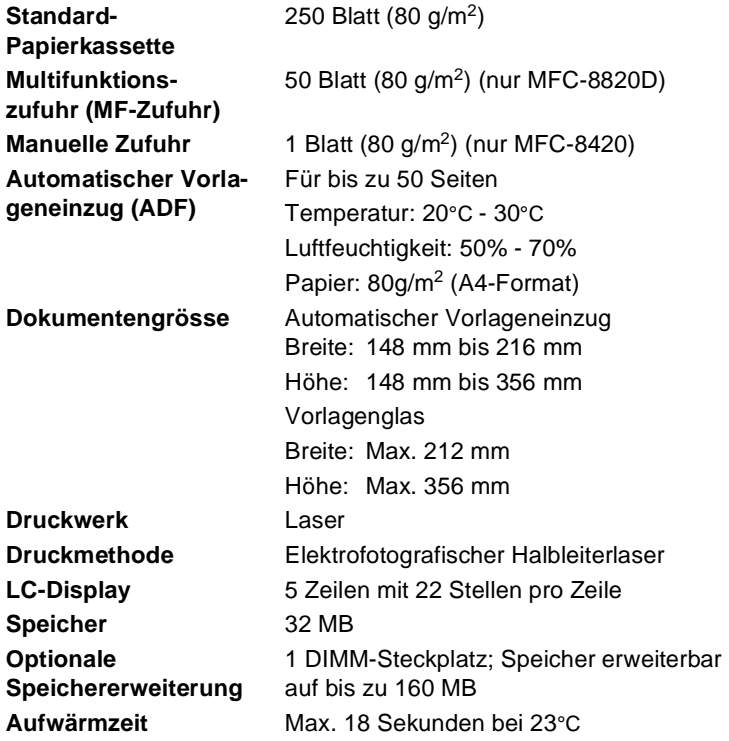

# **Allgemein (Fortsetzung)**

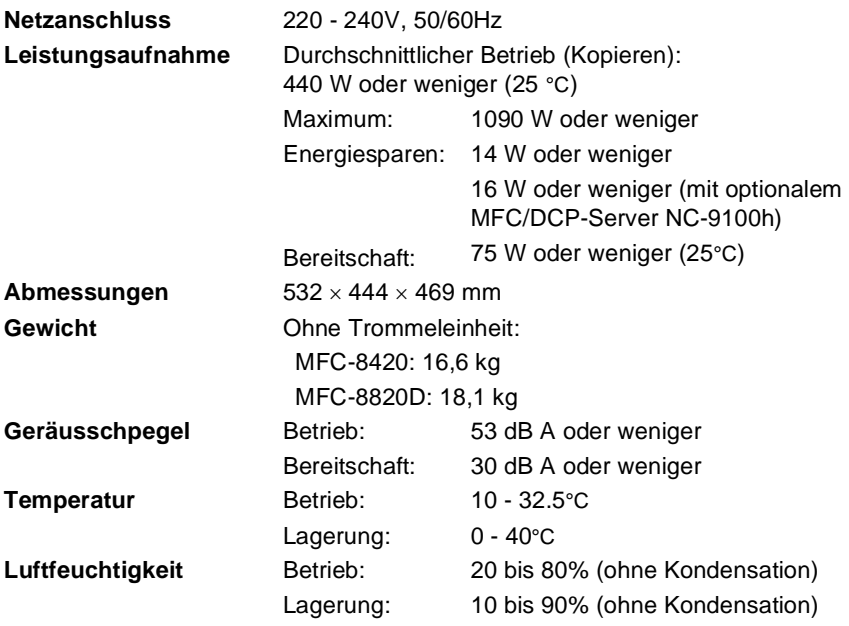

# **Druckmedien**

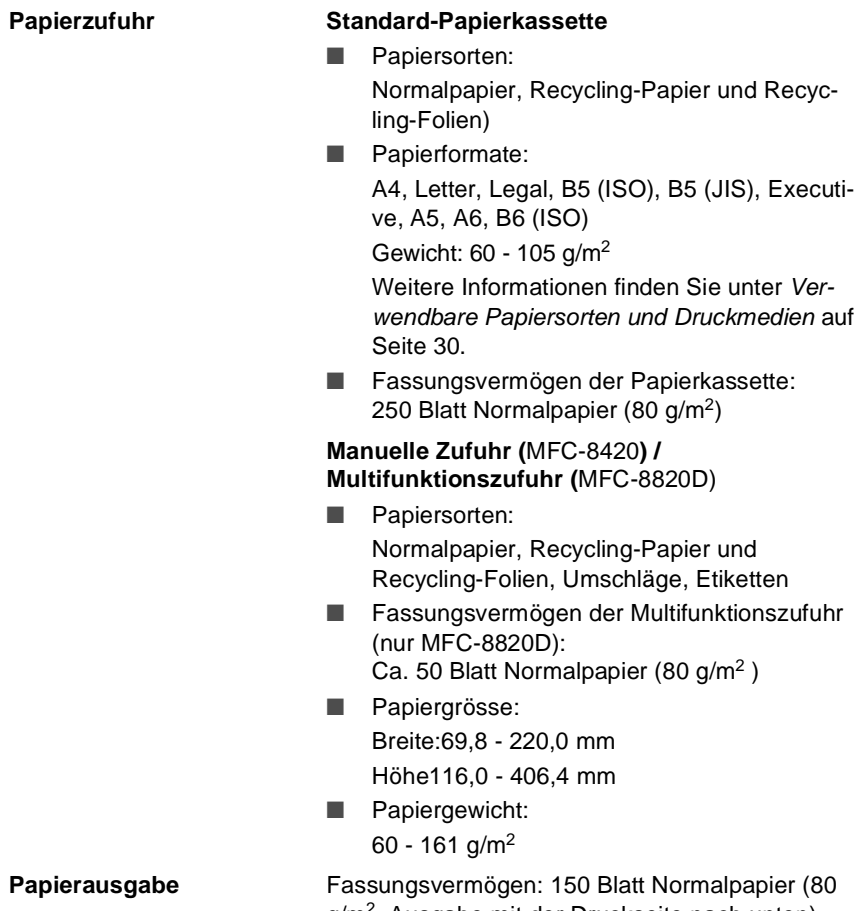

g/m<sup>2</sup>, Ausgabe mit der Druckseite nach unten)

# <span id="page-448-0"></span>**Fax**

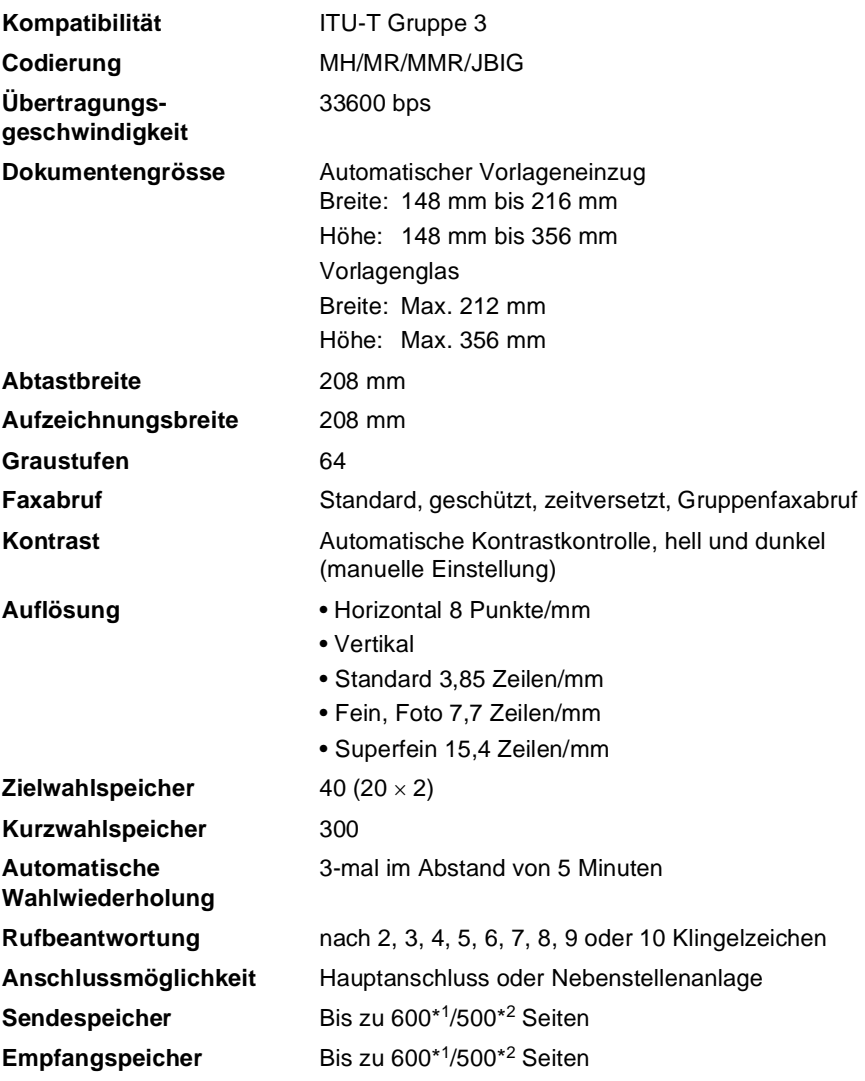

\*1 Seiten" bezieht sich auf die "Brother Standard Chart No. 1" (ein typischer Geschäftsbrief mit Standardauflösung und mit MMR-Codierung)

\*2 Seiten" bezieht sich auf die "ITU-T-Test Chart Nr. 1" (ein typischer Geschäftsbrief mit Standardauflösung und mit JBIG -Codierung). Änderung der technischen Daten und der gedruckten Materialien ohne vorherige Ankündigung vorbehalten.

# <span id="page-449-0"></span>**Kopierer**

<span id="page-449-1"></span>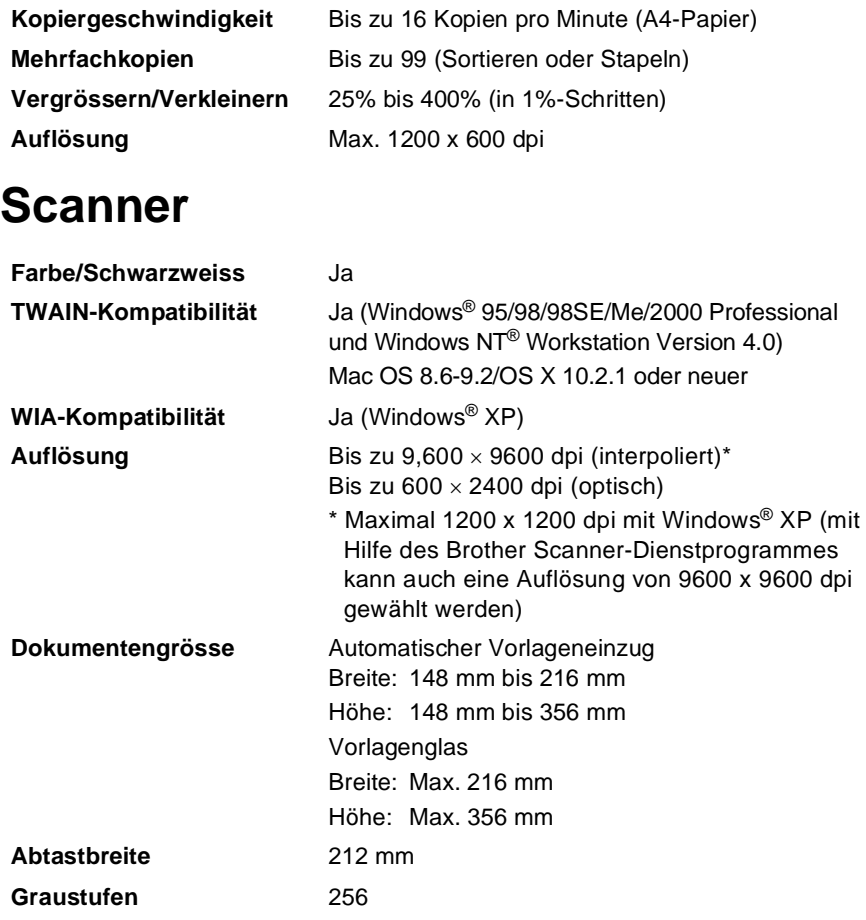

■ Direkt in einen PC im Netzwerk zu scannen ist unter Windows® 98/98SE/Me/2000 Professional und XP möglich.

■ Scannen ist unter Mac<sup>®</sup> OS X 10.2.1 oder neuer möglich.

# <span id="page-450-0"></span>**Drucker**

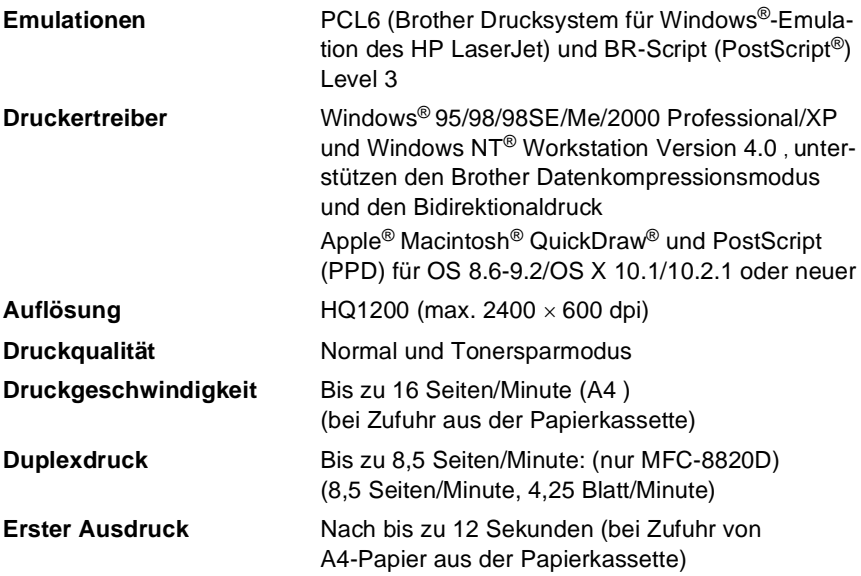

# <span id="page-450-1"></span>**Schnittstellen**

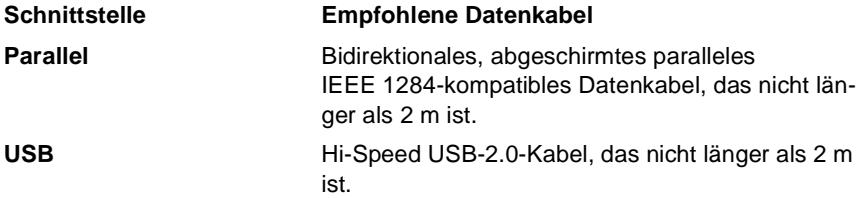

Wenn Ihr Computer mit einem Hi-Speed USB 2.0-Anschluss ausgestattet ist, sollten Sie nur ein speziell für diesen Anschluss entwickeltes Hi-Speed USB 2.0-Kabel benutzen.

Auch wenn Ihr Computer einen USB 1.1-Anschluss hat, können Sie das MFC anschliessen.

# <span id="page-451-0"></span>**Systemvoraussetzungen**

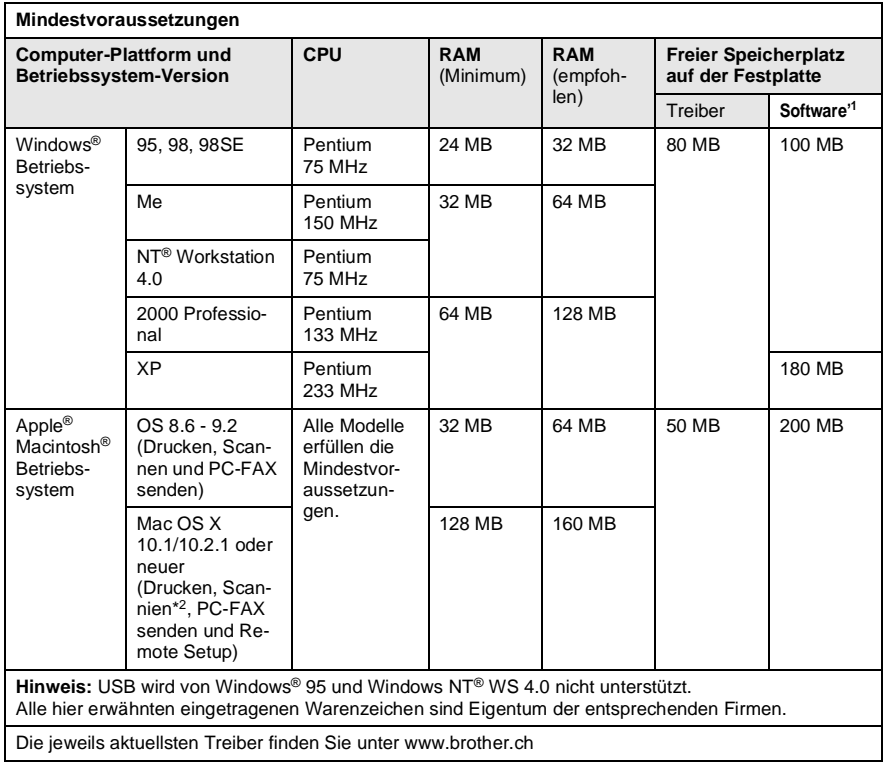

### \*1 Für Windows® und Macintosh® wird unterschiedliche Software geliefert

\*2 Scannen wird unter 10.2.1 und neuer unterstützt.

# **Verbrauchsmaterialien**

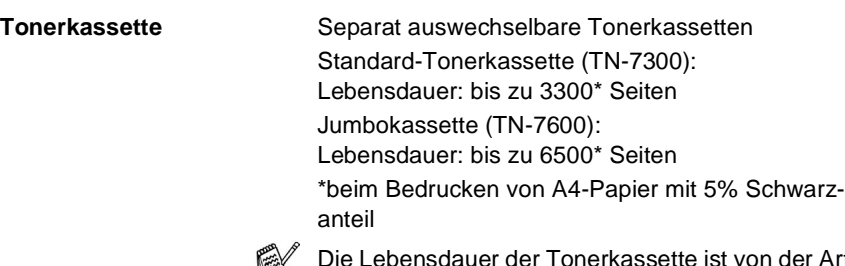

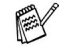

der Tonerkassette ist von der Art der Druckaufträge abhängig.

**Trommeleinheit** Separat auswechselbare Trommeleinheit (DR-7000)

Lebensdauer: ca. 20.000 Seiten

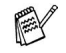

Die Lebensdauer der Trommeleinheit ist von verschiedenen Faktoren abhängig, wie z. B. von der Temperatur, der Feuchtigkeit, der Papiersorte, dem Toner, der Anzahl der Seiten pro Druckauftrag usw.

# **Optionaler MFC/DCP-Server (NC-9100h)**

**MFC-8420 MFC-8820D** 

<span id="page-453-0"></span>Mit dem optionalen MFC/DCP-Server (NC-9100h) können Sie das MFC in einem Netzwerk anschliessen und es als Netzwerkdrucker, Netzwerkscanner und Internetfax einsetzen.

Zur Verwendung der Internetfax und E-Mail-Funktionen muss ein SMTP/POP3- E-Mail-Server zur Verfügung stehen.

Unterstützt von:

Windows® 95/98/Me/NT® 4.0/2000/XP Novell NetWare 3.X, 4.X, 5.X Mac OS 8.6 - 9.2, X 10.0-10.2.1 oder neuer Ethernet 10/100 BASE-TX Auto Negotiation TCP/IP, IPX/SPX, AppleTalk, DLC/LLC RARP, BOOTP, DHCP, APIPA, NetBIOS, WINS LPR/LPD, Port9100, SMTP/POP3 SMB(NetBIOS/ IP), IPP, SSDP, Rendezvous, FTP MIBII und Brother Private MIB TELNET, SNMP, HTTP, TFTP

Mitgelieferte Software:

BRAdmin Professional und Web Based Management

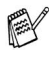

■ Das direkte Scannen in einen PC im Netzwerk wird von Windows® 95, NT® und Mac OS nicht unterstützt.

■ BRAdmin Professional wird von Mac OS nicht unterstützt.

# <span id="page-454-0"></span>**Fernabfragekarte**

Die Fernabfragekarte informiert Sie unterwegs über die Befehle zur Fernabfrage des MFC. Schneiden Sie die Karte aus und falten Sie sie an den markierten Stellen. So lässt sie sich einfach in Brieftasche oder Geldbeutel aufbewahren, damit Sie unterwegs jederzeit empfangene Faxe zu einem Faxgerät an Ihrem Aufenthaltsort weiterleiten können.

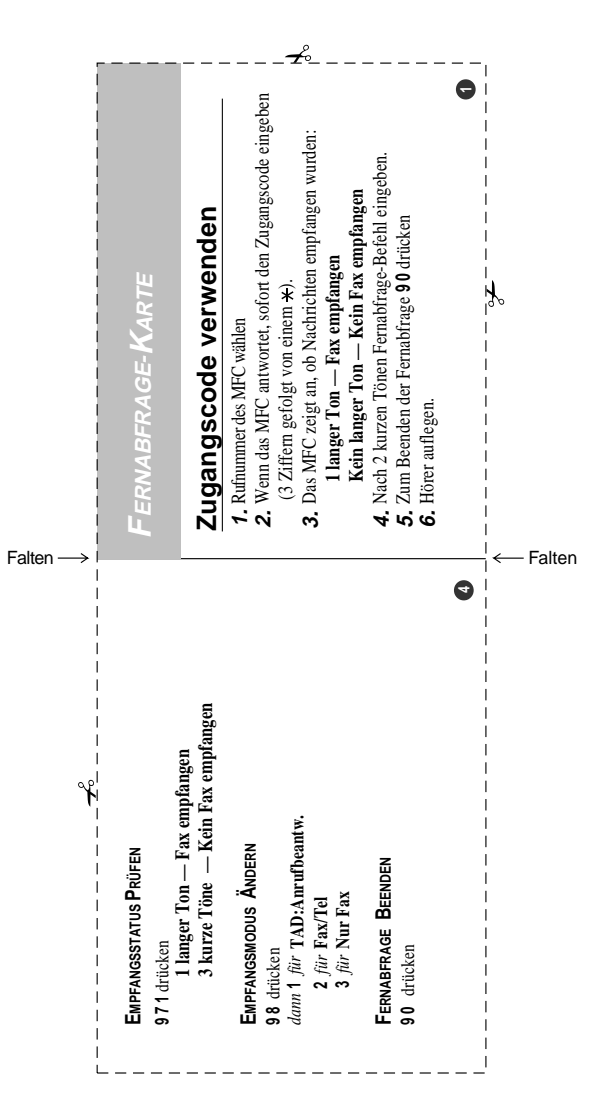

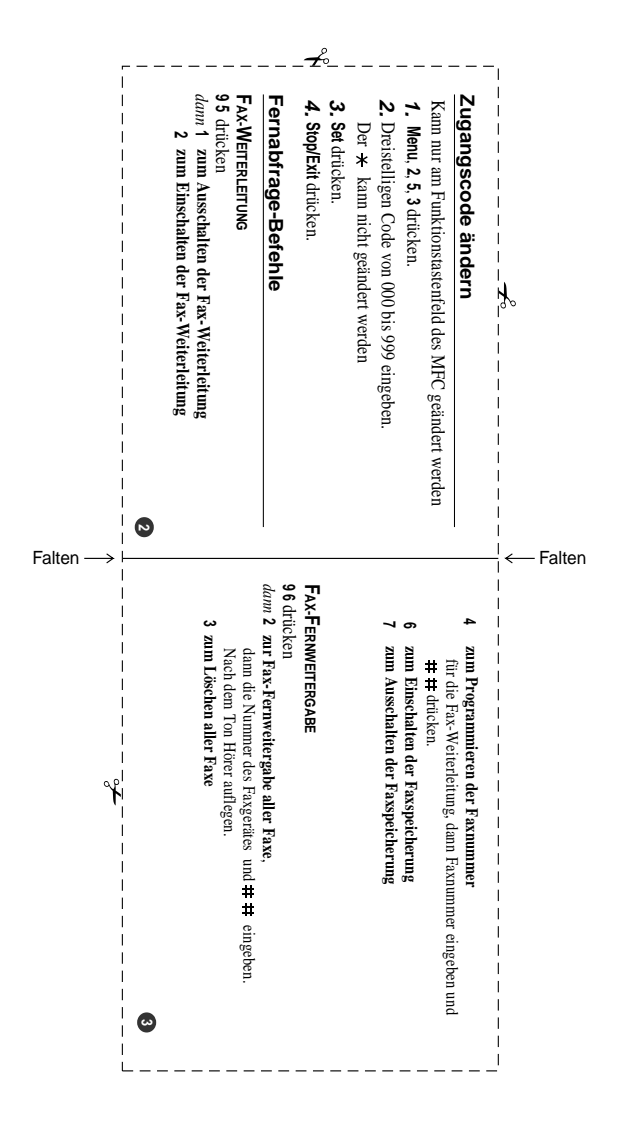

# **Stichwortverzeichnis**

## **A**

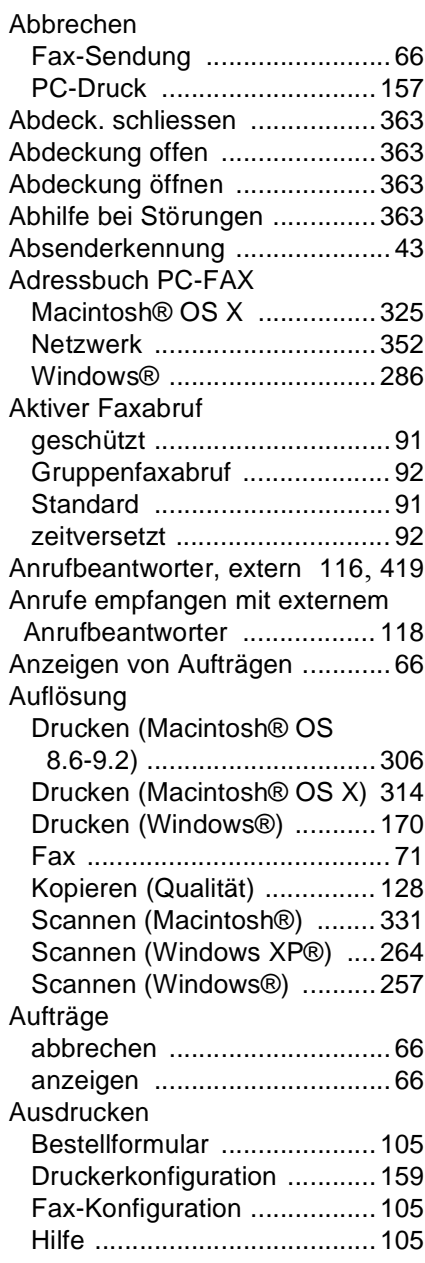

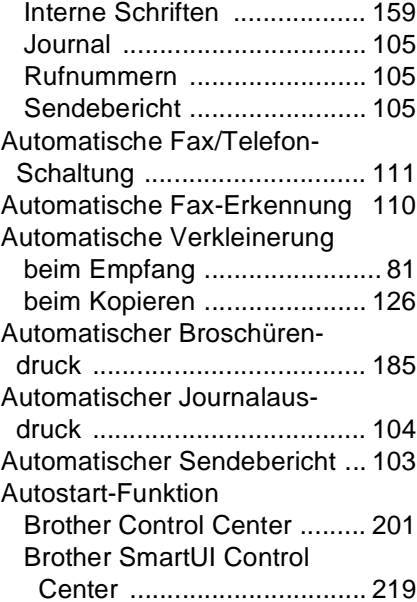

## **B**

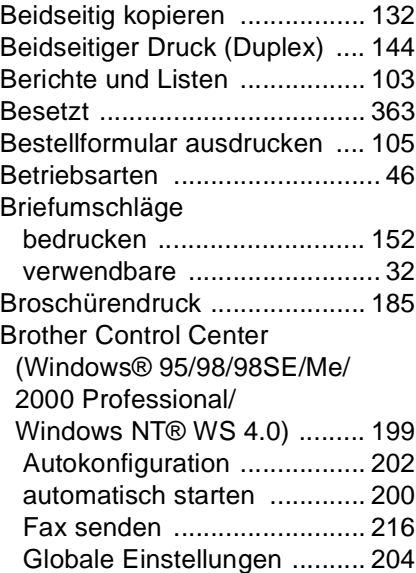

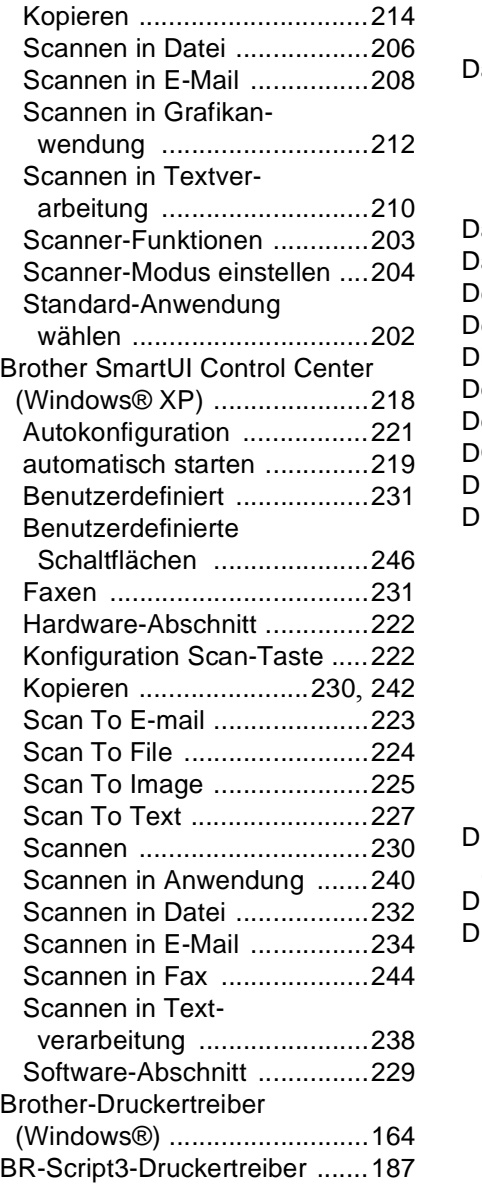

### **C**

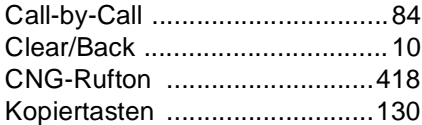

### **D**

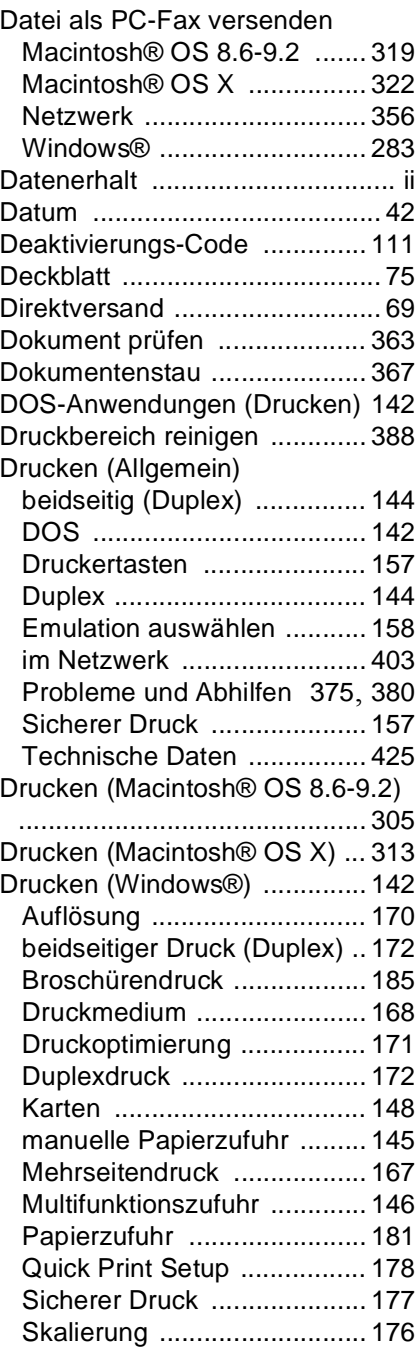

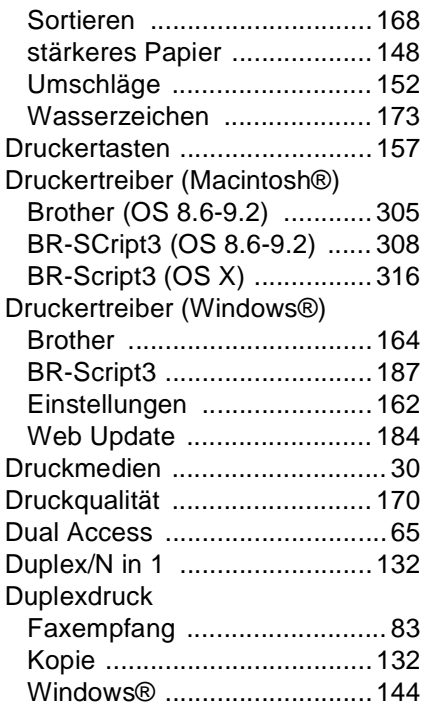

## **E**

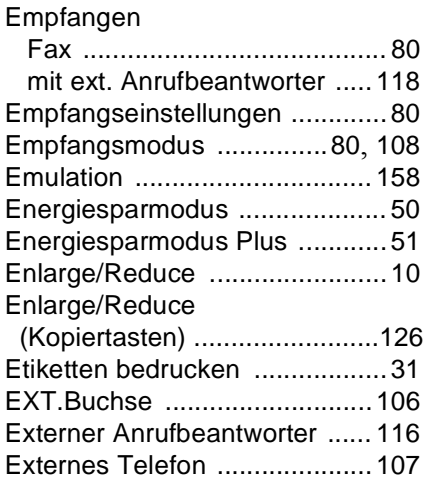

## **F**

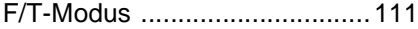

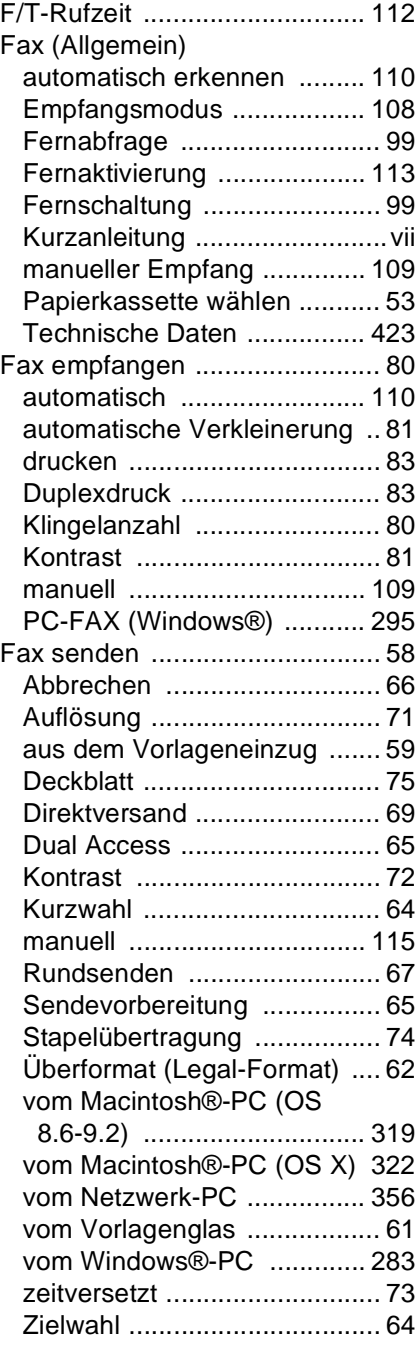

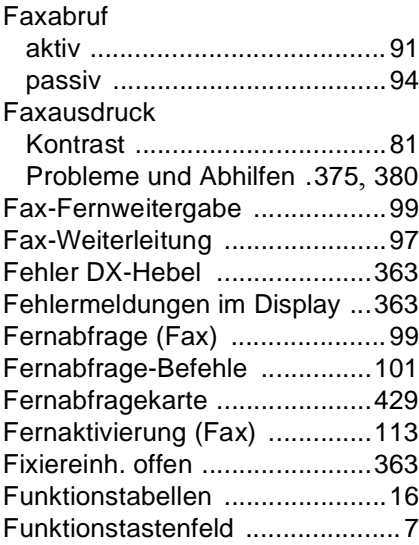

## **G**

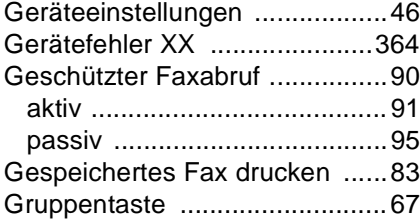

## **H**

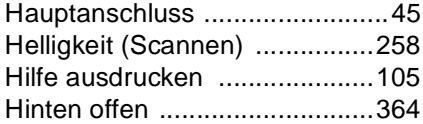

### **I**

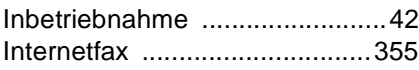

### **J**

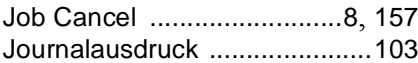

## **K**

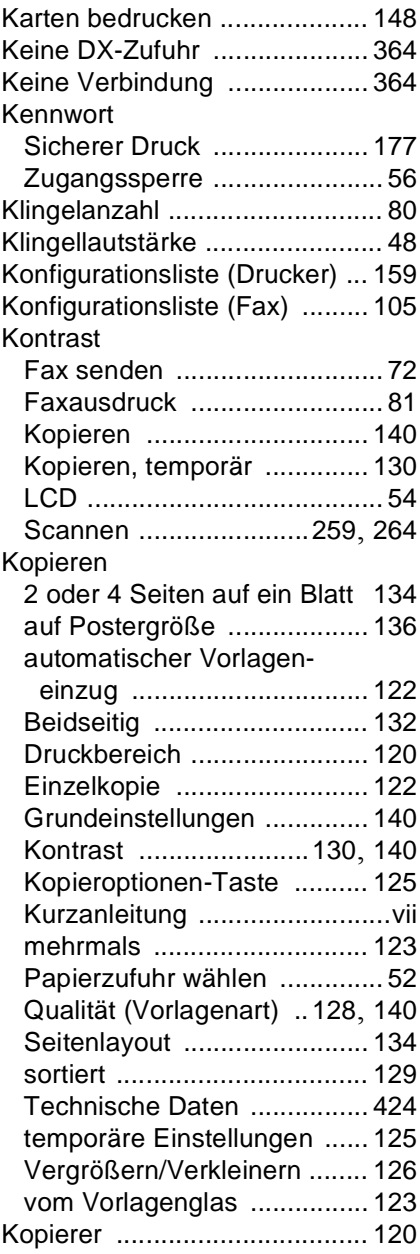

### Kopiertasten

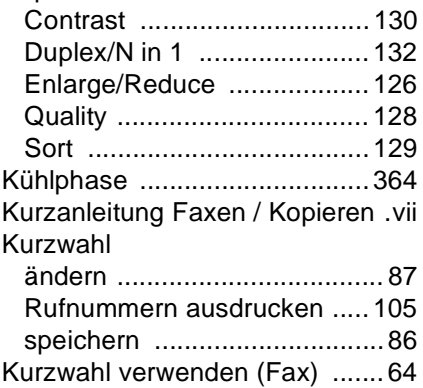

## **L**

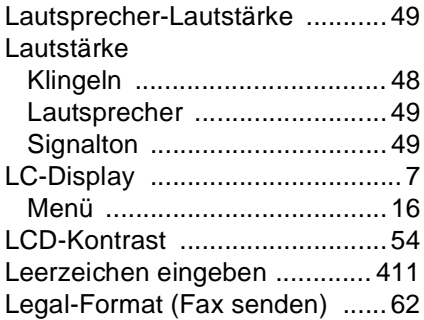

## **M**

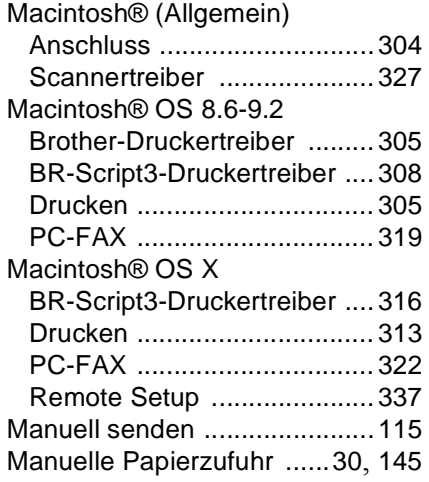

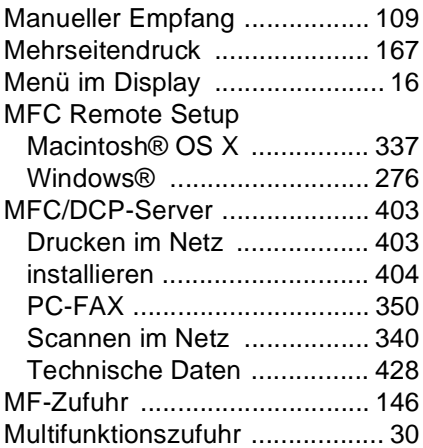

## **N**

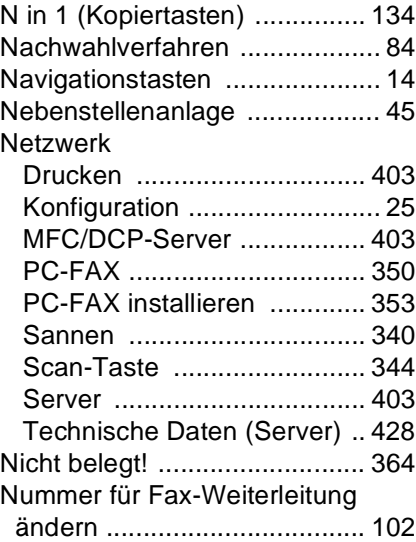

### **O**

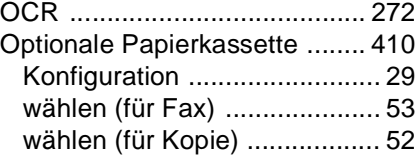

### **P**

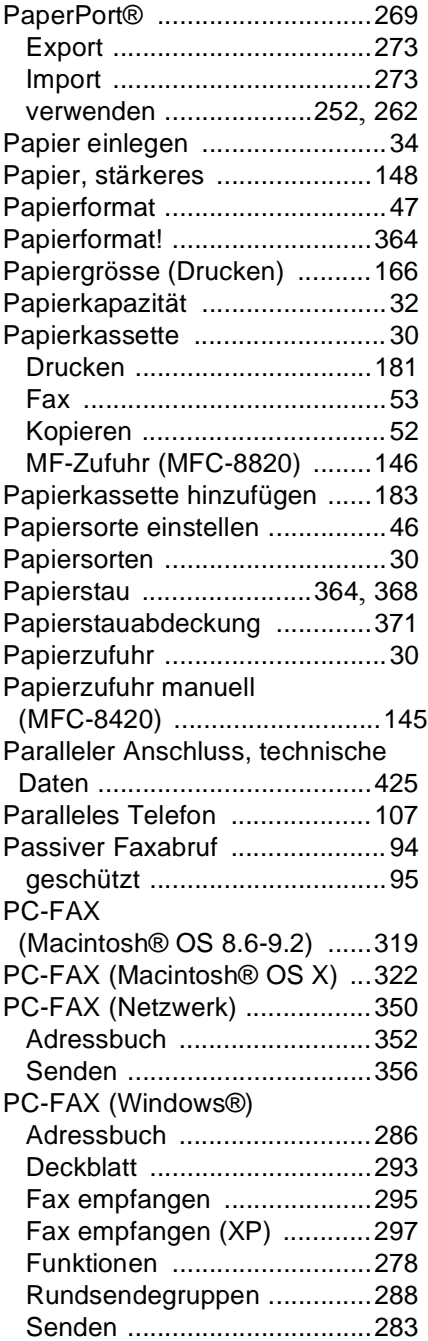

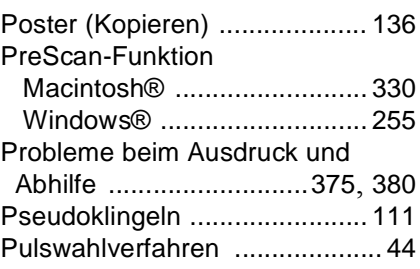

## **Q**

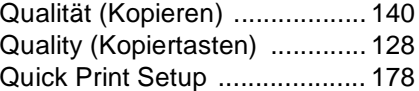

## **R**

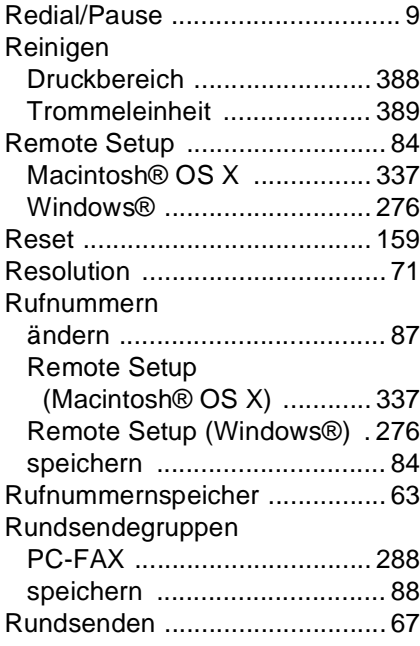

### **S**

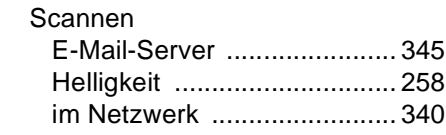

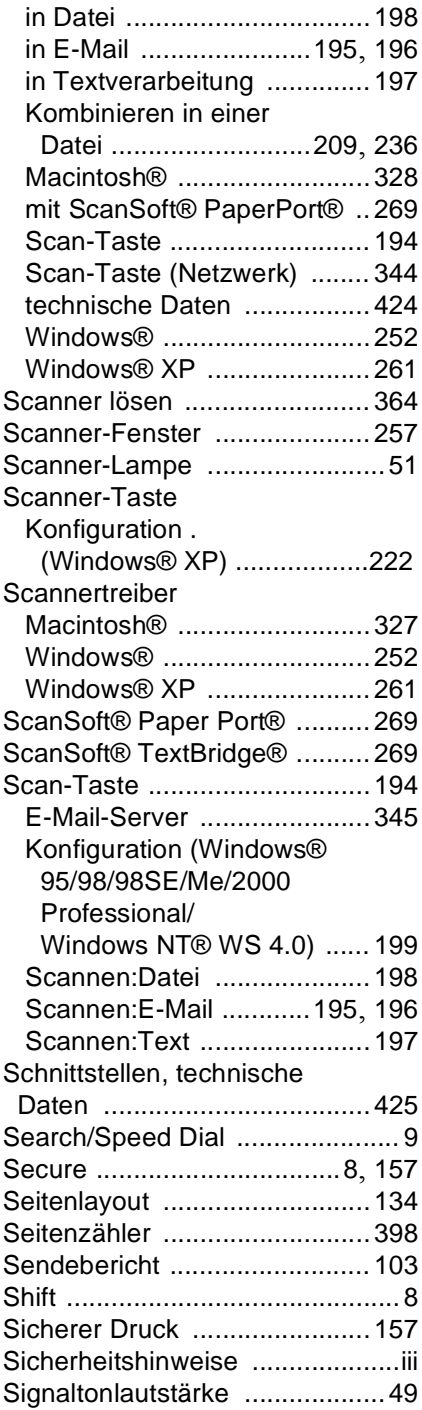

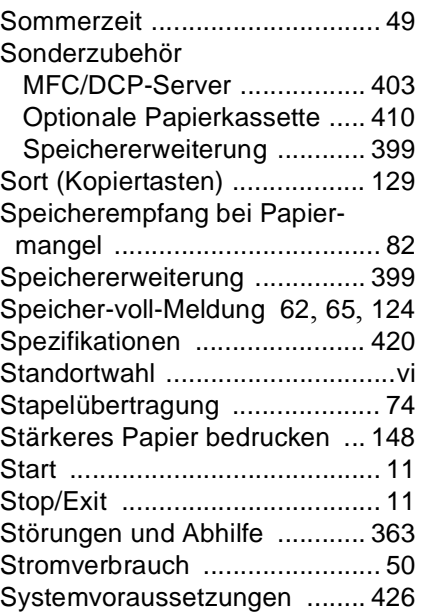

### **T**

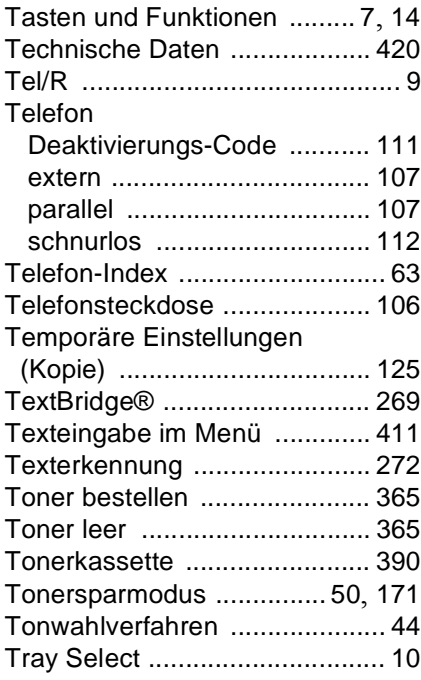

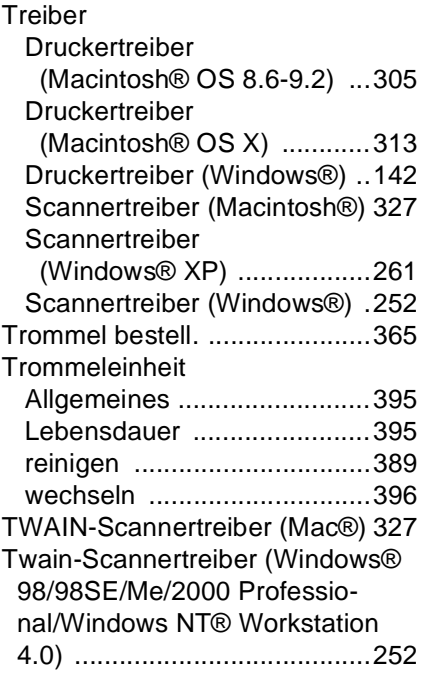

## **U**

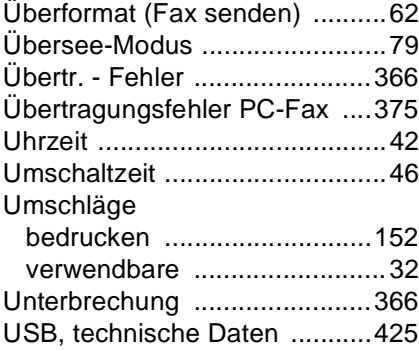

### **V**

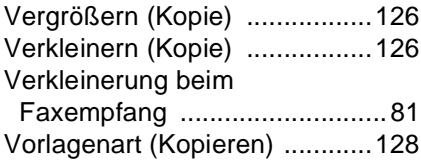

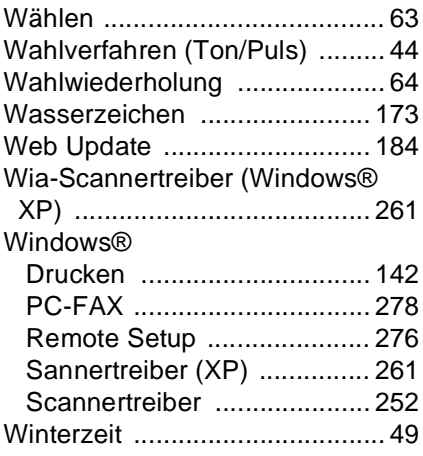

## **Z**

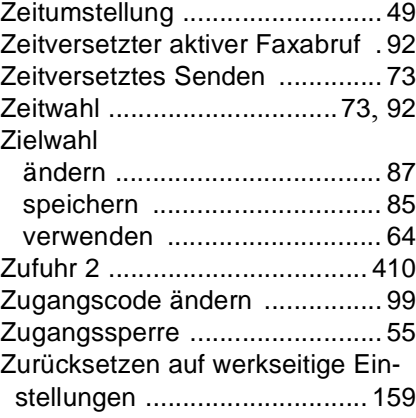

# brother EC Declaration of Conformity under the R & TTE Directive

Manufacturer Brother Industries, Ltd. 15-1, Naeshiro-cho, Mizuho-ku, Nagoya 467-8561, Japan

Plant

Brother Corporation (Asia) Ltd., Brother Buji Nan Ling Factory, Gold Garden Ind., Nan Ling Village, Buji, Rong Gang, Shenzhen, China

Brother Industries U.K. Ltd., Vauxhall Industrial Estate, Ruabon, Wrexham LL14 6HA, United Kingdom

Herewith declare that: Products description : Facsimile Machine Type : Group 3 Model Name : MFC-8420, MFC-8820D

are in conformity with provisions of the R & TTE Directive (1999/5/EC) and we declare compliance with the following standards:

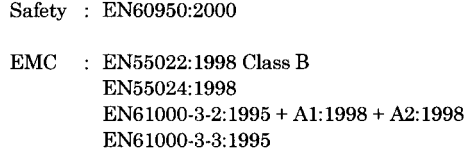

Year in which CE marking was First affixed : 2003

Issued by

: Brother Industries, Ltd.

Date : 11th December 2002

 $\ddot{\cdot}$ 

Place : Nagoya, Japan

Signature

Jakarly Marda

Takashi Maeda Manager **Quality Audit Group** Quality Management Dept. Information & Document Company

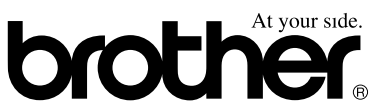

**Bescheinigung des Herstellers/Importeurs (gemäss Direktive R & TTE)**

Hersteller

Brother Industries Ltd,

15-1, Naeshiro-cho, Mizuho-ku, Nagoya 467-8561, Japan

Werk

Brother Corporation (Asia) Ltd, Brother Buji Nan Ling Factory, Gold Garden Ind, Nan Link Village, Buji, Rong Gang, Shenzhen, China

Brother Industries U.K. Ltd. Vauxhall Industrial Estate, Ruabon, Wrexham LL14 6HA, Grossbritannien

bestätigen, dass das Faxgerät:

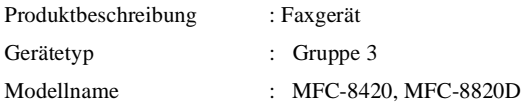

mit den Bestimmungen der R & TTE-Direktive (1999/5/EC) und den folgenden Standards übereinstimmt:

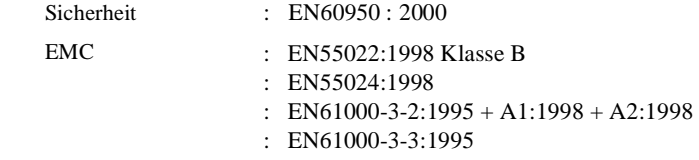

Jahr, in dem die CE-Markierung zuerst angebracht wurde : 2003

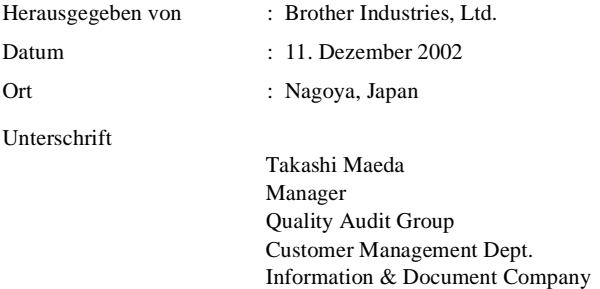

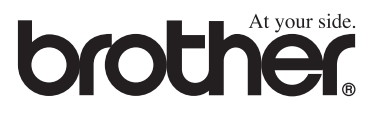

Dieses Gerät entspricht den Bestimmungen des Landes für das es zugelassen wurde. Die Brother-Vertretungen und Brother-Händler der einzelnen Länder können die technische Unterstützung nur für die Geräte übernehmen, die in ihrem jeweiligen Land gekauft und zugelassen wurden.

> SWI-GER Version A